BA02126D/14/FR/01.22-00 71643412 2024-01-08

Valable à partir de la version 01.00.zz (Firmware de l'appareil)

# Manuel de mise en service Proline Promass I 500

Débitmètre Coriolis PROFINET avec Ethernet-APL

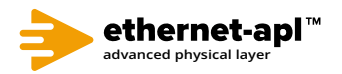

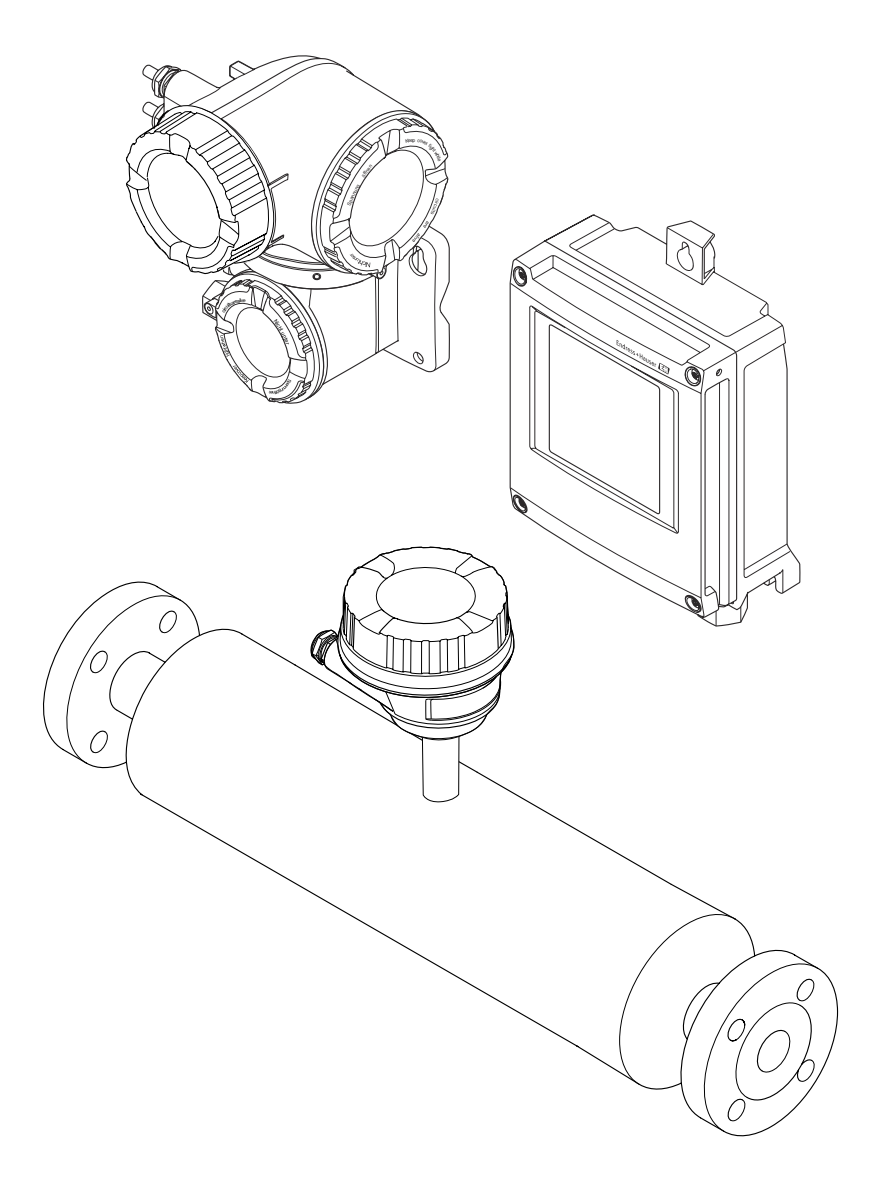

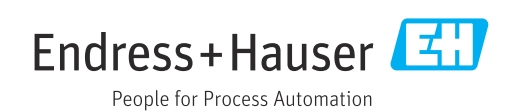

- Conserver le présent document de manière à ce qu'il soit toujours accessible lors de travaux sur et avec l'appareil.
- Afin d'éviter tout risque pour les personnes ou l'installation : bien lire le chapitre "Instructions fondamentales de sécurité" ainsi que toutes les autres consignes de sécurité spécifiques à l'application dans le document.
- Le fabricant se réserve le droit d'adapter les caractéristiques de ses appareils aux évolutions techniques sans avis préalable. Votre agence Endress+Hauser vous renseignera sur les dernières nouveautés et les éventuelles mises à jour du présent manuel.

# Sommaire

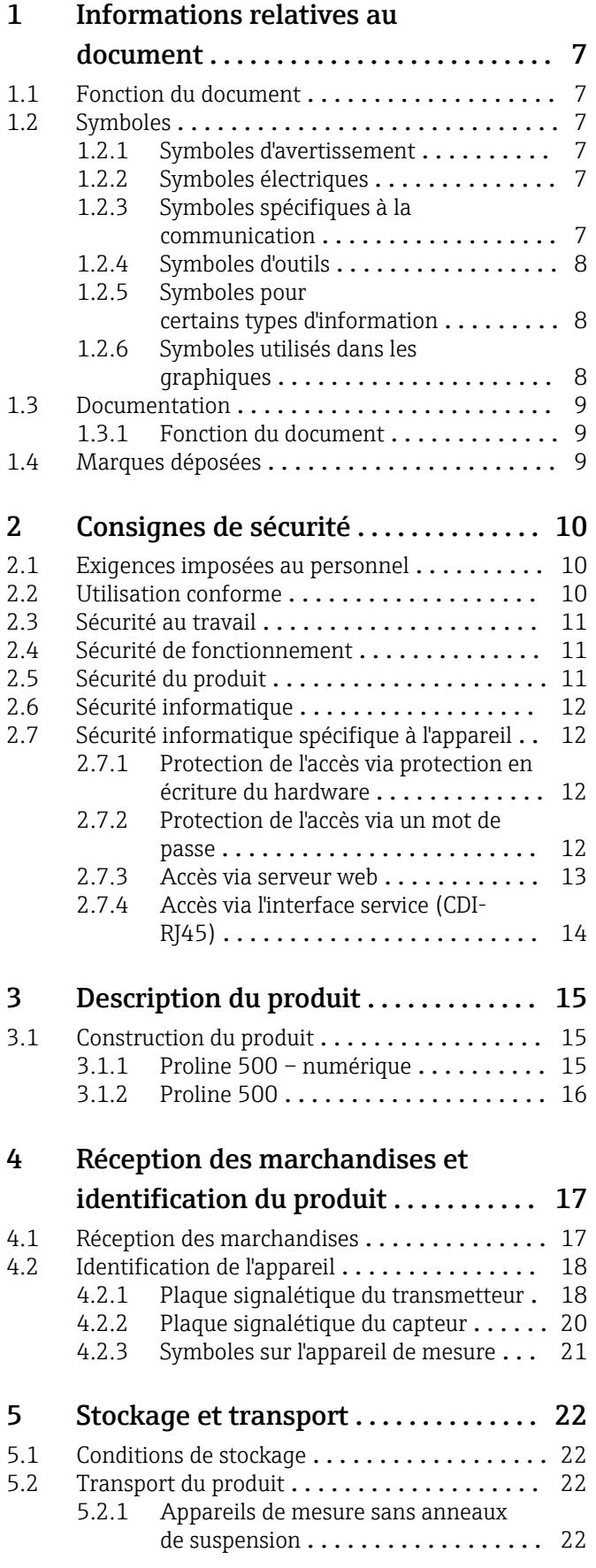

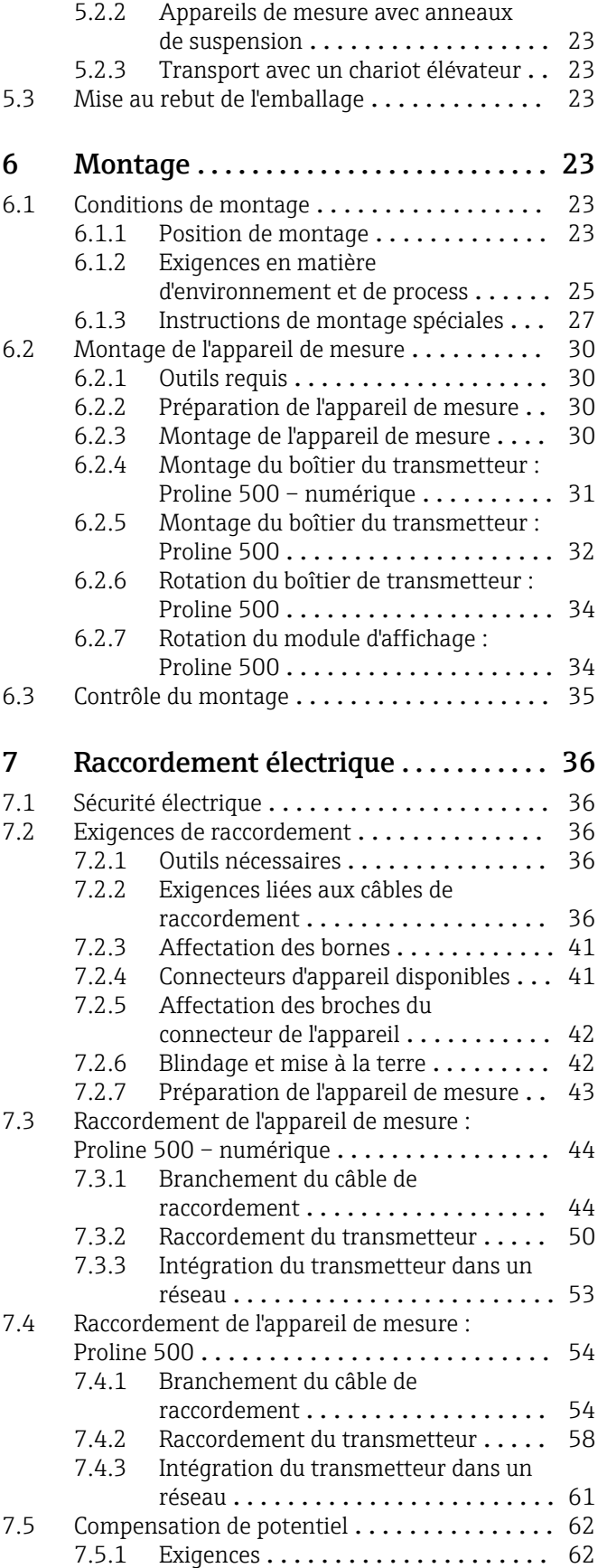

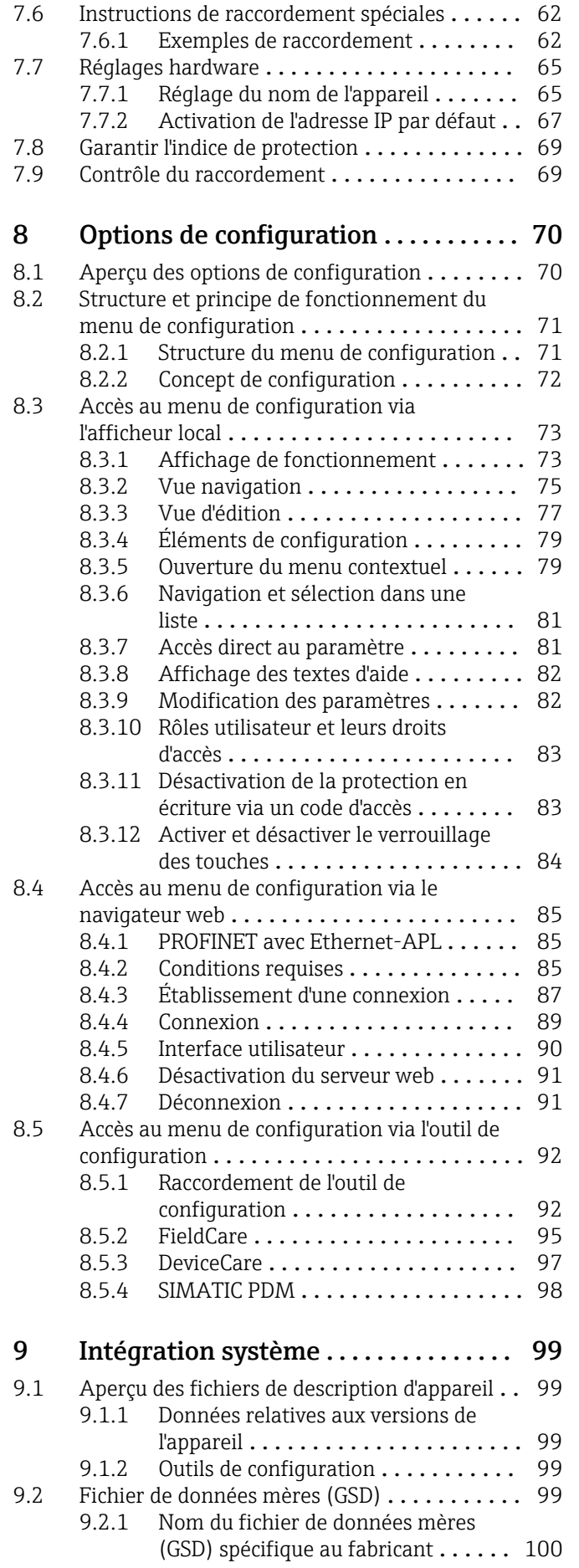

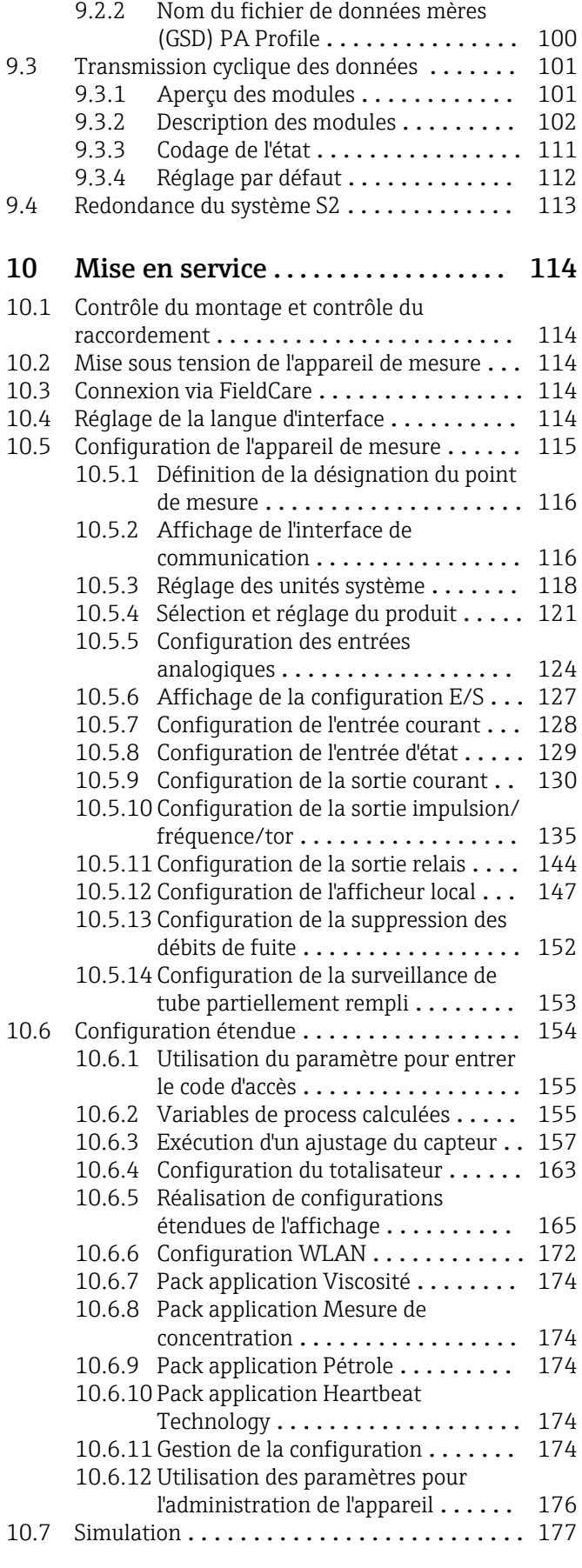

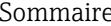

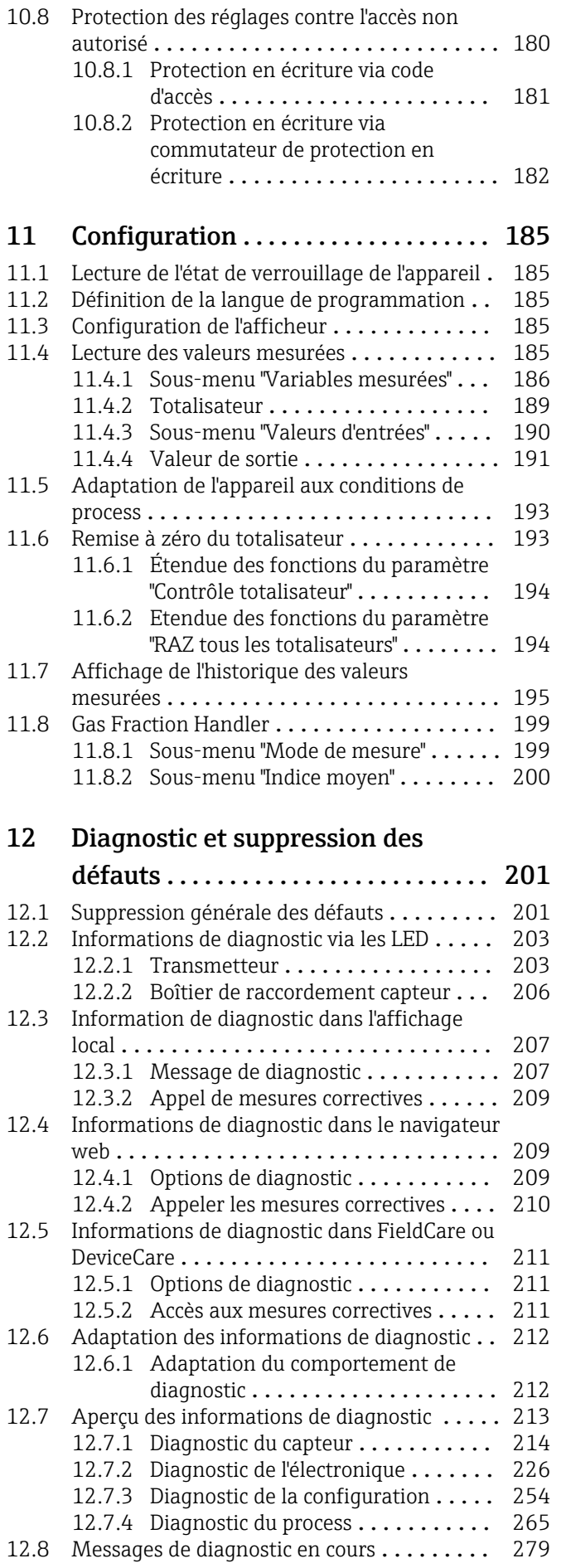

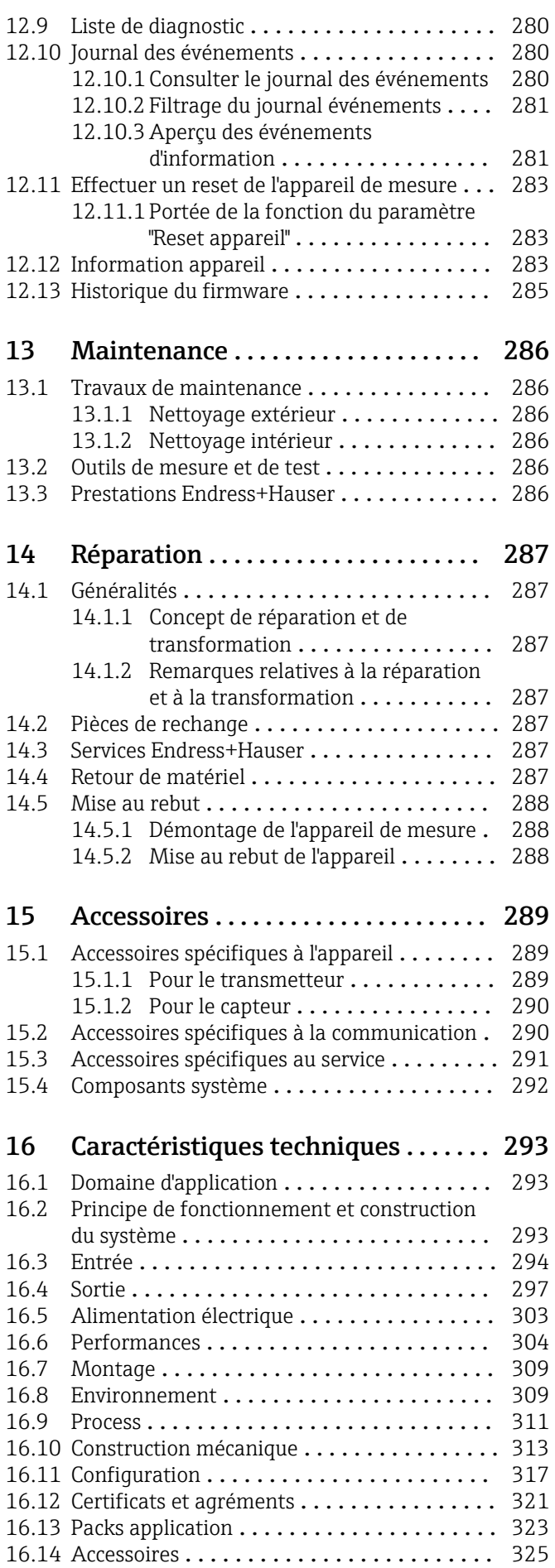

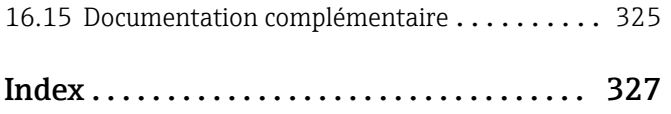

# <span id="page-6-0"></span>1 Informations relatives au document

# 1.1 Fonction du document

Le présent manuel de mise en service contient toutes les informations nécessaires aux différentes phases du cycle de vie de l'appareil : de l'identification du produit, de la réception des marchandises et du stockage au dépannage, à la maintenance et à la mise au rebut en passant par le montage, le raccordement, la configuration et la mise en service.

# 1.2 Symboles

### 1.2.1 Symboles d'avertissement

#### **A DANGER**

Ce symbole attire l'attention sur une situation dangereuse entraînant la mort ou des blessures graves si elle n'est pas évitée.

#### **A** AVERTISSEMENT

Ce symbole attire l'attention sur une situation dangereuse pouvant entraîner la mort ou des blessures graves si elle n'est pas évitée.

#### **A** ATTENTION

Ce symbole attire l'attention sur une situation dangereuse pouvant entraîner des blessures de gravité légère ou moyenne si elle n'est pas évitée.

#### **AVIS**

Ce symbole identifie des informations relatives à des procédures et d'autres situations n'entraînant pas de blessures.

# 1.2.2 Symboles électriques

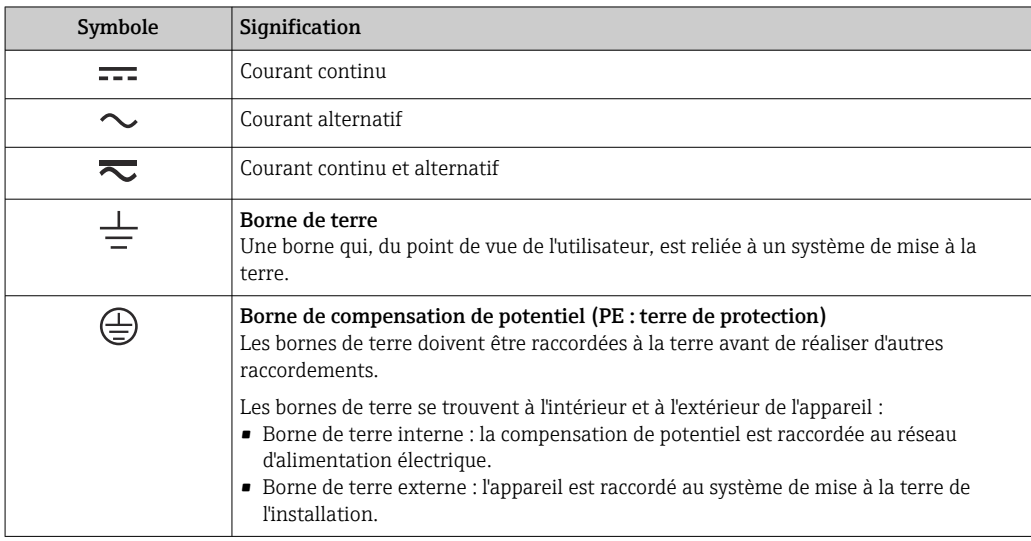

### 1.2.3 Symboles spécifiques à la communication

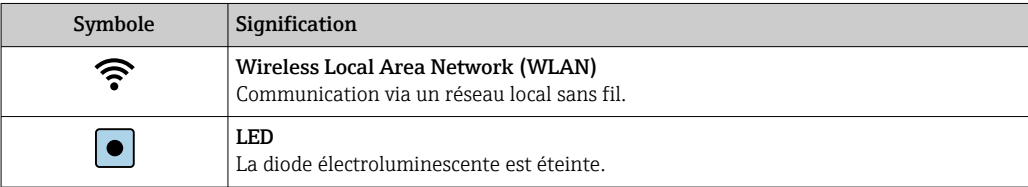

<span id="page-7-0"></span>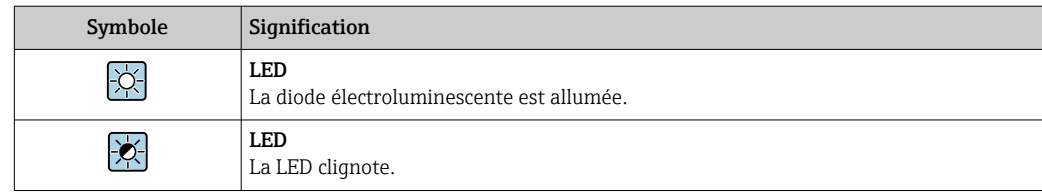

# 1.2.4 Symboles d'outils

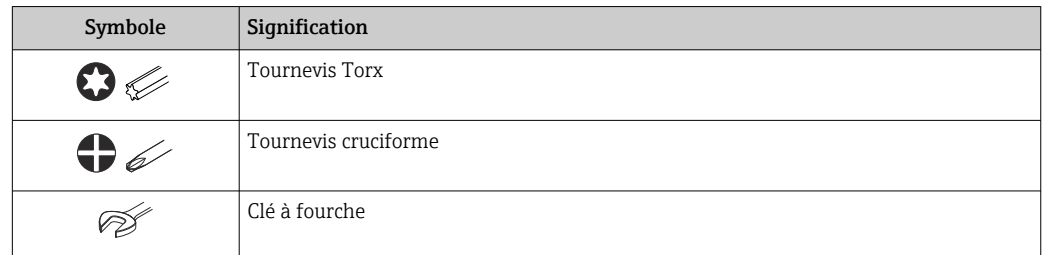

# 1.2.5 Symboles pour certains types d'information

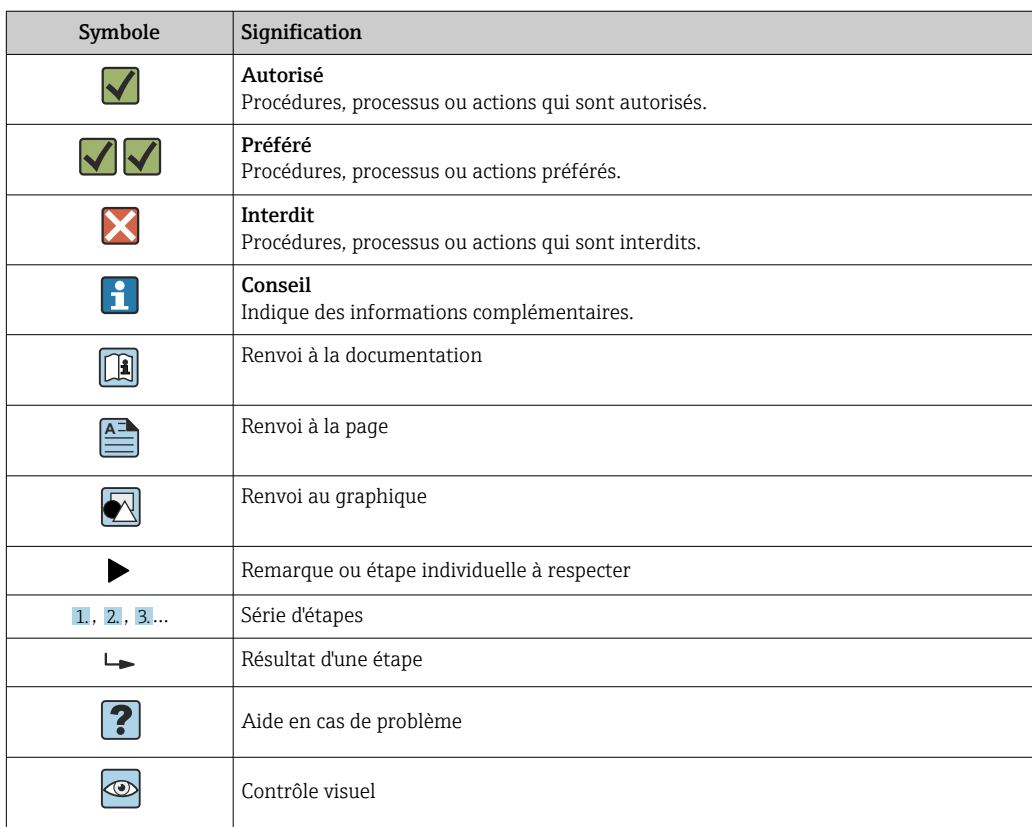

# 1.2.6 Symboles utilisés dans les graphiques

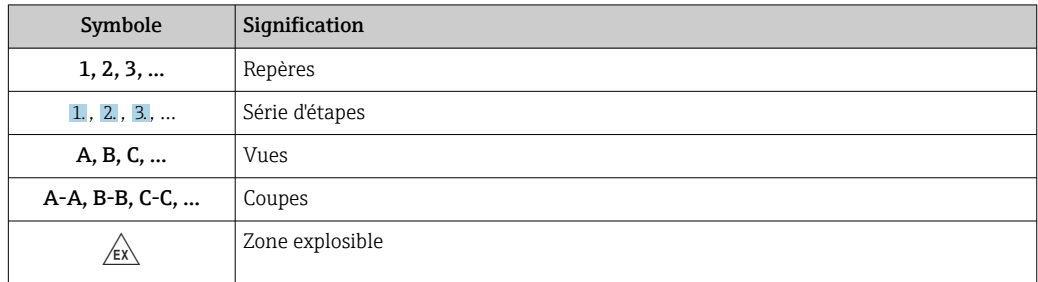

<span id="page-8-0"></span>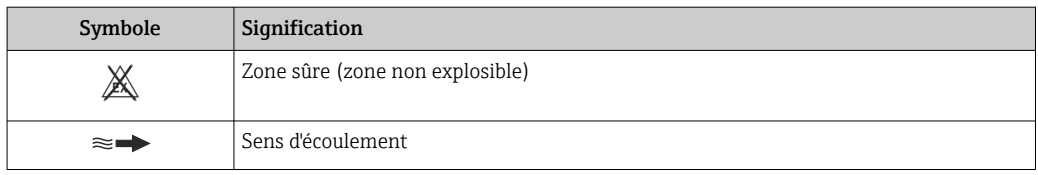

# 1.3 Documentation

Pour une vue d'ensemble du champ d'application de la documentation technique associée, voir ci-dessous :

- *Device Viewer* [\(www.endress.com/deviceviewer](https://www.endress.com/deviceviewer)) : entrer le numéro de série figurant sur la plaque signalétique
- *Endress+Hauser Operations App* : entrer le numéro de série figurant sur la plaque signalétique ou scanner le code matriciel figurant sur la plaque signalétique.

# 1.3.1 Fonction du document

La documentation suivante est disponible en fonction de la version commandée :

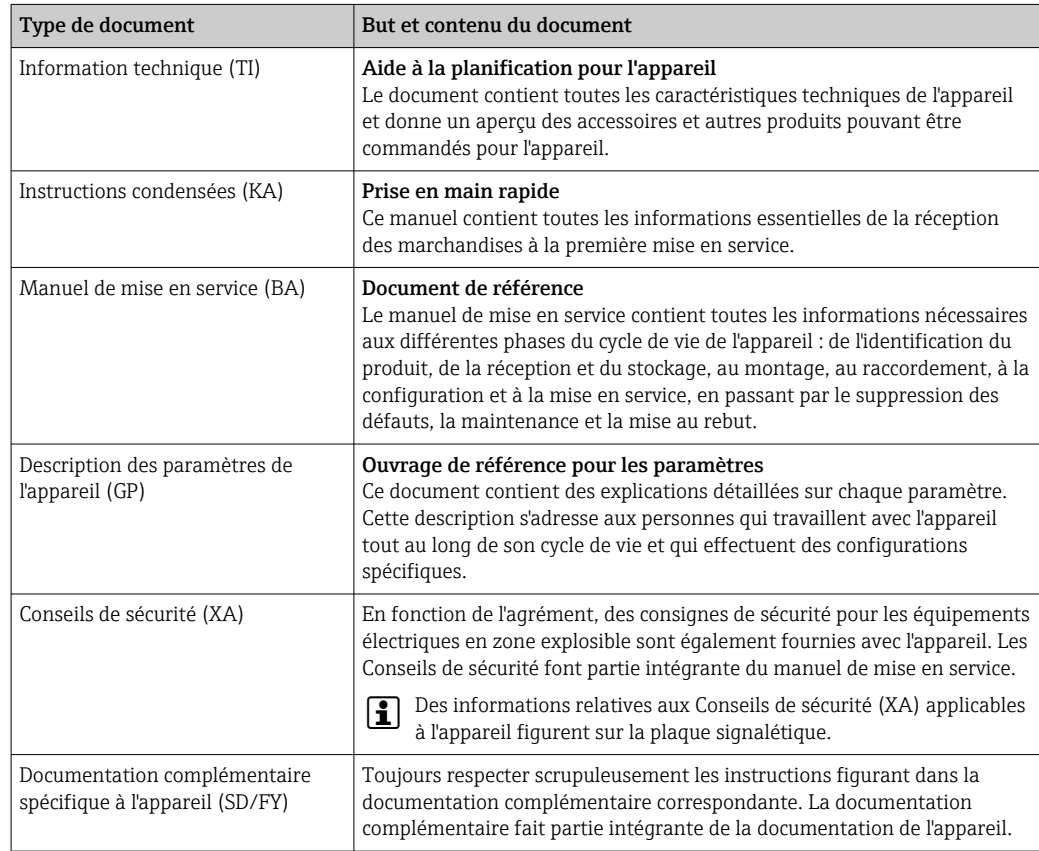

# 1.4 Marques déposées

#### Ethernet-APL™

Marque déposée par la PROFIBUS Nutzerorganisation e.V. (organisation des utilisateurs PROFIBUS), Karlsruhe, Allemagne

#### TRI-CLAMP®

Marque déposée de Ladish & Co., Inc., Kenosha, USA

# <span id="page-9-0"></span>2 Consignes de sécurité

# 2.1 Exigences imposées au personnel

Le personnel chargé de l'installation, la mise en service, le diagnostic et la maintenance doit remplir les conditions suivantes :

- ‣ Le personnel qualifié et formé doit disposer d'une qualification qui correspond à cette fonction et à cette tâche.
- ‣ Etre habilité par le propriétaire / l'exploitant de l'installation.
- ‣ Etre familiarisé avec les réglementations nationales.
- ‣ Avant de commencer le travail, avoir lu et compris les instructions du présent manuel et de la documentation complémentaire ainsi que les certificats (selon l'application).
- ‣ Suivre les instructions et respecter les conditions de base.

Le personnel d'exploitation doit remplir les conditions suivantes :

- ‣ Etre formé et habilité par le propriétaire / l'exploitant de l'installation conformément aux exigences liées à la tâche.
- ‣ Suivre les instructions du présent manuel.

# 2.2 Utilisation conforme

### Domaine d'application et produits mesurés

L'appareil de mesure décrit dans le présent manuel est uniquement destiné à la mesure du débit de liquides et de gaz.

Selon la version commandée, l'appareil est également capable de mesurer des produits explosibles, inflammables, toxiques et comburants.

Les appareils de mesure destinés à une utilisation en zone explosible dans les applications hygiéniques ou avec une pression augmentée, ce qui constitue un facteur de risque, sont marqués sur la plaque signalétique.

Afin de garantir un état irréprochable de l'appareil pendant la durée de service :

- ‣ Respecter la gamme de pression et la gamme de température spécifiées.
- ‣ N'utiliser l'appareil de mesure que dans le respect total des données figurant sur la plaque signalétique et des conditions générales énumérées dans le manuel de mise en service et la documentation complémentaire.
- ‣ Sur la base de la plaque signalétique, vérifier si l'appareil commandé est autorisé pour l'utilisation prévue dans la zone explosible (p. ex. protection antidéflagrante, sécurité des réservoirs sous pression).
- ‣ Utiliser l'appareil uniquement pour des produits contre lesquels les matériaux en contact avec le process sont suffisamment résistants.
- ‣ Si la température ambiante de l'appareil de mesure est en dehors de la température atmosphérique, il est absolument essentiel de respecter les conditions de base pertinentes, telles que spécifiées dans la documentation de l'appareil  $\rightarrow \Box$  9.
- ‣ Protéger l'appareil de mesure en permanence contre la corrosion dues aux influences de l'environnement.

#### Utilisation non conforme

Une utilisation non conforme peut compromettre la sécurité. Le fabricant décline toute responsabilité quant aux dommages résultant d'une utilisation non réglementaire ou non conforme à l'utilisation prévue.

#### <span id="page-10-0"></span>**A** AVERTISSEMENT

Risque de rupture due à la présence de fluides corrosifs ou abrasifs et aux conditions ambiantes !

- ‣ Vérifier la compatibilité du produit mesuré avec le capteur.
- ‣ Vérifier la résistance de l'ensemble des matériaux en contact avec le produit dans le process.
- ‣ Respecter les gammes de pression et de température spécifiée.

#### AVIS

#### Vérification en présence de cas limites :

‣ Dans le cas de fluides corrosifs et/ou de produits de nettoyage spéciaux : Endress +Hauser se tient à votre disposition pour vous aider à déterminer la résistance à la corrosion des matériaux en contact avec le produit, mais décline cependant toute garantie ou responsabilité étant donné que d'infimes modifications de la température, de la concentration ou du degré d'encrassement en cours de process peuvent entraîner des différences significatives de la résistance à la corrosion.

#### Risques résiduels

#### **AATTENTION**

Si la température du produit ou de l'unité électronique est élevée ou basse, les surfaces de l'appareil peuvent devenir chaudes ou froides. Risque de brûlures ou de gelures !

‣ Installer une protection adaptée pour empêcher tout contact.

# 2.3 Sécurité au travail

Lors des travaux sur et avec l'appareil :

‣ Porter l'équipement de protection individuelle requis conformément aux réglementations nationales.

# 2.4 Sécurité de fonctionnement

Endommagement de l'appareil !

- ‣ N'utiliser l'appareil que dans un état technique parfait et sûr.
- ‣ L'exploitant est responsable du fonctionnement sans défaut de l'appareil.

#### Transformations de l'appareil

Toute modification non autorisée de l'appareil est interdite et peut entraîner des dangers imprévisibles !

‣ Si des transformations sont malgré tout nécessaires, consulter au préalable le fabricant.

#### Réparation

Afin de garantir la sécurité et la fiabilité de fonctionnement :

- ‣ N'effectuer des réparations de l'appareil que dans la mesure où elles sont expressément autorisées.
- ‣ Respecter les prescriptions nationales relatives à la réparation d'un appareil électrique.
- ‣ Utiliser exclusivement des pièces de rechange et des accessoires d'origine.

# 2.5 Sécurité du produit

Le présent appareil a été construit et testé d'après l'état actuel de la technique et les bonnes pratiques d'ingénierie, et a quitté nos locaux en parfait état.

Il répond aux normes générales de sécurité et aux exigences légales. Il est également conforme aux directives de l'UE énumérées dans la déclaration UE de conformité spécifique à l'appareil. Le fabricant le confirme en apposant la marque CE sur l'appareil..

# <span id="page-11-0"></span>2.6 Sécurité informatique

Notre garantie n'est valable que si le produit est monté et utilisé comme décrit dans le manuel de mise en service. Le produit dispose de mécanismes de sécurité pour le protéger contre toute modification involontaire des réglages.

Des mesures de sécurité informatique, permettant d'assurer une protection supplémentaire du produit et de la transmission de données associée, doivent être mises en place par les exploitants eux-mêmes conformément à leurs normes de sécurité.

# 2.7 Sécurité informatique spécifique à l'appareil

L'appareil propose toute une série de fonctions spécifiques permettant de soutenir des mesures de protection du côté utilisateur. Ces fonctions peuvent être configurées par l'utilisateur et garantissent une meilleure sécurité en cours de fonctionnement si elles sont utilisées correctement. La liste suivante donne un aperçu des principales fonctions :

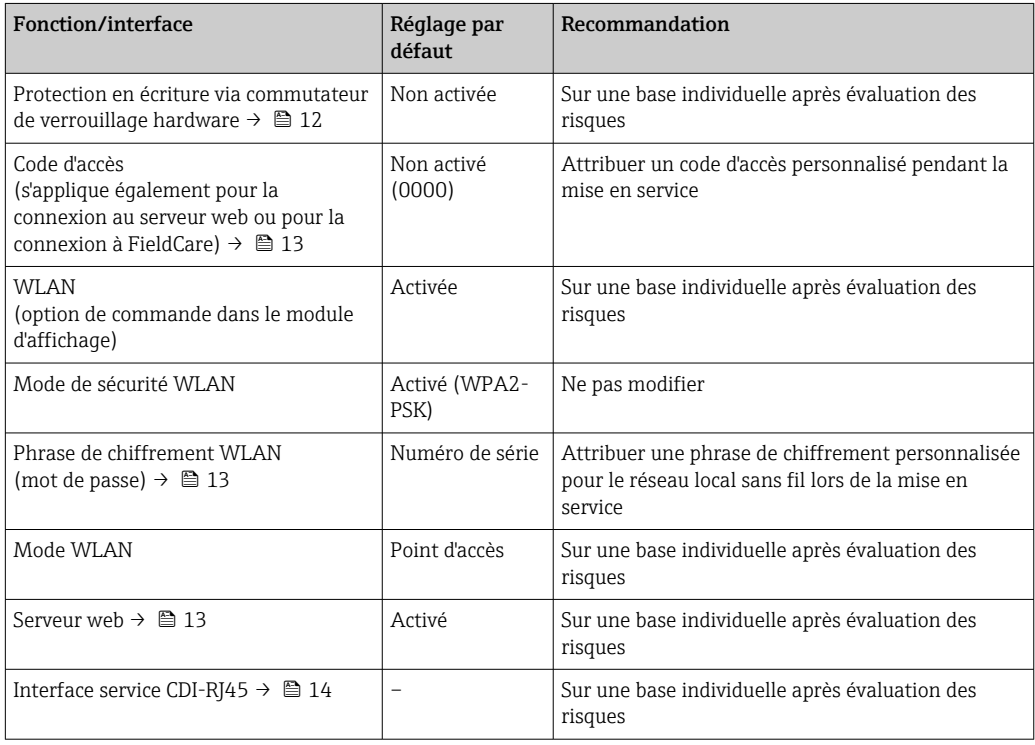

# 2.7.1 Protection de l'accès via protection en écriture du hardware

L'accès en écriture aux paramètres d'appareil via l'afficheur local, le navigateur web ou l'outil de configuration (p. ex. FieldCare, DeviceCare) peut être désactivé via un commutateur de protection en écriture (commutateur DIP sur le module électronique principal). Lorsque la protection en écriture du hardware est activée, les paramètres ne sont accessibles qu'en lecture.

À la livraison de l'appareil, la protection en écriture du hardware est désactivée →  $\triangleq 182$ .

# 2.7.2 Protection de l'accès via un mot de passe

Différents mots de passe sont disponibles pour protéger l'accès en écriture aux paramètres de l'appareil ou accéder à l'appareil via l'interface WLAN.

<span id="page-12-0"></span>• Code d'accès spécifique à l'utilisateur

Protection de l'accès en écriture aux paramètres de l'appareil via l'afficheur local, le navigateur web ou l'outil de configuration (par ex. FieldCare, DeviceCare). Les droits d'accès sont clairement réglementés par l'utilisation d'un code d'accès propre à l'utilisateur.

- Passphrase WLAN La clé de réseau protège une connexion entre une unité d'exploitation (par ex. portable ou tablette) et l'appareil via l'interface WLAN qui peut être commandée en option.
- Mode infrastructure Lorsque l'appareil fonctionne en mode infrastructure, la phrase de chiffrement WLAN (WLAN passphrase) correspond à la phrase de chiffrement WLAN configurée du côté opérateur.

#### Code d'accès spécifique à l'utilisateur

L'accès en écriture aux paramètres de l'appareil via l'afficheur local, le navigateur web ou l'outil de configuration (p. ex. FieldCare, DeviceCare) peut être protégé par le code d'accès modifiable, spécifique à l'utilisateur ( $\rightarrow \Box$  181).

À la livraison, l'appareil n'a pas de code d'accès ; il est équivalent à *0000* (ouvert).

#### Passphrase WLAN : Fonctionnement comme point d'accès WLAN

Une connexion entre une unité d'exploitation (par ex. portable ou tablette) et l'appareil via l'interface WLAN (→  $\triangleq$  94) qui peut être commandée en option, est protégée par la clé de réseau. L'authentification WLAN de la clé de réseau est conforme à la norme IEEE 802.11.

A la livraison, la clé de réseau est prédéfinie selon l'appareil. Elle peut être modifiée via le sous-menu Paramètres WLAN dans le paramètre Passphrase WLAN  $(\rightarrow \triangleq 173)$ .

#### Mode infrastructure

Une connexion entre l'appareil et le point d'accès WLAN est protégée par un identifiant SSID et une phrase de chiffrement du côté système. Pour l'accès, contacter l'administrateur système correspondant.

#### Remarques générales sur l'utilisation des mots de passe

- Le code d'accès et la clé de réseau fournis avec l'appareil ne doivent pas être modifiés pendant la mise en service.
- Lorsque vous définissez et gérez le code d'accès ou la clé de réseau, suivez les règles générales pour la création d'un mot de passe fort.
- L'utilisateur est responsable de la gestion et du bon traitement du code d'accès et de la clé de réseau.
- Pour plus d'informations sur la configuration du code d'accès ou la procédure à suivre en cas de perte du mot de passe, par exemple, voir la section "Protection en écriture via un code d'accès"  $\rightarrow$   $\blacksquare$  181

### 2.7.3 Accès via serveur web

L'appareil peut être commandé et configuré via un navigateur web avec le serveur web intégré. La connexion se fait via l'interface service (CDI-RJ45), la connexion pour la transmission de signal PROFINET avec Ethernet-APL (IO1) ou l'interface WLAN.

À la livraison de l'appareil, le serveur web est activé. Le serveur web peut être désactivé si nécessaire (p. ex. après la mise en service) via le paramètre Fonctionnalitée du serveur web.

<span id="page-13-0"></span>Les informations sur l'appareil et son état peuvent être masquées sur la page de connexion. Cela évite tout accès non autorisé à ces informations.

Pour plus d'informations sur les paramètres de l'appareil, voir : Document "Description des paramètres de l'appareil" →  $\triangleq$  326.

### 2.7.4 Accès via l'interface service (CDI-RJ45)

L'appareil peut être connecté à un réseau via l'interface service (CDI-RJ45). Les fonctions spécifiques à l'appareil garantissent un fonctionnement sûr de l'appareil dans un réseau.

Il est recommandé d'utiliser les normes industrielles et directives en vigueur, qui ont été définies par les comités de sécurité nationaux et internationaux, tels qu'IEC/ISA62443 ou l'IEEE. Cela comprend des mesures de sécurité organisationnelles comme l'attribution de droits d'accès ainsi que des mesures techniques comme la segmentation du réseau.

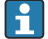

Les transmetteurs avec agrément Ex de ne doivent pas être raccordés via l'interface service (CDI-RJ45) !

Caractéristique de commande "Agrément transmetteur + capteur", options (Ex de) : BA, BB, C1, C2, GA, GB, MA, MB, NA, NB

# <span id="page-14-0"></span>3 Description du produit

L'ensemble de mesure se compose d'un transmetteur et d'un capteur. Le transmetteur et le capteur sont montés à des emplacements différents. Ils sont interconnectés par des câbles de raccordement.

# 3.1 Construction du produit

Il existe deux versions du transmetteur.

# 3.1.1 Proline 500 – numérique

Transmission de signal : numérique

Caractéristique de commande "Électronique ISEM intégrée", option A "Capteur"

Pour une utilisation dans des applications qui n'ont pas besoin de satisfaire à des exigences particulières en raison des conditions ambiantes et des conditions d'utilisation.

Etant donné que l'électronique se trouve dans le capteur, l'appareil est idéal : Pour un remplacement simple du transmetteur.

- Un câble standard peut être utilisé comme câble de raccordement.
- Insensible aux interférences CEM externes.

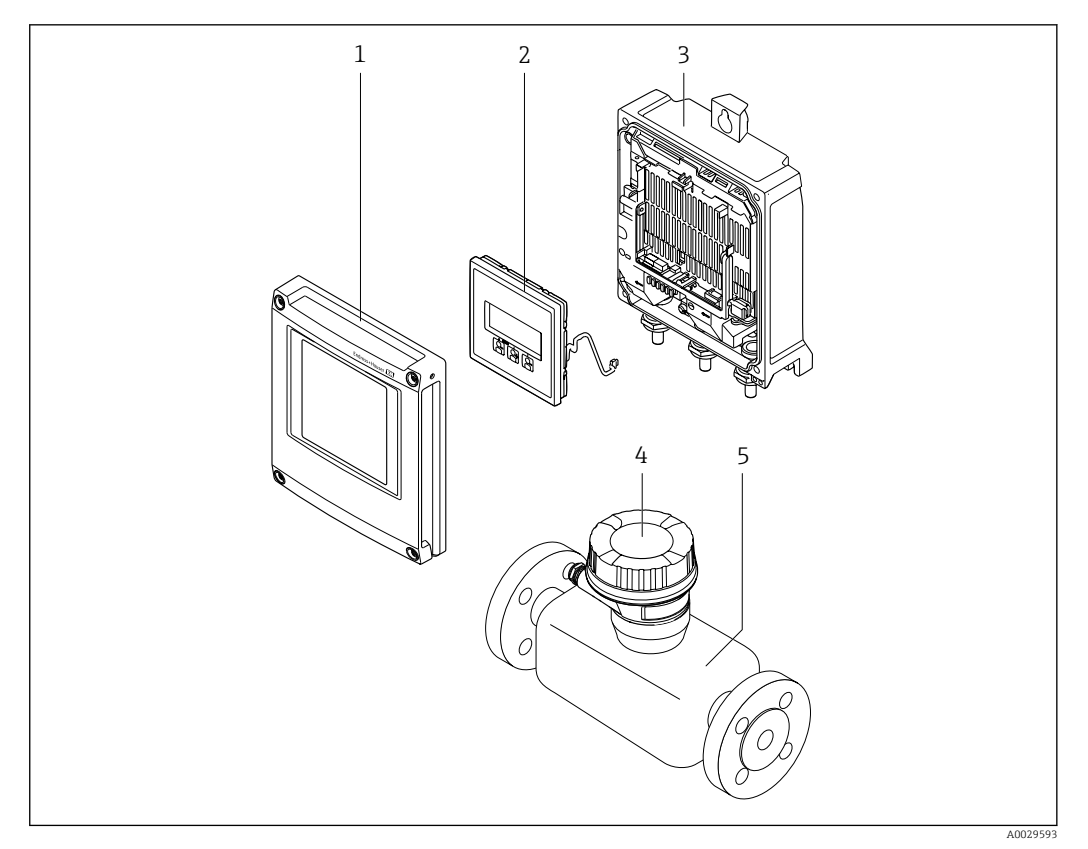

 *1 Principaux composants d'un appareil de mesure*

- *1 Couvercle du compartiment de l'électronique*
- *2 Module d'affichage*
- *3 Boîtier de transmetteur*
- *4 Boîtier de raccordement du capteur avec électronique ISEM intégrée : raccordement du câble de raccordement*
- *5 Capteur*

# <span id="page-15-0"></span>3.1.2 Proline 500

Transmission de signal : analogique Caractéristique de commande "Électronique ISEM intégrée", option B "Transmetteur"

Pour une utilisation dans des applications qui doivent satisfaire à des exigences particulières en raison des conditions ambiantes et des conditions d'utilisation.

Etant donné que l'électronique se trouve dans le transmetteur, l'appareil est idéal en cas de :

- Fortes vibrations au niveau du capteur.
- Utilisation du capteur dans des installations souterraines.
- Utilisation permanente du capteur sous l'eau.

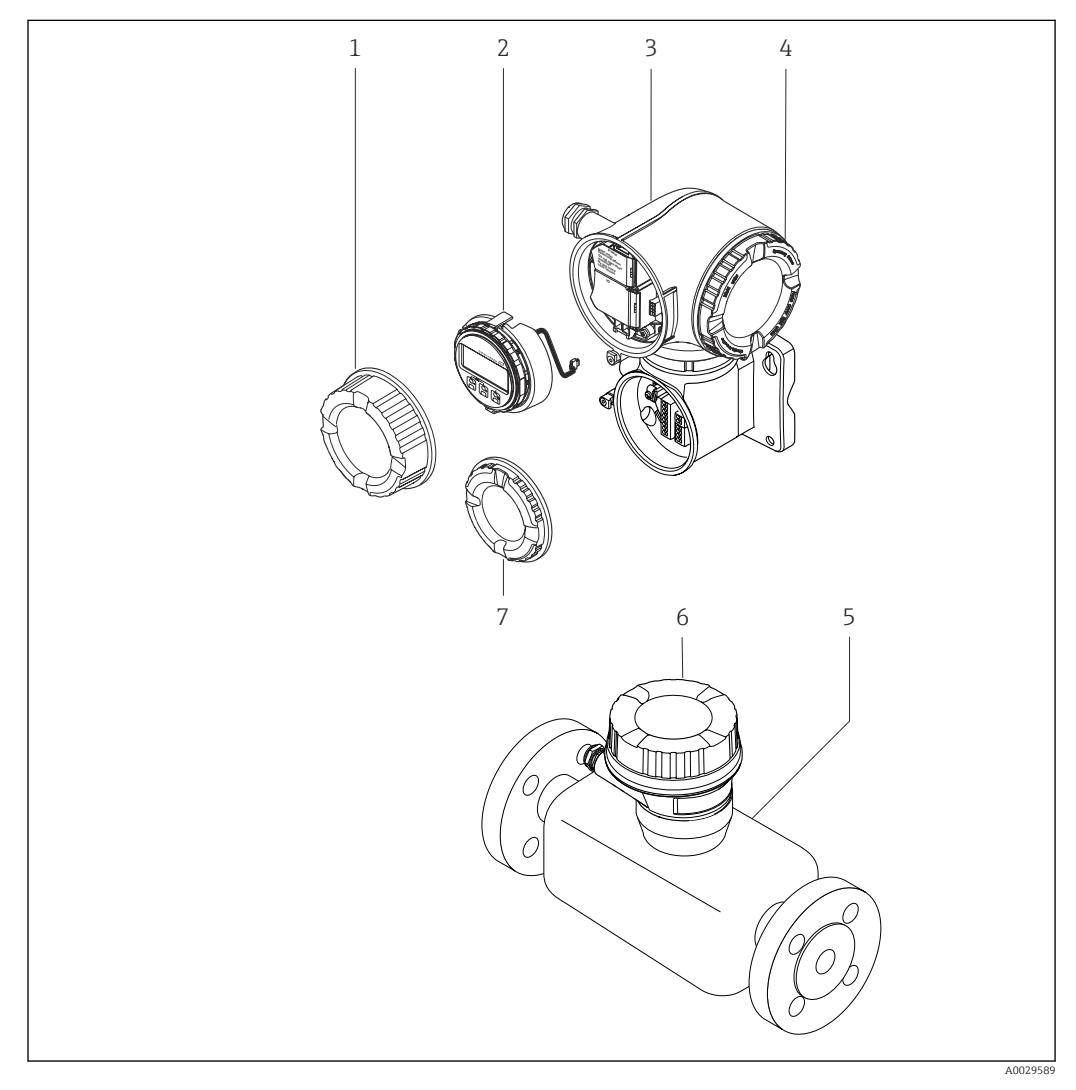

 *2 Principaux composants d'un appareil de mesure*

- *1 Couvercle du compartiment de raccordement*
- *2 Module d'affichage*
- *3 Boîtier du transmetteur avec électronique ISEM intégrée*
- *4 Couvercle du compartiment de l'électronique*
- *5 Capteur*
- *6 Boîtier de raccordement du capteur : raccordement du câble de raccordement*
- *7 Couvercle du compartiment de raccordement : raccordement du câble de raccordement*

# <span id="page-16-0"></span>4 Réception des marchandises et identification du produit

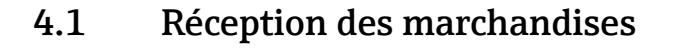

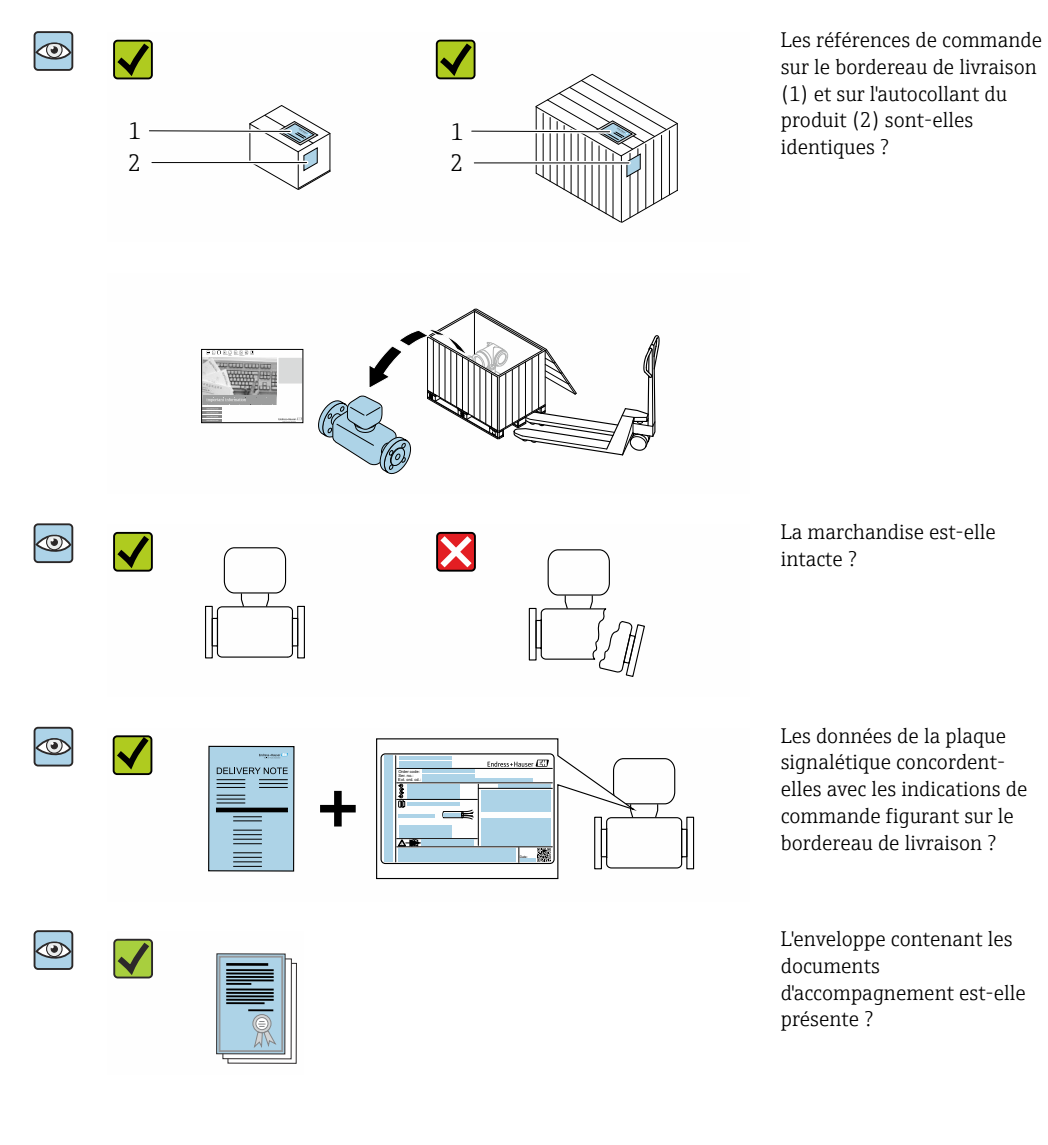

- Si l'une de ces conditions n'est pas remplie, adressez-vous à votre agence Endress  $| \cdot |$ +Hauser.
	- La documentation technique est disponible via Internet ou l'application *Endress +Hauser Operations App, voir la section "Identification du produit"*  $\rightarrow$  <sup>2</sup> 18.

# <span id="page-17-0"></span>4.2 Identification de l'appareil

- Les options suivantes sont disponibles pour l'identification de l'appareil :
- Spécifications de la plaque signalétique
- Référence de commande (order code) avec énumération des caractéristiques de l'appareil sur le bordereau de livraison
- Entrer les numéros de série figurant sur les plaques signalétiques dans *Device Viewer* [\(www.endress.com/deviceviewer](http://www.endress.com/deviceviewer)) : toutes les informations sur l'appareil de mesure sont affichées.
- Entrer les numéros de série figurant sur les plaques signalétiques dans l'*Endress+Hauser Operations App* ou scanner le code DataMatrix figurant sur la plaque signalétique à l'aide de l'*Endress+Hauser Operations App* : toutes les informations sur l'appareil sont affichées.

Pour un aperçu de l'étendue de la documentation technique correspondant à l'appareil, voir ci-dessous :

- Les chapitres "Documentation standard supplémentaire sur l'appareil" et "Documentation complémentaire dépendant de l'appareil"
- *Device Viewer* : entrer le numéro de série figurant sur la plaque signalétique [\(www.endress.com/deviceviewer](http://www.endress.com/deviceviewer))
- *Endress+Hauser Operations App* : entrer le numéro de série figurant sur la plaque signalétique ou scanner le code DataMatrix figurant sur la plaque signalétique.

### 4.2.1 Plaque signalétique du transmetteur

#### Proline 500 – numérique

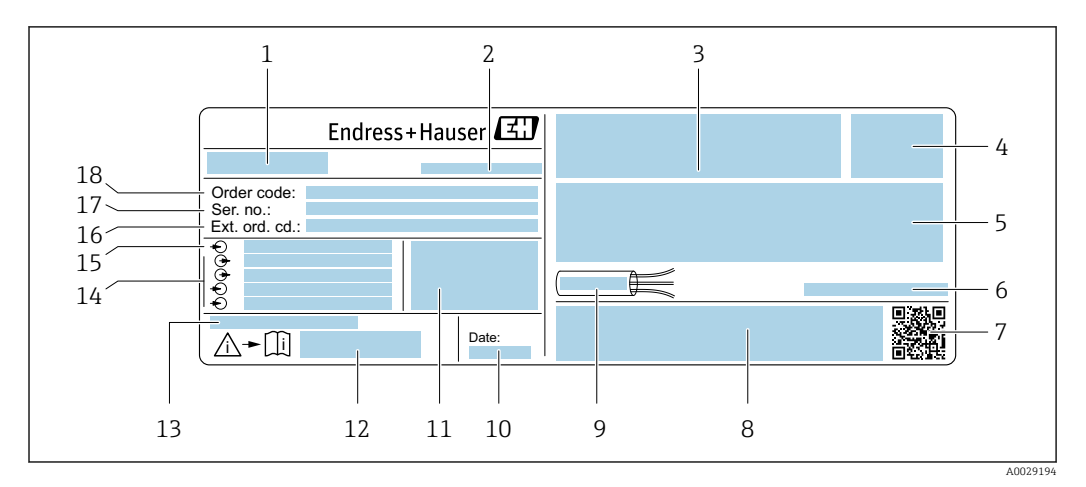

 *3 Exemple d'une plaque signalétique de transmetteur*

- *1 Nom du transmetteur*
- *2 Lieu de fabrication*
- *3 Espace réservé aux agréments : utilisation en zone explosible*
- *4 Indice de protection*
- *5 Données de raccordement électrique : entrées et sorties disponibles*
- *6 Température ambiante autorisée (T<sup>a</sup> )*
- *7 Code matriciel 2D*
- *8 Espace réservé aux agréments et certificats : p. ex. marquage CE, RCM tick*
- *9 Gamme de température autorisée pour les câbles*
- *10 Date de fabrication : année-mois*
- *11 Version de firmware (FW) et révision de l'appareil (Dev.Rev.) au départ usine*
- *12 Numéro de document de la documentation complémentaire relative à la sécurité*
- *13 Espace réservé aux informations supplémentaires dans le cas de produits spéciaux*
- *14 Entrées et sorties disponibles, tension d'alimentation*
- *15 Données de raccordement électrique : tension d'alimentation*
- *16 Référence de commande étendue (ext. ord. cd.)*
- *17 Numéro de série (Ser. no.)*
- *18 Référence de commande*

#### Proline 500

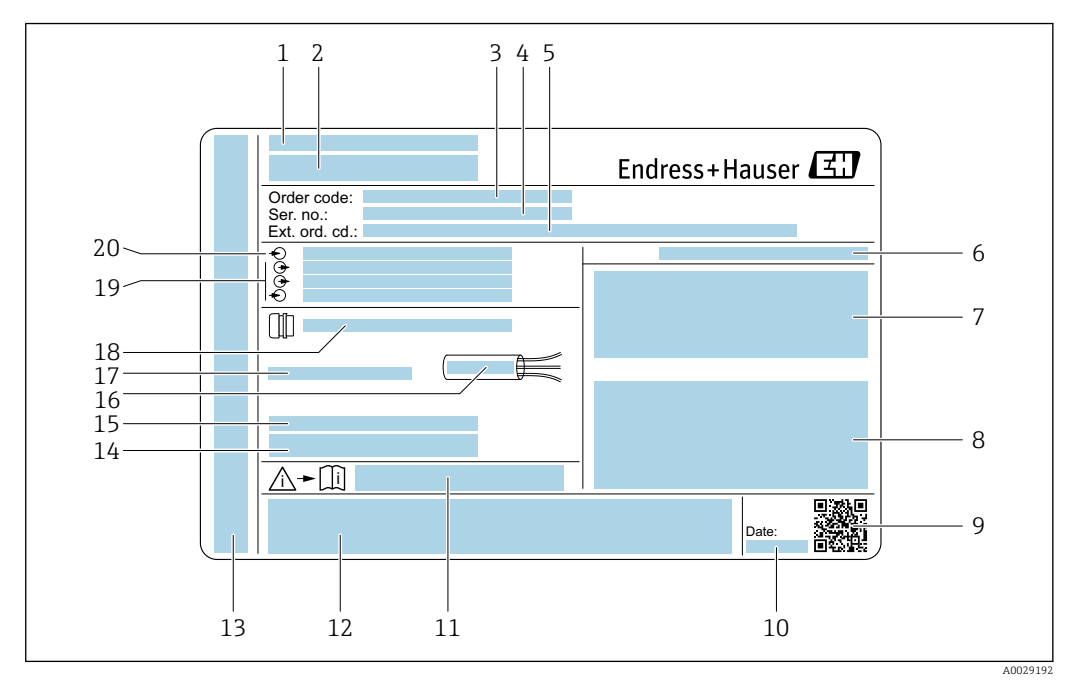

#### *4 Exemple d'une plaque signalétique de transmetteur*

- 
- *Lieu de fabrication*
- *Nom du transmetteur Référence de commande*
- *Numéro de série (Ser. no.)*
- *Référence de commande étendue (ext. ord. cd.)*
- *Indice de protection*
- *Espace réservé aux agréments : utilisation en zone explosible*
- *Données de raccordement électrique : entrées et sorties disponibles*
- *Code matriciel 2D*
- *Date de fabrication : année-mois*
- *Numéro de document de la documentation complémentaire relative à la sécurité*
- *Espace réservé aux agréments et certificats : p. ex. marquage CE, RCM tick*
- *Espace réservé à l'indice de protection du compartiment de raccordement et de l'électronique lorsqu'il est utilisé en zone explosible*
- *Version de firmware (FW) et révision de l'appareil (Dev.Rev.) au départ usine*
- *Espace réservé aux informations supplémentaires dans le cas de produits spéciaux*
- *Gamme de température autorisée pour les câbles*
- *Température ambiante autorisée (T<sup>a</sup> )*
- *Informations sur le presse-étoupe*
- *Entrées et sorties disponibles, tension d'alimentation*
- *Données de raccordement électrique : tension d'alimentation*

<span id="page-19-0"></span>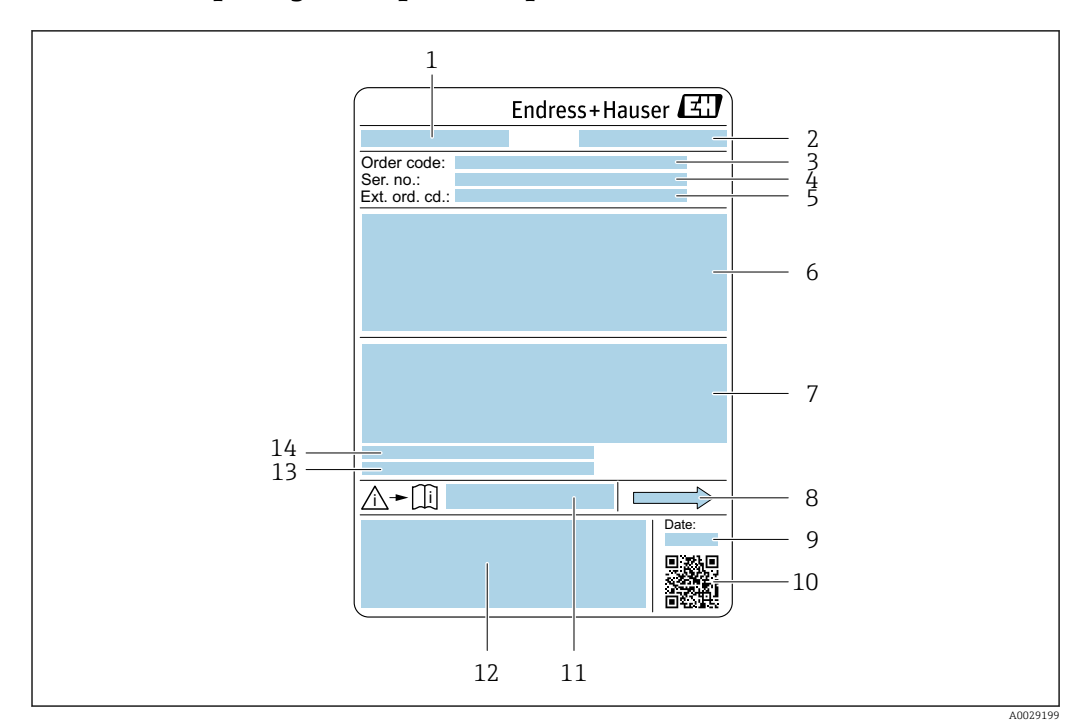

### 4.2.2 Plaque signalétique du capteur

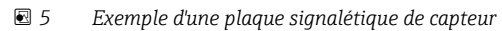

- *1 Nom du capteur*
- *2 Lieu de fabrication*
- *3 Référence de commande*
- *4 Numéro de série (Ser. no.)*
- *5 Référence de commande étendue (Ext. ord. cd.)*
- *6 Diamètre nominal du capteur ; diamètre nominal/pression nominale de la bride ; pression d'essai du capteur ; gamme de température du produit ; matériau du tube de mesure et du répartiteur ; informations spécifiques au capteur : par ex. gamme de pression du boîtier du capteur, spécification masse volumique wide-range (étalonnage spécial de la masse volumique)*
- *7 Informations d'agrément sur la protection antidéflagrante, la directive sur les équipements sous pression et l'indice de protection*
- *8 Sens d'écoulement*
- *9 Date de fabrication : année-mois*
- *10 Code matriciel 2-D*
- *11 Numéro de la documentation complémentaire relative à la sécurité*
- *12 Marquage CE, marquage RCM-Tick*
- *13 Rugosité de surface*
- *14 Température ambiante admissible (T<sup>a</sup> )*

#### Référence de commande  $\mathbf{F}$

Le renouvellement de commande de l'appareil de mesure s'effectue par l'intermédiaire de la référence de commande (Order code).

#### Référence de commande étendue

- Le type d'appareil (racine du produit) et les spécifications de base (caractéristiques obligatoires) sont toujours indiqués.
- Parmi les spécifications optionnelles (caractéristiques facultatives), seules les spécifications pertinentes pour la sécurité et pour l'homologation sont indiquées (par ex. LA). Si d'autres spécifications optionnelles ont été commandées, celles-ci sont représentées globalement par le caractère générique # (par ex. #LA#).
- Si les spécifications optionnelles commandées ne contiennent pas de spécifications pertinentes pour la sécurité ou pour l'homologation, elles sont représentées par le caractère générique + (par ex. XXXXXX-AACCCAAD2S1+).

# <span id="page-20-0"></span>4.2.3 Symboles sur l'appareil de mesure

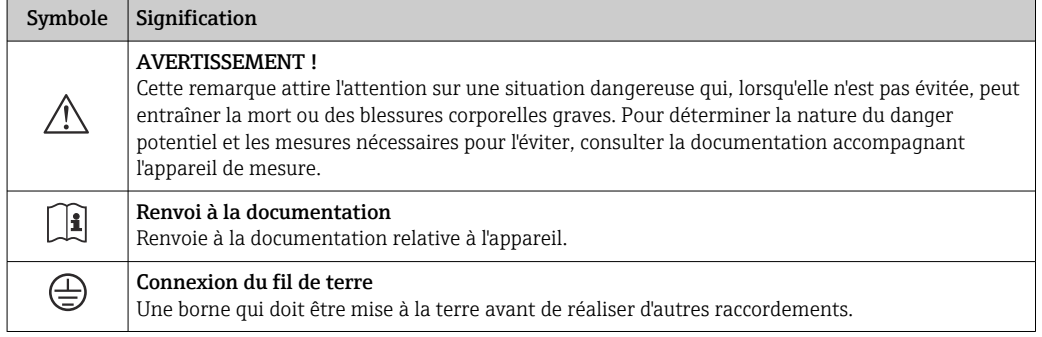

# <span id="page-21-0"></span>5 Stockage et transport

# 5.1 Conditions de stockage

Respecter les consignes suivantes lors du stockage :

- ‣ Conserver dans l'emballage d'origine en guise de protection contre les chocs.
- ‣ Ne pas enlever les disques ou capuchons de protection montés sur les raccords process. Ils évitent les dommages mécaniques aux surfaces d'étanchéité et la contamination du tube de mesure.
- ‣ Protéger de la lumière directe du soleil pour éviter des températures de surface trop élevées.
- ‣ Stocker dans un endroit sec et sans poussière.
- ‣ Ne pas stocker à l'air libre.

Température de stockage  $\rightarrow$   $\blacksquare$  310

# 5.2 Transport du produit

Transporter l'appareil de mesure jusqu'au point de mesure dans son emballage d'origine.

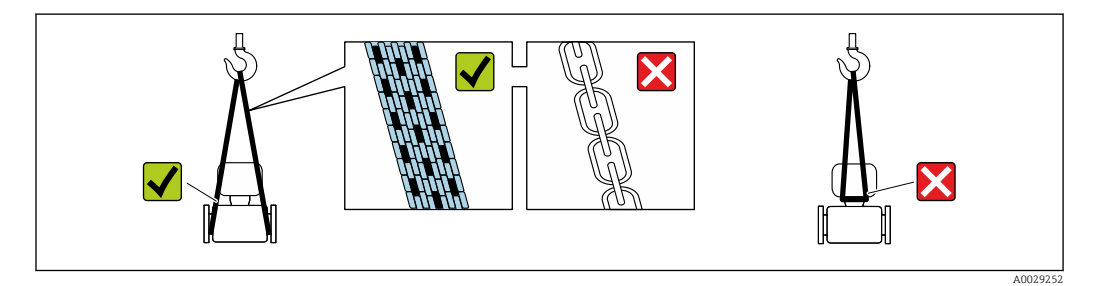

Ne pas enlever les disques ou capots de protection montés sur les raccords process. Ils évitent d'endommager mécaniquement les surfaces d'étanchéité et d'encrasser le tube de mesure.

# 5.2.1 Appareils de mesure sans anneaux de suspension

### **A** AVERTISSEMENT

Le centre de gravité de l'appareil de mesure se situe au-dessus des points d'ancrage des courroies de suspension.

Risque de blessure si l'appareil de mesure glisse.

- ‣ Protéger l'appareil de mesure contre la rotation ou le glissement.
- ‣ Respecter le poids indiqué sur l'emballage (étiquette autocollante).

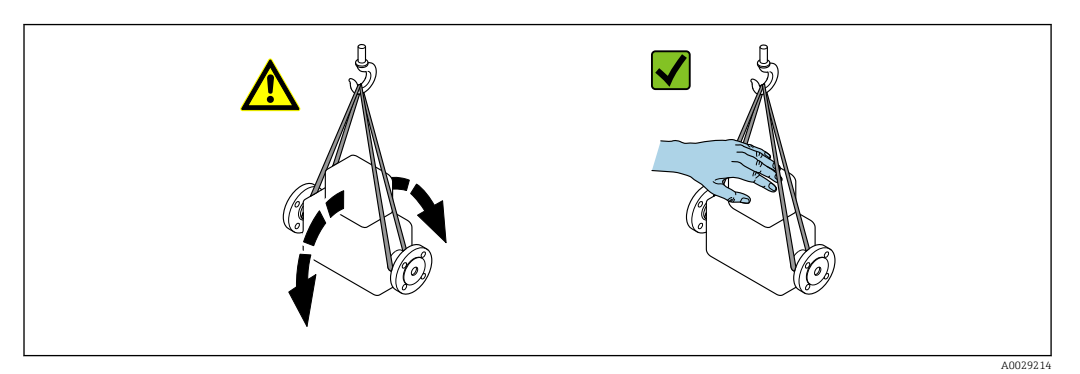

# <span id="page-22-0"></span>5.2.2 Appareils de mesure avec anneaux de suspension

### **AATTENTION**

#### Conseils de transport spéciaux pour les appareils de mesure avec anneaux de transport

- ‣ Pour le transport, utiliser exclusivement les anneaux de suspension fixés sur l'appareil ou aux brides.
- ‣ L'appareil doit être fixé au minimum à deux anneaux de suspension.

# 5.2.3 Transport avec un chariot élévateur

Lors d'un transport dans une caisse en bois, la structure du fond permet de soulever la caisse dans le sens horizontal ou des deux côtés avec un chariot élévateur.

# 5.3 Mise au rebut de l'emballage

Tous les matériaux d'emballage sont respectueux de l'environnement et 100 % recyclables : • Emballage extérieur de l'appareil

- Film étirable en polymère, conforme à la directive européenne 2002/95/CE (RoHS) • Emballage
	- Caisse en bois traité selon la norme ISPM 15, confirmé par le logo IPPC
	- Carton conforme à la directive européenne sur les emballages 94/62EC, recyclabilité confirmée par le symbole Resy
- Matériaux de support et de fixation
	- Palette jetable en matière plastique
	- Bandes en matière plastique
	- Ruban adhésif en matière plastique
- Matériau de remplissage

Rembourrage papier

# 6 Montage

# 6.1 Conditions de montage

# 6.1.1 Position de montage

#### Emplacement de montage

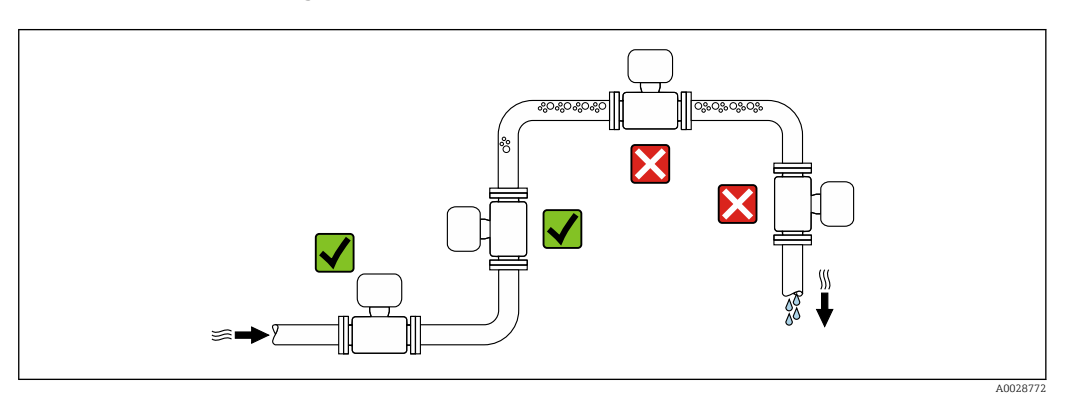

Endress+Hauser 23

<span id="page-23-0"></span>Pour éviter les écarts de mesure dues à l'accumulation de bulles de gaz dans le tube de mesure, éviter les emplacements de montage suivants dans la conduite :

- Montage au plus haut point de la conduite
- Montage directement en sortie de conduite dans un écoulement gravitaire

*Dans le cas d'un écoulement gravitaire*

La proposition d'installation suivante permet toutefois le montage dans une conduite verticale avec fluide descendant. Les restrictions de conduite ou l'utilisation d'un diaphragme avec une section plus faible évitent la vidange du capteur en cours de mesure.

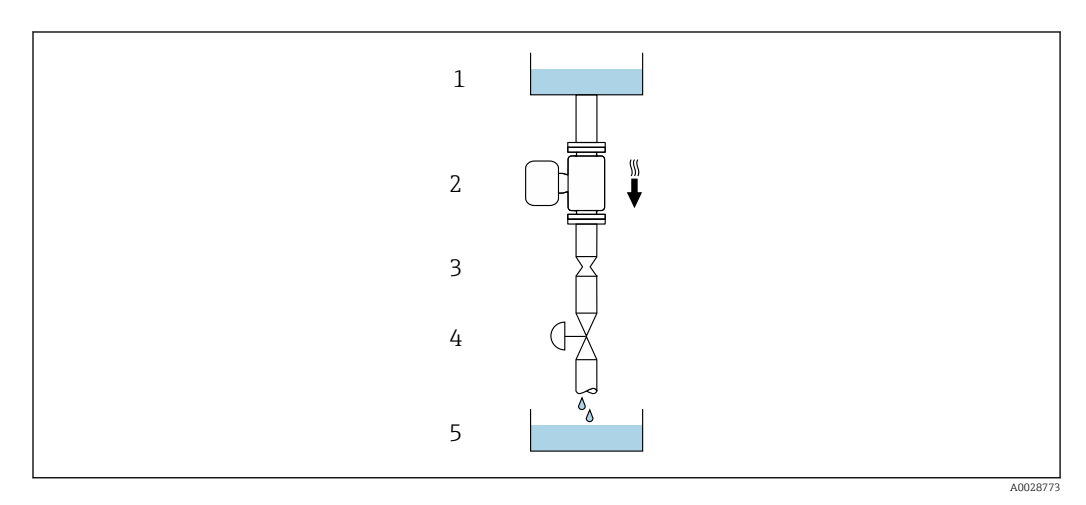

 *6 Montage dans un écoulement gravitaire (p. ex. applications de dosage)*

- *1 Réservoir*
- *2 Capteur*
- *3 Diaphragme, restriction*
- *4 Vanne*
- *5 Cuve de dosage*

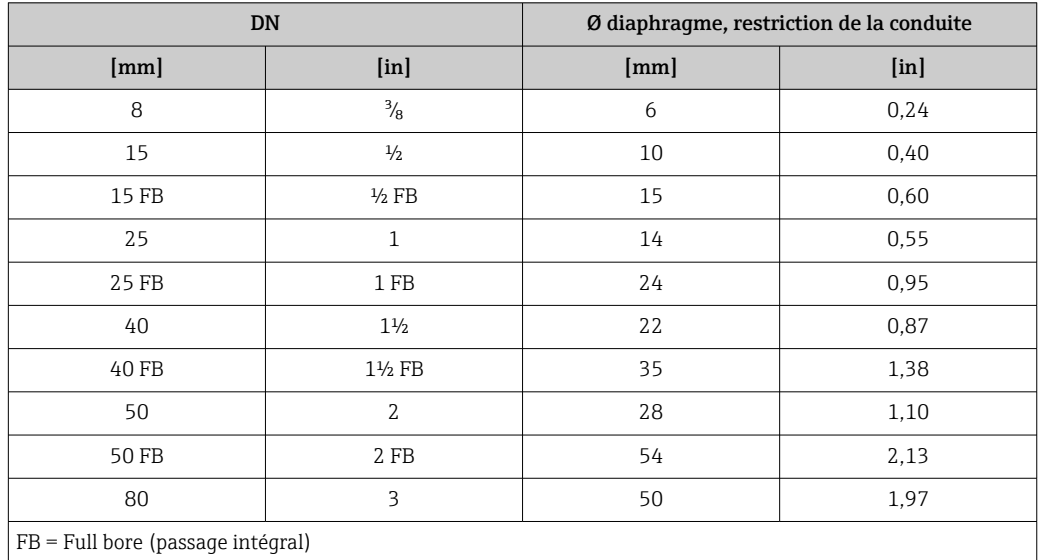

#### Position de montage

Le sens de la flèche sur la plaque signalétique du capteur permet de monter ce dernier conformément au sens d'écoulement (sens de passage du produit à travers la conduite).

<span id="page-24-0"></span>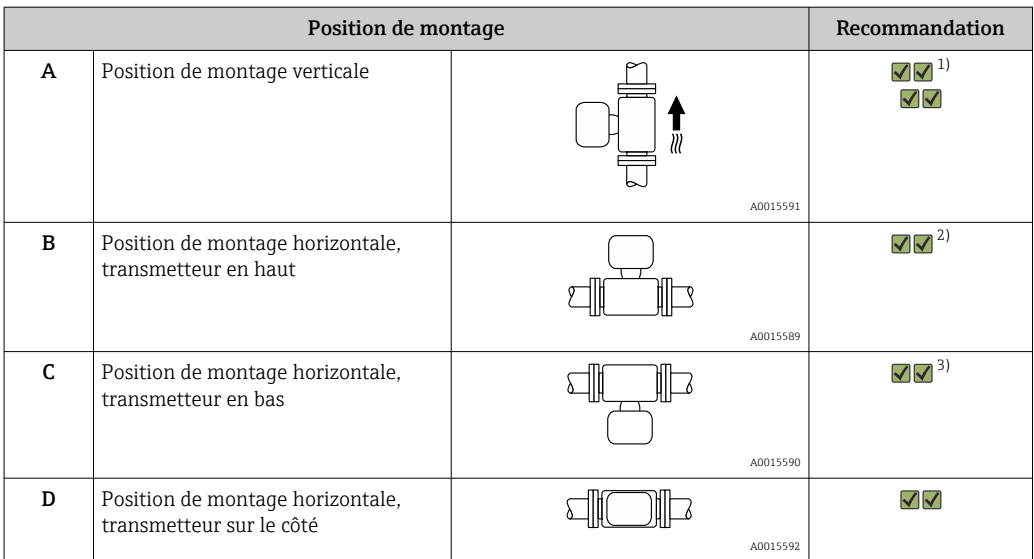

- 1) Cette position est recommandée pour assurer l'auto-vidange.
- 2) Les applications avec des températures de process basses peuvent réduire la température ambiante. Cette position est recommandée pour respecter la température ambiante minimale pour le transmetteur.
- 3) Les applications avec des températures de process hautes peuvent augmenter la température ambiante. Cette position est recommandée pour respecter la température ambiante maximale pour le transmetteur.

#### Longueurs droites d'entrée et de sortie

Lors du montage, il n'est pas nécessaire de tenir compte d'éléments générateurs de turbulences (vannes, coudes ou T), tant qu'il n'y a pas de cavitation  $\rightarrow \Box$  26.

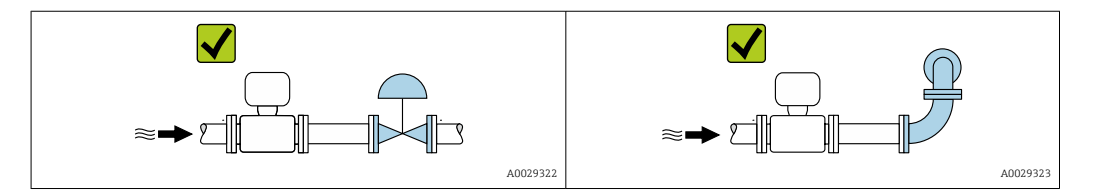

*Dimensions*

Pour les dimensions et les longueurs de montage de l'appareil, voir la documentation "Information technique", section "Construction mécanique" .

# 6.1.2 Exigences en matière d'environnement et de process

Gamme de température ambiante

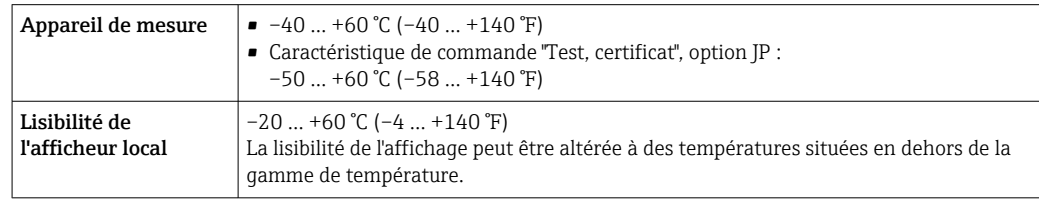

C Dépendance entre la température ambiante et la température du produit → ■ 311

<span id="page-25-0"></span>‣ En cas d'utilisation en extérieur :

Éviter l'ensoleillement direct, particulièrement dans les régions climatiques chaudes.

Vous pouvez commander un capot de protection climatique auprès d'Endress+Hauser. I÷  $\rightarrow$   $\blacksquare$  289.

#### Pression du système

Il est important de n'avoir aucune cavitation ni dégazage des gaz contenus dans les liquides.

Une cavitation survient lorsque la pression de la vapeur n'est pas atteinte :

- dans des liquides à point d'ébullition bas (p. ex. hydrocarbures, solvants, gaz liquides)
- dans des conduites d'aspiration
- ‣ Pour éviter la cavitation et le dégazage, assurer une pression de système suffisante.

Les points de montage suivants sont de ce fait recommandés :

- au point le plus bas d'une colonne montante
- du côté refoulement des pompes (pas de risque de dépression)

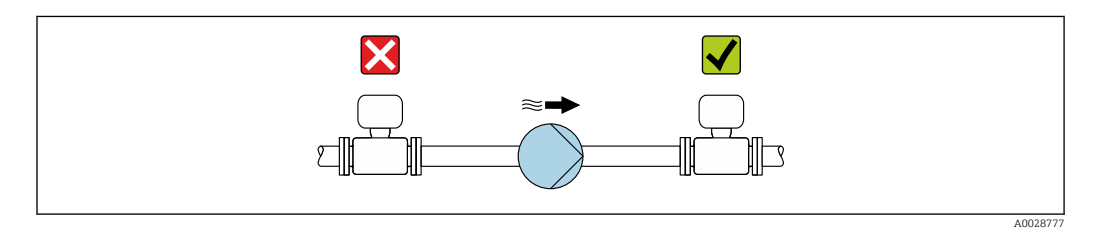

#### Isolation thermique

Pour certains produits, il est important que la chaleur de rayonnement du capteur vers le transmetteur reste aussi faible que possible. Une large gamme de matériaux peut être utilisée pour l'isolation requise.

Les versions d'appareil suivantes sont recommandées pour les versions avec isolation thermique :

Version avec tube prolongateur pour l'isolation :

Caractéristique de commande "Option capteur", option CG avec un tube prolongateur de 105 mm (4,13 in).

# AVIS

#### Surchauffe de l'électronique en raison de l'isolation thermique !

- ‣ Position de montage recommandée : position de montage horizontale, boîtier de raccordement du capteur orienté vers le bas.
- ‣ Ne pas isoler le boîtier de raccordement du capteur.
- ‣ Température maximale admissible à l'extrémité inférieure du boîtier de raccordement du capteur : 80 °C (176 °F)
- ‣ Isolation thermique avec tube prolongateur non isolé : nous recommandons de ne pas isoler le tube prolongateur afin de garantir une dissipation optimale de la chaleur.

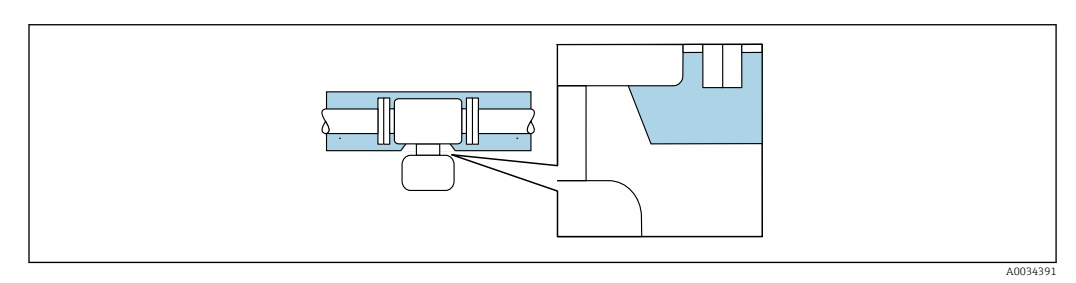

 *7 Isolation thermique avec tube prolongateur non isolé*

#### <span id="page-26-0"></span>**Chauffage**

#### AVIS

#### Surchauffe de l'électronique de mesure en raison d'une température ambiante trop élevée !

- ‣ Respecter la température ambiante maximale admissible pour le transmetteur.
- ‣ En fonction de la température du produit, tenir compte des exigences relatives à la position de montage de l'appareil.

### AVIS

#### Risque de surchauffe en cas de chauffage

- ‣ S'assurer que la température à l'extrémité inférieure du boîtier du transmetteur ne dépasse pas 80 °C (176 °F).
- ‣ Veiller à ce que la convection soit suffisante au col du transmetteur.
- ‣ S'assurer qu'une surface suffisamment grande du col du transmetteur reste dégagée. La partie non recouverte sert à l'évacuation de la chaleur et protège l'électronique de mesure contre une surchauffe ou un refroidissement excessif.
- ‣ En cas d'utilisation en zone explosible, tenir compte des consignes de la documentation Ex spécifique à l'appareil. Pour plus d'informations sur les tableaux de températures, voir la documentation séparée "Conseils de sécurité" (XA) pour l'appareil.
- ‣ Tenir compte du comportement du diagnostic de process "830 Température ambiante trop élevée "et "832 Température de l'électronique trop élevée" s'il n'est pas possible d'éviter la surchauffe avec une disposition appropriée du système.

#### *Options de chauffage*

Si, pour un produit donné, il ne doit y avoir aucune dissipation de chaleur au niveau du capteur, il existe les options de chauffage suivantes :

- Chauffage électrique, p. ex. au moven de colliers chauffants électriques  $^{1}$
- Via des conduites d'eau chaude ou de vapeur
- Via des enveloppes de réchauffage

#### Vibrations

Les vibrations de l'installation n'ont aucune influence sur le fonctionnement du débitmètre en raison de la fréquence de résonance élevée des tubes de mesure.

# 6.1.3 Instructions de montage spéciales

#### Autovidangeabilité

Lorsque l'appareil est installé à la verticale, le tube de mesure peut être vidangé complètement et protégé contre le colmatage.

Si le capteur est installé à l'horizontale, il est possible d'utiliser des raccords clamps excentriques afin de garantir une vidangeabilité complète. En inclinant le système dans une direction donnée et avec une pente définie, il est possible d'obtenir une vidangeabilité complète grâce à la gravité. Le capteur doit être monté dans une position correcte afin d'assurer une vidangeabilité complète dans le cas d'une position de montage horizontale. Les marquages sur le capteur indiquent la position de montage correcte pour une vidangeabilité optimale.

<sup>1)</sup> L'utilisation de colliers chauffants électriques parallèles est généralement recommandée (flux électrique bidirectionnel). Des considérations particulières doivent être prises en compte si un câble de chauffage monoconducteur doit être utilisé. Des informations supplémentaires sont fournies dans le document EA01339D "Instructions de montage pour les systèmes de traçage électriques".

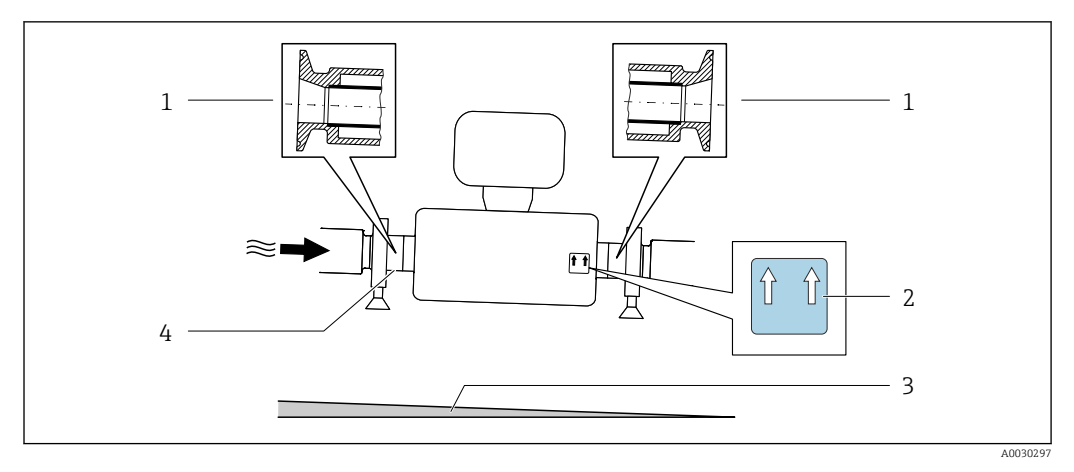

- *1 Raccord clamp excentrique*
- *2 Étiquette "En haut" indiquant la partie supérieure*
- *3 Incliner l'appareil en fonction des directives d'hygiène. Pente : env. 2 % ou 21 mm/m (0.24 in/feet)*
- *4 La ligne sur la partie inférieure indique le point le plus bas dans le cas du raccord process excentrique.*

#### Compatibilité alimentaire

En cas d'installation dans des applications hygiéniques, voir les informations dans les  $|1 \cdot |$ "Certificats et agréments / compatibilité hygiénique", section  $\rightarrow \blacksquare$  321

#### Fixation au moyen de colliers dans le cas de raccords hygiéniques

Pour que le capteur fonctionne correctement, il n'est pas nécessaire d'utiliser une fixation supplémentaire. Néanmoins, si un support supplémentaire est requis du fait de l'installation, il convient de tenir compte des dimensions suivantes.

Utiliser des colliers entre le clamp et l'appareil de mesure.

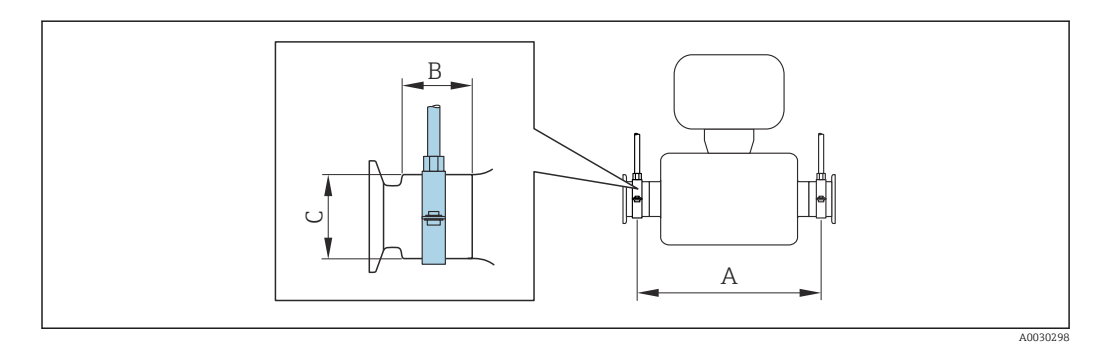

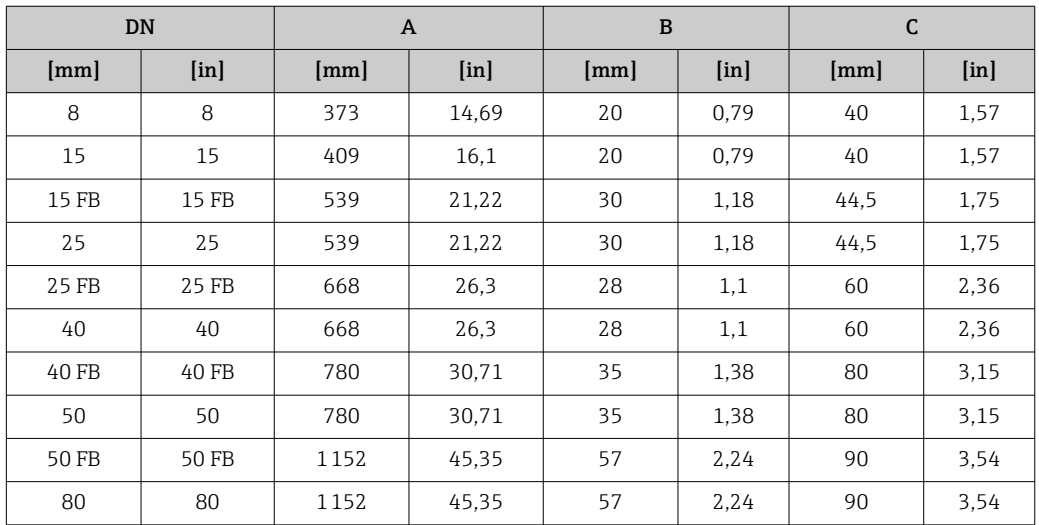

#### Capot de protection climatique

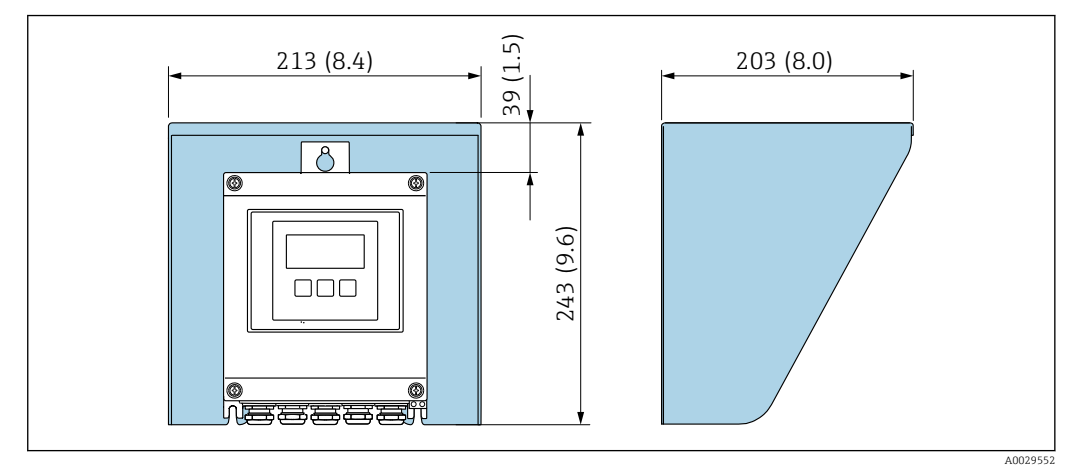

 *8 Capot de protection climatique pour Proline 500 – numérique ; unité de mesure mm (in)*

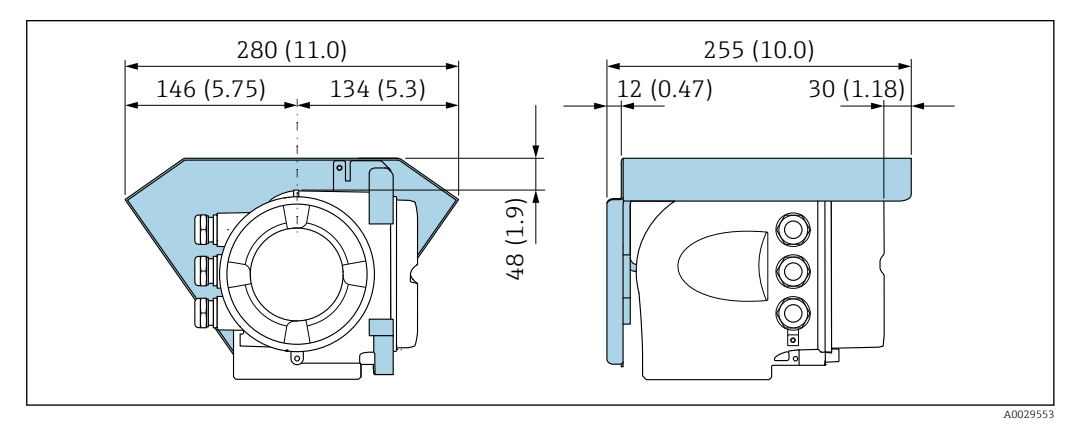

 *9 Capot de protection pour Proline 500 ; unité de mesure mm (in)*

#### Verrou de couvercle : Proline 500

### AVIS

#### Référence de commande "Boîtier du transmetteur", option L "Inox moulé" : Les couvercles du boîtier du transmetteur sont dotés d'un perçage permettant de les verrouiller.

Le couvercle peut être verrouillé à l'aide de vis et d'une chaîne ou d'un câble fourni par le client sur place.

- ‣ L'utilisation de chaînes ou de câbles en inox est recommandée.
- ‣ En cas de revêtement protecteur, il est recommandé d'utiliser un tube thermorétractable pour protéger la peinture du boîtier.

<span id="page-29-0"></span>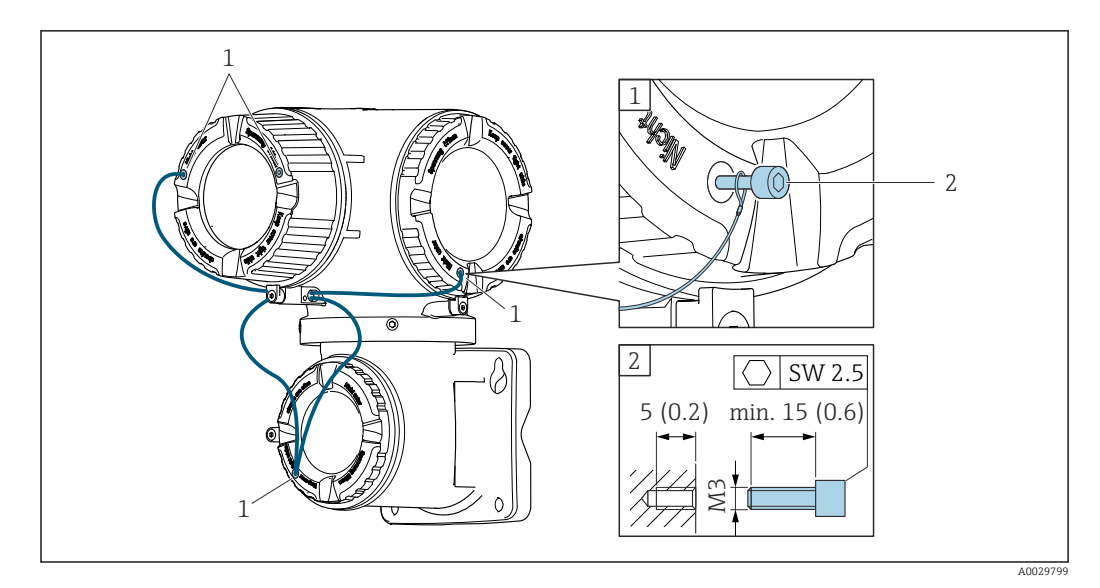

- *1 Trou sur le couvercle pour la vis d'arrêt*
- *2 Vis d'arrêt pour verrouiller le couvercle*

# 6.2 Montage de l'appareil de mesure

# 6.2.1 Outils requis

### Pour le transmetteur

Pour montage sur une colonne :

- Proline 500 transmetteur numérique
	- Clé à fourche de 10
	- Tournevis Torx TX 25
- Transmetteur Proline 500 Clé à fourche de 13

Pour montage mural : Percer avec un foret de Ø 6,0 mm

### Pour le capteur

Pour les brides et les autres raccords process : utiliser un outil de montage approprié

# 6.2.2 Préparation de l'appareil de mesure

- 1. Enlever l'ensemble des résidus d'emballage de transport.
- 2. Enlever les disques ou capuchons de protection présents sur le capteur.
- 3. Enlever l'autocollant sur le couvercle du compartiment de l'électronique.

# 6.2.3 Montage de l'appareil de mesure

### **A AVERTISSEMENT**

#### Danger dû à une étanchéité insuffisante du process !

- ‣ Veiller à ce que les diamètres intérieurs des joints soient supérieurs ou égaux à ceux des raccords process et de la conduite.
- ‣ Veiller à ce que les joints soient intacts et propres.
- ‣ Fixer correctement les joints.
- 1. S'assurer que la direction de la flèche sur la plaque signalétique du capteur coïncide avec le sens d'écoulement du produit.

<span id="page-30-0"></span>2. Monter l'appareil de mesure ou tourner le boîtier du transmetteur de manière à ce que les entrées de câble ne soient pas dirigées vers le haut.

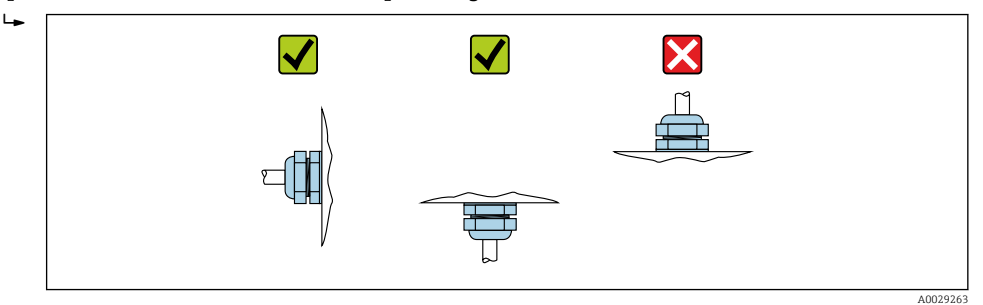

# 6.2.4 Montage du boîtier du transmetteur : Proline 500 – numérique

### **AATTENTION**

#### Température ambiante trop élevée !

Risque de surchauffe de l'électronique et possibilité de déformation du boîtier.

- ‣ Ne pas dépasser la température ambiante maximale admissible .
- ‣ Lors de l'utilisation à l'extérieur : éviter le rayonnement solaire direct et les fortes intempéries, notamment dans les régions climatiques chaudes.

#### **AATTENTION**

#### Une contrainte trop importante peut endommager le boîtier !

‣ Eviter les contraintes mécaniques trop importantes.

Le transmetteur peut être monté des façons suivantes :

- Montage sur colonne
- Montage mural

#### Montage sur tube

#### **A** AVERTISSEMENT

#### Couple de serrage trop important pour les vis de fixation !

Risque de dommages sur le transmetteur en plastique.

‣ Serrer les vis de fixation avec le couple de serrage indiqué : 2 Nm (1,5 lbf ft)

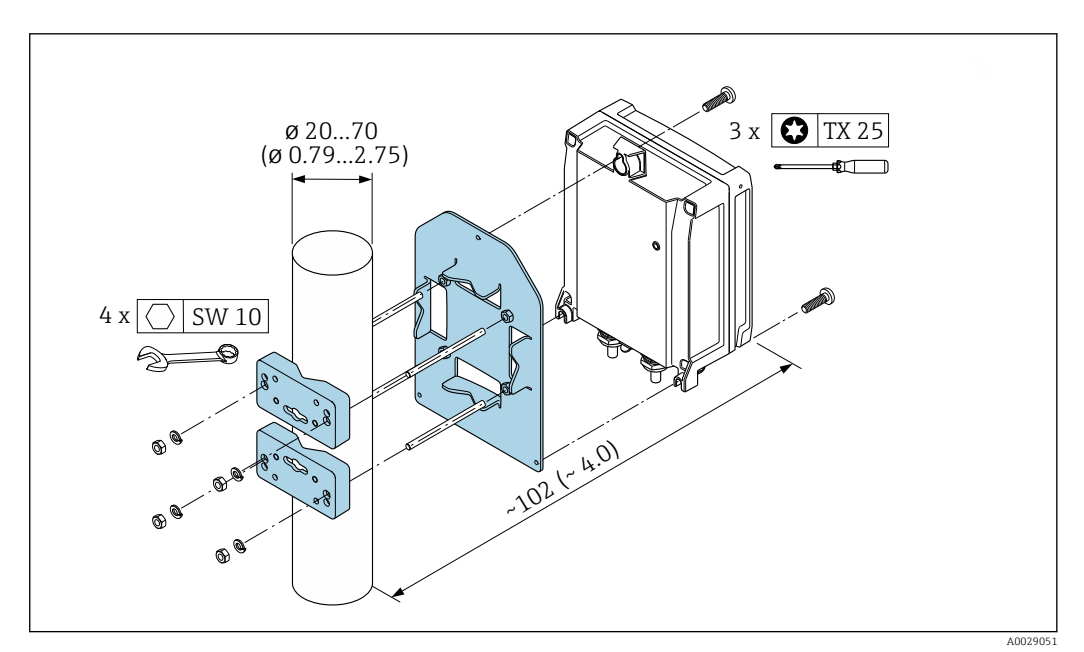

 *10 Unité de mesure mm (in)*

#### <span id="page-31-0"></span>Montage mural

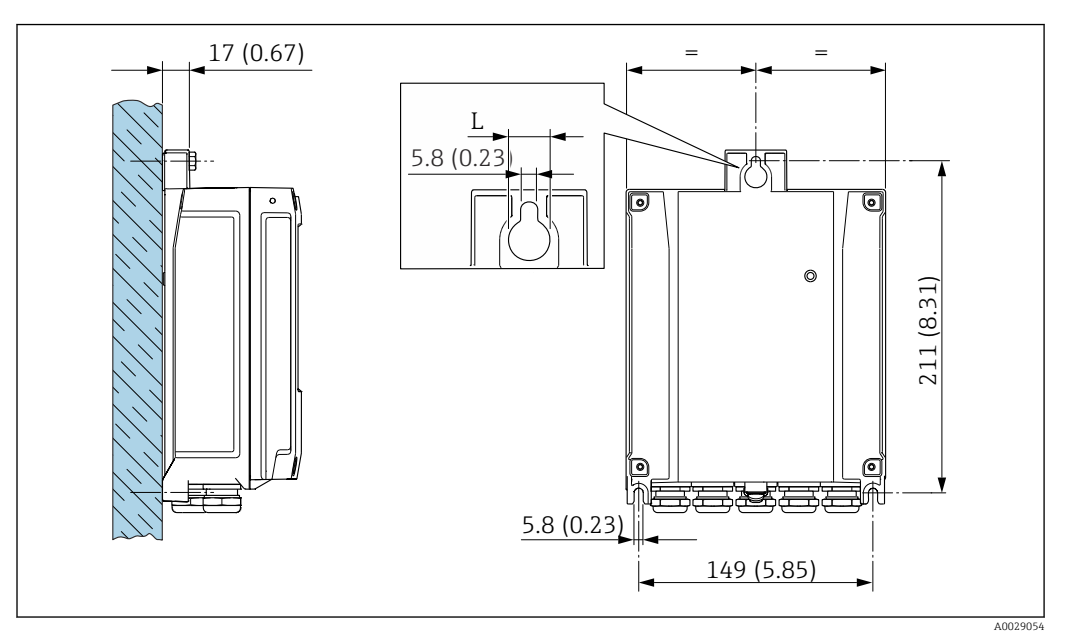

 *11 Unité de mesure mm (in)*

*L Dépend de la variante de commande "Boîtier du transmetteur"*

Variante de commande "Boîtier du transmetteur"

- Option **A**, Aluminium, revêtu :  $L = 14$  mm (0,55 in)
- Option **D**, polycarbonate :  $L = 13$  mm (0,51 in)

1. Percer les trous.

- 2. Placer les chevilles dans les perçages.
- 3. Visser légèrement les vis de fixation.
- 4. Placer le boîtier de transmetteur sur les vis de fixation et l'accrocher.
- 5. Serrer les vis de fixation.

#### 6.2.5 Montage du boîtier du transmetteur : Proline 500

### **A**ATTENTION

#### Température ambiante trop élevée !

Risque de surchauffe de l'électronique et possibilité de déformation du boîtier.

- ‣ Ne pas dépasser la température ambiante maximale admissible .
- ‣ Lors de l'utilisation à l'extérieur : éviter le rayonnement solaire direct et les fortes intempéries, notamment dans les régions climatiques chaudes.

#### **AATTENTION**

#### Une contrainte trop importante peut endommager le boîtier !

‣ Eviter les contraintes mécaniques trop importantes.

Le transmetteur peut être monté des façons suivantes :

- Montage sur colonne
- Montage mural

#### Montage mural

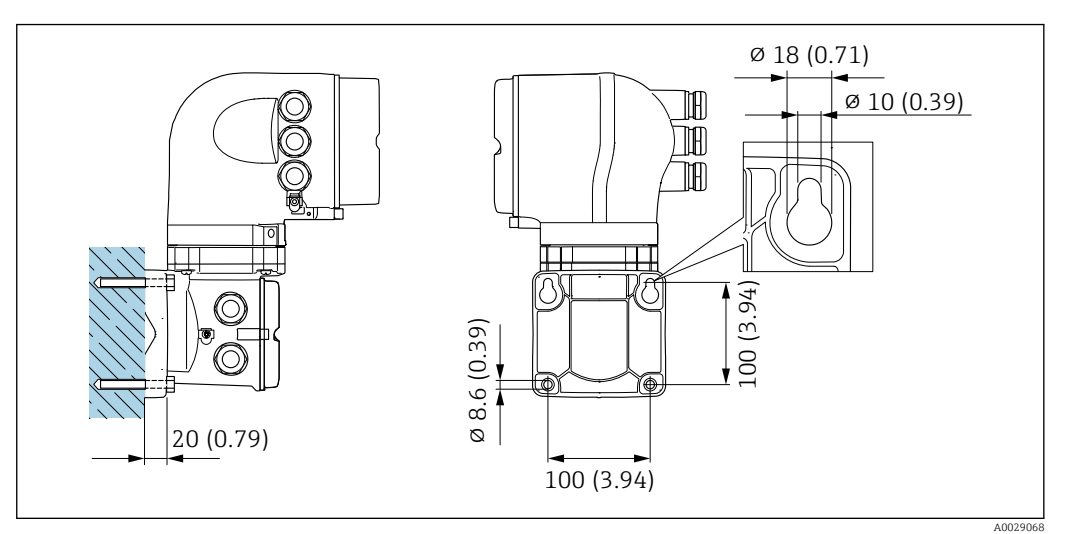

 *12 Unité de mesure mm (in)*

- 1. Percer les trous.
- 2. Placer les chevilles dans les perçages.
- 3. Visser légèrement les vis de fixation.
- 4. Placer le boîtier de transmetteur sur les vis de fixation et l'accrocher.
- 5. Serrer les vis de fixation.

#### Montage sur colonne

#### **A** AVERTISSEMENT

#### Caractéristique de commande "Boîtier du transmetteur", option L "Inox moulé" : les transmetteurs en inox sont très lourds.

Ils ne sont pas stables s'ils ne sont pas installés sur une colonne fixe sûre.

‣ Ne monter le transmetteur que sur une colonne fixe sûre sur une surface stable.

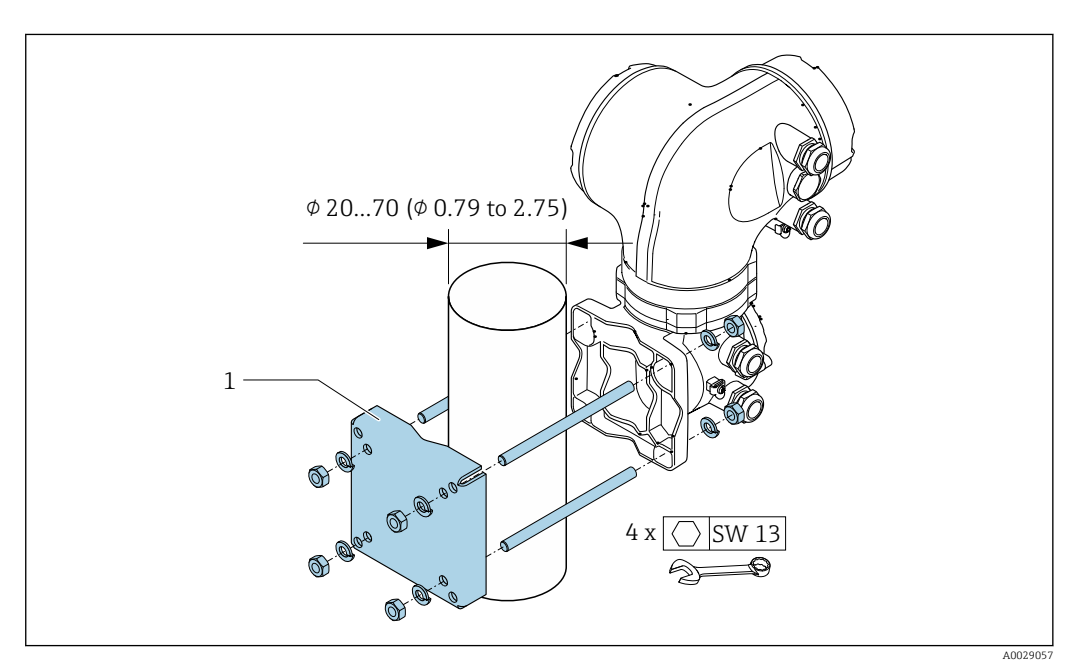

 *13 Unité de mesure mm (in)*

# <span id="page-33-0"></span>6.2.6 Rotation du boîtier de transmetteur : Proline 500

Pour faciliter l'accès au compartiment de raccordement ou à l'afficheur, le boîtier du transmetteur peut être tourné.

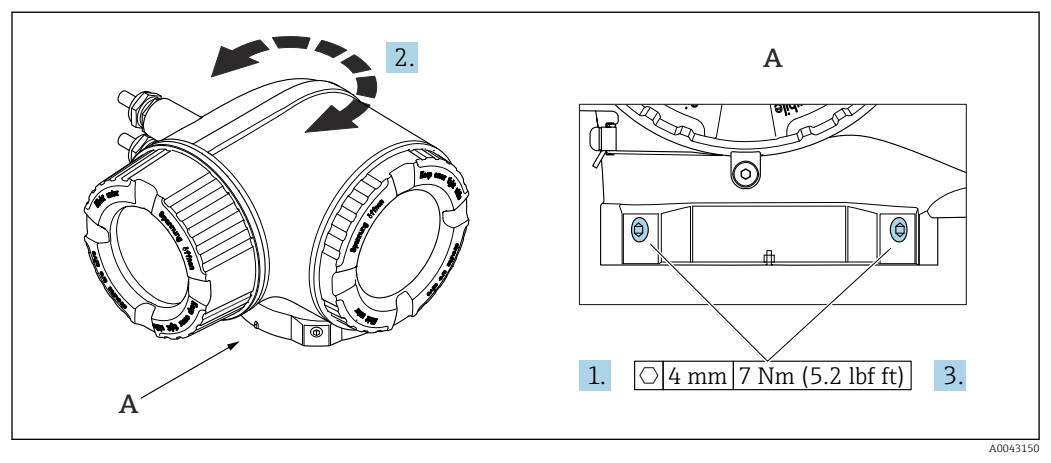

 *14 Boîtier Ex*

1. Desserrer les vis de fixation.

- 2. Tourner le boîtier dans la position souhaitée.
- 3. Serrer les vis de fixation.

# 6.2.7 Rotation du module d'affichage : Proline 500

Le module d'affichage peut être tourné afin de faciliter la lecture et la configuration.

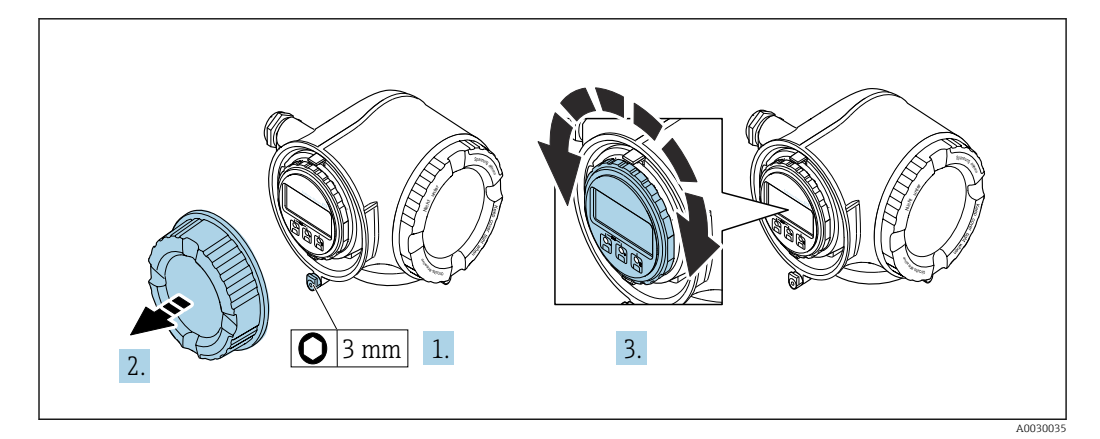

- 1. Selon la version de l'appareil : desserrer le crampon de sécurité du couvercle du compartiment de raccordement.
- 2. Dévisser le couvercle du compartiment de raccordement.
- 3. Tourner le module d'affichage dans la position souhaitée : max. 8 × 45° dans chaque direction.
- 4. Visser le couvercle du compartiment de raccordement.
- 5. Selon la version de l'appareil : fixer le crampon de sécurité du couvercle du compartiment de raccordement.

# <span id="page-34-0"></span>6.3 Contrôle du montage

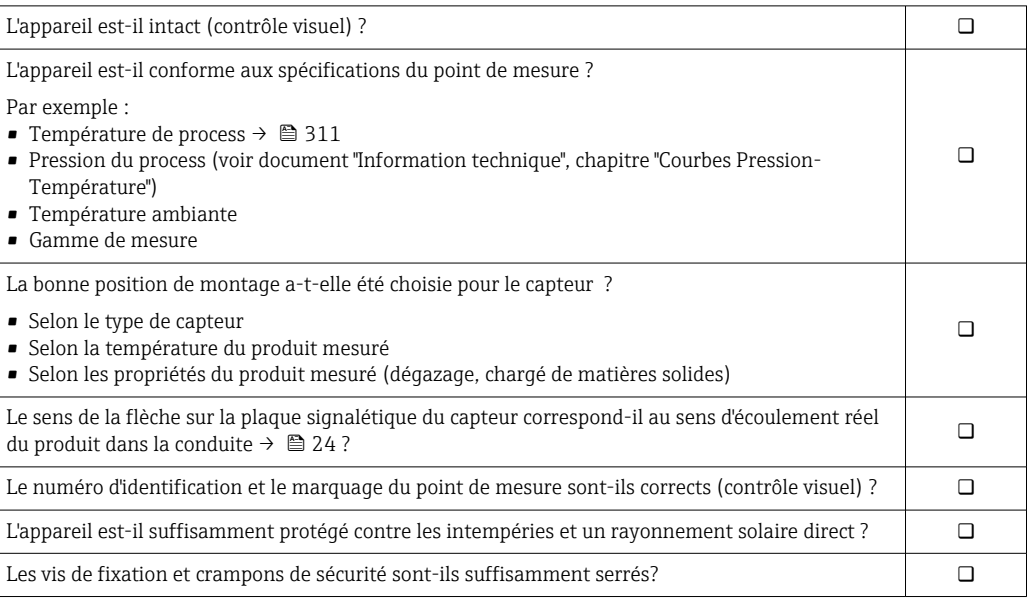

# <span id="page-35-0"></span>7 Raccordement électrique

# **A** AVERTISSEMENT

#### Composants sous tension ! Toute opération effectuée de manière incorrecte sur les connexions électriques peut provoquer une décharge électrique.

- ‣ Installer un dispositif de sectionnement (interrupteur ou disjoncteur de puissance) permettant de couper facilement l'appareil de la tension d'alimentation.
- ‣ En plus du fusible de l'appareil, inclure une protection contre les surintensités avec max. 10 A dans l'installation.

# 7.1 Sécurité électrique

Conformément aux réglementations nationales applicables.

# 7.2 Exigences de raccordement

# 7.2.1 Outils nécessaires

- Pour les entrées de câbles : utiliser des outils adaptés
- Pour le crampon de sécurité : clé à six pans creux 3 mm
- Pince à dénuder
- En cas d'utilisation de câbles toronnés : pince à sertir pour extrémité préconfectionnée
- Pour retirer les câbles des bornes : tournevis plat ≤ 3 mm (0,12 in)

# 7.2.2 Exigences liées aux câbles de raccordement

Les câbles de raccordement mis à disposition par le client doivent satisfaire aux exigences suivantes.

### Câble de terre de protection pour la borne de terre externe

Section de conducteur <  $2.1 \text{ mm}^2$  (14 AWG)

L'utilisation d'une cosse de câble permet de raccorder des sections plus importantes.

L'impédance de la mise à la terre doit être inférieure à 2 Ω.

#### Gamme de température admissible

- Les directives d'installation en vigueur dans le pays d'installation doivent être respectées.
- Les câbles doivent être adaptés aux températures minimales et maximales attendues.

#### Câble d'alimentation électrique (y compris conducteur pour la borne de terre interne)

Câble d'installation normal suffisant.

#### Câble de signal

#### *PROFINET avec Ethernet-APL*

Le type de câble de référence pour les segments APL est le câble de bus de terrain type A, MAU types 1 et 3 (spécifié dans la norme IEC 61158-2). Ce câble répond aux exigences des applications à sécurité intrinsèque selon la norme IEC TS 60079-47 et peut également être utilisé dans des applications à sécurité non intrinsèque.

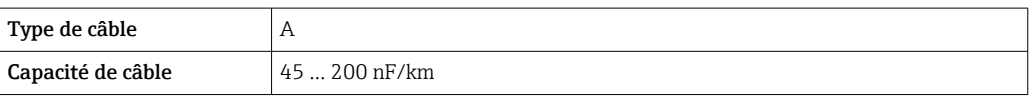
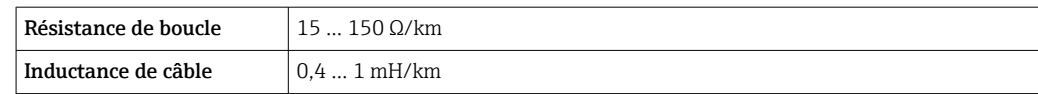

De plus amples détails sont fournis dans le guide d'ingénierie Ethernet-APL (https://www.ethernet-apl.org).

*Sortie courant 0/4 à 20 mA*

Un câble d'installation standard est suffisant

*Sortie impulsion/fréquence /tout ou rien*

Un câble d'installation standard est suffisant

*Sortie relais*

Câble d'installation standard suffisant

*Entrée courant 0/4 à 20 mA*

Un câble d'installation standard est suffisant

*Entrée état*

Un câble d'installation standard est suffisant

#### Diamètre de câble

- Raccords de câble fournis :  $M20 \times 1,5$  avec câble Ø 6 ... 12 mm (0,24 ... 0,47 in)
- Bornes à ressort : Adaptées aux torons et torons avec extrémités préconfectionnées. Section de câble 0,2 … 2,5 mm<sup>2</sup> (24 … 12 AWG).

#### Choix du câble de raccordement entre le transmetteur et le capteur

Dépend du type de transmetteur et des zones d'installation

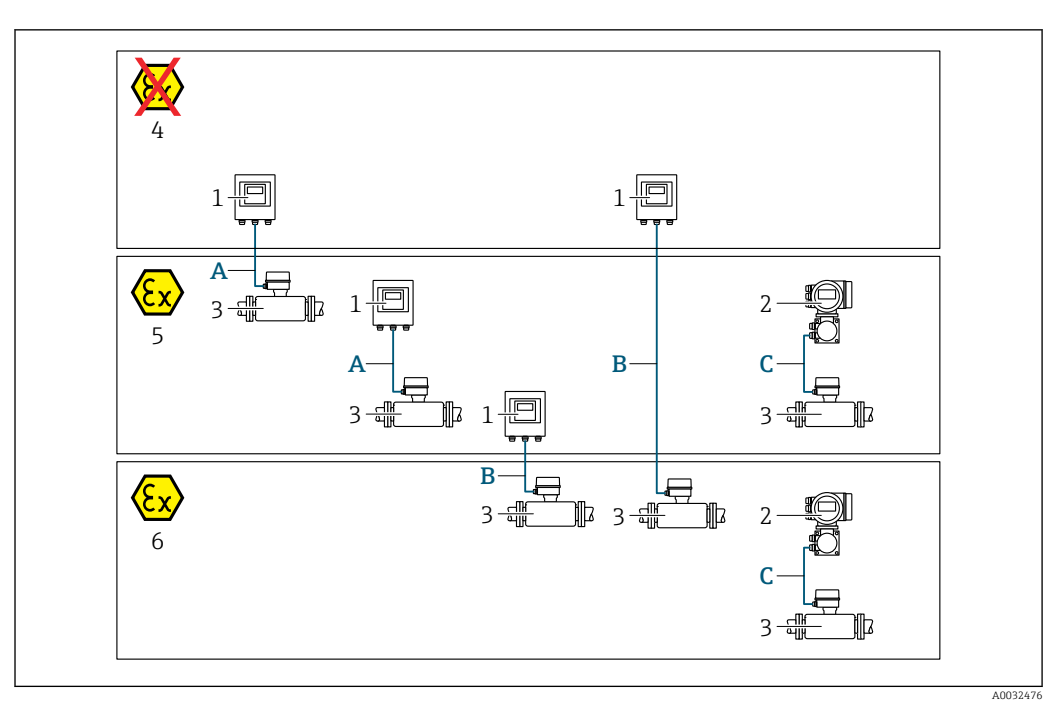

- *1 Transmetteur Proline 500 numérique*
- *2 Transmetteur Proline 500*
- *3 Capteur Promass*
- *4 Zone non explosible*
- *5 Zone explosible : Zone 2 ; Class I, Division 2*
- *6 Zone explosible : Zone 1 ; Class I, Division 1*
- *Câble standard vers le transmetteur 500 numérique → 38 Transmetteur installé en zone non explosible ou en zone explosible: Zone 2 ; Class I, Division 2 / capteur installé en zone explosible : Zone 2 ; Class I, Division 2*
- *B Câble standard vers le transmetteur 500 numérique [→ 39](#page-38-0) Transmetteur installé en zone explosible : Zone 2 ; Class I, Division 2 / capteur installé en zone explosible : Zone 1 ; Class I, Division 1*
- $C$  *Câble de signal vers le transmetteur 500 →*  $\triangleq$  *41 Transmetteur et capteur installés en zone explosible : Zone 2 ; Class I, Division 2 ou Zone 1 ; Class I, Division 1*

*A : Câble de raccordement entre le capteur et le transmetteur : Proline 500 – numérique*

#### *Câble standard*

Un câble standard avec les spécifications suivantes peut être utilisé comme câble de raccordement.

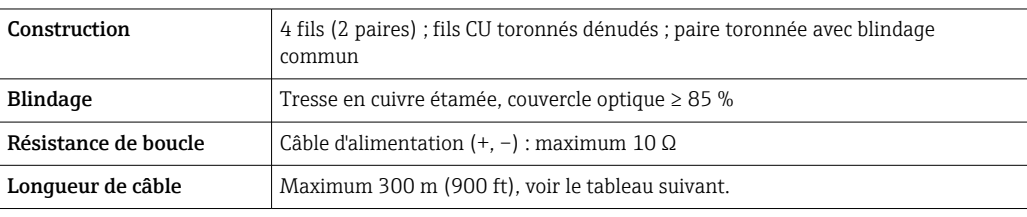

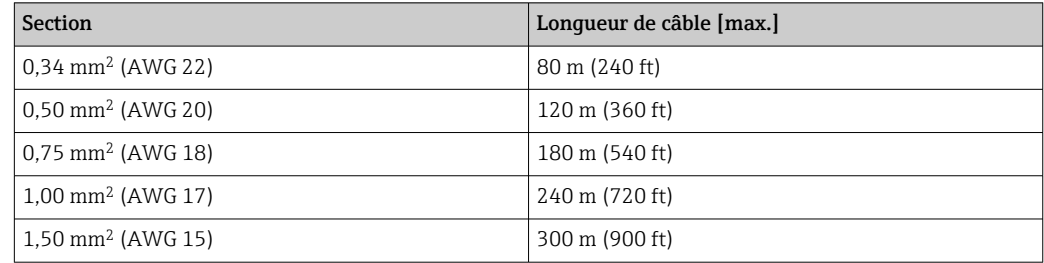

#### <span id="page-38-0"></span>*Câble de raccordement disponible en option*

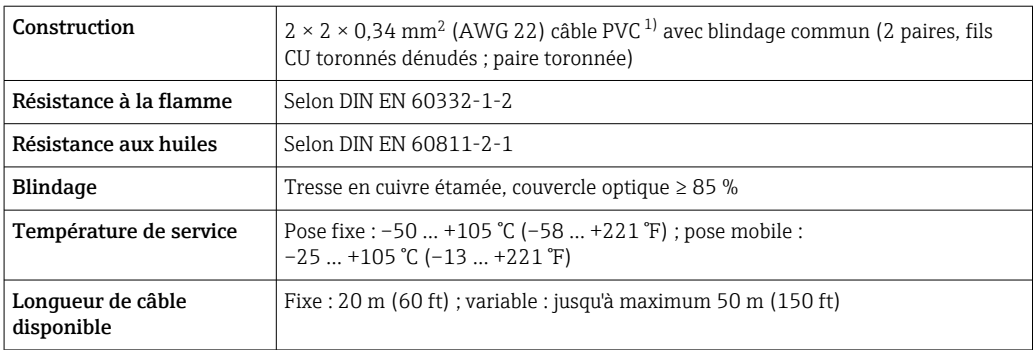

1) Le rayonnement UV peut détériorer la gaine extérieure du câble. Protéger le câble de l'exposition au soleil si possible.

*B : Câble de raccordement entre le capteur et le transmetteur : Proline 500 - numérique Câble standard*

Un câble standard avec les spécifications suivantes peut être utilisé comme câble de raccordement.

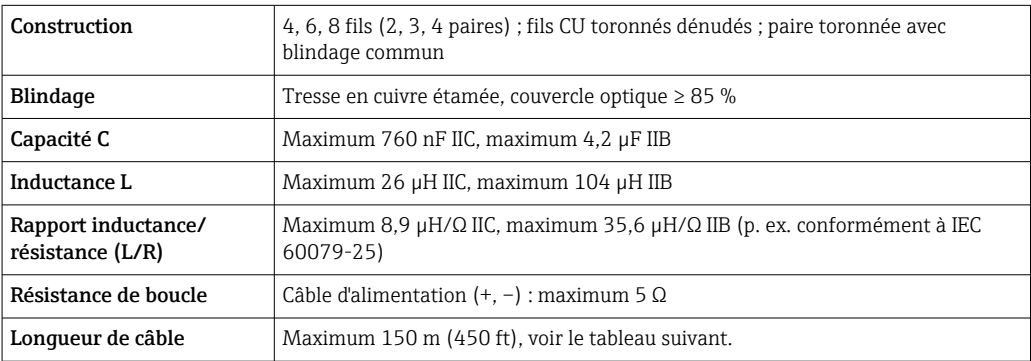

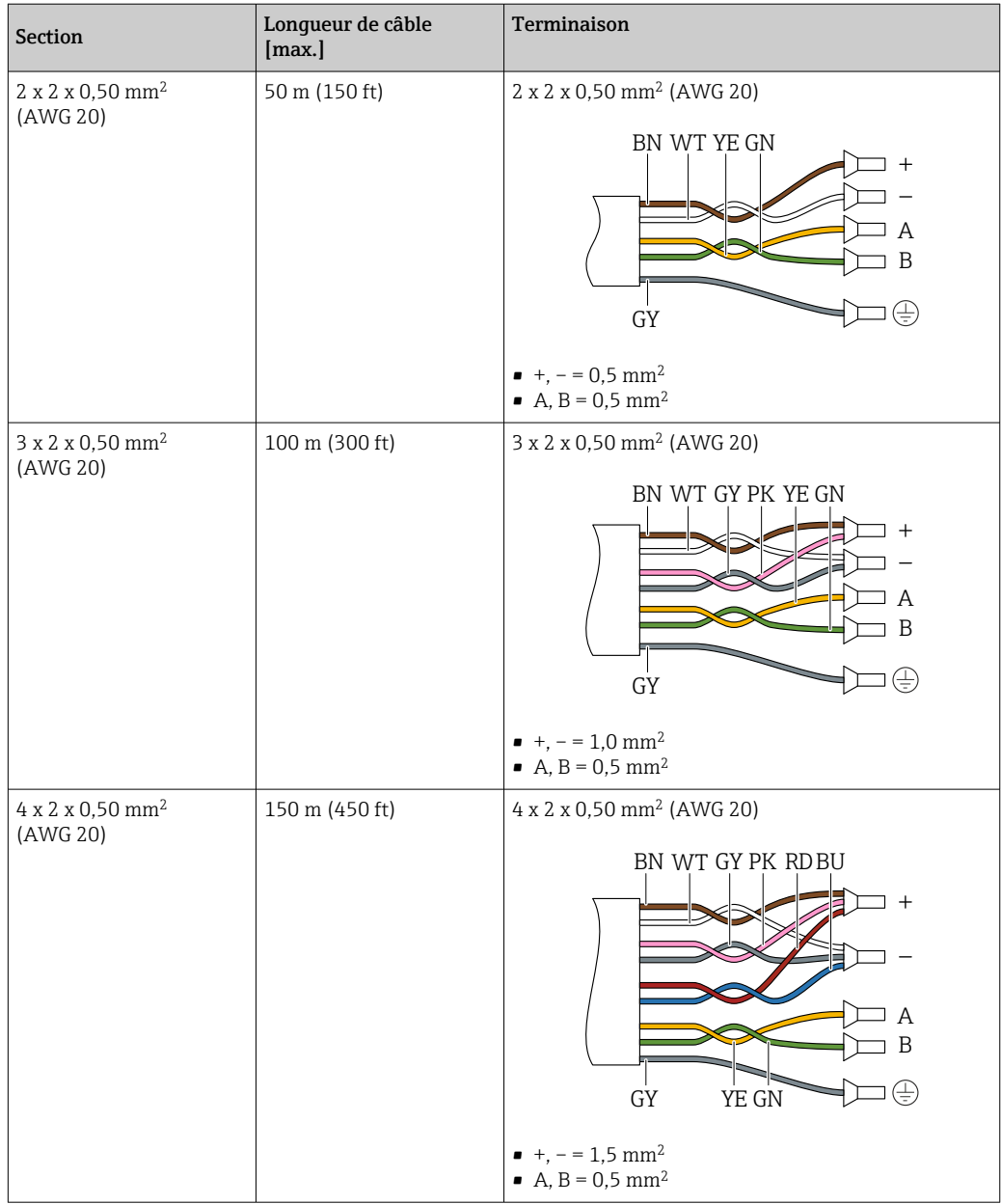

*Câble de raccordement disponible en option*

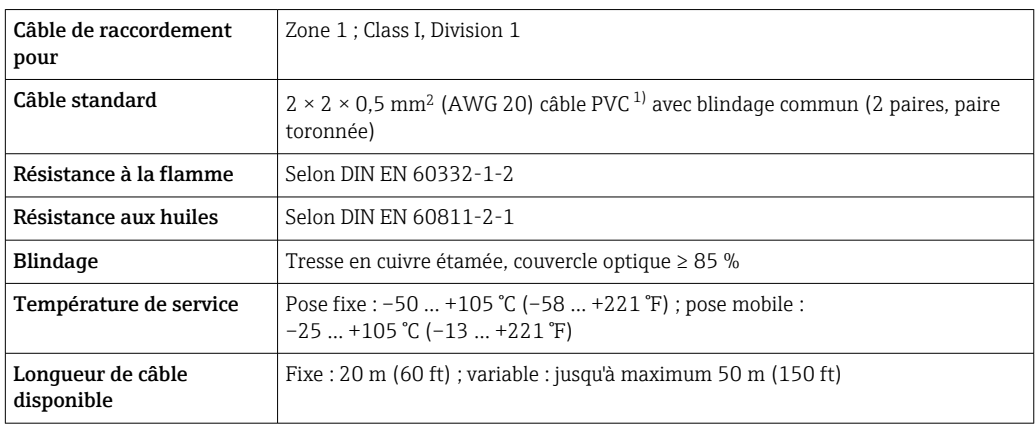

1) Le rayonnement UV peut détériorer la gaine extérieure du câble. Protéger le câble de l'exposition au soleil si possible.

<span id="page-40-0"></span>*C : câble de raccordement entre le capteur et le transmetteur : Proline 500*

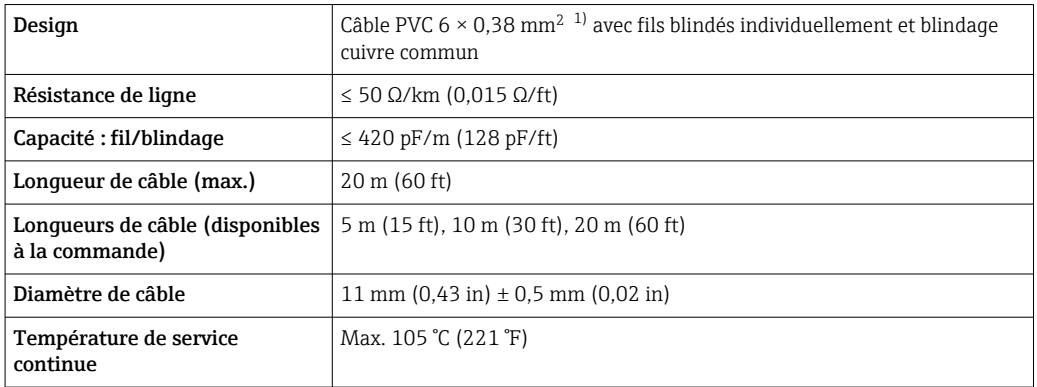

1) Le rayonnement UV peut détériorer la gaine extérieure du câble. Si possible, protéger le câble contre l'exposition directe au soleil.

## 7.2.3 Affectation des bornes

#### Transmetteur : tension d'alimentation, entrées/sorties

L'affectation des bornes des entrées et des sorties dépend de la version d'appareil commandée. L'affectation des bornes spécifique à l'appareil est indiquée sur l'autocollant dans le cache-bornes.

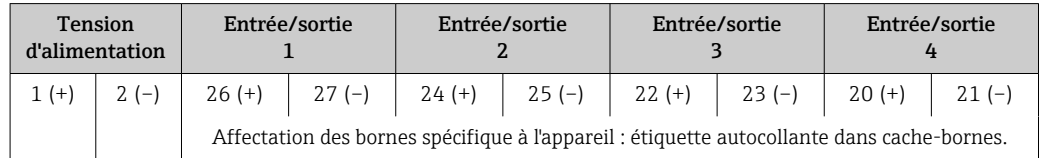

#### Boîtier de raccordement du transmetteur et du capteur : câble de raccordement

Le capteur et le transmetteur, qui sont montés dans des emplacements différents, sont interconnectés par un câble de raccordement. Le câble est connecté via le boîtier de raccordement du capteur et le boîtier du transmetteur.

Occupation des bornes et connexion du câble de raccordement :

- Proline 500 numériqu[e→ 44](#page-43-0)
- Proline 500  $\rightarrow$   $\blacksquare$  54

### 7.2.4 Connecteurs d'appareil disponibles

Les connecteurs d'appareil ne doivent pas être utilisés en zone explosible !  $| \cdot |$ 

#### Caractéristique de commande "Entrée ; sortie 1", option RB "PROFINET avec Ethernet-APL"

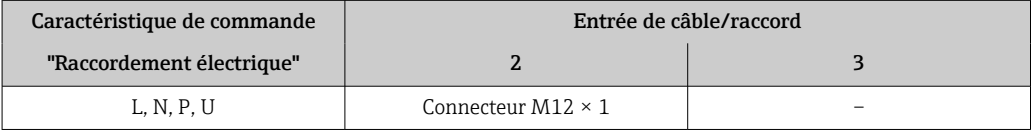

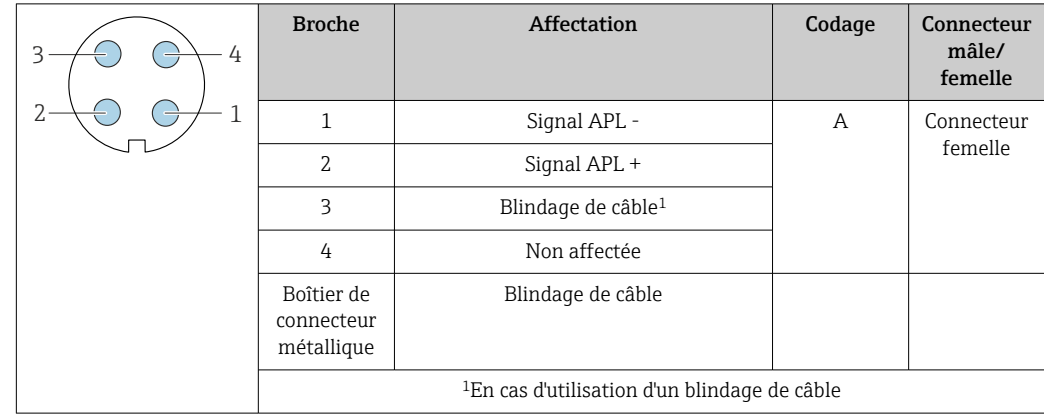

## 7.2.5 Affectation des broches du connecteur de l'appareil

## 7.2.6 Blindage et mise à la terre

La compatibilité électromagnétique (CEM) optimale du système de bus de terrain ne peut être garantie que si les composants système et, en particulier, les câbles sont blindés et que la continuité du blindage est assurée sur l'ensemble du réseau.

- 1. Pour une protection CEM optimale, il convient de relier le blindage aussi souvent que possible à la terre de référence.
- 2. Pour des raisons de protection contre les explosions, il est recommandé de renoncer à la mise à la terre.

Pour répondre à ces deux exigences, il existe essentiellement trois types de blindage différents dans le système de bus de terrain :

- Blindage des deux côtés
- Blindage unilatéral côté alimentation avec terminaison capacitive au niveau du boîtier de terrain
- Blindage unilatéral côté alimentation

L'expérience montre que, dans la plupart des cas, les installations avec blindage du côté coupleur de segment (sans couplage capacitif) permettent d'obtenir les meilleurs résultats en matière de CEM. Des mesures appropriées en matière de raccordement des entrées doivent être prises pour permettre un fonctionnement sans restriction en présence d'interférences CEM. Ces mesures ont déjà été prises en compte pour cet appareil. Un fonctionnement selon NAMUR NE21 est ainsi assuré en cas de parasites.

1. Respecter les exigences et directives d'installation nationales lors de l'installation.

2. En cas de grandes différences de potentiel entre les différents points de mise à la terre,

raccorder uniquement un point du blindage directement à la terre de référence.

3. Dans les systèmes sans compensation de potentiel,

le blindage de câble des systèmes de bus de terrain doivent être mis à la terre d'un seul côté, par exemple à l'unité d'alimentation du bus de terrain ou aux barrières de sécurité.

## AVIS

Dans les installations sans compensation de potentiel, une mise à la terre multiple du blindage de câble engendre des courants de compensation à fréquence de réseau ! Endommagement du blindage du câble de bus.

- ‣ Mettre à la terre le câble de bus uniquement d'un côté avec la terre locale ou le fil de terre.
- ‣ Isoler le blindage non raccordé.

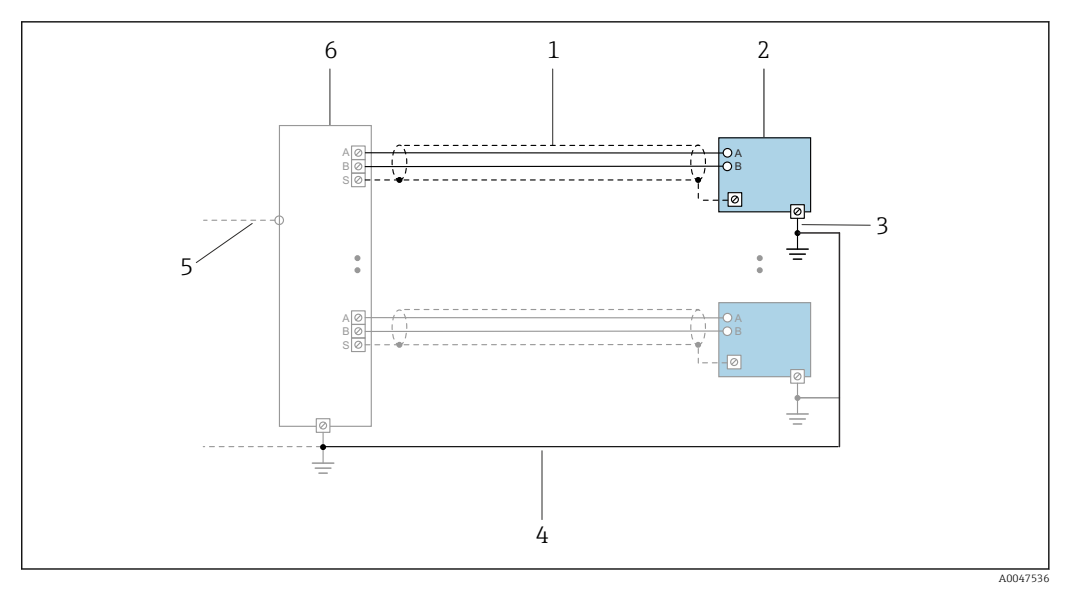

 *15 Exemple de raccordement pour PROFINET avec Ethernet-APL*

- *1 Blindage de câble*
- *2 Appareil de mesure*
- *3 Mise à la terre locale*
- *4 Compensation de potentiel*
- *5 Liaison ou TCP*
- *6 Commutateur de terrain*

## 7.2.7 Préparation de l'appareil de mesure

Effectuer les étapes dans l'ordre suivant :

1. Monter le capteur et le transmetteur.

- 2. Boîtier de raccordement capteur : raccorder le câble de raccordement.
- 3. Transmetteur : raccorder le câble de raccordement.
- 4. Transmetteur : raccorder le câble de signal et le câble pour la tension d'alimentation.

#### AVIS

#### Etanchéité insuffisante du boîtier !

Le bon fonctionnement de l'appareil de mesure risque d'être compromis.

- ‣ Utiliser des presse-étoupe appropriés, adaptés au degré de protection de l'appareil.
- 1. Retirer le bouchon aveugle le cas échéant.
- 2. Si l'appareil de mesure est fourni sans les presse-étoupe : Mettre à disposition des presse-étoupe adaptés au câble de raccordement correspondant.
- 3. Si l'appareil de mesure est fourni avec les presse-étoupe : Respecter les exigences relatives aux câbles de raccordement  $\rightarrow \blacksquare$  36.

## <span id="page-43-0"></span>7.3 Raccordement de l'appareil de mesure : Proline 500 – numérique

## AVIS

### Un raccordement incorrect compromet la sécurité électrique !

- ‣ Ne confier les travaux de raccordement électrique qu'au personnel spécialisé disposant d'une formation adéquate.
- ‣ Respecter les codes et réglementations d'installation locaux/nationaux applicables.
- ‣ Respecter les règles de sécurité locales en vigueur sur le lieu de travail.
- $\triangleright$  Toujours raccorder le câble de terre de protection  $\oplus$  avant de raccorder d'autres câbles.
- ‣ En cas d'utilisation en zone explosible, tenir compte des consignes de la documentation Ex spécifique à l'appareil.

## 7.3.1 Branchement du câble de raccordement

### **A** AVERTISSEMENT

#### Risque d'endommagement de l'électronique !

- ‣ Raccorder le capteur et le transmetteur à la même compensation de potentiel.
- ‣ Ne relier ensemble que les capteurs et transmetteurs portant le même numéro de série.

#### Occupation des bornes du câble de raccordement

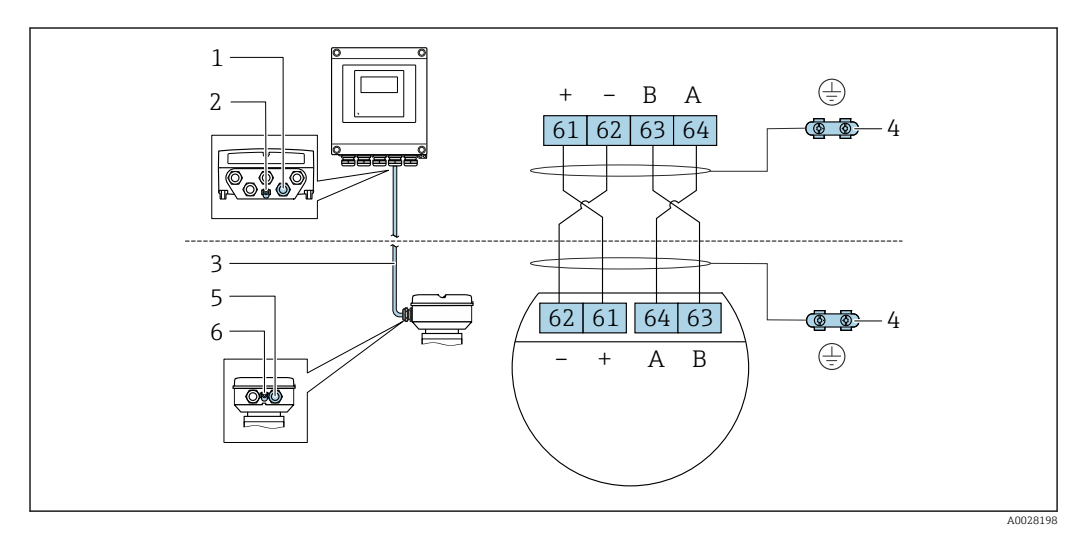

- *1 Entrée de câble pour le câble du boîtier du transmetteur*
- *2 Terre de protection (PE)*
- *3 Câble de raccordement communication ISEM*
- *4 Mise à la terre via une prise de terre ; sur les versions avec connecteur d'appareil, la mise à la terre se fait par l'intermédiaire du connecteur*
- *5 Entrée de câble pour le câble ou le raccordement du connecteur d'appareil sur le boîtier de raccordement du capteur*
- *6 Terre de protection (PE)*

#### Raccordement du câble de raccordement au boîtier de raccordement du capteur

- Raccordement via les bornes avec caractéristique de commande "Boîtier de raccordement capteur" :
	- Option **A** "Aluminium, revêtu"  $\rightarrow$   $\blacksquare$  46
	- Option **B** "Inox"  $\rightarrow$   $\blacksquare$  47
	- Option **L** "Inox moulé"  $\rightarrow$   $\blacksquare$  46
- Raccordement via les connecteurs avec caractéristique de commande "Boîtier de raccordement du capteur" :

Option **C** "Ultracompact, hygiénique, inox"  $\rightarrow$   $\approx$  48

#### Raccordement du câble de raccordement au transmetteur

Le câble est raccordé au transmetteur via les bornes →  $\triangleq$  49.

#### <span id="page-45-0"></span>Raccordement du boîtier de raccordement du capteur via les bornes

Pour la version d'appareil avec caractéristique de commande "Boîtier de raccordement du capteur" :

- Option A "Aluminium, revêtu"
- Option L "Inox moulé"

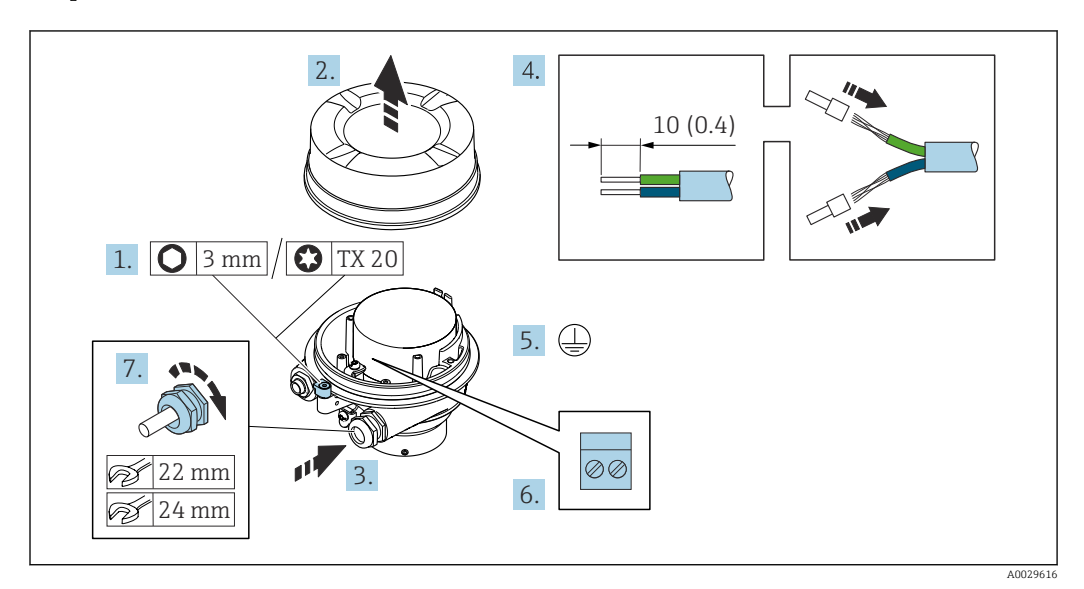

- 1. Desserrer le crampon de sécurité du couvercle du boîtier.
- 2. Dévisser le couvercle du boîtier.
- 3. Passer le câble à travers l'entrée de câble. Ne pas retirer la bague d'étanchéité de l'entrée de câble, afin de garantir l'étanchéité.
- 4. Dénuder le câble et ses extrémités. Dans le cas de câbles toronnés, sertir des extrémités préconfectionnées.
- 5. Connecter la terre de protection.
- 6. Raccorder le câble conformément à l'occupation des bornes du câble de raccordement.
- 7. Serrer fermement les presse-étoupe.
	- Ainsi se termine le raccordement du câble de raccordement.

#### **A** AVERTISSEMENT

#### Suppression du mode de protection du boîtier en raison d'une étanchéité insuffisante du boîtier.

- ‣ Visser le raccord fileté du couvercle sans utiliser de lubrifiant. Le raccord fileté du couvercle est enduit d'un lubrifiant sec.
- 8. Visser le couvercle du boîtier.
- 9. Serrer le crampon de sécurité du couvercle du boîtier.

#### <span id="page-46-0"></span>Raccordement du boîtier de raccordement du capteur via les bornes

Pour la version d'appareil avec variante de commande "Boîtier de raccordement du capteur" :

Option B "Inox"

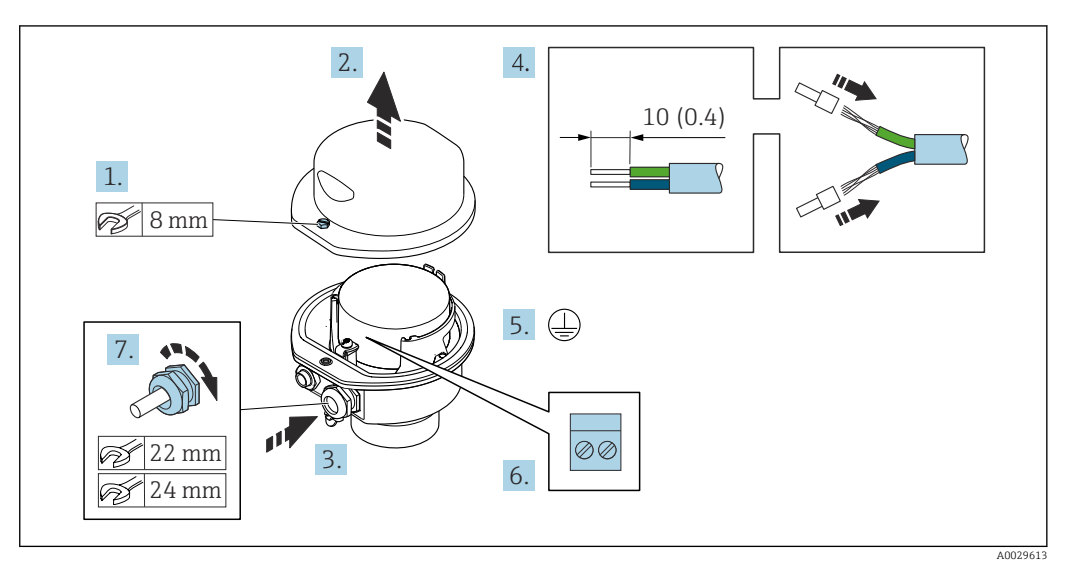

- 1. Dévisser la vis d'arrêt du couvercle de boîtier.
- 2. Ouvrir le couvercle du boîtier.
- 3. Passer le câble à travers l'entrée de câble. Ne pas retirer la bague d'étanchéité de l'entrée de câble, afin de garantir l'étanchéité.
- 4. Dénuder le câble et ses extrémités. Dans le cas de câbles toronnés, sertir des extrémités préconfectionnées.
- 5. Connecter la terre de protection.
- 6. Raccorder le câble conformément à l'occupation des bornes du câble de raccordement.
- 7. Serrer fermement les presse-étoupe.
	- Ainsi se termine le raccordement du câble de raccordement.
- 8. Fermer le couvercle du boîtier.
- 9. Serrer la vis d'arrêt du couvercle de boîtier.

#### <span id="page-47-0"></span>Raccordement du boîtier de raccordement du capteur via le connecteur

Pour la version d'appareil avec variante de commande "Boîtier de raccordement du capteur" :

Option C : "Ultracompact, hygiénique, inox"

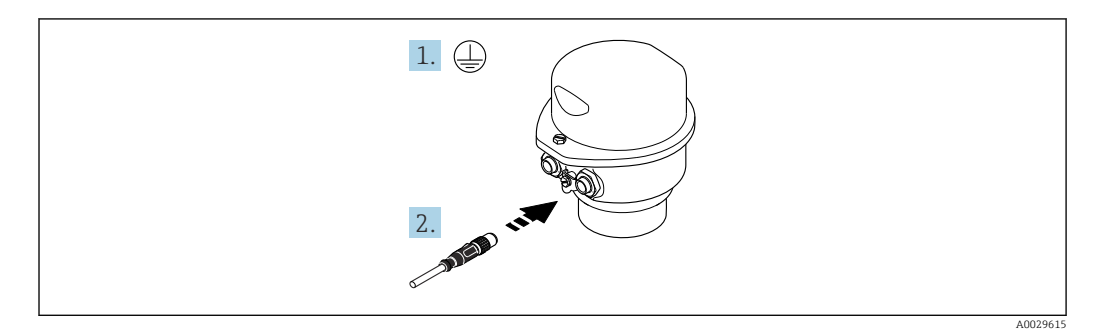

1. Connecter la terre de protection.

2. Raccorder le connecteur.

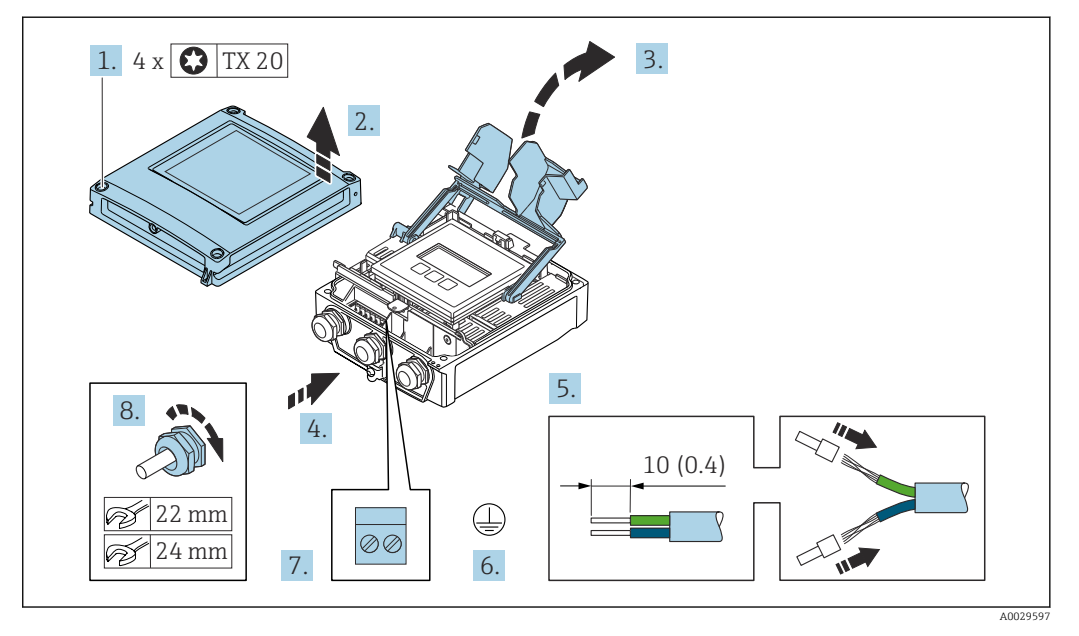

#### <span id="page-48-0"></span>Raccordement du câble de raccordement au transmetteur

- 1. Desserrer les 4 vis de fixation du couvercle du boîtier.
- 2. Ouvrir le couvercle du boîtier.
- 3. Ouvrir le cache-bornes.
- 4. Passer le câble à travers l'entrée de câble. Pour garantir l'étanchéité, ne pas retirer la bague d'étanchéité de l'entrée de câble.
- 5. Dénuder le câble et ses extrémités. Dans le cas de câbles toronnés, sertir des extrémités préconfectionnées.
- 6. Raccorder la terre de protection.
- 7. Raccorder le câble conformément à l'affectation des bornes relative au câble de raccordement  $\rightarrow$   $\blacksquare$  44.
- 8. Serrer fermement les presse-étoupe.
	- Ainsi se termine le raccordement du câble de raccordement.
- 9. Fermer le couvercle du boîtier.
- 10. Serrer la vis d'arrêt du couvercle de boîtier.
- 11. Une fois le raccordement du câble de raccordement terminé : Raccorder le câble de signal et le câble d'alimentation .

## 7.3.2 Raccordement du transmetteur

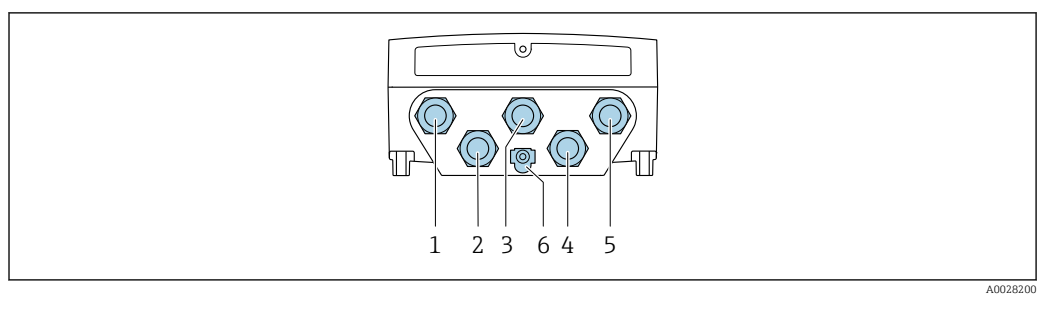

- *1 Borne de raccordement pour la tension d'alimentation*
- *2 Borne de raccordement pour la transmission de signal, entrée/sortie*
- *3 Borne de raccordement pour la transmission de signal, entrée/sortie*
- *4 Borne de raccordement pour le câble de raccordement entre le capteur et le transmetteur*
- *5 Raccordement des bornes pour la transmission de signal, entrée/sortie ; en option : raccordement pour l'antenne WLAN externe*
- *6 Terre de protection (PE)*

Outre le raccordement de l'appareil via et les entrées/sorties disponibles, des options  $|1 \cdot |$ de raccordement supplémentaires sont disponibles : Intégration dans un réseau via l'interface service (CDI-RJ45) [→ 53](#page-52-0).

#### Raccordement du connecteur

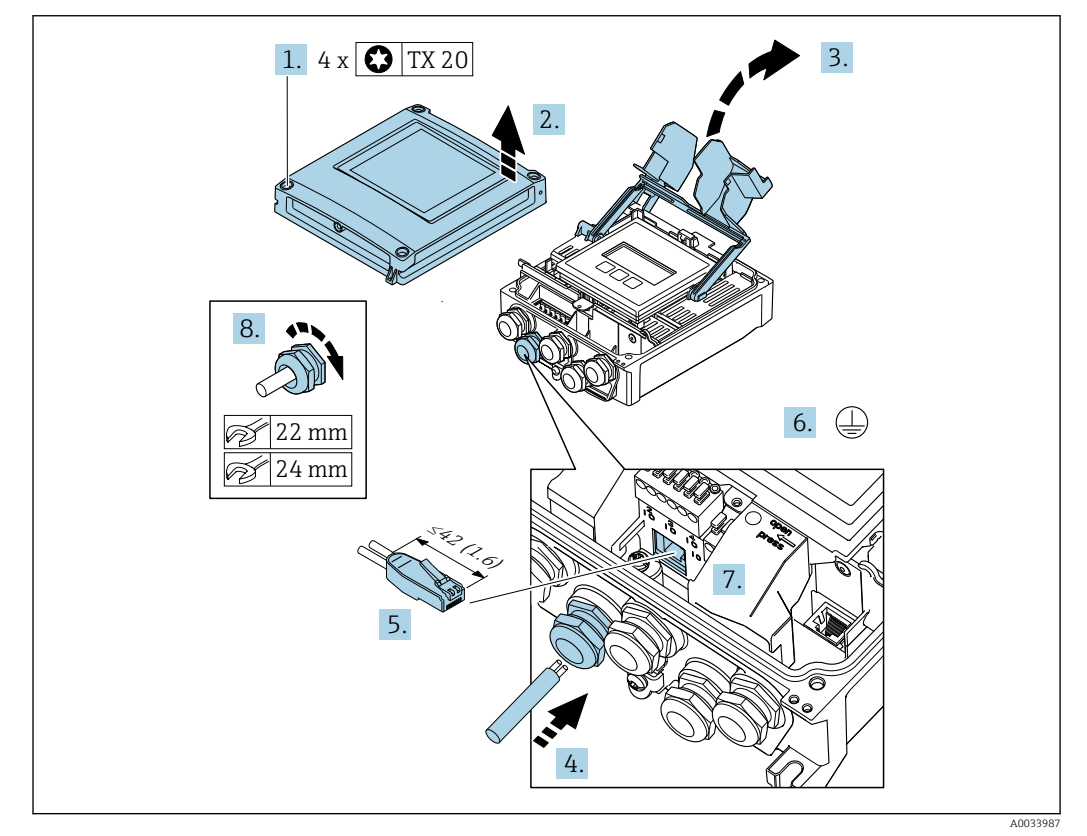

- 1. Desserrer les 4 vis de fixation du couvercle du boîtier.
- 2. Ouvrir le couvercle du boîtier.
- 3. Ouvrir le cache-bornes.
- 4. Passer le câble à travers l'entrée de câble. Pour garantir l'étanchéité, ne pas retirer la bague d'étanchéité de l'entrée de câble.
- 5. Dénuder le câble et ses extrémités et le raccorder au connecteur RJ45.
- 6. Raccorder la terre de protection.
- 7. Enficher le connecteur RJ45.
- 8. Serrer fermement les presse-étoupe.
	- Ainsi se termine le raccordement .

#### Raccordement de la tension d'alimentation et des entrées/sorties supplémentaires

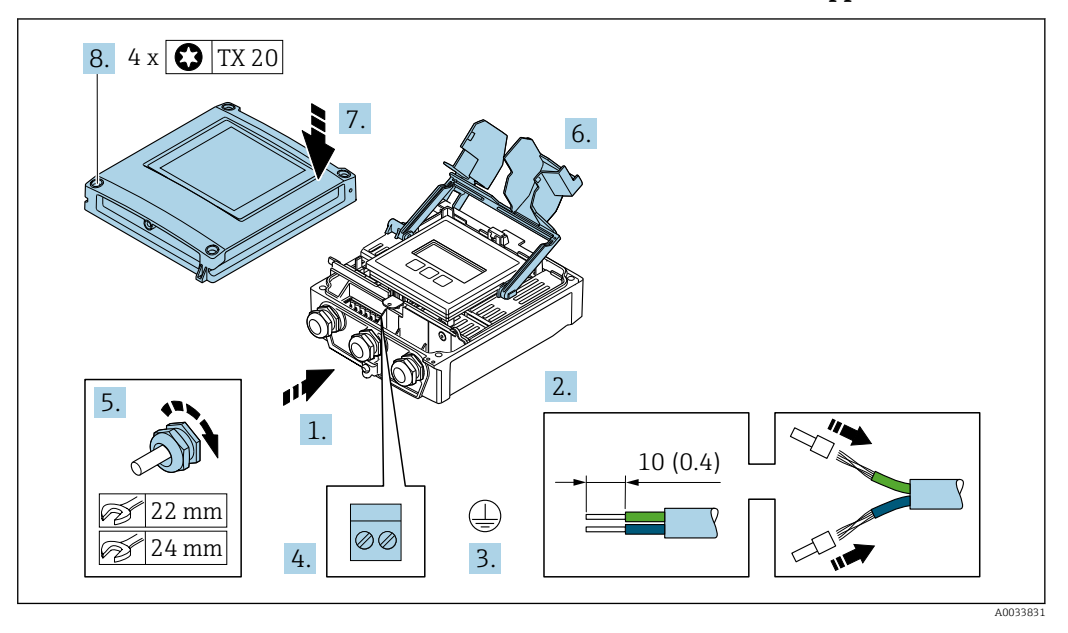

- 1. Passer le câble à travers l'entrée de câble. Pour garantir l'étanchéité, ne pas retirer la bague d'étanchéité de l'entrée de câble.
- 2. Dénuder le câble et ses extrémités. Dans le cas de câbles toronnés, sertir des extrémités préconfectionnées.
- 3. Raccorder la terre de protection.
- 4. Raccorder le câble conformément à l'affectation des bornes.
	- Affectation des bornes du câble de signal : L'affectation des bornes spécifique à l'appareil est indiquée sur l'autocollant dans le cache-bornes. Affectation des bornes tension d'alimentation : étiquette autocollante dans cache-bornes ou  $\rightarrow \Box$  41.
- 5. Serrer fermement les presse-étoupe.
	- Ainsi se termine le raccordement du câble.
- 6. Fermer le cache-bornes.
- 7. Fermer le couvercle du boîtier.

#### **A** AVERTISSEMENT

Suppression du degré de protection du boîtier en raison d'une étanchéité insuffisante de ce dernier !

‣ Visser la vis sans l'avoir graissée.

#### **A AVERTISSEMENT**

Couple de serrage trop important pour les vis de fixation !

Risque de dommages sur le transmetteur en plastique.

- Serrer les vis de fixation avec le couple de serrage indiqué :  $2 \text{ Nm } (1,5 \text{ lbf ft})$
- 8. Serrer les 4 vis de fixation du couvercle du boîtier.

### Déconnexion du câble

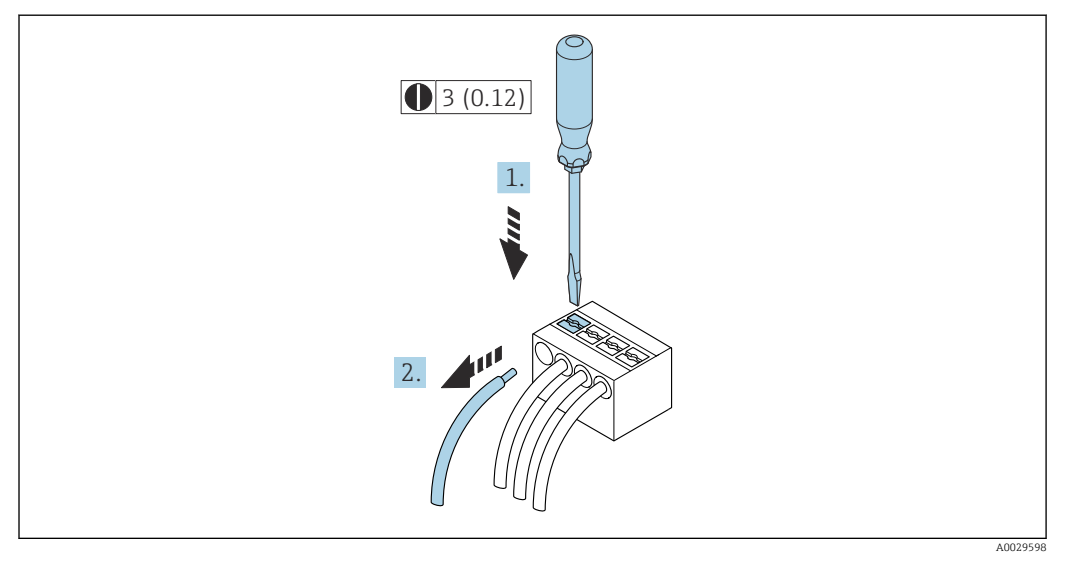

 *16 Unité de mesure mm (in)*

1. Pour retirer un câble de la borne, utiliser un tournevis plat pour pousser le slot entre les deux trous de borne

2. Tout en tirant simultanément l'extrémité du câble hors de la borne.

### <span id="page-52-0"></span>7.3.3 Intégration du transmetteur dans un réseau

Cette section présente uniquement les options de base pour l'intégration de l'appareil dans un réseau.

Pour plus d'informations sur la procédure à suivre pour raccorder correctement le transmetteur  $\rightarrow$   $\blacksquare$  44.

#### Intégration via l'interface service

L'appareil est intégré via le raccordement à l'interface service (CDI-RJ45).

Tenir compte de ce qui suit lors du raccordement :

- Câble recommandé : CAT5e, CAT6 ou CAT7, avec connecteur blindé (p. ex. marque : YAMAICHI ; réf. Y-ConProfixPlug63 / ID produit : 82-006660)
- Épaisseur de câble maximale : 6 mm
- Longueur du connecteur, y compris protection anti-courbure : 42 mm
- Rayon de courbure : 5 x épaisseur du câble

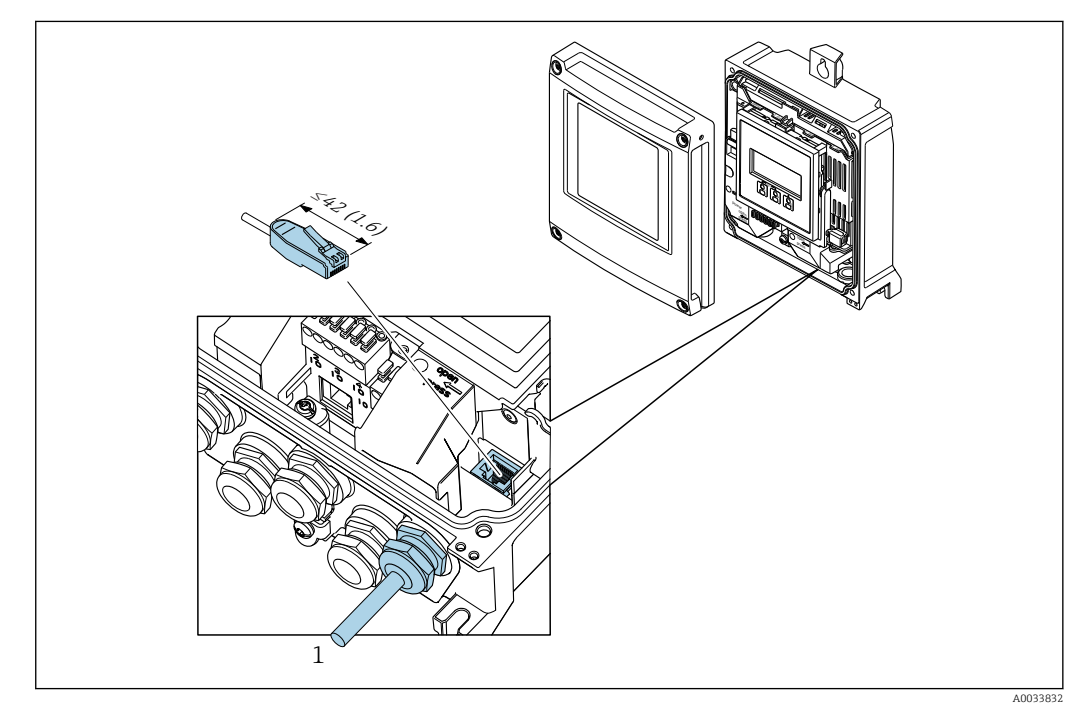

*1 Interface de service (CDI-RJ45)*

Un adaptateur pour le RJ45 au connecteur M12 est disponible en option pour la zone non explosible :

Caractéristique de commande "Accessoires", option NB : "Adaptateur RJ45 M12 (interface service)"

L'adaptateur connecte l'interface service (CDI-RJ45) à un connecteur M12 monté dans l'entrée de câble. Le raccordement à l'interface service peut ainsi être établi via un connecteur M12 sans ouvrir l'appareil.

## <span id="page-53-0"></span>7.4 Raccordement de l'appareil de mesure : Proline 500 AVIS

#### Un raccordement incorrect compromet la sécurité électrique !

- ‣ Ne confier les travaux de raccordement électrique qu'au personnel spécialisé disposant d'une formation adéquate.
- ‣ Respecter les codes et réglementations d'installation locaux/nationaux applicables.
- ‣ Respecter les règles de sécurité locales en vigueur sur le lieu de travail.
- ▶ Toujours raccorder le câble de terre de protection ⊜ avant de raccorder d'autres câbles.
- ‣ En cas d'utilisation en zone explosible, tenir compte des consignes de la documentation Ex spécifique à l'appareil.

## 7.4.1 Branchement du câble de raccordement

#### **A** AVERTISSEMENT

#### Risque d'endommagement de l'électronique !

- ‣ Raccorder le capteur et le transmetteur à la même compensation de potentiel.
- ‣ Ne relier ensemble que les capteurs et transmetteurs portant le même numéro de série.

#### Affectation des bornes du câble de raccordement

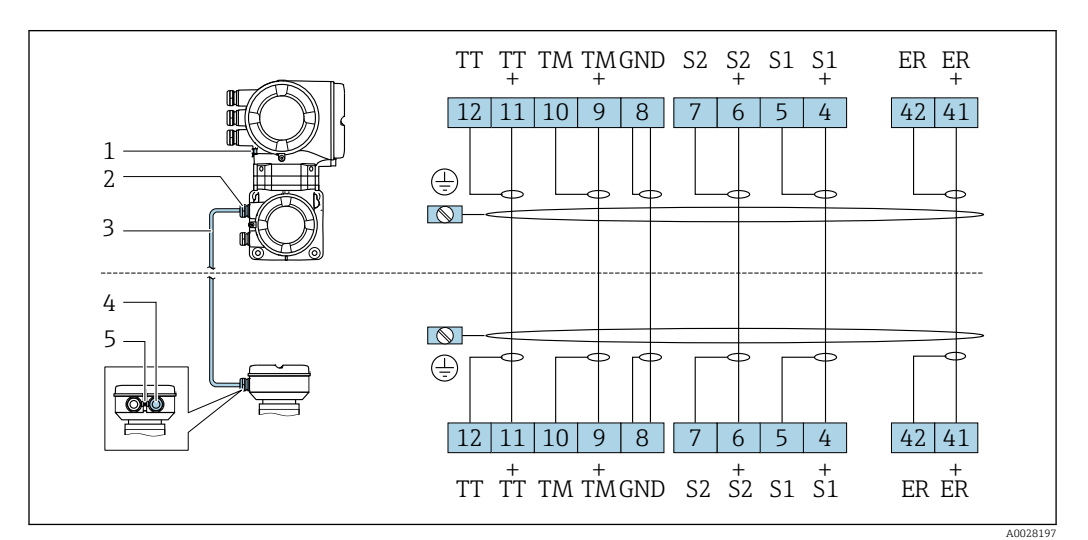

- *1 Terre de protection (PE)*
- *2 Entrée de câble pour le câble de raccordement du boîtier de raccordement du transmetteur*
- *3 Câble de raccordement*
- *4 Entrée de câble pour le câble de raccordement du boîtier de raccordement du capteur*
- *5 Terre de protection (PE)*

#### Raccordement du câble de raccordement au boîtier de raccordement du capteur

Raccordement via les bornes avec caractéristique de commande "Boîtier" :

- Option **B** "Inox"  $\rightarrow$   $\blacksquare$  56
- Option **L** "Inox moulé"  $\rightarrow$   $\blacksquare$  55

#### <span id="page-54-0"></span>Raccordement du boîtier de raccordement du capteur via les bornes

Pour la version d'appareil avec variante de commande "Boîtier" : Option L "Inox moulé"

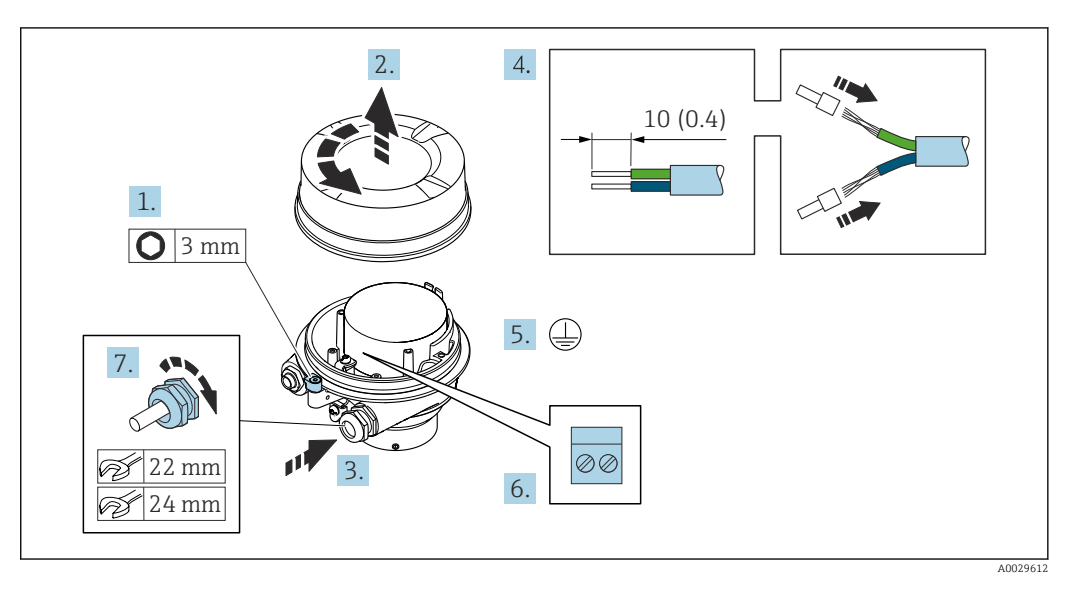

- 1. Desserrer le crampon de sécurité du couvercle du boîtier.
- 2. Dévisser le couvercle du boîtier.
- 3. Passer le câble à travers l'entrée de câble. Ne pas retirer la bague d'étanchéité de l'entrée de câble, afin de garantir l'étanchéité.
- 4. Dénuder le câble et ses extrémités. Dans le cas de câbles toronnés, sertir des extrémités préconfectionnées.
- 5. Connecter la terre de protection.
- 6. Raccorder le câble conformément à l'occupation des bornes du câble de raccordement.
- 7. Serrer fermement les presse-étoupe.
	- Ainsi se termine le raccordement du câble de raccordement.

#### **A** AVERTISSEMENT

#### Suppression du mode de protection du boîtier en raison d'une étanchéité insuffisante du boîtier.

- ‣ Visser le raccord fileté du couvercle sans utiliser de lubrifiant. Le raccord fileté du couvercle est enduit d'un lubrifiant sec.
- 8. Visser le couvercle du boîtier.
- 9. Serrer le crampon de sécurité du couvercle du boîtier.

#### <span id="page-55-0"></span>Raccordement du boîtier de raccordement du capteur via les bornes

Pour la version d'appareil avec variante de commande "Boîtier" : Option B "Inox"

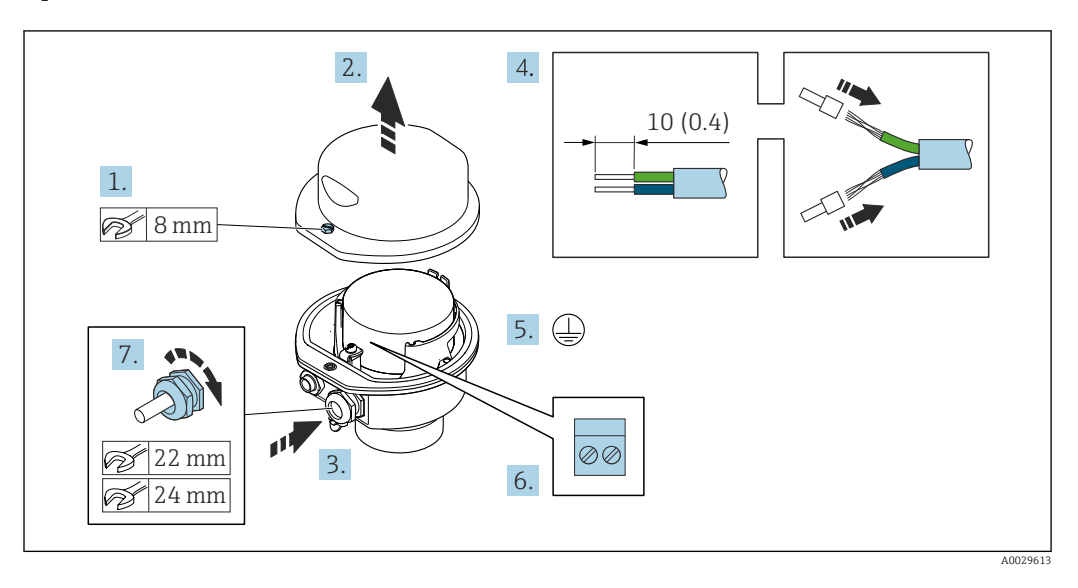

- 1. Dévisser la vis d'arrêt du couvercle de boîtier.
- 2. Ouvrir le couvercle du boîtier.
- 3. Passer le câble à travers l'entrée de câble. Ne pas retirer la bague d'étanchéité de l'entrée de câble, afin de garantir l'étanchéité.
- 4. Dénuder le câble et ses extrémités. Dans le cas de câbles toronnés, sertir des extrémités préconfectionnées.
- 5. Connecter la terre de protection.
- 6. Raccorder le câble conformément à l'occupation des bornes du câble de raccordement.
- 7. Serrer fermement les presse-étoupe.
	- Ainsi se termine le raccordement du câble de raccordement.
- 8. Fermer le couvercle du boîtier.
- 9. Serrer la vis d'arrêt du couvercle de boîtier.

### Fixation du câble de raccordement au transmetteur

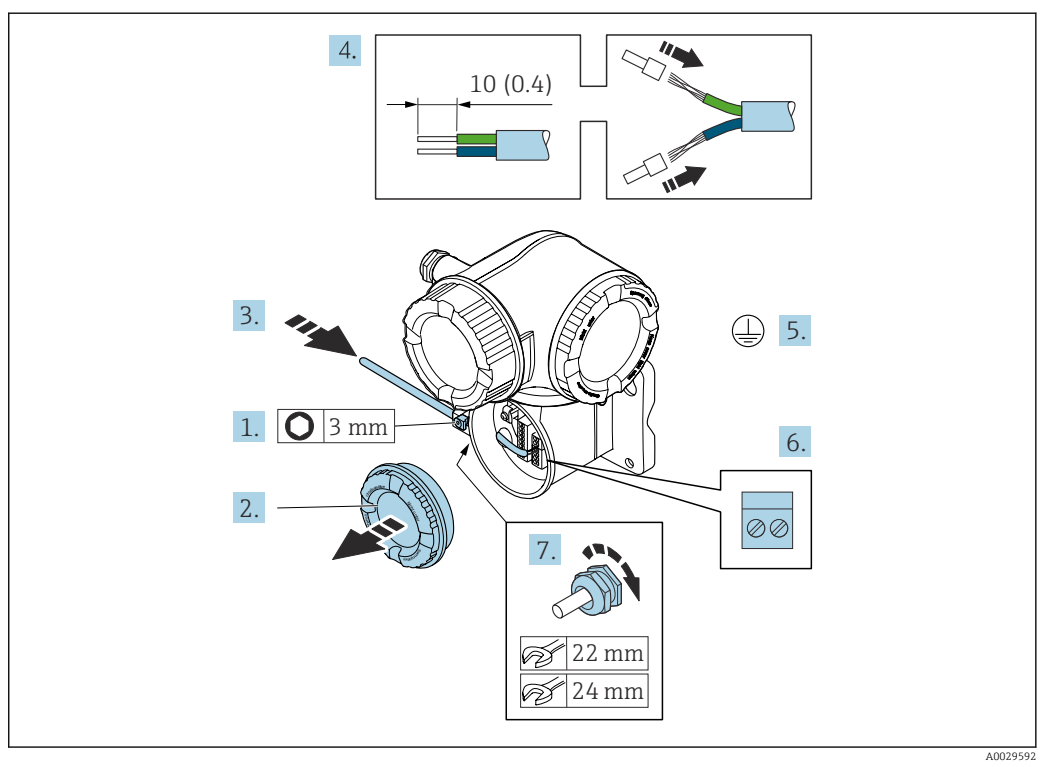

- 1. Desserrer le crampon de sécurité du couvercle du compartiment de raccordement.
- 2. Dévisser le couvercle du compartiment de raccordement.
- 3. Passer le câble à travers l'entrée de câble. Ne pas retirer la bague d'étanchéité de l'entrée de câble, afin de garantir l'étanchéité.
- 4. Dénuder le câble et ses extrémités. Dans le cas de câbles toronnés, sertir en plus des extrémités préconfectionnées.
- 5. Connecter la terre de protection.
- 6. Raccorder le câble conformément à l'affectation des bornes du câble de raccordement  $\rightarrow$   $\blacksquare$  54.
- 7. Serrer fermement les presse-étoupe.

Ainsi se termine le raccordement du câble de raccordement.

- 8. Visser le couvercle du compartiment de raccordement.
- 9. Serrer le crampon de sécurité du couvercle du compartiment de raccordement.
- 10. Après le raccordement du câble de raccordement : Raccorder le câble de signal et le câble d'alimentation .

## 7.4.2 Raccordement du transmetteur

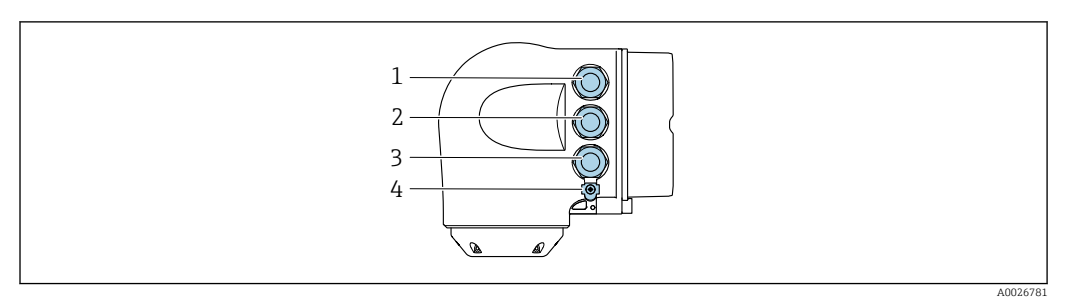

- *1 Borne de raccordement pour la tension d'alimentation*
	- *2 Borne de raccordement pour la transmission de signal, entrée/sortie*
- *3 Borne de raccordement pour la transmission de signal, entrée/sortie ou borne de raccordement pour la connexion réseau via interface service (CDI-RJ45)*
- *4 Terre de protection (PE)*

En plus du raccordement de l'appareil via PROFINET avec Ethernet-APL et les entrées/ sorties disponibles, une option de raccordement supplémentaire est également disponible :

Intégration dans un réseau via l'interface service (CDI-RJ45)  $\rightarrow \blacksquare 61$ .

#### Raccordement du connecteur

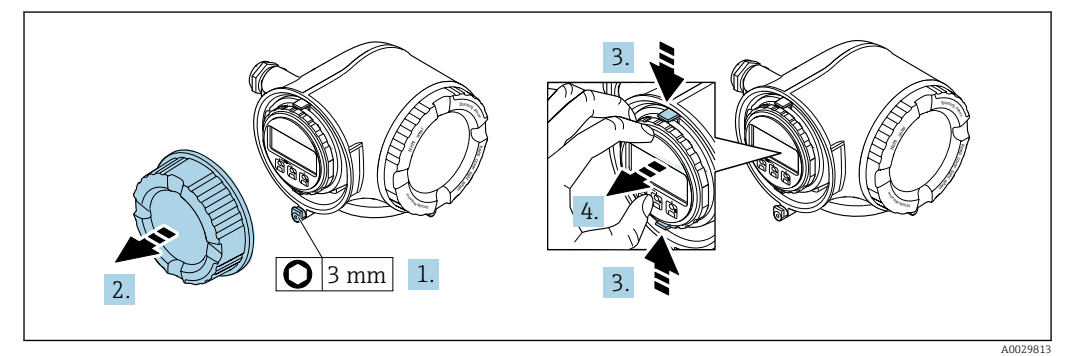

- 1. Desserrer le crampon de sécurité du couvercle du compartiment de raccordement.
- 2. Dévisser le couvercle du compartiment de raccordement.
- 3. Pincer les pattes du support du module d'affichage.
- 4. Retirer le support du module d'affichage.

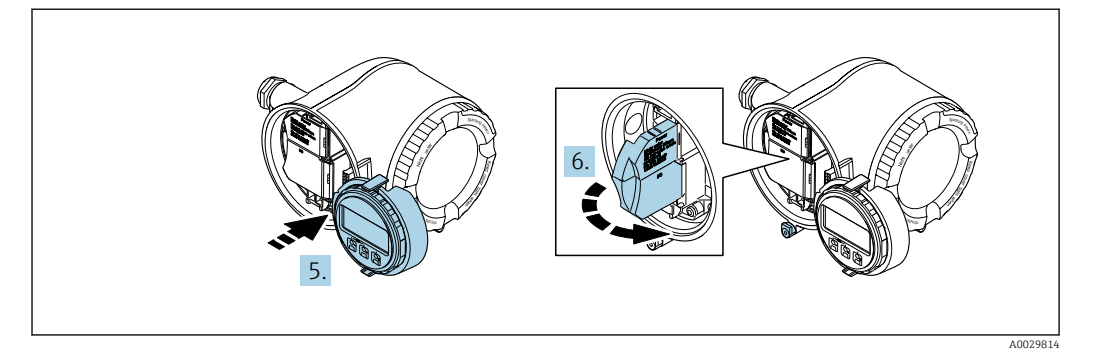

- 5. Attacher le support au bord du compartiment de l'électronique.
- 6. Ouvrir le cache-bornes.

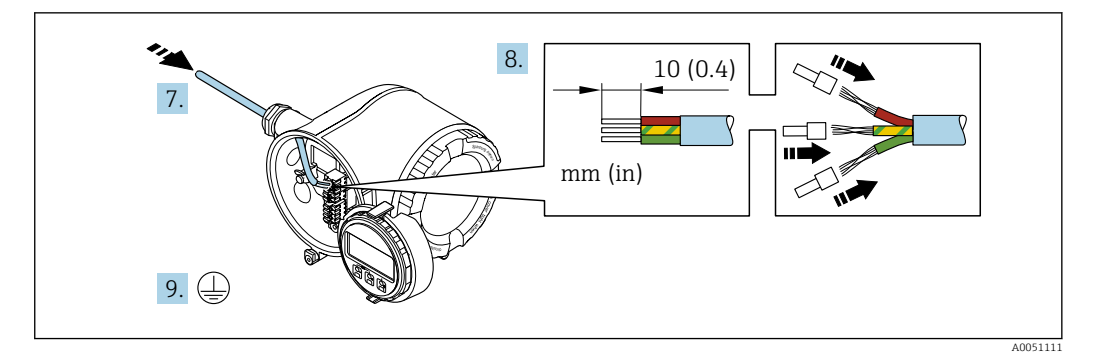

- 7. Passer le câble à travers l'entrée de câble. Pour garantir l'étanchéité, ne pas retirer la bague d'étanchéité de l'entrée de câble.
- 8. Dénuder le câble et ses extrémités et le raccorder aux bornes 26-27. Dans le cas de câbles torsadés, il faut également monter des extrémités préconfectionnées.
- 9. Raccorder la terre de protection (PE).
- 10. Serrer fermement les presse-étoupe.
	- Ainsi se termine le raccordement via le port APL.

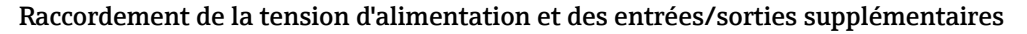

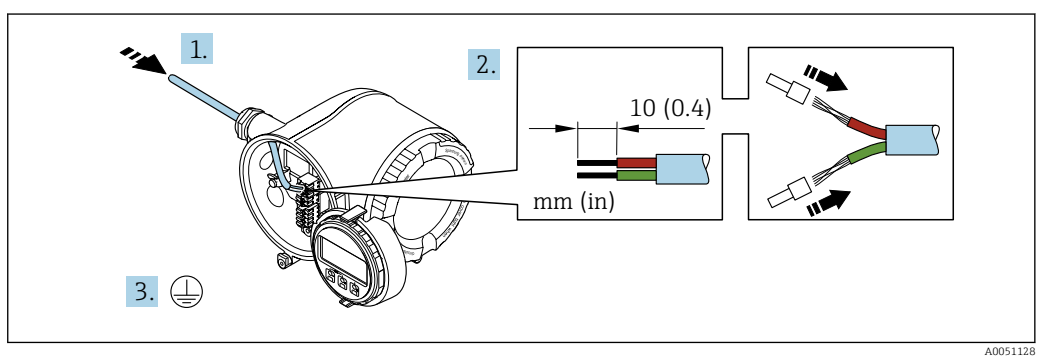

- 1. Passer le câble à travers l'entrée de câble. Pour garantir l'étanchéité, ne pas retirer la bague d'étanchéité de l'entrée de câble.
- 2. Dénuder le câble et ses extrémités. Dans le cas de câbles torsadés, il faut également monter des extrémités préconfectionnées.
- 3. Raccorder la terre de protection.

 $\rightarrow$   $\bigoplus$  41.

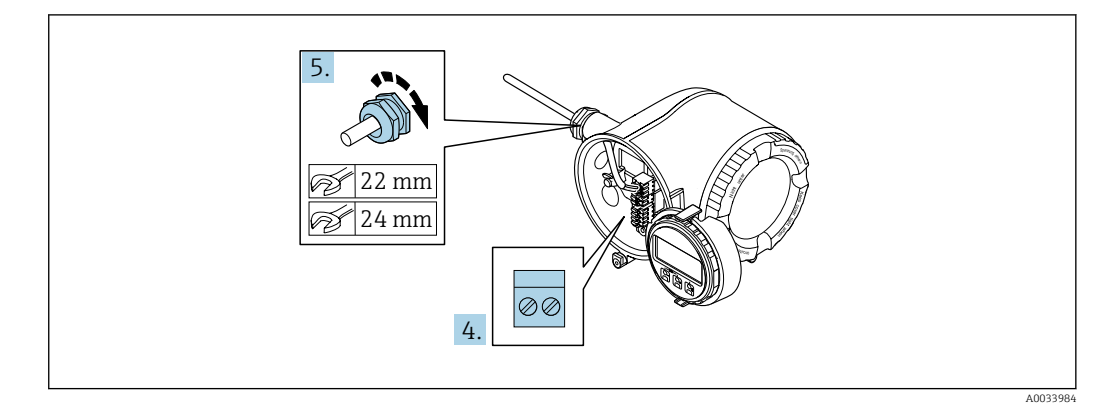

- 4. Raccorder le câble conformément à l'affectation des bornes.
	- Affectation des bornes du câble de signal : L'affectation des bornes spécifique à l'appareil est indiquée sur l'autocollant dans le cache-bornes. Occupation des bornes de l'alimentation : Autocollant dans le cache-bornes ou
- 5. Serrer fermement les presse-étoupe.
	- Ainsi se termine le raccordement du câble.
- 6. Fermer le cache-bornes.
- 7. Insérer le support du module d'affichage dans le compartiment de l'électronique.
- 8. Visser le couvercle du compartiment de raccordement.
- 9. Fixer le crampon de sécurité du couvercle du compartiment de raccordement.

#### Déconnexion du câble

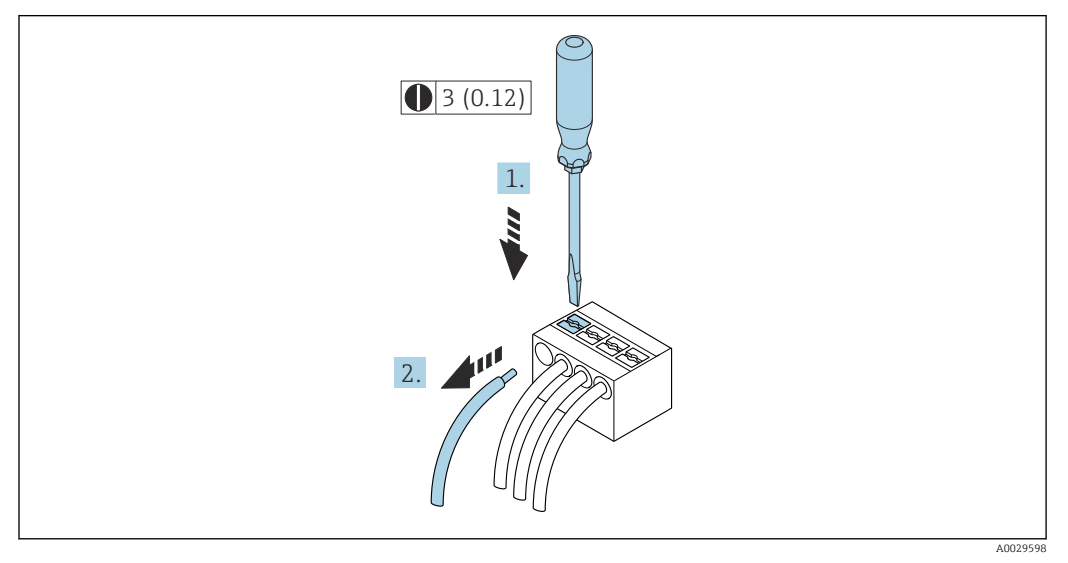

- *17 Unité de mesure mm (in)*
- 1. Pour retirer un câble de la borne, utiliser un tournevis plat pour pousser le slot entre les deux trous de borne
- 2. Tout en tirant simultanément l'extrémité du câble hors de la borne.

### <span id="page-60-0"></span>7.4.3 Intégration du transmetteur dans un réseau

Cette section présente uniquement les options de base pour l'intégration de l'appareil dans un réseau.

Pour plus d'informations sur la procédure à suivre pour raccorder correctement le transmetteur  $\rightarrow$   $\blacksquare$  54.

#### Intégration via l'interface service

L'appareil est intégré via le raccordement à l'interface service (CDI-RJ45).

Tenir compte de ce qui suit lors du raccordement :

- Câble recommandé : CAT 5e, CAT 6 ou CAT 7, avec connecteur blindé (p. ex. marque : YAMAICHI ; réf. Y-ConProfixPlug63 / ID produit : 82-006660)
- Épaisseur de câble maximale : 6 mm
- Longueur du connecteur y compris protection anti-pli : 42 mm
- Rayon de courbure : 5 x épaisseur du câble

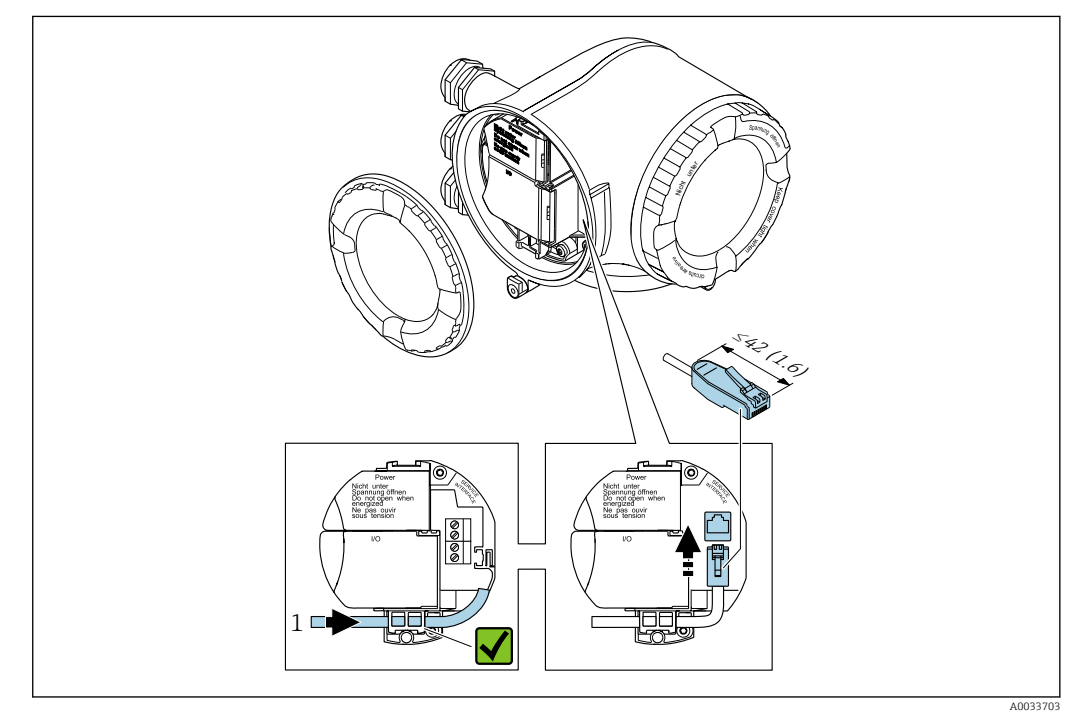

*1 Interface de service (CDI-RJ45)*

Un adaptateur pour RJ45 vers M12 est disponible en option : Caractéristique de commande "Accessoires", option NB : "Adaptateur RJ45 M12 (interface service)"

L'adaptateur connecte l'interface service (CDI-RJ45) à un connecteur M12 monté dans l'entrée de câble. Le raccordement à l'interface service peut donc être établi via un connecteur M12 sans ouvrir l'appareil.

# 7.5 Compensation de potentiel

## 7.5.1 Exigences

Pour la compensation de potentiel :

- Tenir compte des concepts de mise à la terre internes
- Tenir compte des conditions de process telles que le matériau du tube et la mise à la terre
- Raccorder le produit, le capteur et le transmetteur au même potentiel électrique
- Utiliser un câble de terre d'une section minimale de 6 mm<sup>2</sup> (0,0093 in<sup>2</sup>) et une cosse de câble pour les raccordements de compensation de potentiel

Dans le cas d'un appareil pour zone explosible : respecter les consignes figurant dans la documentation Ex (XA).

## 7.6 Instructions de raccordement spéciales

## 7.6.1 Exemples de raccordement

### PROFINET avec Ethernet-APL

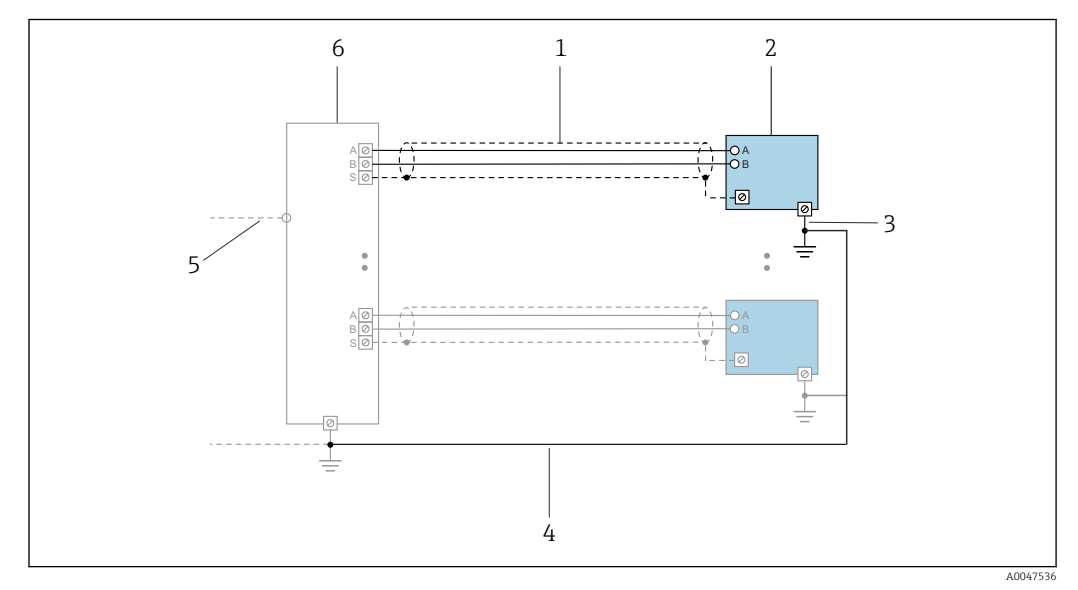

 *18 Exemple de raccordement pour PROFINET avec Ethernet-APL*

- *1 Blindage de câble*
- *2 Appareil de mesure*
- *3 Mise à la terre locale*
- *4 Compensation de potentiel*
- *5 Liaison ou TCP*
- *6 Commutateur de terrain*

#### Sortie courant 4-20 mA

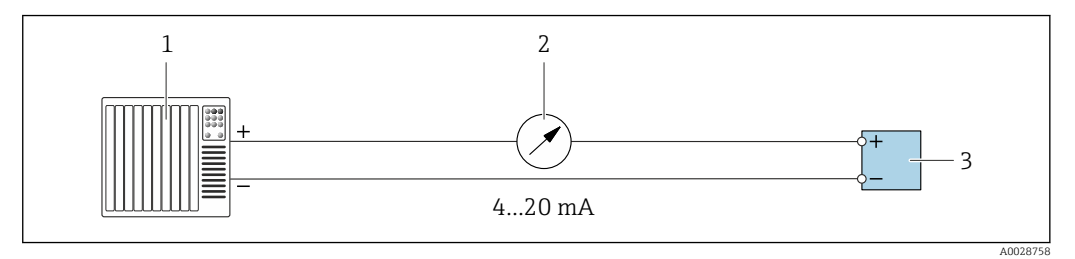

 *19 Exemple de raccordement pour sortie courant 4-20 mA (active)*

- *1 Système d'automatisation avec entrée courant (p. ex. API)*
- *2 Unité d'affichage analogique : respecter la charge limite*
- *3 Transmetteur*

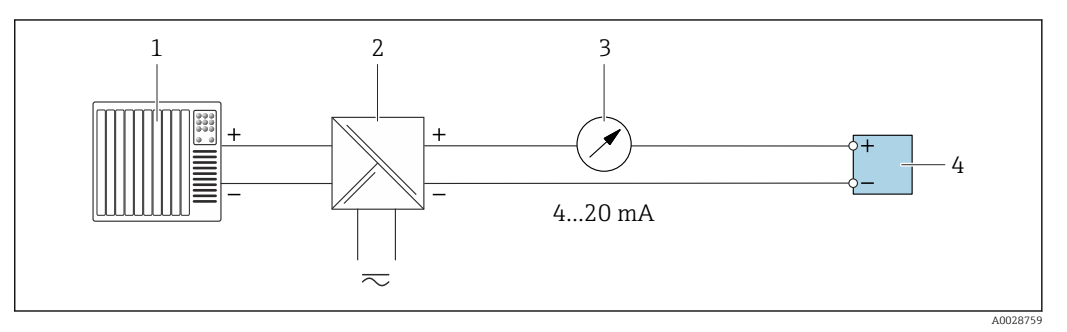

 *20 Exemple de raccordement pour sortie courant 4-20 mA (passive)*

- *1 Système d'automatisation avec entrée courant (p. ex. API)*
- *2 Barrière active pour l'alimentation (p. ex. RN221N)*
- *3 Unité d'affichage analogique : respecter la charge limite*
- *4 Transmetteur*

#### Impulsionimpulsion/fréquence

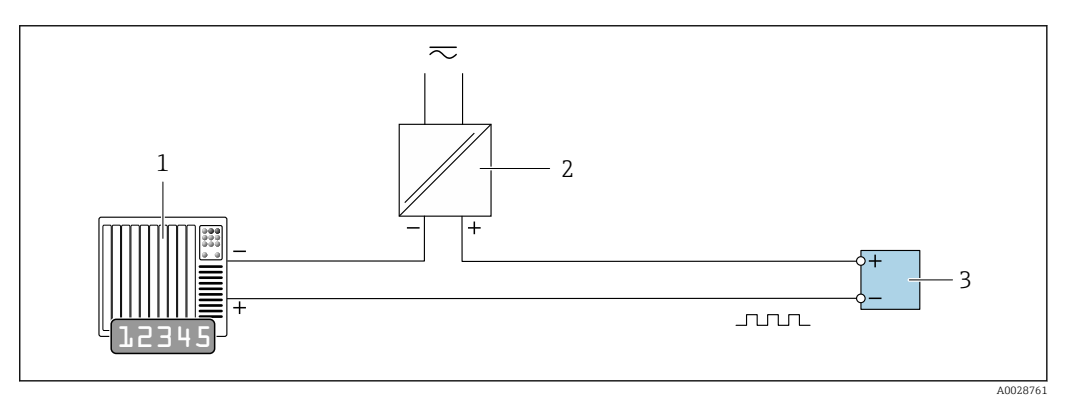

 *21 Exemple de raccordement pour sortie impulsion/fréquence (passive)*

- *1 Système d'automatisation avec entrée impulsion/fréquence (p. ex. API avec résistance pull-up ou pull-down 10 kΩ)*
- *2 Alimentation électrique*
- *3 Transmetteur : respecter les valeurs d'entrée [→ 298](#page-297-0)*

#### Sortie tout ou rien

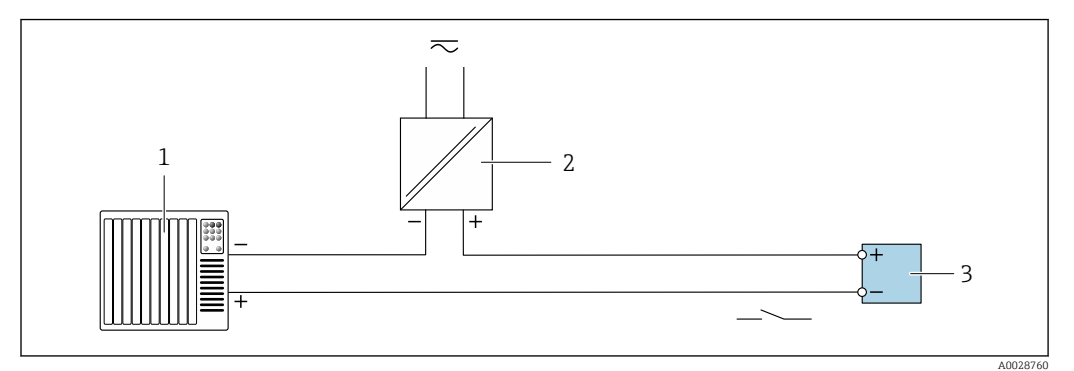

 *22 Exemple de raccordement pour la sortie tout ou rien (passive)*

- *Système d'automatisation avec entrée commutation (p. ex. avec résistance pull-up ou pull-down 10 kΩ)*
- *Alimentation électrique*
- *Transmetteur : respecter les valeurs d'entrée [→ 298](#page-297-0)*

#### Sortie relais

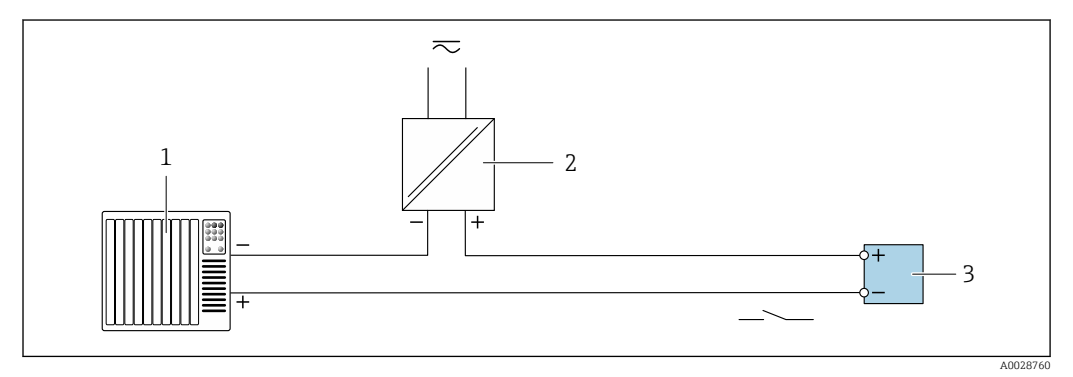

 *23 Exemple de raccordement pour la sortie relais (passive)*

- *Système/automate avec entrée relais (p. ex. API)*
- *Alimentation électrique*
- *Transmetteur : respecter les valeurs d'entrée [→ 299](#page-298-0)*

#### Entrée courant

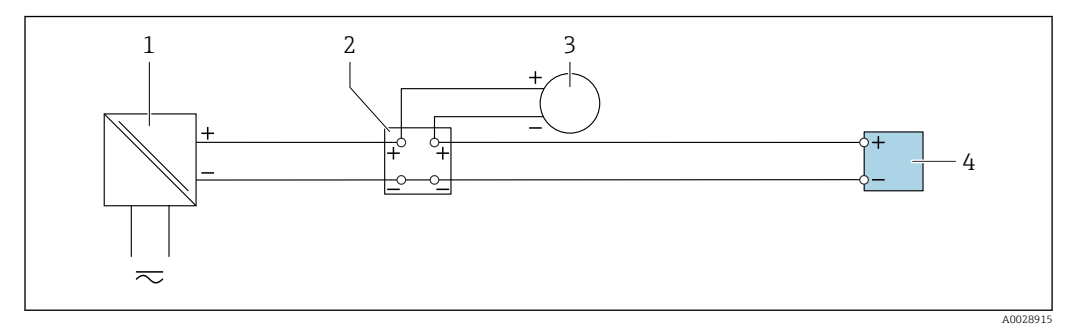

 *24 Exemple de raccordement pour entrée courant 4...20 mA*

- *Alimentation électrique*
- *Boîtier de raccordement*
- *Appareil de mesure externe (pour lire la pression ou la température, par exemple)*
- *Transmetteur*

#### Entrée état

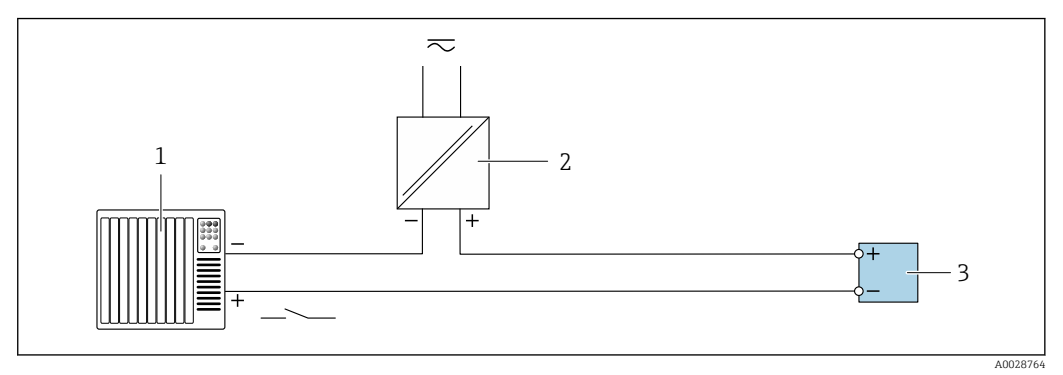

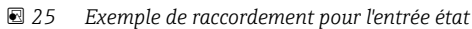

- *1 Système/automate avec sortie état (p. ex. API)*
- *2 Alimentation électrique*
- *3 Transmetteur*

## 7.7 Réglages hardware

## 7.7.1 Réglage du nom de l'appareil

Le nom de repère d'un point de mesure permet de l'identifier rapidement au sein d'une installation. Le nom d'appareil assigné en usine peut être changé à l'aide des commutateurs DIP ou du système d'automatisation.

Exemple : EH-Promass500-XXXX

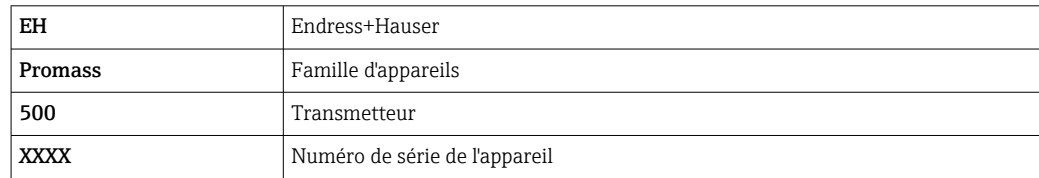

Le nom d'appareil actuellement utilisé est affiché dans Configuration → Nom de la station.

#### Réglage du nom de l'appareil à l'aide des commutateurs DIP

La dernière partie du nom de l'appareil peut être réglée à l'aide des commutateurs DIP 1-8. La plage d'adresses se situe entre 1 et 254 (réglage par défaut : numéro de série de l'appareil )

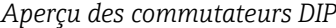

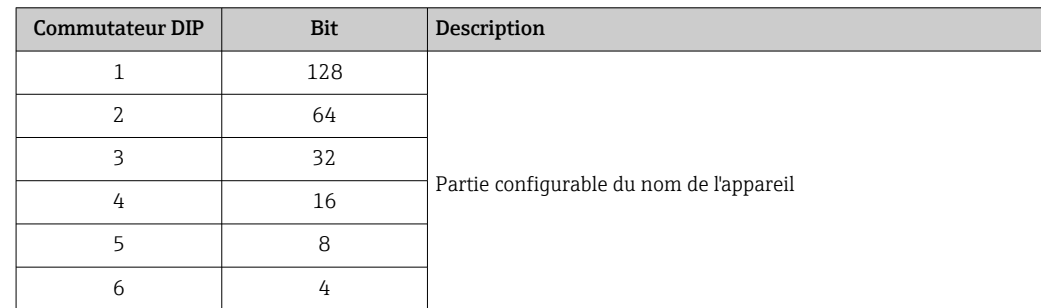

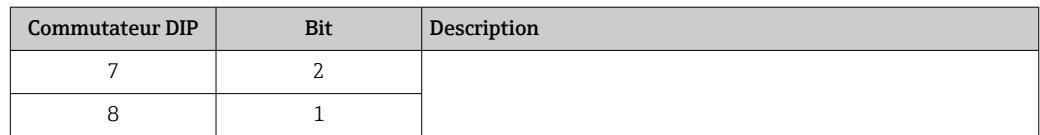

#### *Exemple : Réglage du nom de l'appareil EH-PROMASS500-065*

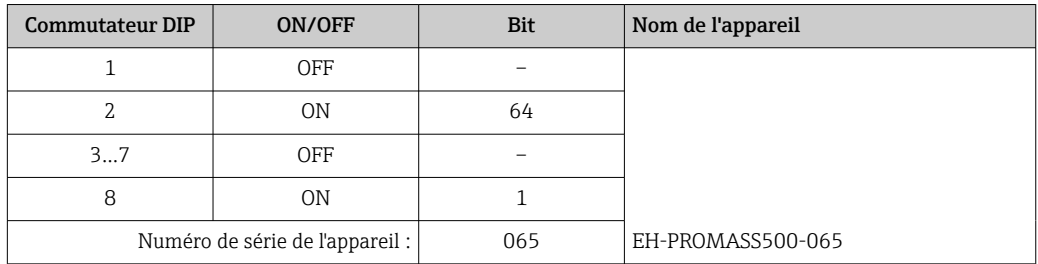

#### *Réglage du nom de l'appareil : Proline 500 - numérique*

Risque de choc électrique si le boîtier du transmetteur est ouvert.

- ‣ Avant d'ouvrir le boîtier du transmetteur :
- ‣ Déconnecter l'appareil de l'alimentation.
- L'adresse IP par défaut peut ne pas être activée  $\rightarrow \blacksquare$  67. I÷

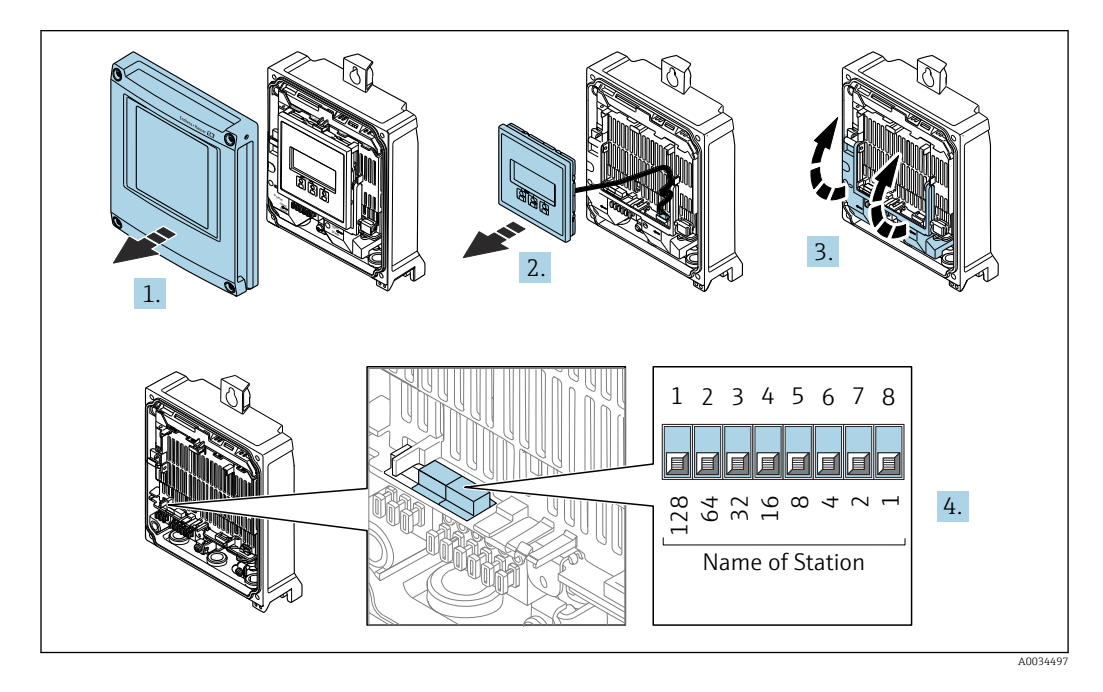

- 1. Desserrer les 4 vis de fixation sur le couvercle du boîtier.
- 2. Ouvrir le couvercle du boîtier.
- 3. Ouvrir le cache-bornes.
- 4. Régler le nom d'appareil souhaité à l'aide des commutateurs DIP correspondants sur le module électronique E/S.
- 5. Remonter le transmetteur dans l'ordre inverse.

6. Reconnecter l'appareil à l'alimentation électrique.

L'adresse appareil configurée est utilisée une fois que l'appareil est redémarré.

#### <span id="page-66-0"></span>*Réglage du nom de l'appareil: Proline 500*

Risque de choc électrique si le boîtier du transmetteur est ouvert.

- ‣ Avant d'ouvrir le boîtier du transmetteur :
- ‣ Déconnecter l'appareil de l'alimentation.

```
L'adresse IP par défaut peut ne pas être activée \rightarrow \blacksquare 68.
```
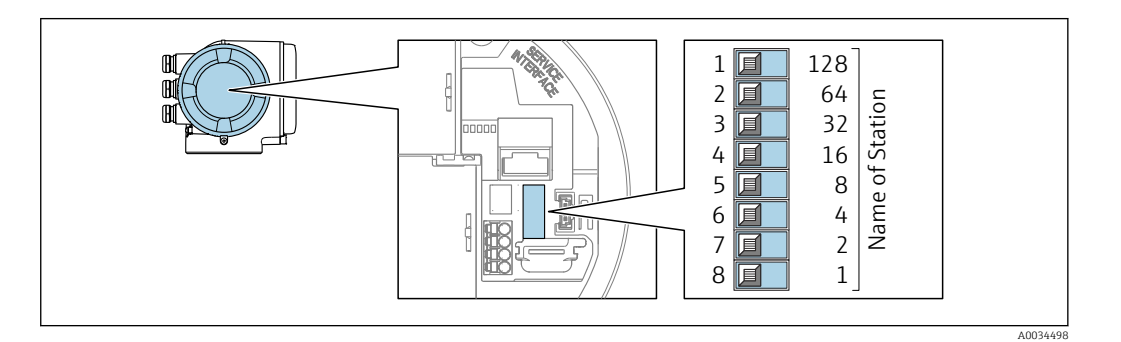

- 1. Selon la version du boîtier, desserrer le crampon de sécurité ou la vis de fixation du couvercle du boîtier.
- 2. Selon la version du boîtier, dévisser ou ouvrir le couvercle du boîtier et, le cas échéant, déconnecter l'afficheur local du module électronique principal .
- 3. Régler le nom d'appareil souhaité à l'aide des commutateurs DIP correspondants sur le module électronique E/S.
- 4. Remonter le transmetteur dans l'ordre inverse.
- 5. Reconnecter l'appareil à l'alimentation électrique.
	- L'adresse appareil configurée est utilisée une fois que l'appareil est redémarré.

#### Réglage du nom de l'appareil via le système d'automatisation

Les commutateurs DIP 1-8 doivent tous être réglés sur OFF (réglage par défaut) ou tous sur ON pour pouvoir régler le nom de l'appareil via le système d'automatisation.

Le nom d'appareil complet (nom de station) peut être modifié individuellement via le système d'automatisation.

- Le numéro de série utilisé comme partie du nom de l'appareil dans le réglage usine n'est pas sauvegardé. Il n'est pas possible de remettre le nom de l'appareil au réglage usine avec le numéro de série. Le nom de l'appareil est vide après la réinitialisation.
	- Lors de l'attribution du nom d'appareil via le système d'automatisation : assigner le nom en lettres minuscules.

### 7.7.2 Activation de l'adresse IP par défaut

#### Activation de l'adresse IP par défaut via le commutateur DIP : Proline 500 numérique

Risque de choc électrique si le boîtier du transmetteur est ouvert.

- ‣ Avant d'ouvrir le boîtier du transmetteur :
- ‣ Déconnecter l'appareil de l'alimentation.

<span id="page-67-0"></span>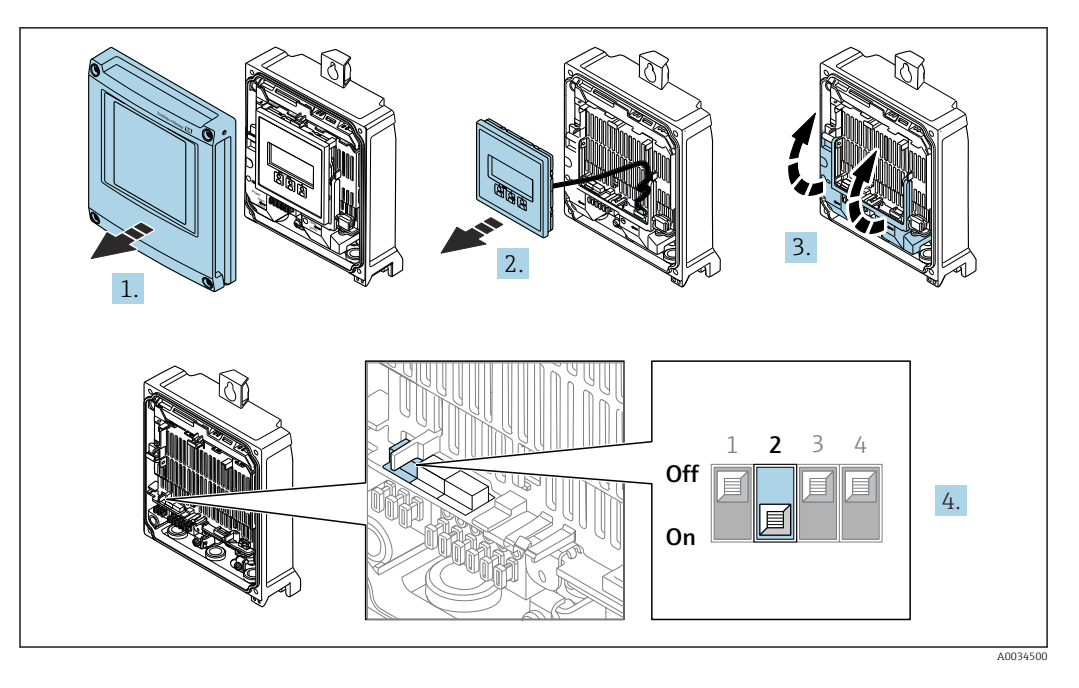

- 1. Desserrer les 4 vis de fixation du couvercle du boîtier.
- 2. Ouvrir le couvercle du boîtier.
- 3. Ouvrir le cache-bornes.
- 4. Mettre le commutateur DIP n° 2 sur le module électronique E/S de  $\text{OFF} \rightarrow \text{ON}$ .
- 5. Procéder au remontage du transmetteur dans l'ordre inverse.
- 6. Reconnecter l'appareil à l'alimentation électrique.
	- L'adresse IP par défaut est utilisée une fois que l'appareil est redémarré.

#### Activation de l'adresse IP par défaut via le commutateur DIP : Proline 500

Risque de choc électrique si le boîtier du transmetteur est ouvert.

- ‣ Avant d'ouvrir le boîtier du transmetteur :
- ‣ Déconnecter l'appareil de l'alimentation.

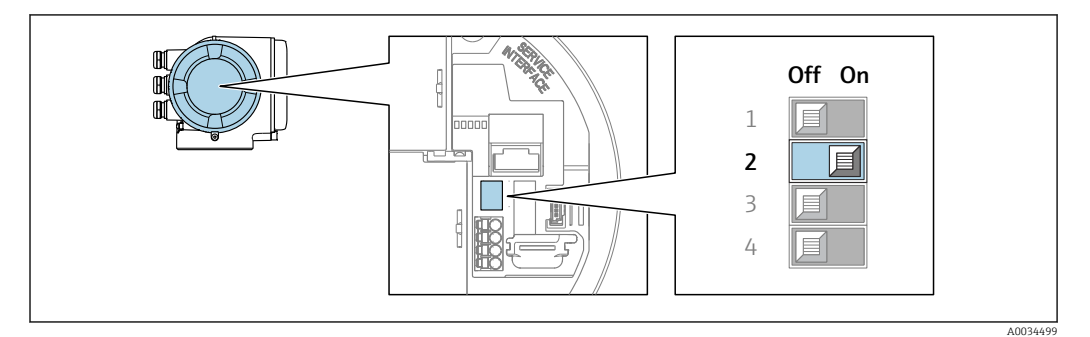

- 1. Selon la version du boîtier, desserrer le crampon de sécurité ou la vis de fixation du couvercle de boîtier.
- 2. Selon la version du boîtier, dévisser ou ouvrir le couvercle de boîtier et déconnecter l'afficheur local du module électronique principal, si nécessaire .
- 3. Mettre le commutateur DIP n° 2 sur le module électronique E/S de OFF  $\rightarrow$  ON.
- 4. Procéder au remontage du transmetteur dans l'ordre inverse.
- 5. Reconnecter l'appareil à l'alimentation électrique.
	- L'adresse IP par défaut est utilisée une fois que l'appareil est redémarré.

## 7.8 Garantir l'indice de protection

L'appareil de mesure satisfait à toutes les exigences de l'indice de protection IP66/67, boîtier type 4X.

Afin de garantir l'indice de protection IP66/67, boîtier type 4X, exécuter les étapes suivantes après le raccordement électrique :

- 1. Vérifier que les joints du boîtier sont propres et correctement mis en place.
- 2. Le cas échéant, sécher les joints, les nettoyer ou les remplacer.
- 3. Serrer fermement toutes les vis du boîtier et les couvercles à visser.
- 4. Serrer fermement les presse-étoupe.
- 5. Afin d'empêcher la pénétration d'humidité dans l'entrée de câble :

Poser le câble de sorte qu'il forme une boucle vers le bas avant l'entrée de câble ("piège à eau").

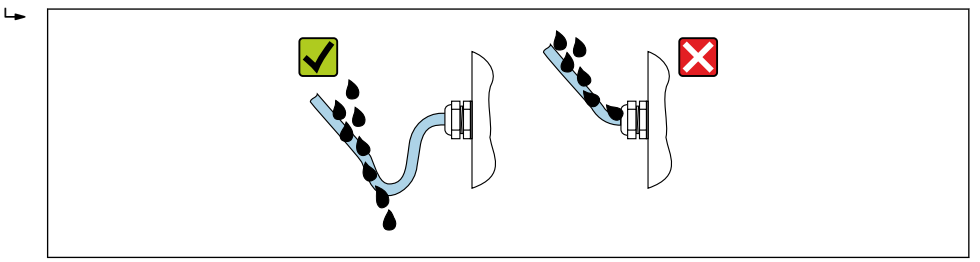

6. Les presse-étoupe fournis n'offrent aucune protection du boîtier s'ils ne sont pas utilisés. Par conséquent, ils doivent être remplacés par des bouchons aveugles qui correspondent à la protection du boîtier.

## 7.9 Contrôle du raccordement

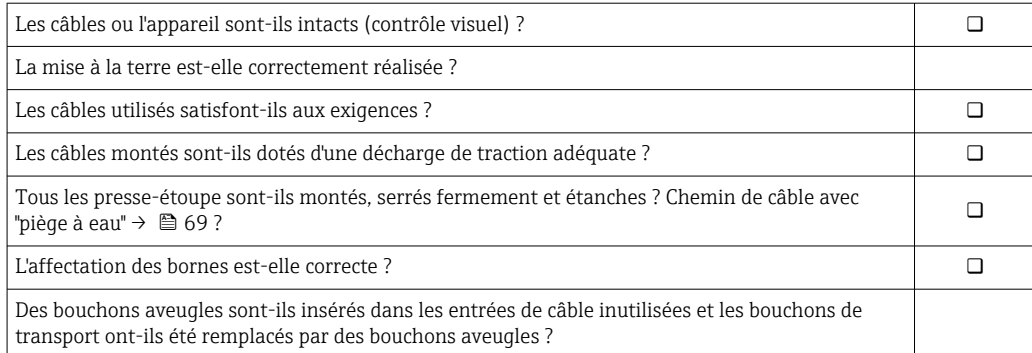

A0029278

# 8 Options de configuration

## 8.1 Aperçu des options de configuration

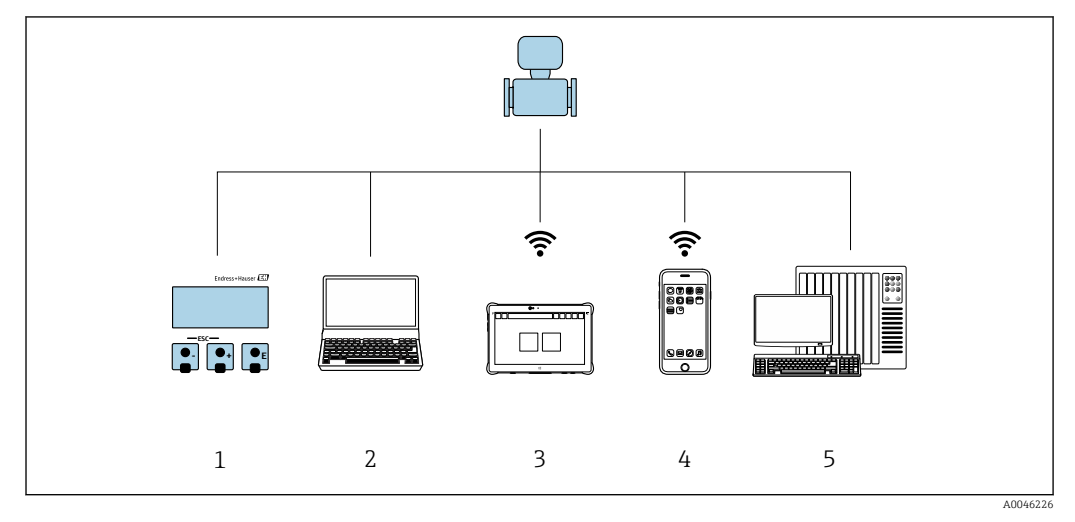

*1 Configuration sur site via le module d'affichage*

*2 Ordinateur avec navigateur web (p. ex. Internet Explorer) ou avec outil de configuration (p. ex. FieldCare, SIMATIC PDM)*

- *3 Field Xpert SMT70*
- 
- *4 Terminal portable mobile 5 Système/automate (p. ex. API)*

## 8.2 Structure et principe de fonctionnement du menu de configuration

## 8.2.1 Structure du menu de configuration

Pour un aperçu du menu de configuration pour les experts : voir le document  $\boxed{1}$ "Description des paramètres de l'appareil" fourni avec l'appareil [→ 326](#page-325-0)

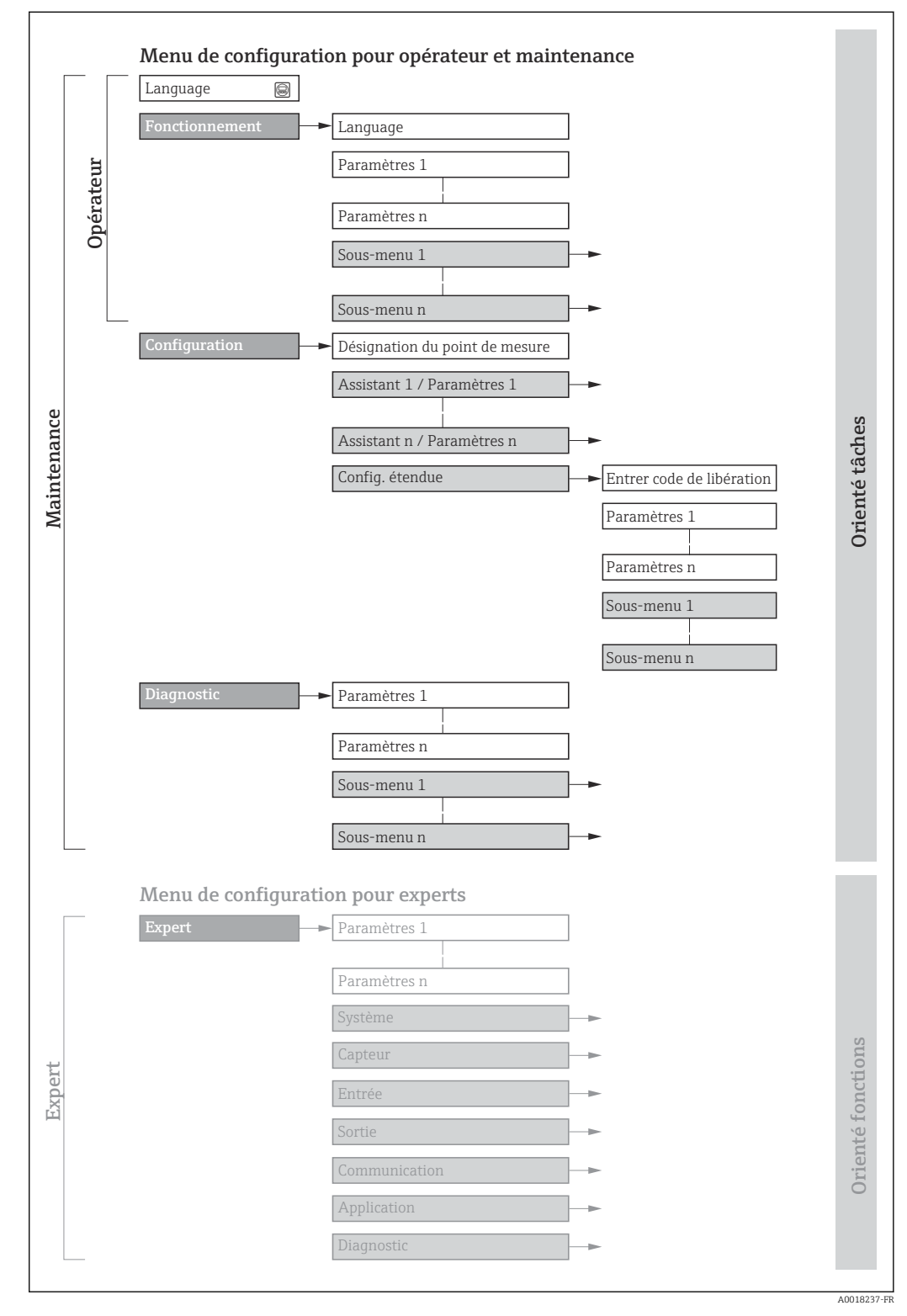

 *26 Structure schématique du menu de configuration*

## 8.2.2 Concept de configuration

Les différentes parties du menu de configuration sont affectées à des rôles utilisateur déterminés (utilisateur, chargé de maintenance etc). A chaque rôle utilisateur appartiennent des tâches typiques au sein du cycle de vie de l'appareil.

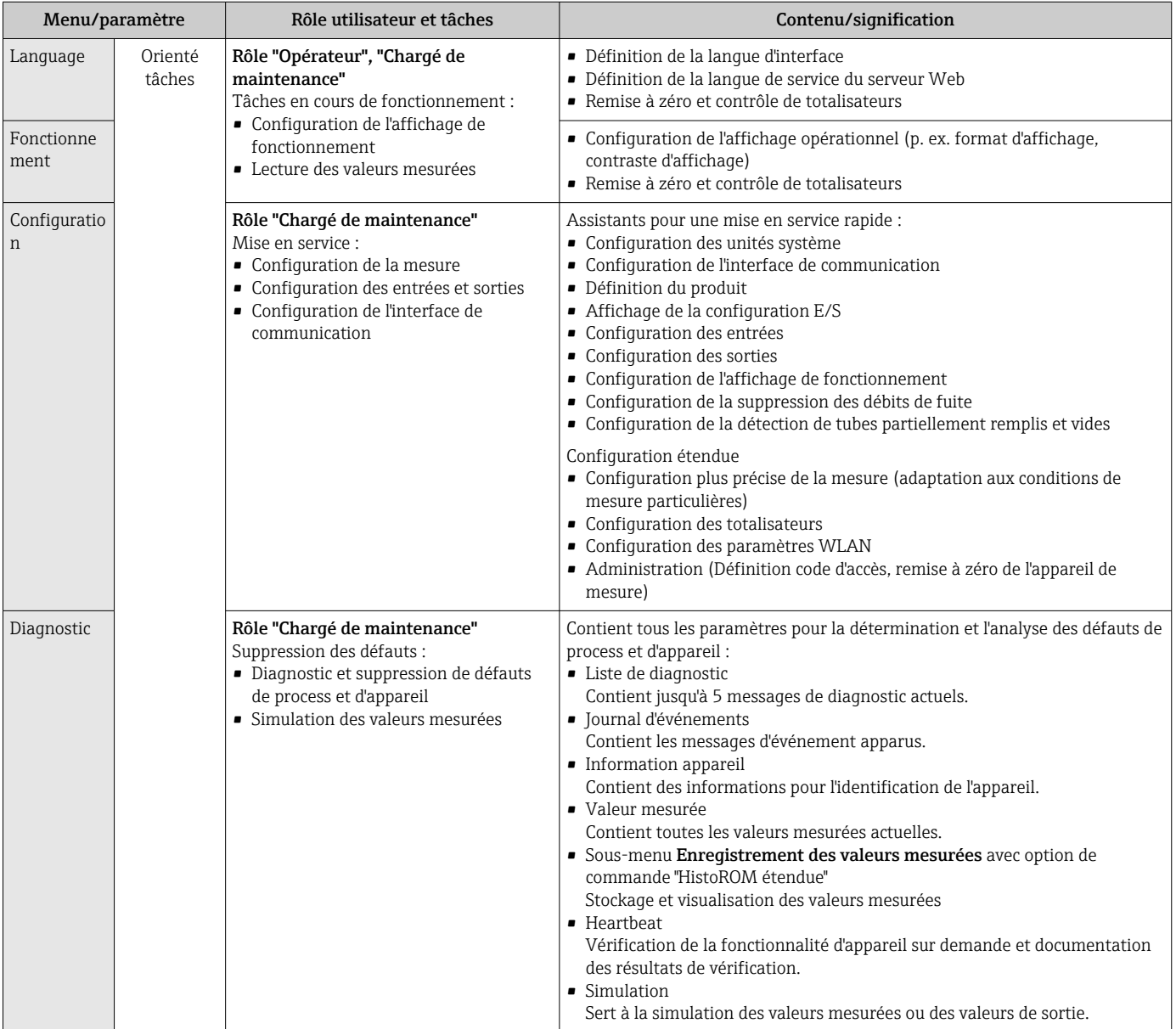
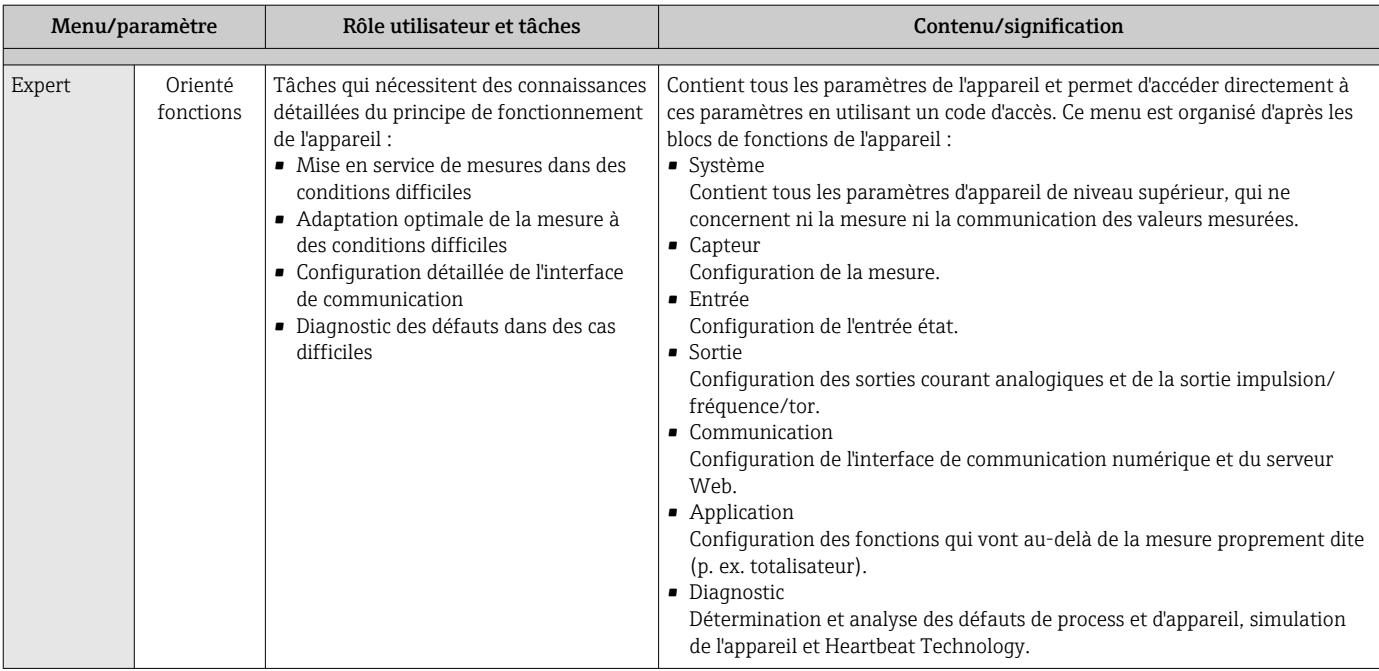

# 8.3 Accès au menu de configuration via l'afficheur local

# 8.3.1 Affichage de fonctionnement

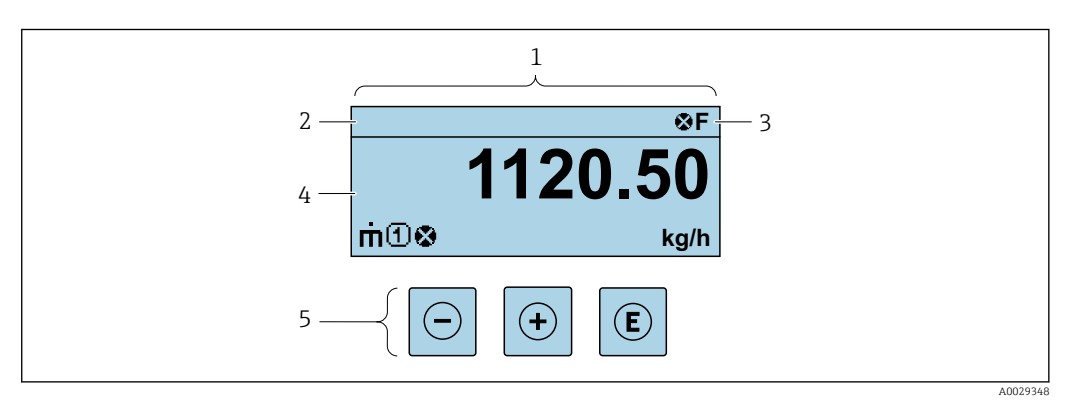

- *1 Affichage de fonctionnement*
- *2 Nom de repère*
- *3 Zone d'état*
- *4 Zone d'affichage des valeurs mesurées (à 4 lignes)*
- *5 Éléments de configuration [→ 79](#page-78-0)*

#### Zone d'état

Dans la zone d'état de l'affichage opérationnel apparaissent en haut à droite les symboles suivants :

- Signaux d'état→ 207
- F : Défaut
- C : Test fonctionnement
- S : Hors spécifications
- M : Maintenance nécessaire
- Comportement diagnosti[c→ 208](#page-207-0)
	- $\bullet$  : Alarme
- $\blacksquare$   $\Lambda$  : Avertissement
- $\hat{p}$ : Verrouillage (l'appareil est verrouillé via le hardware)
- : Communication (la communication via la configuration à distance est active)

## Zone d'affichage

Dans la zone d'affichage, chaque valeur mesurée est précédée d'un type de symbole déterminé en guise d'explication détaillée :

#### *Variables mesurées*

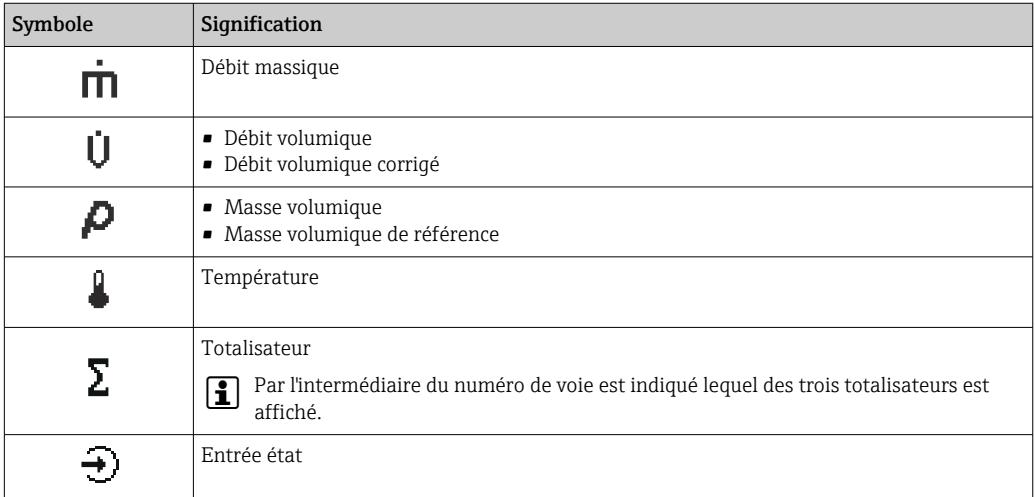

*Numéros de voies de mesure*

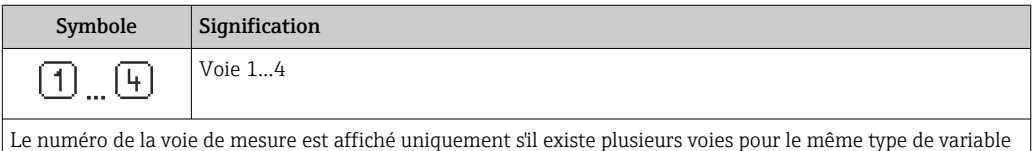

mesurée (p. ex. totalisateur 1 à 3).

*Comportement du diagnostic*

Le comportement du diagnostic se rapporte à un événement de diagnostic qui concerne la variable mesurée affichée.

Pour les symboles → ■ 208

f

Le nombre et le format d'affichage des valeurs mesurées peuvent être configurés via le paramètre Format d'affichage  $(\rightarrow \Box$  148).

## 8.3.2 Vue navigation

<span id="page-74-0"></span>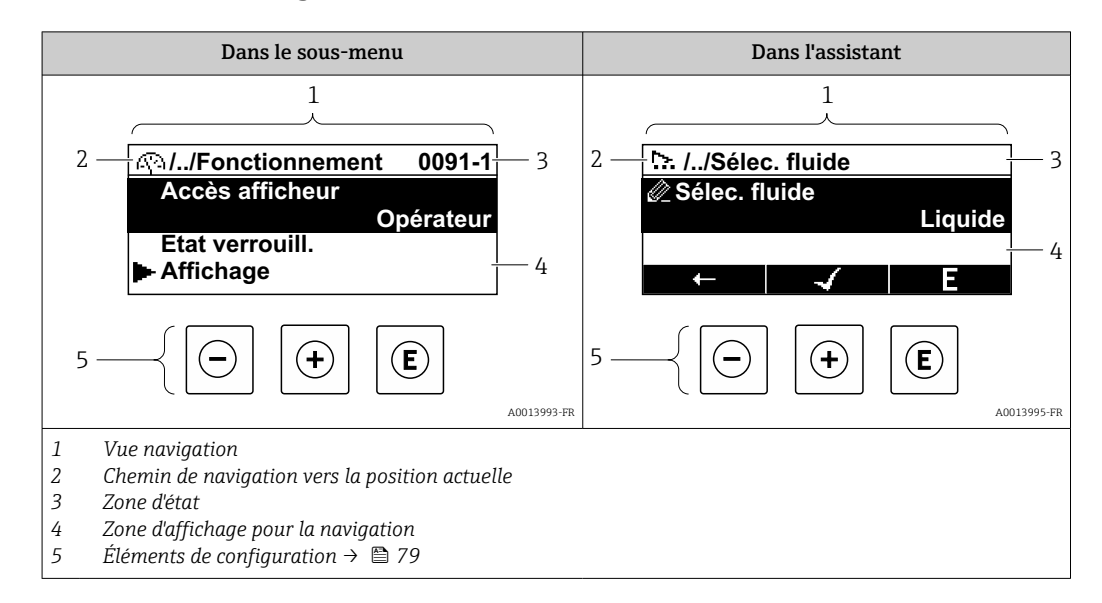

## Chemin de navigation

Le chemin de navigation - affiché en haut à gauche dans la vue navigation - se compose des éléments suivants :

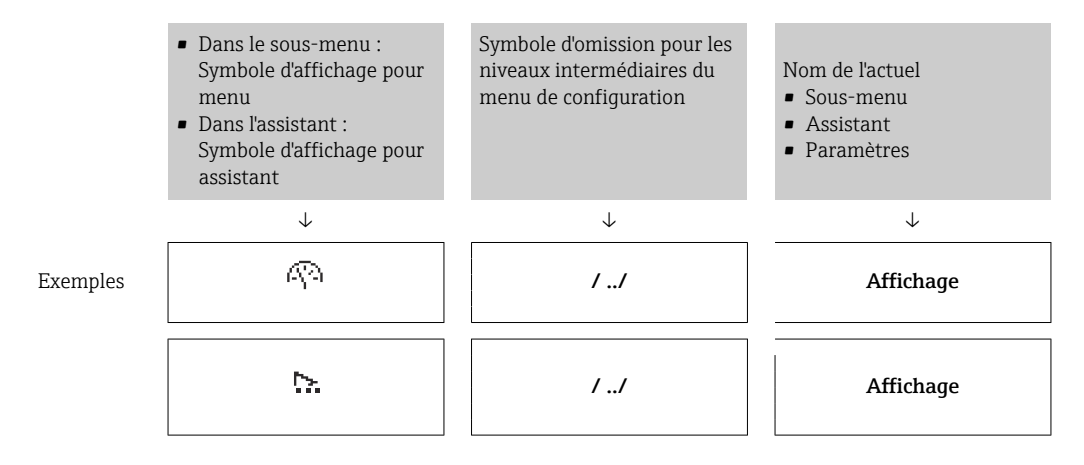

Pour plus d'informations sur les symboles dans le menu, voir le chapitre "Zone d'affichage"  $\rightarrow$   $\blacksquare$  76

#### Zone d'état

Dans la zone d'état de la vue navigation apparaît en haut à droite :

- Dans le sous-menu
	- Le code d'accès direct au paramètre sélectionné (par ex. 0022-1)
- En cas d'événement de diagnostic, le niveau diagnostic et le signal d'état • Dans l'assistant
- En cas d'événement de diagnostic, le niveau diagnostic et le signal d'état
- Pour plus d'informations sur le niveau diagnostic et le signal d'état [→ 207](#page-206-0) • Pour plus d'informations sur la fonction et l'entrée du code d'accès direct  $\rightarrow \Box$  81

## <span id="page-75-0"></span>Zone d'affichage

### *Menus*

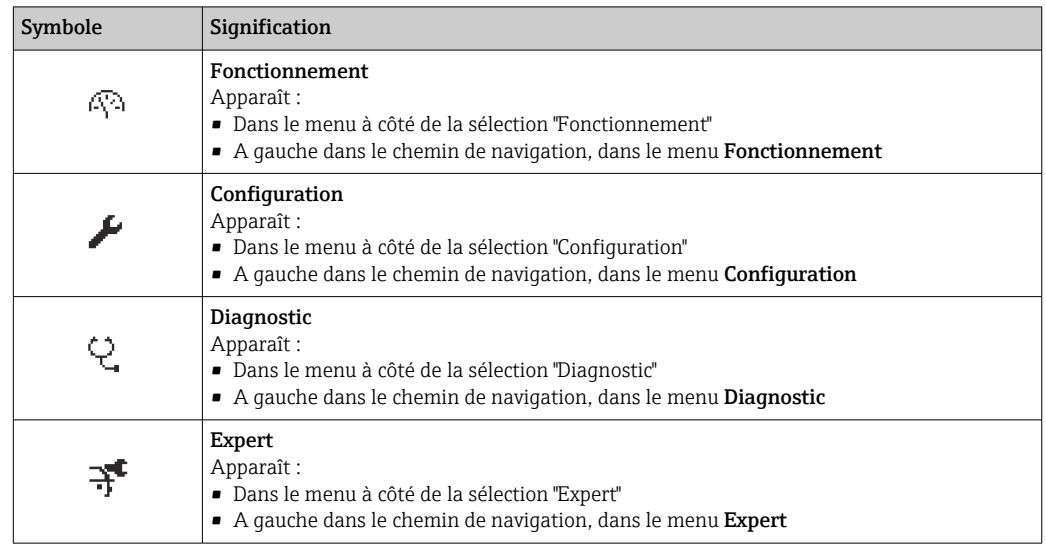

*Sous-menus, assistants, paramètres*

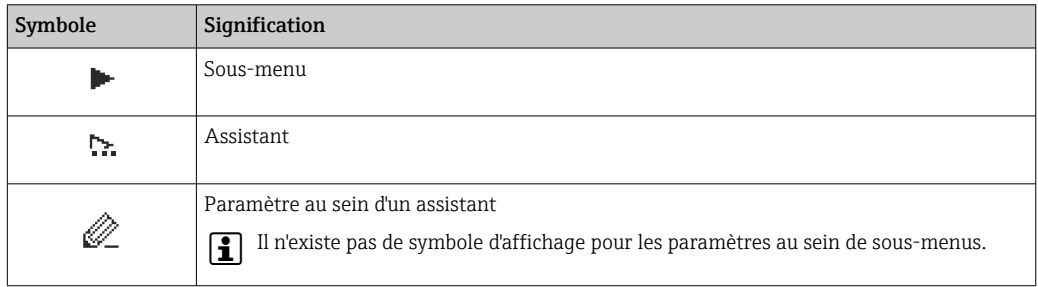

## *Verrouillage*

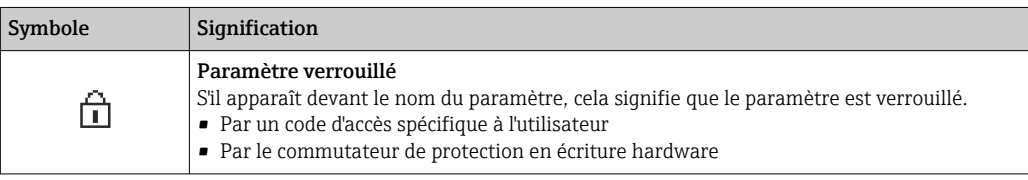

*Configuration de l'assistant*

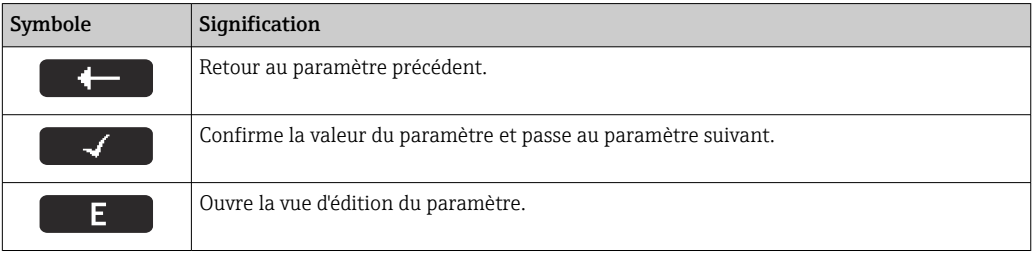

# <span id="page-76-0"></span>8.3.3 Vue d'édition

### Editeur numérique

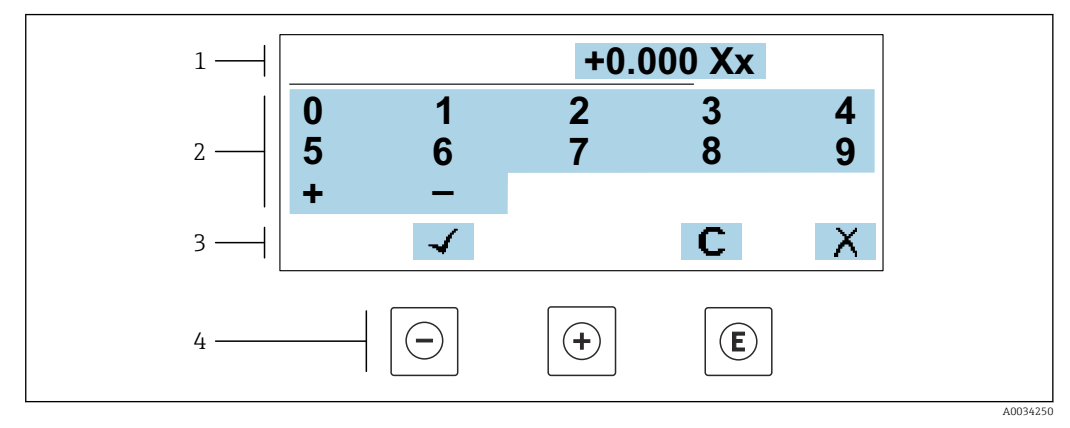

 *27 Pour entrer des valeurs dans les paramètres (par ex. seuils)*

- *1 Zone d'affichage de l'entrée*
- *2 Masque de saisie*
- *3 Confirmer, effacer ou rejeter l'entrée*
- *4 Eléments de configuration*

## Éditeur de texte

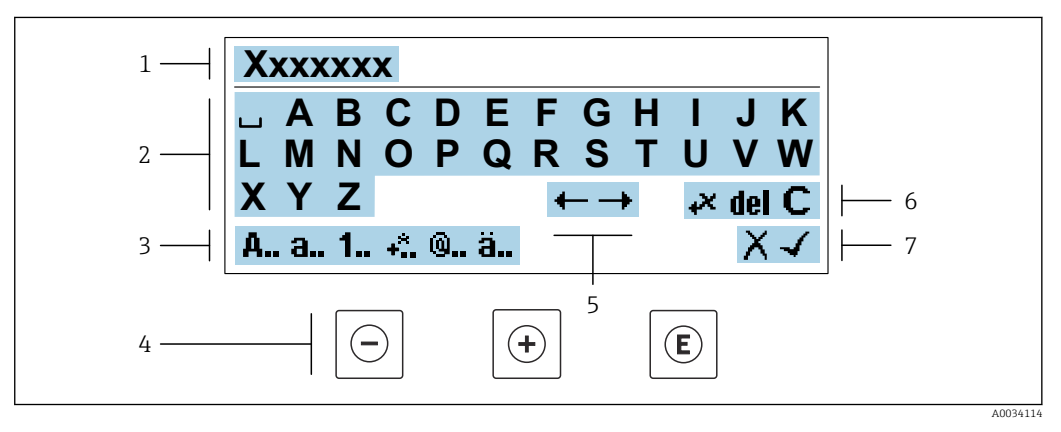

 *28 Pour entrer du texte dans les paramètres (p. ex. désignation du repère)*

- *1 Zone d'affichage de l'entrée*
- *2 Masque de saisie actuel*
- *3 Changer le masque de saisie*
- *4 Éléments de configuration*
- *5 Déplacer la position de saisie*
- *6 Effacer l'entrée*
- *7 Rejeter ou confirmer l'entrée*

### *A l'aide des élément de configuration dans la vue édition*

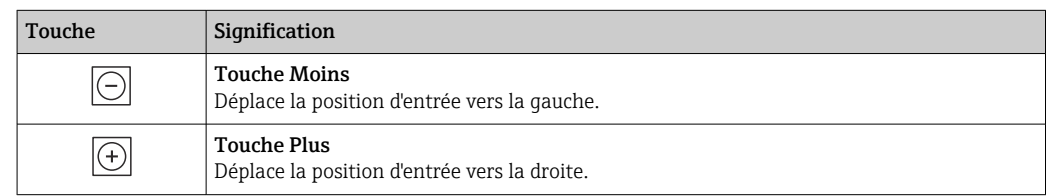

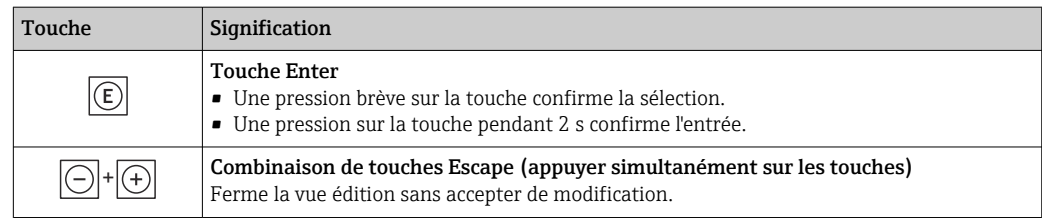

## *Masques de saisie*

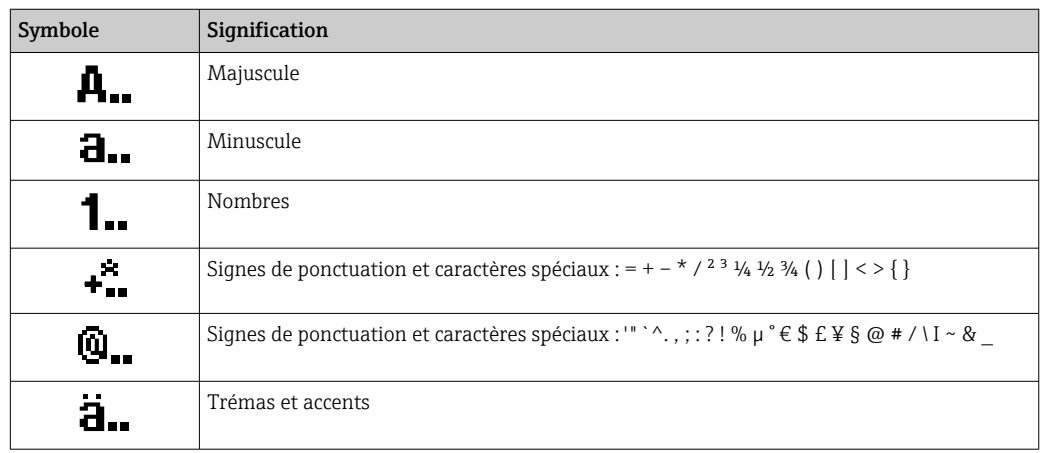

## *Contrôle de l'entrée des données*

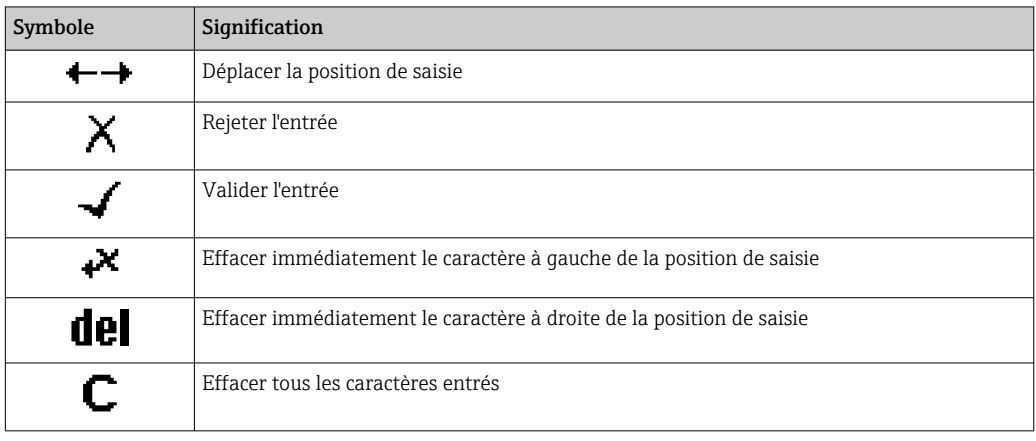

# <span id="page-78-0"></span>8.3.4 Éléments de configuration

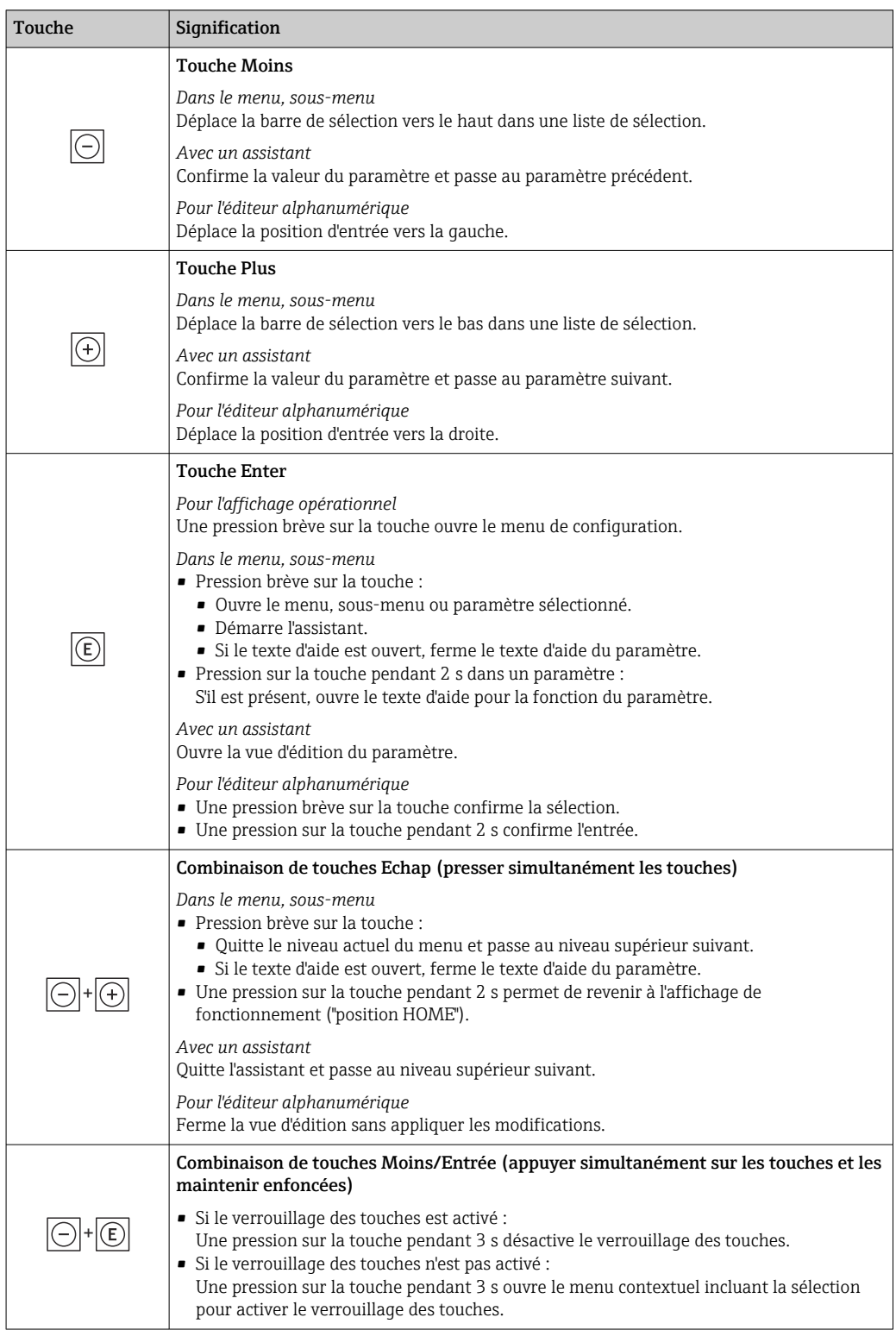

# 8.3.5 Ouverture du menu contextuel

À l'aide du menu contextuel, l'utilisateur peut appeler rapidement et directement à partir de l'affichage opérationnel les trois menus suivants :

- Configuration
- Sauvegarde des données
- Simulation

A0034608-FR

## Appeler et fermer le menu contextuel

L'utilisateur se trouve dans l'affichage opérationnel.

- 1. Appuyer sur les touches  $\Box$  et  $\Box$  pendant plus de 3 secondes.
	- Le menu contextuel s'ouvre.

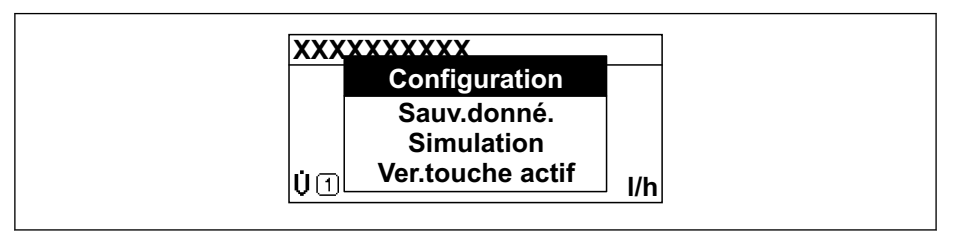

- 2. Appuyer simultanément sur  $\Box$  +  $\boxplus$ .
	- Le menu contextuel est fermé et l'affichage opérationnel apparaît.

#### Ouverture du menu via le menu contextuel

- 1. Ouvrir le menu contextuel.
- 2. Appuyer sur  $\boxplus$  pour naviguer vers le menu souhaité.
- 3. Appuyer sur  $\Box$  pour confirmer la sélection.

Le menu sélectionné s'ouvre.

## <span id="page-80-0"></span>8.3.6 Navigation et sélection dans une liste

Différents éléments de configuration servent à la navigation au sein du menu de configuration. Le chemin de navigation apparaît à gauche dans la ligne d'en-tête. Les différents menus sont caractérisés par les symboles placés devant, qui sont également affichés dans la ligne d'en-tête lors de la navigation.

Pour une explication de la vue de navigation avec les symboles et les éléments de configuration  $\rightarrow$   $\blacksquare$  75

Exemple : Réglage du nombre de valeurs mesurées affichées sur "2 valeurs"

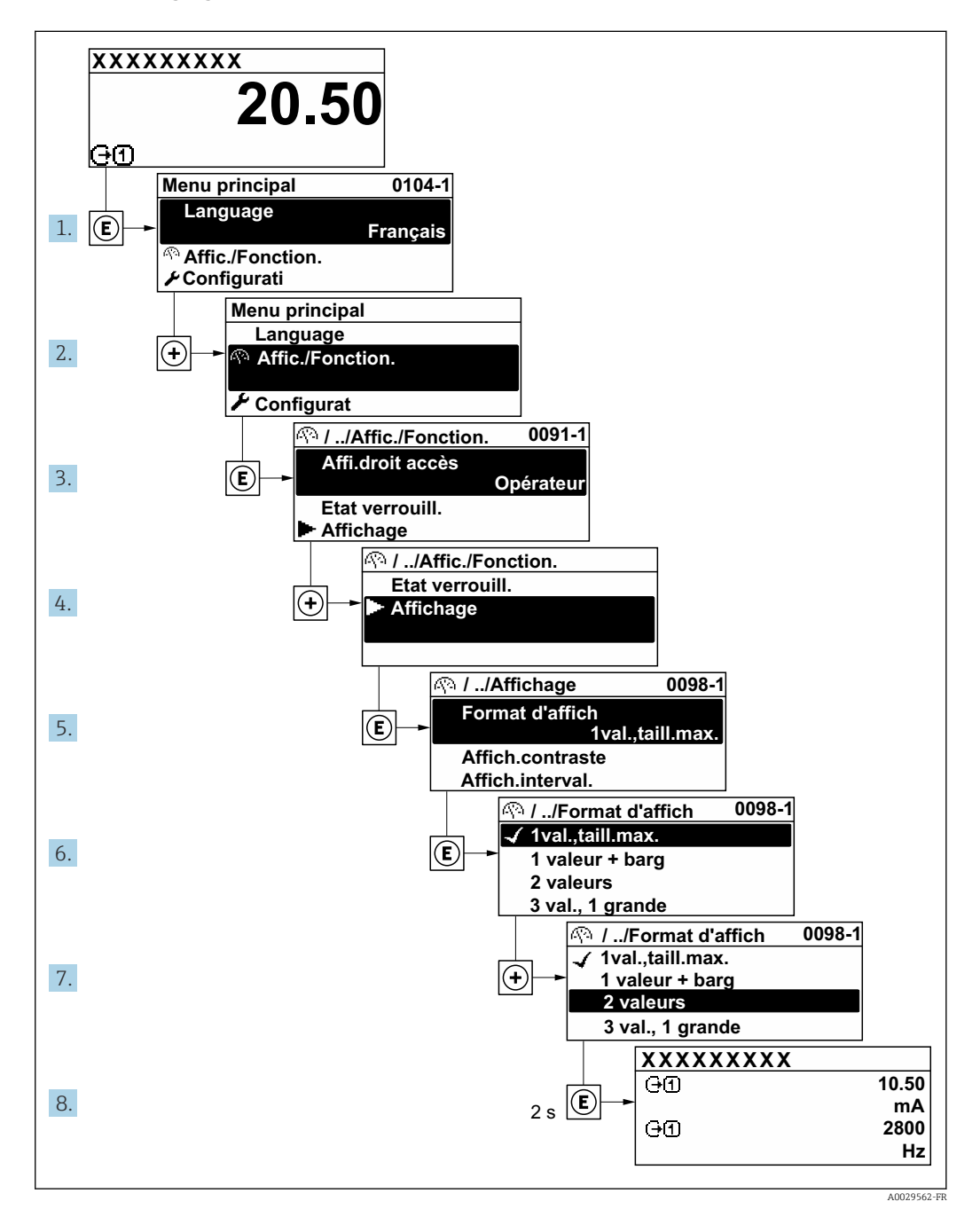

## 8.3.7 Accès direct au paramètre

Pour pouvoir accéder directement à un paramètre via l'affichage local, un numéro est affecté à chaque paramètre. En entrant ce code d'accès dans le paramètre Accès direct, on accède directement au paramère souhaité.

A0029414

## Chemin de navigation

Expert → Accès direct

Le code d'accès direct se compose d'un nombre à 5 chiffres (au maximum) et du numéro qui identifie la voie d'une variable de process : p. ex. 00914-2. Celui-ci apparaît pendant la vue navigation à droite dans la ligne d'en-tête du paramètre sélectionné.

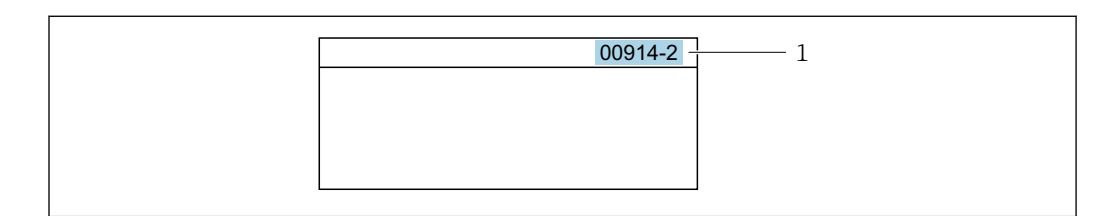

*1 Code d'accès direct*

Lors de l'entrée du code d'accès direct, tenir compte des points suivants :

- Les premiers zéros du code d'accès direct ne doivent pas être saisis.
- Exemple : Entrer "914" au lieu de "00914"
- Si aucun numéro de voie n'est entré, la voie 1 est ouverte automatiquement. Exemple : Entrer 00914 → paramètre Affecter variable process
- Si une voie différente est ouverte : Entrer le code d'accès direct avec le numéro de voie correspondant.

Exemple : Entrer 00914-2 → paramètre Affecter variable process

Pour les codes d'accès directs de chaque paramètre, voir le manuel "Description des paramètres de l'appareil" pour l'appareil correspondant

## 8.3.8 Affichage des textes d'aide

Il existe pour certains paramètres des textes d'aide que l'utilisateur peut appeler à partir de la vue navigation. Ceux-ci décrivent brièvement la fonction du paramètre et contribuent ainsi à une mise en service rapide et sûre.

#### Ouverture et fermeture du texte d'aide

L'utilisateur se trouve dans la vue navigation et la barre de sélection se trouve sur un paramètre.

1. Appuyer sur  $\Box$  pendant 2 s.

Le texte d'aide relatif au paramètre sélectionné s'ouvre.

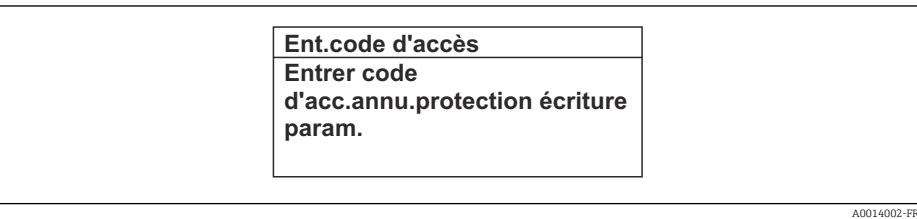

 *29 Exemple : Texte d'aide pour le paramètre "Ent. code d'accès"*

2. Appuyer simultanément sur  $\Box$  +  $\boxplus$ .

Le texte d'aide est fermé.

## 8.3.9 Modification des paramètres

Les paramètres peuvent être modifiés à l'aide de l'éditeur numérique ou de l'éditeur de texte.

- Editeur numérique : Modifier les valeurs dans un paramètre, par ex. spécifications pour les seuils.
- Editeur de texte : Entrer du texte dans un paramètre, par ex. désignation du repère.

A0014049-FR

Si la valeur entrée se situe en dehors de la plage de valeurs admissible, un message d'avertissement est émis.

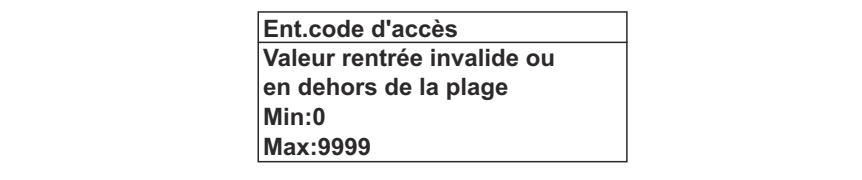

Pour une description de la vue édition - comprenant un éditeur de texte et un éditeur H. numérique - avec les symboles →  $\bigcirc$  77, pour une description des éléments de configuration  $\rightarrow$   $\blacksquare$  79

## 8.3.10 Rôles utilisateur et leurs droits d'accès

Les deux rôles utilisateur "Opérateur" et "Chargé de maintenance" ont un accès en écriture différent aux paramètres lorsque le client définit un code d'accès spécifique à l'utilisateur. Celui-ci protège la configuration de l'appareil via l'afficheur local contre les accès non autorisés  $\rightarrow$   $\stackrel{\sim}{\Box}$  181.

#### Définir les droits d'accès des rôles utilisateurs

A la livraison, aucun code d'accès n'est encore défini. Les droits d'accès (accès en lecture et en écriture) à l'appareil ne sont pas limités et correspondent au rôle utilisateur "Maintenance".

- ‣ Définir le code d'accès.
	- Le rôle utilisateur "Opérateur" est redéfini en plus du rôle utilisateur "Maintenance". Les droit d'accès différent pour les deux rôles utilisateurs.

*Droits d'accès aux paramètres : rôle utilisateur "Maintenance"*

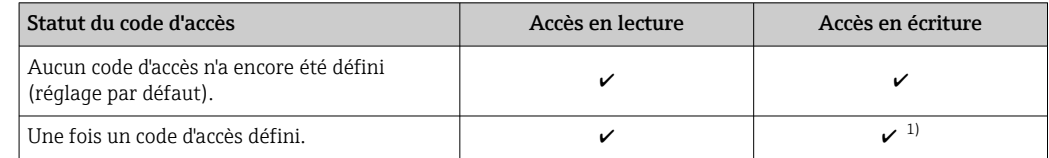

1) L'utilisateur dispose uniquement d'un accès en écriture après avoir entré le code d'accès.

*Droits d'accès aux paramètres : rôle utilisateur "Opérateur"*

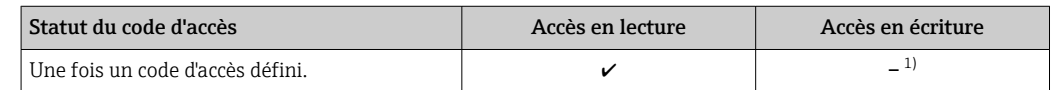

1) Certains paramètres peuvent toujours être modifiés malgré le code d'accès et sont ainsi exclus de la protection en écriture, étant donné qu'ils n'influencent pas la mesure. Voir chapitre "Protection en écriture via code d'accès"

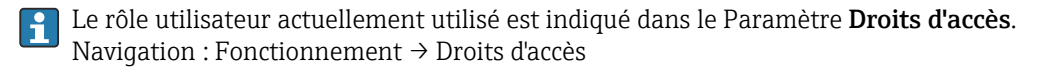

## 8.3.11 Désactivation de la protection en écriture via un code d'accès

Lorsque le symbole  $\circledR$  apparaît sur l'afficheur local, devant un paramètre, cela signifie que ce dernier est protégé en écriture par un code d'accès spécifique à l'utilisateur et que sa valeur n'est actuellement pas modifiable via la configuration sur site →  $\triangleq$  181.

La protection en écriture des paramètres via la configuration sur site peut être désactivée en entrant le code d'accès spécifique à l'utilisateur dans le paramètre Entrer code d'accès [\(→ 155\)](#page-154-0) via l'option d'accès respective.

- 1. Après avoir appuyé sur  $\mathbb E$ , on est invité à entrer le code d'accès.
- 2. Entrer le code d'accès.
	- $\rightarrow$  Le symbole  $\circledR$  placé devant les paramètres disparaît ; tous les paramètres précédemment protégés en écriture sont à nouveau déverrouillés.

## 8.3.12 Activer et désactiver le verrouillage des touches

Le verrouillage des touches permet de verrouiller l'accès à l'intégralité du menu de configuration via la configuration locale. Une navigation au sein du menu de configuration ou une modification des valeurs de paramètres individuels n'est ainsi plus possible. Seules les valeurs de l'affichage opérationnel peuvent êtres lues.

Le verrouillage des touches est activé et désactivé via le menu contextuel.

### Activer le verrouillage des touches

Le verrouillage des touches est activé automatiquement :

- Si aucune commande n'a été réalisée sur l'appareil pendant > 1 minute.
- Après chaque redémarrage de l'appareil.

### Pour activer automatiquement le verrouillage des touches :

1. L'appareil se trouve dans l'affichage des valeurs mesurées. Appuyer sur les touches  $\Box$  et  $\Box$  pendant 3 secondes.

- Un menu contextuel apparaît.
- 2. Dans le menu contextuel, sélectionner l'option Verrouillage touche actif.
	- Le verrouillage des touches est activé.

Si l'utilisateur essaie d'accéder au menu de configuration pendant que le verrouillage  $|1 \cdot |$ des touches est activé, le message Verrouillage touche actif apparaît.

## Désactiver le verrouillage des touches

‣ Le verrouillage des touches est activé.

Appuyer sur les touches  $\Box$  et  $\Box$  pendant 3 secondes.

Le verrouillage des touches est désactivé.

# 8.4 Accès au menu de configuration via le navigateur web

# 8.4.1 PROFINET avec Ethernet-APL

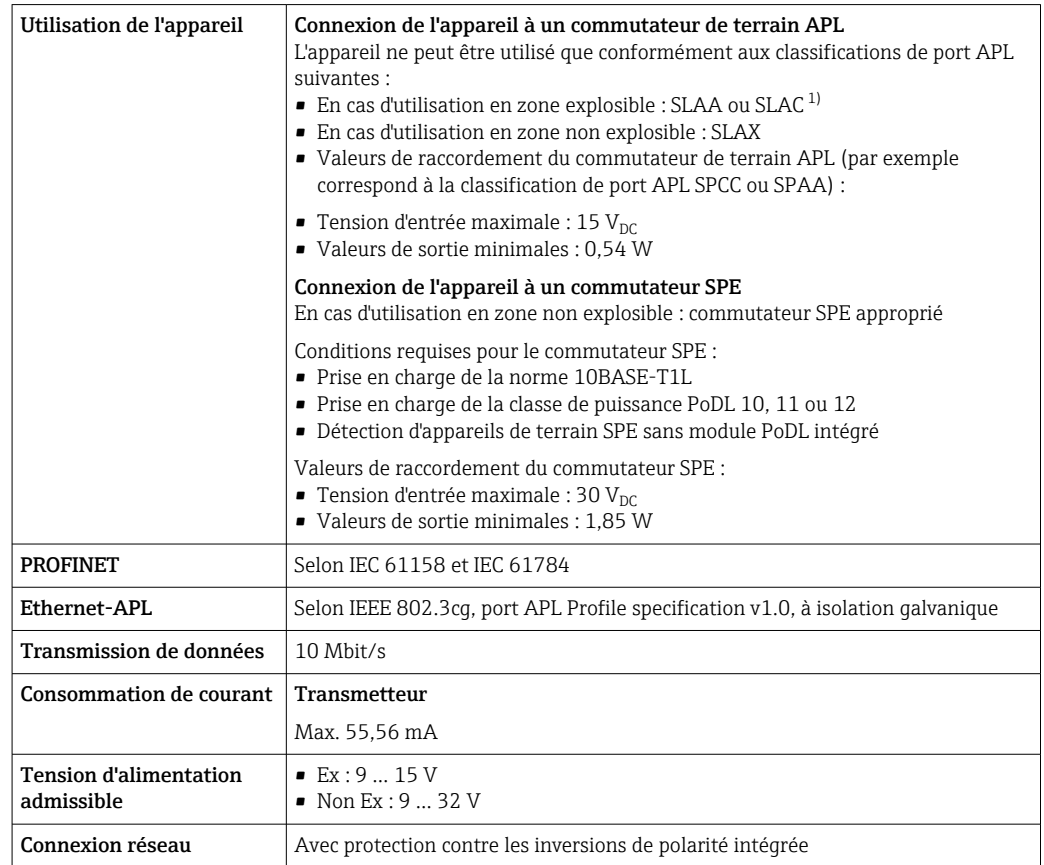

1) Pour plus d'informations sur l'utilisation de l'appareil en zone explosible, voir les Conseils de sécurité Ex spécifiques

# 8.4.2 Conditions requises

### *Hardware ordinateur*

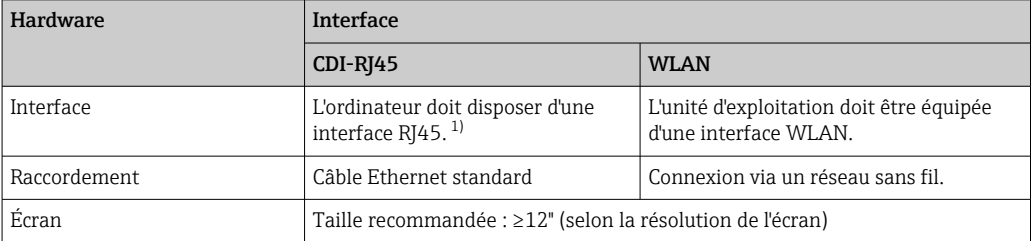

1) Câble recommandé : CAT5e, CAT6 ou CAT7, avec connecteur blindé (p. ex. marque YAMAICHI ; réf. Y-ConProfixPlug63 / ID prod. : 82-006660)

## *Logiciel informatique*

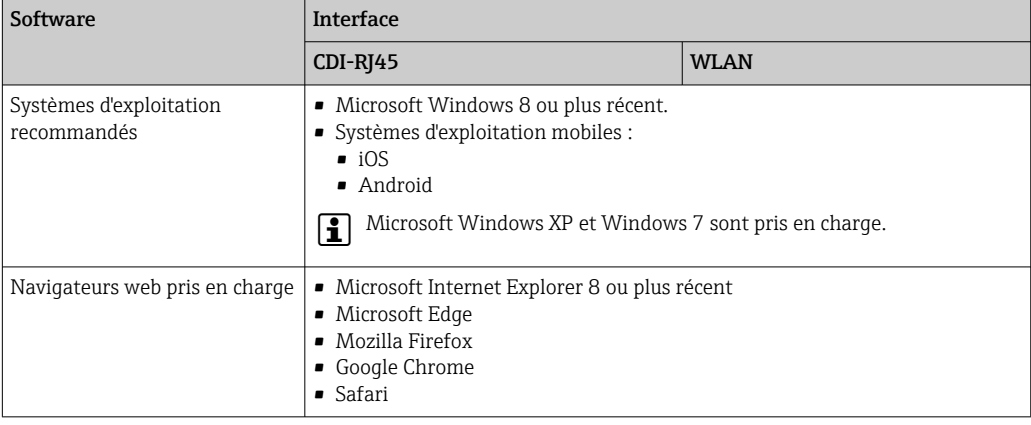

## *Paramètres de l'ordinateur*

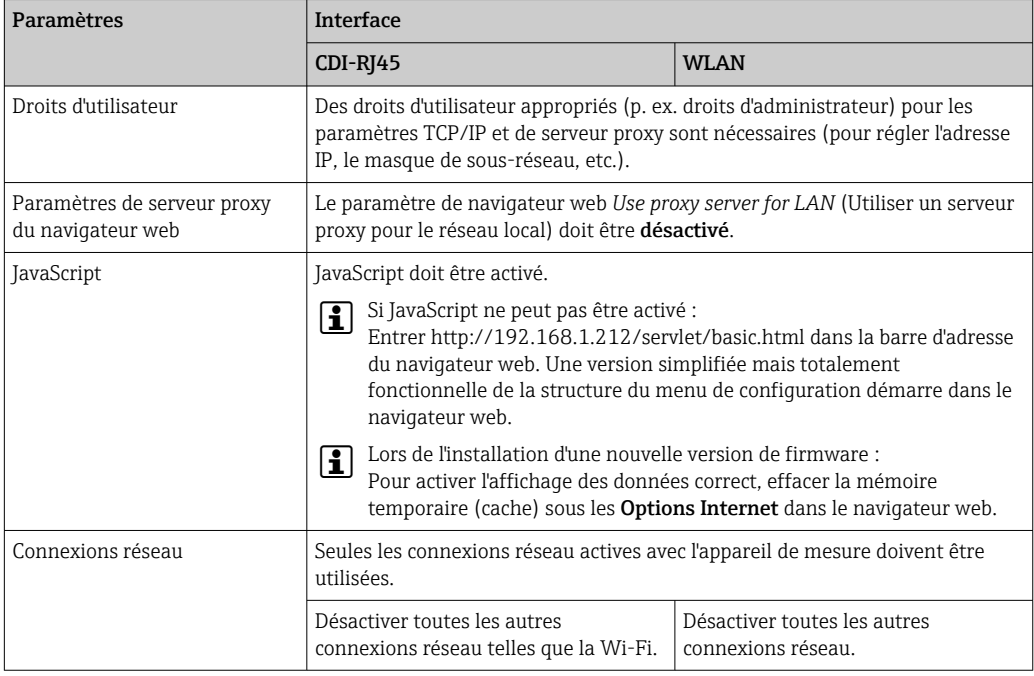

f En cas de problèmes de connexion : → ■ 202

### *Appareil de mesure : Via interface service CDI-RJ45*

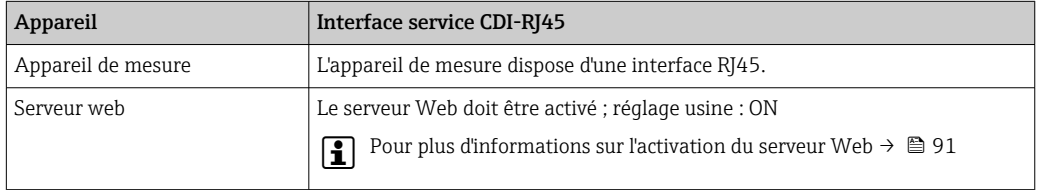

<span id="page-86-0"></span>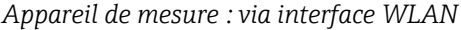

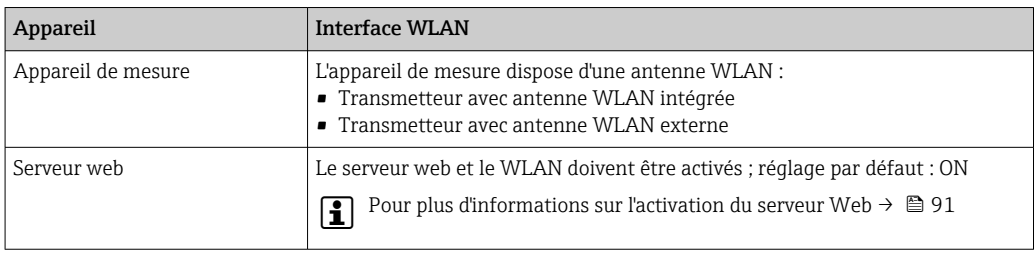

## 8.4.3 Établissement d'une connexion

### Via l'interface service (CDI-RJ45)

*Préparation de l'appareil de mesure*

*Proline 500 – numérique*

- 1. Desserrer les 4 vis de fixation du couvercle du boîtier.
- 2. Ouvrir le couvercle du boîtier.
- 3. L'emplacement du connecteur dépend de l'appareil de mesure et de son protocole de communication.

Raccorder l'ordinateur au connecteur RJ45 via le câble Ethernet standard .

## *Proline 500*

- 1. Selon la version de boîtier : Desserrer le crampon de sécurité ou la vis de fixation du couvercle de boîtier.
- 2. Selon la version de boîtier :
	- Dévisser ou ouvrir le couvercle du boîtier.
- 3. Raccorder l'ordinateur au connecteur RJ45 via le câble Ethernet standard .

*Configuration du protocole Internet de l'ordinateur*

Les indications suivantes se rapportent aux réglages Ethernet par défaut de l'appareil.

Adresse IP de l'appareil : 192.168.1.212 (réglage usine)

L'adresse IP peut être affectée à l'appareil de diverses manières :

- Adressage software :
	- L'adresse IP est entrée via le paramètre Adresse IP ( $\rightarrow \Box$  118).
- Commutateur DIP pour "Adresse IP par défaut" : Pour établir la connexion réseau via l'interface service (CDI-RJ45) : l'adresse IP fixe 192.168.1.212 est utilisée .

Pour établir une connexion réseau via l'interface service (CDI-RJ45) : régler le commutateur DIP "Adresse IP par défaut" sur ON. L'appareil de mesure a alors l'adresse IP fixe : 192.168.1.212. L'adresse IP fixe 192.168.1.212 peut maintenant être utilisée pour établir la connexion au réseau.

- 1. Via le commutateur DIP 2, activer l'adresse IP par défaut 192.168.1.212 : .
- 2. Mettre l'appareil de mesure sous tension.
- 3. Raccorder l'ordinateur au connecteur RJ45 via le câble Ethernet standard → 93.
- 4. Si une seconde carte réseau n'est pas utilisée, fermer toutes les applications du notebook.
	- Applications nécessitant Internet ou un réseau, par ex. e-mail, applications SAP, Internet ou Windows Explorer.
- 5. Fermer tous les navigateurs Internet ouverts.
- 6. Configurer les propriétés du protocole Internet (TCP/IP) selon tableau :

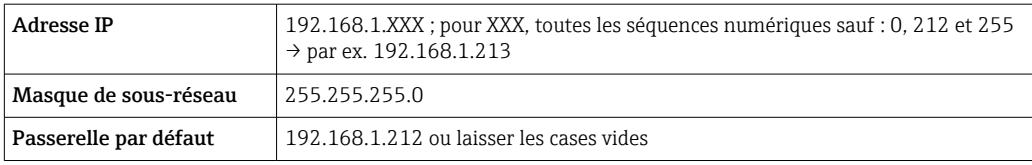

## Via interface WLAN

*Configuration du protocole Internet du terminal mobile*

# AVIS

## Si la connexion WLAN est interrompue pendant la configuration, il se peut que les réglages effectués soient perdus.

‣ Veiller à ce que la connexion WLAN ne soit pas interrompue lors de la configuration de l'appareil.

## AVIS

## Noter ce qui suit pour éviter un conflit de réseau :

- ‣ Éviter d'accéder à l'appareil de mesure simultanément à partir du même terminal mobile via l'interface service (CDI-RJ45) et l'interface WLAN.
- ‣ N'activer qu'une seule interface service (CDI-RJ45 ou interface WLAN).
- ‣ Si une communication simultanée est nécessaire : configurer différentes plages d'adresse IP, p. ex. 192.168.0.1 (interface WLAN) et 192.168.1.212 (interface service CDI-RJ45).

## *Préparation du terminal mobile*

‣ Activer le WLAN sur le terminal mobile.

*Établissement d'une connexion WLAN entre le terminal mobile et l'appareil de mesure*

1. Dans les réglages WLAN du terminal mobile : Sélectionner l'appareil de mesure à l'aide du SSID (p. ex. EH\_Promass\_500\_A802000).

- 2. Si nécessaire, sélectionner la méthode de cryptage WPA2.
- 3. Entrer le mot de passe :
	- Numéro de série de l'appareil de mesure au départ usine (p. ex. L100A802000).
	- La LED sur le module d'affichage clignote. Il est maintenant possible d'utiliser l'appareil de mesure avec le navigateur web, FieldCare ou DeviceCare.

Le numéro de série se trouve sur la plaque signalétique.

Pour garantir une affectation sûre et rapide du réseau WLAN au point de mesure, il  $|1|$ est conseillé de changer le nom SSID. Il doit être possible d'attribuer clairement le nom SSID au point de mesure (p. ex. nom de repère) tel qu'il est affiché dans le réseau WLAN.

*Terminer la connexion WLAN*

‣ Après la configuration de l'appareil : Terminer la connexion WLAN entre le terminal mobile et l'appareil de mesure.

## Démarrage du navigateur Web

1. Démarrer le navigateur Web sur le PC.

2. Entrer l'adresse IP du serveur Web dans la ligne d'adresse du navigateur : 192.168.1.212

La page d'accès apparaît.

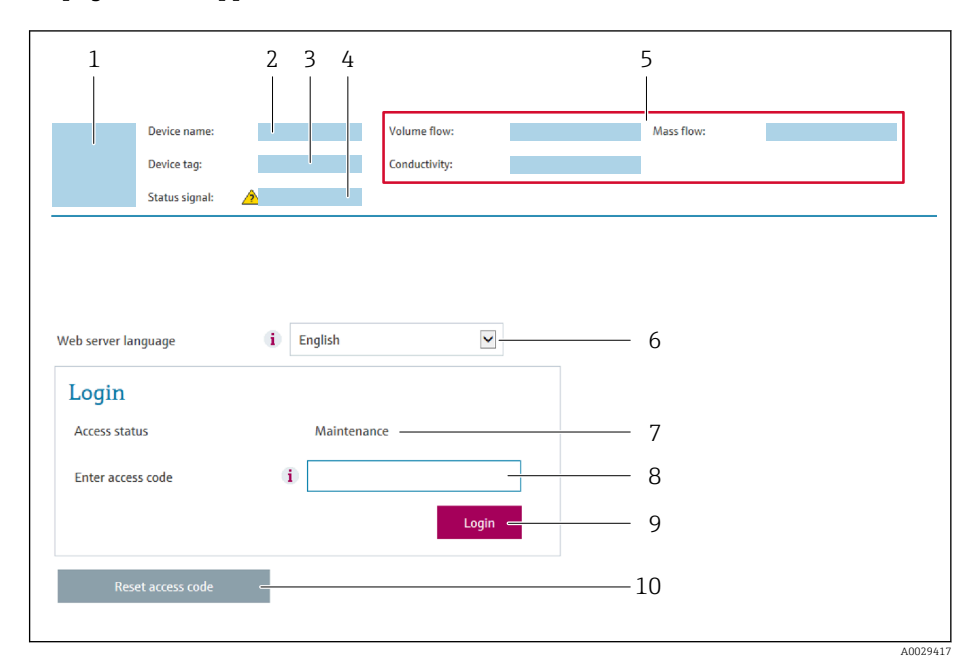

- *1 Image de l'appareil*
- *2 Nom de l'appareil*
- *3 Désignation du point de mesure*
- *4 Signal d'état*
- *5 Valeurs mesurées actuelles*
- *6 Langue de programmation*
- *7 Rôle utilisateur*
- *8 Code d'accès*
- *9 Login*
- *10 Réinitialiser code d'accès [\(→ 177\)](#page-176-0)*

Si la page de connexion n'apparaît pas ou si elle est incomplète → ■ 202

## 8.4.4 Connexion

- 1. Sélectionner la langue de service souhaitée pour le navigateur.
- 2. Entrer le code d'accès spécifique à l'utilisateur.
- 3. Appuyer sur OK pour confirmer l'entrée.

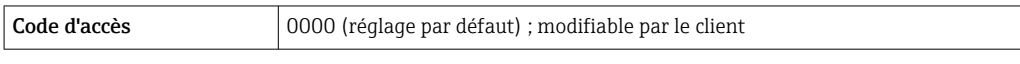

Si pendant 10 minutes aucune action n'est effectuée, le navigateur revient  $\mathbf{F}$ automatiquement à la page d'accès.

# 8.4.5 Interface utilisateur

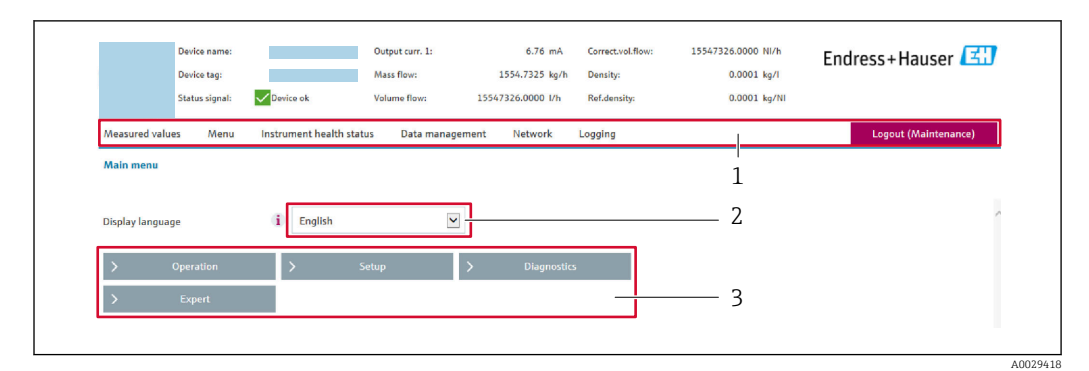

- *1 Ligne de fonctions*
- *2 Langue de l'afficheur local*
- *3 Zone de navigation*

## Ligne d'en-tête

Les informations suivantes apparaissent dans la ligne d'en-tête :

- Nom de l'appareil
- Repère de l'appareil
- **Etat de l'appareil avec signal d'état**  $\rightarrow$  **210**
- Valeurs mesurées actuelles

## Ligne de fonctions

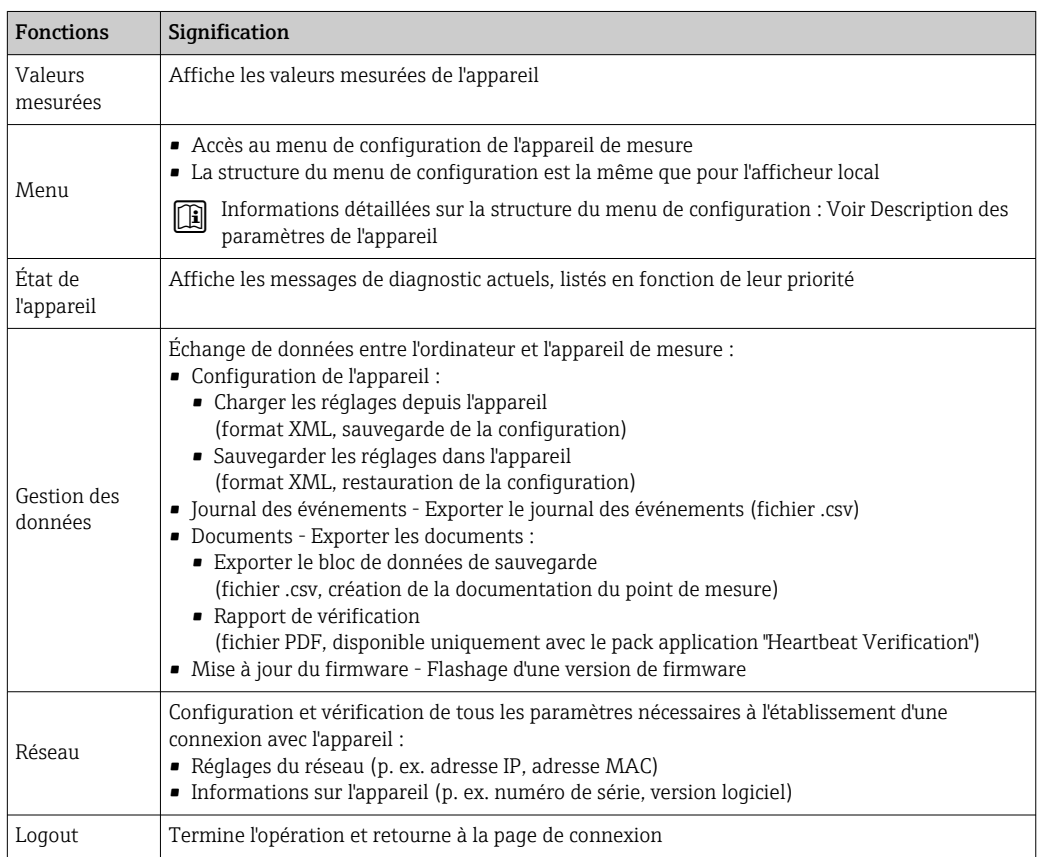

## Zone de navigation

Les menus, les sous-menus et les paramètres associés peuvent être sélectionnés dans la zone de navigation.

#### <span id="page-90-0"></span>Zone de travail

Selon la fonction sélectionnée et ses sous-menus, il est possible de procéder à différentes actions dans cette zone :

- Réglage des paramètres
- Lecture des valeurs mesurées
- Affichage des textes d'aide
- Démarrage d'un téléchargement

## 8.4.6 Désactivation du serveur web

Le serveur Web de l'appareil de mesure peut être activé et désactivé si nécessaire à l'aide du paramètre Fonctionnalitée du serveur web.

#### **Navigation**

Menu "Expert" → Communication → Serveur Web

#### Aperçu des paramètres avec description sommaire

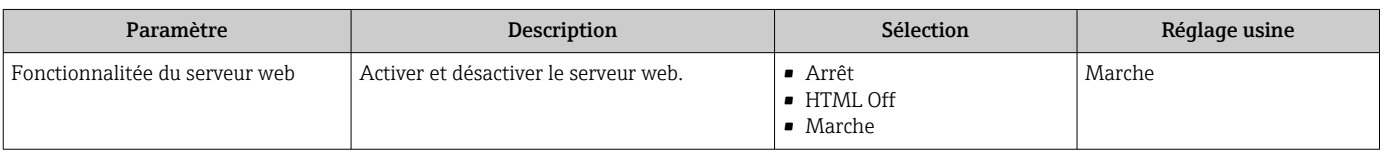

#### Étendue des fonctions du paramètre "Fonctionnalitée du serveur web"

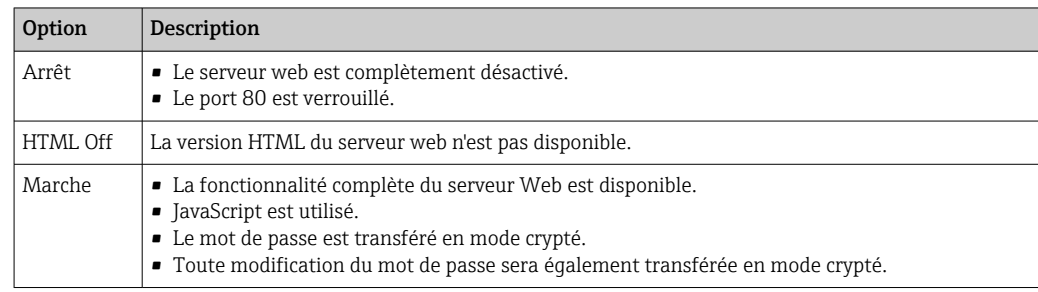

#### Activation du serveur Web

Si le serveur Web est désactivé, il ne peut être réactivé qu'avec le paramètre Fonctionnalitée du serveur web via les options de configuration suivantes :

- Via afficheur local
- Via outil de configuration "FieldCare"
- Via outil de configuration "DeviceCare"

## 8.4.7 Déconnexion

Avant la déconnexion, sauvegarder les données via la fonction Gestion données (charger la configuration de l'appareil) si nécessaire.

1. Sélectionner l'entrée Logout dans la ligne de fonctions.

- La page d'accueil avec la fenêtre de Login apparaît.
- 2. Fermer le navigateur web.

3. Si elles ne sont plus utilisées :

Réinitialiser les propriétés modifiées du protocole Internet (TCP/IP)  $\rightarrow \Box$  87.

Si la communication avec le serveur web a été établie via l'adresse IP par défaut 192.168.1.212, le commutateur DIP n°10 doit être réinitialisé (de ON → OFF). Ensuite, l'adresse IP de l'appareil est à nouveau active pour la communication réseau.

# 8.5 Accès au menu de configuration via l'outil de configuration

La structure du menu de configuration dans les outils de configuration est la même que via l'afficheur local.

# 8.5.1 Raccordement de l'outil de configuration

#### Via réseau APL

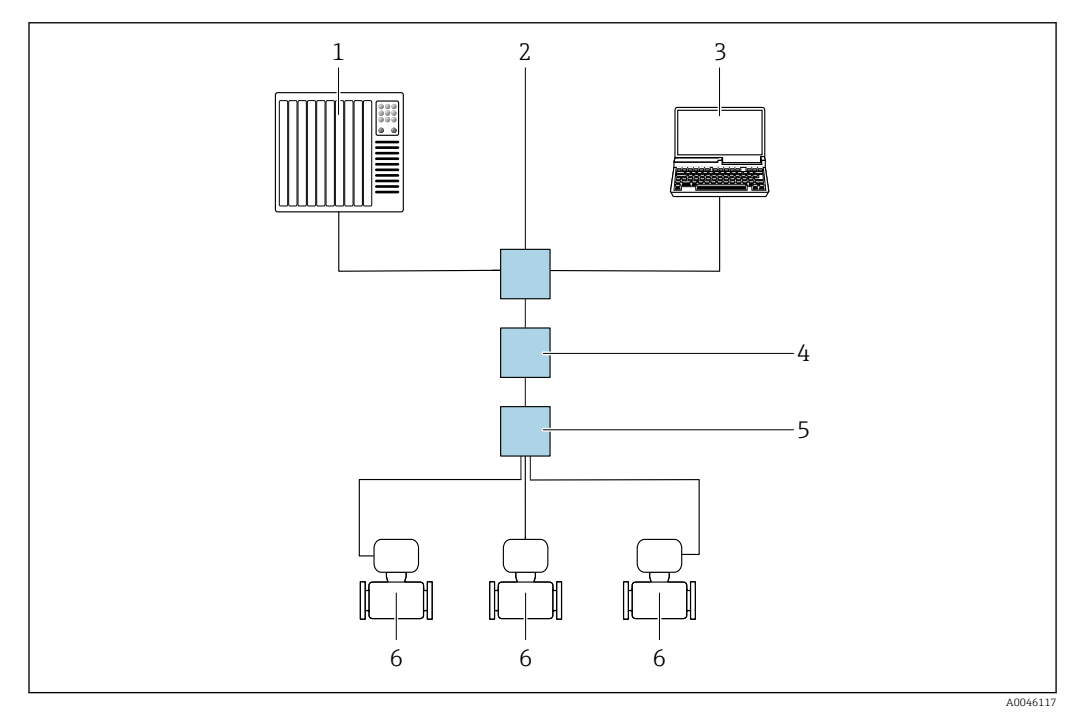

 *30 Possibilités de configuration à distance via réseau APL*

*1 Système/automate, p. ex. Simatic S7 (Siemens)*

- *2 Commutateur Ethernet, p. ex. Scalance X204 (Siemens)*
- *3 Ordinateur avec navigateur web (p. ex. Internet Explorer) pour un accès au serveur web intégré ou à l'ordinateur avec outil de configuration (p. ex. FieldCare, DeviceCare avec PROFINET COM DTM ou SIMATIC PDM avec package FDI)*
- *4 Interrupteur d'alimentation APL (en option)*
- *5 Commutateur de terrain APL*
- *6 Appareil de mesure*

#### <span id="page-92-0"></span>Interface de service

*Via l'interface service (CDI-RJ45)*

Une connexion point-à-point peut être établie via la configuration de l'appareil sur site. Avec le boîtier ouvert, la connexion est établie directement via l'interface service (CDI-RJ45) de l'appareil.

Un adaptateur pour le RJ45 au connecteur M12 est disponible en option pour la zone non explosible :

Caractéristique de commande "Accessoires", option NB : "Adaptateur RJ45 M12 (interface service)"

L'adaptateur connecte l'interface service (CDI-RJ45) à un connecteur M12 monté dans l'entrée de câble. Le raccordement à l'interface service peut être établi via un connecteur M12 sans ouvrir l'appareil.

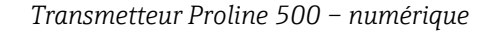

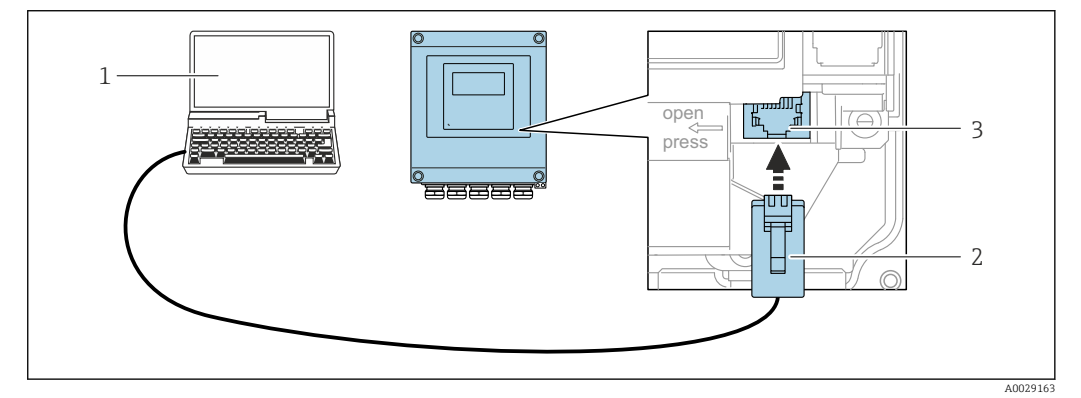

 *31 Raccordement via interface service (CDI-RJ45)*

- *1 Ordinateur avec navigateur web (p. ex. Microsoft Internet Explorer, Microsoft Edge) pour un accès au serveur web intégré ou avec outil de configuration "FieldCare", "DeviceCare" avec COM DTM "CDI Communication TCP/IP"*
- *2 Câble de raccordement Ethernet standard avec connecteur RJ45*
- *3 Interface service (CDI-RJ45) de l'appareil de mesure avec accès au serveur web intégré*

#### *Transmetteur Proline 500*

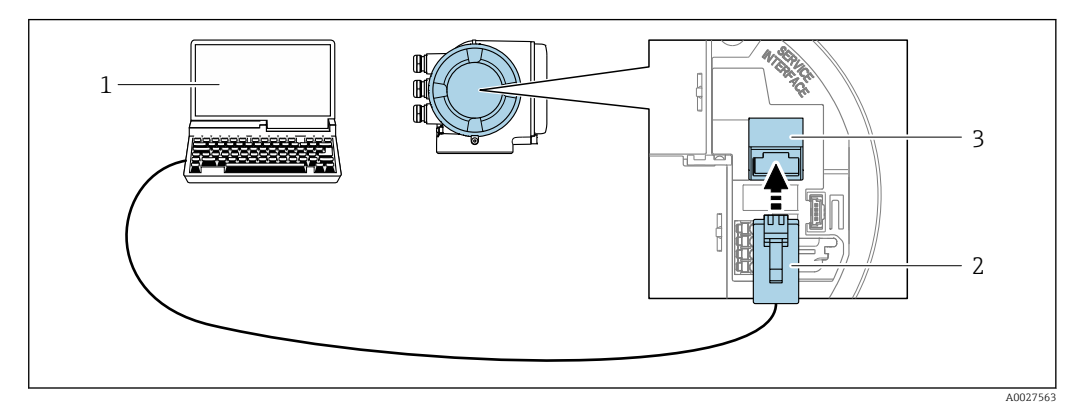

 *32 Raccordement via interface service (CDI-RJ45)*

- *1 Ordinateur avec navigateur web (p. ex. Microsoft Internet Explorer, Microsoft Edge) pour un accès au serveur web intégré ou avec outil de configuration "FieldCare", "DeviceCare" avec COM DTM "CDI Communication TCP/IP"*
- *2 Câble de raccordement Ethernet standard avec connecteur RJ45*
- *3 Interface service (CDI-RJ45) de l'appareil de mesure avec accès au serveur web intégré*

## <span id="page-93-0"></span>*Via interface WLAN*

L'interface WLAN en option est disponible sur la version d'appareil suivante : Caractéristique de commande "Affichage ; configuration", option G "4 lignes, rétroéclairé ; touches optiques + WLAN"

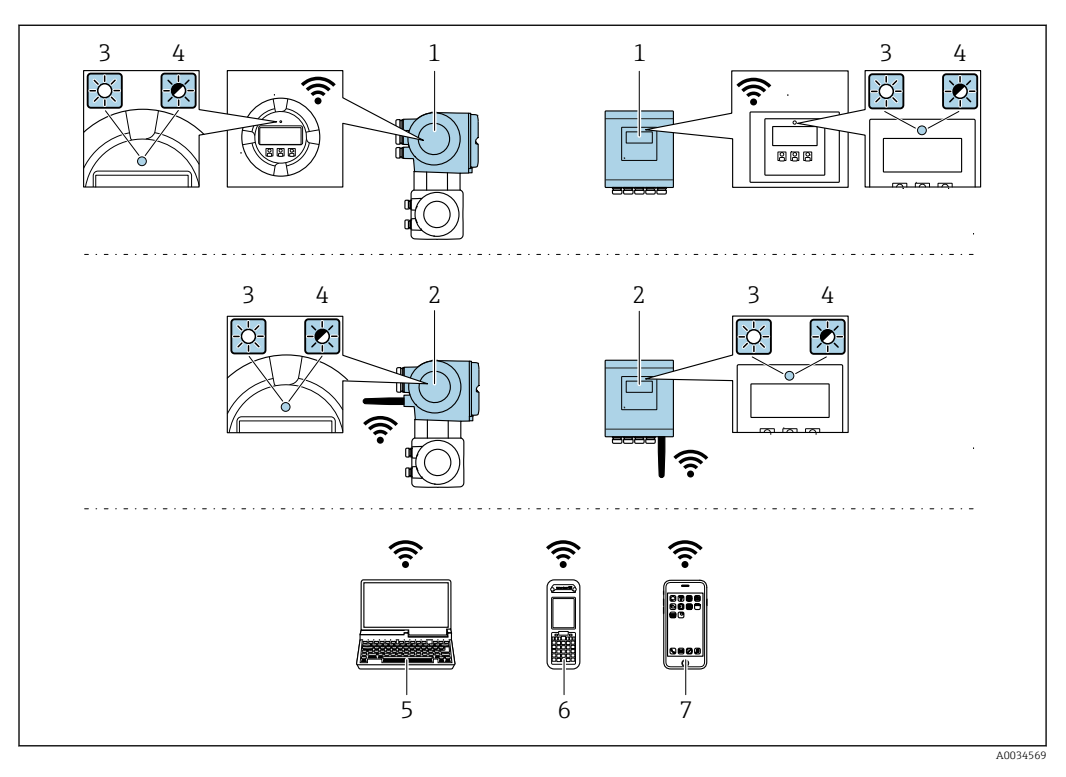

- *1 Transmetteur avec antenne WLAN intégrée*
- *2 Transmetteur avec antenne WLAN externe*
- *3 LED allumée en permanence : la réception WLAN est activée sur l'appareil de mesure*
- *4 LED clignotante : connexion WLAN établie entre l'unité d'exploitation et l'appareil de mesure*
- *5 Ordinateur avec interface WLAN et navigateur web (p. ex. Microsoft Internet Explorer, Microsoft Edge) pour un accès au serveur web intégré ou avec outil de configuration (p. ex. FieldCare, DeviceCare)*
- *6 Terminal portable mobile avec interface WLAN et navigateur web (p. ex. Microsoft Internet Explorer, Microsoft Edge) pour un accès au serveur web intégré ou outil de configuration (p. ex. FieldCare, DeviceCare)*
- *7 Smartphone ou tablette (p. ex. Field Xpert SMT70)*

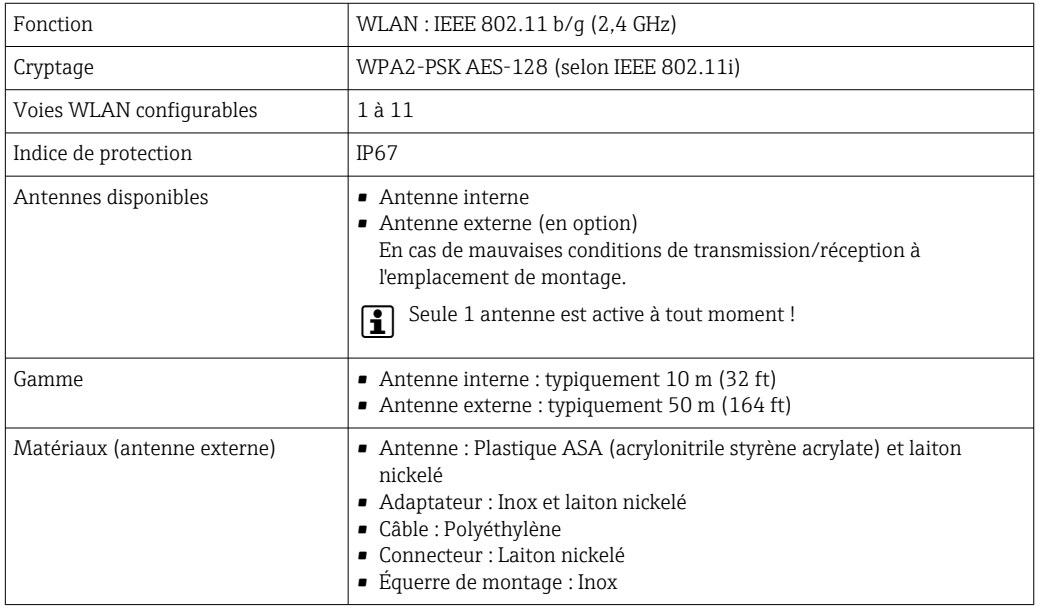

*Configuration du protocole Internet du terminal mobile*

#### AVIS

#### Si la connexion WLAN est interrompue pendant la configuration, il se peut que les réglages effectués soient perdus.

‣ Veiller à ce que la connexion WLAN ne soit pas interrompue lors de la configuration de l'appareil.

## AVIS

#### Noter ce qui suit pour éviter un conflit de réseau :

- ‣ Éviter d'accéder à l'appareil de mesure simultanément à partir du même terminal mobile via l'interface service (CDI-RJ45) et l'interface WLAN.
- ‣ N'activer qu'une seule interface service (CDI-RJ45 ou interface WLAN).
- ‣ Si une communication simultanée est nécessaire : configurer différentes plages d'adresse IP, p. ex. 192.168.0.1 (interface WLAN) et 192.168.1.212 (interface service CDI-RJ45).

*Préparation du terminal mobile*

‣ Activer le WLAN sur le terminal mobile.

*Établissement d'une connexion WLAN entre le terminal mobile et l'appareil de mesure*

- 1. Dans les réglages WLAN du terminal mobile : Sélectionner l'appareil de mesure à l'aide du SSID (p. ex. EH\_Promass\_500\_A802000).
- 2. Si nécessaire, sélectionner la méthode de cryptage WPA2.
- 3. Entrer le mot de passe :

Numéro de série de l'appareil de mesure au départ usine (p. ex. L100A802000).

- La LED sur le module d'affichage clignote. Il est maintenant possible d'utiliser l'appareil de mesure avec le navigateur web, FieldCare ou DeviceCare.
- Le numéro de série se trouve sur la plaque signalétique.
- Pour garantir une affectation sûre et rapide du réseau WLAN au point de mesure, il est conseillé de changer le nom SSID. Il doit être possible d'attribuer clairement le nom SSID au point de mesure (p. ex. nom de repère) tel qu'il est affiché dans le réseau WLAN.

*Terminer la connexion WLAN*

‣ Après la configuration de l'appareil : Terminer la connexion WLAN entre le terminal mobile et l'appareil de mesure.

# 8.5.2 FieldCare

## Étendue des fonctions

Logiciel d'Asset Management basé sur FDT (Field Device Technology) d'Endress+Hauser. Il est capable de configurer tous les équipements de terrain intelligents de l'installation et facilite leur gestion. Grâce à l'utilisation d'informations d'état, il constitue en outre un moyen simple, mais efficace, de contrôler leur fonctionnement.

Accès via :

- Interface service CDI-RI45  $\rightarrow$   $\blacksquare$  93
- Interface WLAN  $\rightarrow$   $\blacksquare$  94

Fonctions typiques :

- Paramétrage de transmetteurs
- Chargement et sauvegarde de données d'appareil (upload/download)
- Documentation du point de mesure
- Visualisation de la mémoire de valeurs mesurées (enregistreur à tracé continu) et journal événement

Pour plus d'informations sur FieldCare, voir les manuels de mise en service BA00027S et BA00059S

#### Source pour les fichiers de description d'appareil

Voir les informations →  $\oplus$  99

#### Établissement d'une connexion

- 1. Démarrer FieldCare et lancer le projet.
- 2. Dans le réseau : ajouter un nouvel appareil. La fenêtre Ajouter appareil s'ouvre.
- 3. Sélectionner l'option CDI Communication TCP/IP dans la liste et valider avec OK.
- 4. Clic droit de souris sur CDI Communication TCP/IP et, dans le menu contextuel ouvert, sélectionner Ajouter appareil.
- 5. Sélectionner l'appareil souhaité dans la liste et appuyer sur OK pour confirmer. La fenêtre CDI Communication TCP/IP (Configuration) s'ouvre.
- 6. Entrer l'adresse d'appareil dans la zone Adresse IP : 192.168.1.212 et valider avec Enter.
- 7. Établir une connexion en ligne avec l'appareil.

Pour plus d'informations, voir les manuels de mise en service BA00027S et BA00059S

## Interface utilisateur

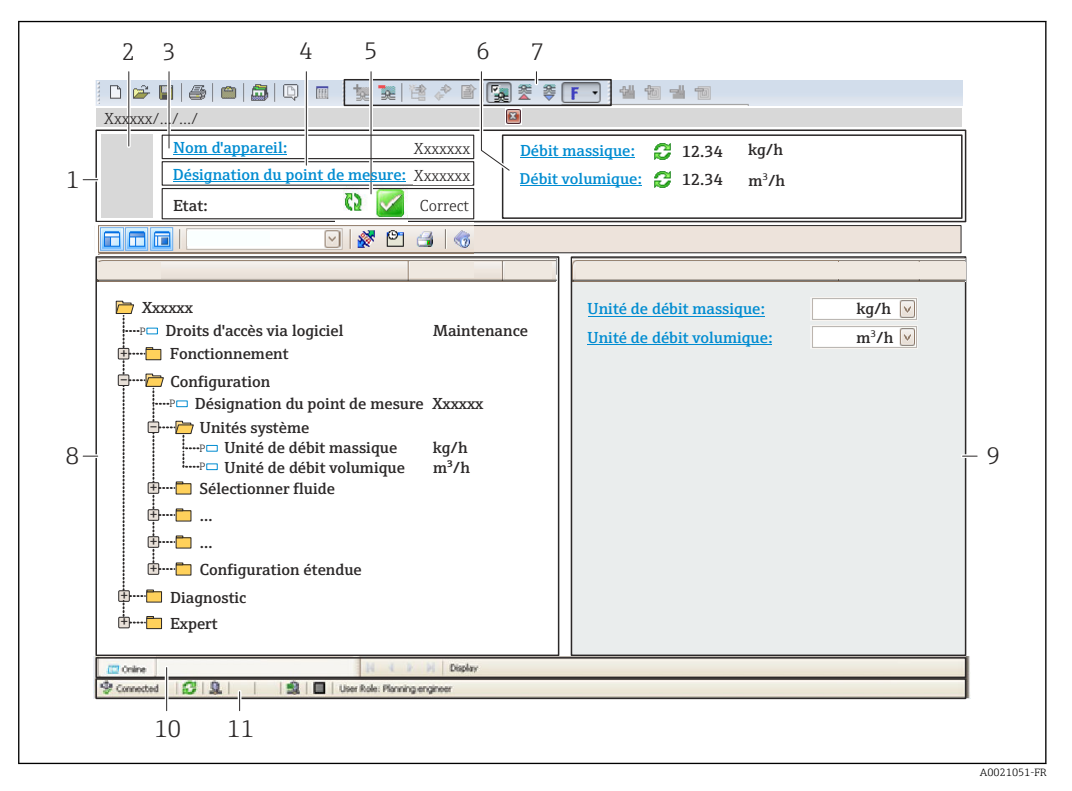

- *1 En-tête*
- *2 Image de l'appareil*
- *3 Nom de l'appareil*
- *4 Nom de repère*
- *5 Zone d'état avec signal d'état [→ 210](#page-209-0)*
- *6 Zone d'affichage pour les valeurs mesurées actuelles*
- *7 Barre d'outils d'édition avec fonctions additionnelles telles que enregistrer/charger, liste d'événements et créer documentation*
- *8 Zone de navigation avec structure du menu de configuration*
- *9 Zone de travail*
- *10 Zone d'action*
- *11 Zone d'état*

# 8.5.3 DeviceCare

### Étendue des fonctions

Outil pour connecter et configurer les appareils de terrain Endress+Hauser.

Le moyen le plus rapide pour configurer les appareils de terrain Endress+Hauser est d'utiliser l'outil dédié "DeviceCare". Associé aux DTM, il constitue une solution pratique et complète.

Pour plus de détails, voir Brochure Innovation IN01047S m

#### Source pour les fichiers de description d'appareil

Voir les informations  $\rightarrow$   $\blacksquare$  99

# 8.5.4 SIMATIC PDM

## Étendue des fonctions

SIMATIC PDM est un programme standardisé, indépendant du fournisseur, de Siemens pour le fonctionnement, la configuration, la maintenance et le diagnostic des appareils de terrain intelligents via le protocole PROFINET.

## Source pour les fichiers de description d'appareil

Voir les informations  $\rightarrow$   $\blacksquare$  99

# <span id="page-98-0"></span>9 Intégration système

# 9.1 Aperçu des fichiers de description d'appareil

# 9.1.1 Données relatives aux versions de l'appareil

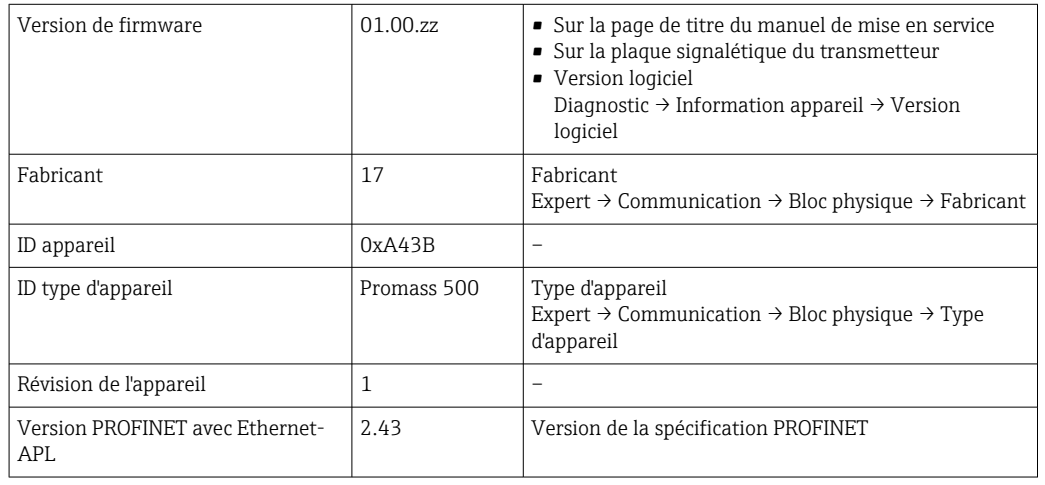

Pour un aperçu des différentes versions de firmware pour l'appareil →  $\triangleq 285$ 

# 9.1.2 Outils de configuration

Le tableau ci-dessous présente le fichier de description d'appareil approprié pour les différents outils de configuration, ainsi que des informations sur l'endroit où le fichier peut être obtenu.

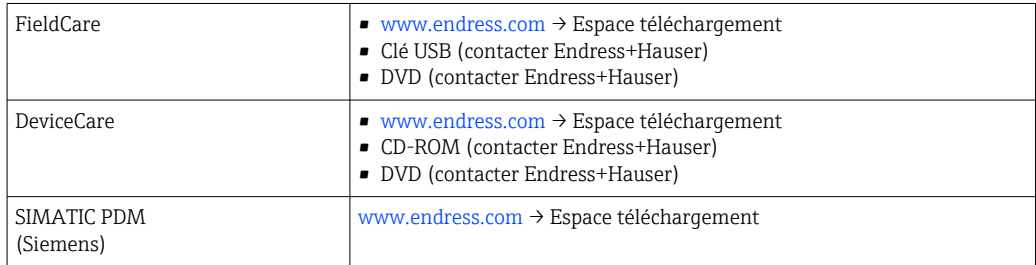

# 9.2 Fichier de données mères (GSD)

Afin d'intégrer les appareils de terrain dans un système de bus, PROFINET nécessite une description des paramètres d'appareil comme les données de sortie, les données d'entrée, le format des données et la quantité de données.

Ces données sont contenues dans un fichier de données mères (GSD) mis à la disposition du système/automate lors de la mise en service du système de communication. En outre, il est possible d'intégrer des bitmaps appareil, qui apparaissent sous forme d'icônes dans la structure du réseau.

Le fichier de données mères (GSD) est en format XML, et le fichier est créé dans le langage de description GSDML.

Avec le fichier de données mères (GSD) PA Profile 4.02, il est possible de remplacer les appareils de terrain de différents fabricants sans réaliser un nouveau projet.

L'utilisation de deux fichiers de données mères (GSD) différents est possible : le GSD spécifique au fabricant et le GSD PA Profile.

# 9.2.1 Nom du fichier de données mères (GSD) spécifique au fabricant

Exemple de nom d'un fichier de données mères : GSDML-V2.43-EH-PROMASS\_300\_500\_APL\_yyyymmdd.xml

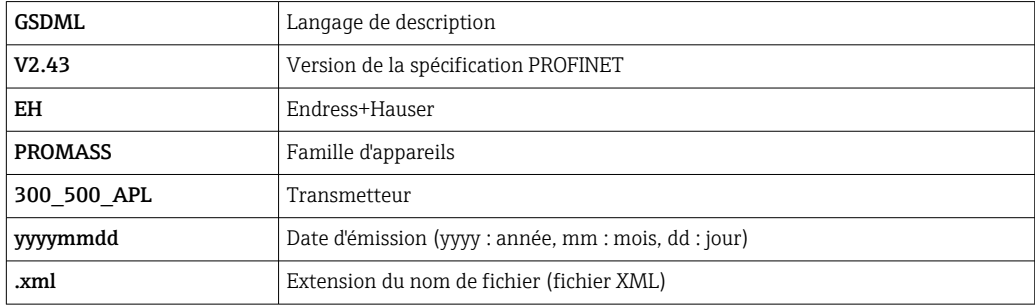

# 9.2.2 Nom du fichier de données mères (GSD) PA Profile

Exemple du nom d'un fichier de données mères PA Profile :

GSDML-V2.43-PA\_Profile\_V4.02-B333-FLOW\_CORIOLIS-yyyymmdd.xml

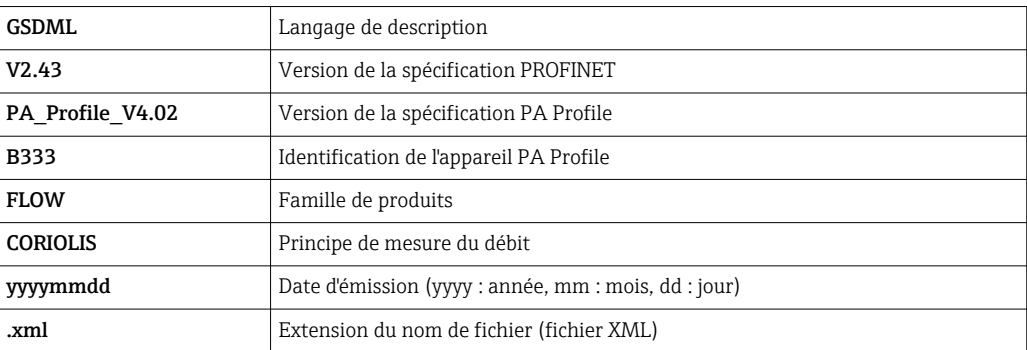

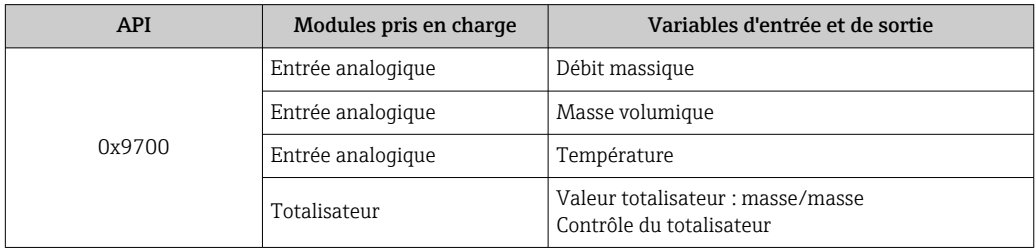

Source pour les fichiers de données mères (GSD) :

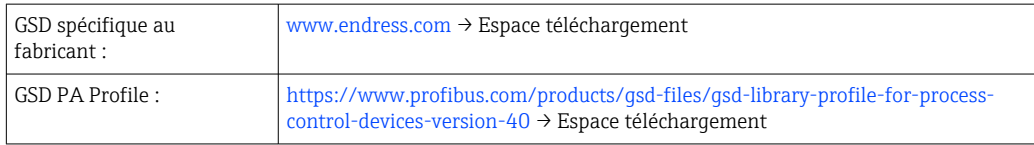

# 9.3 Transmission cyclique des données

# 9.3.1 Aperçu des modules

Le graphique suivant montre quels modules sont à la disposition de l'appareil pour la transmission cyclique des données. La transmission cyclique des données est réalisée avec un système d'automatisation.

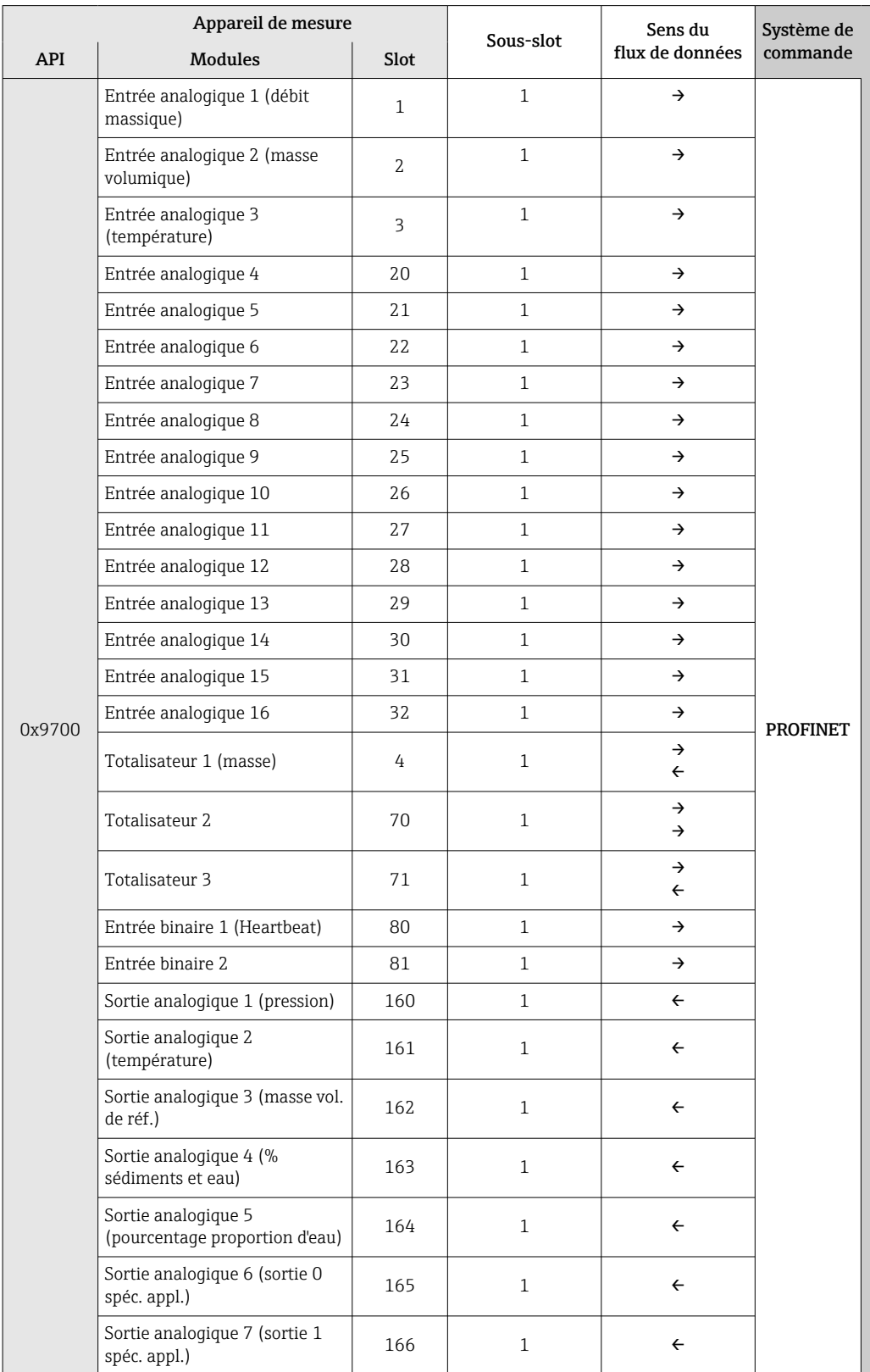

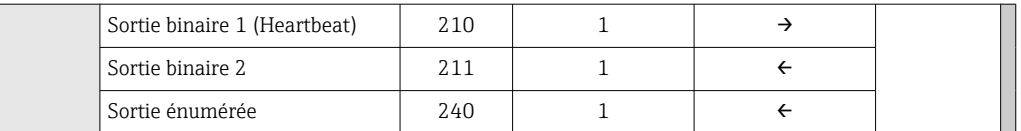

# 9.3.2 Description des modules

La structure des données est décrite du point de vue du système d'automatisation :

- Données d'entrée : transmises de l'appareil de mesure au système d'automatisation.
- Données de sortie : transmises du système d'automatisation à l'appareil de mesure.

#### Module Analog Input

Transmet les variables d'entrée de l'appareil de mesure au système d'automatisation.

Les modules d'entrée analogique transmettent de façon cyclique les variables d'entrée sélectionnées, état inclus, de l'appareil de mesure vers le système d'automatisation. La variable d'entrée est représentée dans les quatre premiers octets sous la forme d'un nombre à virgule flottante conformément à la norme IEEE 754. Le cinquième octet contient des informations d'état relatives à la variable d'entrée.

#### *Sélection : variable d'entrée*

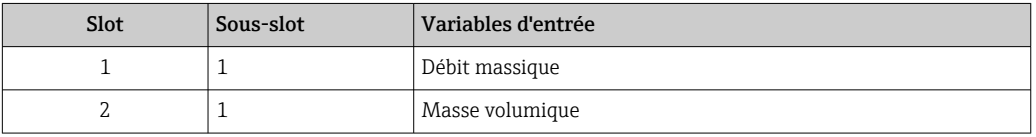

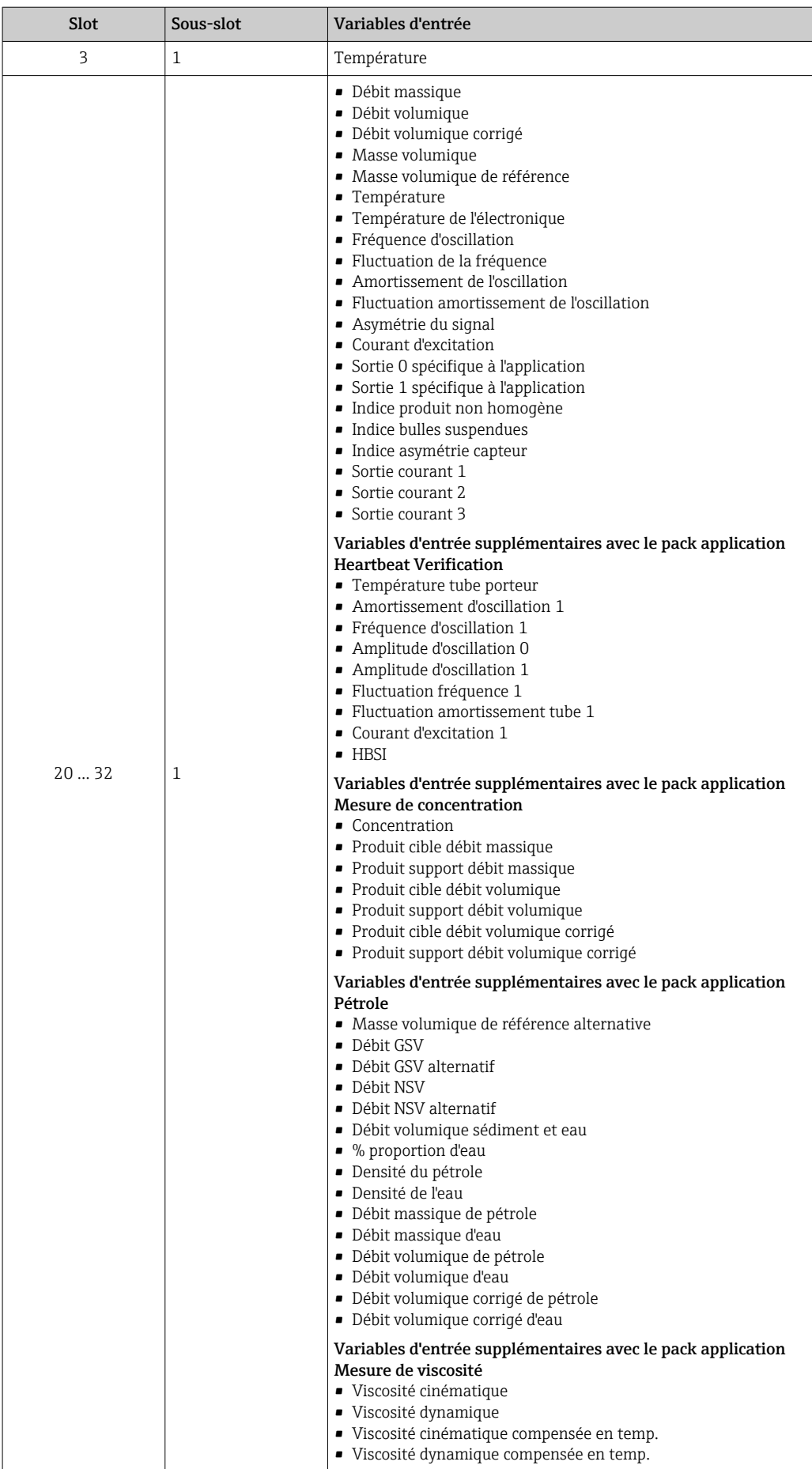

#### *Structure de données*

*Données de sortie du module Analog Output*

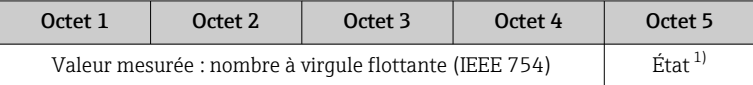

1) Codage de l'état  $\rightarrow$   $\blacksquare$  111

#### Module d'entrée spécifique à l'application

Transmet les valeurs de compensation de l'appareil de mesure au système d'automatisation.

Le module d'entrée spécifique à l'application transmet cycliquement les valeurs de compensation, y compris l'état, de l'appareil de mesure au système d'automatisation. La valeur de compensation est représentée dans les quatre premiers octets sous la forme d'un nombre à virgule flottante selon le standard IEEE 754. Le cinquième octet contient des informations d'état normalisées relatives à la valeur de compensation.

*Valeurs de compensation affectées*

La configuration est effectuée via : Expert → Application → Calculs spécifiques à l'application → Variables process

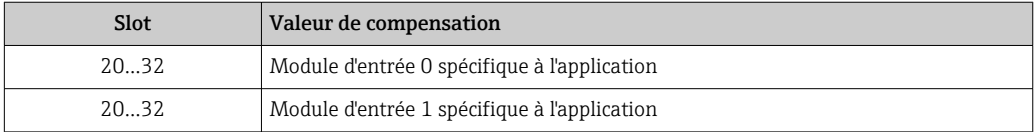

*Structure de données*

I÷

*Données d'entrée du module d'entrée spécifique à l'application*

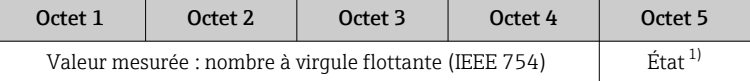

1) Codage de l'état  $\rightarrow$   $\blacksquare$  111

#### Module d'entrée binaire

Transmet les variables d'entrée binaires de l'appareil de mesure au système d'automatisation.

Les variables d'entrée binaires sont utilisées par l'appareil de mesure pour transmettre l'état des fonctions de l'appareil au système d'automatisation.

Les modules d'entrée binaire transmettent cycliquement les variables d'entrée discrètes, y compris l'état, de l'appareil de mesure au système d'automatisation. Le premier octet contient une description de la variable d'entrée discrète. Le deuxième octet contient des informations d'état relatives à la variable d'entrée.

*Sélection: fonction d'appareil entrée binaire slot 80*

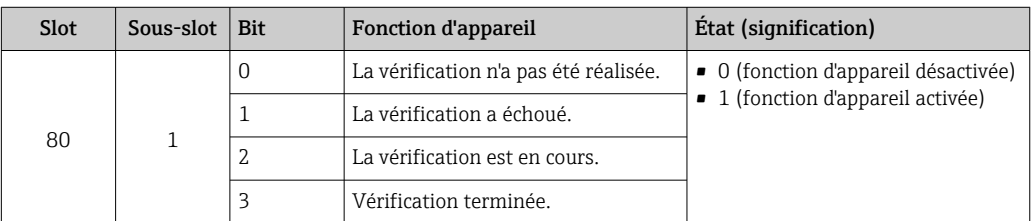

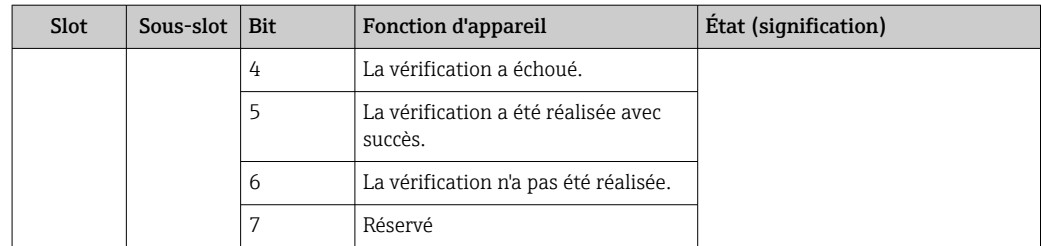

#### *Sélection: fonction d'appareil entrée binaire slot 81*

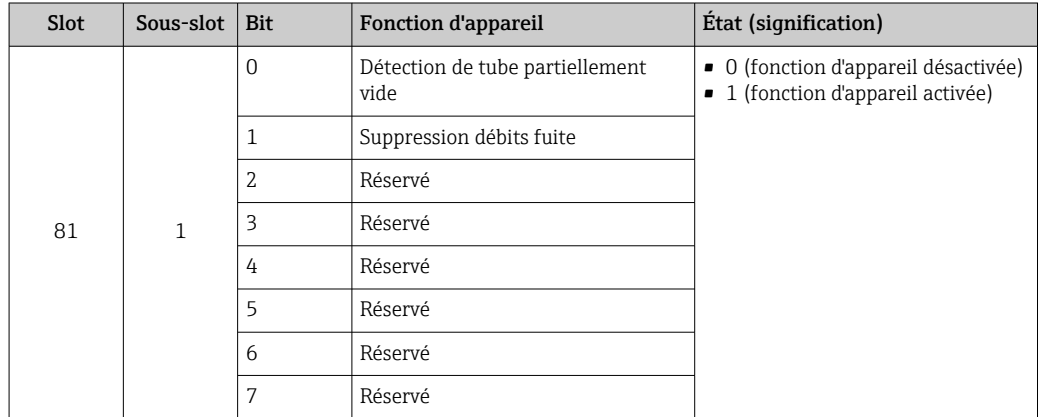

*Structure de données*

*Données d'entrée du module Binary Input*

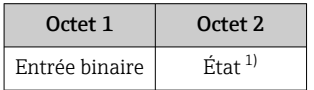

1) Codage de l'état  $\rightarrow$   $\blacksquare$  111

## Module de masse

Transmet la valeur du compteur de masse de l'appareil de mesure au système d'automatisation.

Le module Mass transmet cycliquement la masse, y compris l'état, de l'appareil de mesure au système d'automatisation. La valeur du totalisateur est représentée dans les quatre premiers octets sous la forme d'un nombre à virgule flottante selon le standard IEEE 754. Le cinquième octet contient des informations d'état relatives à la variable d'entrée.

*Sélection : variable d'entrée*

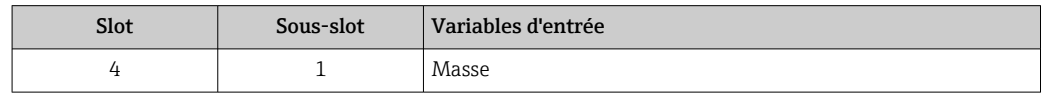

*Structure de données*

#### *Données d'entrée du volume*

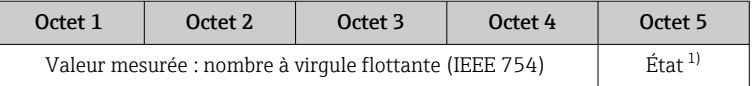

1) Codage de l'état → <sup>1</sup>111

## Module de contrôle du totalisateur de masse

Transmet la valeur du totalisateur de l'appareil de mesure au système d'automatisation.

Le module Mass Totalizer Control transmet cycliquement une valeur de totalisateur sélectionnée, y compris l'état, de l'appareil de mesure au système d'automatisation. La valeur du totalisateur est représentée dans les quatre premiers octets sous la forme d'un nombre à virgule flottante selon le standard IEEE 754. Le cinquième octet contient des informations d'état relatives à la variable d'entrée.

*Sélection : variable d'entrée*

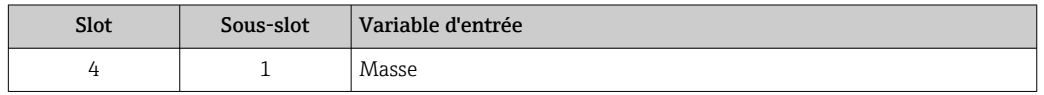

*Structure de données*

*Données d'entrée Contrôle totalisateur masse*

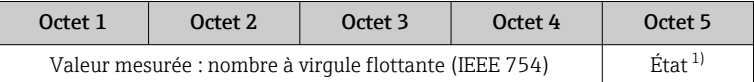

1) Codage de l'état → <sup>1</sup>111

#### *Sélection : variable de sortie*

Transmet la valeur de contrôle du système d'automatisation à l'appareil de mesure.

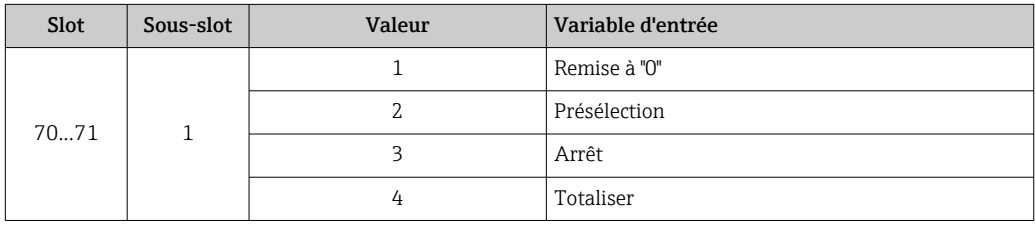

*Structure de données*

*Données de sortie Contrôle totalisateur masse*

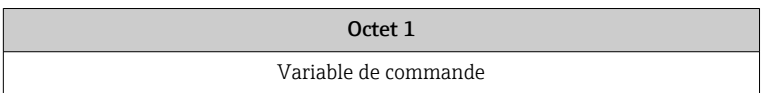

## Module Totalizer

Transmet la valeur du totalisateur de l'appareil de mesure au système d'automatisation.

Le module Totalizer transmet cycliquement une valeur de totalisateur sélectionnée, y compris l'état, de l'appareil de mesure au système d'automatisation. La valeur du totalisateur est représentée dans les quatre premiers octets sous la forme d'un nombre à virgule flottante selon le standard IEEE 754. Le cinquième octet contient des informations d'état relatives à la variable d'entrée.

## *Sélection : variable d'entrée*

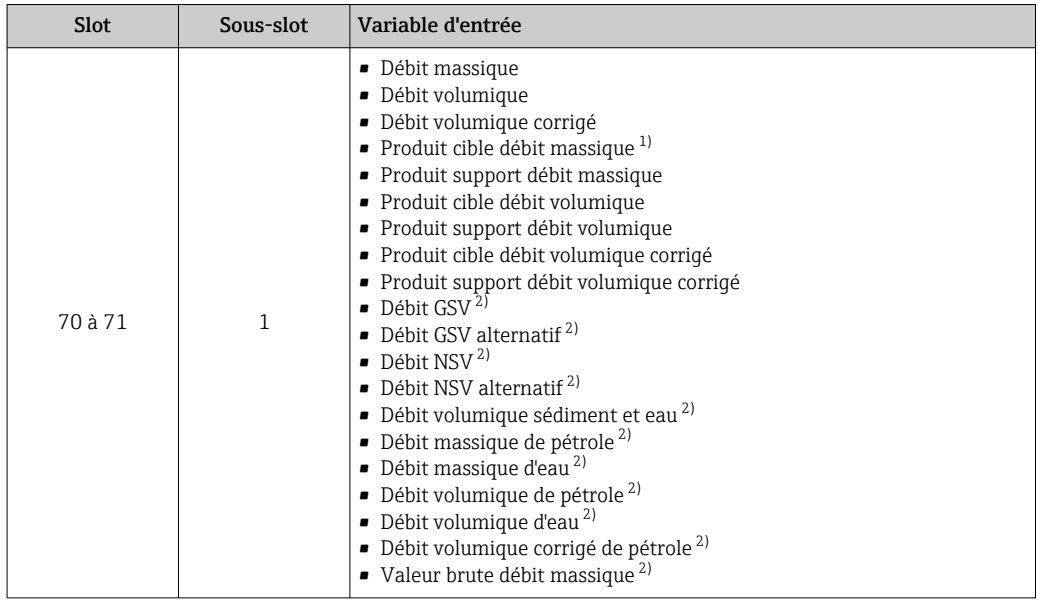

1) Disponible uniquement avec le pack application Concentration

2) Disponible uniquement avec le pack application Pétrole

#### *Structure de données*

*Données d'entrée du module Totalizer*

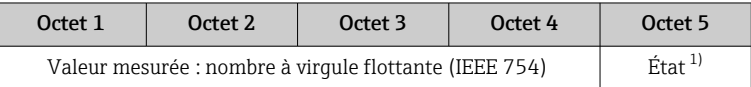

1) Codage de l'état  $\rightarrow$   $\blacksquare$  111

#### Module de contrôle du totalisateur

Transmet la valeur du totalisateur de l'appareil de mesure au système d'automatisation.

Le module de contrôle du totalisateur transmet cycliquement une valeur de totalisateur sélectionnée, y compris l'état, de l'appareil de mesure au système d'automatisation. La valeur du totalisateur est représentée dans les quatre premiers octets sous la forme d'un nombre à virgule flottante selon le standard IEEE 754. Le cinquième octet contient des informations d'état relatives à la variable d'entrée.

## *Sélection : variable d'entrée*

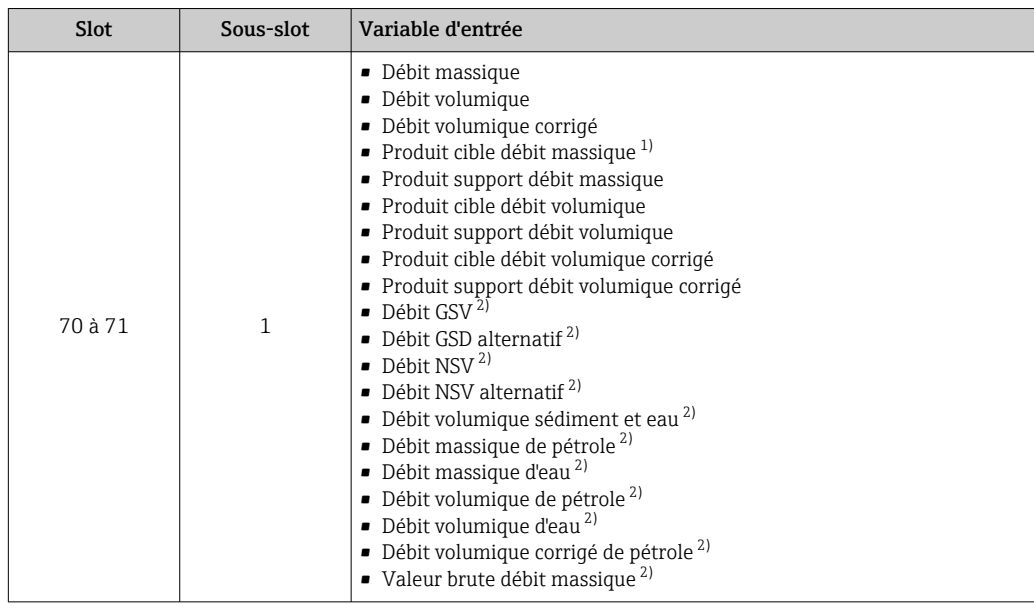

1) Disponible uniquement avec le pack application Concentration

2) Disponible uniquement avec le pack application Pétrole

#### *Structure de données*

#### *Données d'entrée Contrôle totalisateur*

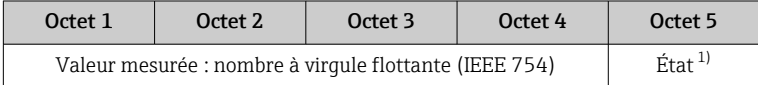

1) Codage de l'état  $\rightarrow$   $\blacksquare$  111

#### *Sélection : variable de sortie*

Transmet la valeur de contrôle du système d'automatisation à l'appareil de mesure.

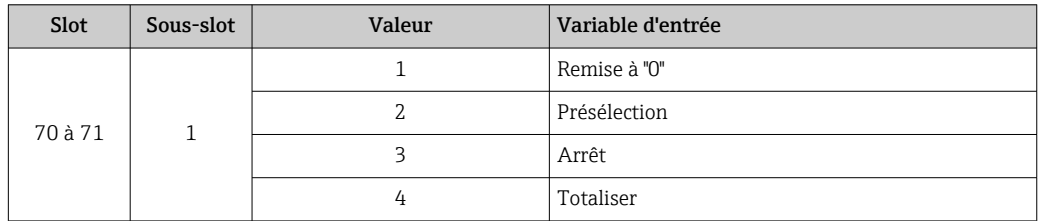

#### *Structure de données*

*Données de sortie Contrôle totalisateur*

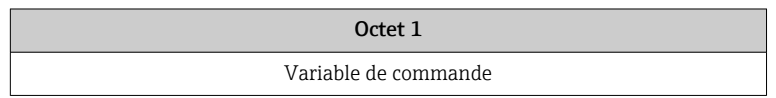

#### Module de sortie analogique

Transmet une valeur de compensation du système d'automatisation à l'appareil de mesure.

Les modules de sorties analogiques transmettent cycliquement les valeurs de compensation, y compris l'état et l'unité associée, du système d'automatisation à l'appareil de mesure. La valeur de compensation est représentée dans les quatre premiers octets sous
la forme d'un nombre à virgule flottante selon le standard IEEE 754. Le cinquième octet contient des informations d'état normalisées relatives à la valeur de compensation.

*Valeurs de compensation affectées*

La sélection se fait via : Expert  $\rightarrow$  Capteur  $\rightarrow$  Compensation externe

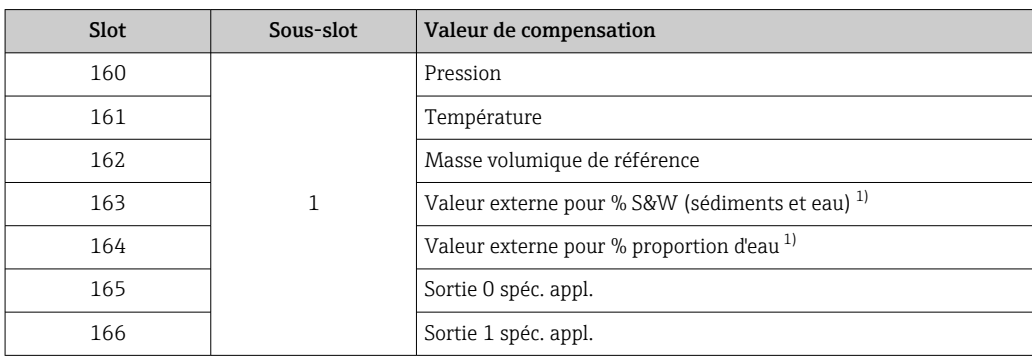

1) Disponible uniquement avec le pack d'applications Pétrole.

#### *Structure de données*

*Données de sortie du module Analog Output*

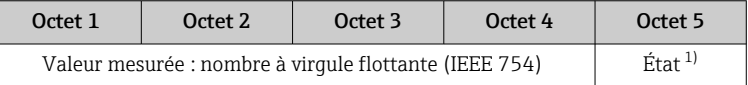

1) Codage de l'état  $\rightarrow$   $\blacksquare$  111

#### *Mode défaut*

Un mode failsafe peut être défini pour l'utilisation des valeurs de compensation.

Si l'état est GOOD ou UNCERTAIN, les valeurs de compensation transmises par le système d'automatisation sont utilisées. Si l'état est BAD, le mode failsafe est activé pour l'utilisation des valeurs de compensation.

Les paramètres sont disponibles par la valeur de compensation pour définir le mode failsafe : Expert  $\rightarrow$  Capteur  $\rightarrow$  Compensation externe

#### *Paramètre Fail safe type*

- Option Fail safe value : La valeur définie dans le paramètre Fail safe value est utilisée.
- Option Fallback value : La dernière valeur valable est utilisée.
- Option Off : Le mode failsafe est désactivé.

#### *Paramètre Fail safe value*

Utiliser ce paramètre pour entrer la compensation utilisée si l'option Fail safe value est sélectionnée dans le paramètre Fail safe type.

#### Module de sortie binaire

Transmet les valeurs de sortie binaire du système d'automatisation à l'appareil de mesure.

Les valeurs de sortie binaire sont utilisées par le système d'automatisation pour activer et désactiver les fonctions de l'appareil.

Les valeurs de sortie binaire transmettent cycliquement les valeurs de sortie discrètes, y compris l'état, du système d'automatisation à l'appareil de mesure. Les valeurs de sortie discrètes sont transmises dans le premier octet. Le second octet contient les informations d'état relatives à la valeur de sortie.

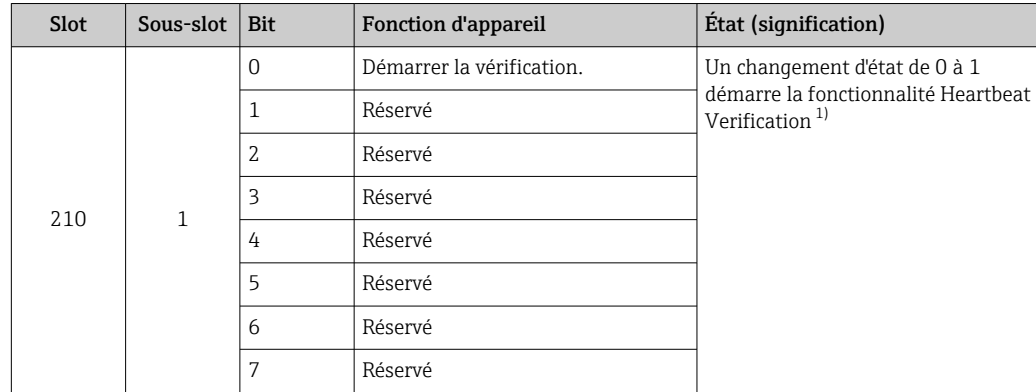

*Sélection : fonction d'appareil sortie binaire slot 210*

1) Disponible uniquement avec le pack application Heartbeat

*Sélection : fonction d'appareil sortie binaire slot 211*

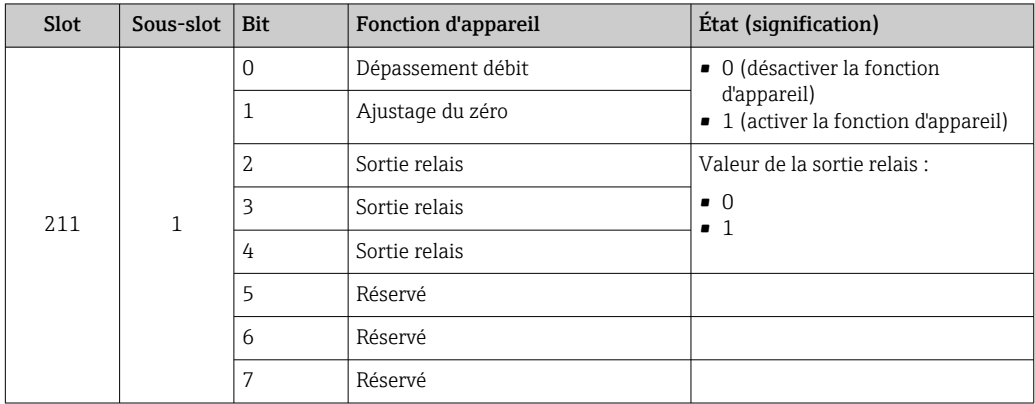

#### *Structure de données*

*Données d'entrées Sortie binaire*

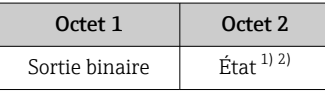

1) Codage de l'état → <sup>1</sup>111

2) Si l'état est BAD, la variable de commande n'est pas adoptée.

#### Module Concentration

Disponible uniquement avec le pack application Mesure de concentration.  $\mathbf{f}$ 

#### *Fonctions d'appareil affectées*

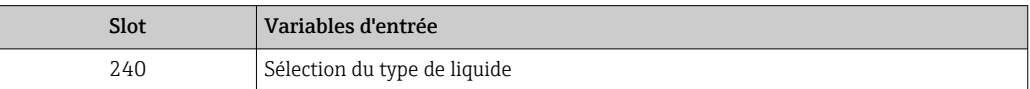

#### <span id="page-110-0"></span>*Structure de données*

*Données de sortie concentration*

Octet 1

Variable de commande

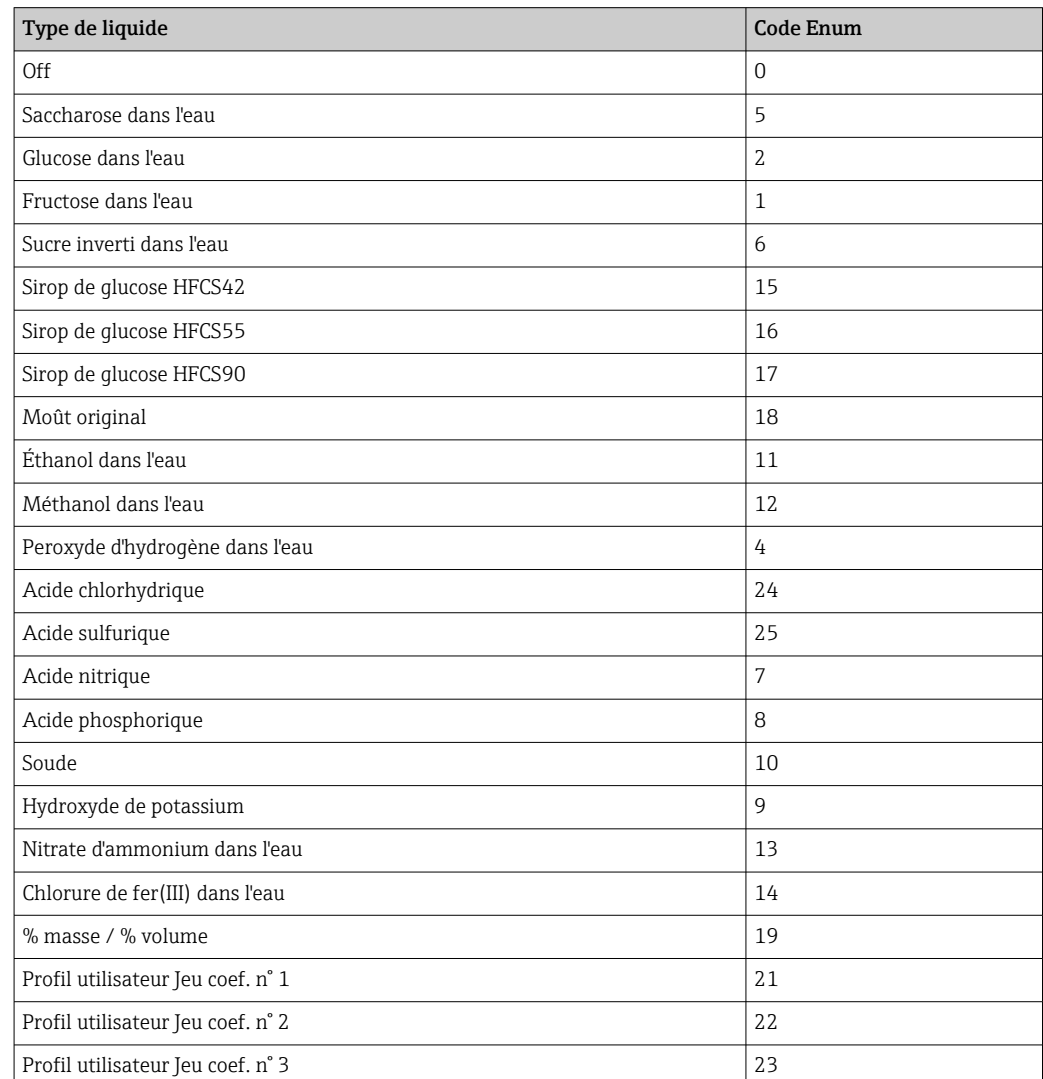

# 9.3.3 Codage de l'état

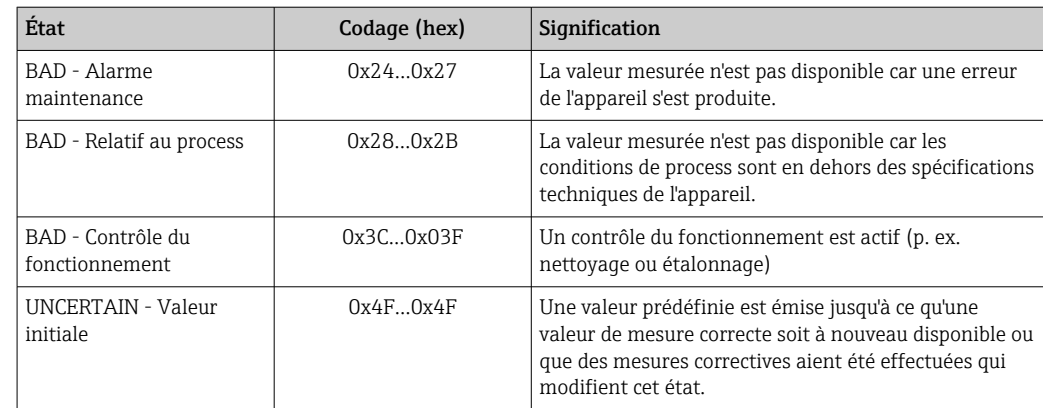

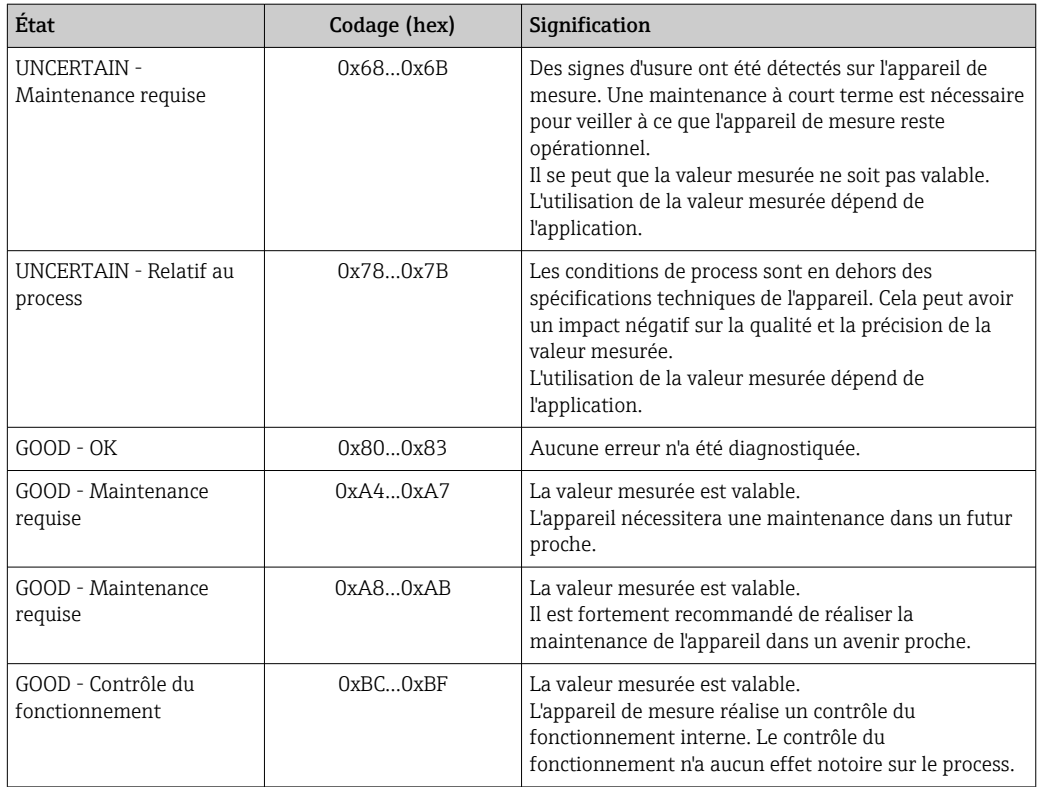

# 9.3.4 Réglage par défaut

Les slots sont déjà assignés dans le système d'automatisation pour la première mise en service.

### Slots assignés

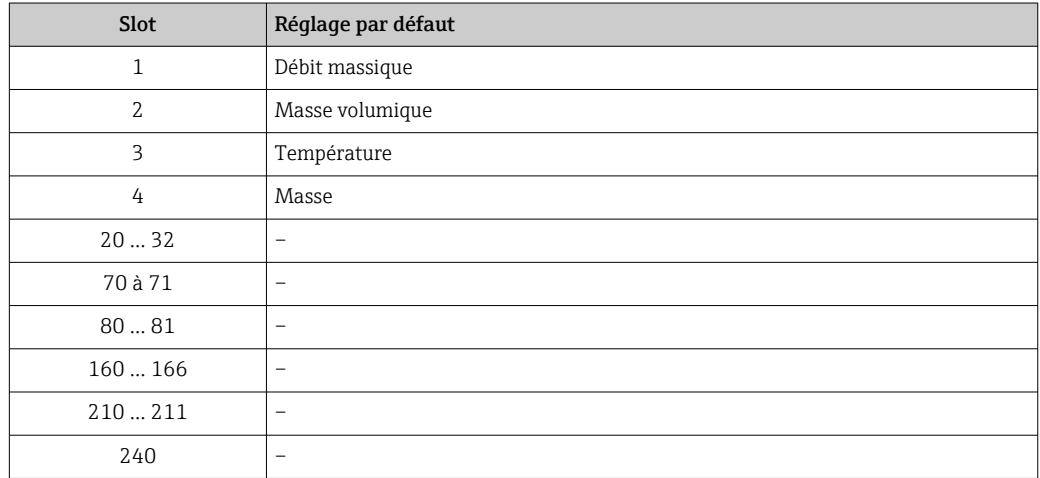

# 9.4 Redondance du système S2

Une configuration redondante avec deux systèmes d'automatisation est nécessaire pour les process qui sont en fonctionnement continu. Lorsque l'un des systèmes tombe en panne, le second système garantit un fonctionnement continu, ininterrompu. L'appareil de mesure prend en charge la redondance du système S2 et peut communiquer simultanément avec les deux systèmes d'automatisation.

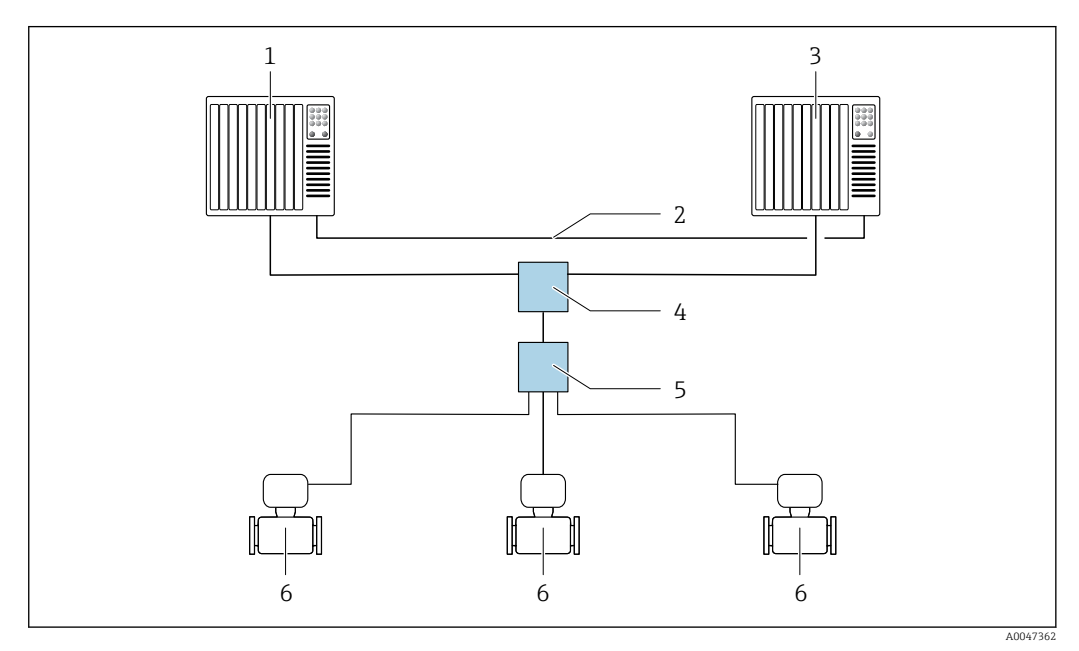

 *33 Exemple de configuration d'un système redondant (S2) : topologie en étoile*

- *1 Système d'automatisation 1*
- *2 Synchronisation des systèmes d'automatisation*
- *3 Système d'automatisation 2*
- *4 Commutateur administré Industrial Ethernet*
- *5 Commutateur de terrain APL*
- *6 Appareil de mesure*

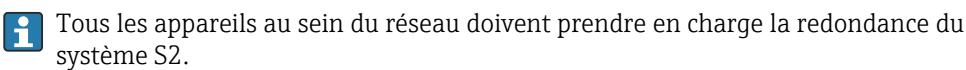

# 10 Mise en service

# 10.1 Contrôle du montage et contrôle du raccordement

Avant la mise en service de l'appareil :

- ‣ S'assurer que les contrôles du montage et du fonctionnement ont été réalisés avec succès.
- Checklist "Contrôle du montage"  $\rightarrow$   $\blacksquare$  35
- Checklist "Contrôle du raccordement"  $\rightarrow$   $\blacksquare$  69

# 10.2 Mise sous tension de l'appareil de mesure

‣ Après un contrôle de montage et de raccordement réussi, mettre l'appareil sous tension. Une fois le démarrage réussi, l'afficheur local passe automatiquement de l'affichage de démarrage à l'affichage de fonctionnement.

Si rien n'apparaît sur l'afficheur local ou si un message de diagnostic est affiché, voir H chapitre "Diagnostic et suppression des défauts"  $\rightarrow$   $\blacksquare$  201.

# 10.3 Connexion via FieldCare

- Pour la connexion FieldCare  $\rightarrow$   $\blacksquare$  93
- Pour la connexion via FieldCare  $\rightarrow$   $\blacksquare$  96
- Pour l'interface utilisateur FieldCare  $\rightarrow$   $\blacksquare$  97

# 10.4 Réglage de la langue d'interface

Réglage par défaut : anglais ou langue nationale commandée

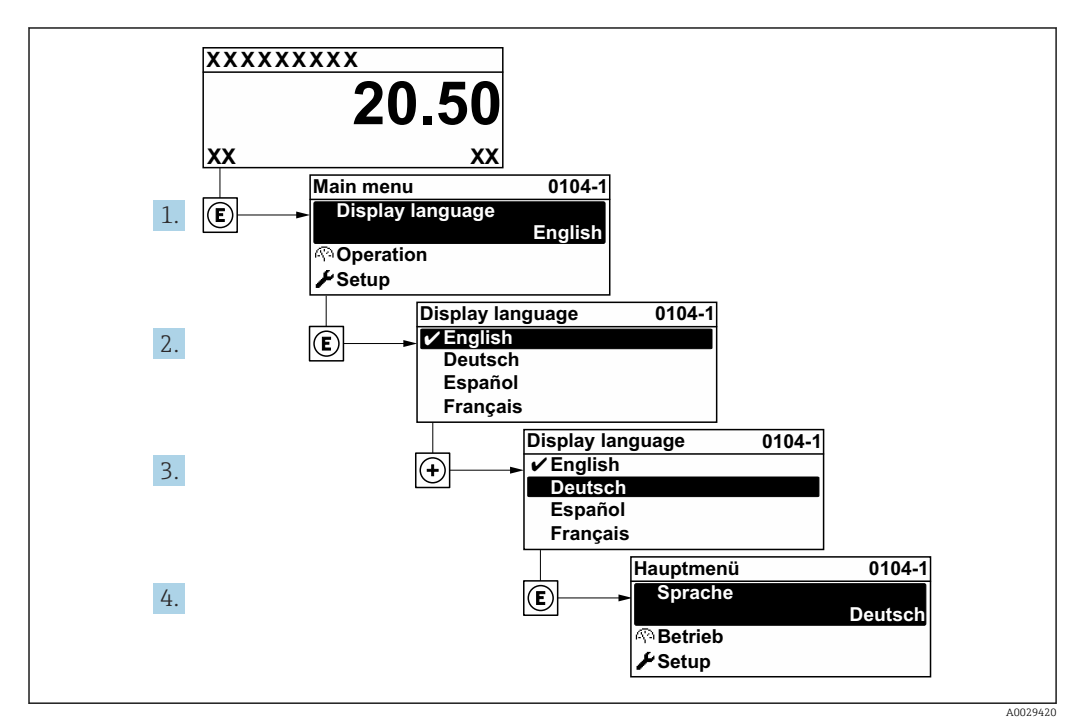

 *34 Exemple d'afficheur local*

# 10.5 Configuration de l'appareil de mesure

- Le menu Configuration avec ses assistants contient tous les paramètres nécessaires à une mesure standard.
- Navigation vers le menu Configuration

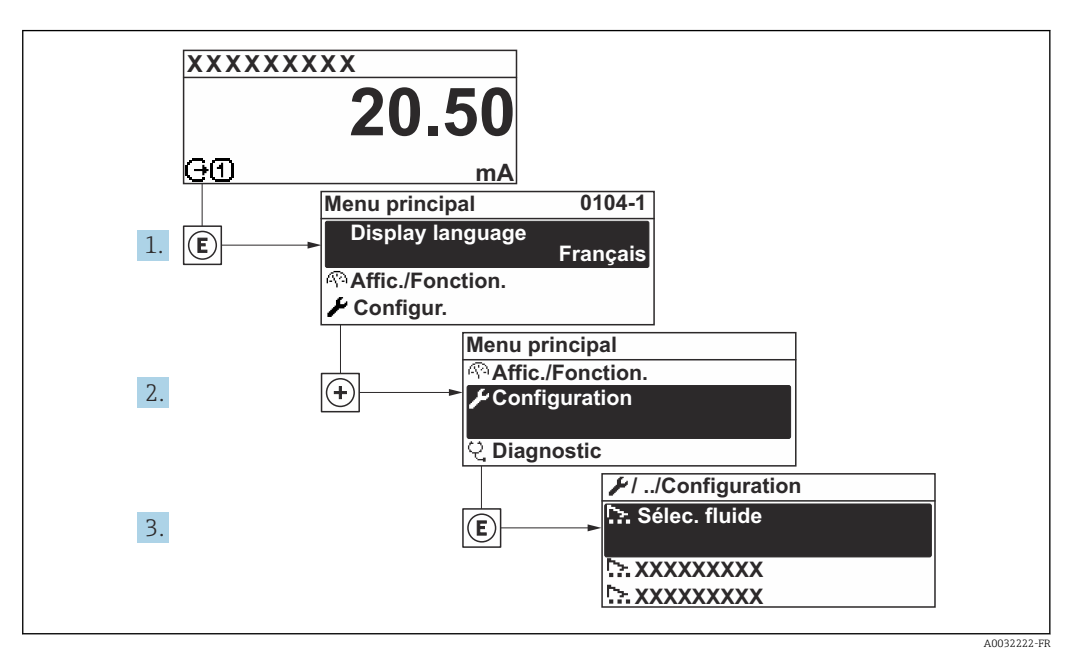

 *35 Exemple d'afficheur local*

Le nombre de sous-menus et de paramètres peut varier en fonction de la version de l'appareil. Certains sous-menus et paramètres dans ces sous-menus ne sont pas décrits dans le manuel de mise en service. Une description est toutefois fournie dans la documentation spéciale de l'appareil (→ section "Documentation supplémentaire").

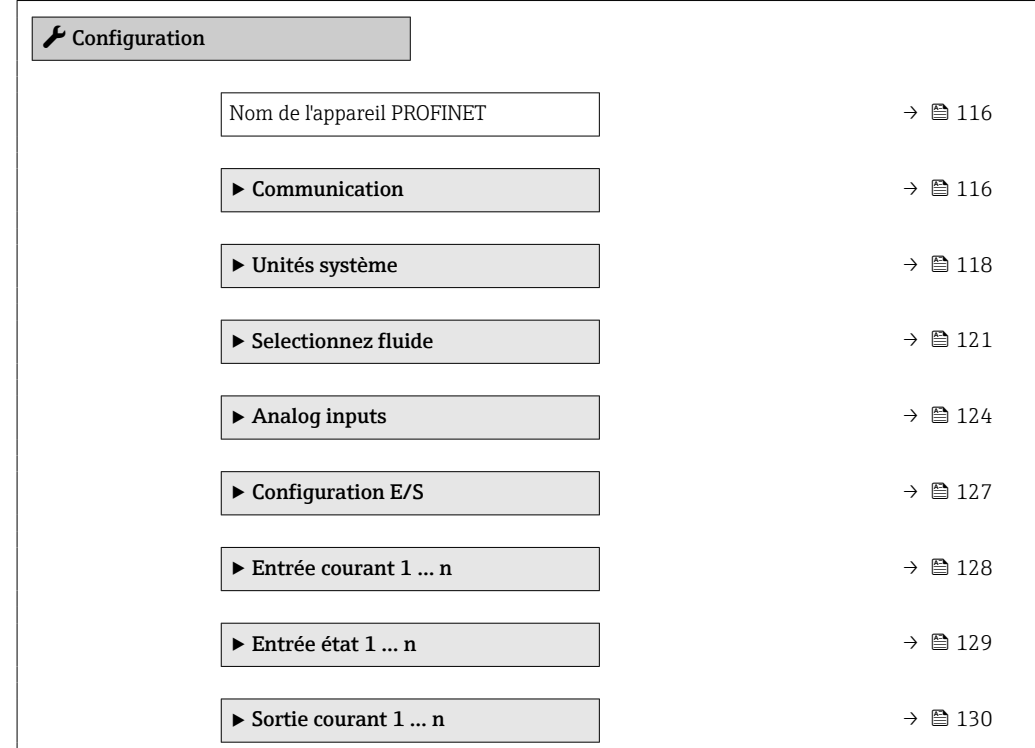

<span id="page-115-0"></span>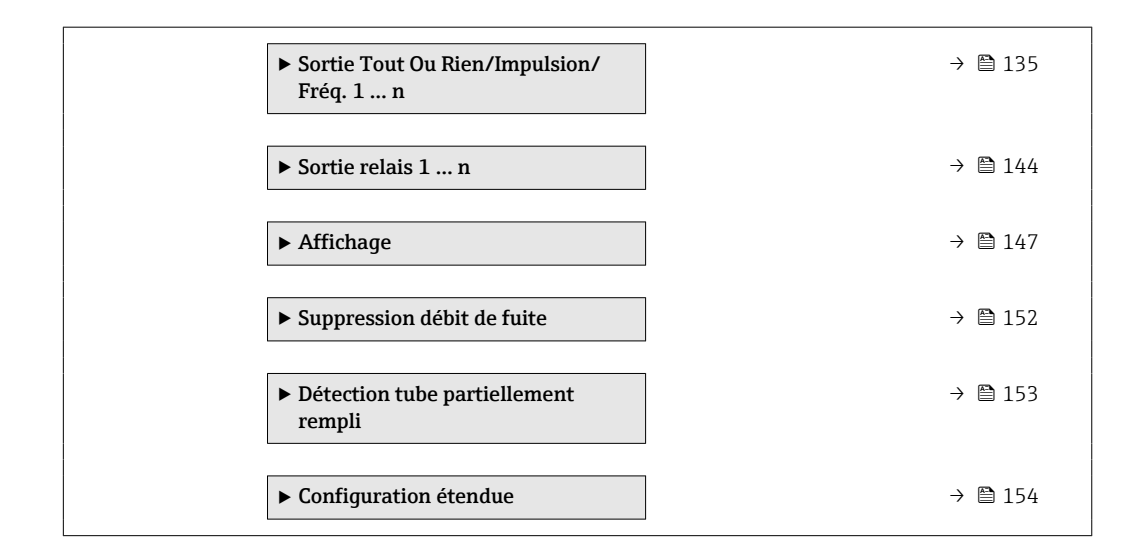

### 10.5.1 Définition de la désignation du point de mesure

Le nom de repère d'un point de mesure permet de l'identifier rapidement au sein d'une installation. Le nom de repère est équivalent au nom d'appareil (nom de la station) de la spécification PROFINET (longueur de données : 255 octets)

Le nom d'appareil peut être modifié via les commutateurs DIP ou le système d'automatisation .

Le nom d'appareil actuellement utilisé est affiché dans le paramètre Nom de la station.

#### Navigation

Menu "Configuration" → Nom de l'appareil PROFINET

#### Aperçu des paramètres avec description sommaire

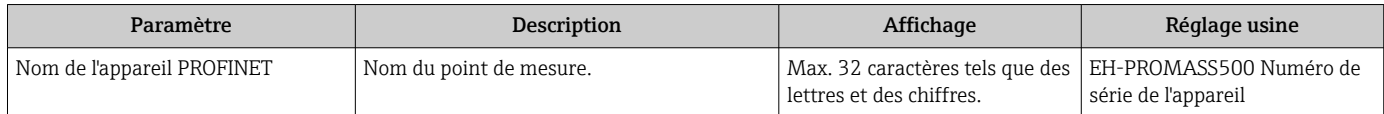

### 10.5.2 Affichage de l'interface de communication

Le sous-menu **Communication** affiche toutes les valeurs actuelles des paramètres pour la sélection et la configuration de l'interface de communication.

#### Navigation

Menu "Configuration" → Communication

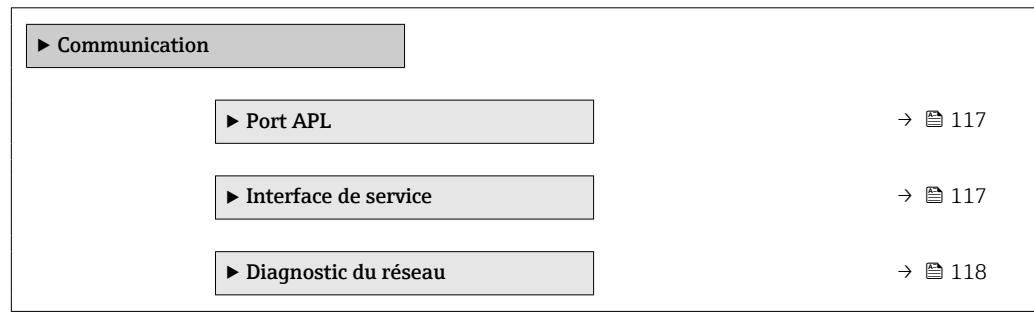

#### <span id="page-116-0"></span>Sous-menu "Port APL"

#### Navigation

Menu "Configuration" → Communication → Port APL

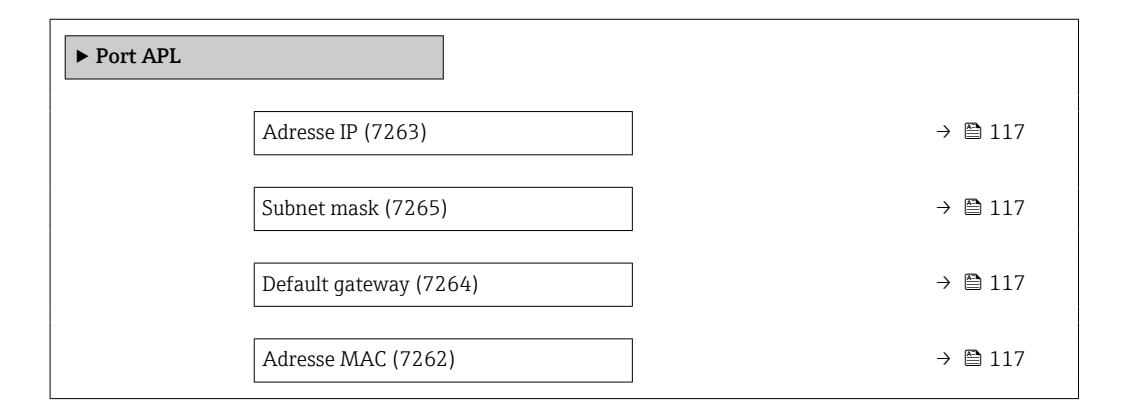

#### Aperçu des paramètres avec description sommaire

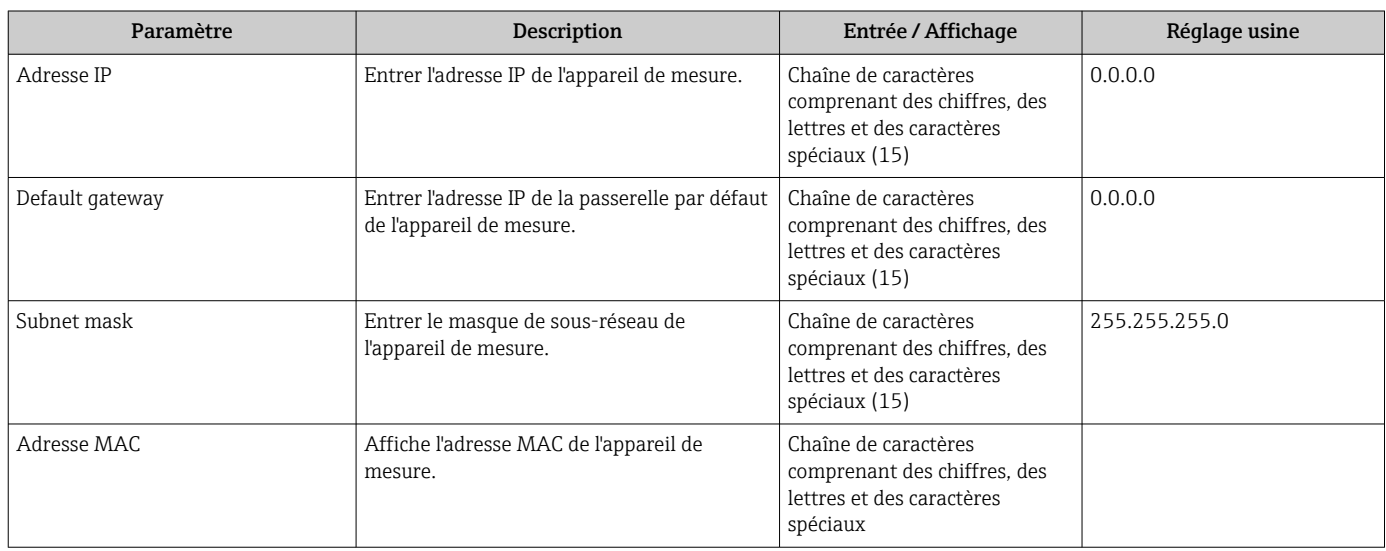

### Sous-menu "Interface de service"

#### Navigation

Menu "Configuration" → Communication → Interface de service

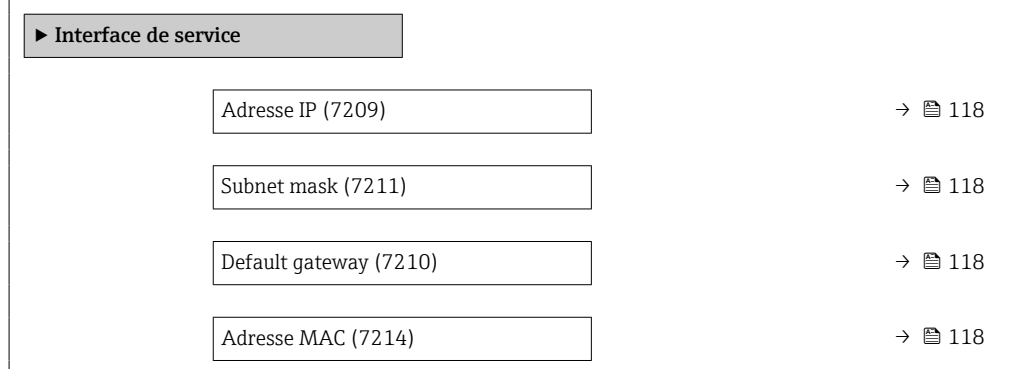

<span id="page-117-0"></span>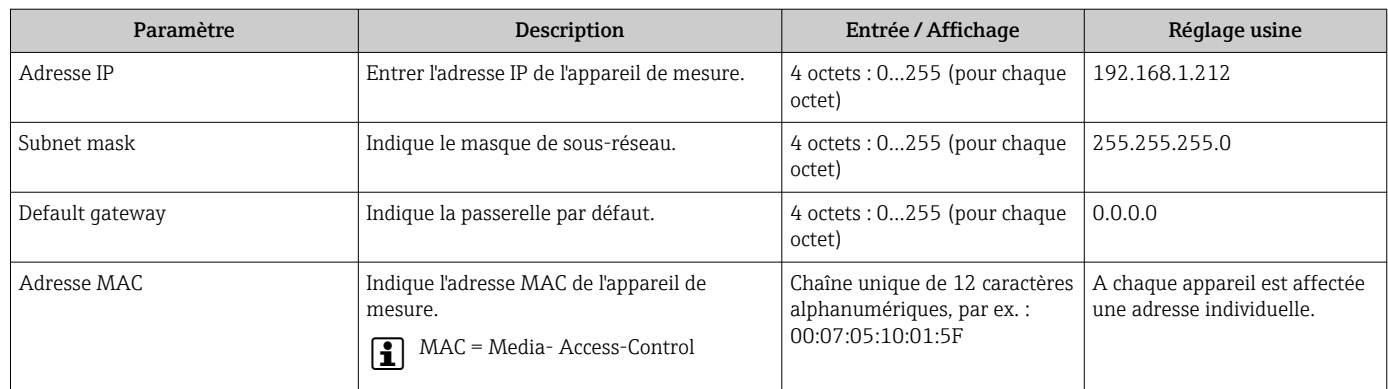

#### Sous-menu "Diagnostic du réseau"

#### Navigation

Menu "Configuration" → Communication → Diagnostic du réseau

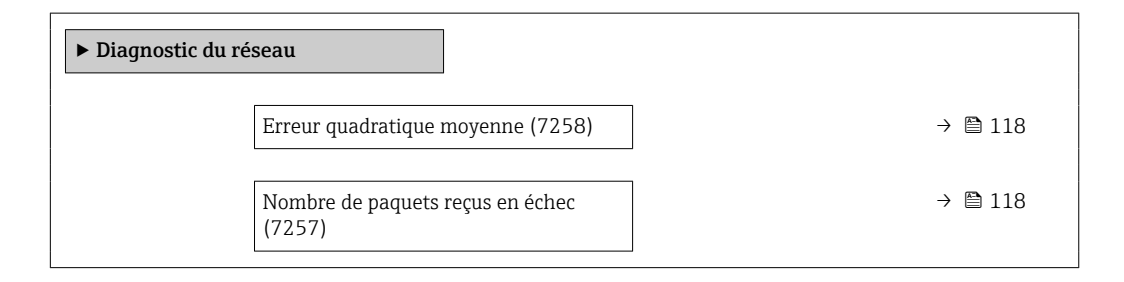

#### Aperçu des paramètres avec description sommaire

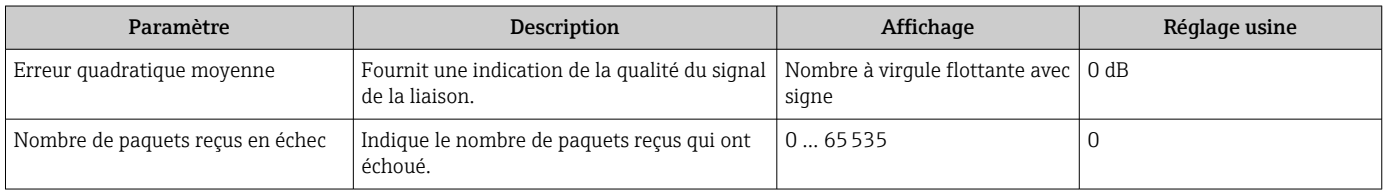

### 10.5.3 Réglage des unités système

Dans le sous-menu Unités système il est possible de régler les unités de toutes les valeurs mesurées.

Le nombre de sous-menus et de paramètres peut varier en fonction de la version de  $\mathbf{h}$ l'appareil. Certains sous-menus et paramètres dans ces sous-menus ne sont pas décrits dans le manuel de mise en service. Une description est toutefois fournie dans la documentation spéciale de l'appareil (→ section "Documentation supplémentaire").

#### Navigation

Menu "Configuration" → Unités système

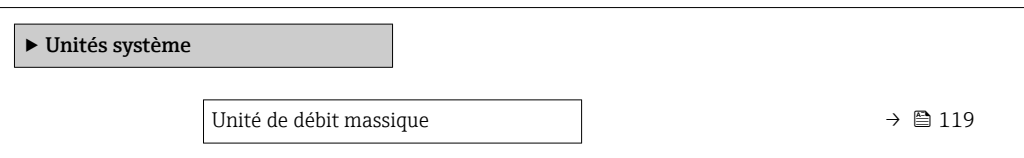

<span id="page-118-0"></span>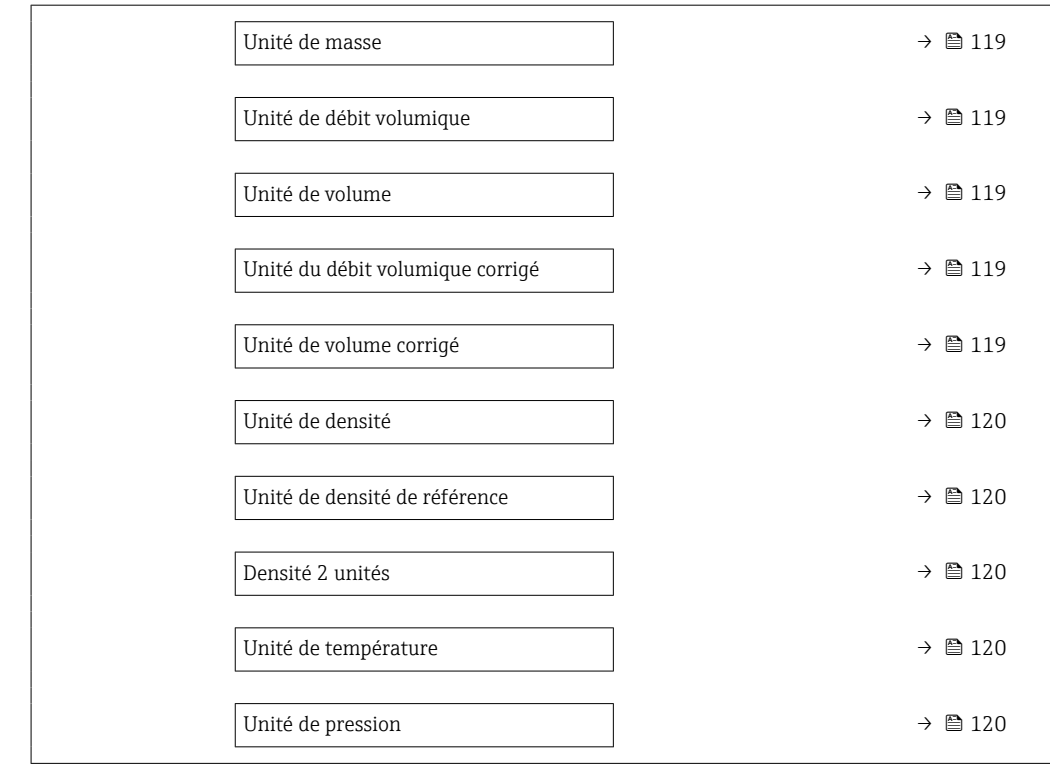

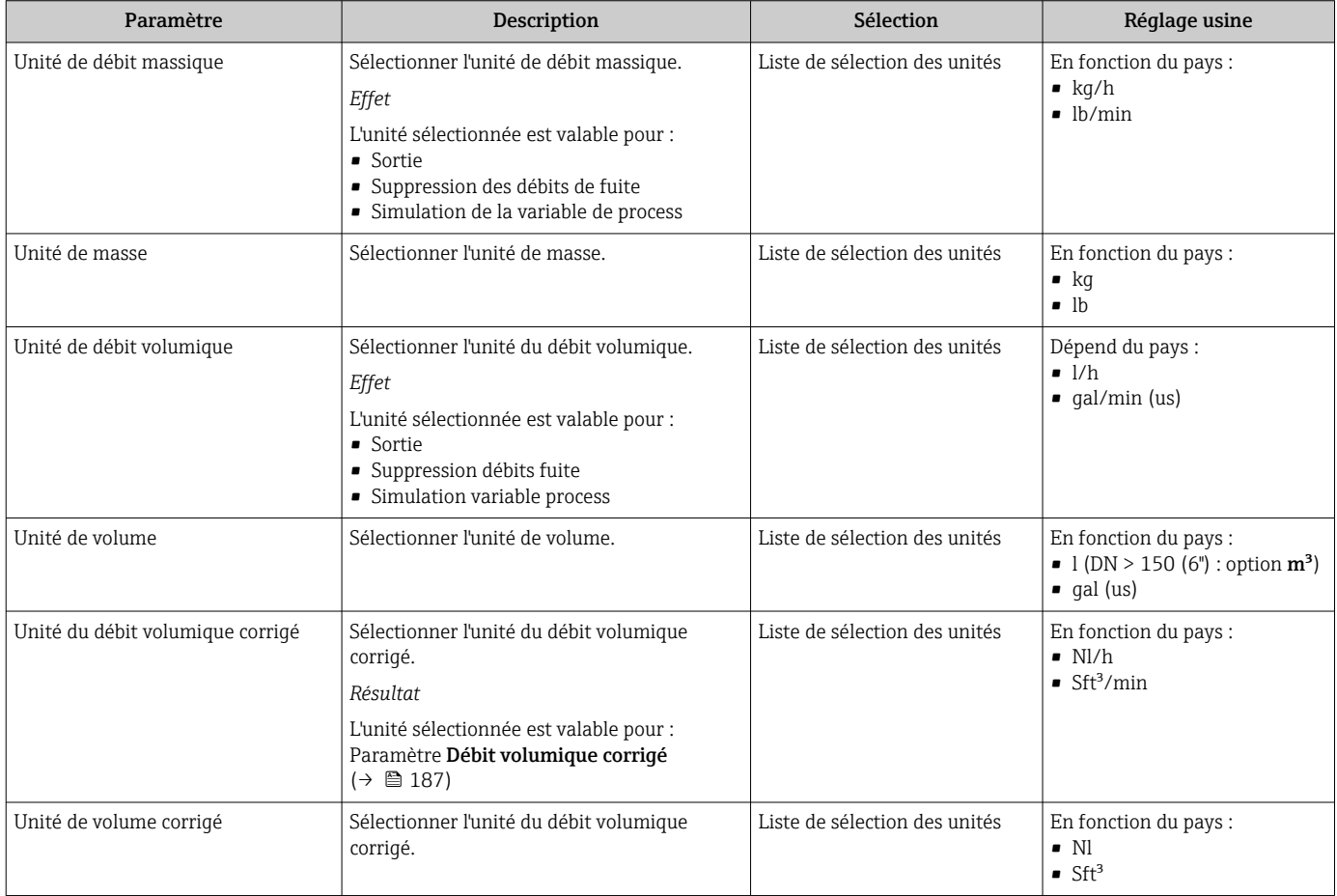

<span id="page-119-0"></span>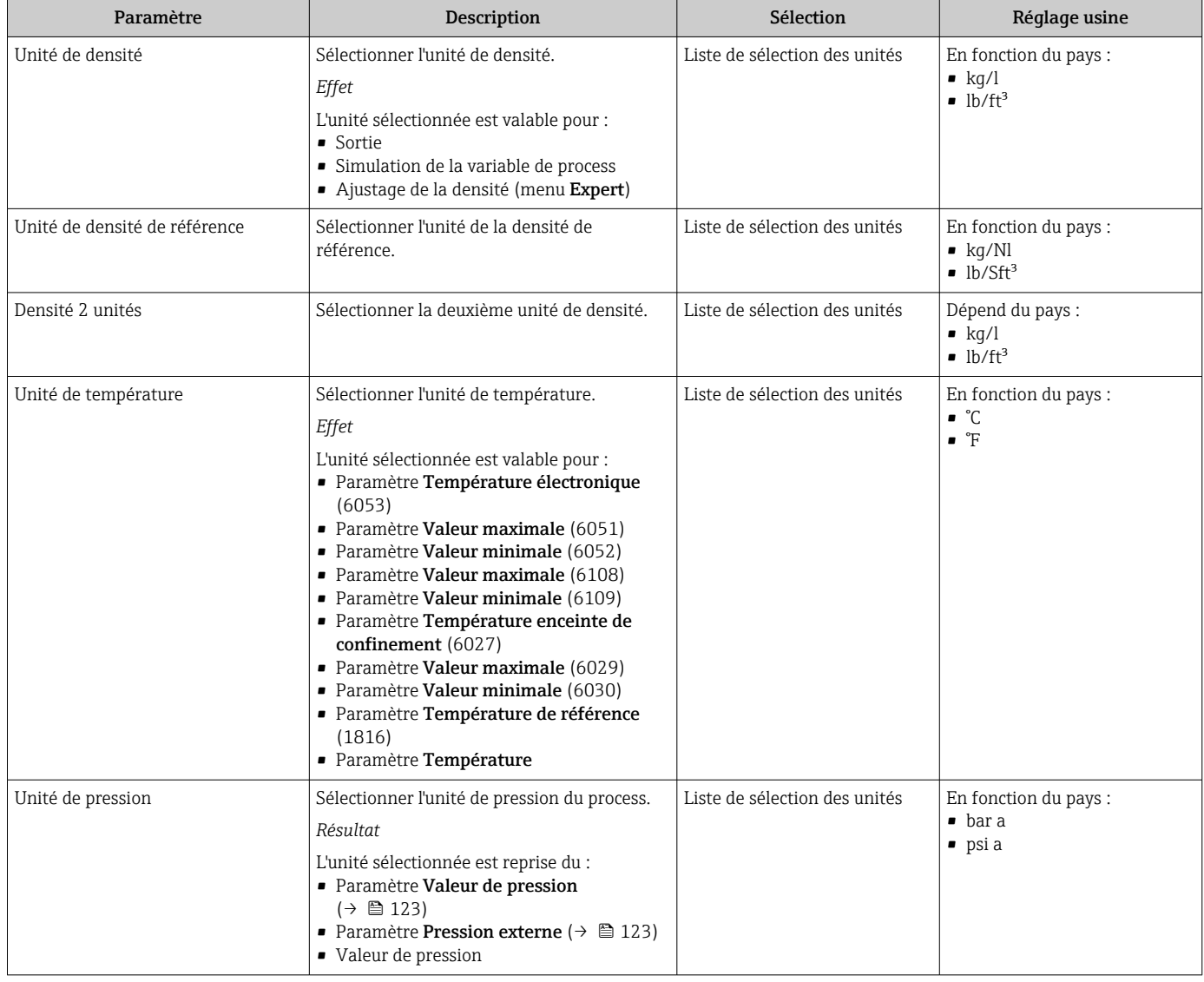

# <span id="page-120-0"></span>10.5.4 Sélection et réglage du produit

L'assistant Sélectionner fluide contient les paramètres devant être configurés pour pouvoir sélectionner et régler le produit.

#### Navigation

Menu "Configuration" → Selectionnez fluide

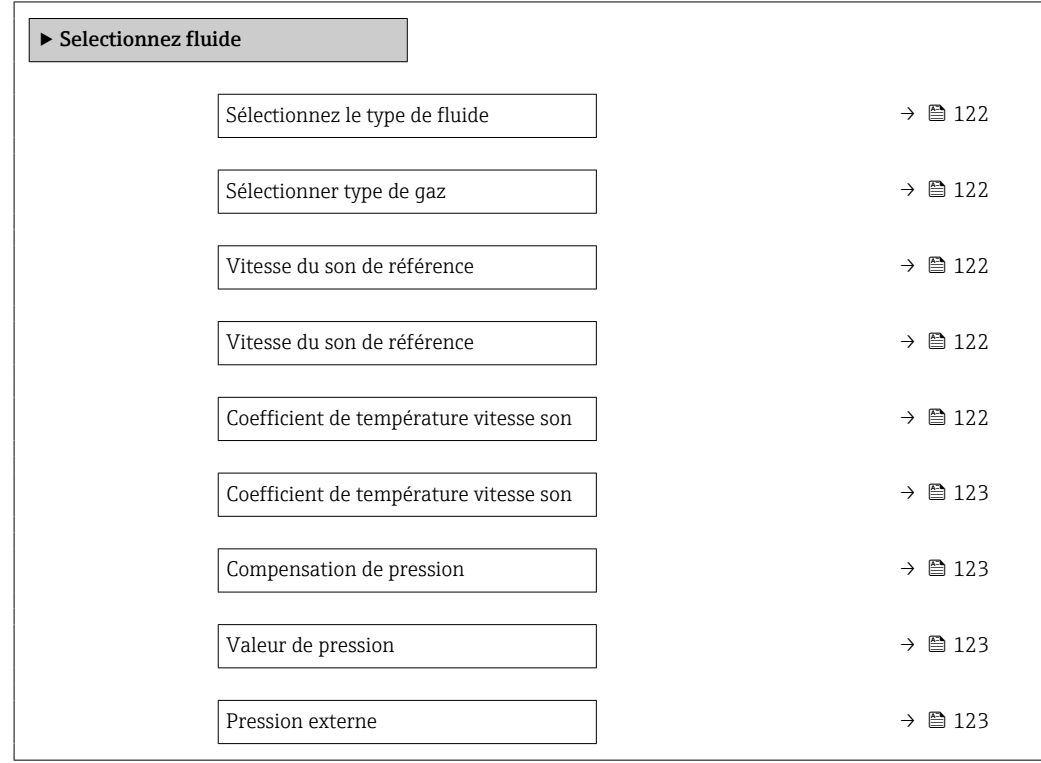

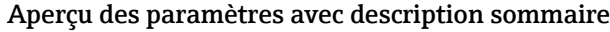

<span id="page-121-0"></span>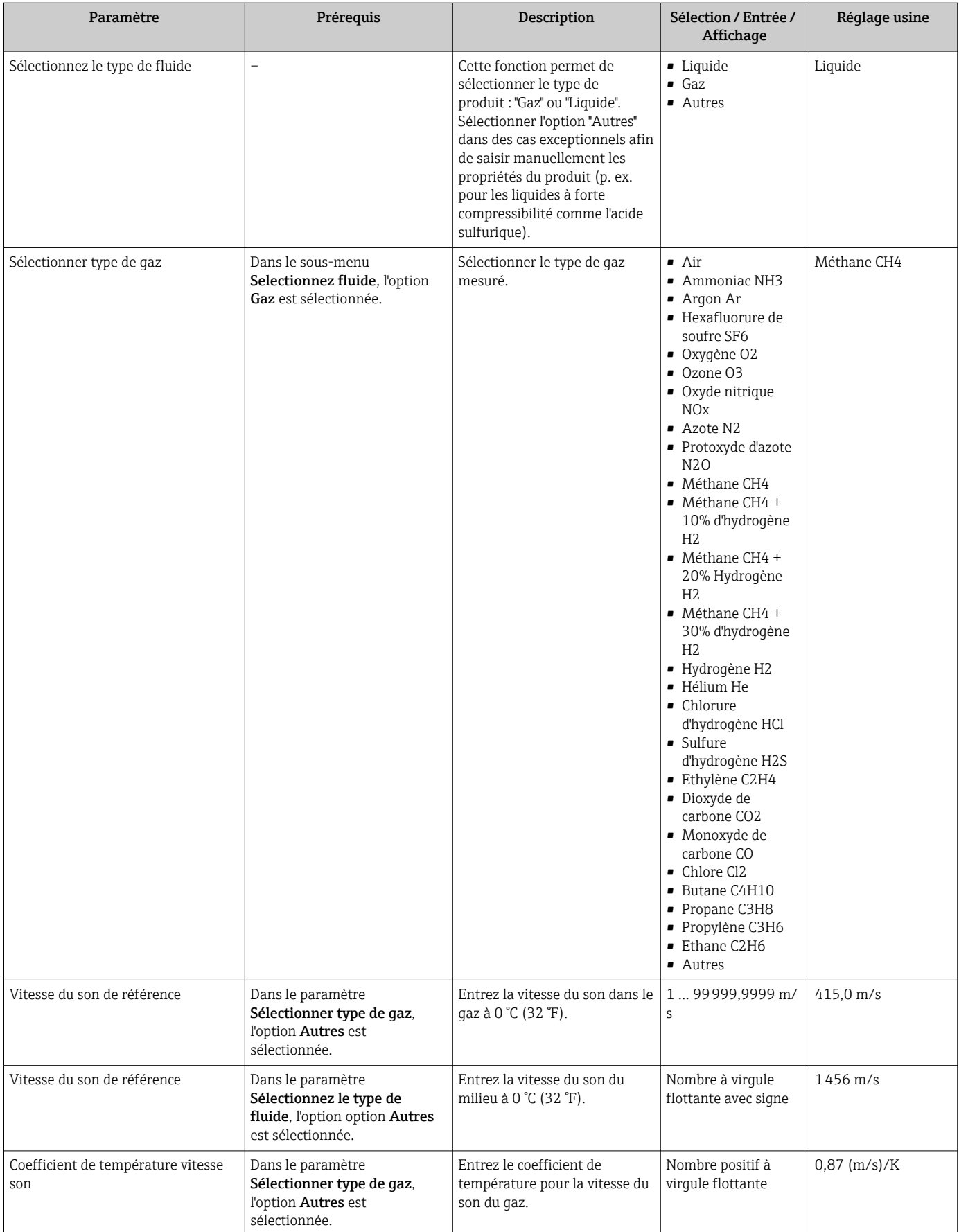

<span id="page-122-0"></span>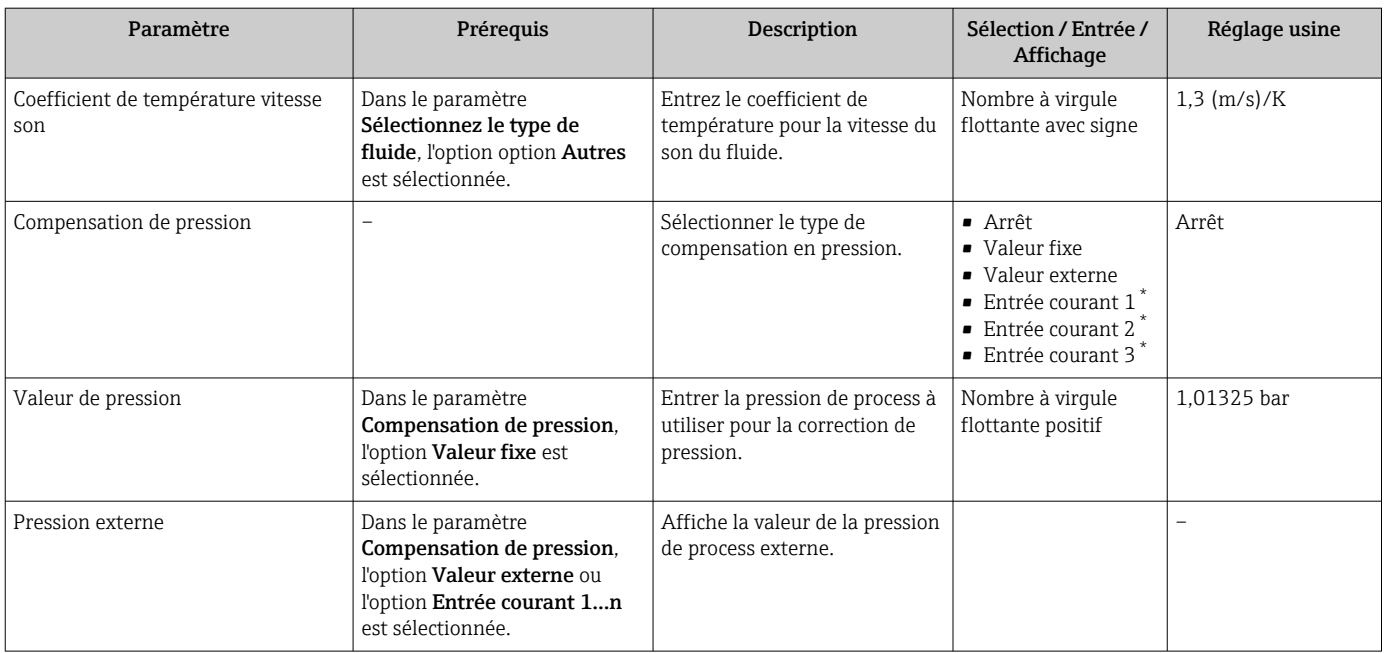

## <span id="page-123-0"></span>10.5.5 Configuration des entrées analogiques

Le sous-menu Analog inputs guide l'utilisateur systématiquement vers le sous-menu Analog input 1 … n. De là, l'on accède aux paramètres de l'entrée analogique individuelle.

#### Navigation

Menu "Configuration" → Analog inputs

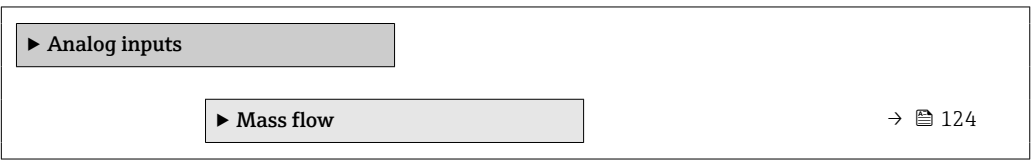

### Sous-menu "Analog inputs"

#### Navigation

Menu "Configuration" → Analog inputs → Mass flow

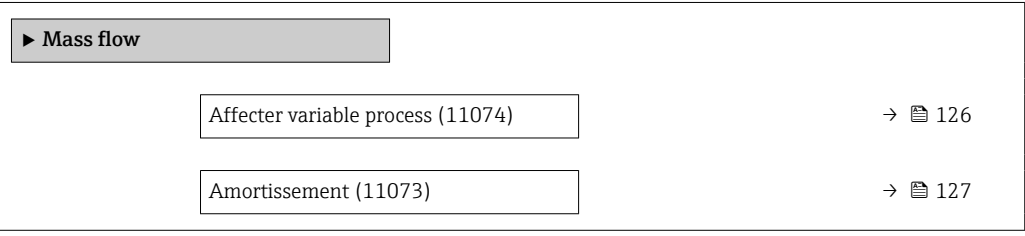

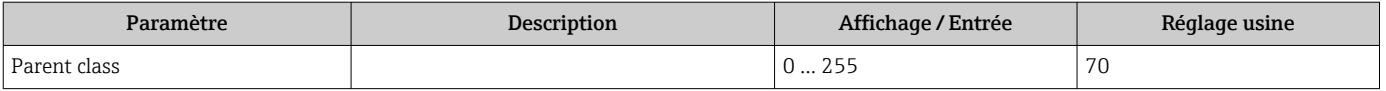

<span id="page-125-0"></span>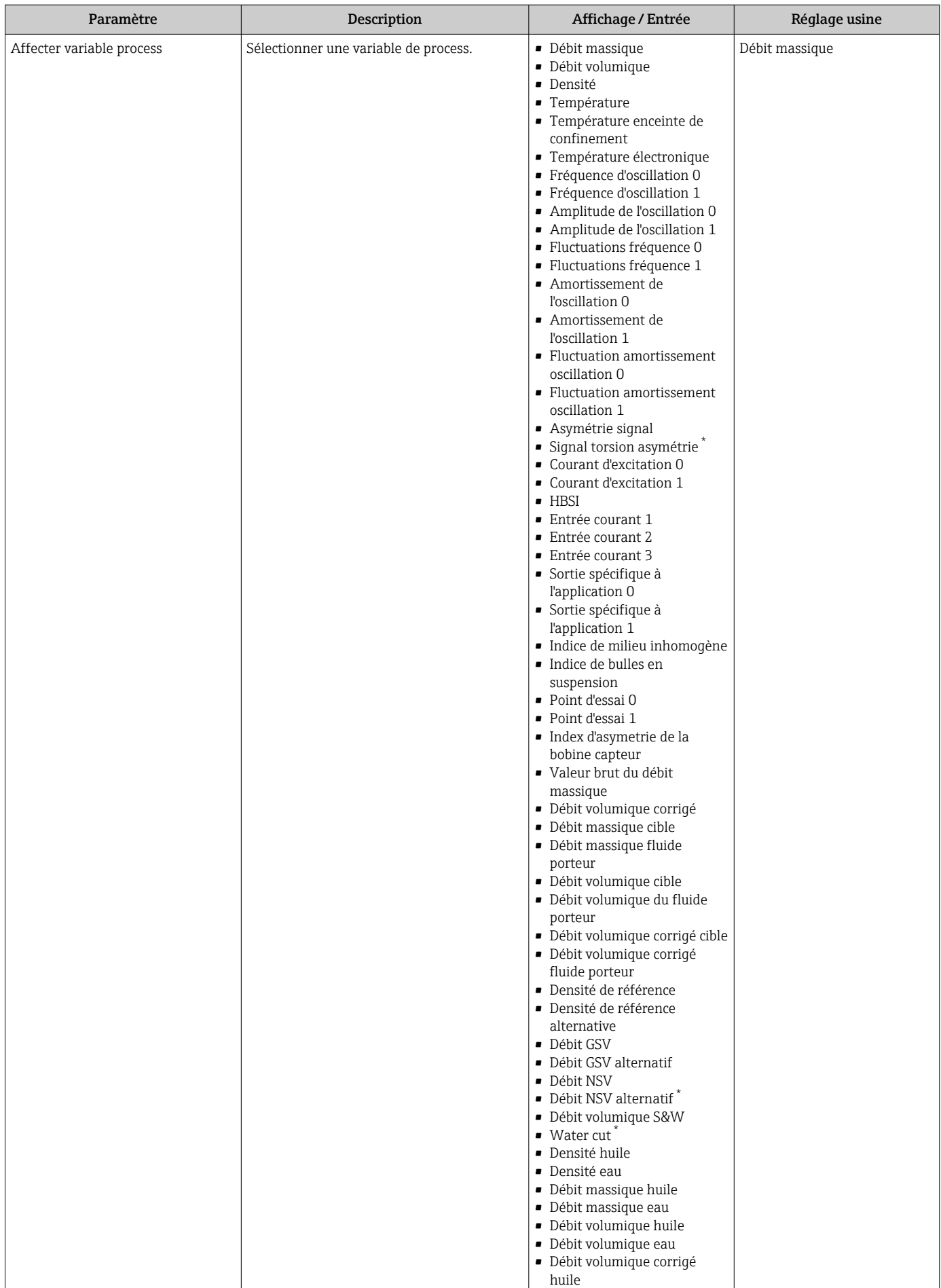

<span id="page-126-0"></span>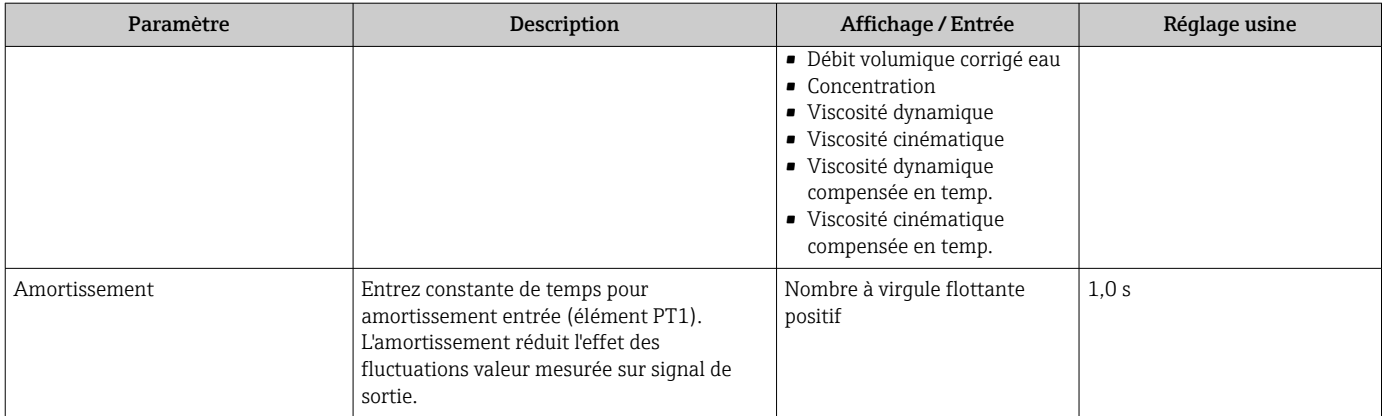

# 10.5.6 Affichage de la configuration E/S

Le sous-menu Configuration E/S guide systématiquement l'utilisateur à travers tous les paramètres dans lesquels la configuration des modules E/S est affichée.

#### Navigation

Menu "Configuration" → Configuration E/S

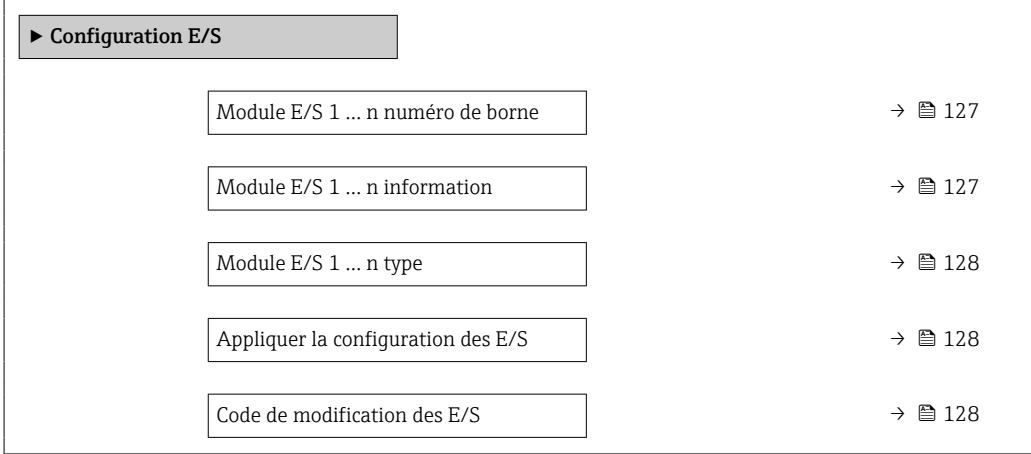

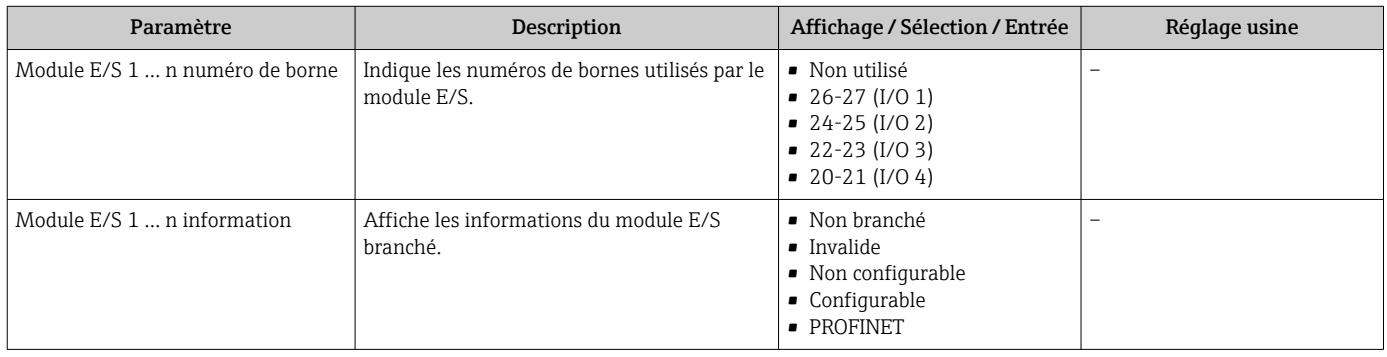

<span id="page-127-0"></span>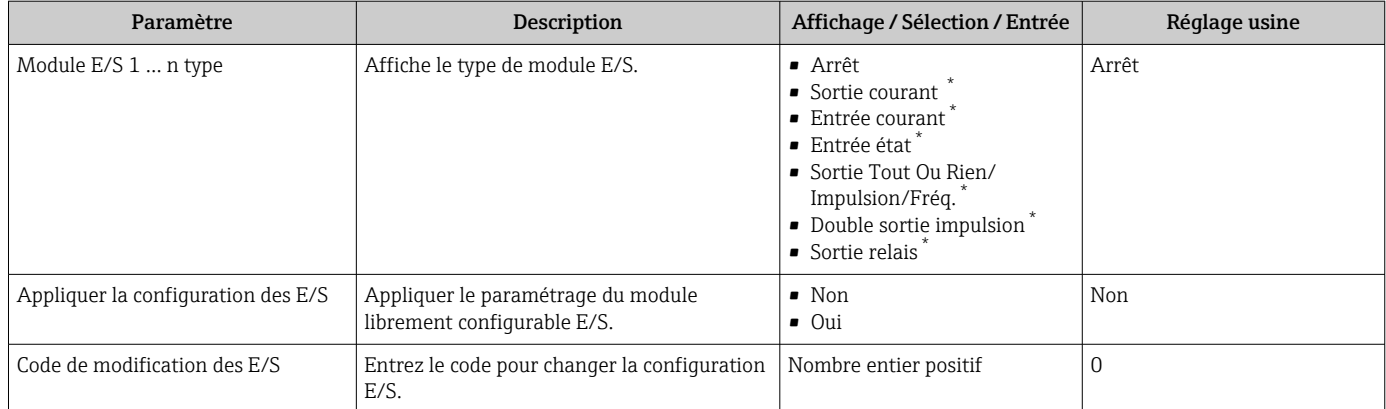

# 10.5.7 Configuration de l'entrée courant

L'assistant "Entrée courant" guide systématiquement l'utilisateur à travers tous les paramètres devant être réglés pour la configuration de l'entrée courant.

### Navigation

Menu "Configuration" → Entrée courant

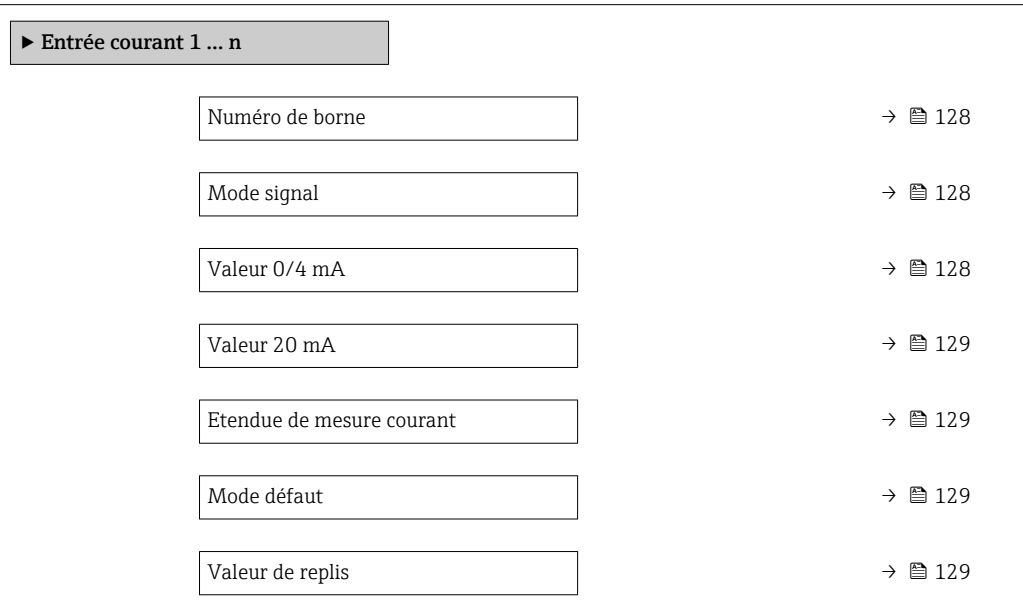

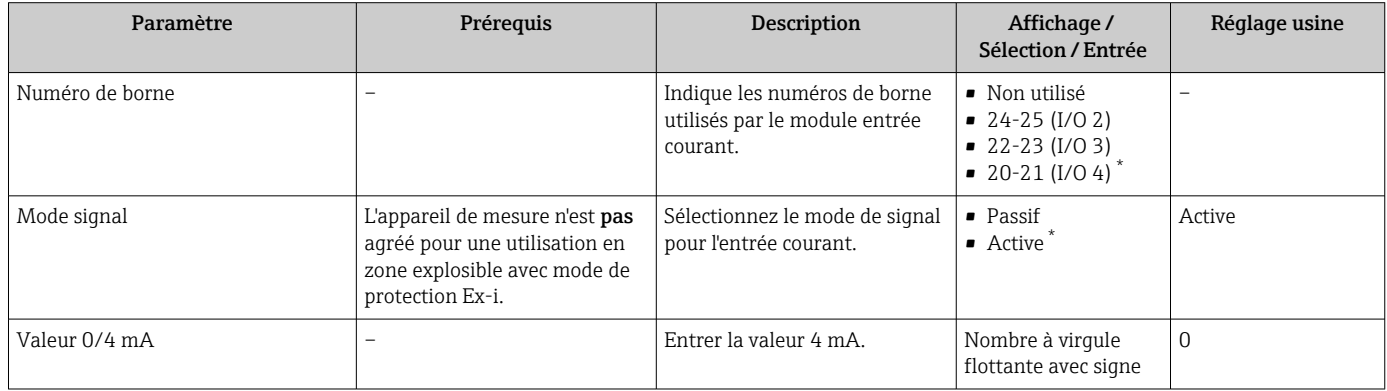

<span id="page-128-0"></span>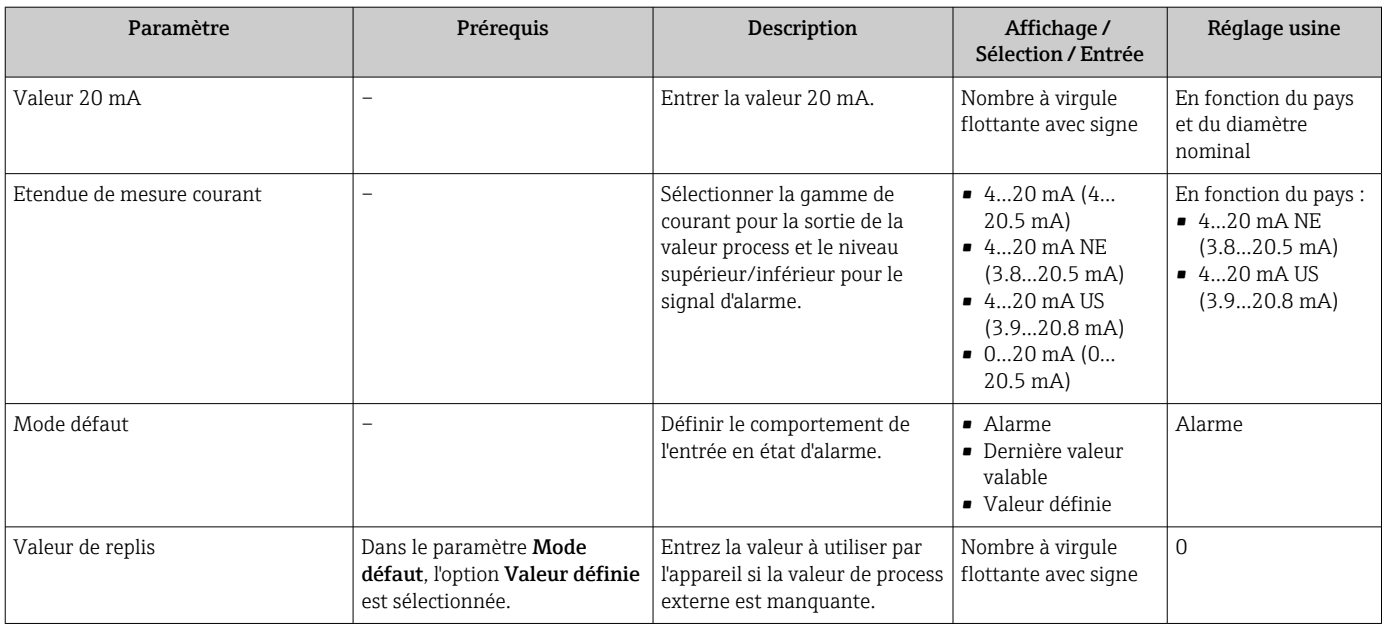

## 10.5.8 Configuration de l'entrée d'état

Le sous-menu Entrée état guide systématiquement l'utilisateur à travers tous les paramètres devant être réglés pour la configuration de l'entrée d'état.

#### Navigation

Menu "Configuration" → Entrée état 1 … n

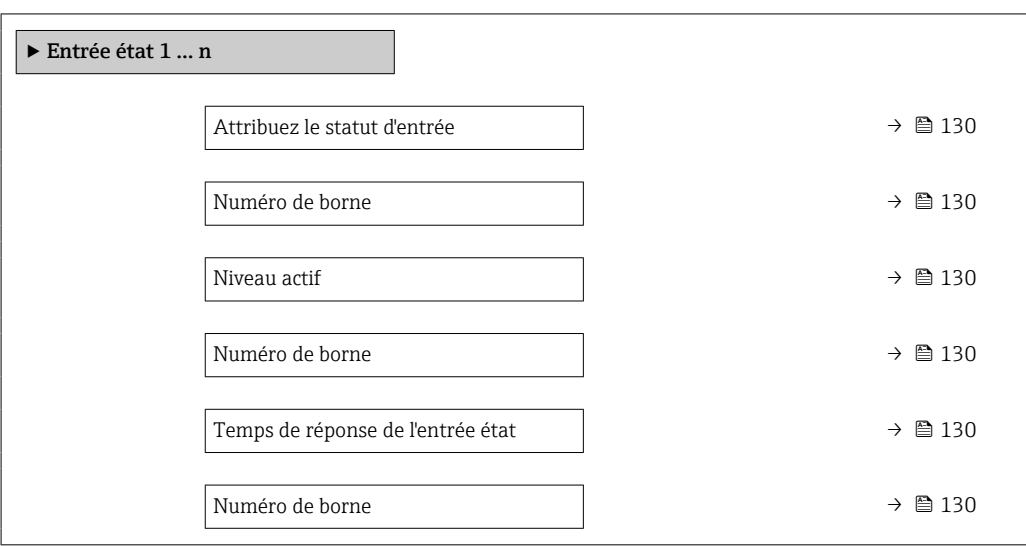

<span id="page-129-0"></span>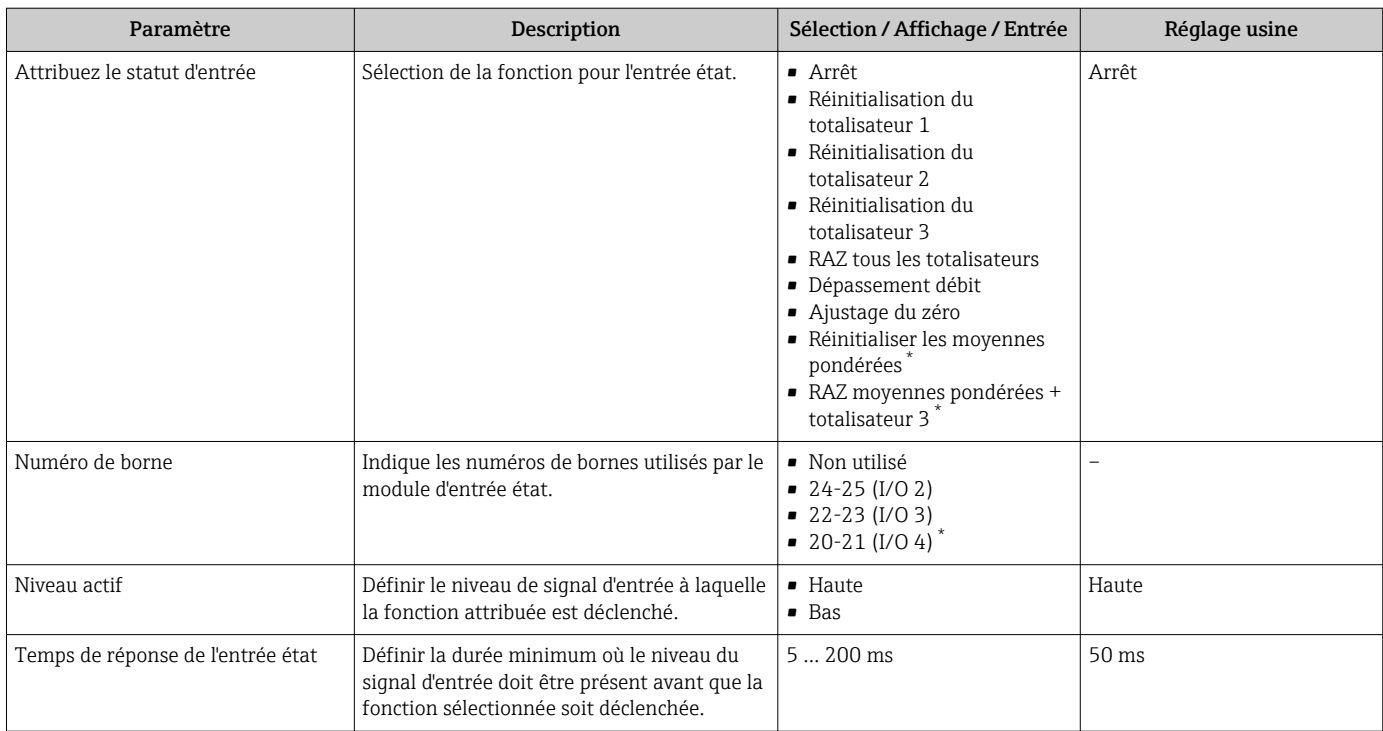

Visualisation dépendant des options de commande ou de la configuration de l'appareil

# 10.5.9 Configuration de la sortie courant

L'assistant Sortie courant guide systématiquement l'utilisateur à travers tous les paramètres devant être réglés pour la configuration de la sortie courant.

### Navigation

Menu "Configuration" → Sortie courant

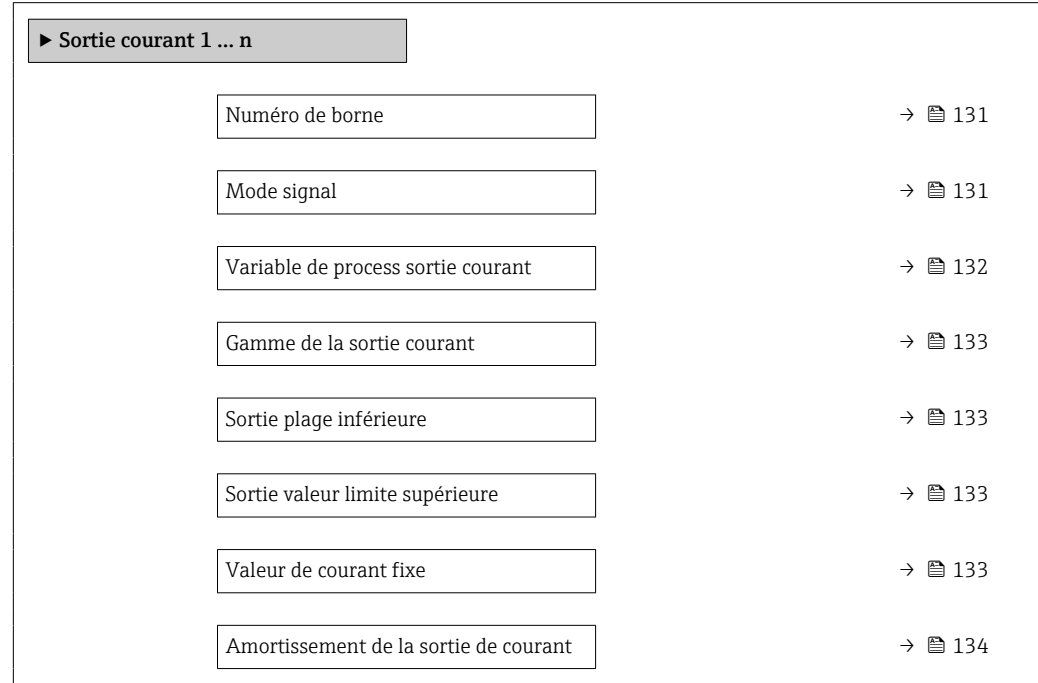

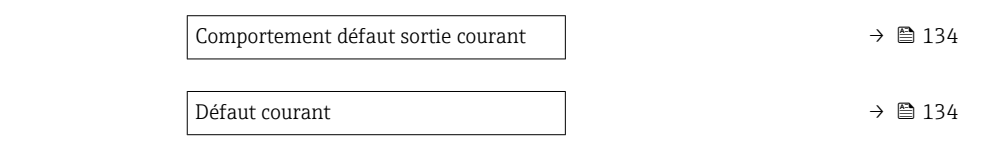

<span id="page-130-0"></span>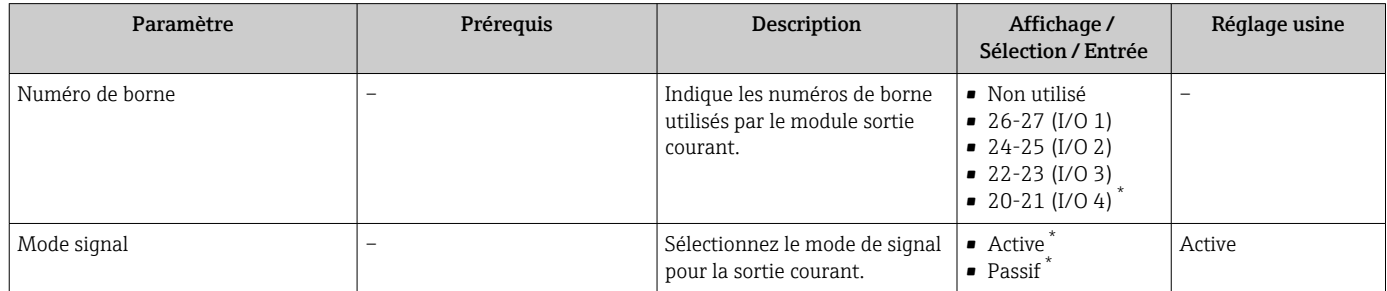

<span id="page-131-0"></span>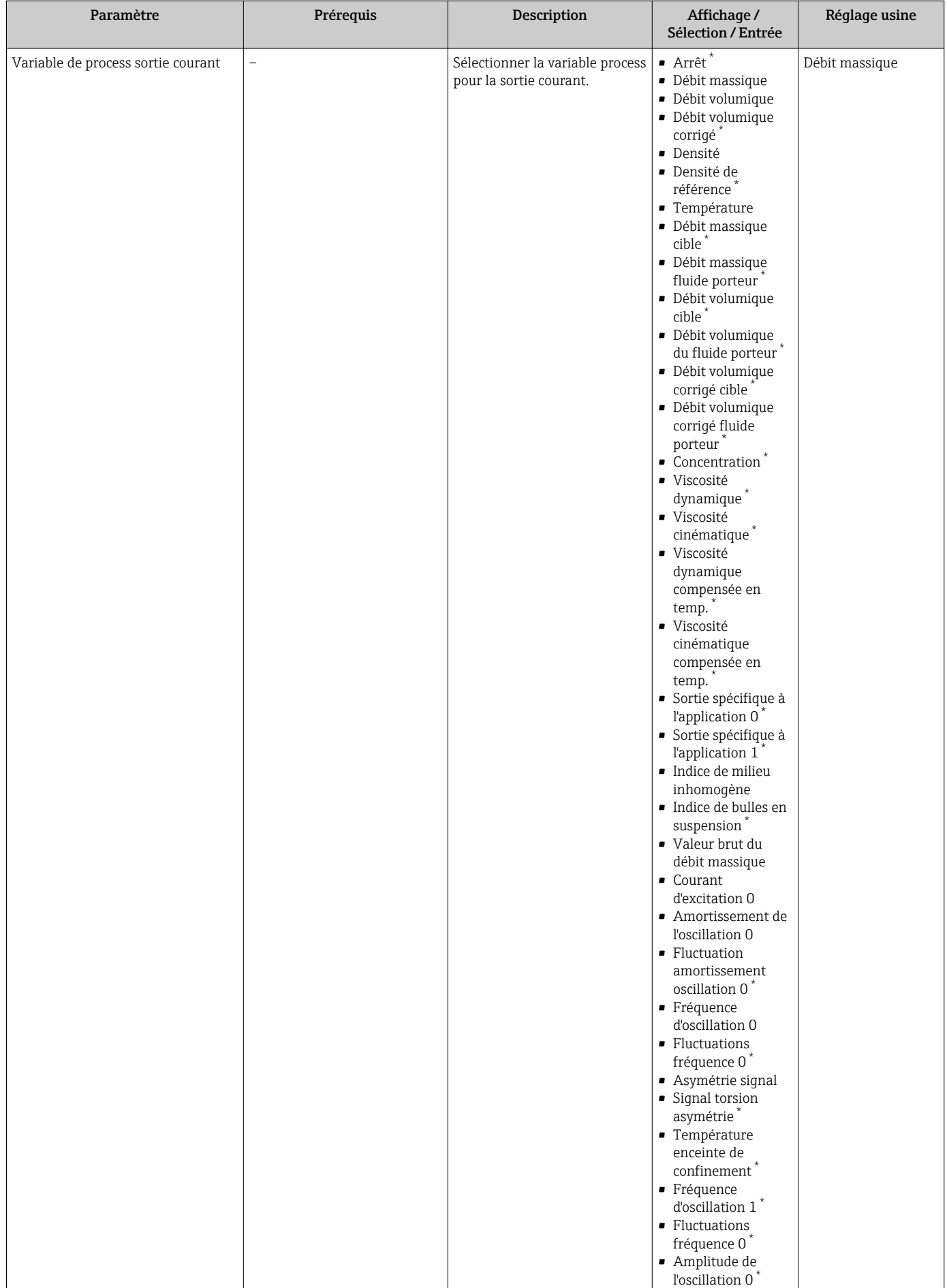

<span id="page-132-0"></span>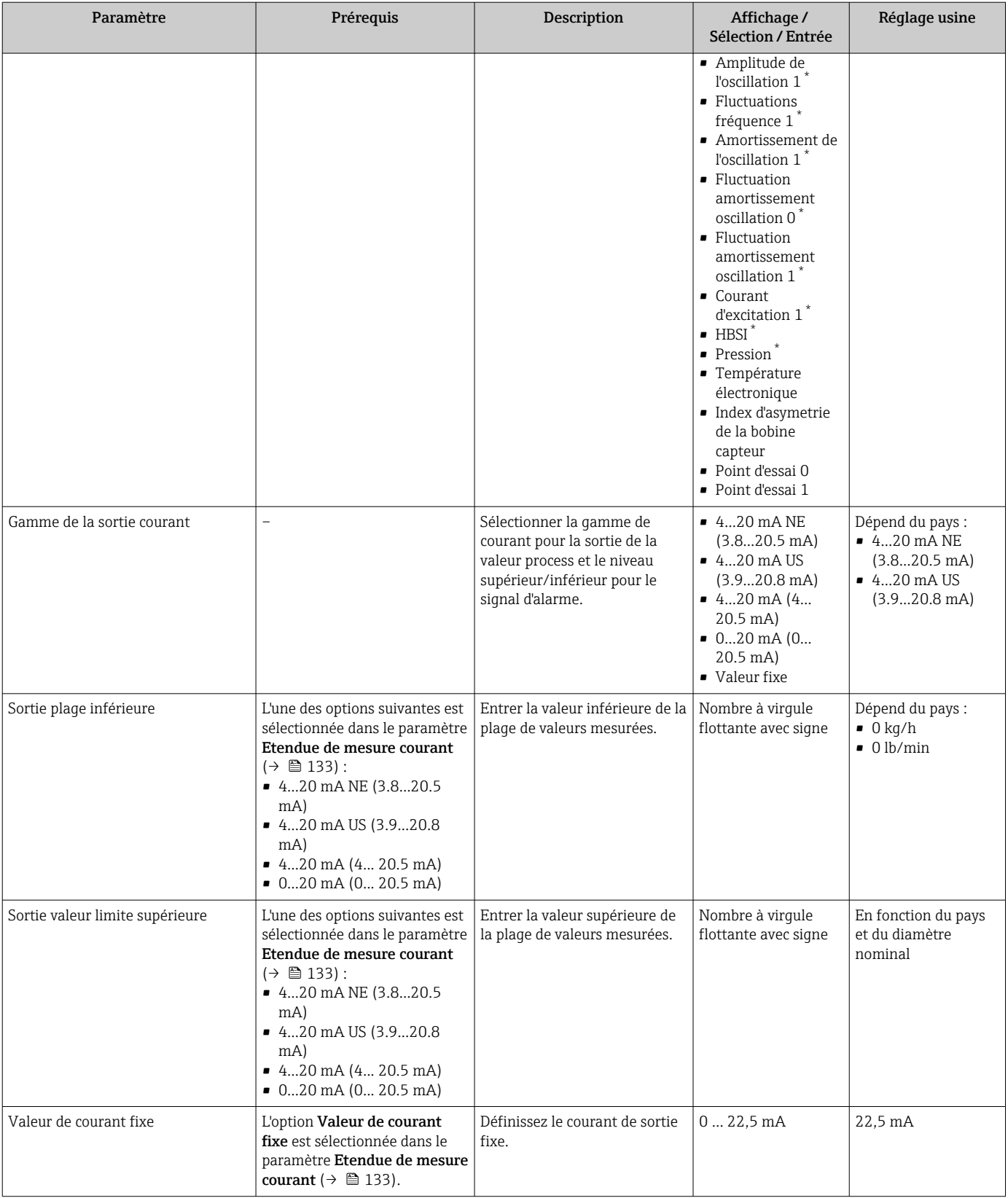

<span id="page-133-0"></span>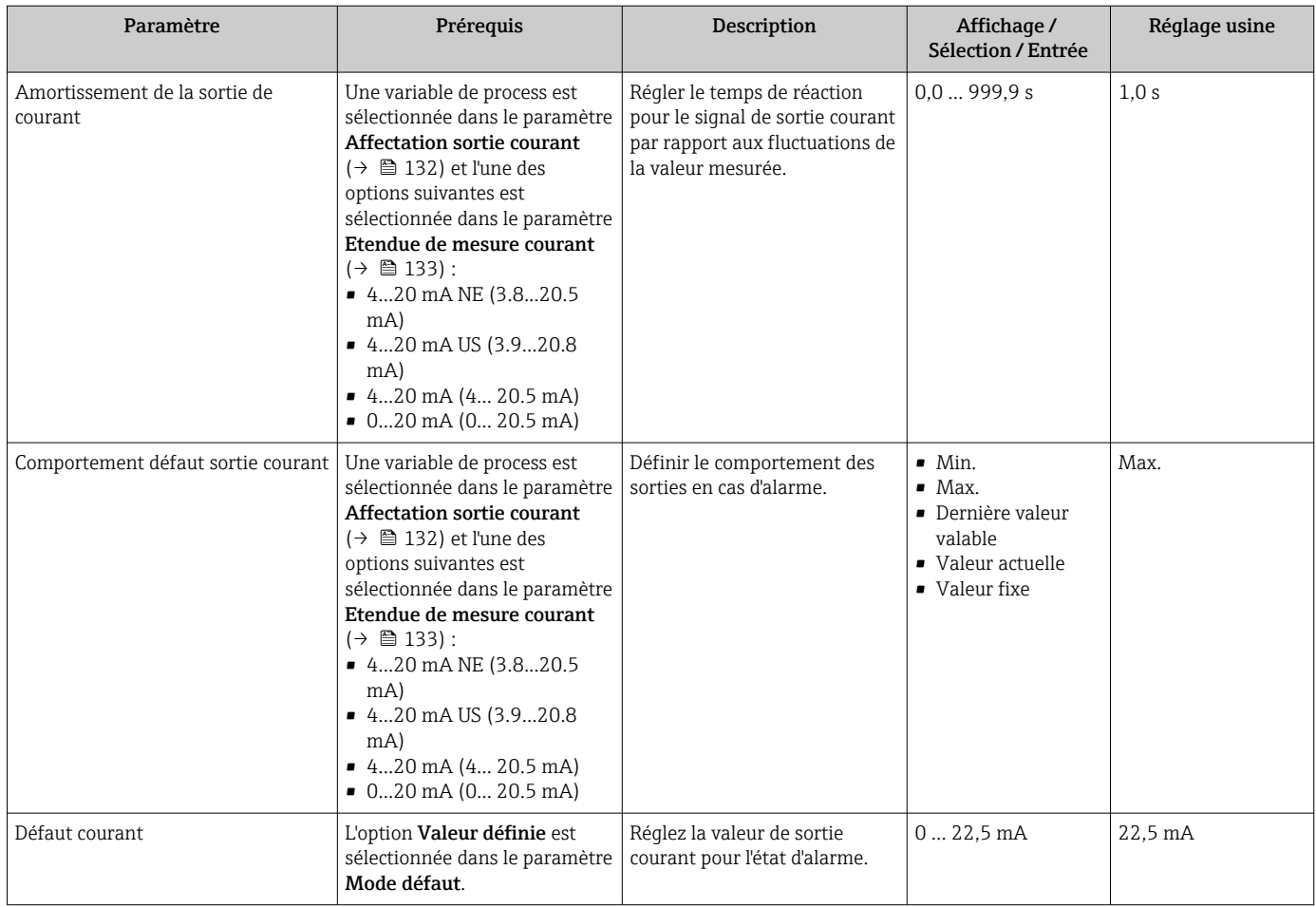

### <span id="page-134-0"></span>10.5.10 Configuration de la sortie impulsion/fréquence/tor

L'assistant Sortie Tout Ou Rien/Impulsion/Fréq. guide l'utilisateur systématiquement à travers tous les paramètres pouvant être réglés pour la configuration du type de sortie sélectionné.

#### Navigation

Menu "Configuration" → Configuration étendue → Sortie Tout Ou Rien/Impulsion/Fréq.

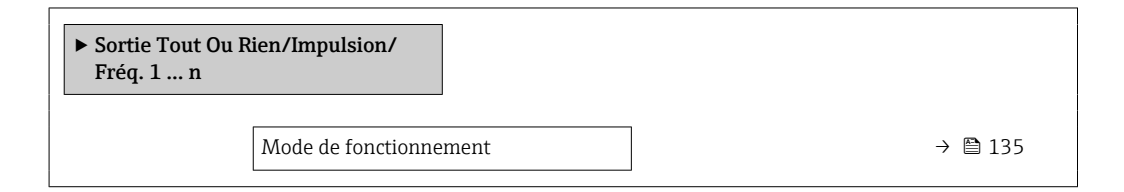

#### Aperçu des paramètres avec description sommaire

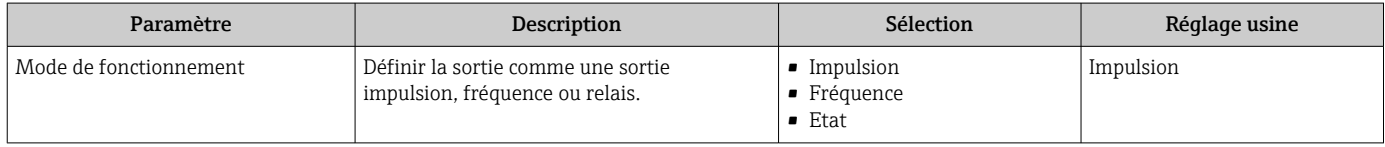

#### Configuration de la sortie impulsion

#### Navigation

Menu "Configuration" → Sortie Tout Ou Rien/Impulsion/Fréq.

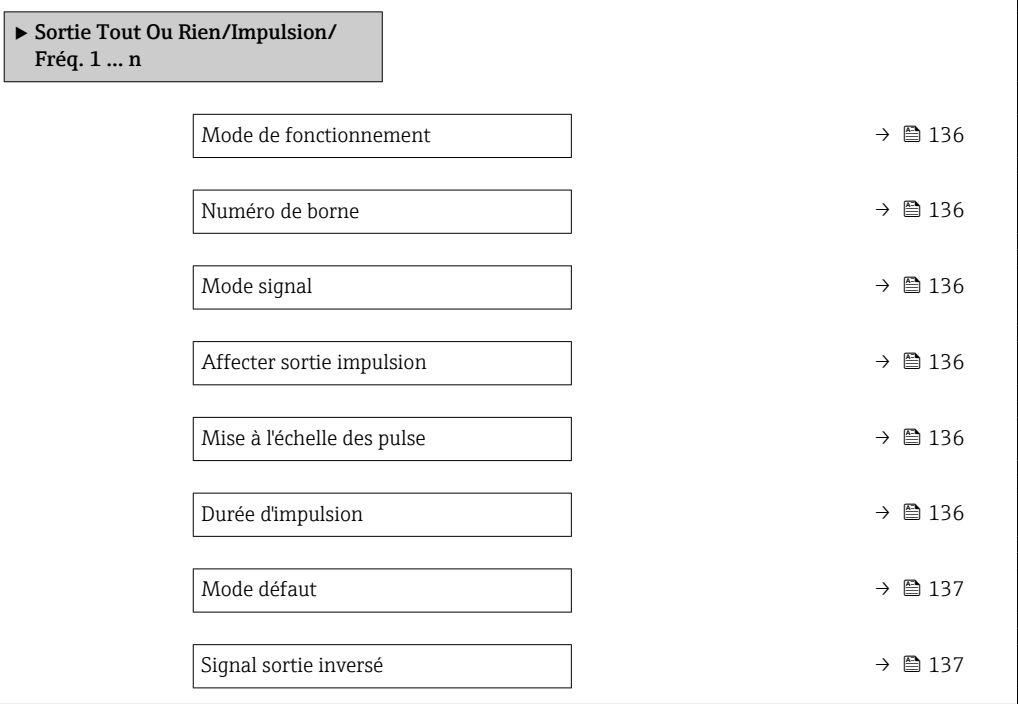

<span id="page-135-0"></span>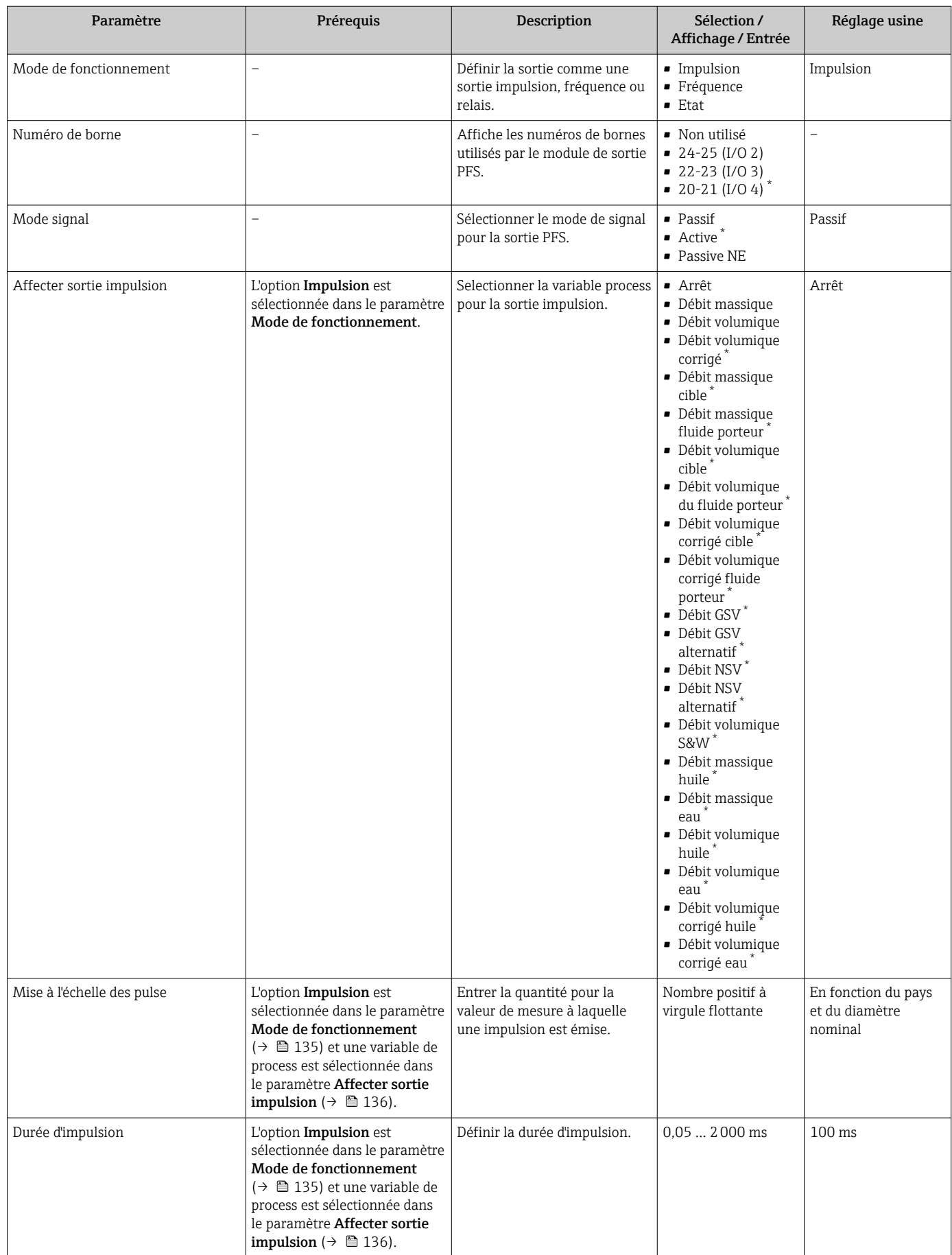

<span id="page-136-0"></span>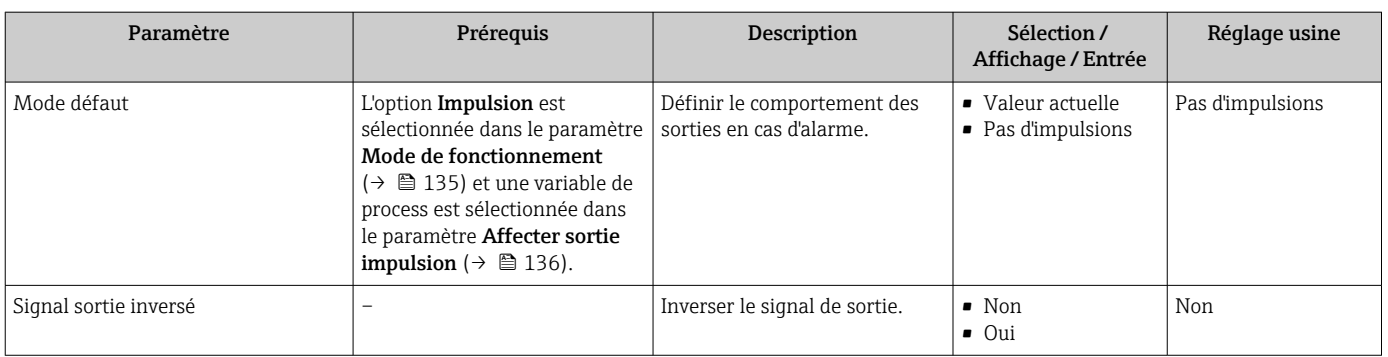

### Configuration de la sortie fréquence

### Navigation

Menu "Configuration" → Sortie Tout Ou Rien/Impulsion/Fréq.

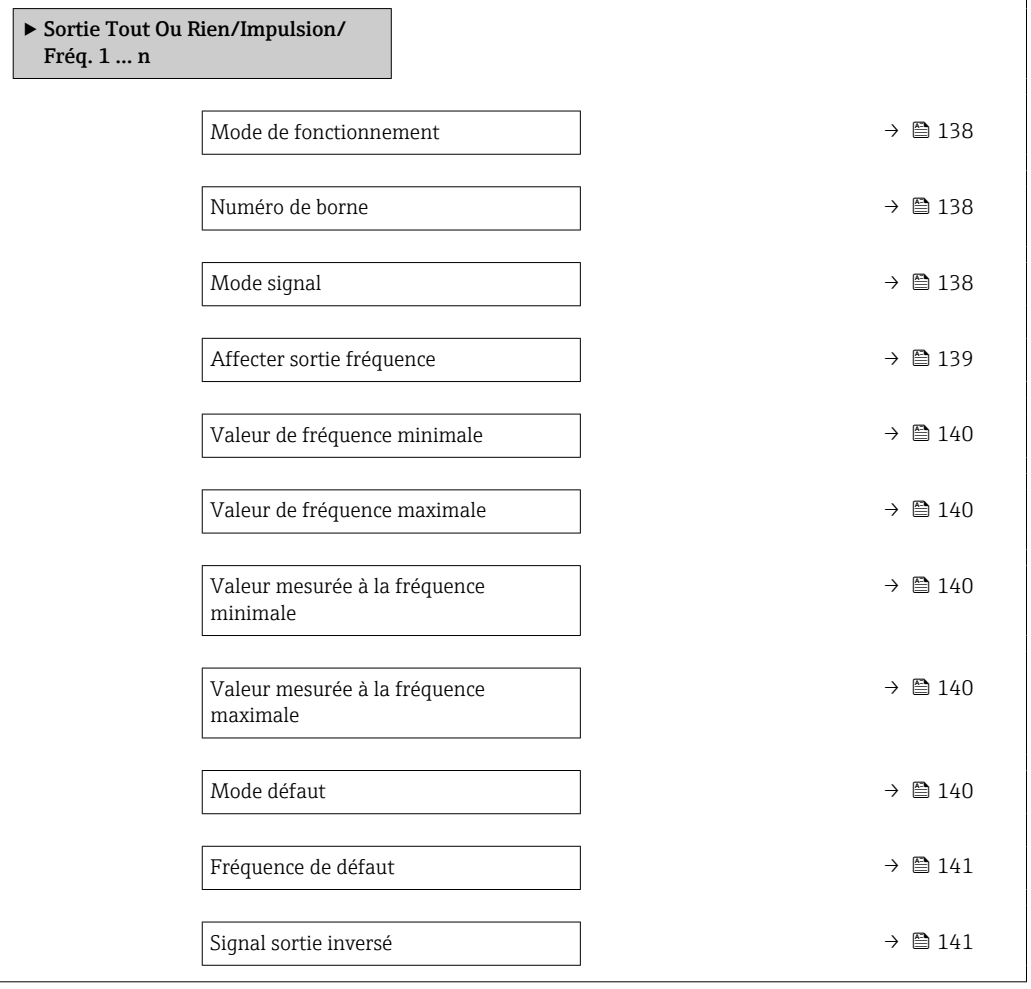

<span id="page-137-0"></span>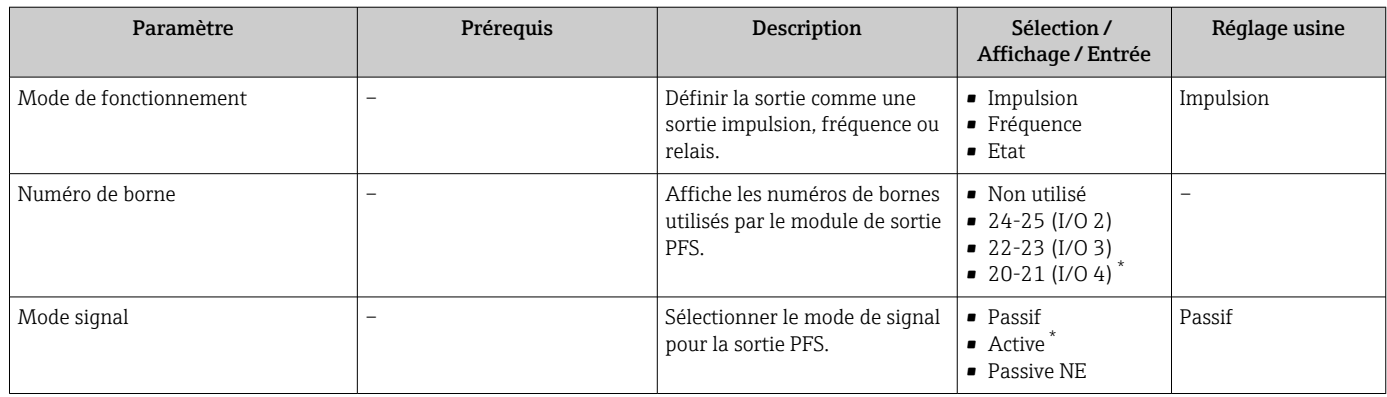

<span id="page-138-0"></span>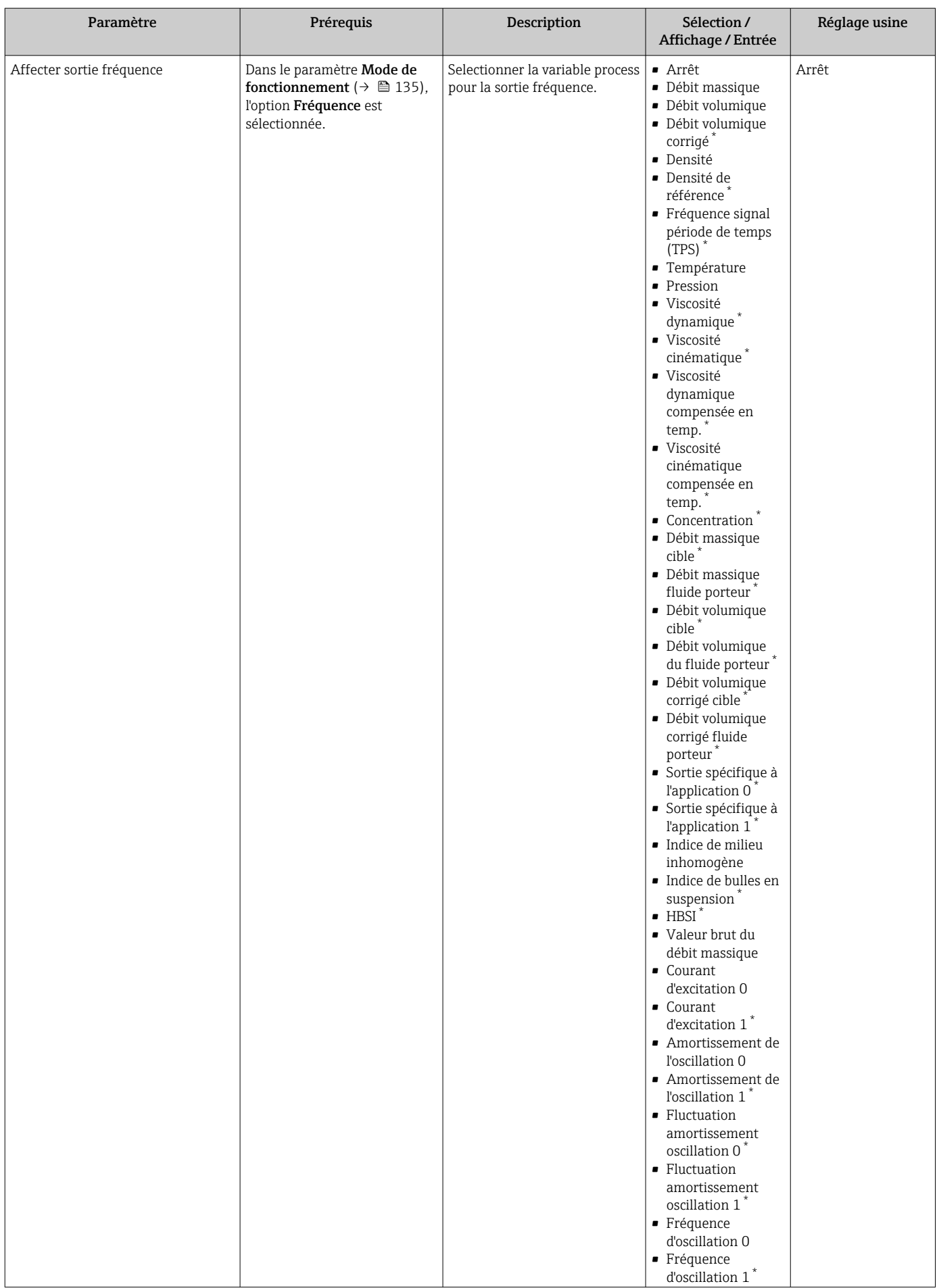

<span id="page-139-0"></span>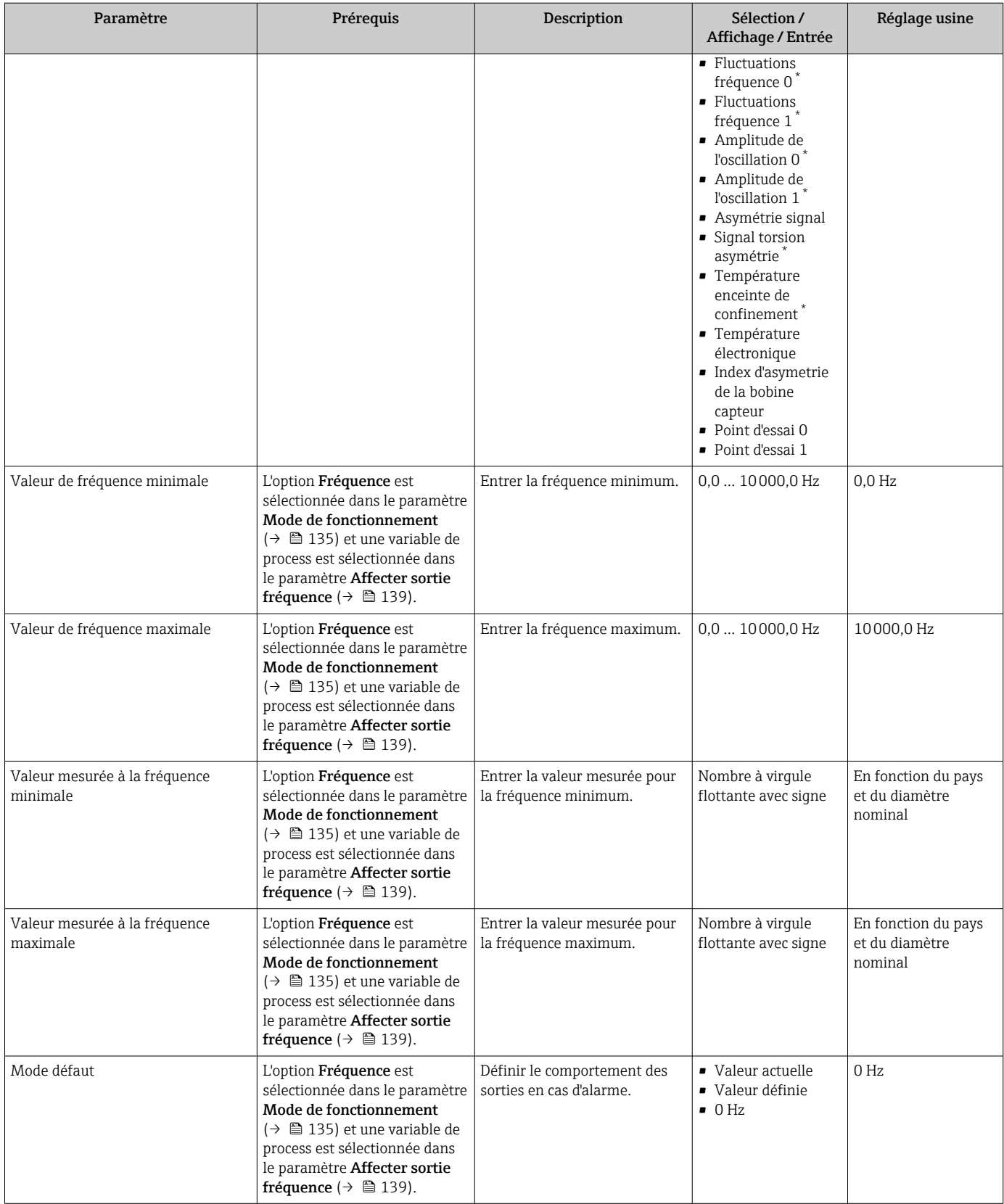

<span id="page-140-0"></span>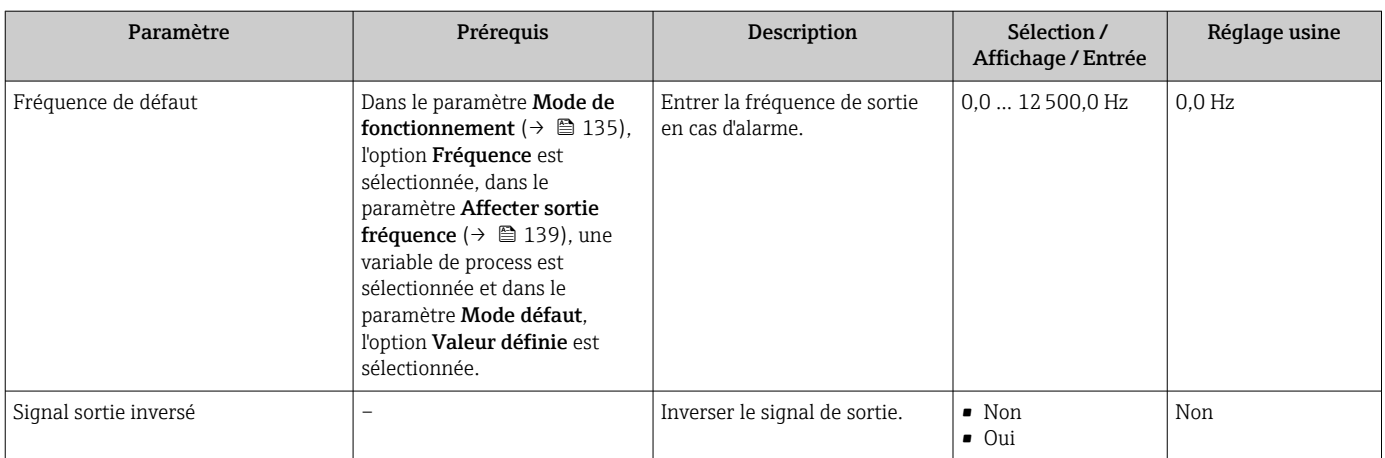

### Configuration de la sortie tout ou rien

### Navigation

Menu "Configuration" → Sortie Tout Ou Rien/Impulsion/Fréq.

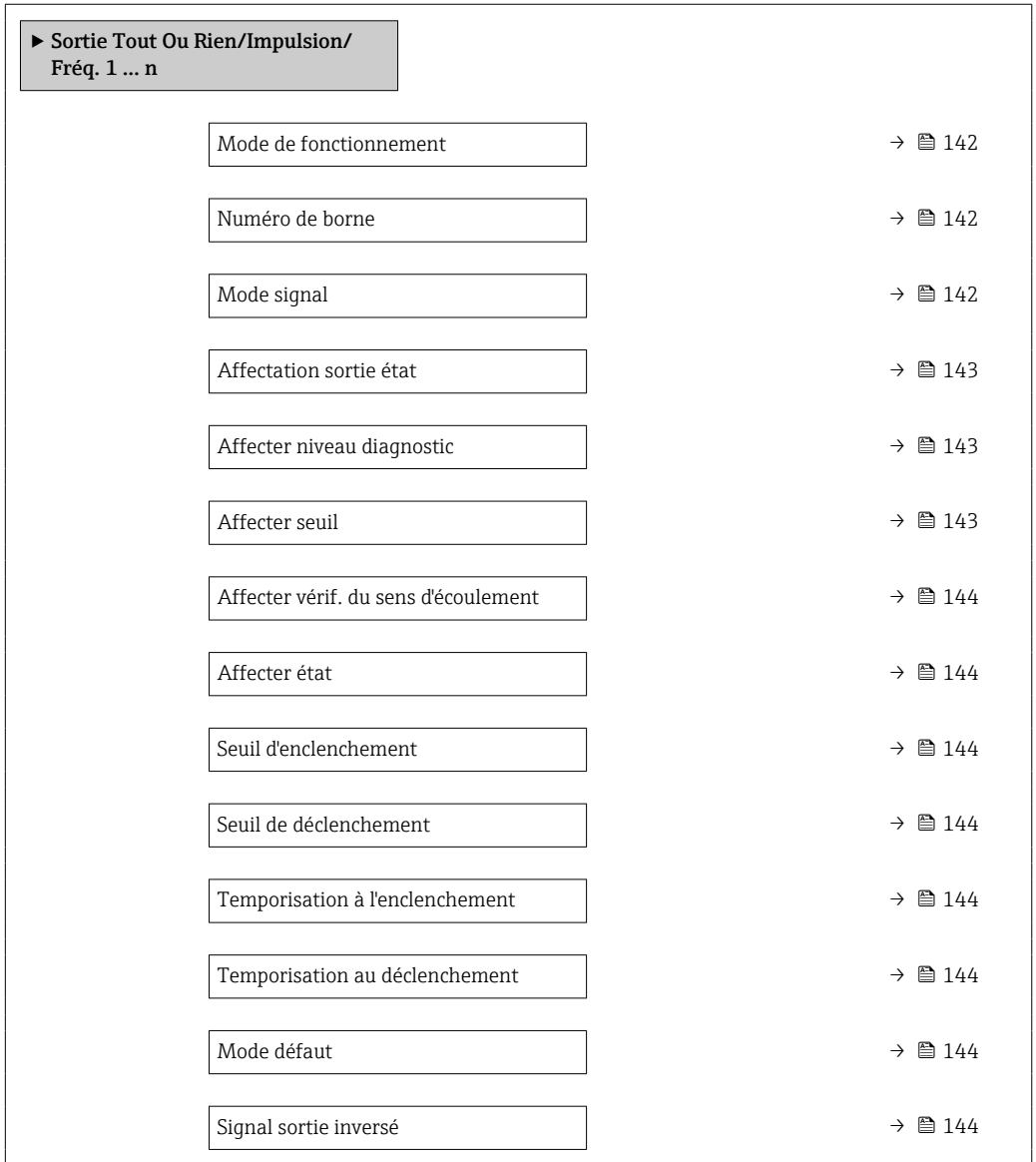

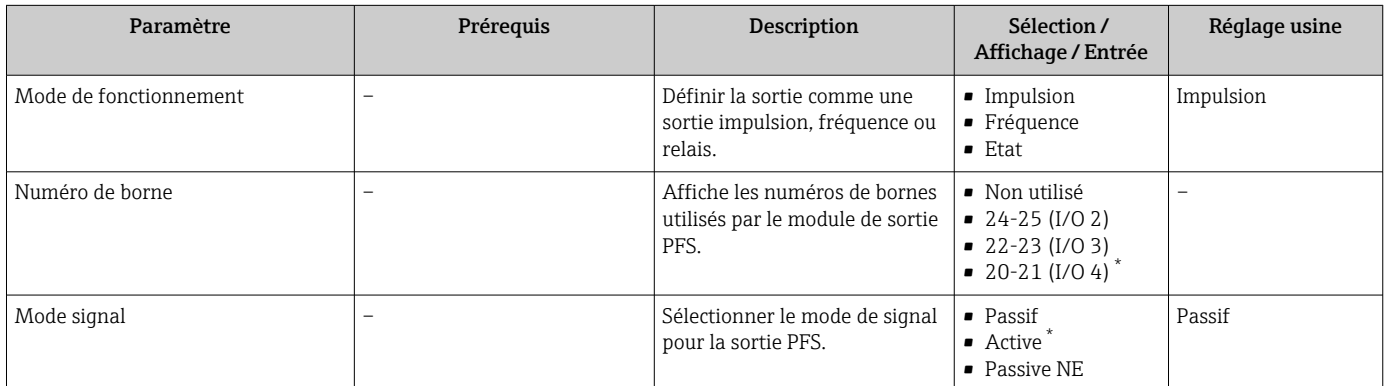

<span id="page-142-0"></span>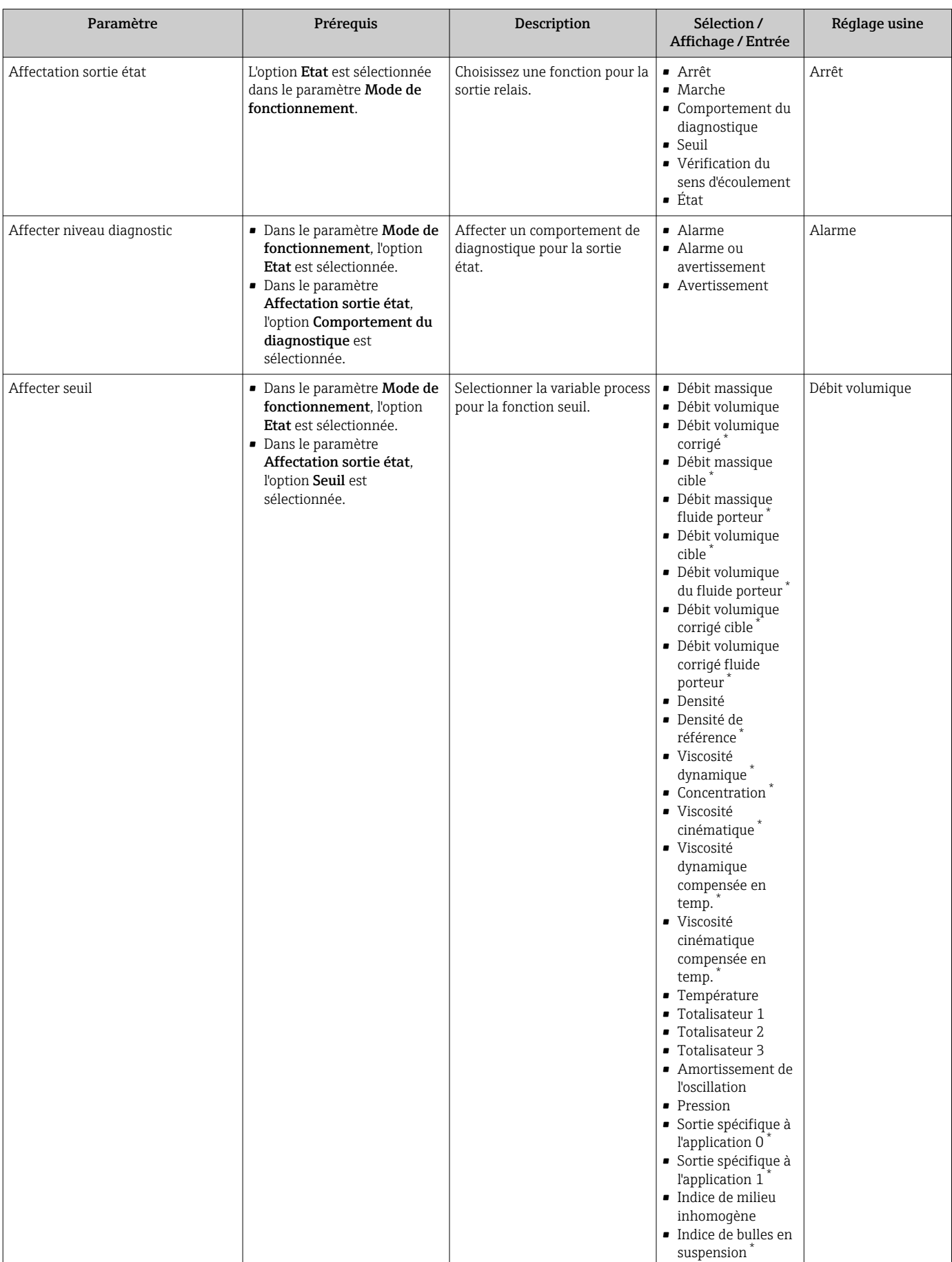

<span id="page-143-0"></span>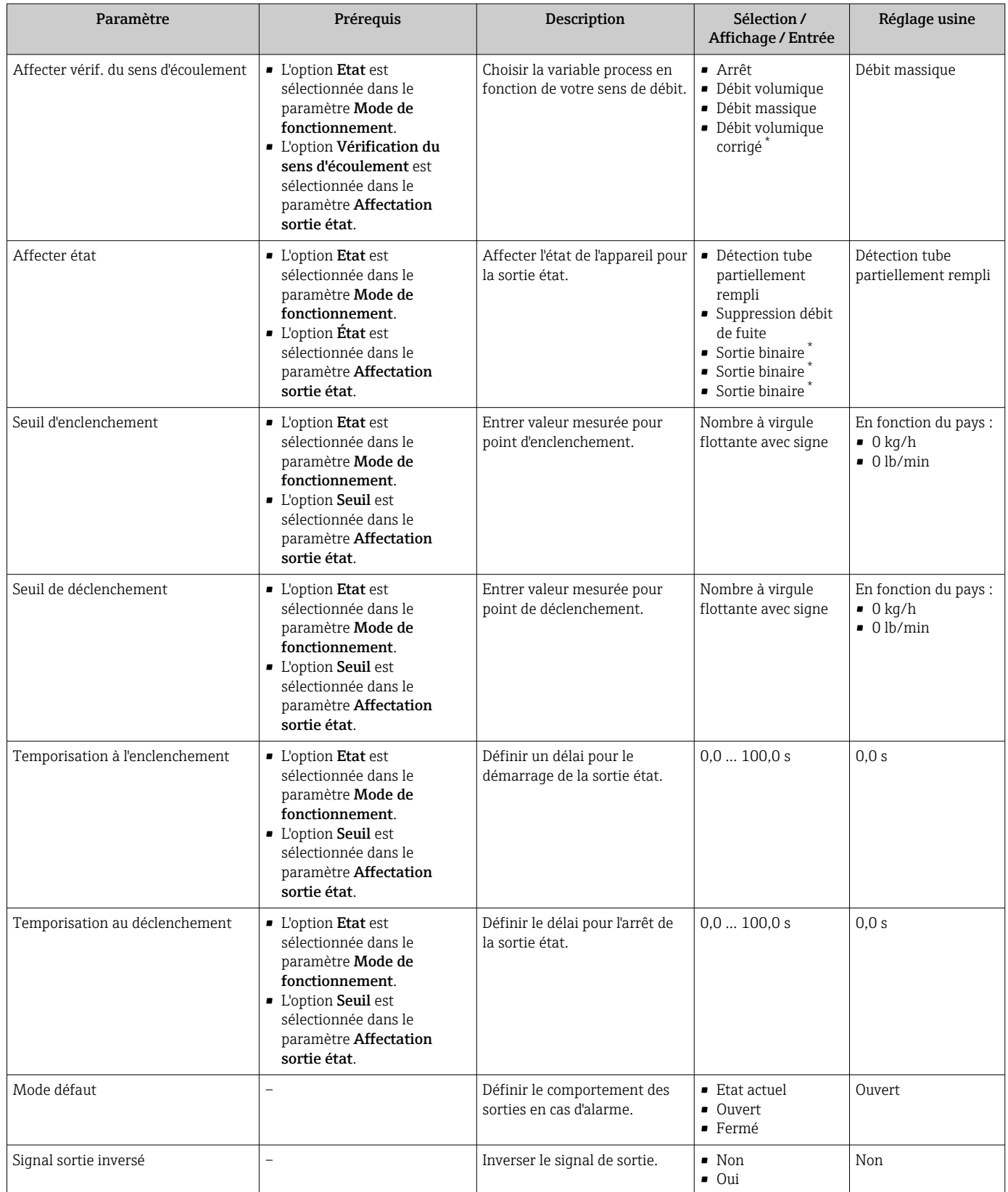

# 10.5.11 Configuration de la sortie relais

L'assistant Sortie relais guide systématiquement l'utilisateur à travers tous les paramètres devant être réglés pour la configuration de la sortie relais.
### Navigation

Menu "Configuration" → Sortie relais 1 … n

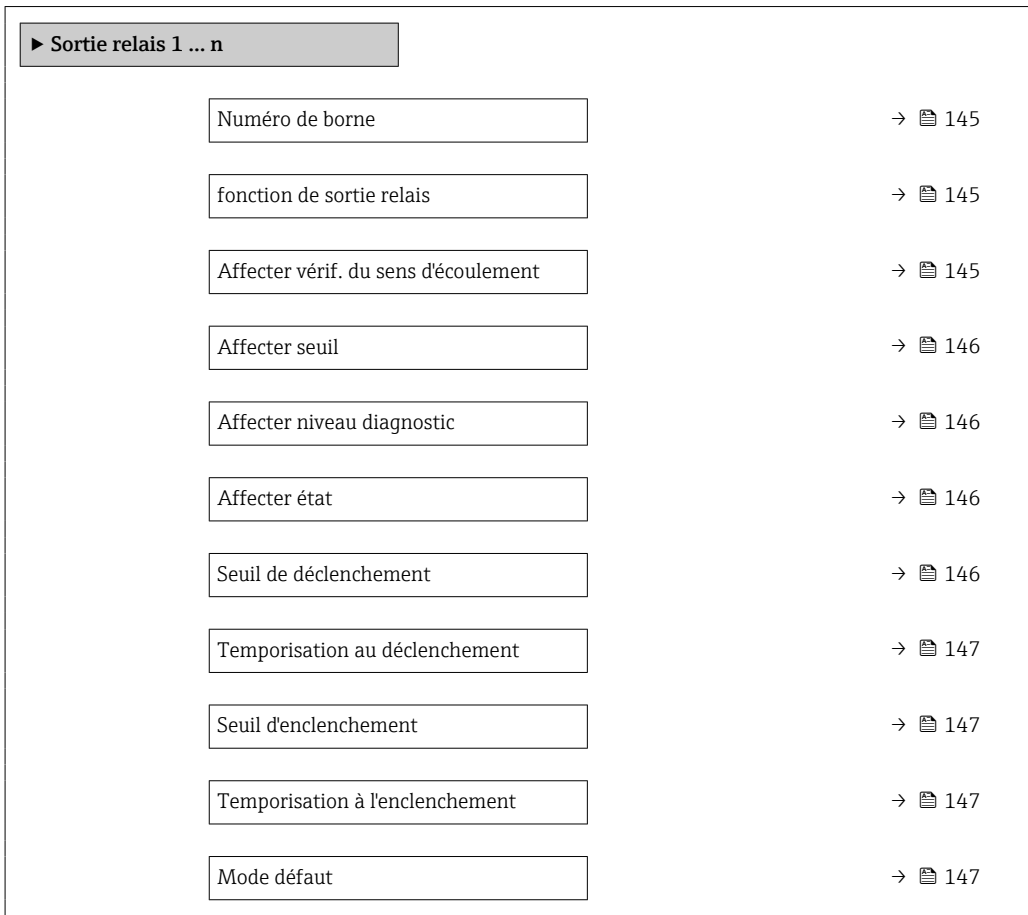

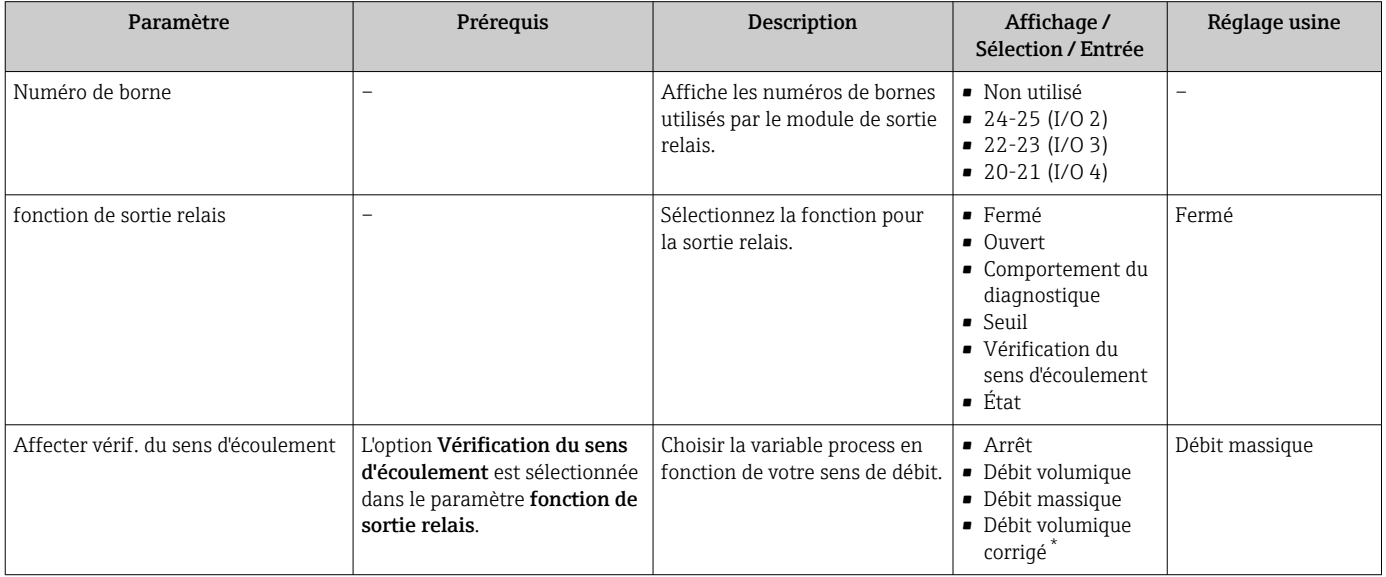

<span id="page-145-0"></span>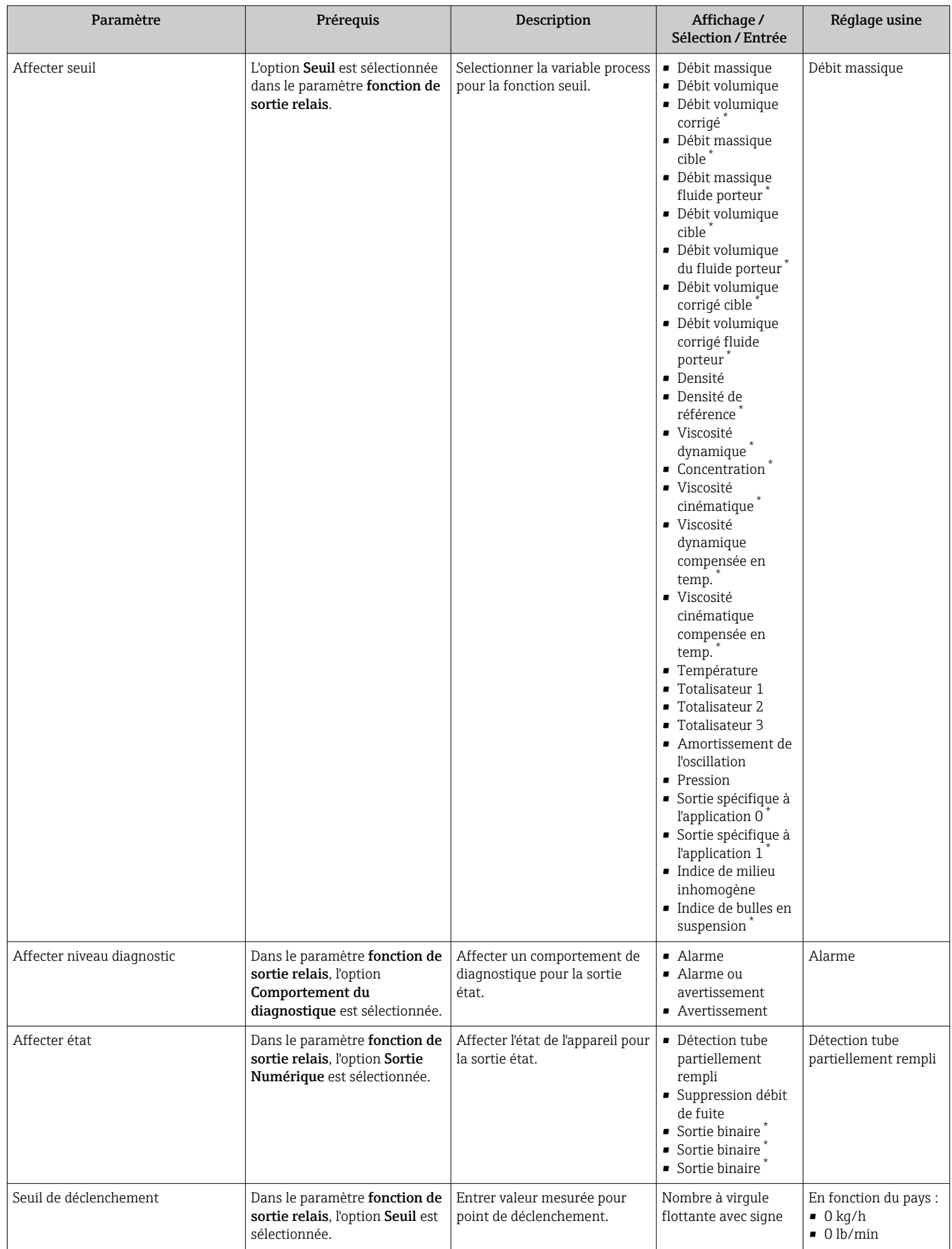

<span id="page-146-0"></span>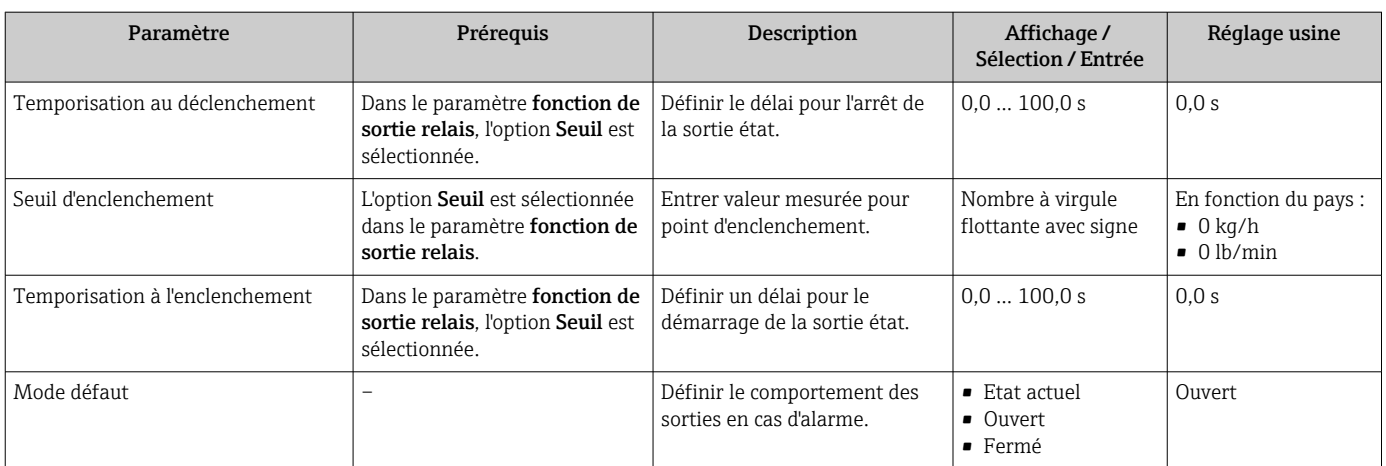

\* Visualisation dépendant des options de commande ou de la configuration de l'appareil

## 10.5.12 Configuration de l'afficheur local

L'assistant Affichage guide systématiquement l'utilisateur à travers tous les paramètres pouvant être réglés pour la configuration de l'afficheur local.

### Navigation

Menu "Configuration" → Affichage

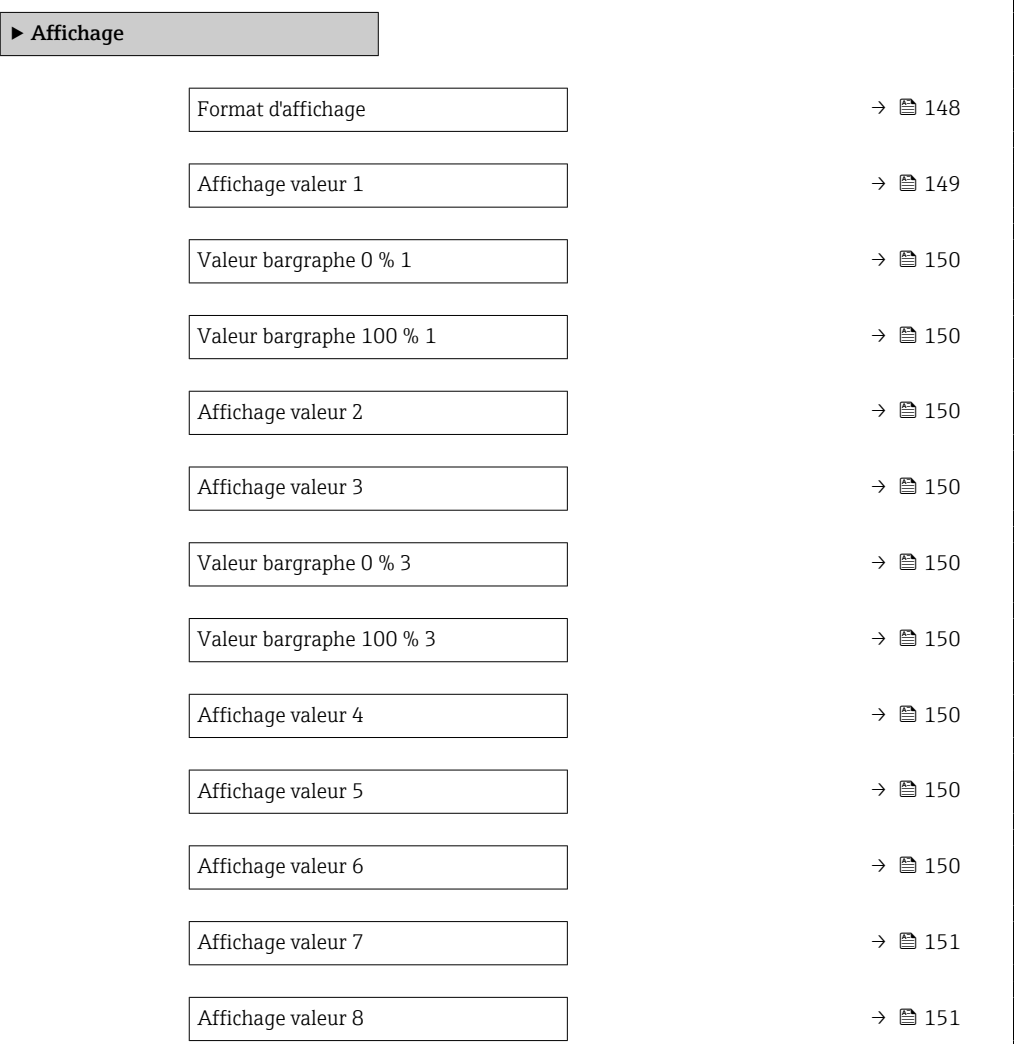

<span id="page-147-0"></span>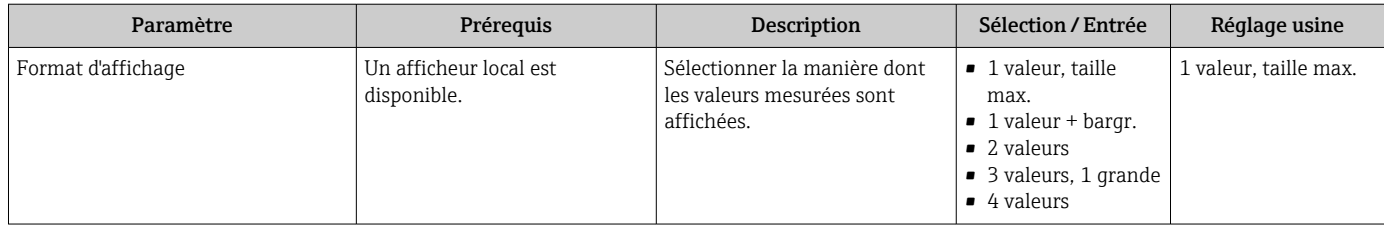

<span id="page-148-0"></span>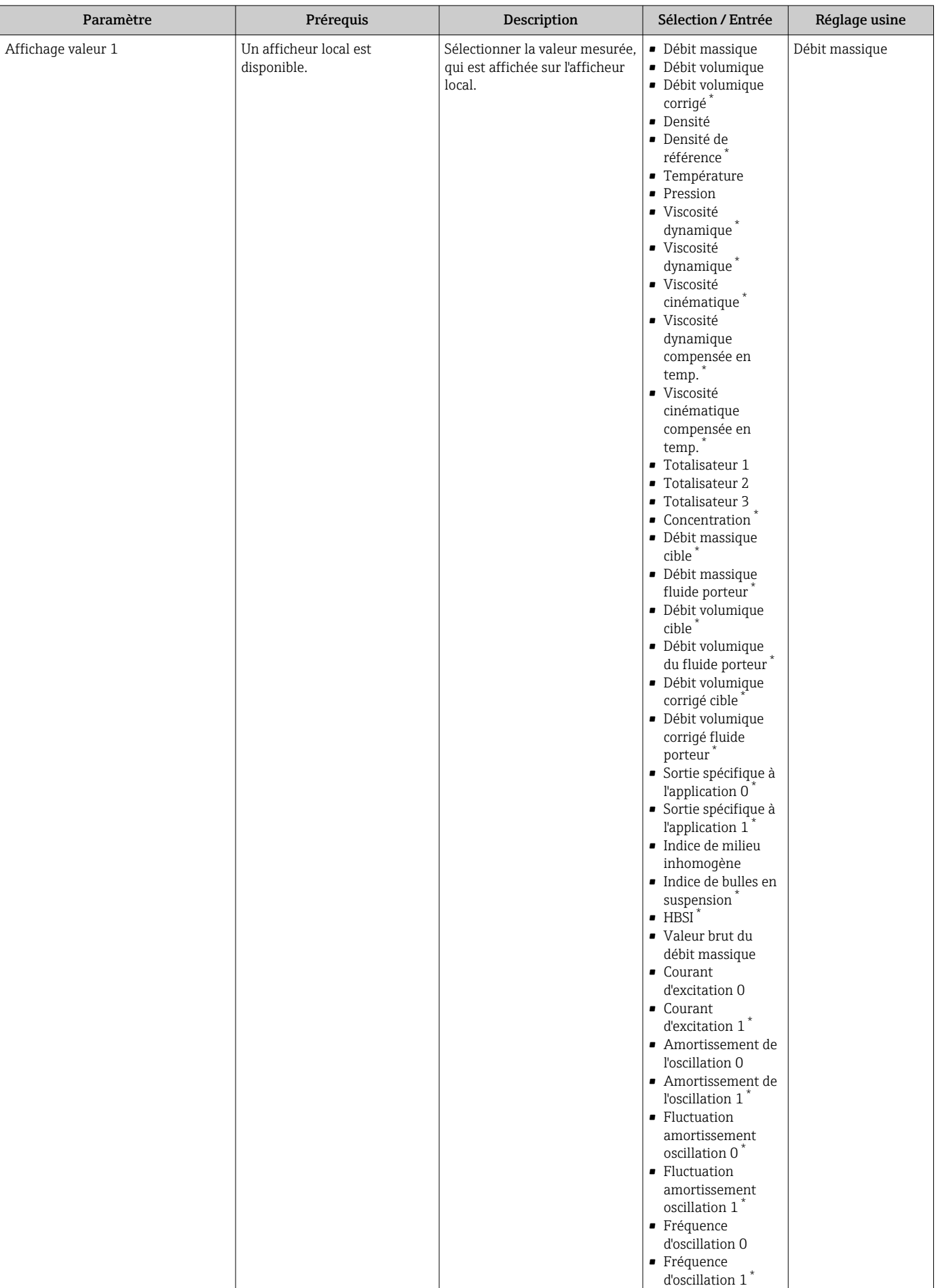

<span id="page-149-0"></span>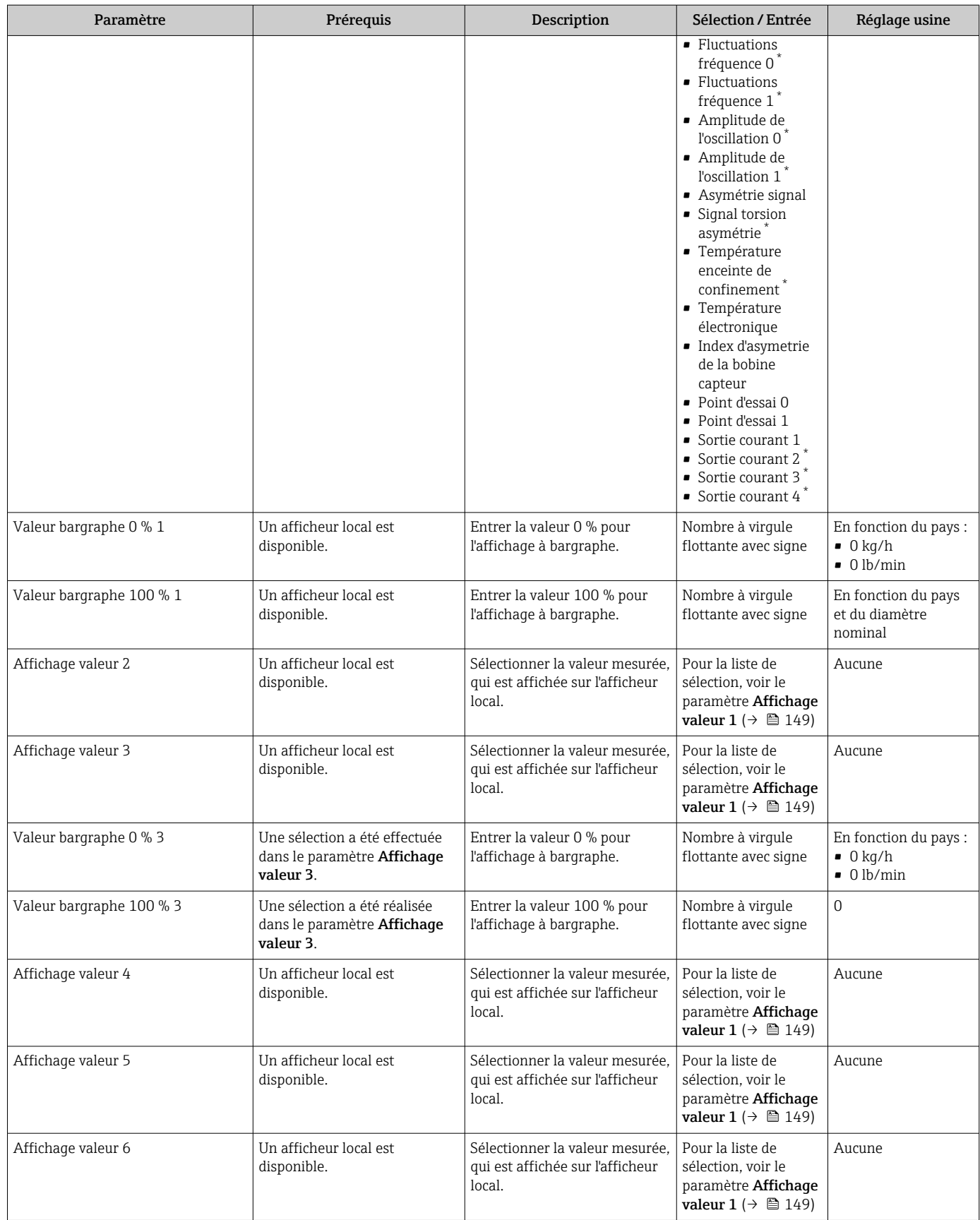

<span id="page-150-0"></span>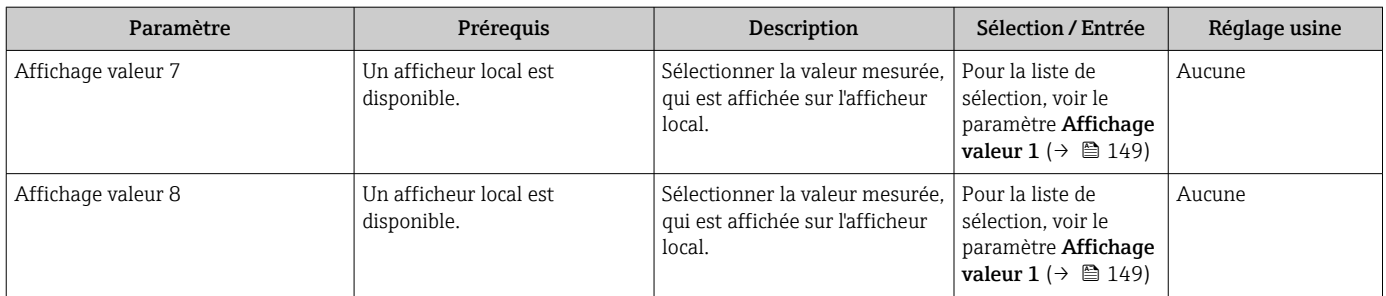

\* Visualisation dépendant des options de commande ou de la configuration de l'appareil

### 10.5.13 Configuration de la suppression des débits de fuite

L'assistant Suppression débit de fuite quide systématiquement l'utilisateur à travers tous les paramètres devant être réglés pour la configuration de la suppression des débits de fuite.

### Navigation

Menu "Configuration" → Suppression débit de fuite

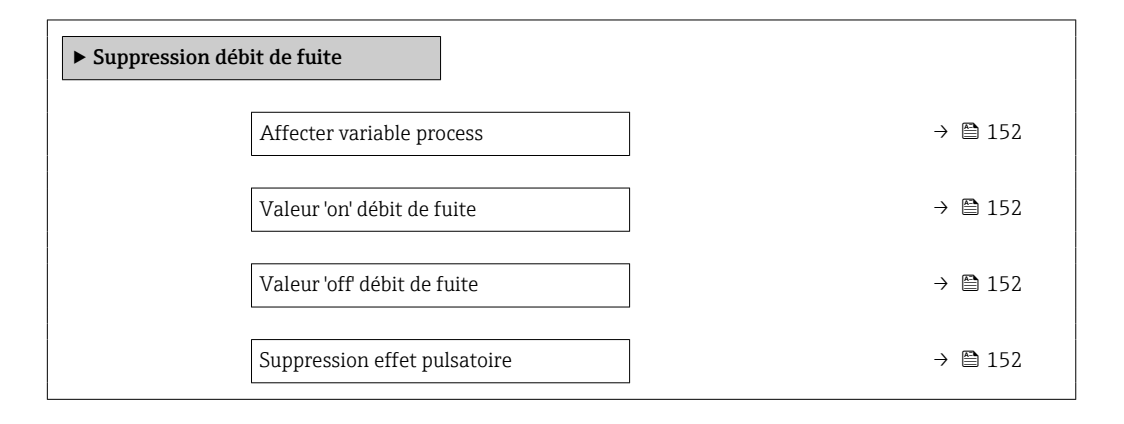

### Aperçu des paramètres avec description sommaire

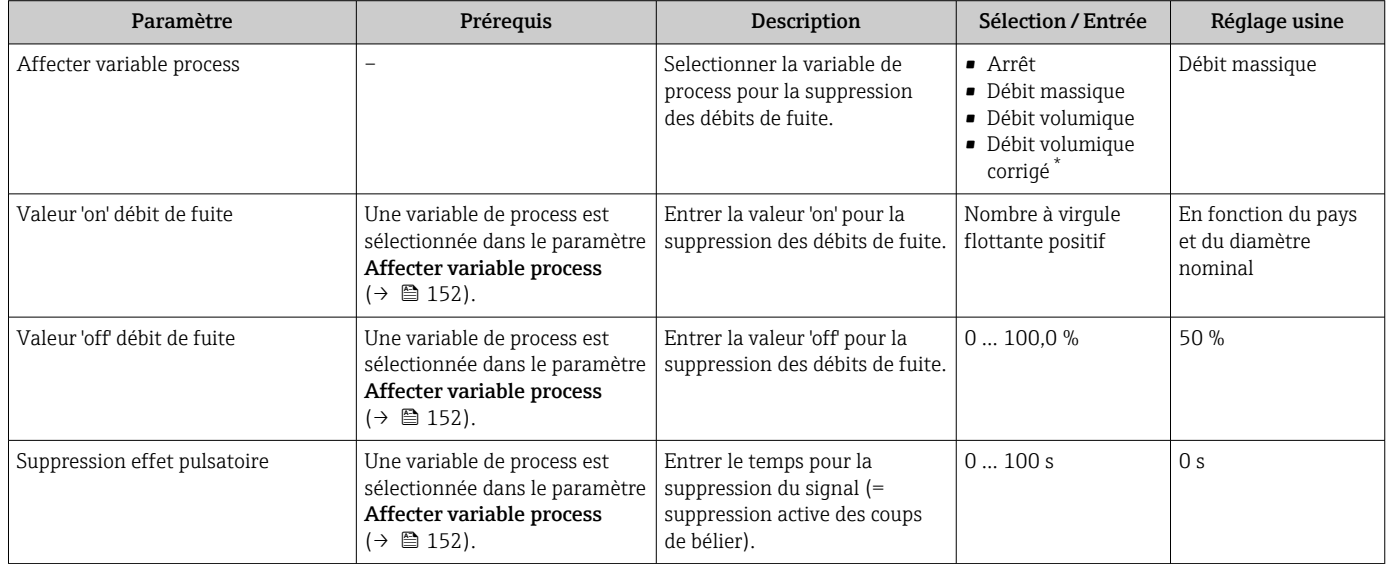

\* Visualisation dépendant des options de commande ou de la configuration de l'appareil

### 10.5.14 Configuration de la surveillance de tube partiellement rempli

L'assistant Détection tube partiellement rempli guide l'utilisateur systématiquement à travers tous les paramètres à régler pour la configuration de la sortie courant correspondante.

### Navigation

Menu "Configuration" → Détection tube partiellement rempli

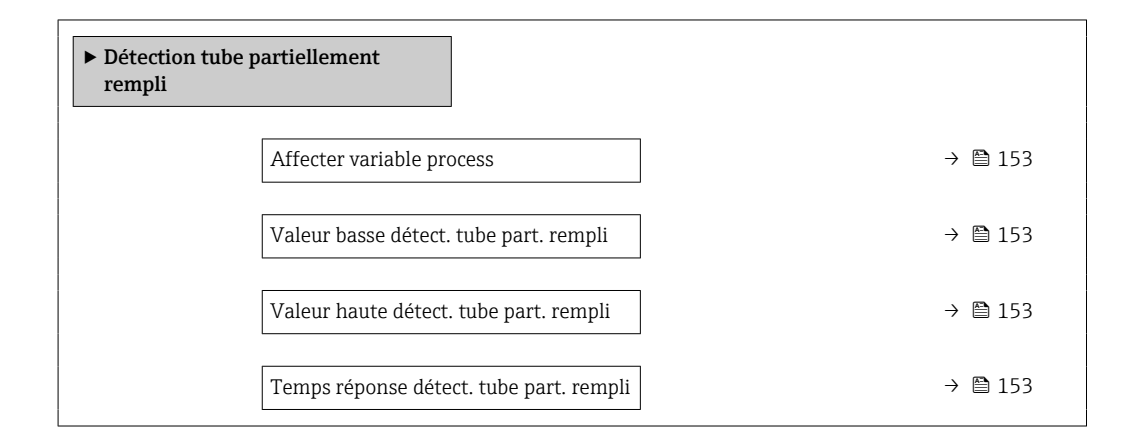

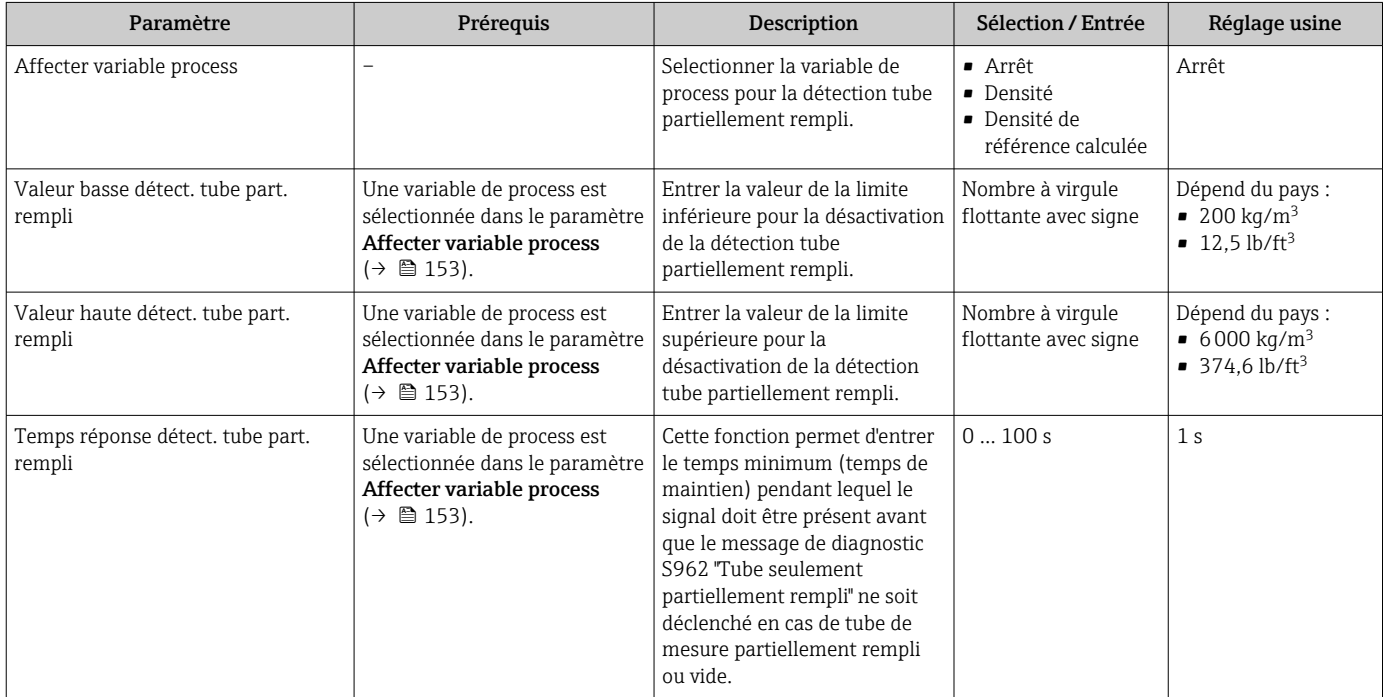

# 10.6 Configuration étendue

Le sous-menu Configuration étendue avec ses sous-menus contient des paramètres pour des réglages spécifiques.

*Navigation vers le sous-menu "Configuration étendue"*

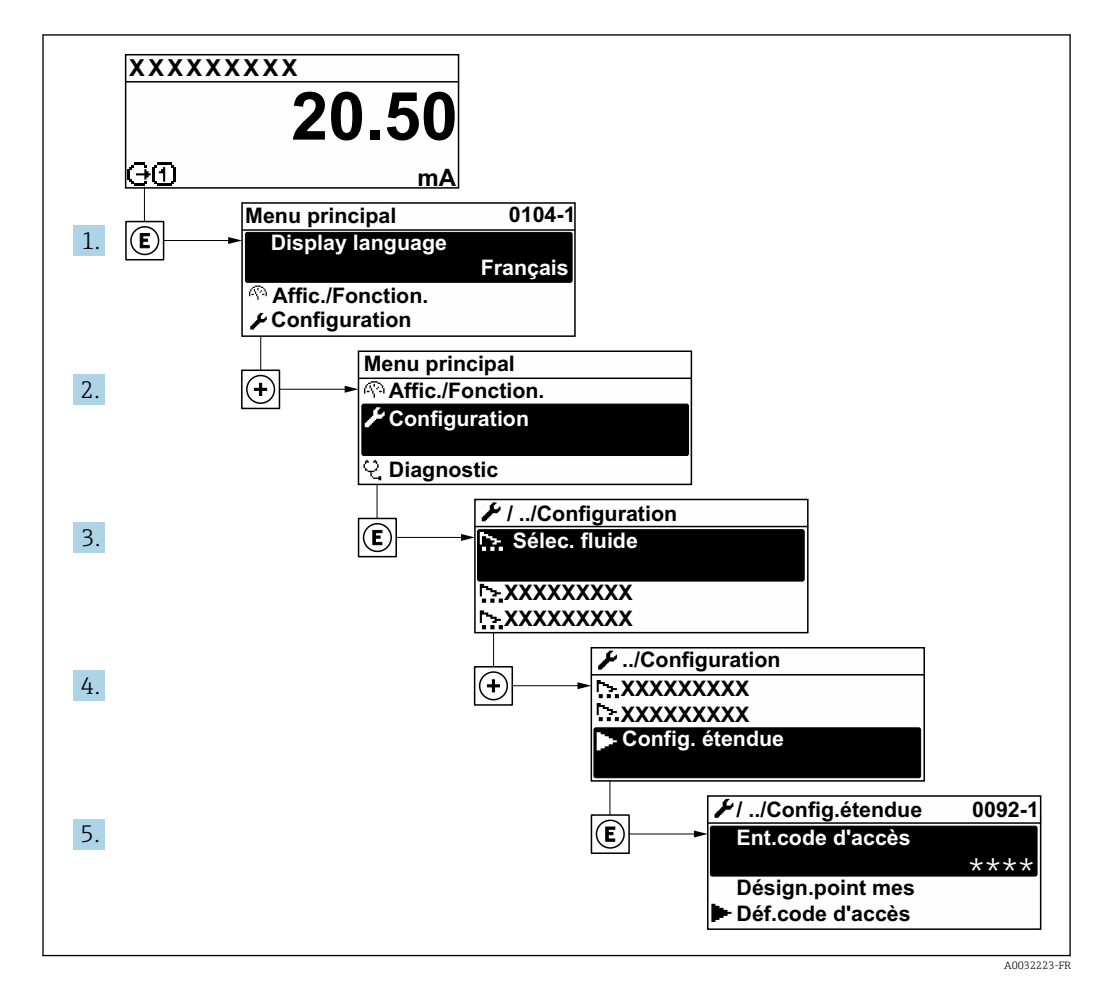

Le nombre de sous-menus peut varier en fonction de la version de l'appareil. Certains sous-menus ne sont pas traités dans le manuel de mise en service. Ces sous-menus et les paramètres qu'ils contiennent sont décrits dans la Documentation Spéciale de l'appareil.

### Navigation

Menu "Configuration" → Configuration étendue

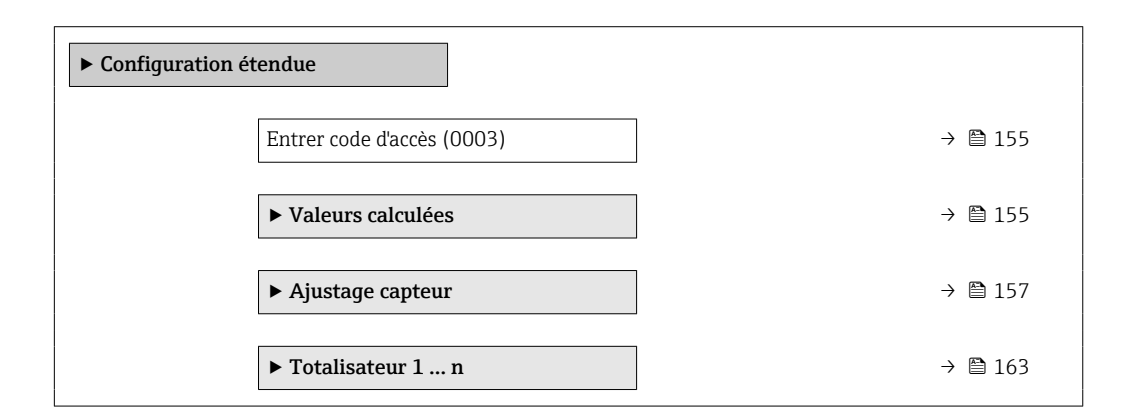

<span id="page-154-0"></span>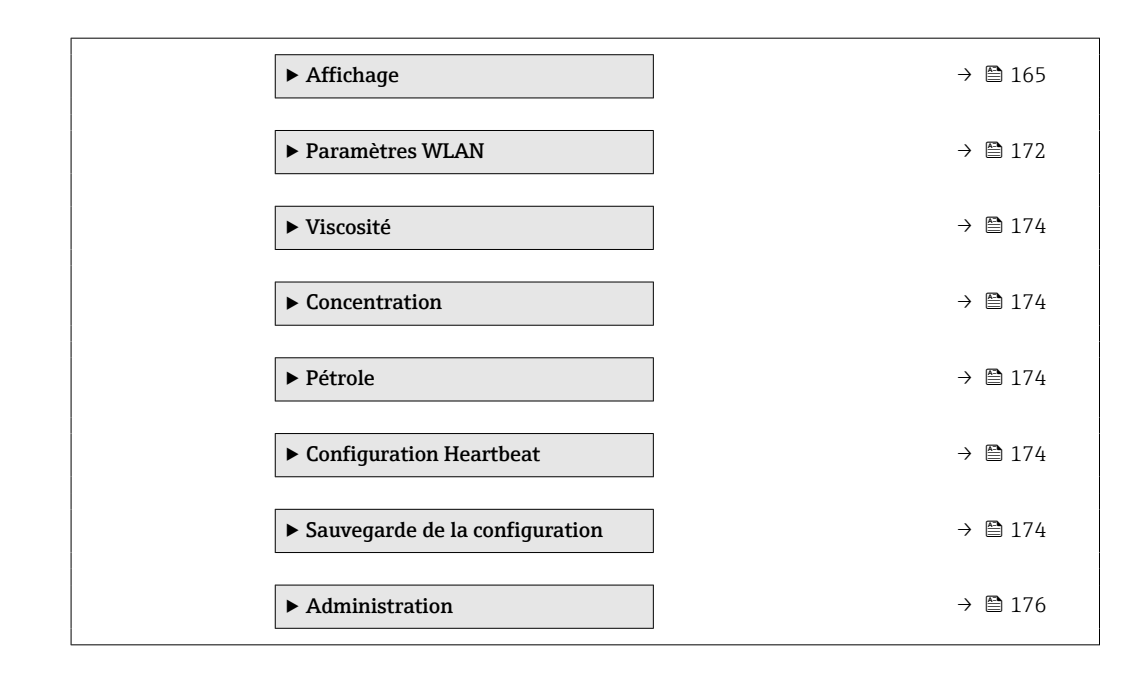

## 10.6.1 Utilisation du paramètre pour entrer le code d'accès

### Navigation

Menu "Configuration" → Configuration étendue

### Aperçu des paramètres avec description sommaire

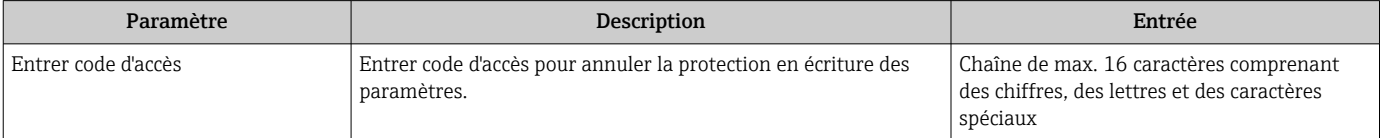

### 10.6.2 Variables de process calculées

Le sous-menu Valeurs calculées contient les paramètres pour le calcul du débit volumique corrigé.

### Navigation

Menu "Configuration" → Configuration étendue → Valeurs calculées

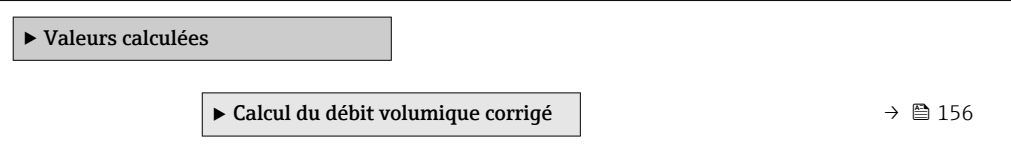

### <span id="page-155-0"></span>Sous-menu "Calcul du débit volumique corrigé"

### Navigation

Menu "Configuration" → Configuration étendue → Valeurs calculées → Calcul du débit volumique corrigé

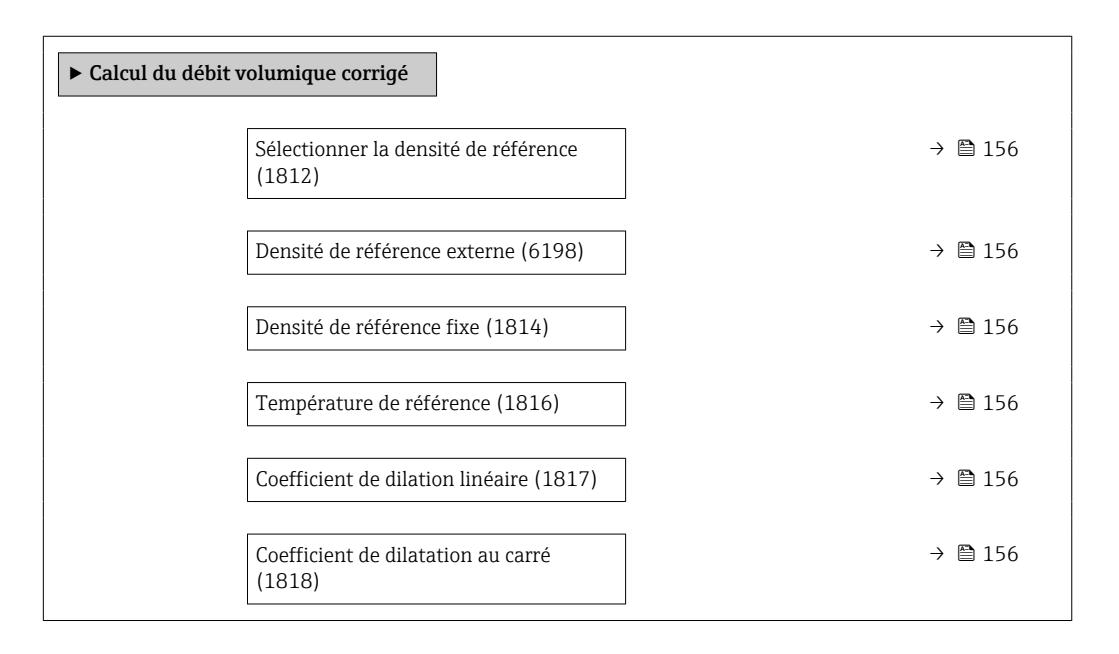

### Aperçu des paramètres avec description sommaire

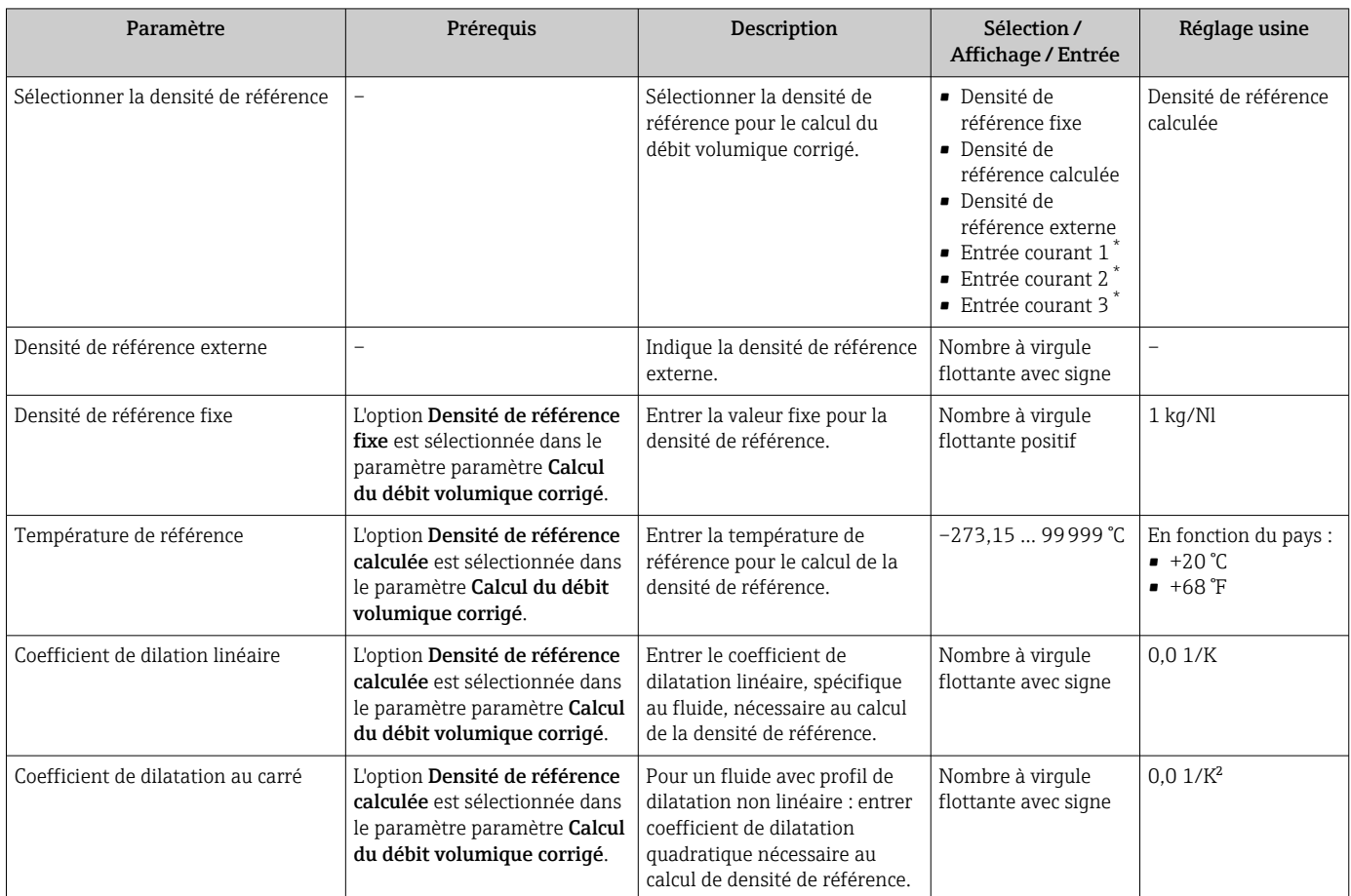

Visualisation dépendant des options de commande ou de la configuration de l'appareil

### <span id="page-156-0"></span>10.6.3 Exécution d'un ajustage du capteur

Le sous-menu Ajustage capteur contient des paramètres concernant les fonctionnalités du capteur.

### **Navigation**

Menu "Configuration" → Configuration étendue → Ajustage capteur

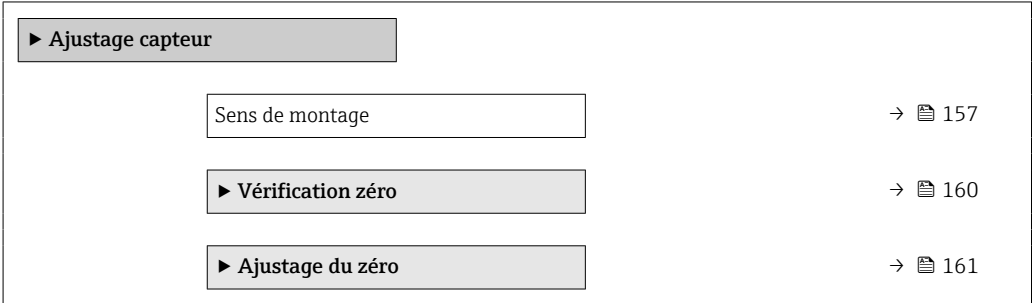

### Aperçu des paramètres avec description sommaire

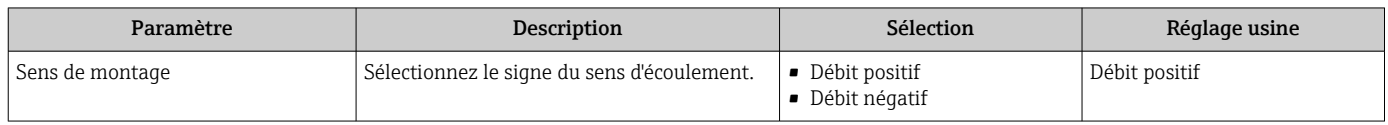

### Ajustage de la densité

Avec l'ajustage de la densité, un niveau élevé de précision est atteint uniquement au point d'ajustage et à la densité et à la température correspondantes. Toutefois, l'exactitude d'un ajustage de la densité n'est jamais aussi bonne que la qualité des données de référence fournies. Par conséquent, l'ajustage ne peut pas se substituer à un étalonnage spécial de la densité.

### *Réalisation de l'ajustage de la densité*

Tenir compte des points suivants lors de la réalisation d'un ajustage :

- Un ajustage de la masse volumique n'a de sens que si les conditions de fonctionnement varient peu et que l'ajustage de la masse volumique est effectué dans ces conditions.
- L'ajustage de la masse volumique met à l'échelle la valeur de masse volumique calculée en interne avec une pente et un décalage spécifiques à l'utilisateur.
- Un ajustage de la masse volumique en 1 ou 2 points peut être réalisé.
- Pour un ajustage de la masse volumique en 2 points, il doit y avoir une différence d'au moins 0,2 kg/l entre les deux valeurs de masse volumique cible.
- Les produits de référence doivent être exempts de gaz ou pressurisés de manière à ce que tout gaz qu'ils contiennent soit comprimé.
- Les mesures de masse volumique de référence doivent être effectuées à la même température du produit que celle qui prévaut dans le process, sinon l'ajustage de la masse volumique ne sera pas précis.
- La correction résultant de l'ajustage de la masse volumique peut être supprimée à l'aide de la touche option Restaurer original.

### Option "Ajustage 1 point"

1. Dans le paramètre Mode d'ajustage densité, sélectionner l'option Ajustage 1 point et confirmer.

- 2. Dans le paramètre Valeur de référence densité 1, entrer la valeur de densité et confirmer.
	- ← Dans le paramètre Ajustage densité, les options suivantes sont à présent disponibles :

Ok Option Mesurer fluide 1

Restaurer original

- 3. Sélectionner l'option Mesurer fluide 1 et confirmer.
- 4. Si 100 % a été atteint dans le paramètre En cours sur l'affichage et si l'option Ok est affichée dans le paramètre Ajustage densité, confirmer.
	- Dans le paramètre Ajustage densité, les options suivantes sont à présent disponibles :
		- Ok
		- Calculer
		- Annuler
- 5. Sélectionner l'option Calculer et confirmer.

Si l'ajustage a été effectué avec succès, le paramètre Facteur d'ajustage de densité et le paramètre Offset d'ajustage de densité ainsi que les valeurs calculées pour ceux-ci sont affichés.

### Option "Ajustage 2 points"

- 1. Dans le paramètre Mode d'ajustage densité, sélectionner l'option Ajustage 2 points et confirmer.
- 2. Dans le paramètre Valeur de référence densité 1, entrer la valeur de densité et confirmer.
- 3. Dans le paramètre Valeur de référence densité 2, entrer la valeur de densité et confirmer.
	- Dans le paramètre Ajustage densité, les options suivantes sont à présent disponibles : Ok
		- Mesurer fluide 1
		- Restaurer original
- 4. Sélectionner l'option Mesurer fluide 1 et confirmer.
	- ← Dans le paramètre Ajustage densité, les options suivantes sont à présent disponibles : Ok

Mesurer fluide 2 Restaurer original

- 5. Sélectionner l'option Mesurer fluide 2 et confirmer.
	- Dans le paramètre Ajustage densité, les options suivantes sont à présent disponibles :
		- Ok Calculer Annuler
- 6. Sélectionner l'option Calculer et confirmer.

Si l'option Défaut d'ajustage densité est affichée dans le paramètre Ajustage densité, appeler les options et sélectionner l'option Annuler. L'ajustage de la densité est annulé et peut être répété.

Si l'ajustage a été effectué avec succès, le paramètre Facteur d'ajustage de densité et le paramètre Offset d'ajustage de densité ainsi que les valeurs calculées pour ceux-ci sont affichés.

### Navigation

Menu "Expert" → Capteur → Ajustage capteur → Ajustage densité

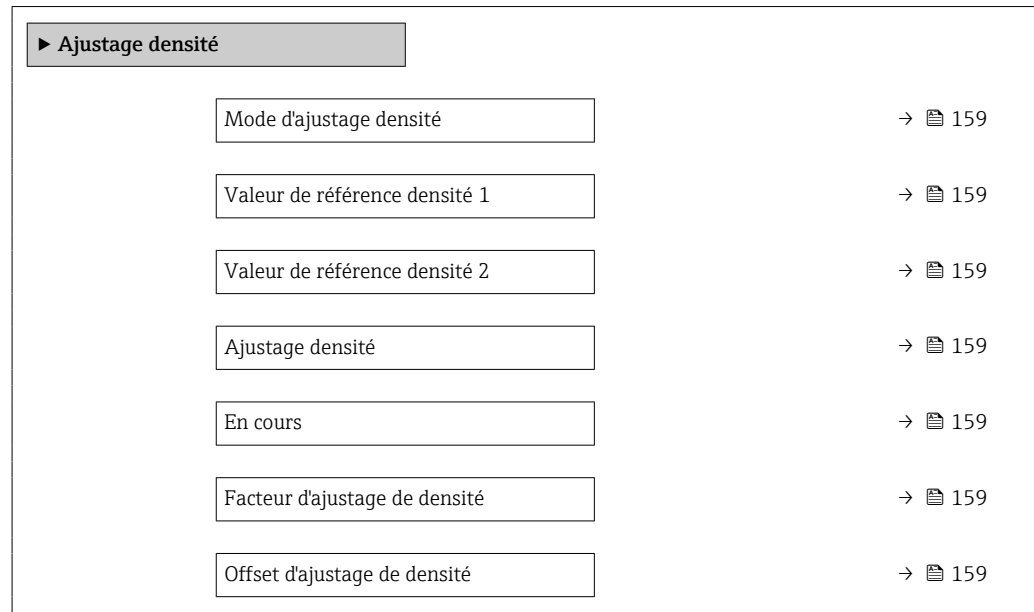

### Aperçu des paramètres avec description sommaire

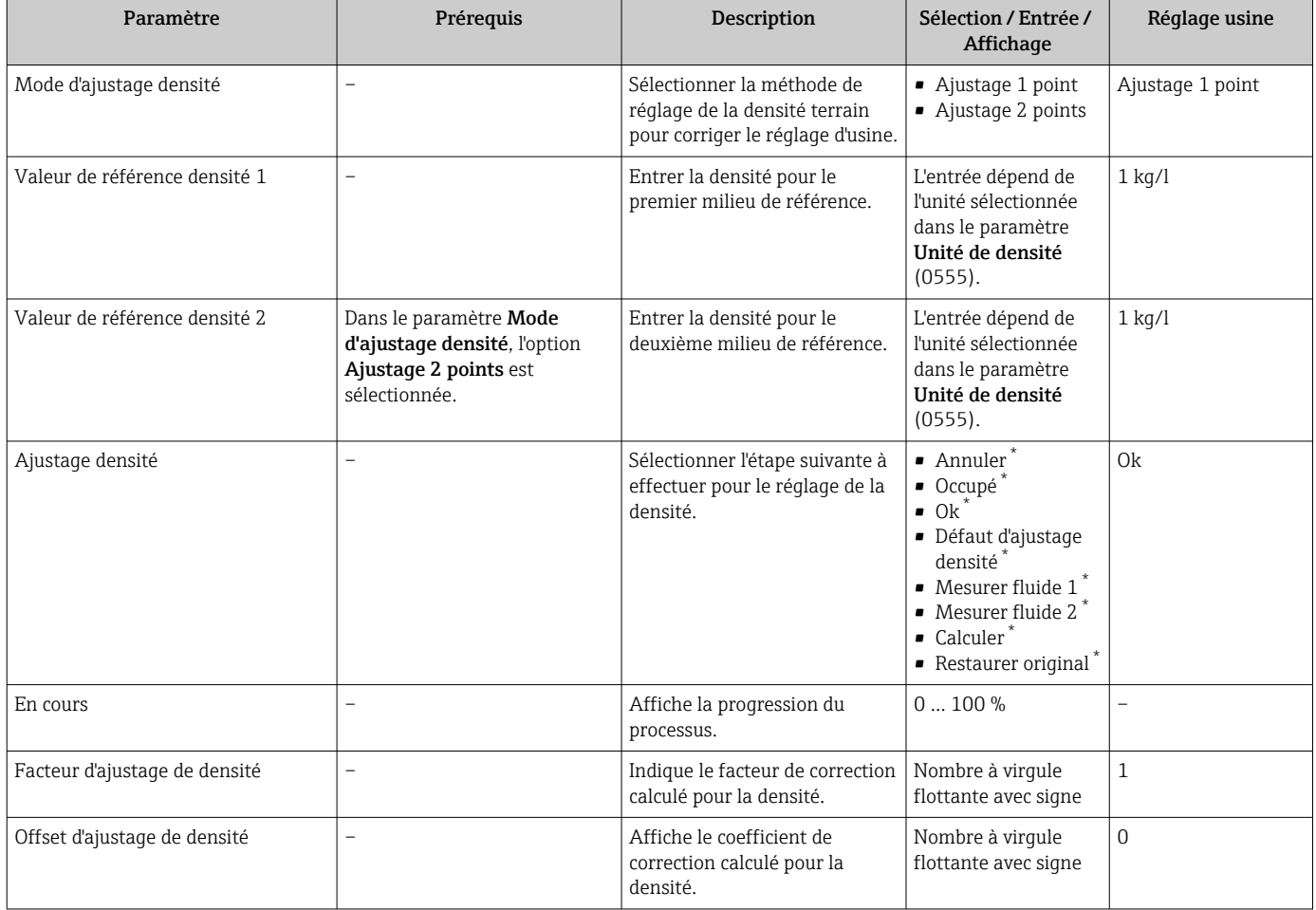

\* Visualisation dépendant des options de commande ou de la configuration de l'appareil

### <span id="page-159-0"></span>Vérification du point zéro et ajustage du zéro

Tous les appareils de mesure sont étalonnés avec des technologies de pointe. L'étalonnage est réalisé dans les conditions de référence →  $\triangleq$  304. Un étalonnage du zéro sur site n'est de ce fait pas nécessaire.

L'expérience montre que l'étalonnage du zéro n'est conseillé que dans des cas particuliers : • Lorsqu'une précision extrêmement élevée est exigée avec de faibles débits.

• Dans le cas de conditions de process ou de service extrêmes, p. ex. températures de process ou viscosité du produit très élevées.

Pour obtenir un point zéro représentatif, veiller à :

- empêcher tout débit dans l'appareil pendant l'ajustage
- garantir des conditions de process (p. ex. pression, température) stables et représentatives

La vérification du point zéro et l'ajustage du zéro peuvent pas être effectués si les conditions de process suivantes sont présentes :

• Poches de gaz

Veiller à ce que le système ait été suffisamment rincé avec le produit. Répéter le rinçage peut aider à éliminer les poches de gaz

• Circulation thermique

En cas de différences de température (p. ex. entre l'entrée du tube de mesure et la section de sortie), un débit induit peut même se produire si les vannes sont fermées en raison de la circulation thermique dans l'appareil

- Fuites au niveau des vannes
- Si les vannes ne sont pas étanches, le débit n'est pas suffisamment limité lors de la détermination du point zéro

Si ces conditions ne peuvent pas être évitées, il est conseillé de conserver le réglage par défaut du point zéro.

*Vérification du point zéro*

Le point zéro peut être vérifié avec l'assistant Vérification zéro.

### Navigation

Menu "Configuration" → Configuration étendue → Ajustage capteur → Vérification zéro

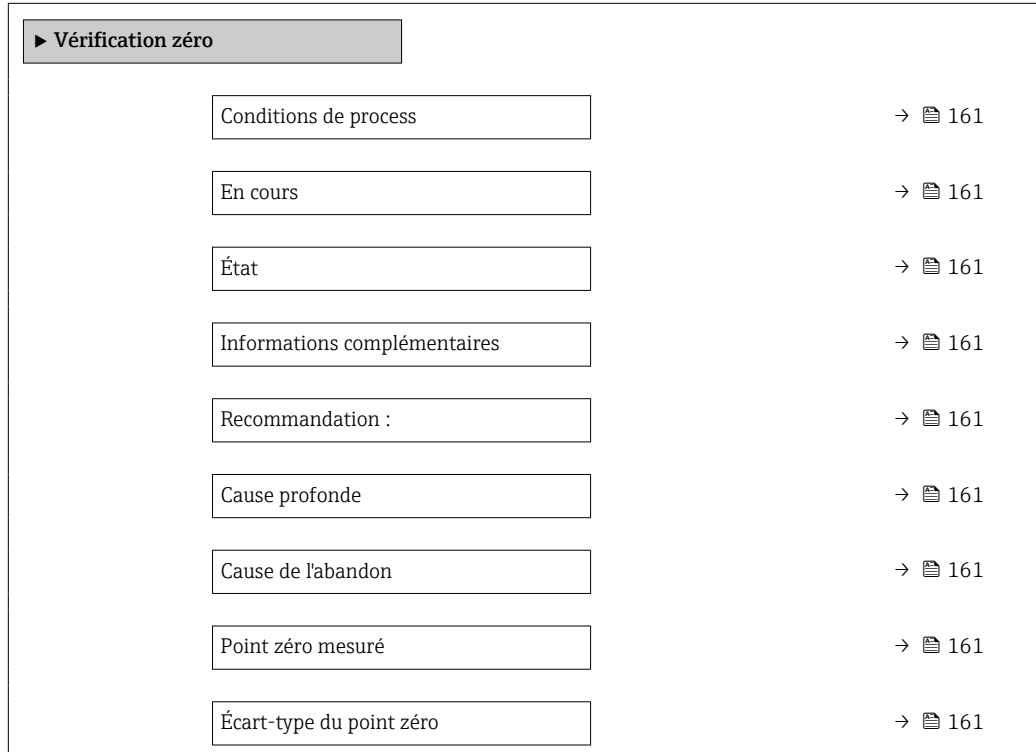

<span id="page-160-0"></span>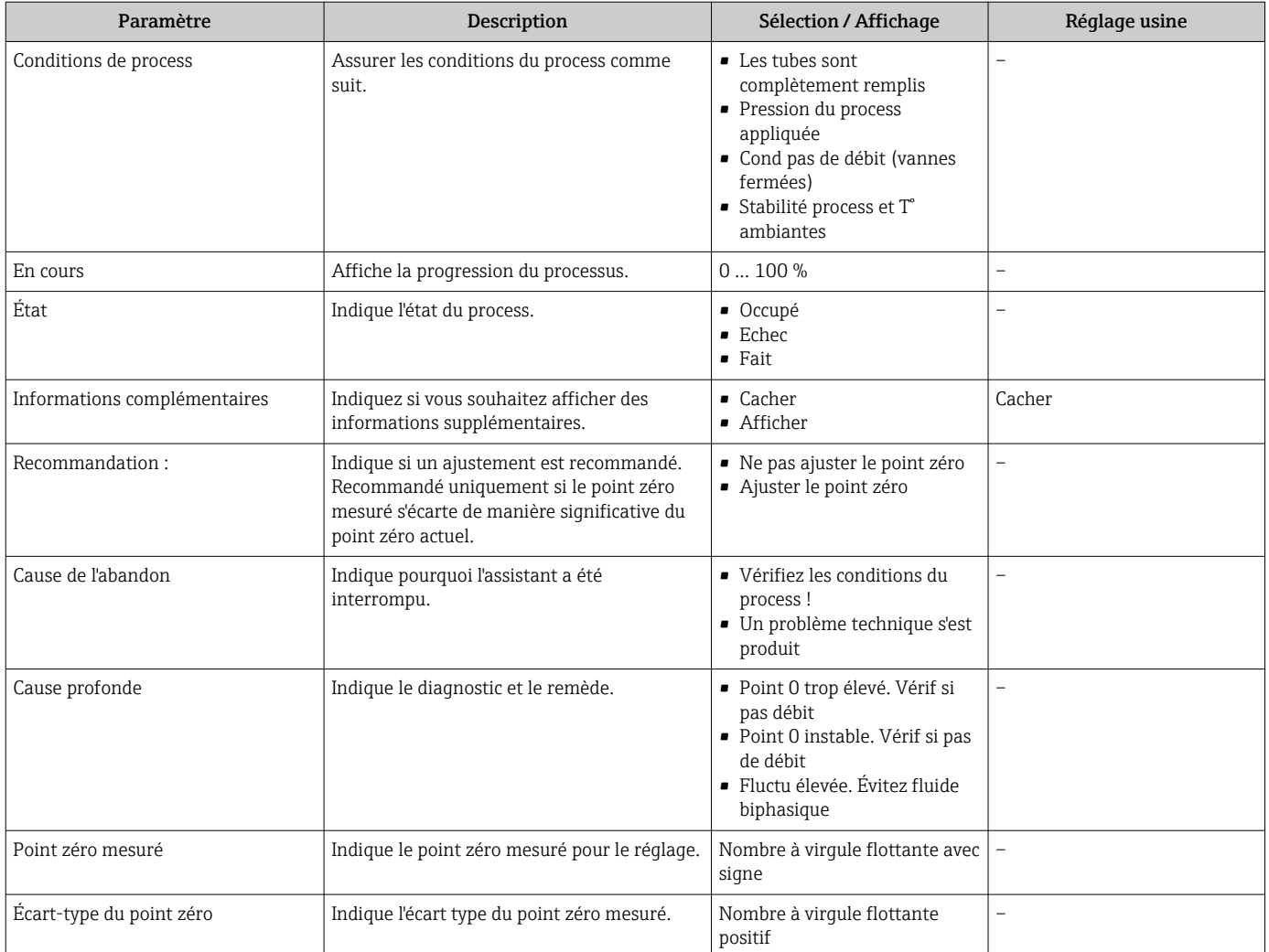

### *Ajustage du zéro*

Le point zéro peut être ajusté avec l'assistant Ajustage du zéro.

- Une vérification du point zéro doit être effectuée avant un ajustage du zéro.
	- Le point zéro peut également être réglé manuellement : Expert → Capteur → Étalonnage

### Navigation

Menu "Configuration" → Configuration étendue → Ajustage capteur → Ajustage du zéro

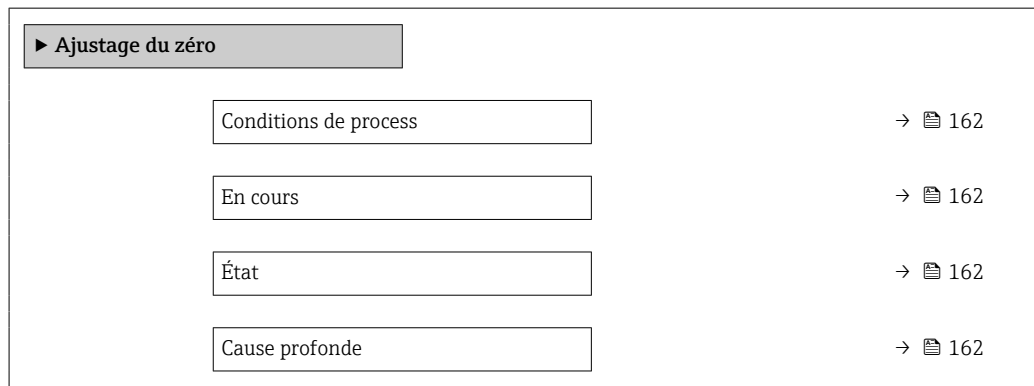

<span id="page-161-0"></span>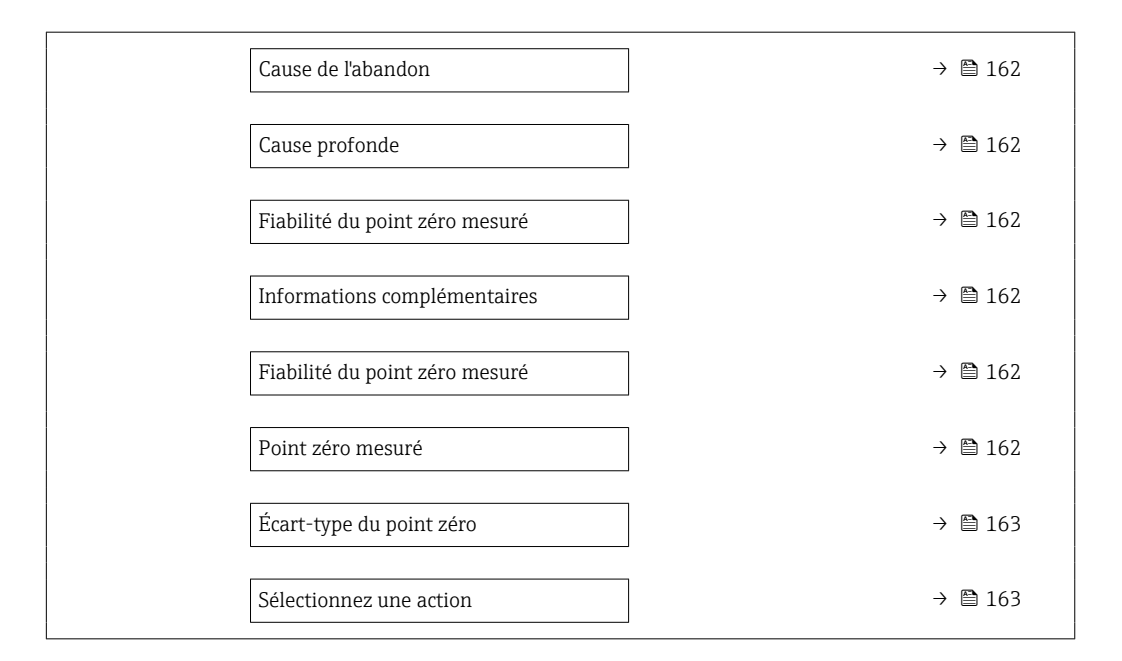

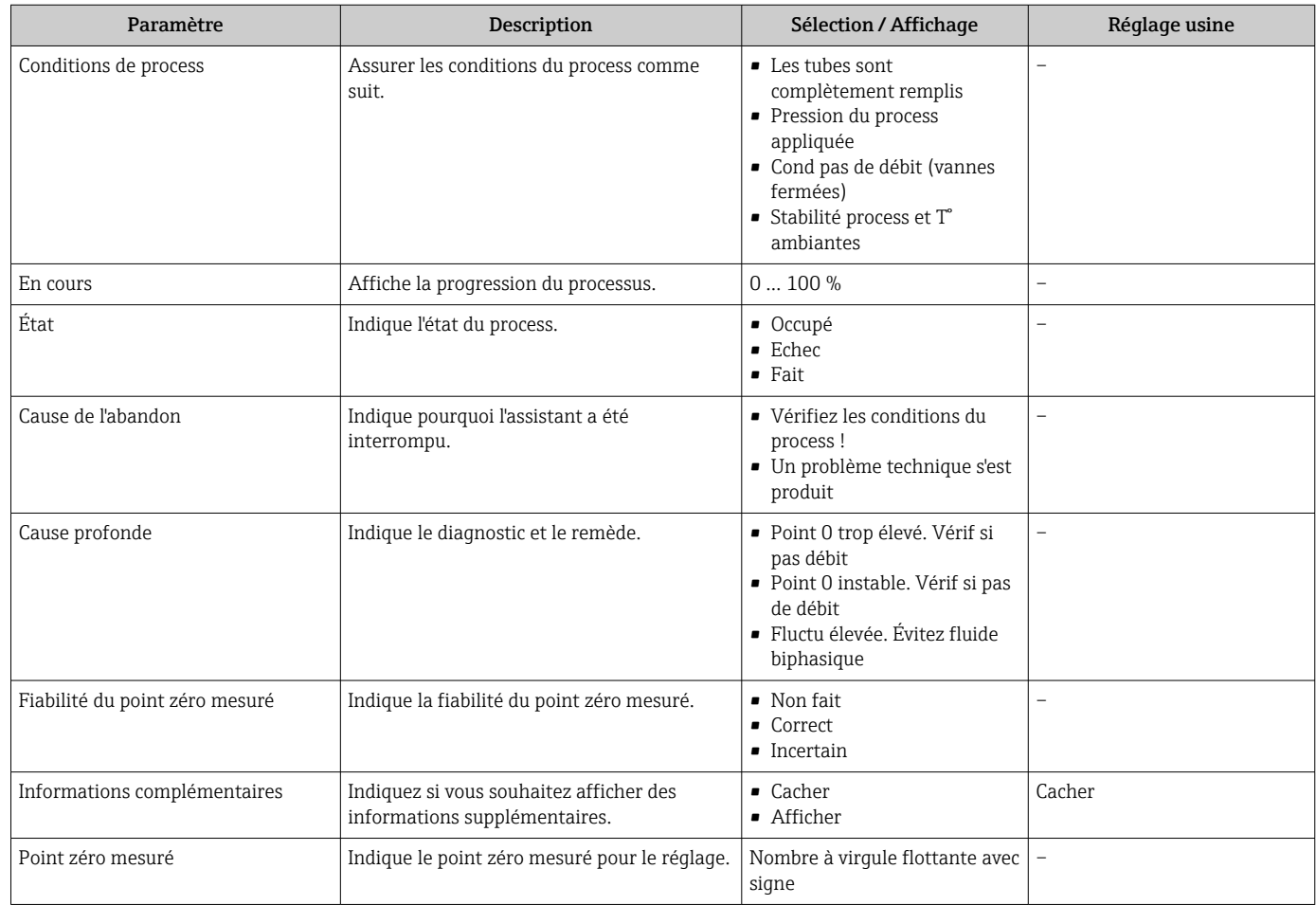

<span id="page-162-0"></span>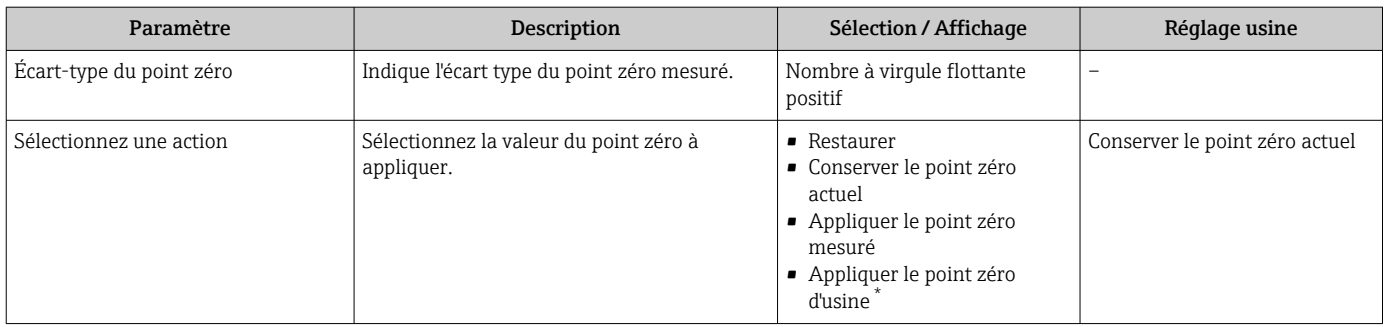

\* Visualisation dépendant des options de commande ou de la configuration de l'appareil

### 10.6.4 Configuration du totalisateur

Dans le sous-menu "Totalisateur 1 ... n", le totatisateur correspondant peut être configuré.

### Navigation

Menu "Configuration" → Configuration étendue → Totalisateur 1 … n

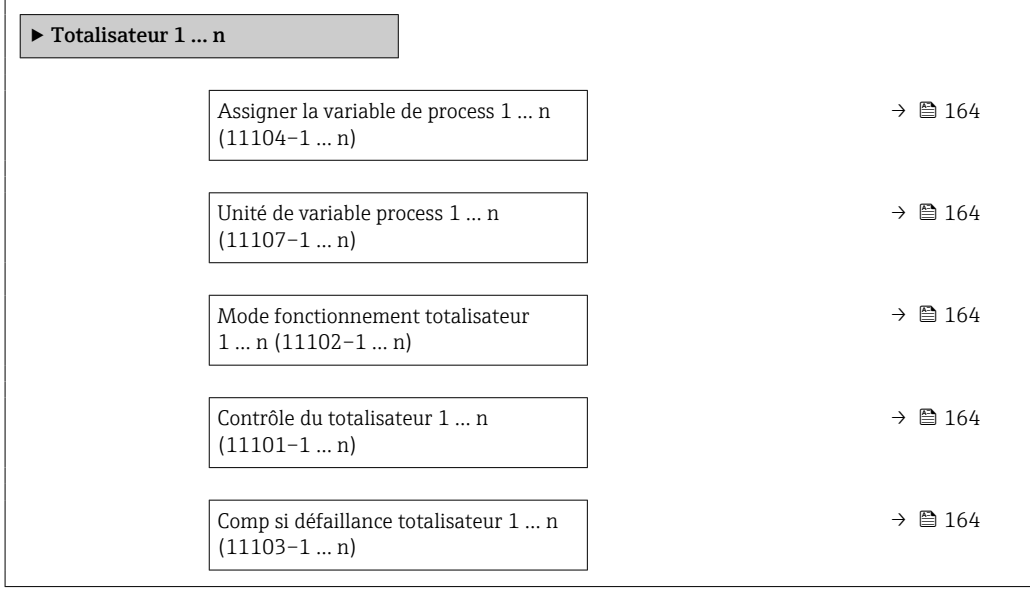

<span id="page-163-0"></span>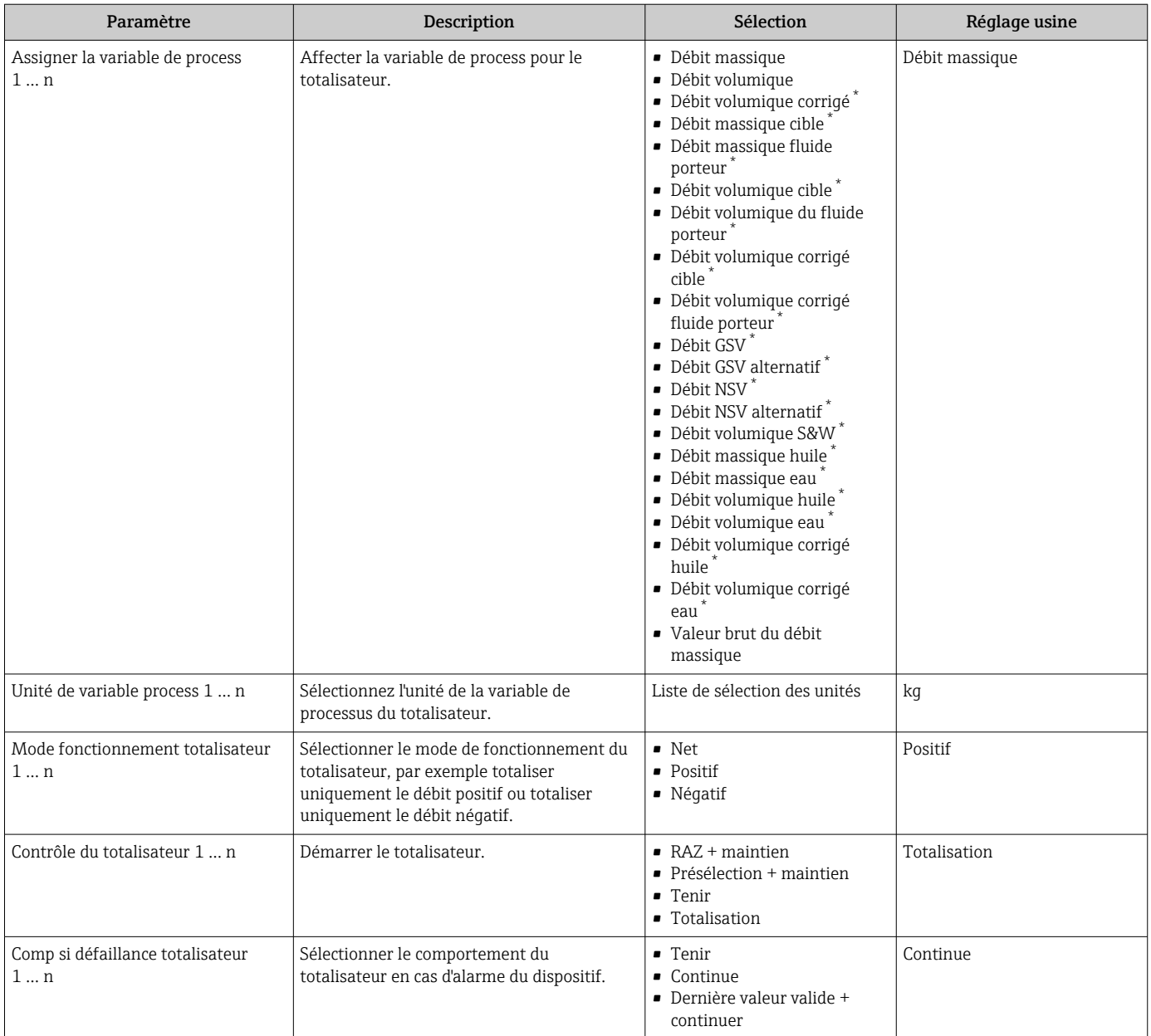

\* Visualisation dépendant des options de commande ou de la configuration de l'appareil

### <span id="page-164-0"></span>10.6.5 Réalisation de configurations étendues de l'affichage

Dans le sous-menu Affichage, vous pouvez régler tous les paramètres associés à la configuration de l'afficheur local.

#### Navigation

Menu "Configuration" → Configuration étendue → Affichage

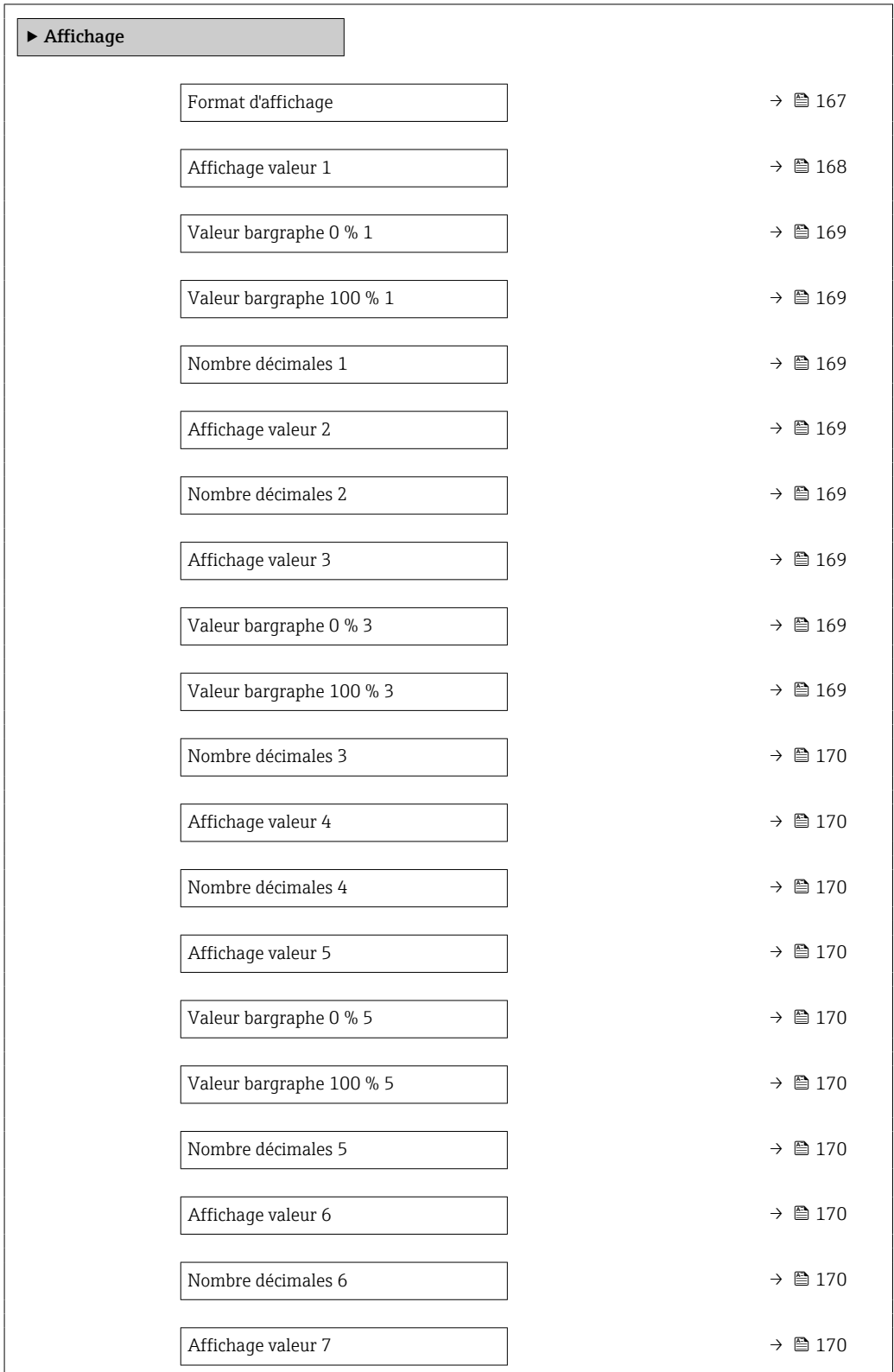

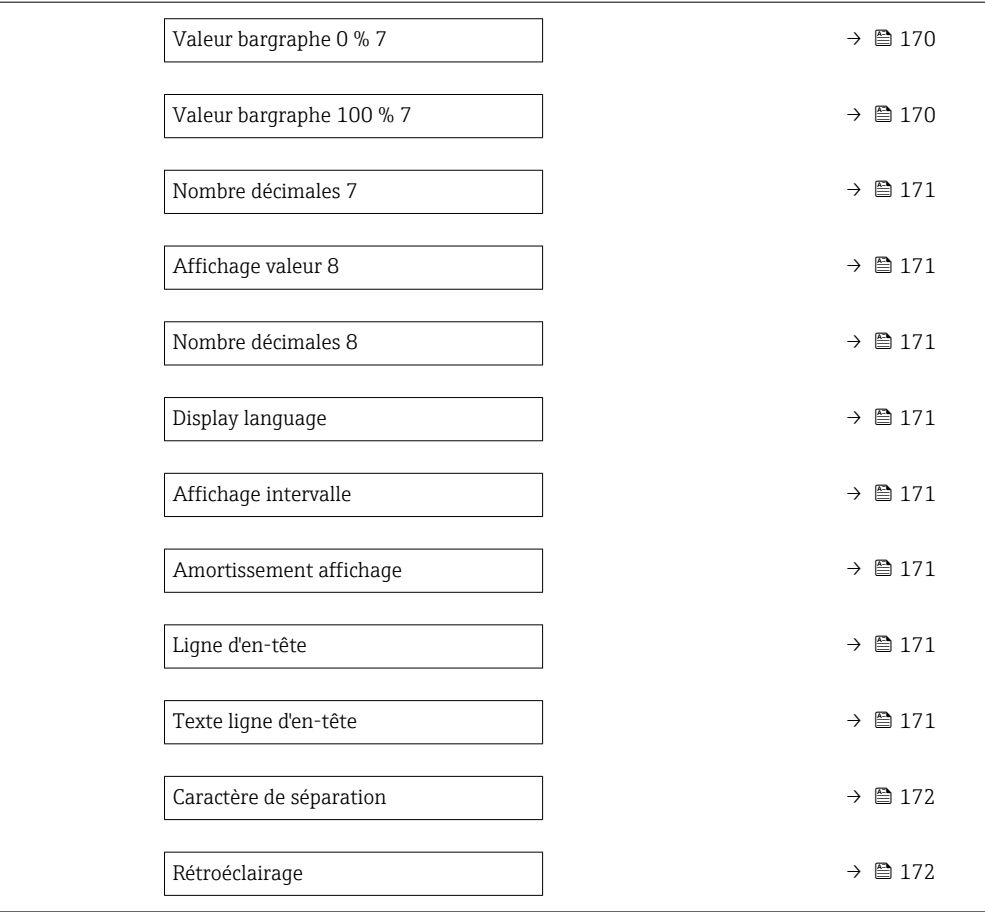

<span id="page-166-0"></span>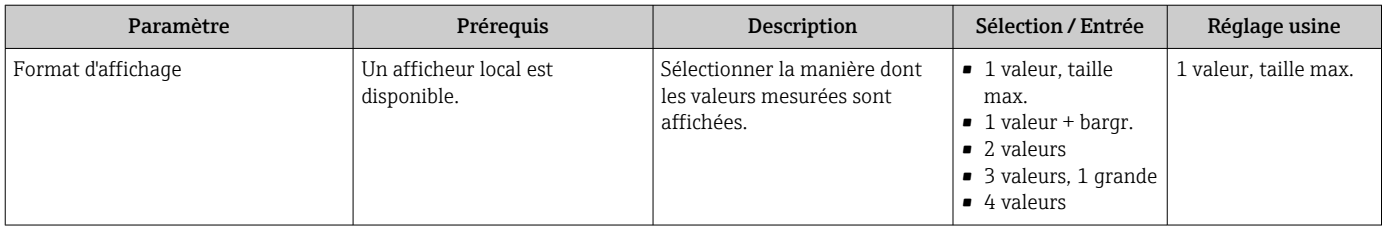

<span id="page-167-0"></span>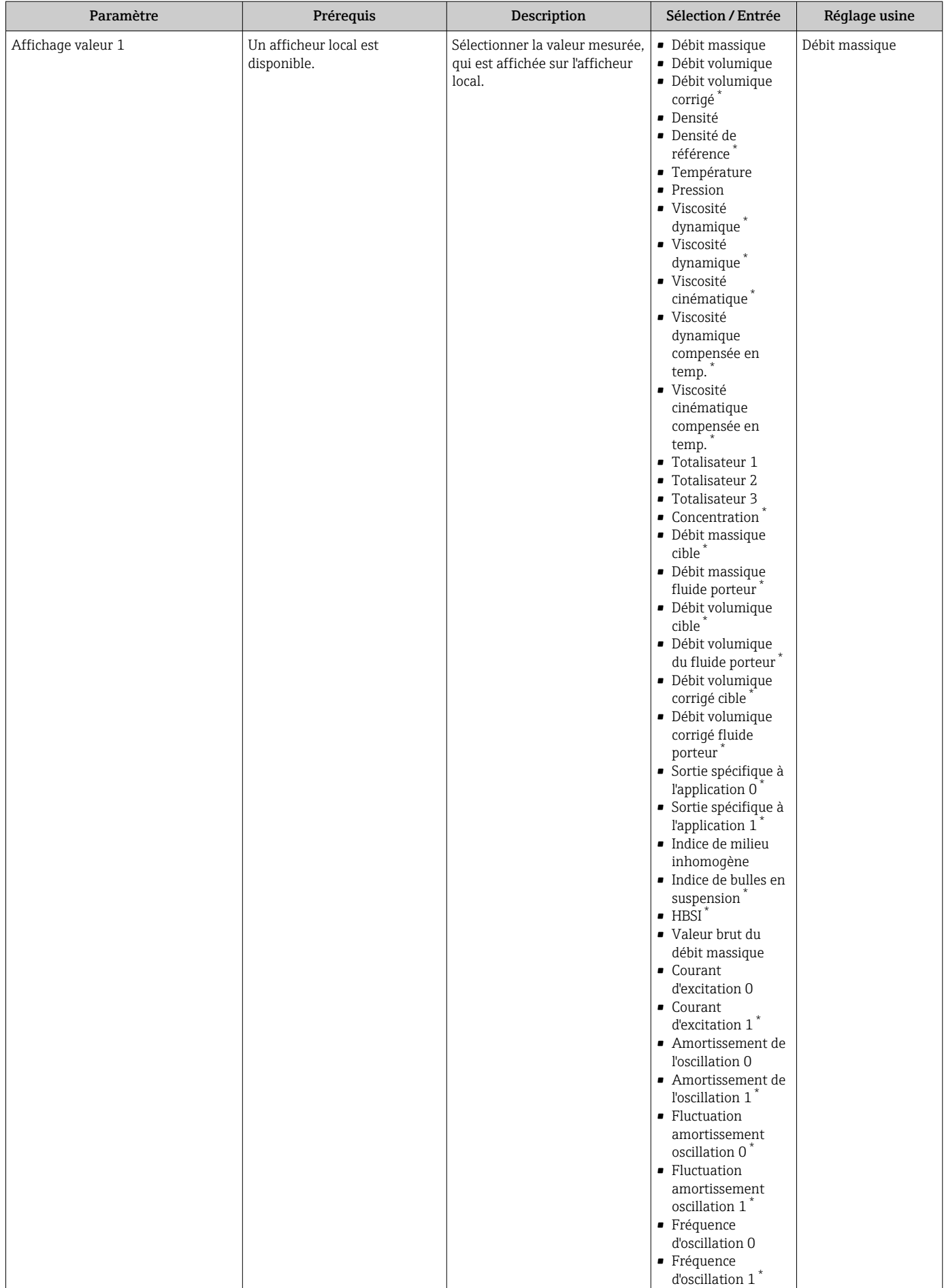

<span id="page-168-0"></span>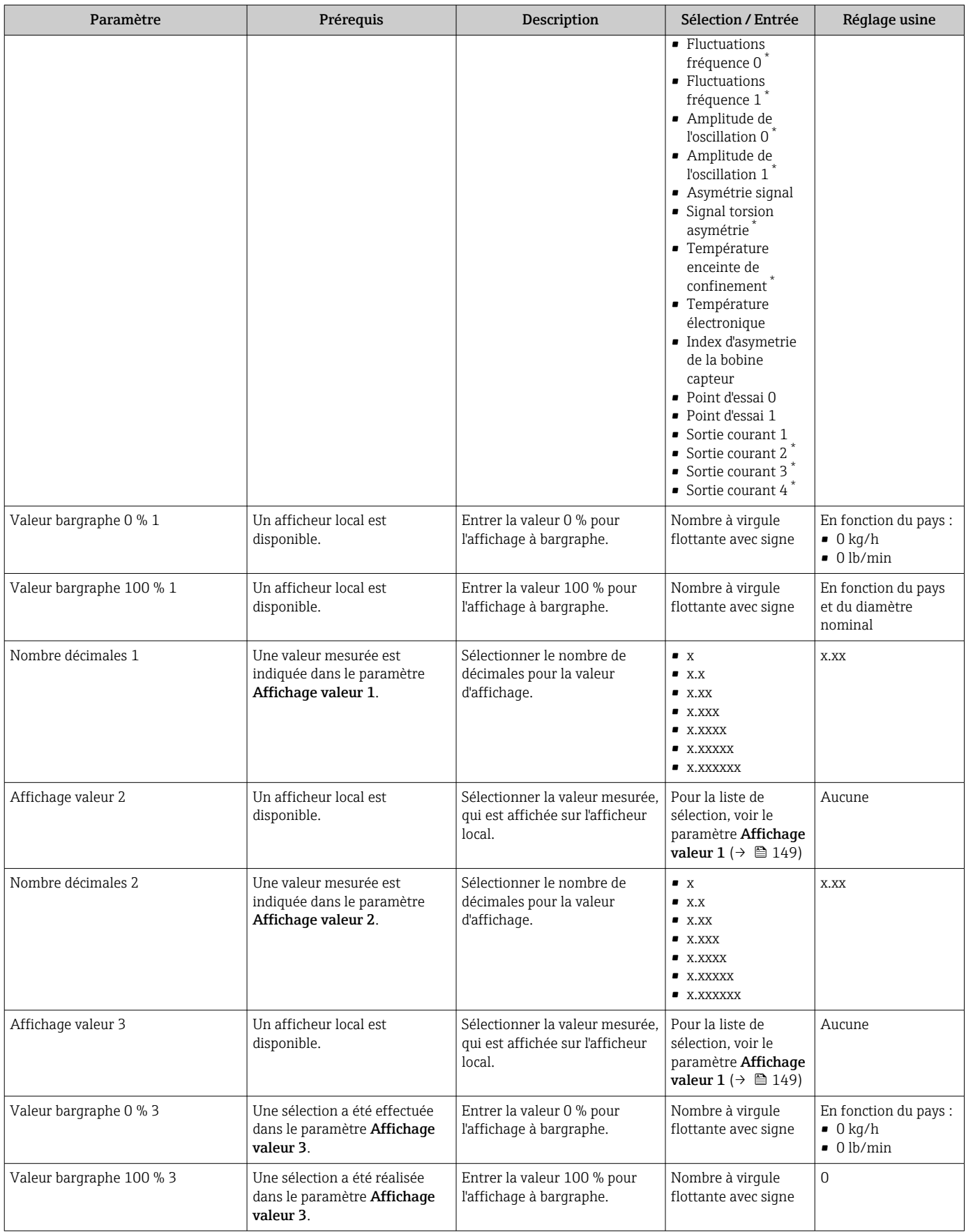

<span id="page-169-0"></span>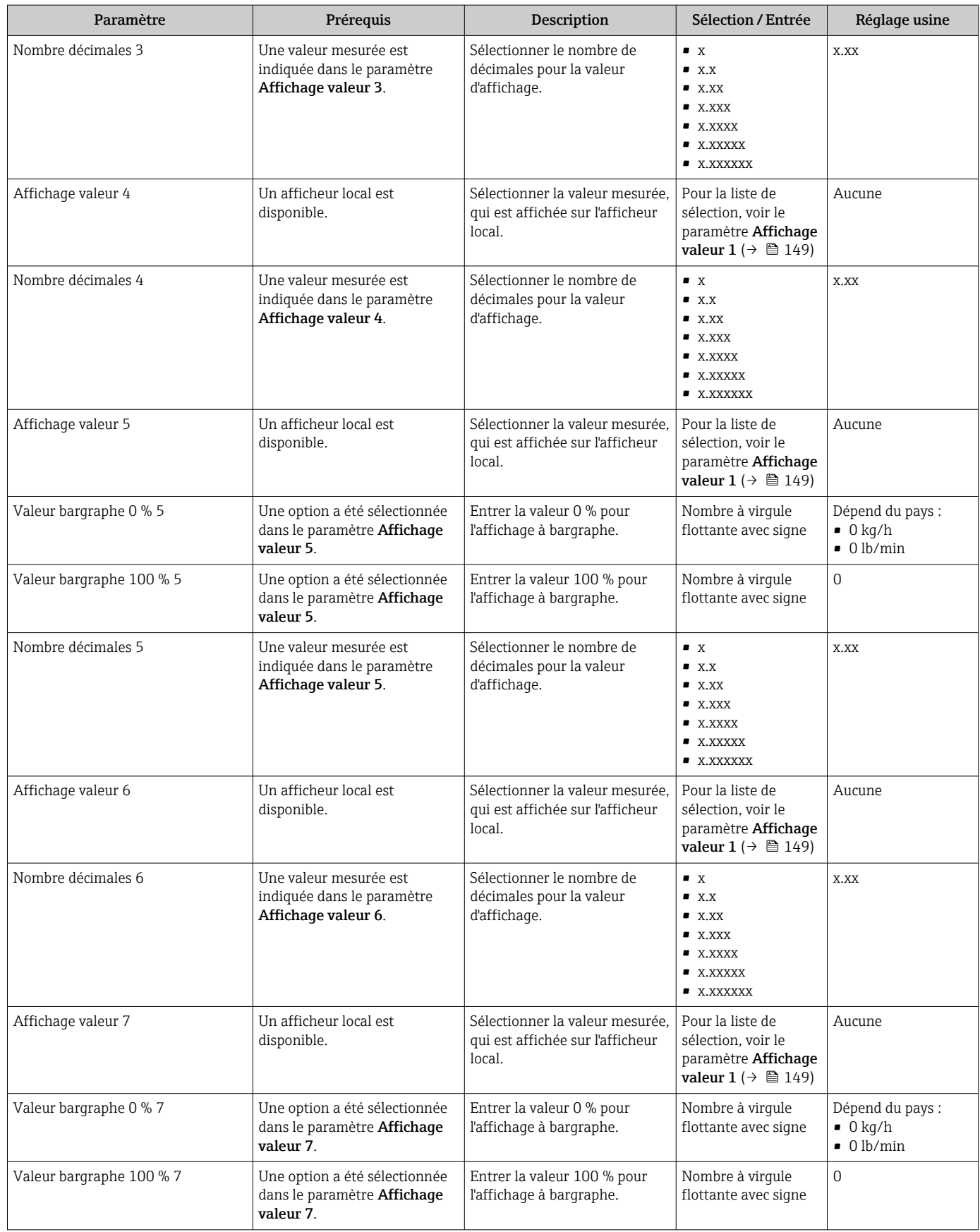

<span id="page-170-0"></span>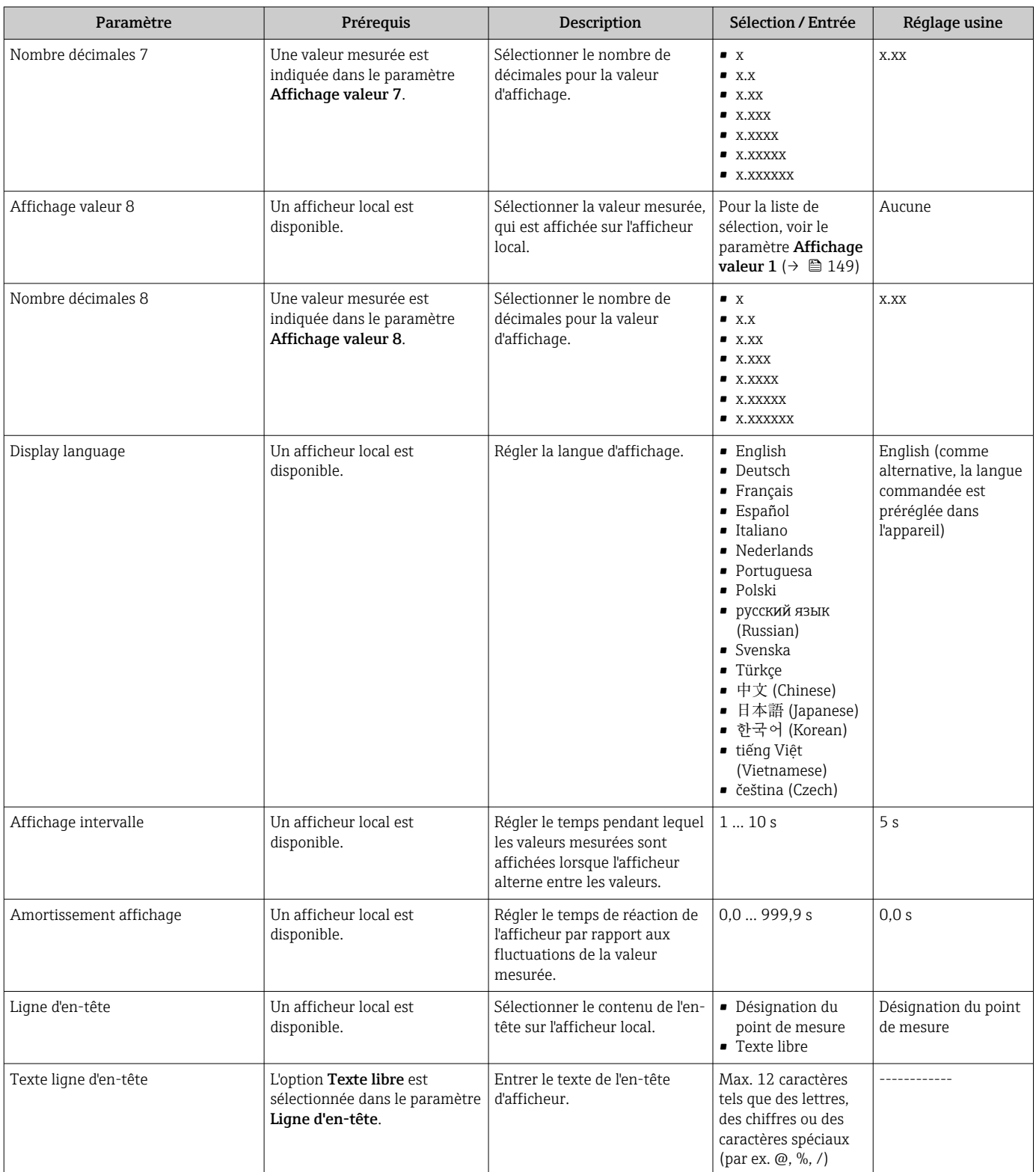

<span id="page-171-0"></span>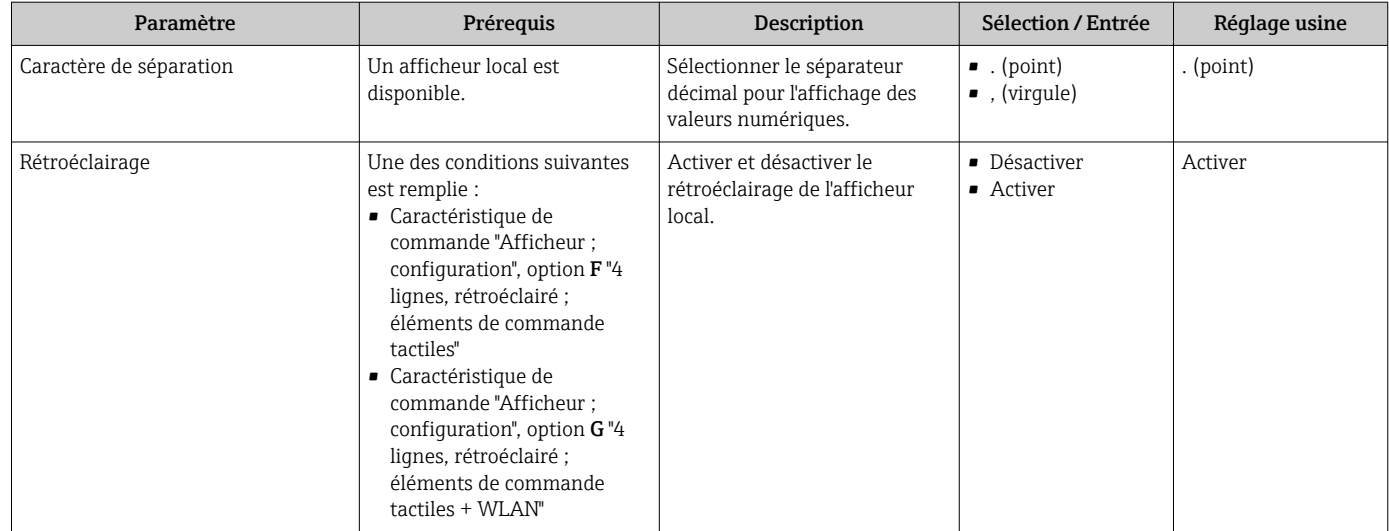

Visualisation dépendant des options de commande ou de la configuration de l'appareil

## 10.6.6 Configuration WLAN

Le sous-menu WLAN Settings guide systématiquement l'utilisateur à travers tous les paramètres devant être réglés pour la configuration WLAN.

### Navigation

Menu "Configuration" → Configuration étendue → Paramètres WLAN

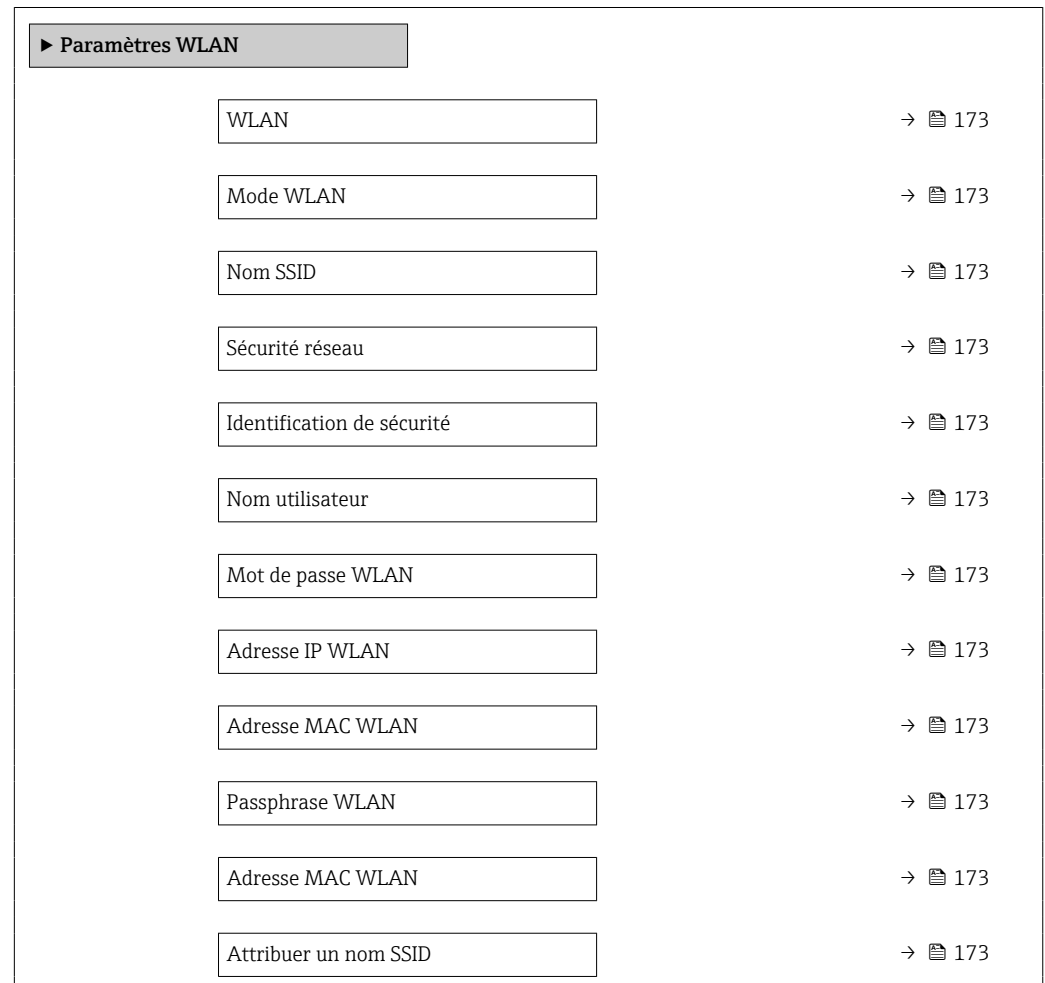

<span id="page-172-0"></span>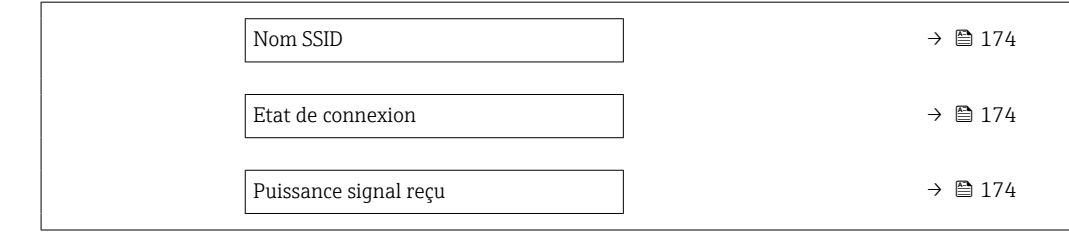

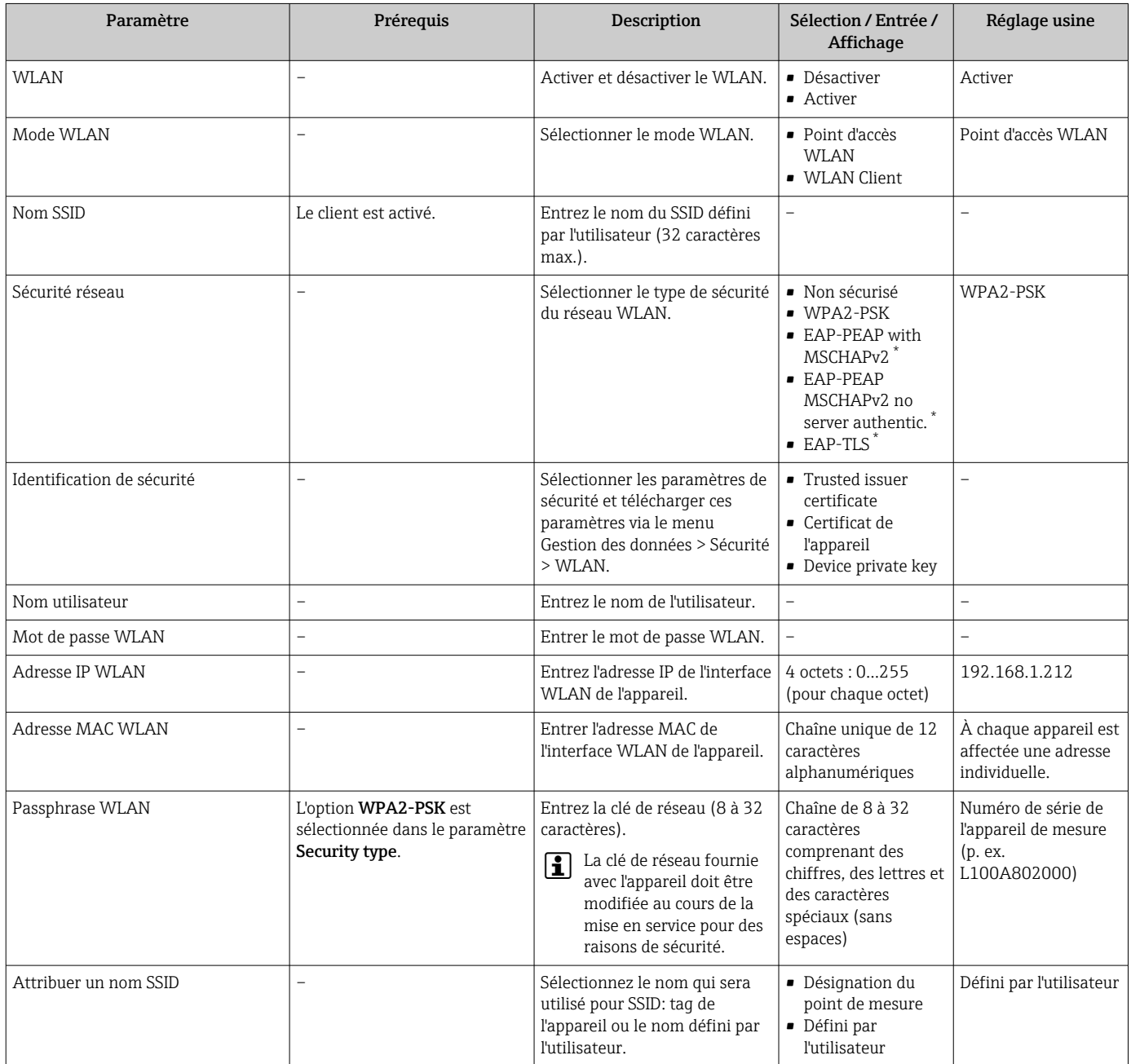

<span id="page-173-0"></span>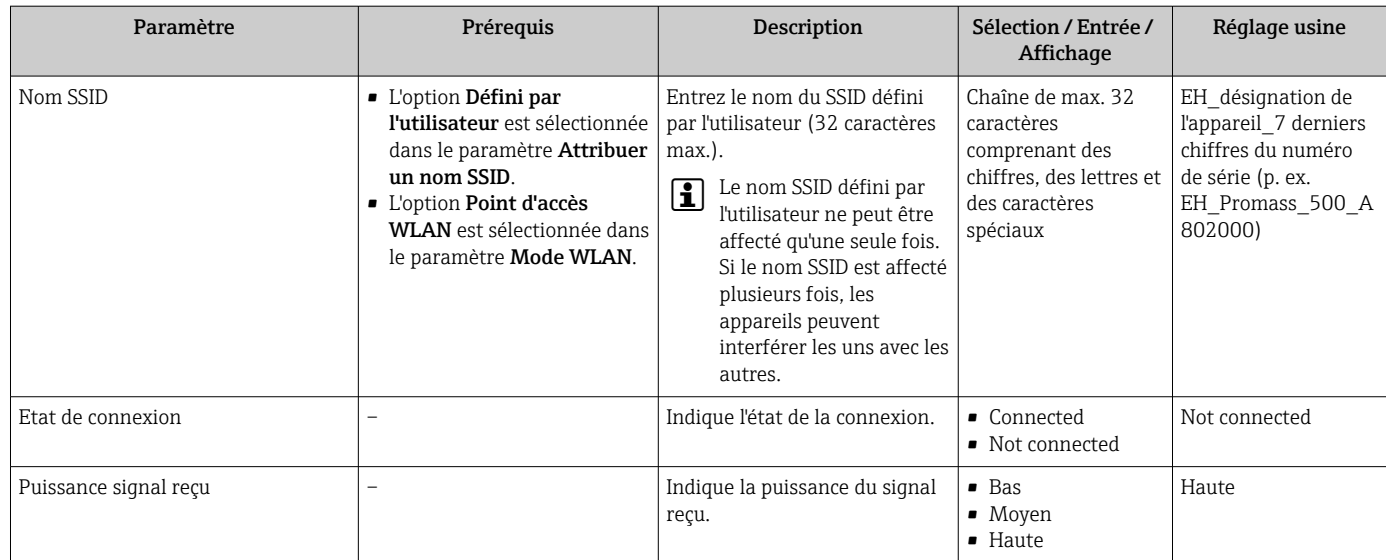

Visualisation dépendant des options de commande ou de la configuration de l'appareil

### 10.6.7 Pack application Viscosité

Pour plus d'informations sur la description des paramètres pour le pack application Viscosité, voir la Documentation Spéciale de l'appareil → ■ 326

### Navigation

Menu "Configuration" → Configuration étendue → Viscosité

### 10.6.8 Pack application Mesure de concentration

 $\sqrt{1}$ Pour plus d'informations sur la description des paramètres pour le pack application Concentration, voir la Documentation Spéciale de l'appareil  $\rightarrow \blacksquare$  326

### Navigation

Menu "Configuration"  $\rightarrow$  Configuration étendue  $\rightarrow$  Concentration

### 10.6.9 Pack application Pétrole

Pour plus d'informations sur la description des paramètres pour le pack application Pétrole, voir la Documentation Spéciale de l'appareil →  $\triangleq$  326

### Navigation

Menu "Configuration" → Configuration étendue → Pétrole

### 10.6.10 Pack application Heartbeat Technology

Pour plus d'informations sur la description des paramètres pour le pack application Configuration Heartbeat, voir la Documentation Spéciale de l'appareil  $\rightarrow \blacksquare$  326

### Navigation

Menu "Configuration"  $\rightarrow$  Configuration étendue  $\rightarrow$  Configuration Heartbeat

### 10.6.11 Gestion de la configuration

Après la mise en service, il est possible de sauvegarder la configuration actuelle de l'appareilou de restaurer la configuration précédente. La configuration de l'appareil est gérée via le paramètre Gestion données.

### Navigation

Menu "Configuration" → Configuration étendue → Sauvegarde de la configuration

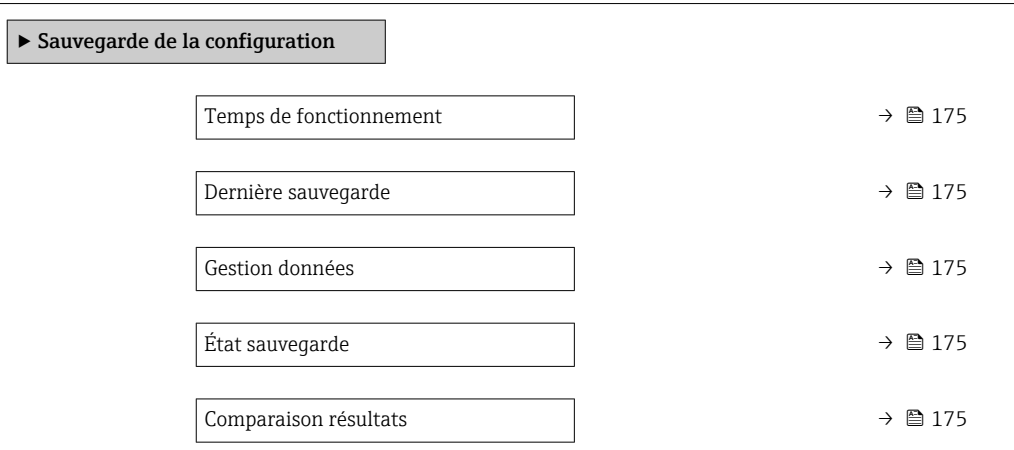

### Aperçu des paramètres avec description sommaire

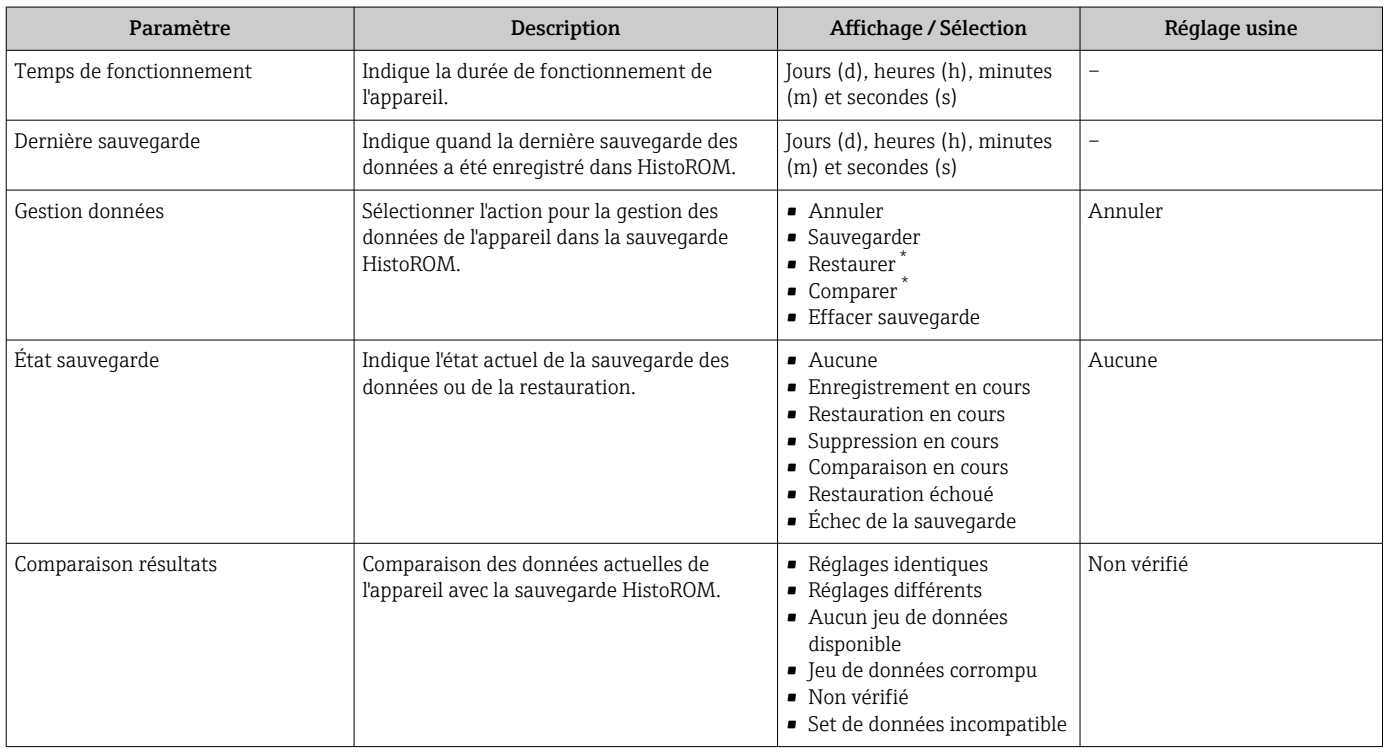

Visualisation dépendant des options de commande ou de la configuration de l'appareil

### Etendue des fonctions du paramètre "Gestion données"

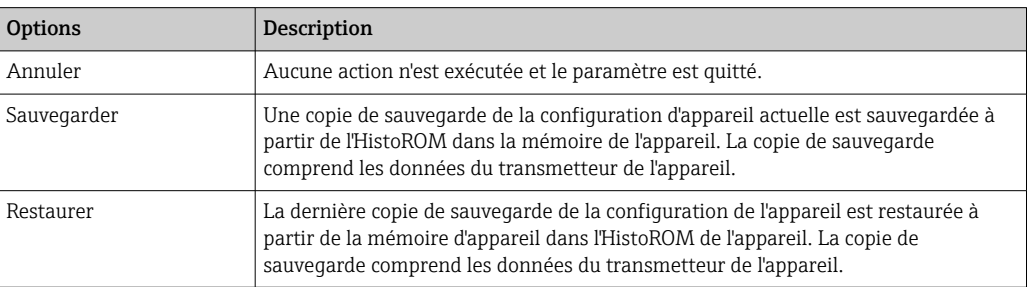

<span id="page-175-0"></span>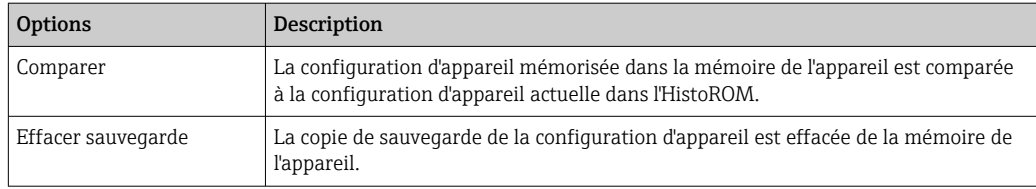

*Mémoire HistoROM*

Il s'agit d'une mémoire "non volatile" sous la forme d'une EEPROM.

Pendant que cette action est en cours, la configuration via l'afficheur local est verrouillée et un message indique l'état de progression du processus sur l'afficheur.

### 10.6.12 Utilisation des paramètres pour l'administration de l'appareil

Le sous-menu Administration quide systématiquement l'utilisateur à travers tous les paramètres utilisés pour la gestion de l'appareil.

#### **Navigation**

Menu "Configuration" → Configuration étendue → Administration

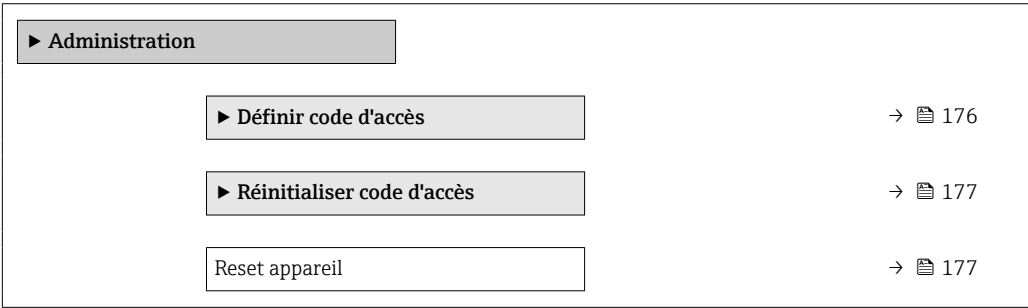

### Utilisation du paramètre pour définir le code d'accès

Complétez cet assistant pour spécifier un code d'accès pour le rôle de maintenance.

#### Navigation

Menu "Configuration" → Configuration étendue → Administration → Définir code d'accès

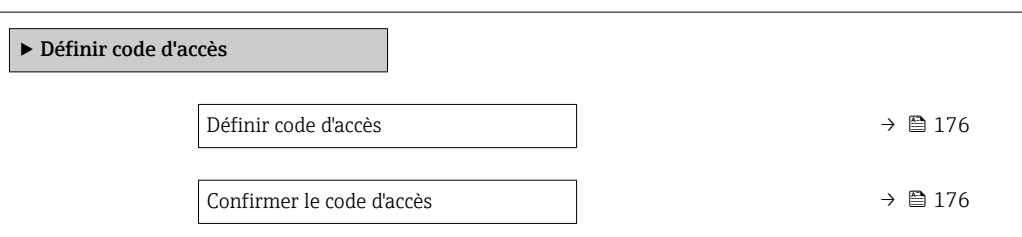

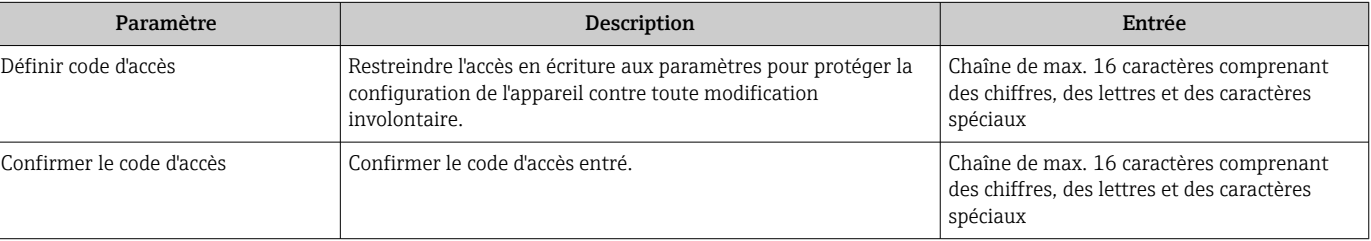

### <span id="page-176-0"></span>Utilisation du paramètre pour réinitialiser le code d'accès

#### Navigation

Menu "Configuration" → Configuration étendue → Administration → Réinitialiser code d'accès

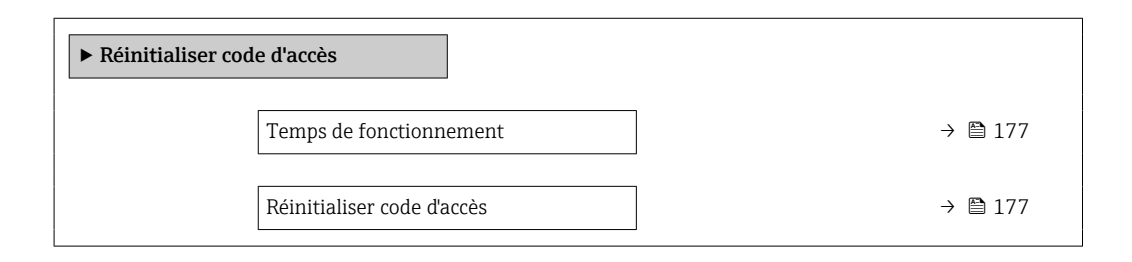

### Aperçu des paramètres avec description sommaire

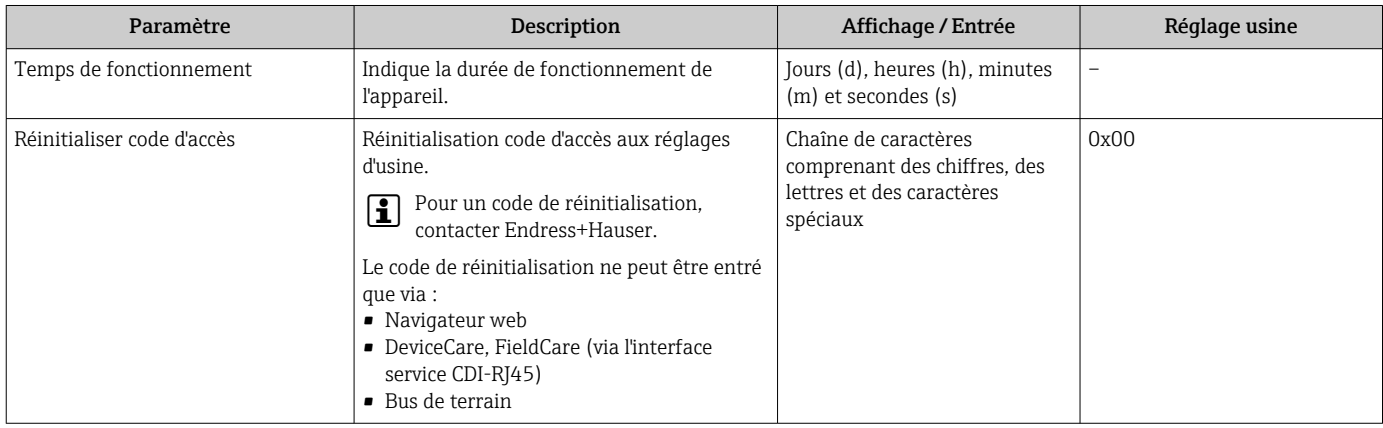

#### Utilisation du paramètre pour réinitialiser l'appareil

#### **Navigation**

Menu "Configuration" → Configuration étendue → Administration

### Aperçu des paramètres avec description sommaire

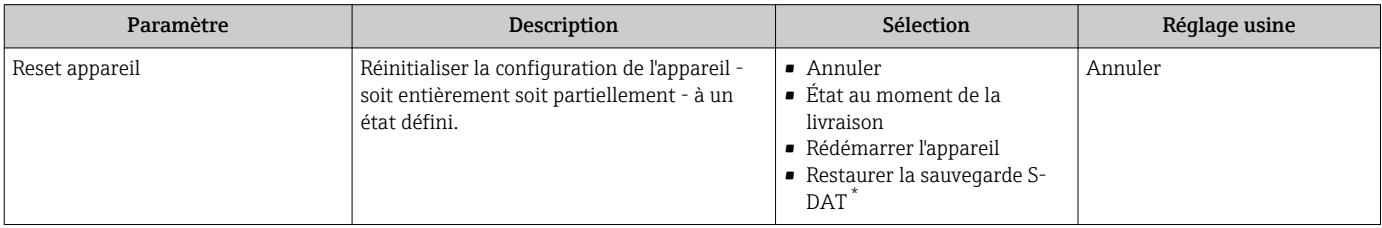

Visualisation dépendant des options de commande ou de la configuration de l'appareil

## 10.7 Simulation

Via le sous-menu Simulation, il est possible de simuler diverses variables de process dans le process et le mode alarme appareil et de vérifier les chaînes de signal en aval (vannes de commutation ou circuits de régulation). La simulation peut être réalisée sans mesure réelle (pas d'écoulement de produit à travers l'appareil).

### Navigation

Menu "Diagnostic" → Simulation

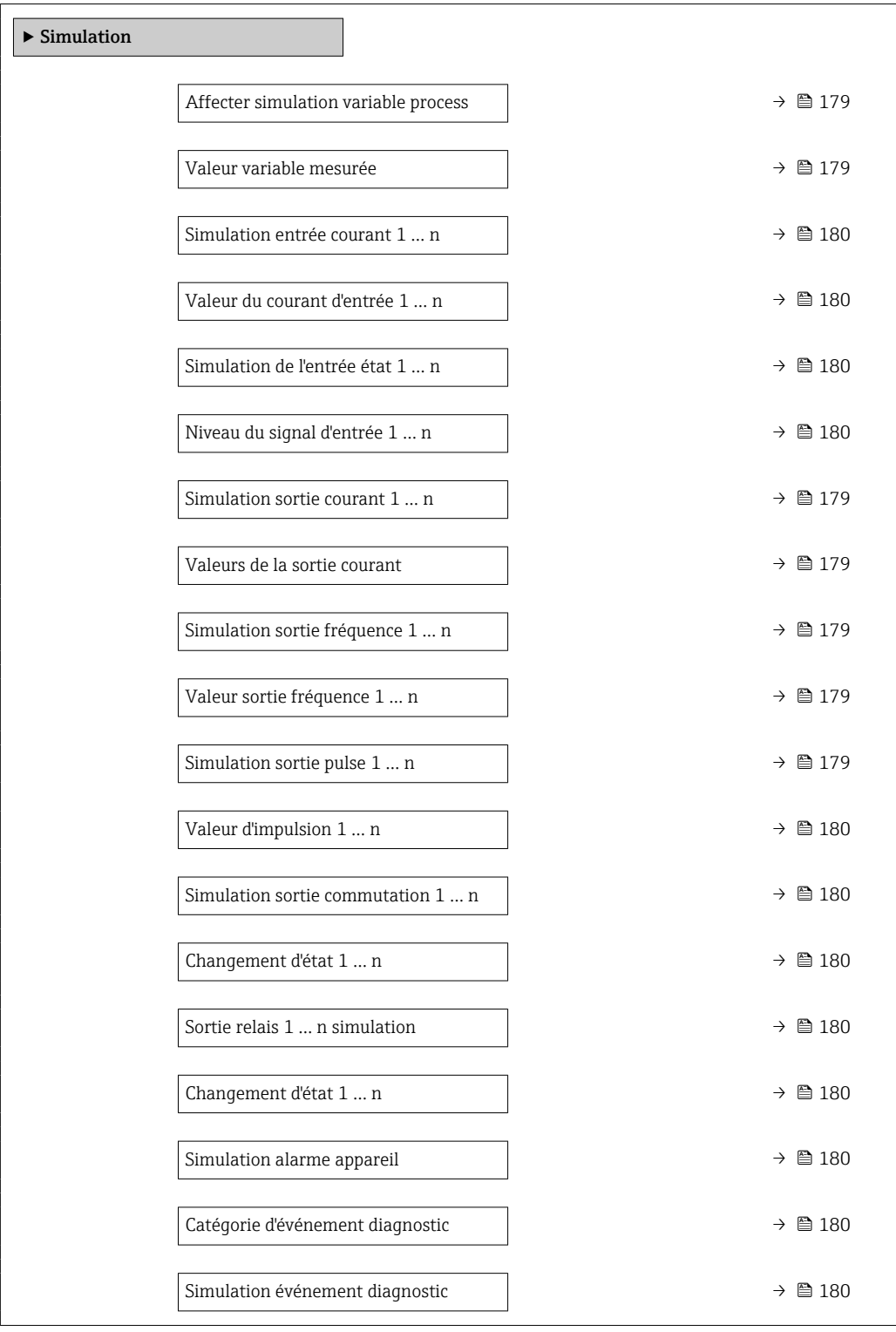

<span id="page-178-0"></span>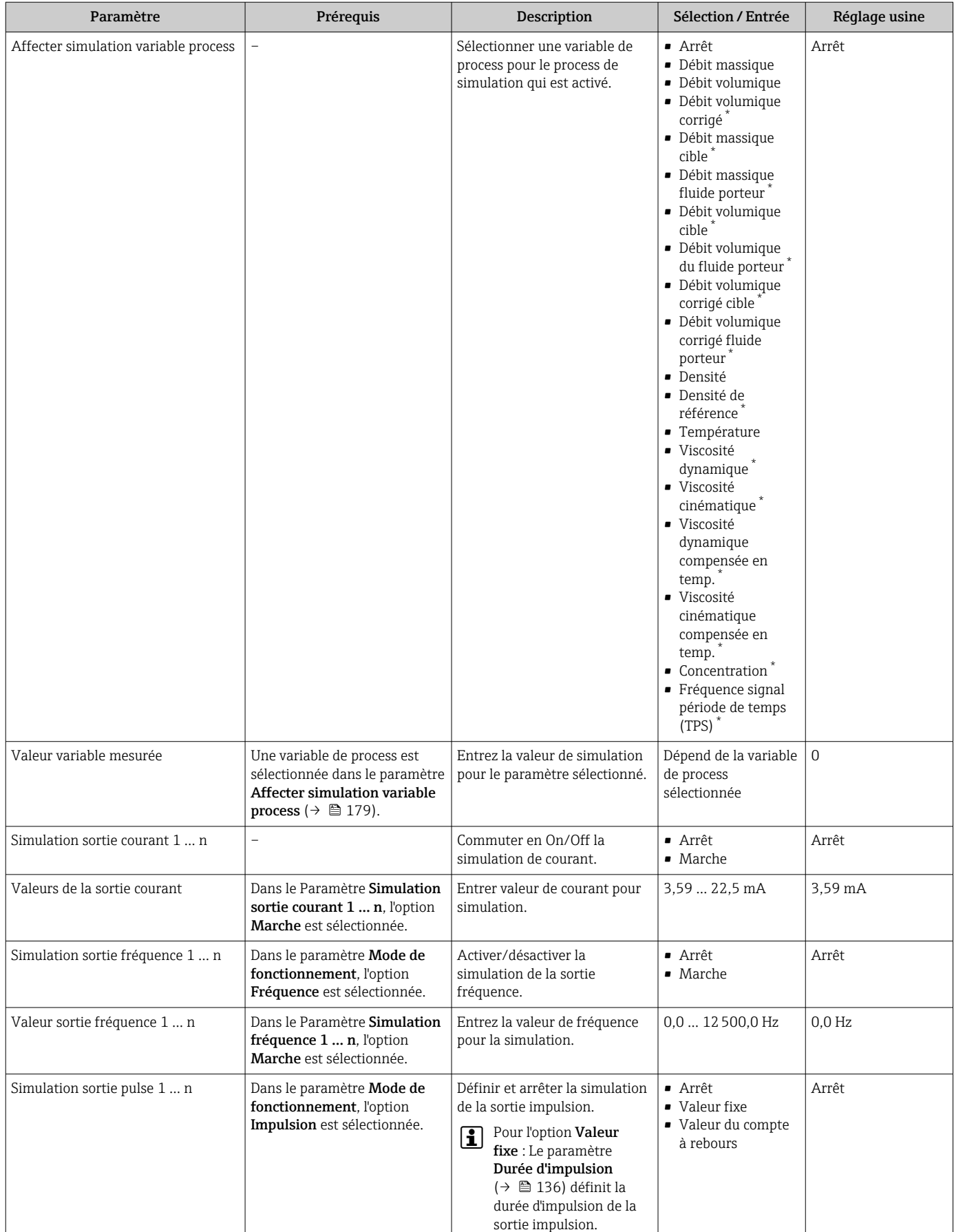

<span id="page-179-0"></span>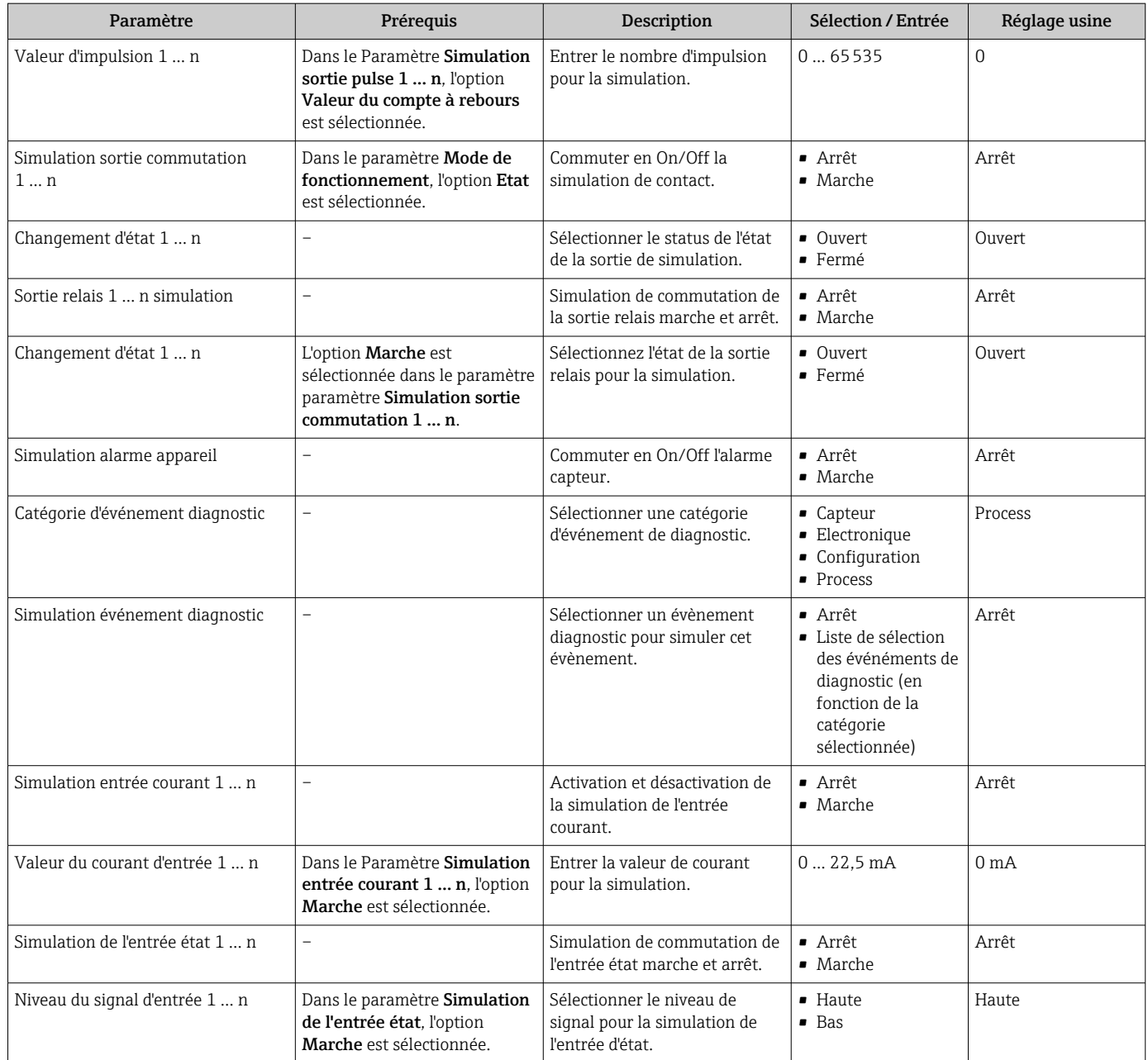

Visualisation dépendant des options de commande ou de la configuration de l'appareil

# 10.8 Protection des réglages contre l'accès non autorisé

Les options de protection en écriture suivantes sont disponibles pour protéger la configuration de l'appareil de mesure contre toute modification involontaire :

- **•** Protéger l'accès aux paramètres via un code d'accès →  $\triangleq$  181
- Protéger l'accès à la configuration sur site via le verrouillage des touches  $\rightarrow \boxtimes 84$
- Protéger l'accès à l'appareil de mesure via le commutateur de protection en écriture

 $\rightarrow$   $\oplus$  182
## <span id="page-180-0"></span>10.8.1 Protection en écriture via code d'accès

Le code d'accès spécifique à l'utilisateur a les effets suivants :

- Via la configuration locale, les paramètres pour la configuration de l'appareil de mesure sont protégés en écriture et leurs valeurs ne sont plus modifiables.
- L'accès à l'appareil est protégé via le navigateur web, comme le sont les paramètres pour la configuration de l'appareil de mesure.
- L'accès à l'appareil est protégé via FieldCare ou DeviceCare (via interface service CDI-RJ45), comme le sont les paramètres pour la configuration de l'appareil de mesure.

#### Définition du code d'accès via l'afficheur local

- 1. Aller jusqu'au Paramètre Définir code d'accès ( $\rightarrow \Box$  176).
- 2. Définir une chaîne de max. 16 caractères comprenant des chiffres, des lettres et des caractères spéciaux comme code d'accès.
- 3. Entrer le code d'accès une nouvelle fois dans le Paramètre Confirmer le code d'accès  $\Rightarrow$   $\Box$  176) pour confirmer le code.
	- ← Le symbole  $\textcircled{a}$  apparaît devant tous les paramètres protégés en écriture.

L'appareil reverrouille automatiquement les paramètres protégés en écriture si aucune touche n'est actionnée pendant 10 minutes dans la vue navigation et édition. L'appareil verrouille automatiquement les paramètres protégés en écriture après 60 s si l'utilisateur retourne au mode affichage opérationnel à partir de la vue navigation et édition.

- Si l'accès en écriture des paramètres est activé via un code d'accès, il ne peut être désactivé que par ce code d'accès  $\rightarrow \blacksquare$  83.
	- Le rôle utilisateur avec lequel l'utilisateur est actuellement connecté via l'afficheur local →  $\triangleq$  83 est indiqué par le Paramètre **Droits d'accès**. Navigation : Fonctionnement → Droits d'accès

#### Paramètres toujours modifiables via l'afficheur local

Certains paramètres, qui n'affectent pas la mesure, sont exclus de la protection en écriture des paramètres via l'affichage local. Malgré le code d'accès défini par l'utilisateur, ces paramètres peuvent toujours être modifiés, même si les autres paramètres sont verrouillés.

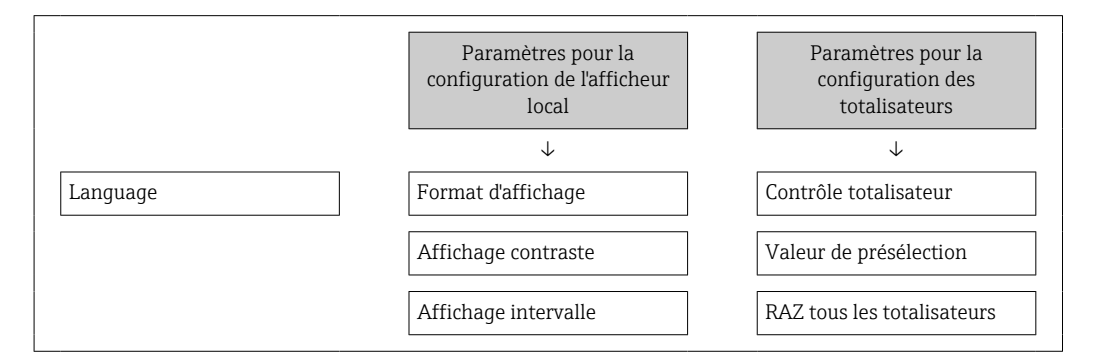

#### Définition du code d'accès via le navigateur web

- 1. Aller jusqu'au paramètre **Définir code d'accès** ( $\rightarrow \Box$  176).
- 2. Définir un code numérique de 16 chiffres max. comme code d'accès.
- <span id="page-181-0"></span>3. Entrer le code d'accès une nouvelle fois dans le Paramètre Confirmer le code d'accès  $(\rightarrow \Box$  176) pour confirmer le code.
	- Le navigateur passe à la page d'accès.

Si pendant 10 minutes aucune action n'est effectuée, le navigateur revient automatiquement à la page d'accès.

- Si l'accès en écriture des paramètres est activé via un code d'accès, il ne peut être désactivé que par ce code d'accès  $\rightarrow \Box$  83.
	- Le rôle utilisateur avec lequel l'utilisateur est actuellement connecté via le navigateur web est indiqué par le Paramètre Droits d'accès. Navigation : Fonctionnement → Droits d'accès

## Réinitialisation du code d'accès

Si vous avez oublié votre code d'accès, il est possible de le réinitialiser aux réglages par défaut. Pour cela, il faut entrer un code de réinitialisation. Il est alors possible de redéfinir un code d'accès spécifique à l'utilisateur par la suite.

*Via le navigateur web, FieldCare, DeviceCare (via l'interface service CDI-RJ45), bus de terrain*

- Un code de réinitialisation ne peut être obtenu qu'auprès du SAV local H d'Endress+Hauser. Le code doit être calculé explicitement pour chaque appareil.
- 1. Noter le numéro de série de l'appareil.
- 2. Lire le paramètre Temps de fonctionnement.
- 3. Contacter le SAV local d'Endress+Hauser et lui indiquer le numéro de série et la durée de fonctionnement.
	- Obtenir le code de réinitialisation calculé.
- 4. Entrer le code de réinitialisation dans le paramètre Réinitialiser code d'accès  $(\rightarrow \Box$  177).
	- Le code d'accès a été réinitialisé au réglage par défaut 0000. Il peut être redéfini  $\rightarrow$   $\blacksquare$  181.
- Pour des raisons de sécurité informatique, le code de réinitialisation calculé n'est valable que pendant 96 heures à partir du temps de fonctionnement spécifié et pour le numéro de série spécifique. S'il n'est pas possible de retourner à l'appareil dans les 96 heures, il faut soit augmenter de quelques jours la durée d'utilisation indiquée, soit éteindre l'appareil.

## 10.8.2 Protection en écriture via commutateur de protection en écriture

Contrairement à la protection en écriture des paramètres via un code d'accès spécifique à l'utilisateur, cela permet de verrouiller l'accès en écriture à l'ensemble du menu de configuration – à l'exception du paramètre "Affichage contraste".

Les valeurs des paramètres sont à présent en lecture seule et ne peuvent plus être modifiées (à l'exception du paramètre "Affichage contraste") :

- Via afficheur local
- Via protocole PROFINET

#### Proline 500 – numérique

Activation/désactivation de la protection en écriture

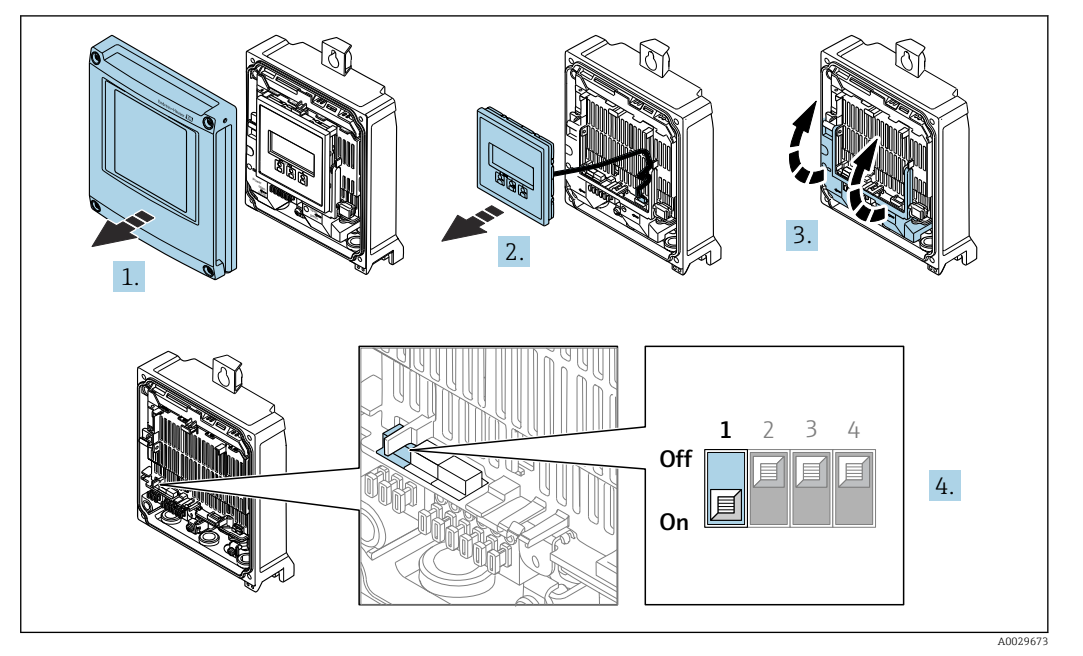

- 1. Ouvrir le couvercle du boîtier.
- 2. Retirer le module d'affichage.
- 3. Ouvrir le cache-bornes.

#### 4. Activer ou désactiver la protection en écriture :

Le fait de mettre le commutateur de protection en écriture (WP) du module électronique principal sur la position ON active la protection en écriture du hardware / sur la position OFF (réglage par défaut) désactive la protection en écriture du hardware.

 Dans le paramètre État verrouillage, l'option Protection en écriture hardware est affichée →  $\triangleq$  185. Lorsque la protection en écriture du hardware est active, le symbole  $\blacksquare$  apparaît dans l'en-tête de l'affichage de la valeur mesurée et dans la vue navigation devant les paramètres.

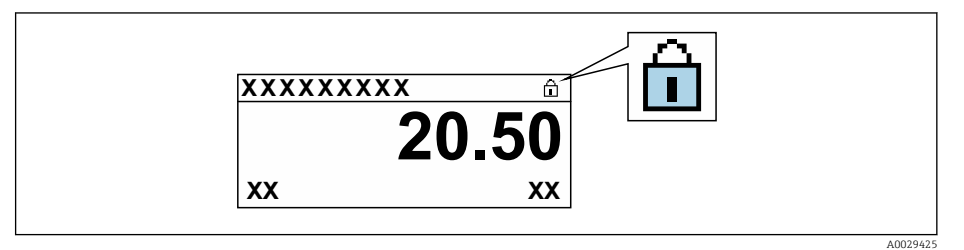

- 5. Insérer le module d'affichage.
- 6. Fermer le couvercle du boîtier.

### 7. **ANERTISSEMENT**

# Couple de serrage trop important pour les vis de fixation !

- Risque de dommages sur le transmetteur en plastique.
- Serrer les vis de fixation avec le couple de serrage indiqué :  $2 \text{ Nm } (1,5 \text{ lbf ft})$

Serrer les vis de fixation.

## Proline 500

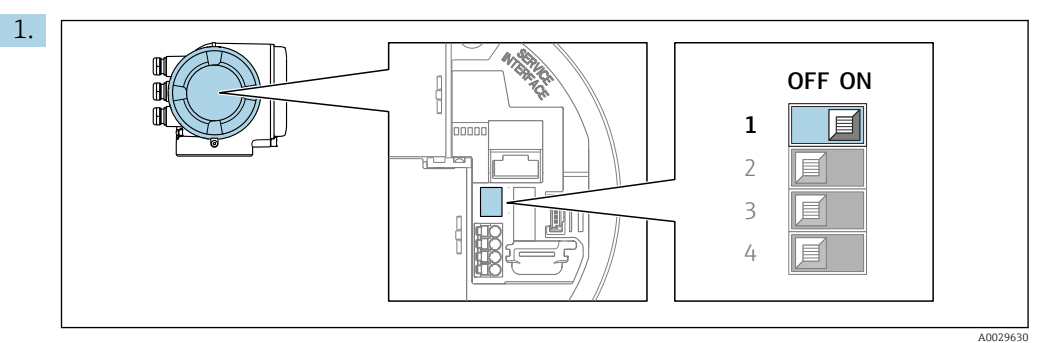

Mettre le commutateur de protection en écriture (WP) sur le module électronique principal sur ON permet d'activer la protection en écriture du hardware.

 Dans le paramètre État verrouillage, l'option Protection en écriture hardware est affichée →  $\triangleq$  185. En outre, sur l'afficheur local, le symbole  $\triangleq$  apparaît devant les paramètres dans l'en-tête de l'affichage de fonctionnement et dans la vue de navigation.

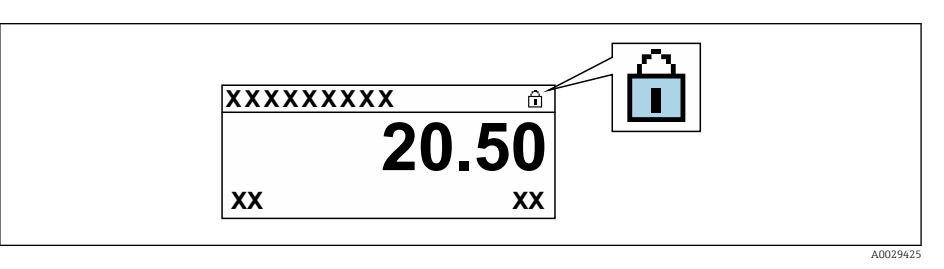

- 2. Mettre le commutateur de protection en écriture (WP) sur le module électronique principal sur OFF (réglage par défaut) permet de désactiver la protection en écriture du hardware.
	- Aucune option n'est affichée dans le paramètre **État verrouillage**  $\rightarrow \Box$  185. Sur l'afficheur local, le symbole @ disparaît devant les paramètres dans l'en-tête de l'affichage de fonctionnement et dans la vue de navigation.

# <span id="page-184-0"></span>11 Configuration

# 11.1 Lecture de l'état de verrouillage de l'appareil

Protection en écriture active de l'appareil : paramètre État verrouillage

Fonctionnement  $\rightarrow$  État verrouillage

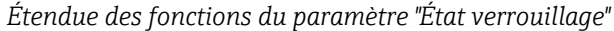

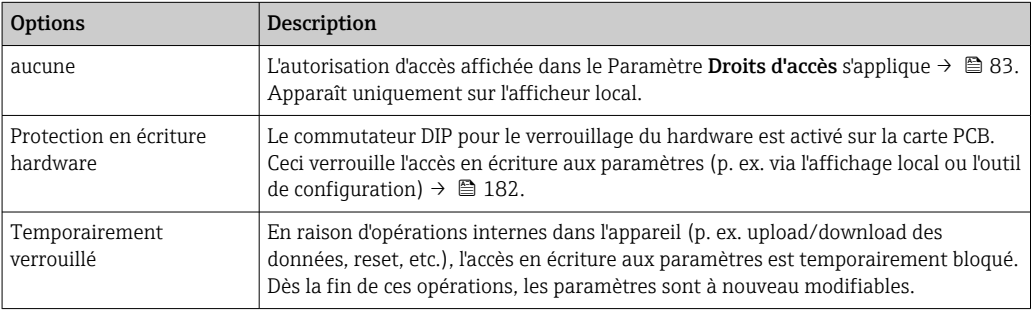

# 11.2 Définition de la langue de programmation

**P**Informations détaillées :

- Pour configurer la langue de service  $\rightarrow \blacksquare$  114
	- Pour plus d'informations sur les langues de service prises en charge par l'appareil → 图 317

# 11.3 Configuration de l'afficheur

Informations détaillées :

- Sur les réglages de base pour l'afficheur local [→ 147](#page-146-0)
- Sur les réglages avancés pour l'afficheur local  $\rightarrow$  165

# 11.4 Lecture des valeurs mesurées

Avec le sous-menu Valeur mesurée, il est possible de lire toutes les valeurs mesurées.

### **Navigation**

Menu "Diagnostic" → Valeur mesurée

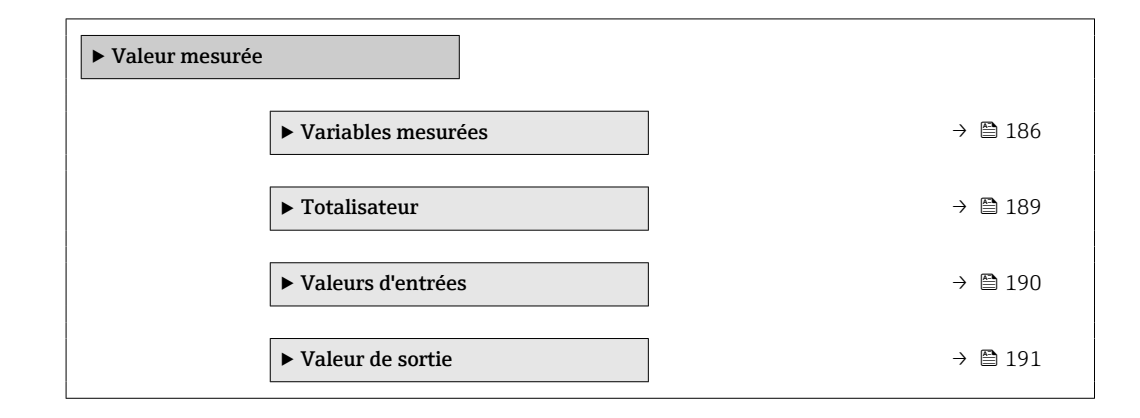

## <span id="page-185-0"></span>11.4.1 Sous-menu "Variables mesurées"

Le Sous-menu Variables mesurées contient tous les paramètres nécessaires à l'affichage des valeurs mesurées actuelles de chaque variable de process.

#### Navigation

Menu "Diagnostic" → Valeur mesurée → Variables mesurées

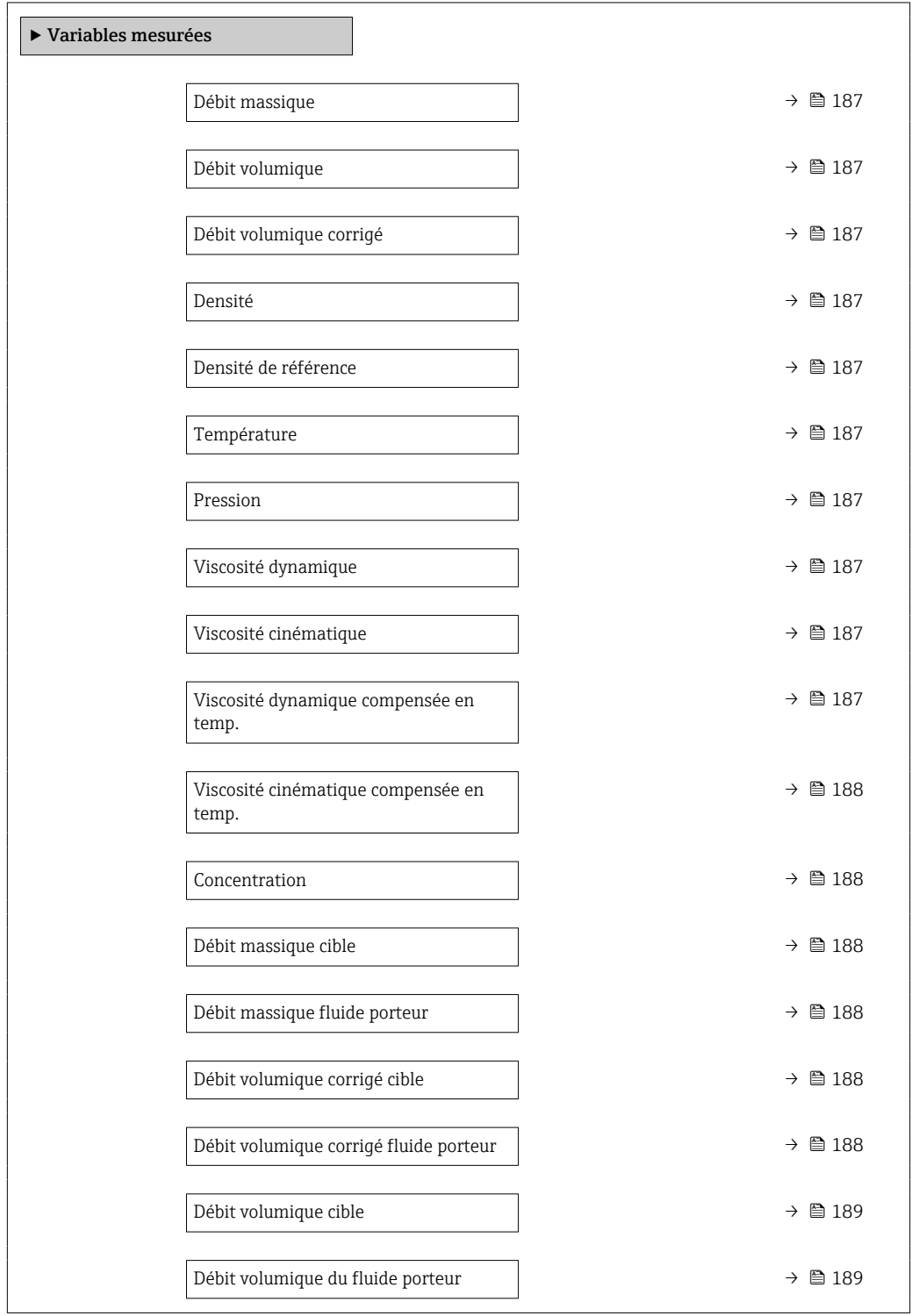

## Aperçu des paramètres avec description sommaire

<span id="page-186-0"></span>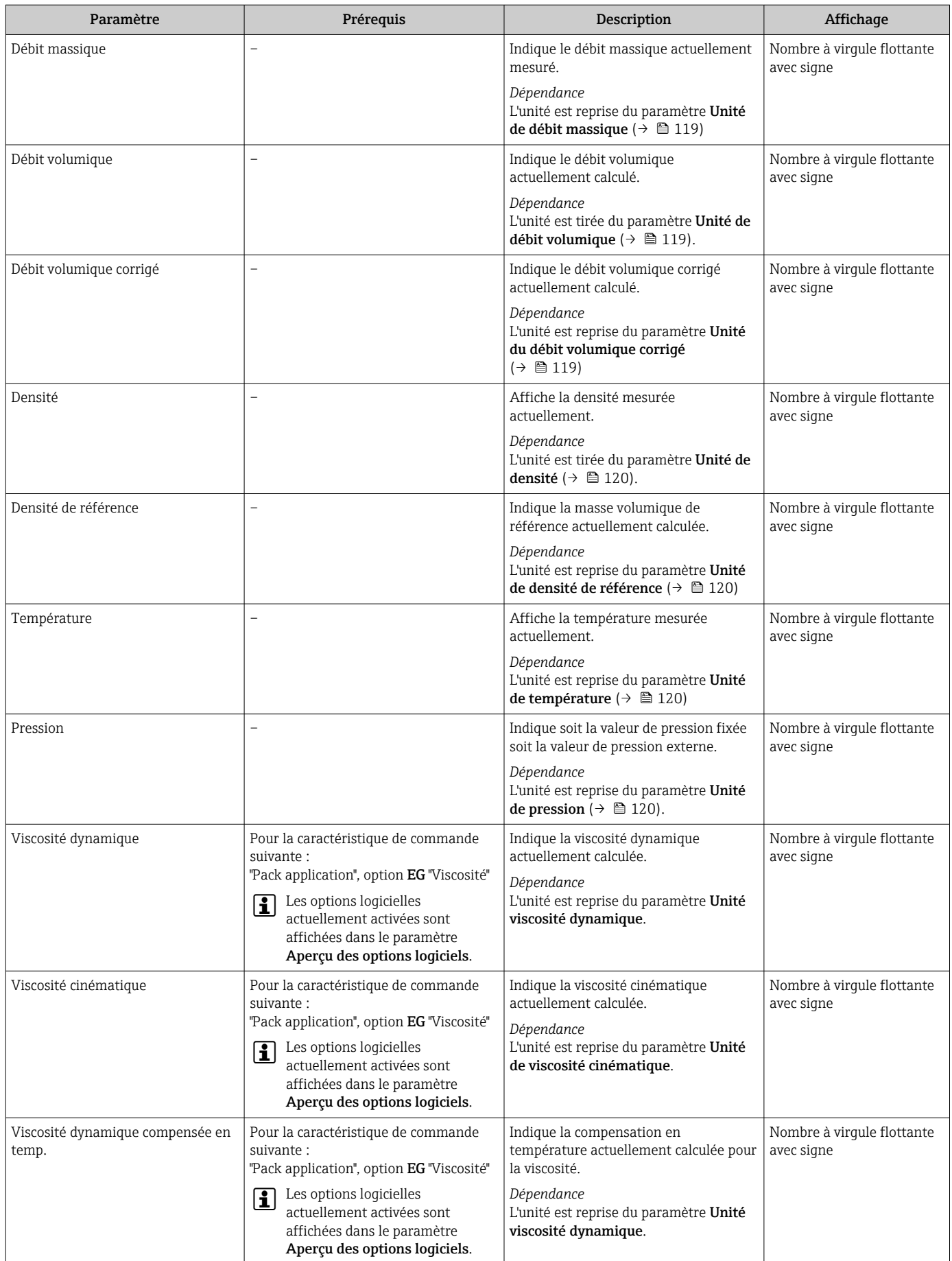

<span id="page-187-0"></span>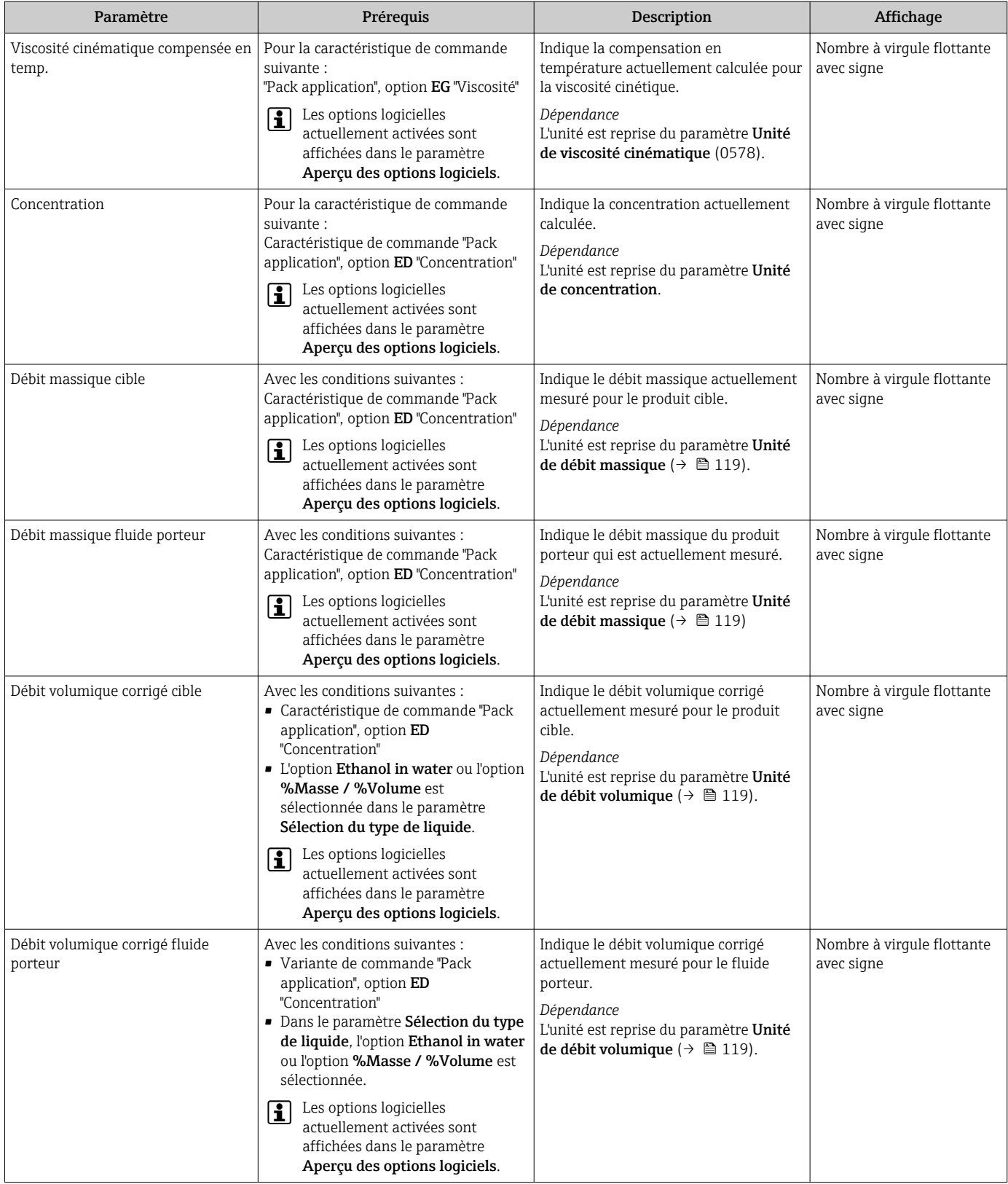

<span id="page-188-0"></span>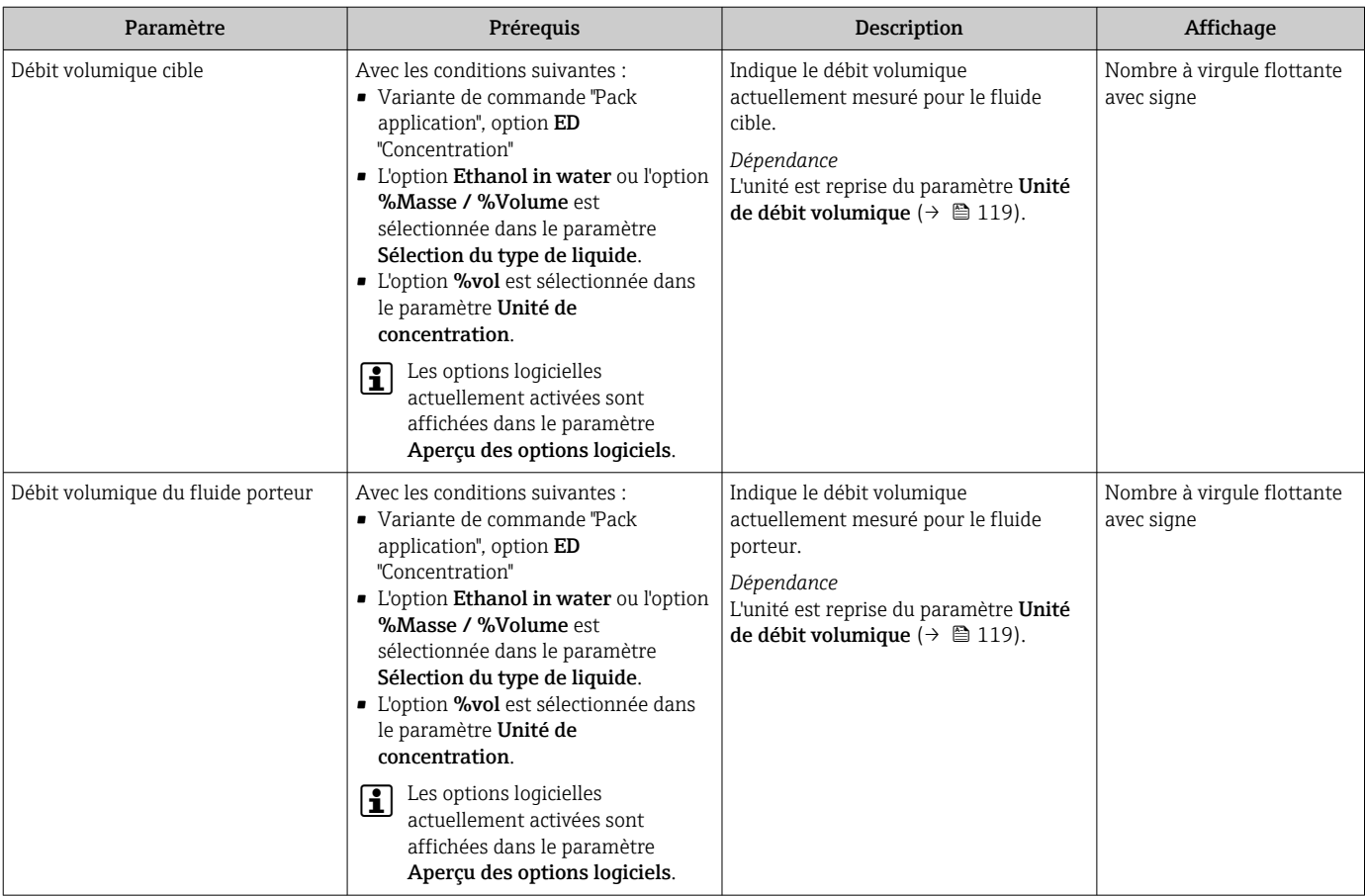

## 11.4.2 Totalisateur

Le sous-menu Totalisateur comprend tous les paramètres permettant d'afficher les valeurs mesurées actuelles de chaque totalisateur.

#### Navigation

Menu "Diagnostic" → Valeur mesurée → Totalisateur

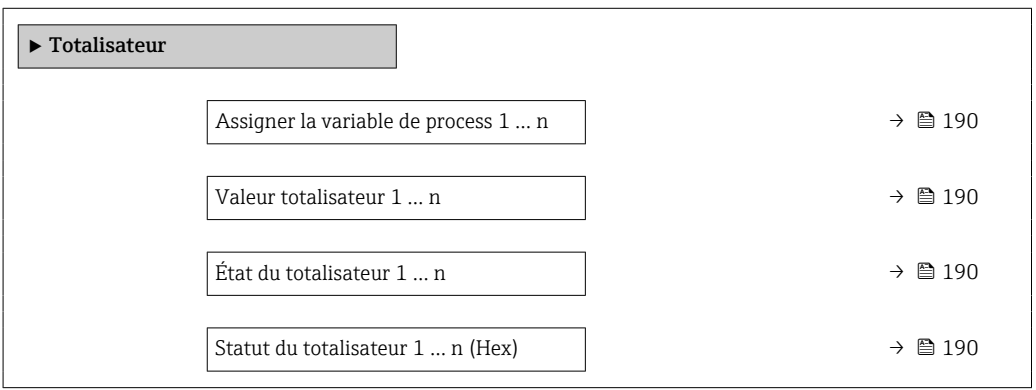

<span id="page-189-0"></span>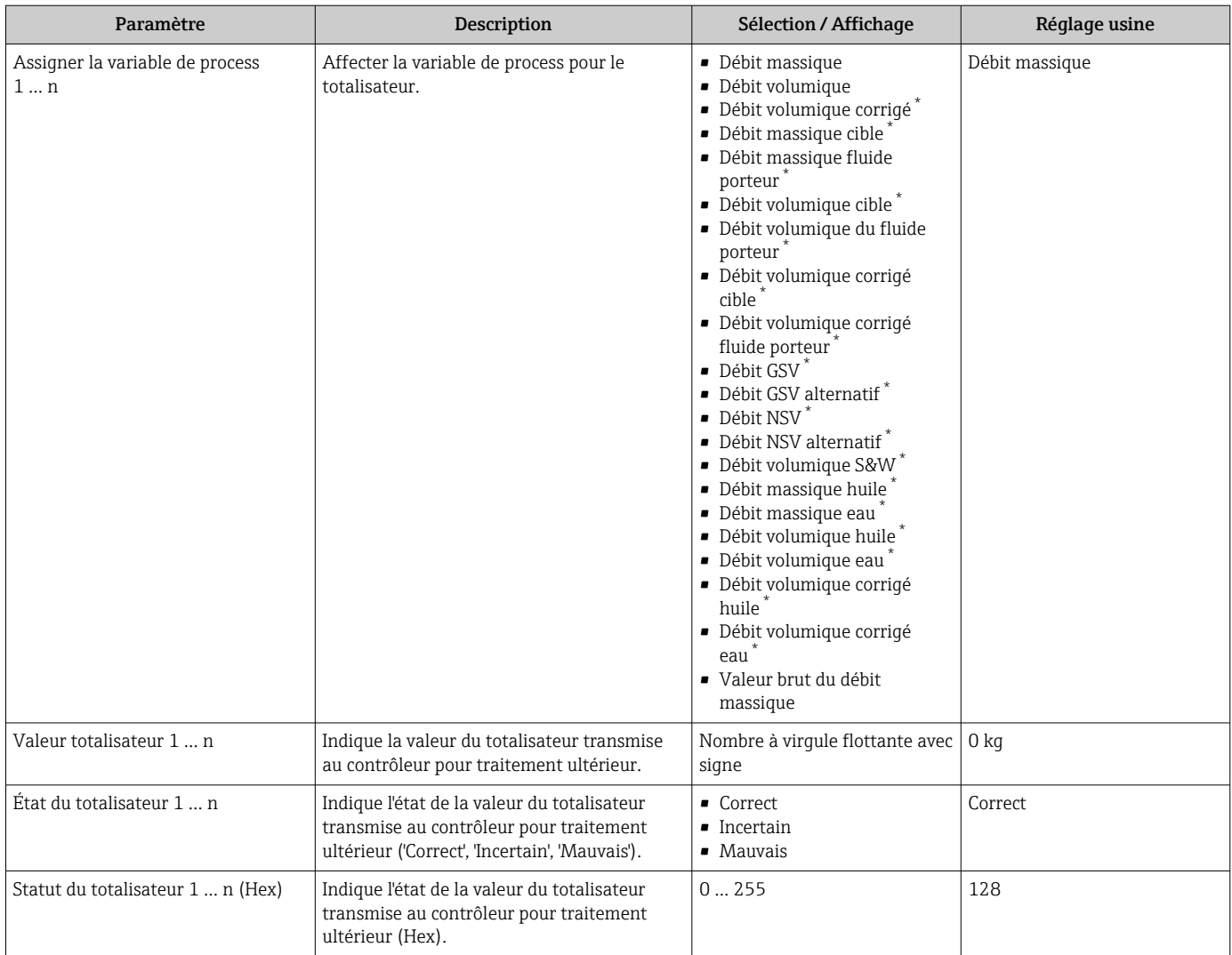

### Aperçu des paramètres avec description sommaire

Visualisation dépendant des options de commande ou de la configuration de l'appareil

### 11.4.3 Sous-menu "Valeurs d'entrées"

Le sous-menu Valeurs d'entrées quide l'utilisateur systématiquement vers les différentes valeurs des entrées.

#### Navigation

Menu "Diagnostic" → Valeur mesurée → Valeurs d'entrées

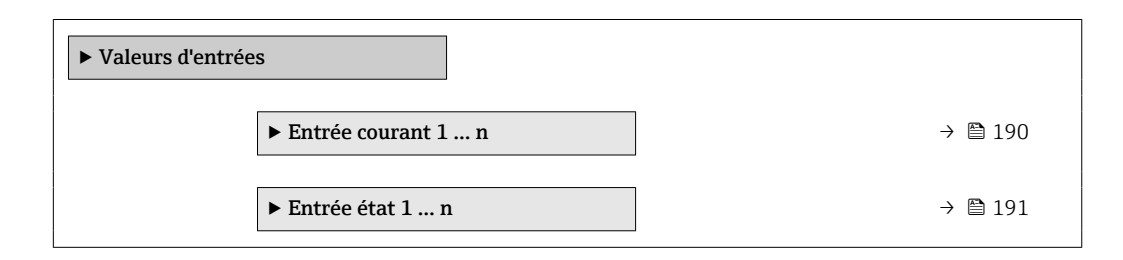

### Valeurs d'entrée de l'entrée courant

Le sous-menu Entrée courant 1 ... n contient tous les paramètres nécessaires à l'affichage des valeurs mesurées actuelles pour chaque entrée courant.

#### <span id="page-190-0"></span>Navigation

Menu "Diagnostic" → Valeur mesurée → Valeurs d'entrées → Entrée courant 1 … n

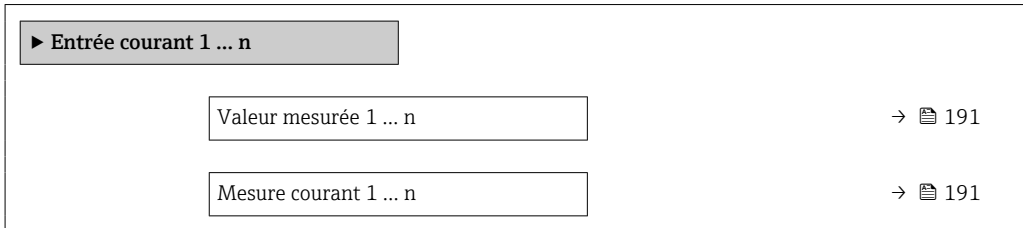

#### Aperçu des paramètres avec description sommaire

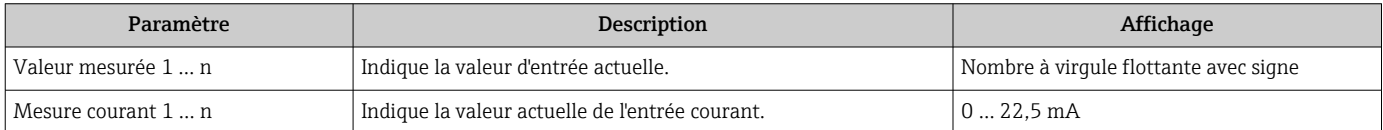

### Valeurs d'entrée de l'entrée d'état

Le sous-menu Entrée état 1 ... n contient tous les paramètres nécessaires à l'affichage des valeurs mesurées actuelles pour chaque entrée d'état.

#### Navigation

Menu "Diagnostic" → Valeur mesurée → Valeurs d'entrées → Entrée état 1 … n

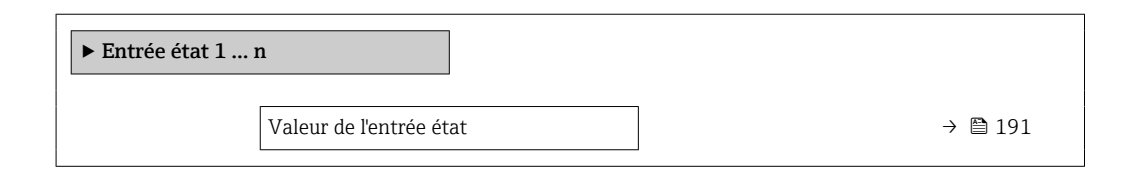

#### Aperçu des paramètres avec description sommaire

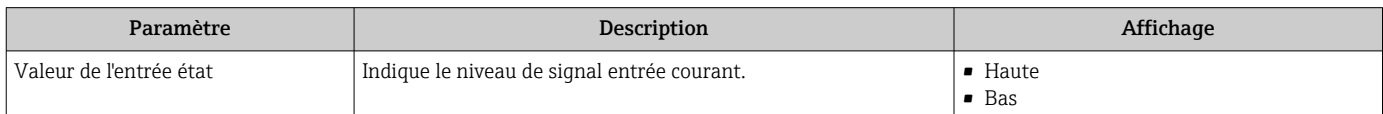

#### 11.4.4 Valeur de sortie

Le sous-menu Valeur de sortie comprend tous les paramètres permettant d'afficher les valeurs mesurées actuelles de chaque sortie.

#### Navigation

Menu "Diagnostic" → Valeur mesurée → Valeur de sortie

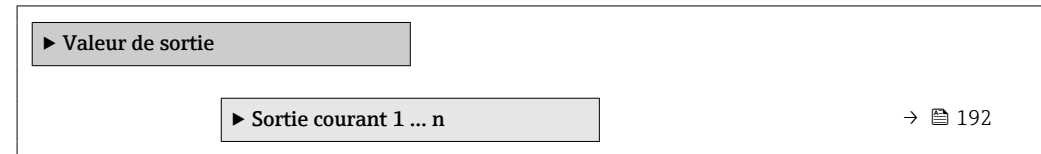

<span id="page-191-0"></span>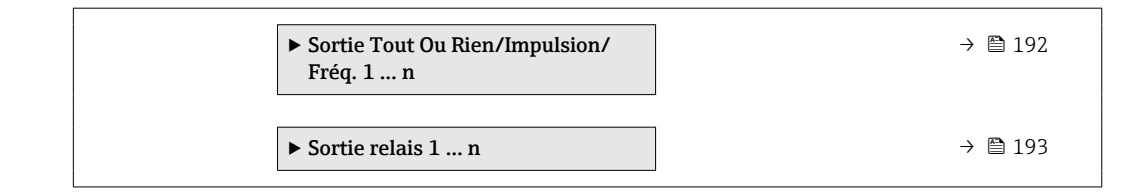

#### Valeurs de sortie de la sortie courant

Le sous-menu Valeur sortie courant contient tous les paramètres nécessaires à l'affichage des valeurs mesurées actuelles pour chaque sortie courant.

#### Navigation

Menu "Diagnostic" → Valeur mesurée → Valeur de sortie → Valeur sortie courant 1 … n

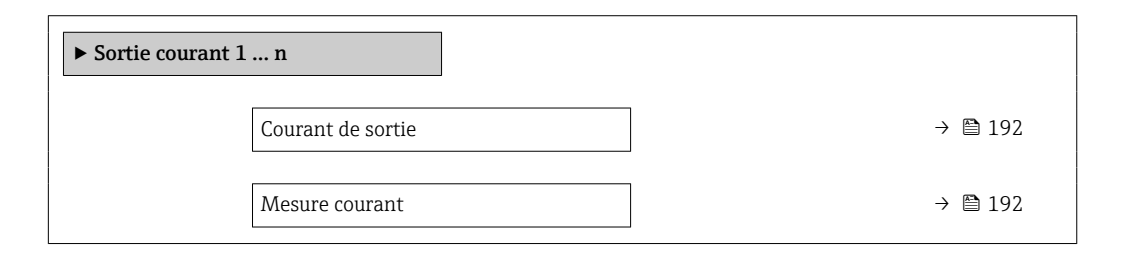

#### Aperçu des paramètres avec description sommaire

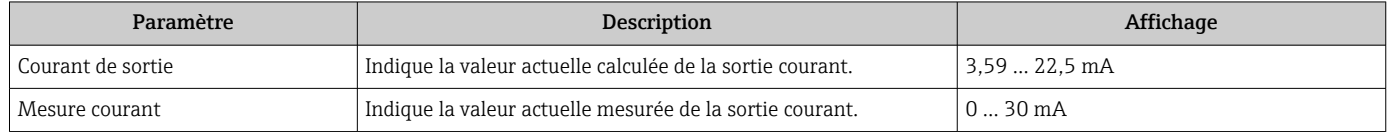

#### Valeurs de sortie de la sortie impulsion/fréquence/tout ou rien

Le sous-menu Sortie Tout Ou Rien/Impulsion/Fréq. 1 … n contient tous les paramètres nécessaires à l'affichage des valeurs mesurées actuelles pour chaque sortie impulsion/ fréquence/tout ou rien.

#### Navigation

Menu "Diagnostic" → Valeur mesurée → Valeur de sortie → Sortie Tout Ou Rien/Impulsion/ Fréq. 1 … n

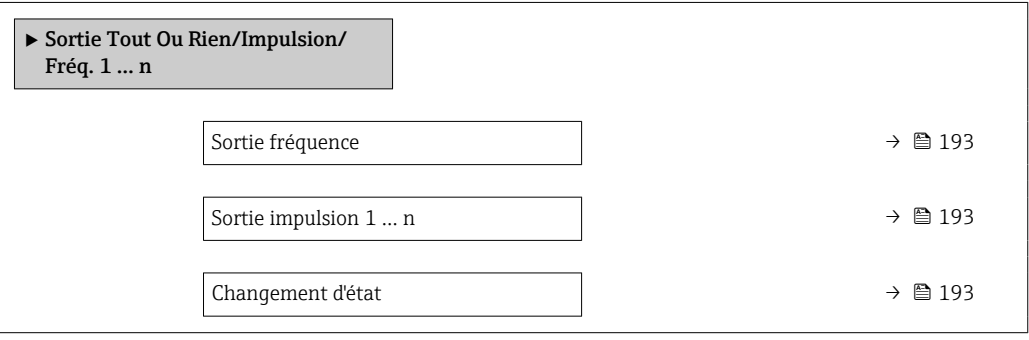

<span id="page-192-0"></span>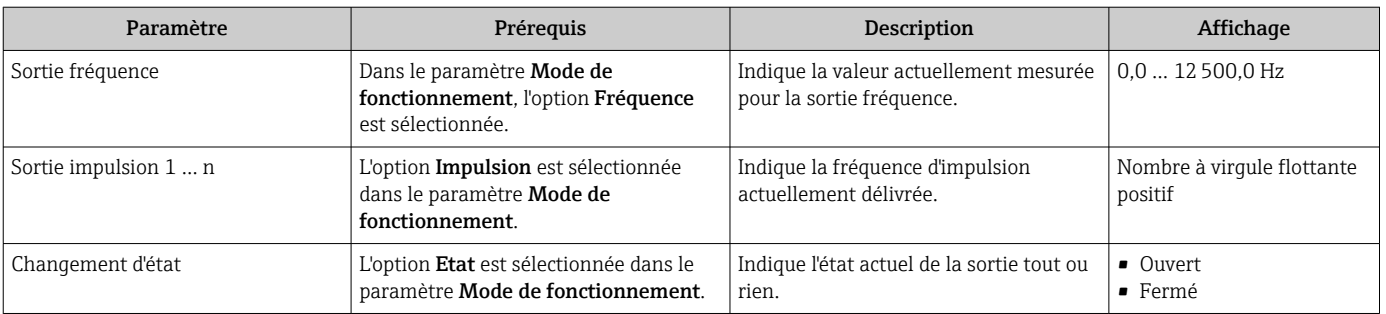

#### Aperçu des paramètres avec description sommaire

#### Valeurs de sortie de la sortie relais

Le sous-menu Sortie relais 1 ... n contient tous les paramètres nécessaires à l'affichage des valeurs mesurées actuelles de chaque sortie relais.

#### Navigation

Menu "Diagnostic" → Valeur mesurée → Valeur de sortie → Sortie relais 1 … n

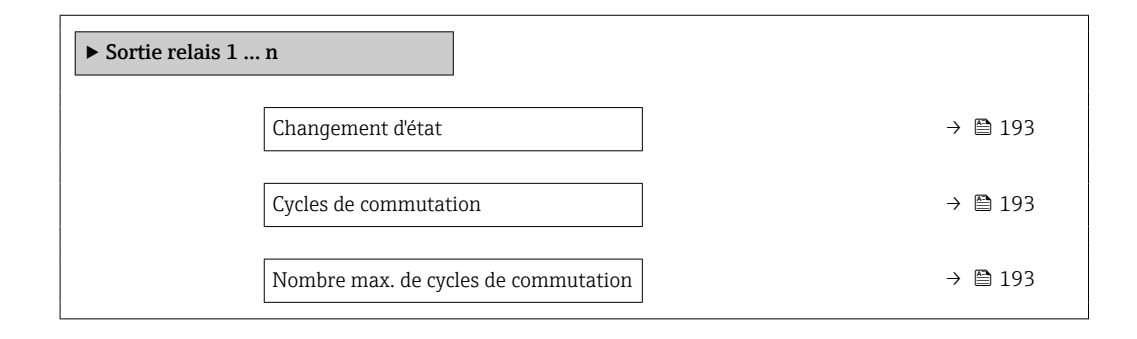

#### Aperçu des paramètres avec description sommaire

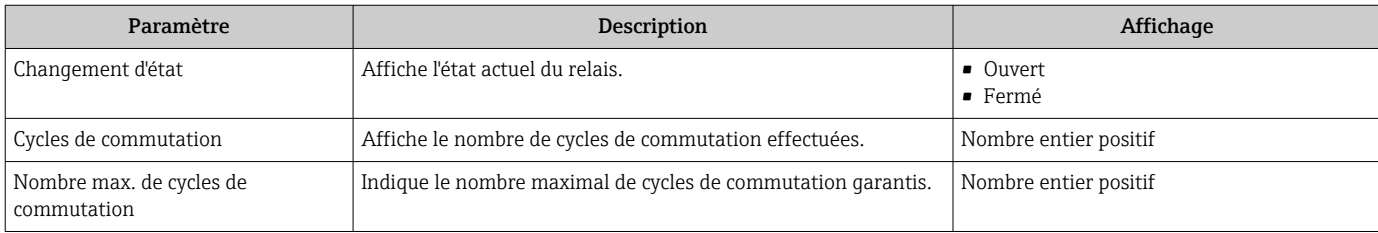

# 11.5 Adaptation de l'appareil aux conditions de process

Pour ce faire, on dispose :

- **■** des réglages de base à l'aide du menu **Configuration** ( $\rightarrow \blacksquare$  115)
- des réglages étendus à l'aide du sous-menu Configuration étendue ( $\rightarrow \blacksquare$  154)

# 11.6 Remise à zéro du totalisateur

Les totalisateurs sont réinitialisés dans le sous-menu Fonctionnement :

- Contrôle totalisateur
- RAZ tous les totalisateurs

#### Navigation

Menu "Fonctionnement" → Totalisateur

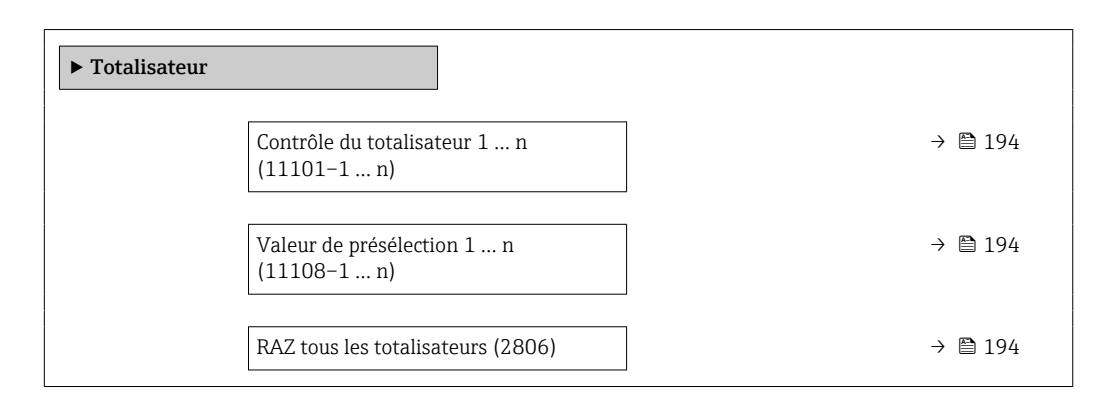

## Aperçu des paramètres avec description sommaire

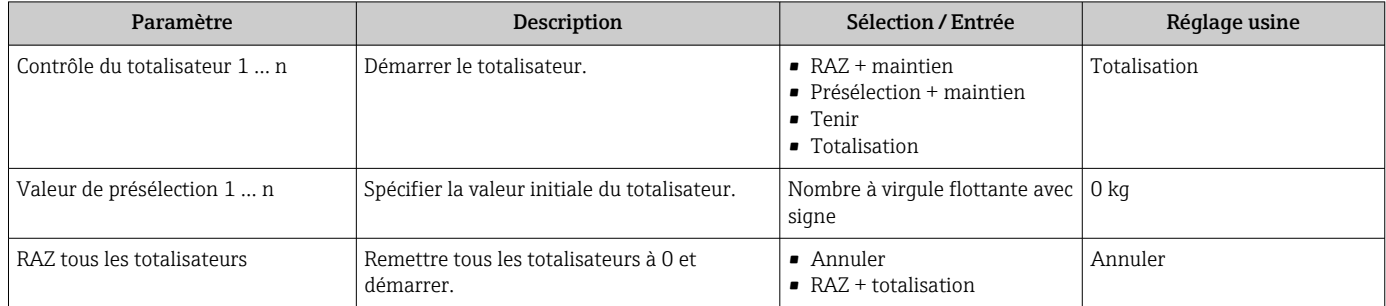

# 11.6.1 Étendue des fonctions du paramètre "Contrôle totalisateur"

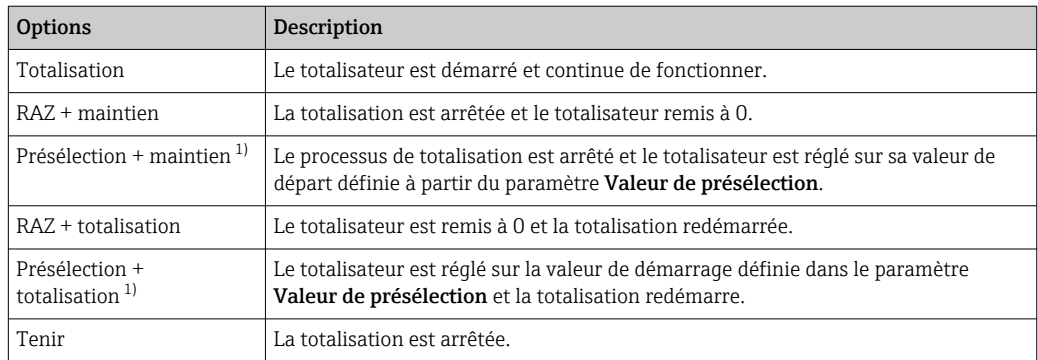

1) Visible selon les options de commande ou les réglages de l'appareil

## 11.6.2 Etendue des fonctions du paramètre "RAZ tous les totalisateurs"

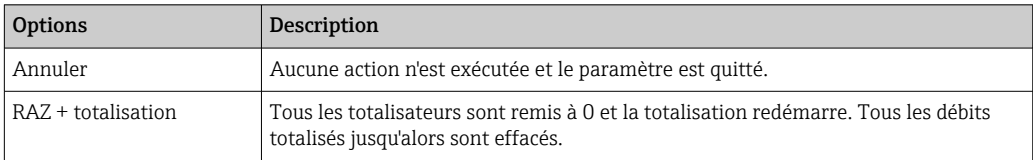

A0016357

# 11.7 Affichage de l'historique des valeurs mesurées

Le pack d'applications HistoROM étendue (option de commande) doit être activé dans l'appareil pour que le sous-menu Enregistrement des valeurs mesurées apparaisse. Celuici comprend tous les paramètres pour l'historique des valeurs mesurées.

L'enregistrement des données est également possible via :

- Outil d'Asset Management FieldCare  $\rightarrow$   $\blacksquare$  95.
- Navigateur Web

#### Étendue des fonctions

- Mémorisation possible d'un total de 1 000 valeurs mesurées
- 4 voies de mémorisation
- Intervalle d'enregistrement des valeurs mesurées réglable
	- Tendance de la valeur mesurée pour chaque voie d'enregistrement, affichée sous la forme d'un diagramme

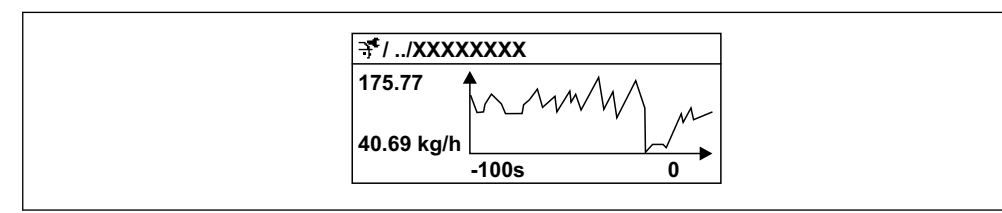

 *36 Diagramme de tendance de la valeur mesurée*

- Axe x : selon le nombre de voies sélectionnées, affiche 250 à 1 000 valeurs mesurées d'une variable de process.
- Axe y : indique l'étendue approximative des valeurs mesurées et adapte celle-ci en continu à la mesure en cours.

Si la durée de l'intervalle d'enregistrement ou l'affectation des variables de process aux voies est modifiée, le contenu de la mémoire des valeurs mesurées est effacé.

### **Navigation**

Menu "Diagnostic" → Enregistrement des valeurs mesurées

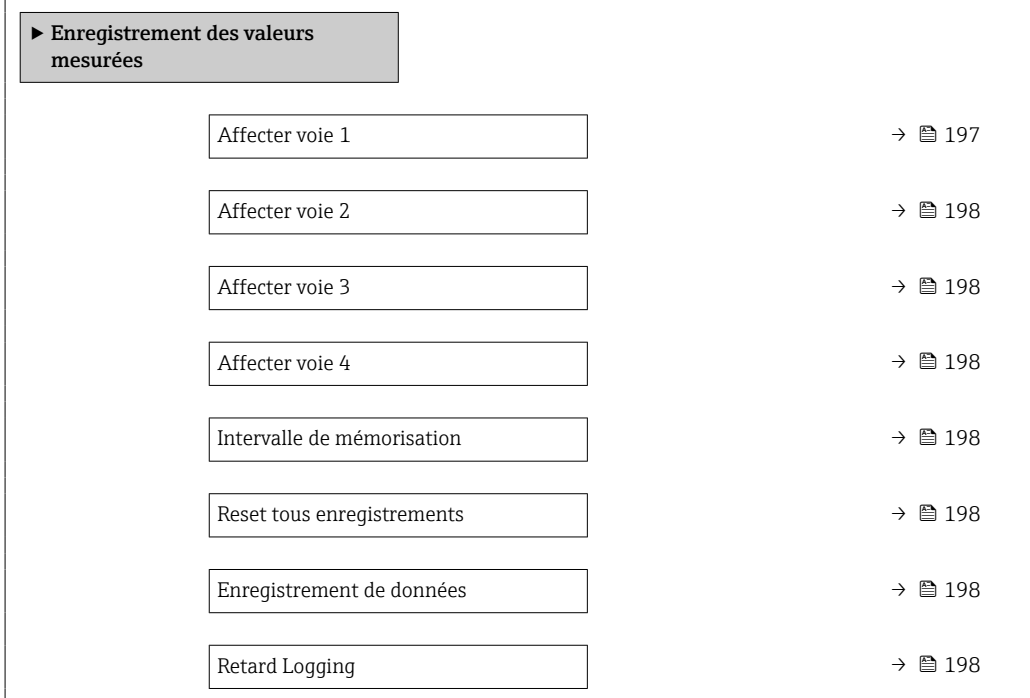

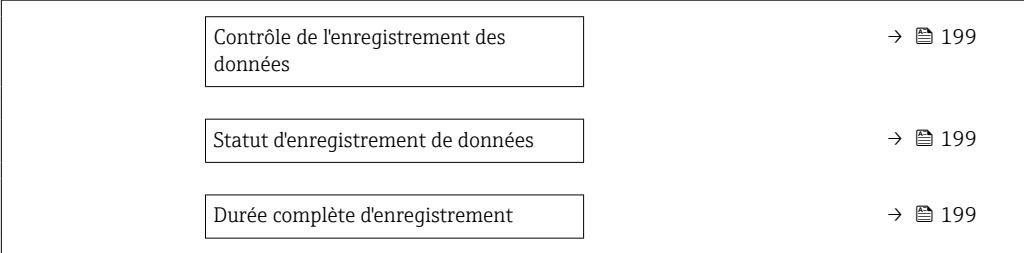

<span id="page-196-0"></span>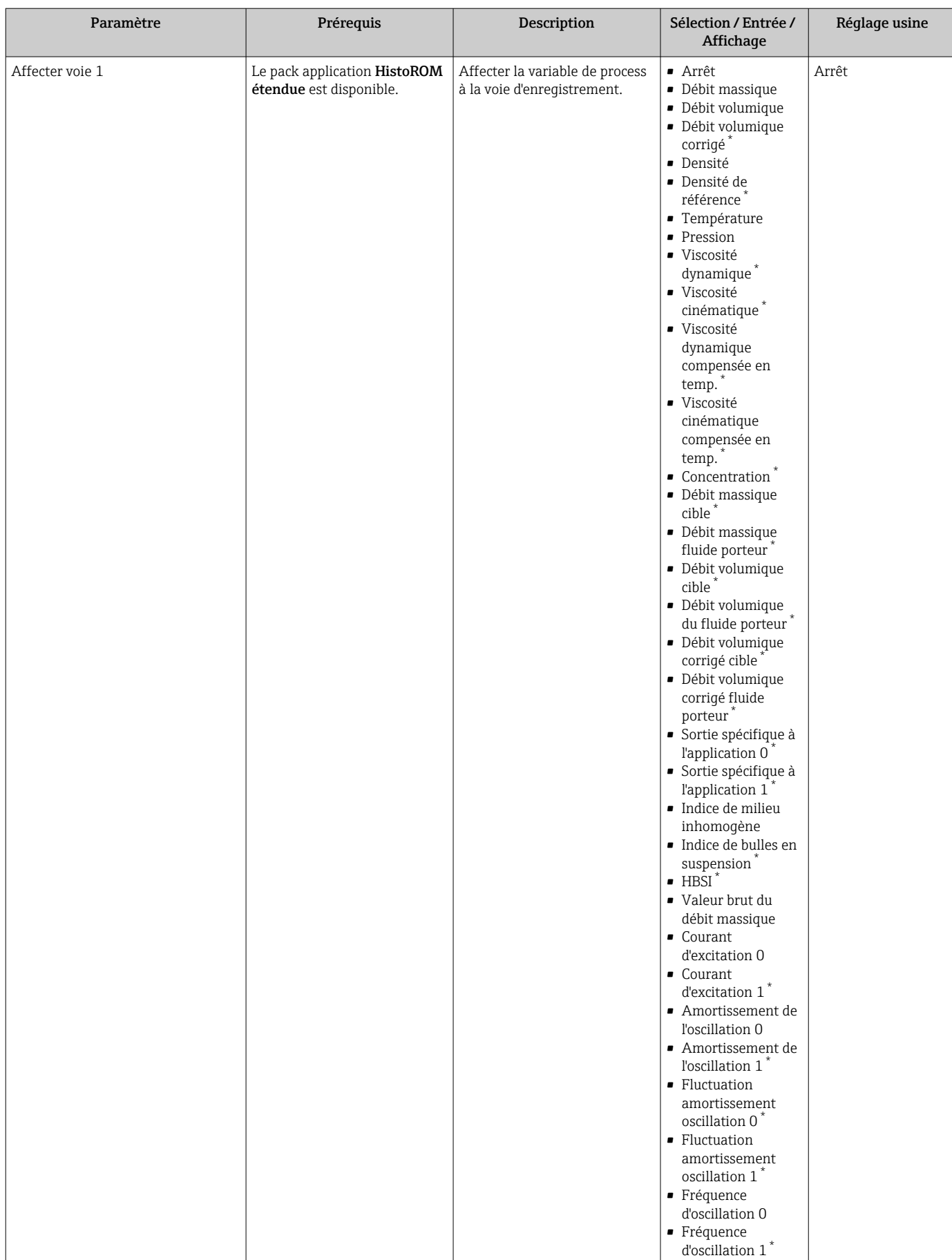

# Aperçu des paramètres avec description sommaire

<span id="page-197-0"></span>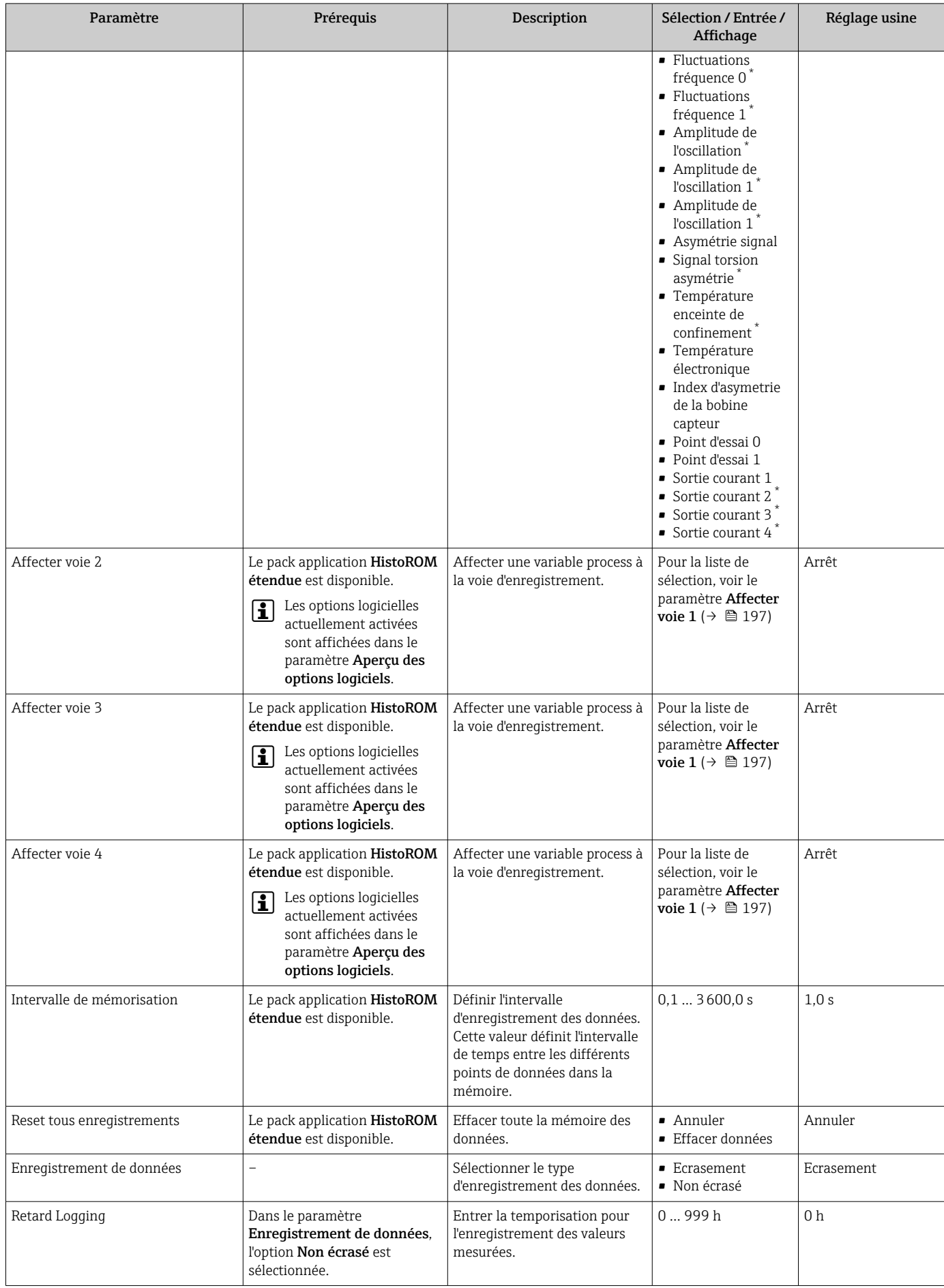

<span id="page-198-0"></span>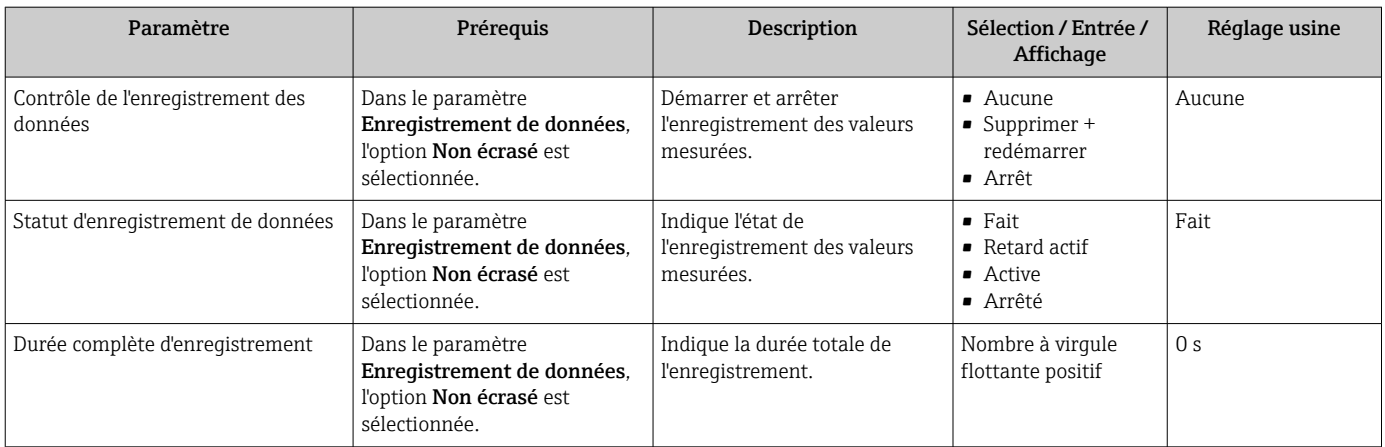

Visualisation dépendant des options de commande ou de la configuration de l'appareil

# 11.8 Gas Fraction Handler

Le Gas Fraction Handler améliore la stabilité et la répétabilité des mesures avec les produits à deux phases et fournit des informations de diagnostic précieuses pour le process.

La fonction recherche en permanence des bulles de gaz dans les liquides ou des gouttelettes dans les gaz, cette seconde phase ayant une influence sur les valeurs de débit et de masse volumique fournies.

Dans le cas des produits à deux phases, le Gas Fraction Handler stabilise les valeurs fournies et assure une meilleure lisibilité pour les opérateurs ainsi qu'une interprétation plus simple par le système de contrôle commande. Le niveau de lissage est ajusté en fonction de l'importance des perturbations entraînées par la seconde phase. Dans le cas des produits à une phase, le Gas Fraction Handler n'a aucune influence sur les valeurs fournies.

Options possibles pour le paramètre Gas Fraction Handler :

- Désactivé : le Gas Fraction Handler est désactivé. En présence d'une seconde phase, des fluctuations importantes surviennent dans les valeurs de débit et de densité fournies.
- Moyen : à utiliser pour les applications avec des niveaux de seconde phase faibles ou intermittents.
- Puissant :à utiliser pour les applications avec des niveaux de seconde phase très importants.

Si des constantes d'amortissement fixes appliquées au débit et à la masse volumique sont paramétrées ailleurs dans l'appareil, le Gas Fraction Handler s'y ajoute.

Pour une description plus précise du paramètre Gas Fraction Handler, voir la documentation spéciale de l'appareil →  $\triangleq$  326

# 11.8.1 Sous-menu "Mode de mesure"

#### **Navigation**

Menu "Expert" → Capteur → Mode de mesure

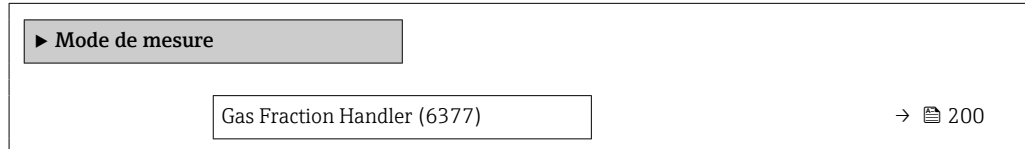

<span id="page-199-0"></span>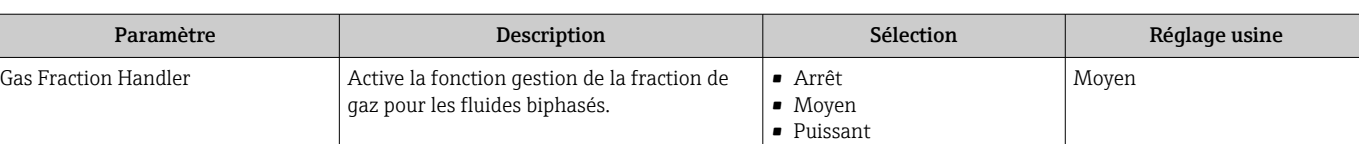

## Aperçu des paramètres avec description sommaire

# 11.8.2 Sous-menu "Indice moyen"

## Navigation

Menu "Expert"  $\rightarrow$  Application  $\rightarrow$  Indice moyen

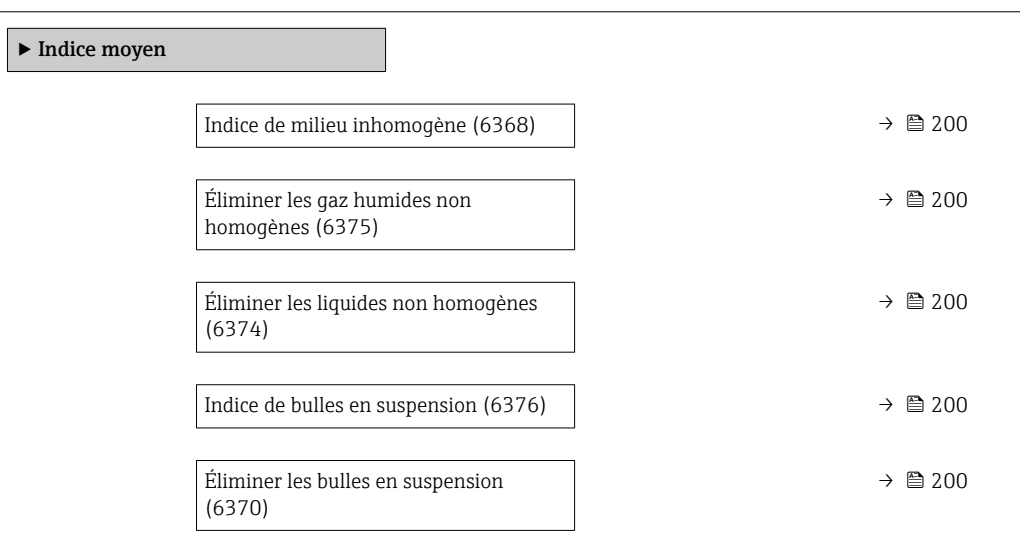

## Aperçu des paramètres avec description sommaire

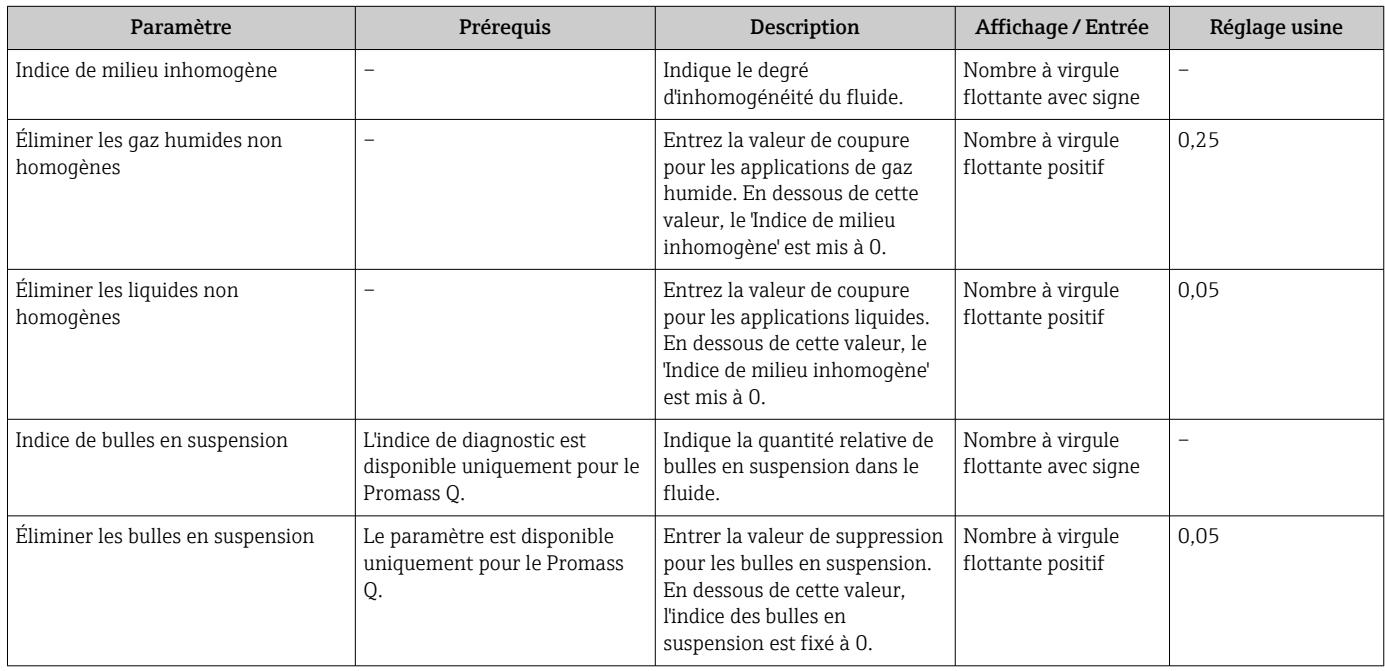

# 12 Diagnostic et suppression des défauts

# 12.1 Suppression générale des défauts

## *Pour l'afficheur local*

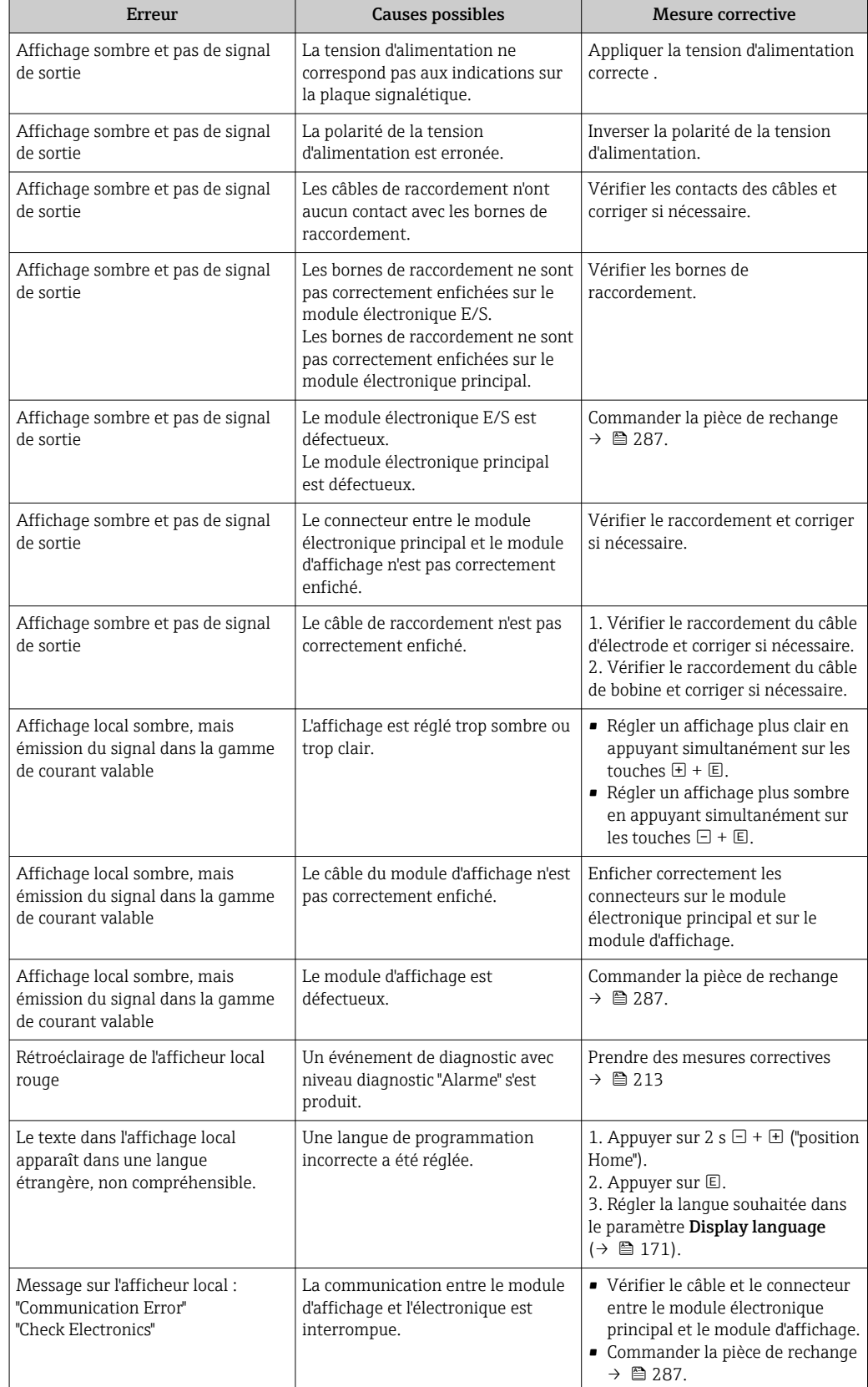

### *Pour les signaux de sortie*

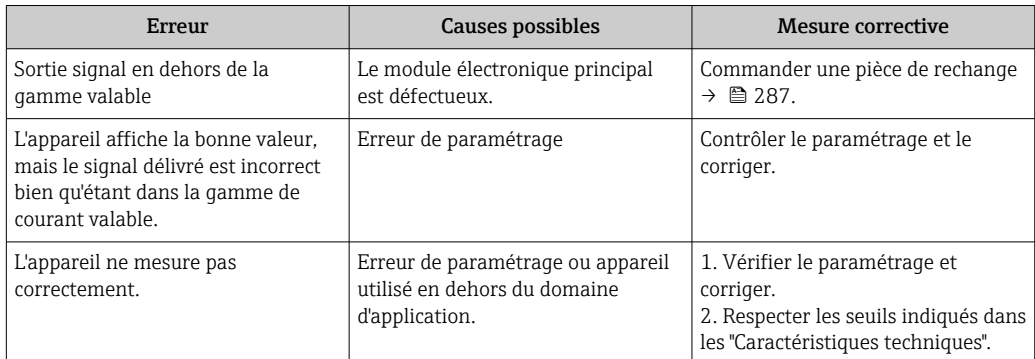

#### *Pour l'accès*

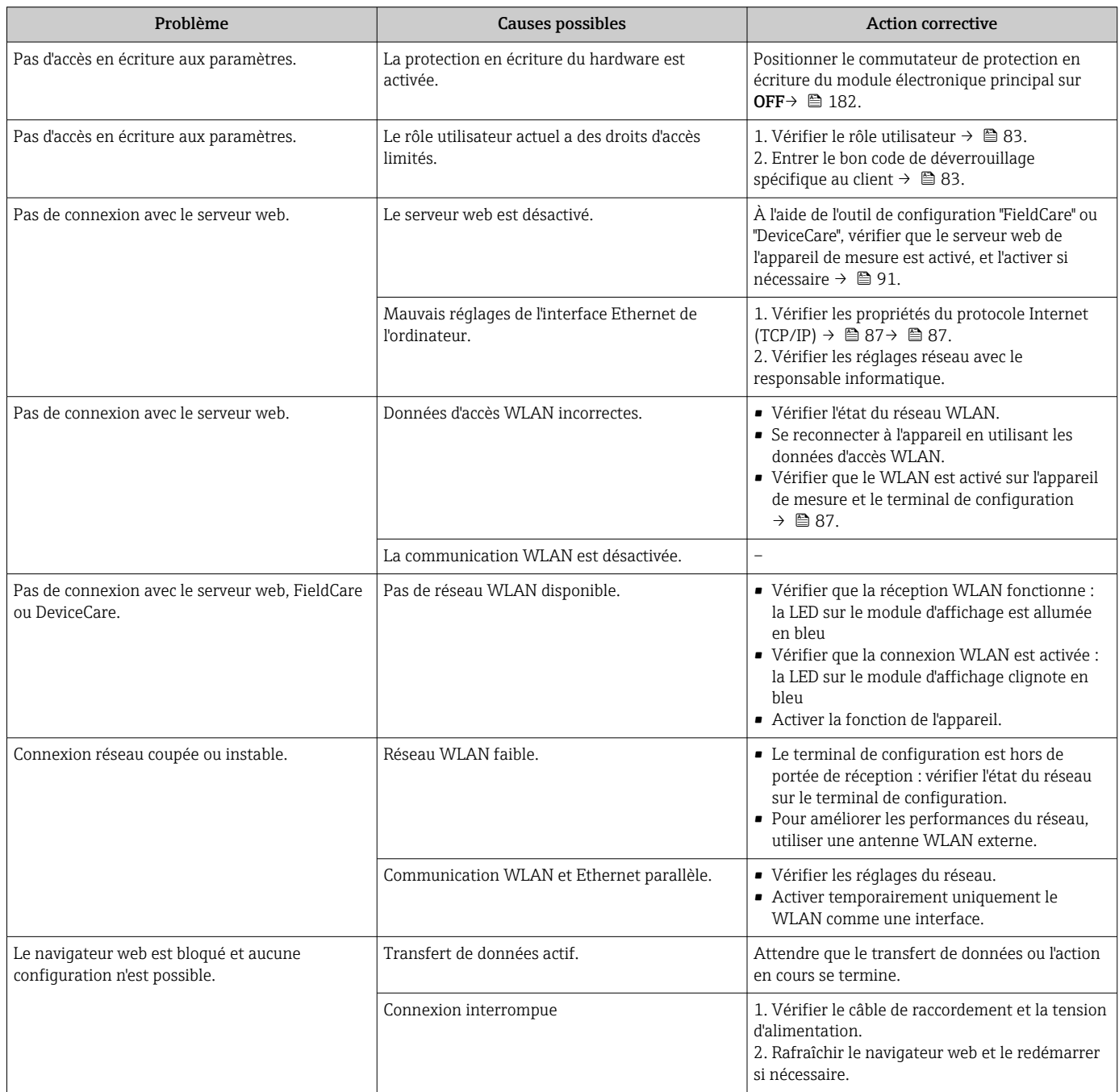

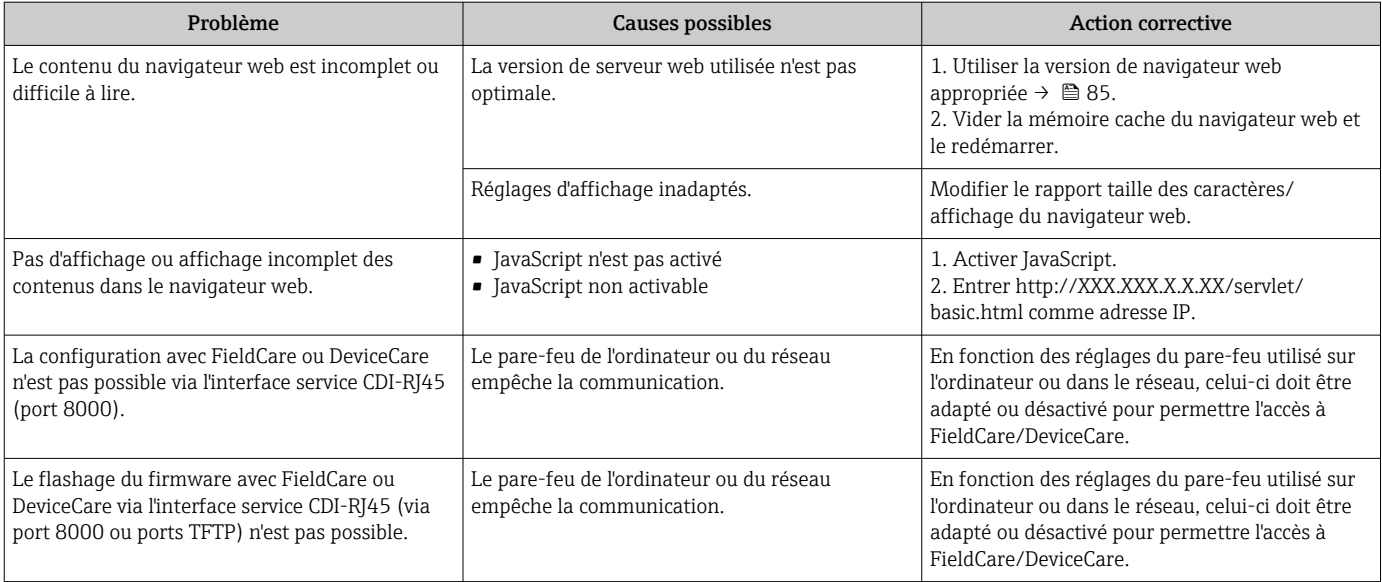

*Pour l'intégration système*

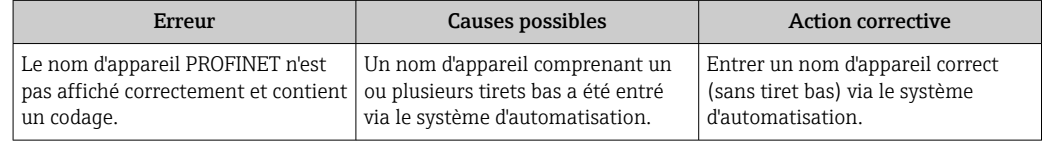

# 12.2 Informations de diagnostic via les LED

# 12.2.1 Transmetteur

## Proline 500 – numérique

Différentes LED dans le transmetteur donnent des informations sur l'état de l'appareil.

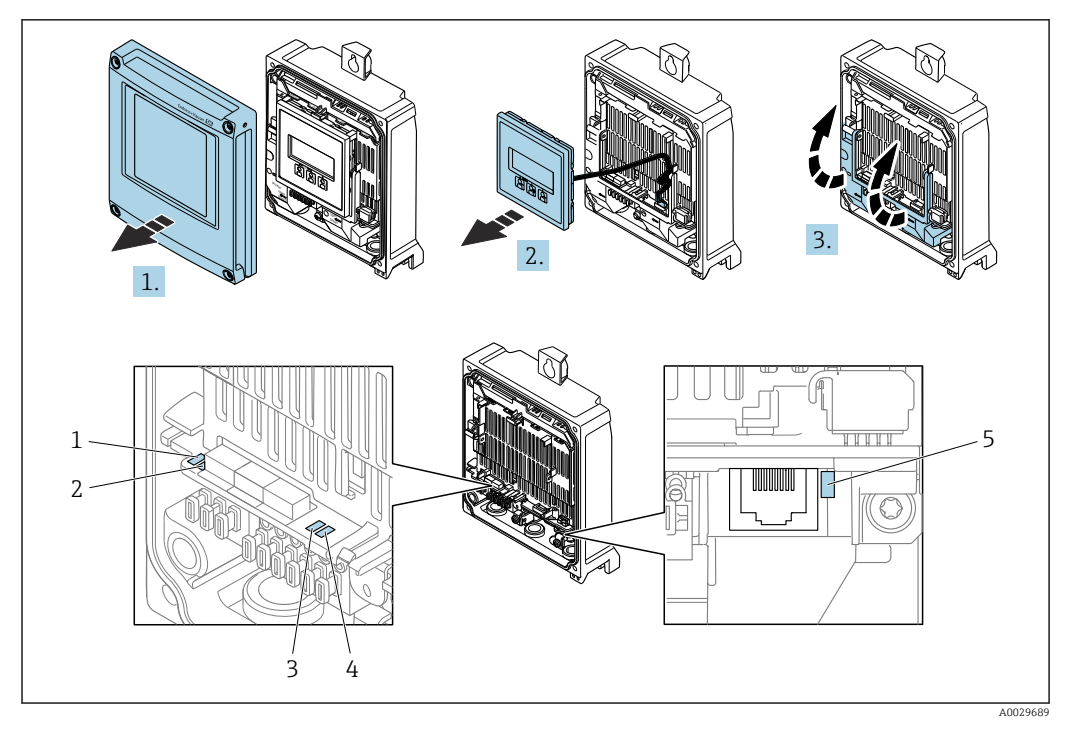

- *1 Tension d'alimentation*
- *2 État de l'appareil*
- *3 Clignotant/état du réseau*
- *4 Port 1 actif : PROFINET avec Ethernet-APL*
- *5 Port 2 actif : interface service (CDI)*

1. Ouvrir le couvercle du boîtier.

- 2. Retirer le module d'affichage.
- 3. Ouvrir le cache-bornes.

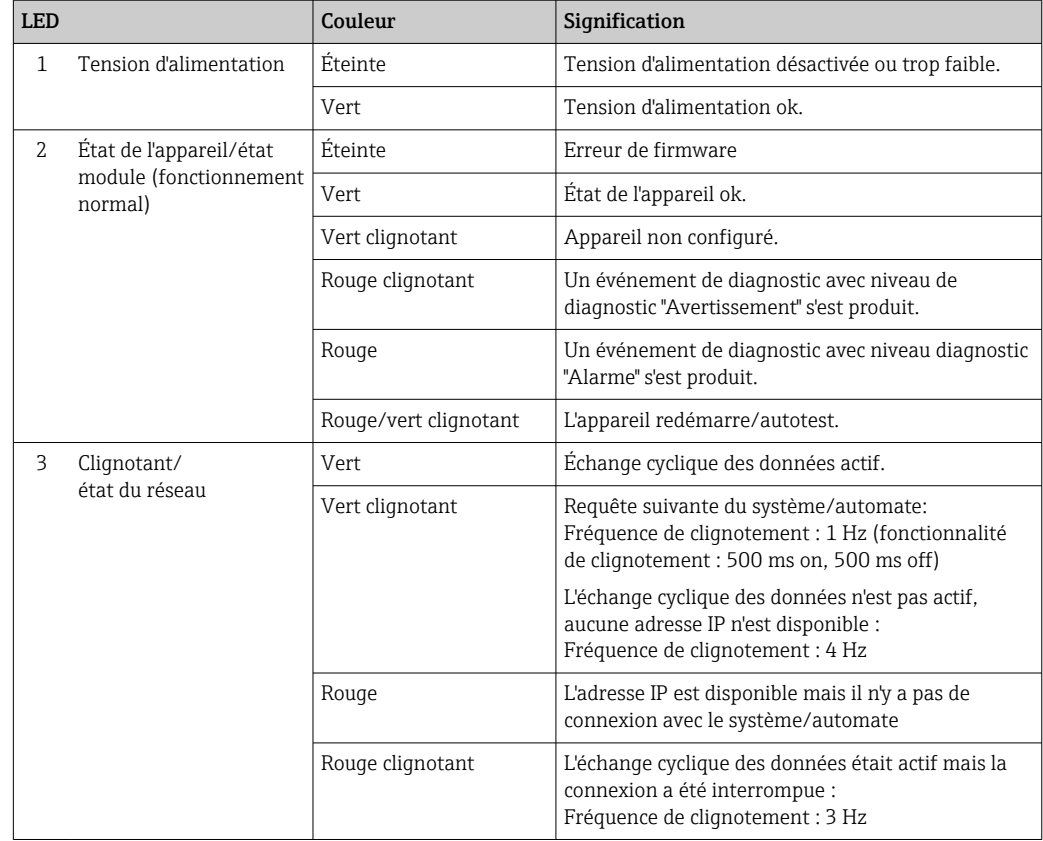

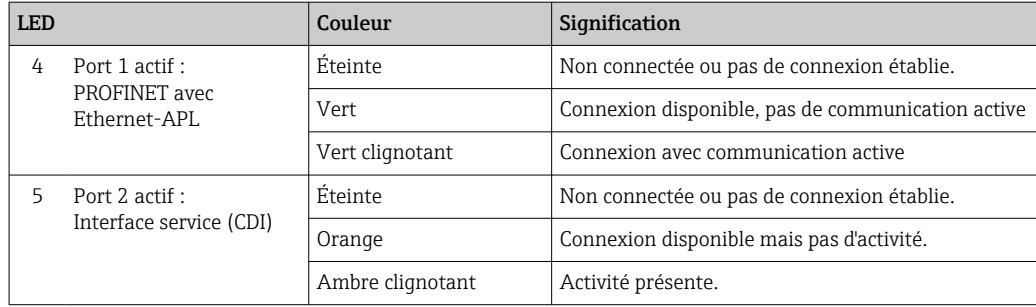

## Proline 500

Différentes LED dans le transmetteur donnent des informations sur l'état de l'appareil.

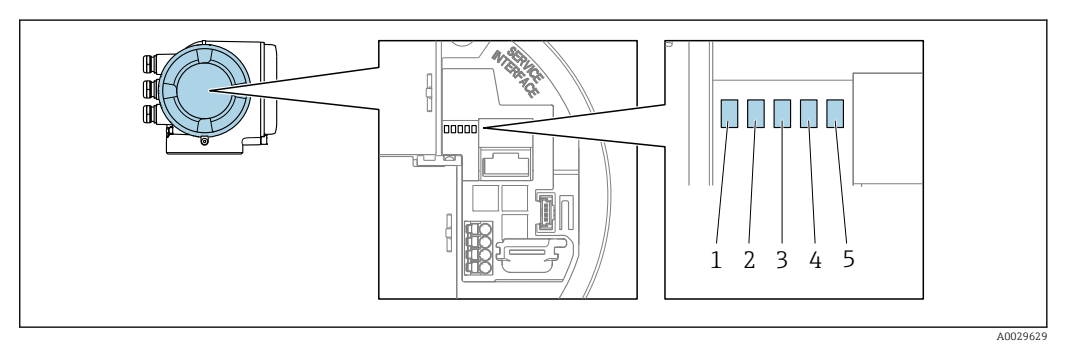

- *1 Tension d'alimentation*
- *2 État de l'appareil*
- *3 Clignotant/état du réseau*
- *4 Port 1 actif : PROFINET avec Ethernet-APL*
- *5 Port 2 actif : interface service (CDI)*

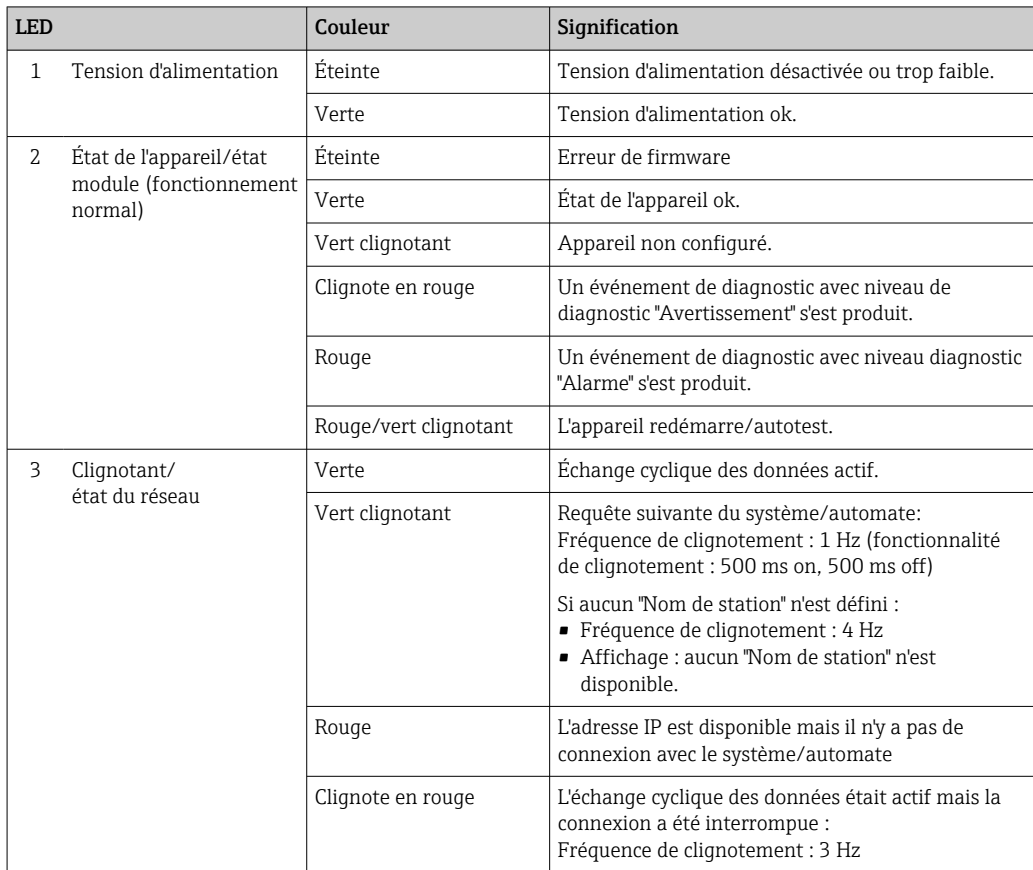

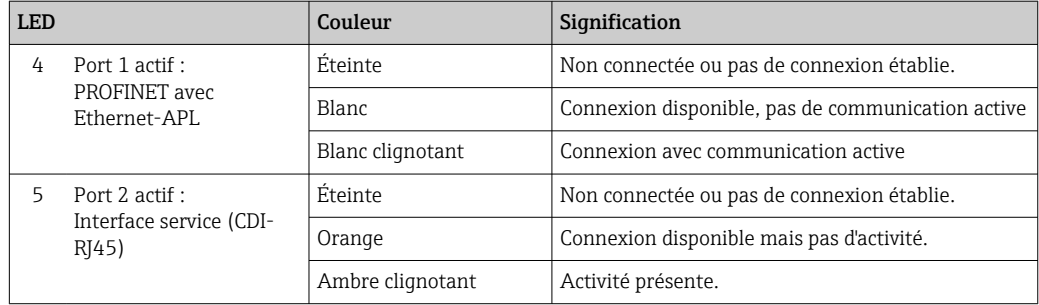

# 12.2.2 Boîtier de raccordement capteur

## Proline 500 – numérique

Plusieurs diodes (LED) sur l'électronique ISEM (Intelligent Sensor Electronics Module) dans le boîtier de raccordement capteur donnent des informations sur l'état de l'appareil.

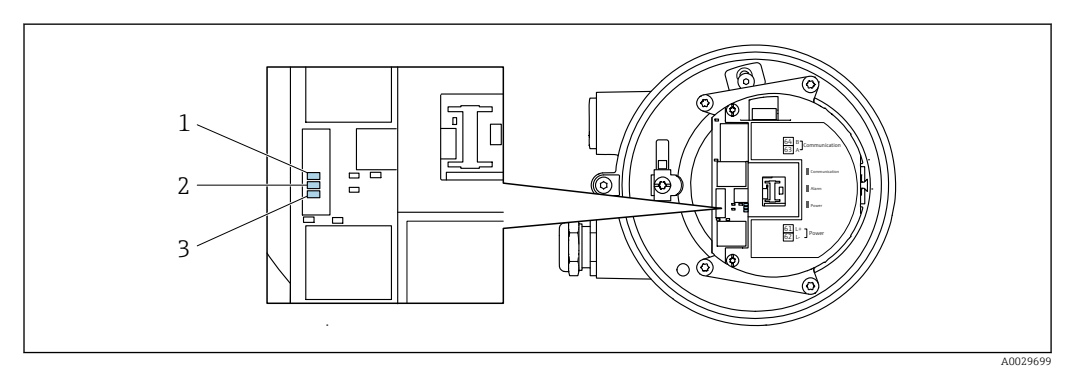

- *1 Communication*
- *2 État de l'appareil*
- *3 Tension d'alimentation*

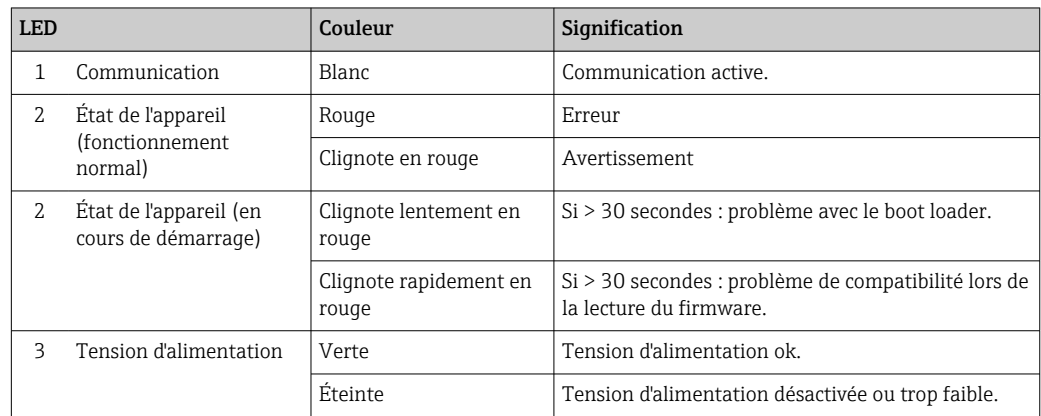

# <span id="page-206-0"></span>12.3 Information de diagnostic dans l'affichage local

## 12.3.1 Message de diagnostic

Les défauts détectés par le système d'autosurveillance de l'appareil sont affichés sous forme de messages de diagnostic en alternance avec l'affichage opérationnel.

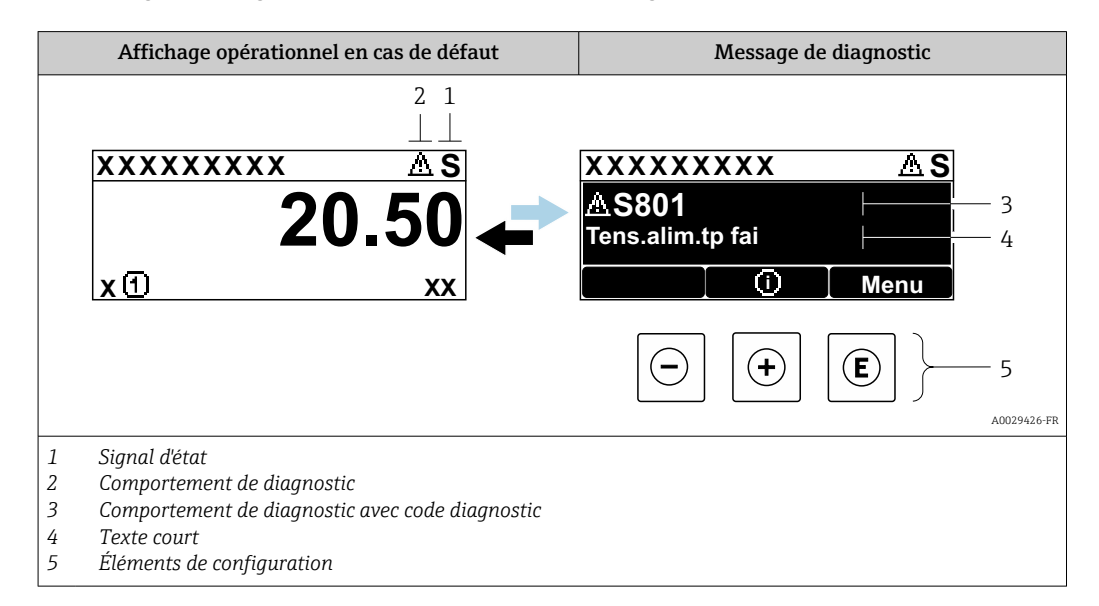

S'il y a plusieurs événements de diagnostic simultanément, seul le message de diagnostic de l'événement de diagnostic avec la plus haute priorité est affiché.

D'autres événements de diagnostic qui se sont produits peuvent être affichés dans le menu Diagnostic :

- Via le paramètre  $\rightarrow$   $\blacksquare$  279
- Via les sous-menus  $\rightarrow$   $\blacksquare$  280

#### Signaux d'état

Les signaux d'état fournissent des renseignements sur l'état et la fiabilité de l'appareil en catégorisant l'origine de l'information d'état (événement de diagnostic).

Les signaux d'état sont classés selon VDI/VDE 2650 et recommandation NE 107 : F = Failure,  $C$  = Function Check,  $S$  = Out of Specification,  $M$  = Maintenance Required

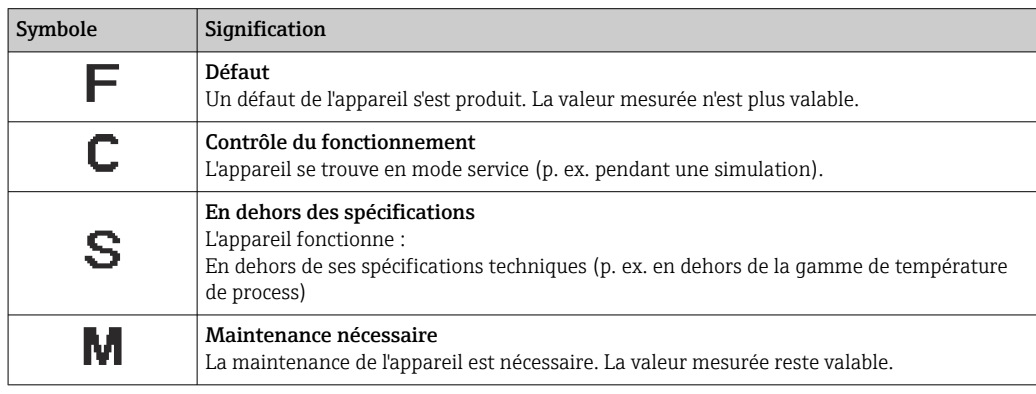

## <span id="page-207-0"></span>Comportement de diagnostic

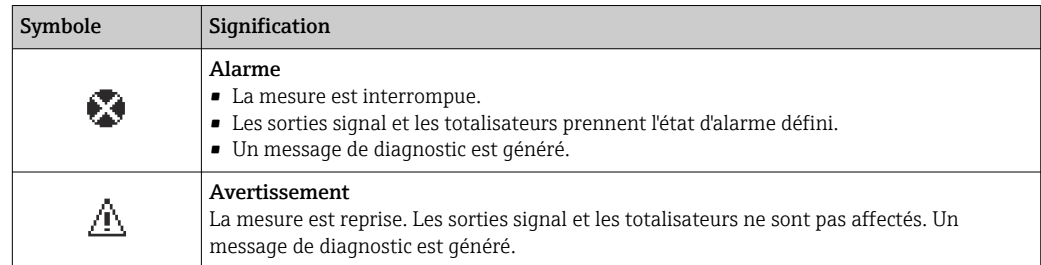

#### Informations de diagnostic

Le défaut peut être identifié à l'aide de l'information de diagnostic. Le texte court y contribue en fournissant une indication quant au défaut. Par ailleurs, le symbole correspondant au niveau diagnostic est placé avant l'information de diagnostic dans l'affichage local.

#### Eléments de configuration

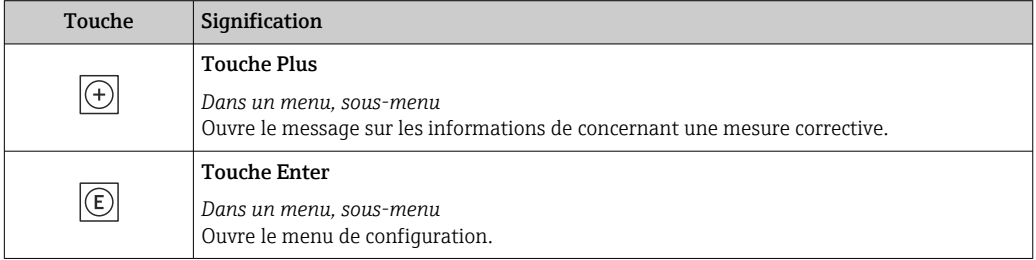

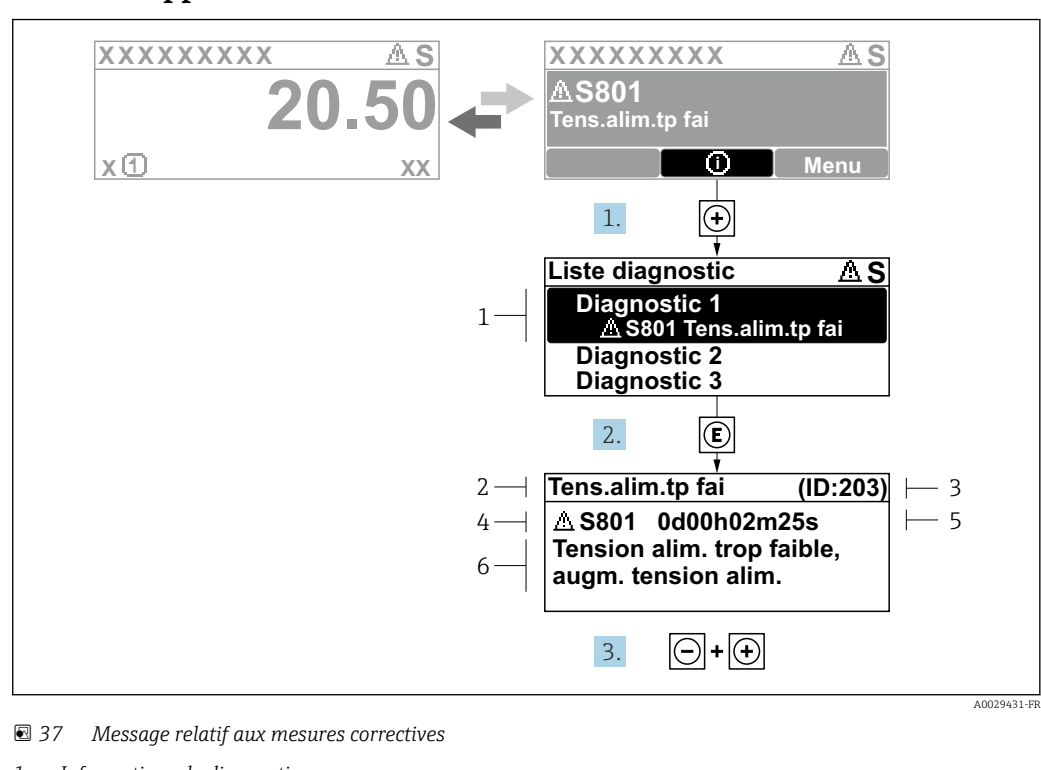

#### 12.3.2 Appel de mesures correctives

- *1 Informations de diagnostic*
- *2 Texte court*
- *3 ID service*
- *4 Comportement du diagnostic avec code de diagnostic*
- *5 Temps de fonctionnement lorsque l'erreur s'est produite*
- *6 Mesures correctives*
- 1. L'utilisateur se trouve dans le message de diagnostic.

Appuyer sur  $\boxplus$  (symbole  $\textcircled{1}$ ).

- Le sous-menu Liste de diagnostic s'ouvre.
- 2. Sélectionner l'événement diagnostic souhaité avec  $\boxplus$  ou  $\boxminus$  et appuyer sur  $\textcircled{\mathbb{E}}$ . Le message relatif aux mesures correctives s'ouvre.
- 3. Appuyer simultanément sur  $\Box$  +  $\Box$ .
	- $\rightarrow$  Le message relatif aux mesures correctives se ferme.

L'utilisateur se trouve dans le menu Diagnostic dans une entrée d'événement diagnostic, par ex. dans le sous-menu Liste de diagnostic ou paramètre Dernier diagnostic.

- 1. Appuyer sur  $\mathbb E$ .
	- Le message relatif aux mesures correctives de l'événement diagnostic sélectionné s'ouvre.
- 2. Appuyer simultanément sur  $\Box$  +  $\boxplus$ .
	- $\rightarrow$  Le message relatif aux mesures correctives se ferme.

# 12.4 Informations de diagnostic dans le navigateur web

### 12.4.1 Options de diagnostic

Les défauts détectés par l'appareil de mesure sont affichés dans le navigateur web sur la page d'accueil lorsque l'utilisateur s'est connecté.

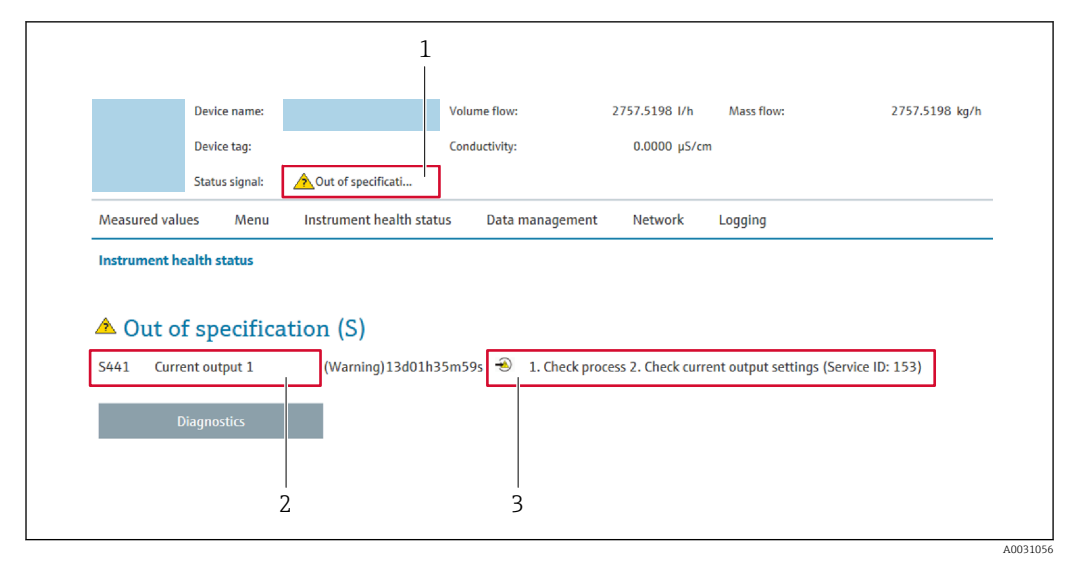

- *1 Zone d'état avec signal d'état*
- *2 Informations de diagnostic*
- *3 Mesures correctives avec ID service*

Par ailleurs, les événements diagnostic qui se sont produits peuvent être visualisés dans le menu Diagnostic :

- Via le paramètre  $\rightarrow$   $\blacksquare$  279
- Via les sous-menus  $\rightarrow$   $\blacksquare$  280

#### Signaux d'état

Les signaux d'état fournissent des renseignements sur l'état et la fiabilité de l'appareil en catégorisant l'origine de l'information d'état (événement de diagnostic).

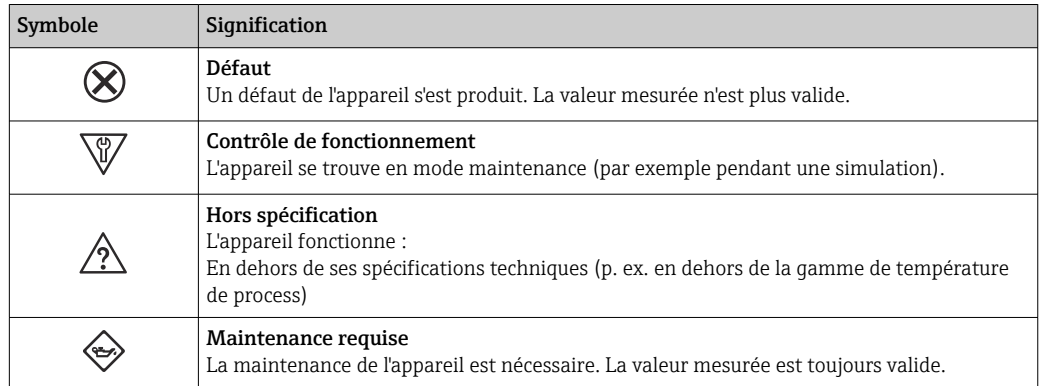

Les signaux d'état sont classés selon VDI/VDE 2650 et recommandation NAMUR NE H 107.

## 12.4.2 Appeler les mesures correctives

Afin de pouvoir supprimer les défauts rapidement, chaque événement de diagnostic comporte des mesures de suppression. Celles-ci sont affichées à côté de l'événement de diagnostic avec l'information de diagnostic correspondante en couleur rouge.

# 12.5 Informations de diagnostic dans FieldCare ou DeviceCare

# 12.5.1 Options de diagnostic

Les défauts détectés par l'appareil de mesure sont affichés sur la page d'accueil de l'outil de configuration lorsque la connexion a été établie.

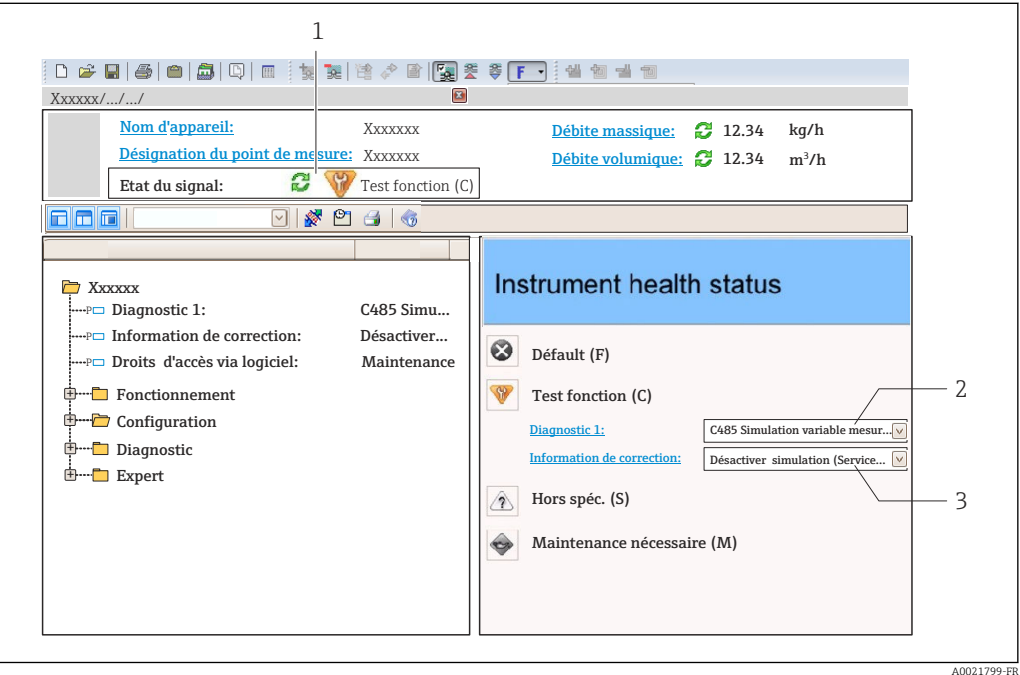

- *1 Zone d'état avec signal d'état [→ 207](#page-206-0)*
- *2 Informations de diagnostic* → **△** *208*<br>*3 Mesures correctives avec ID service*
- *3 Mesures correctives avec ID service*

Par ailleurs, les événements diagnostic qui se sont produits peuvent être visualisés dans le menu Diagnostic :

- Via le paramètre  $\rightarrow$   $\blacksquare$  279
- Via les sous-menus  $\rightarrow$   $\blacksquare$  280

### Informations de diagnostic

Le défaut peut être identifié à l'aide de l'information de diagnostic. Le texte court y contribue en fournissant une indication quant au défaut. Par ailleurs, le symbole correspondant au niveau diagnostic est placé avant l'information de diagnostic dans l'affichage local.

# 12.5.2 Accès aux mesures correctives

Afin de pouvoir supprimer les défauts rapidement, chaque événement de diagnostic comporte des mesures correctives.

- Sur la page d'accueil Les mesures correctives sont indiquées sous l'information de diagnostic dans une zone séparée.
- Dans le menu Diagnostic

Les mesures correctives peuvent être interrogées dans la zone de travail de l'interface utilisateur.

<span id="page-211-0"></span>L'utilisateur se trouve dans le menu Diagnostic.

1. Afficher le paramètre souhaité.

- 2. A droite dans la zone de travail, passer avec le curseur sur le paramètre.
	- Une infobulle avec mesure corrective pour l'événement diagnostic apparaît.

# 12.6 Adaptation des informations de diagnostic

## 12.6.1 Adaptation du comportement de diagnostic

A chaque information de diagnostic est affecté au départ usine un certain comportement de diagnostic. L'utilisateur peut modifier cette affectation pour certaines informations de diagnostic dans le sous-menu Comportement du diagnostic.

Expert → Système → Traitement événement → Comportement du diagnostic

#### Comportements de diagnostic disponibles

Les comportements de diagnostic suivants peuvent être affectés :

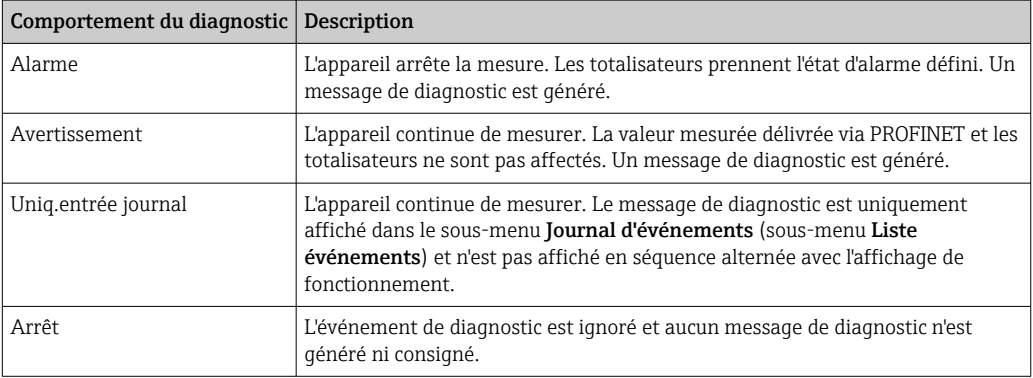

### Représentation de l'état de la mesure

Si des modules avec des données d'entrée (p. ex. module Analog Input, module Discrete Input, module Totalizer, module Heartbeat) sont configurés pour la transmission cyclique des données, l'état de la valeur mesurée est codé selon PROFIBUS PA Profile Specification 4 et transmis conjointement avec la valeur mesurée au contrôleur PROFINET via l'octet d'état. L'octet d'état est réparti dans les segments Quality, Quality Substatus et Limits (seuils).

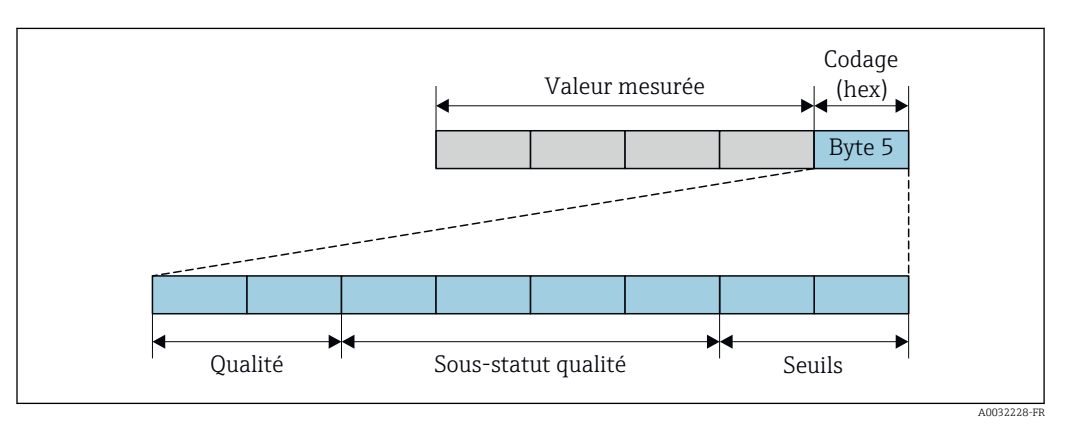

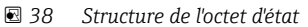

Le contenu de l'octet d'état dépend du mode défaut réglé dans le bloc de fonctions individuel. Selon le mode défaut réglé, des informations d'état selon PROFIBUS PA Profile <span id="page-212-0"></span>Specification 4 sont transmises au maître contrôleur PROFINET avec Ethernet-APL via l'octet d'état. Les deux bits pour les limites ont toujours la valeur 0.

*Informations d'état prises en charge*

| État                                   | Codage (hex) |
|----------------------------------------|--------------|
| BAD - Alarme maintenance               | 0x240x27     |
| BAD - Relatif au process               | 0x280x2B     |
| BAD - Contrôle du fonctionnement       | 0x3C0x3F     |
| UNCERTAIN - Valeur initiale            | 0x4C0x4F     |
| <b>UNCERTAIN - Maintenance requise</b> | 0x680x6B     |
| UNCERTAIN - Relatif au process         | 0x780x7B     |
| $GOOD - OK$                            | 0x800x83     |
| GOOD - Maintenance requise             | 0xA40xA7     |
| GOOD - Maintenance requise             | 0xA80xAB     |
| GOOD - Contrôle du fonctionnement      | 0xBC0xBF     |

# 12.7 Aperçu des informations de diagnostic

- Le nombre d'informations de diagnostic et des grandeurs de mesure concernées est  $| \cdot |$ d'autant plus grand que l'appareil dispose d'un ou de deux packs application.
	- Dans toute la famille d'instruments Promass, l'ensemble des valeurs mesurées concernées sont toujours répertoriées sous "Valeurs mesurées concernées". Les valeurs mesurées disponibles pour l'appareil concerné dépendent de la version de l'appareil. En affectant les valeurs mesurées aux fonctions de l'appareil, par exemple aux sorties individuelles, toutes les valeurs mesurées disponibles pour la version d'appareil concernée peuvent être sélectionnées.

Pour certaines informations de diagnostic, il est possible de modifier le comportement diagnostic. Adaptation des informations de diagnostic  $\rightarrow \blacksquare$  212

# 12.7.1 Diagnostic du capteur

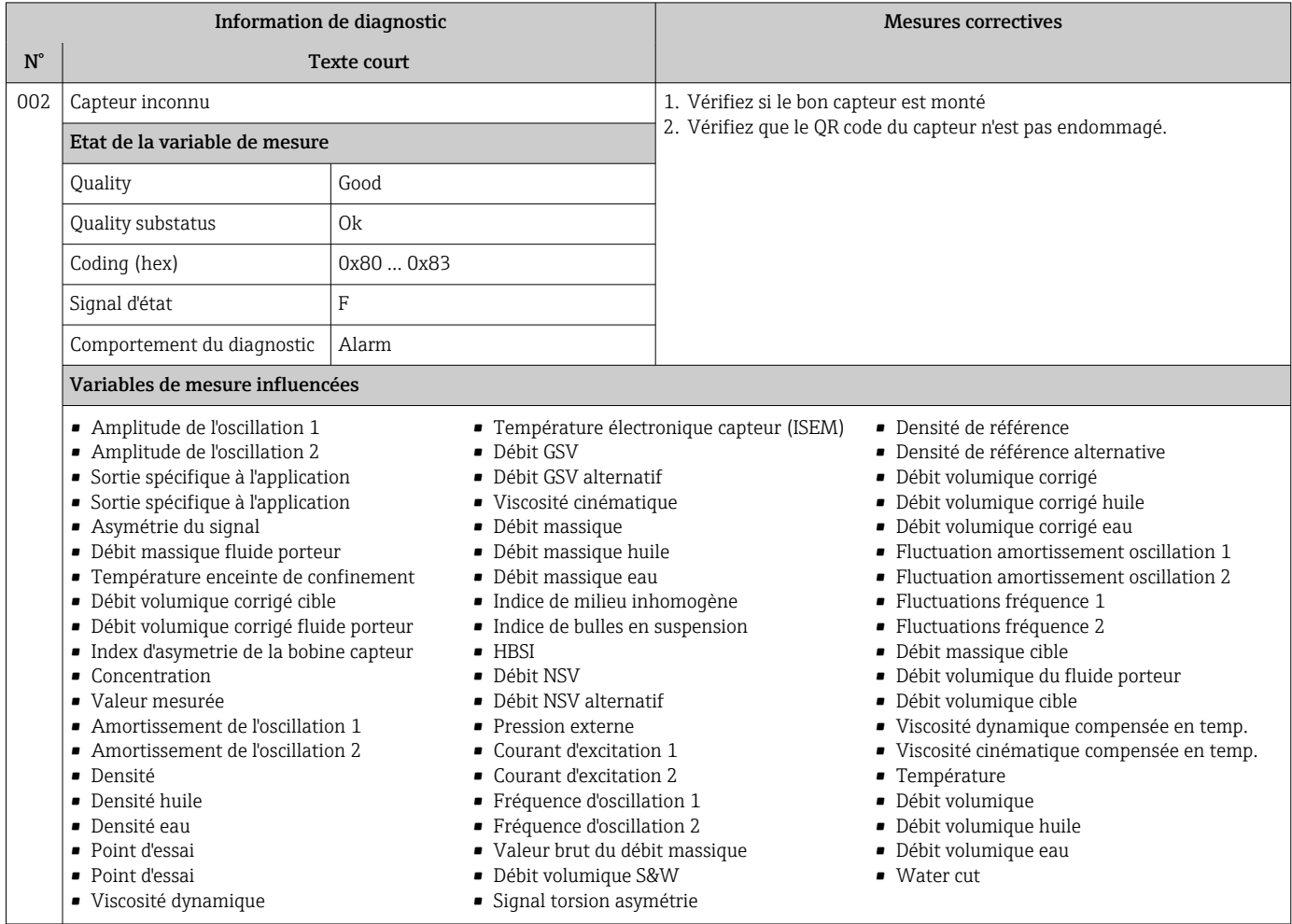

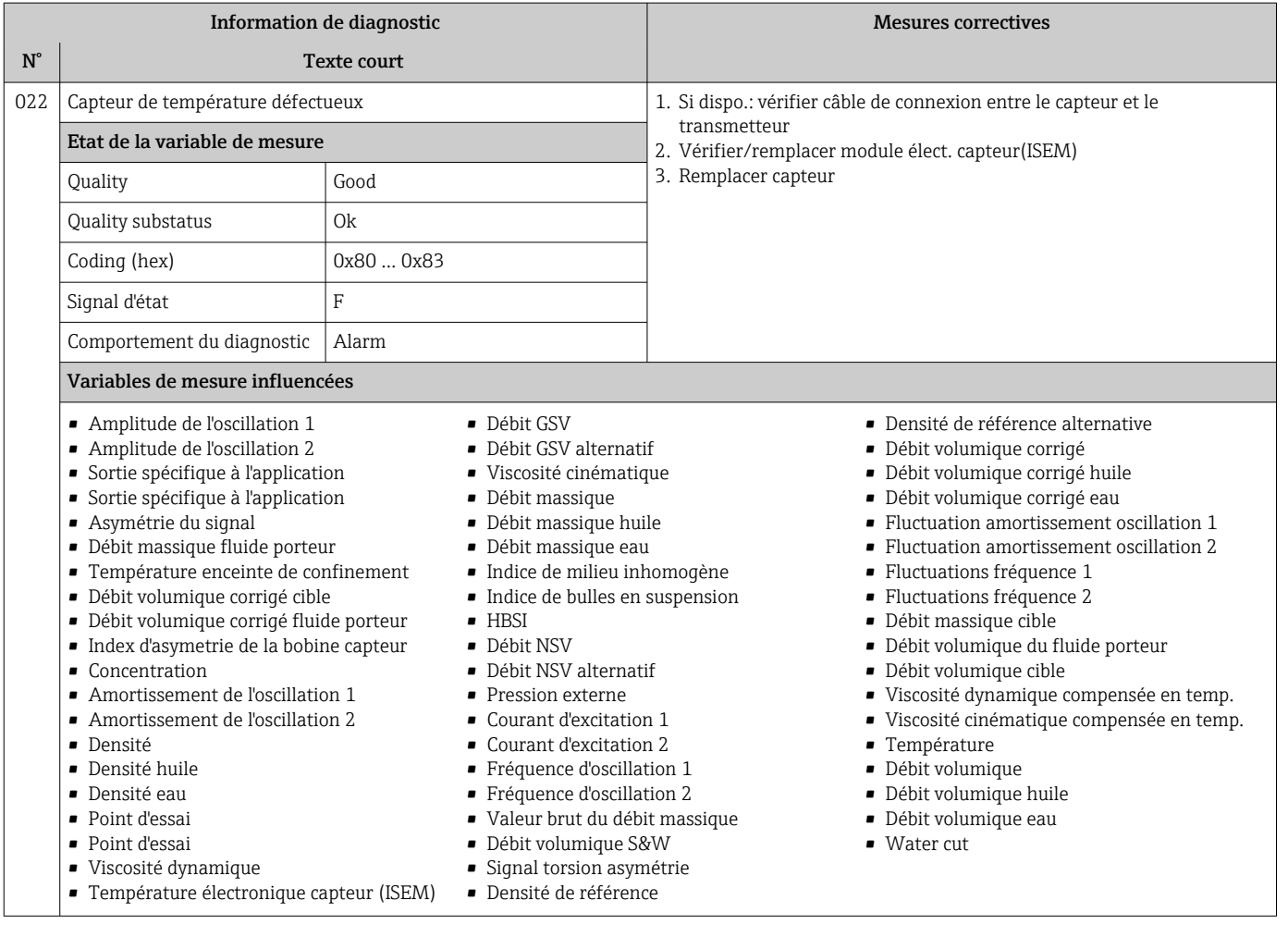

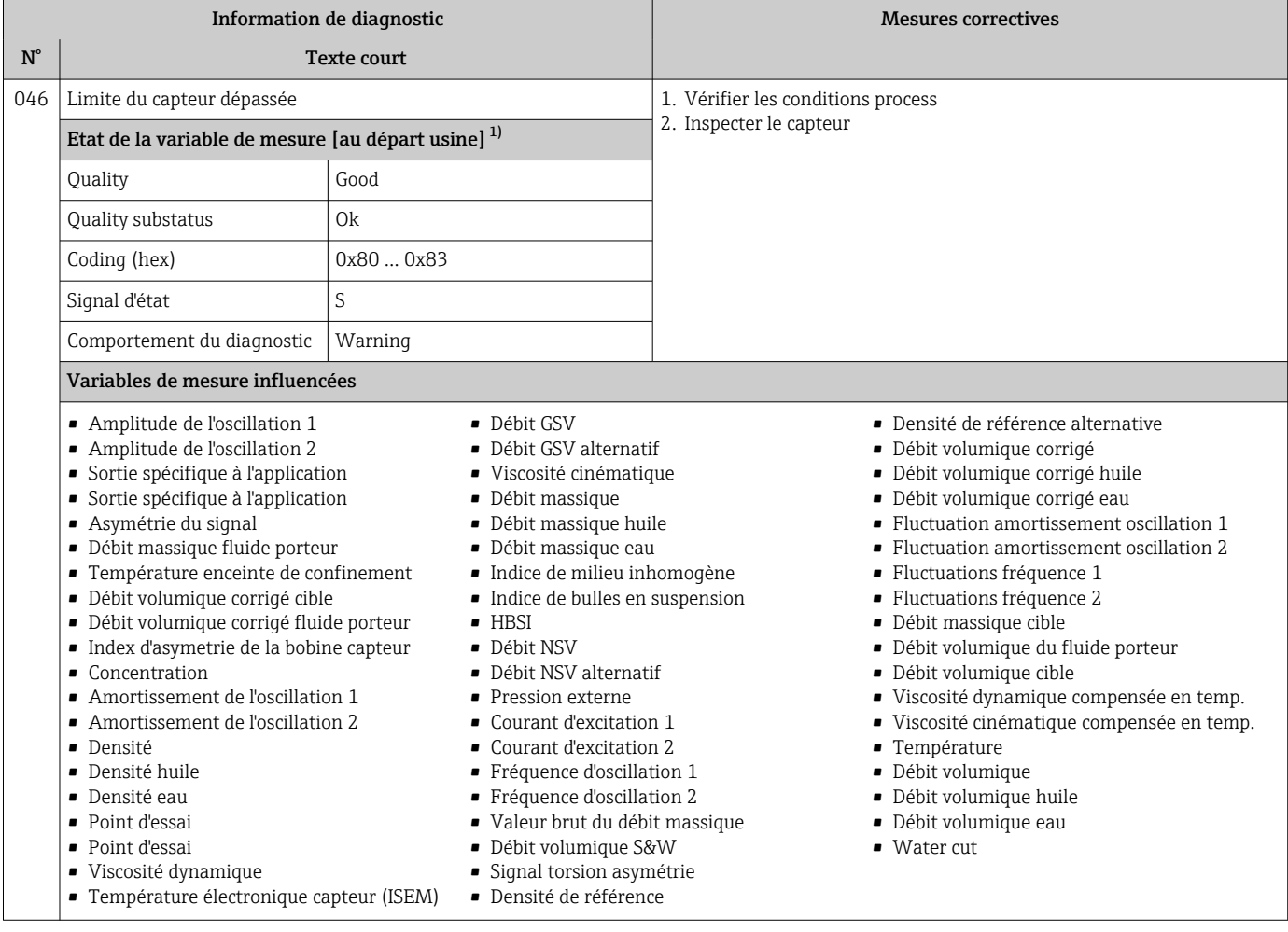

1) Le comportement de diagnostic peut être modifié. Ceci provoque le changement de l'état général de la variable mesurée.
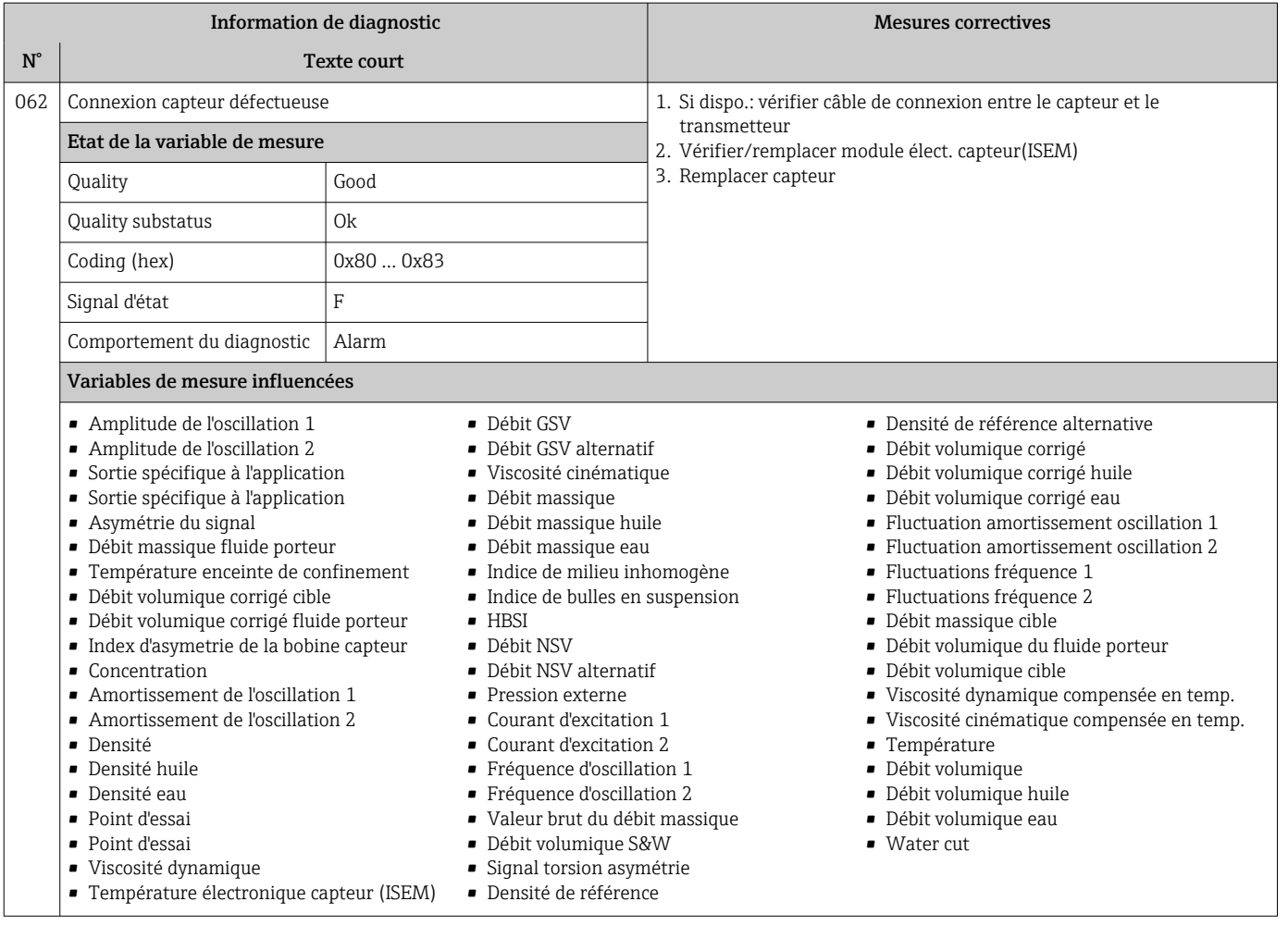

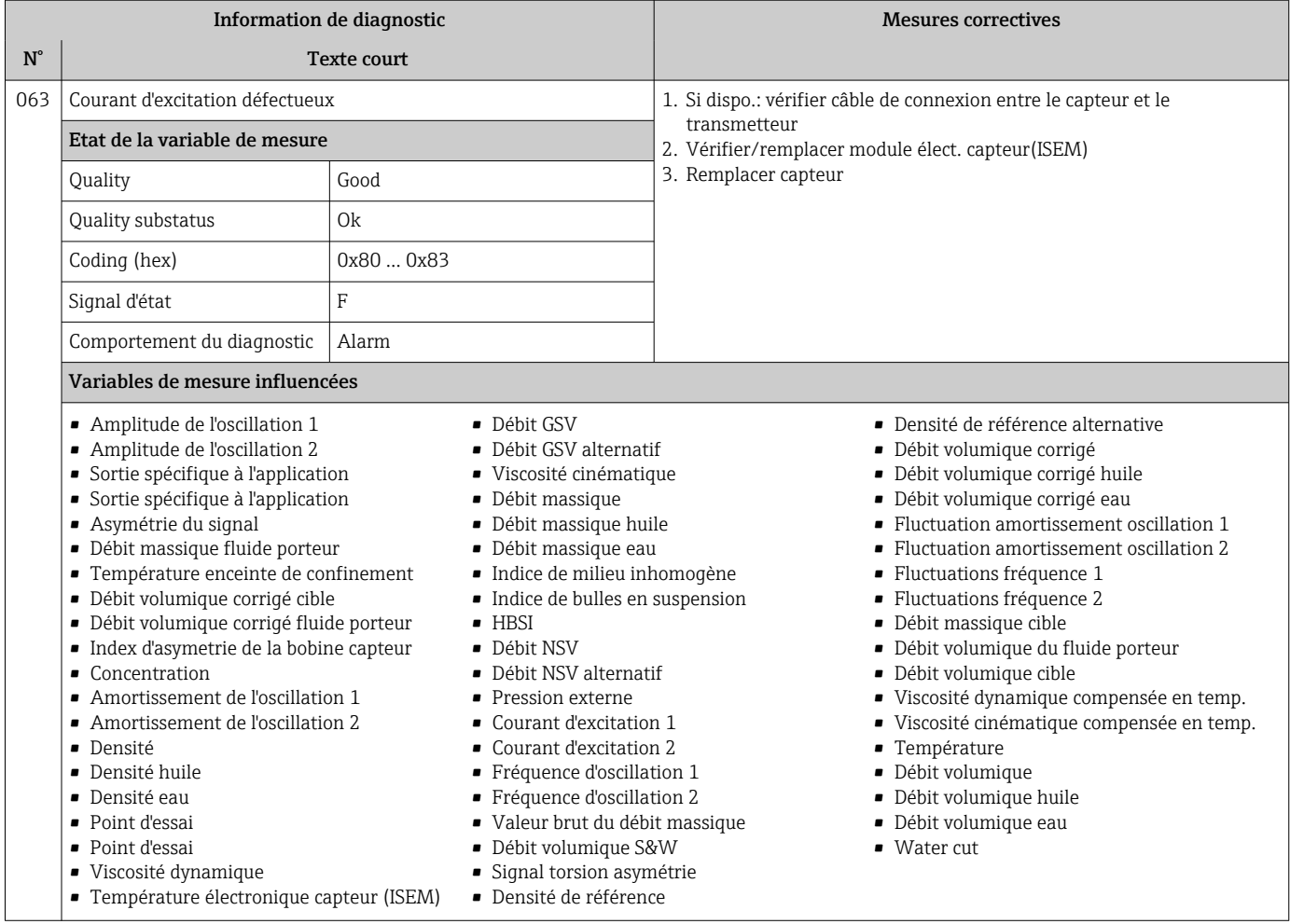

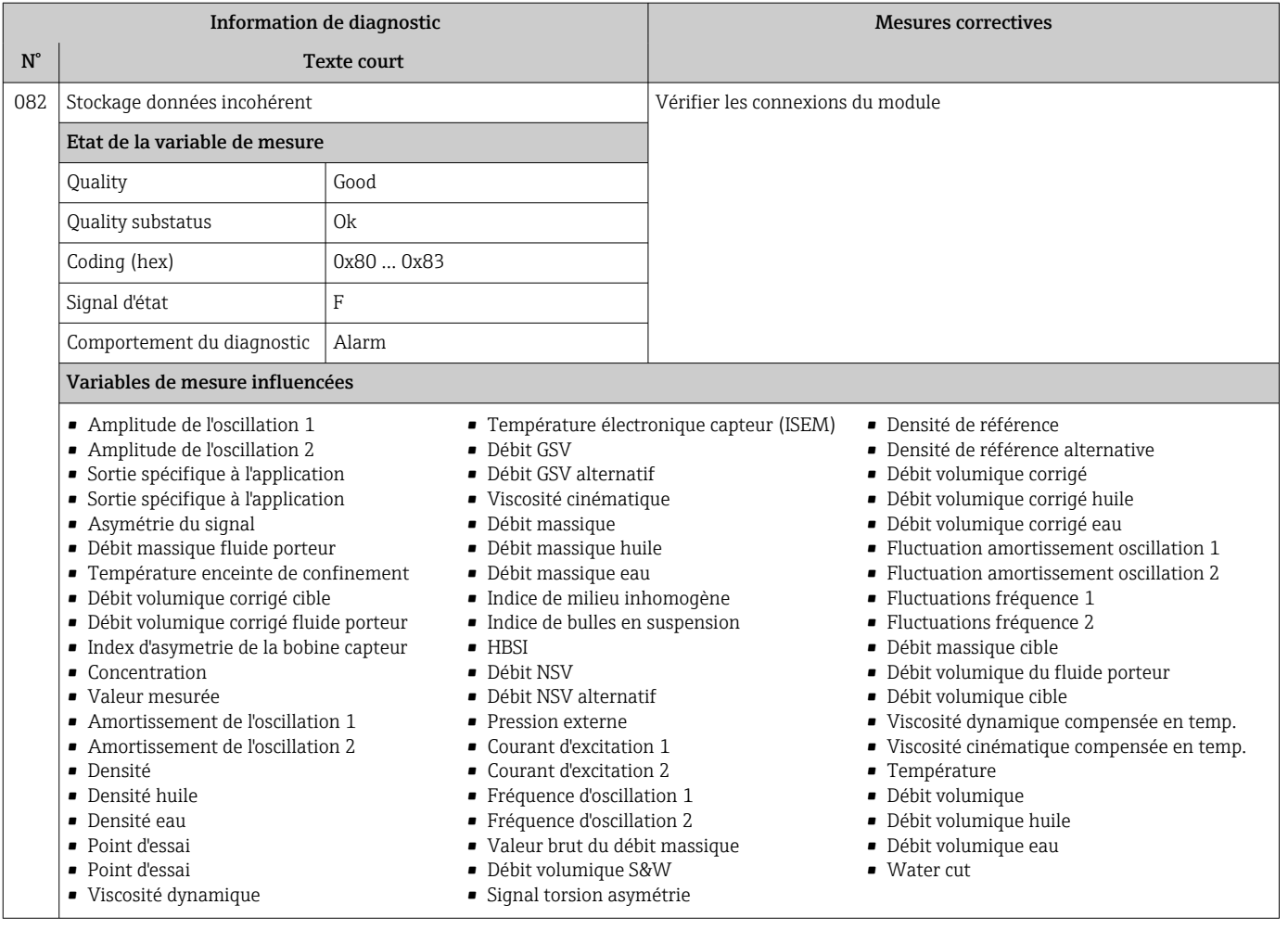

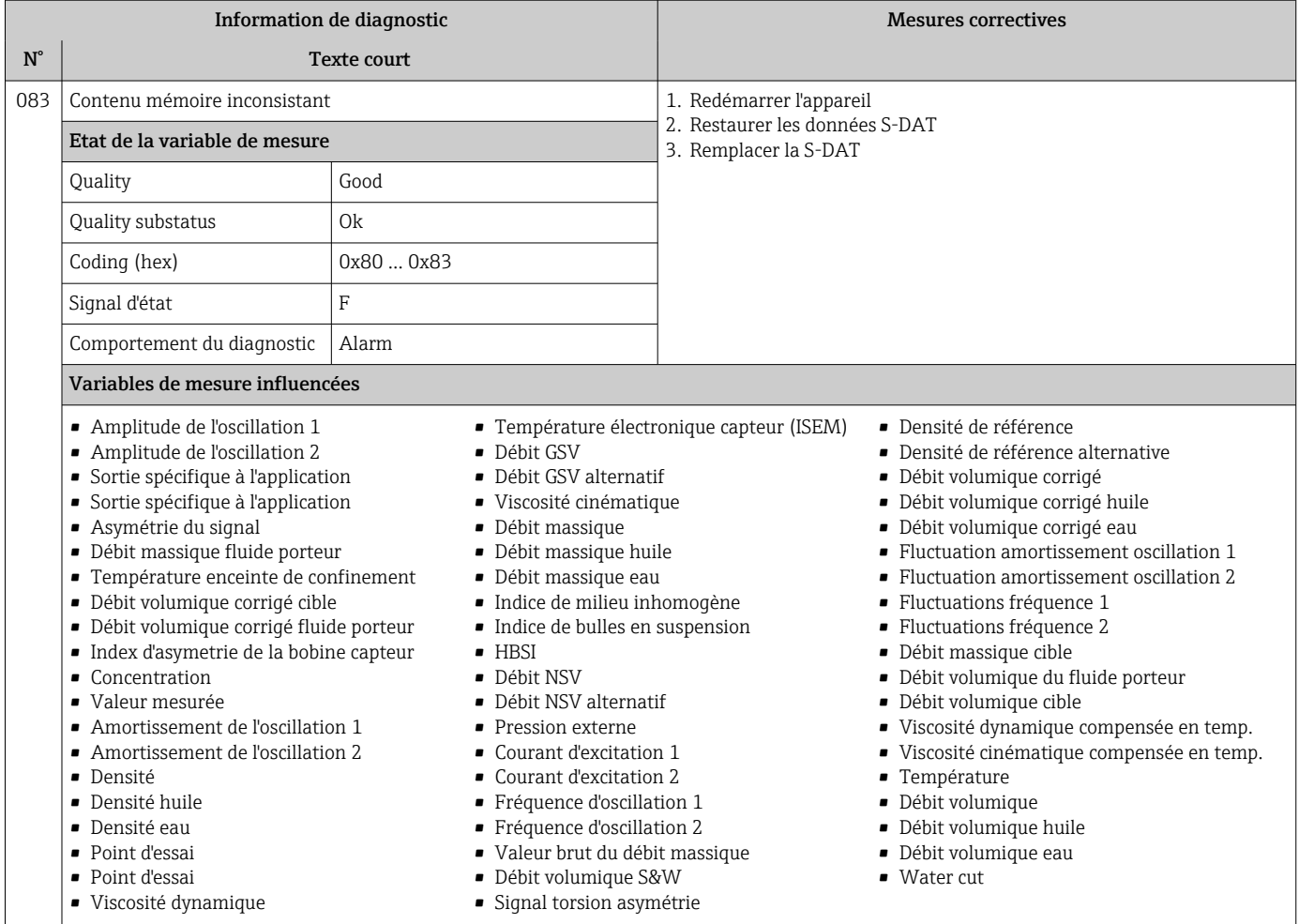

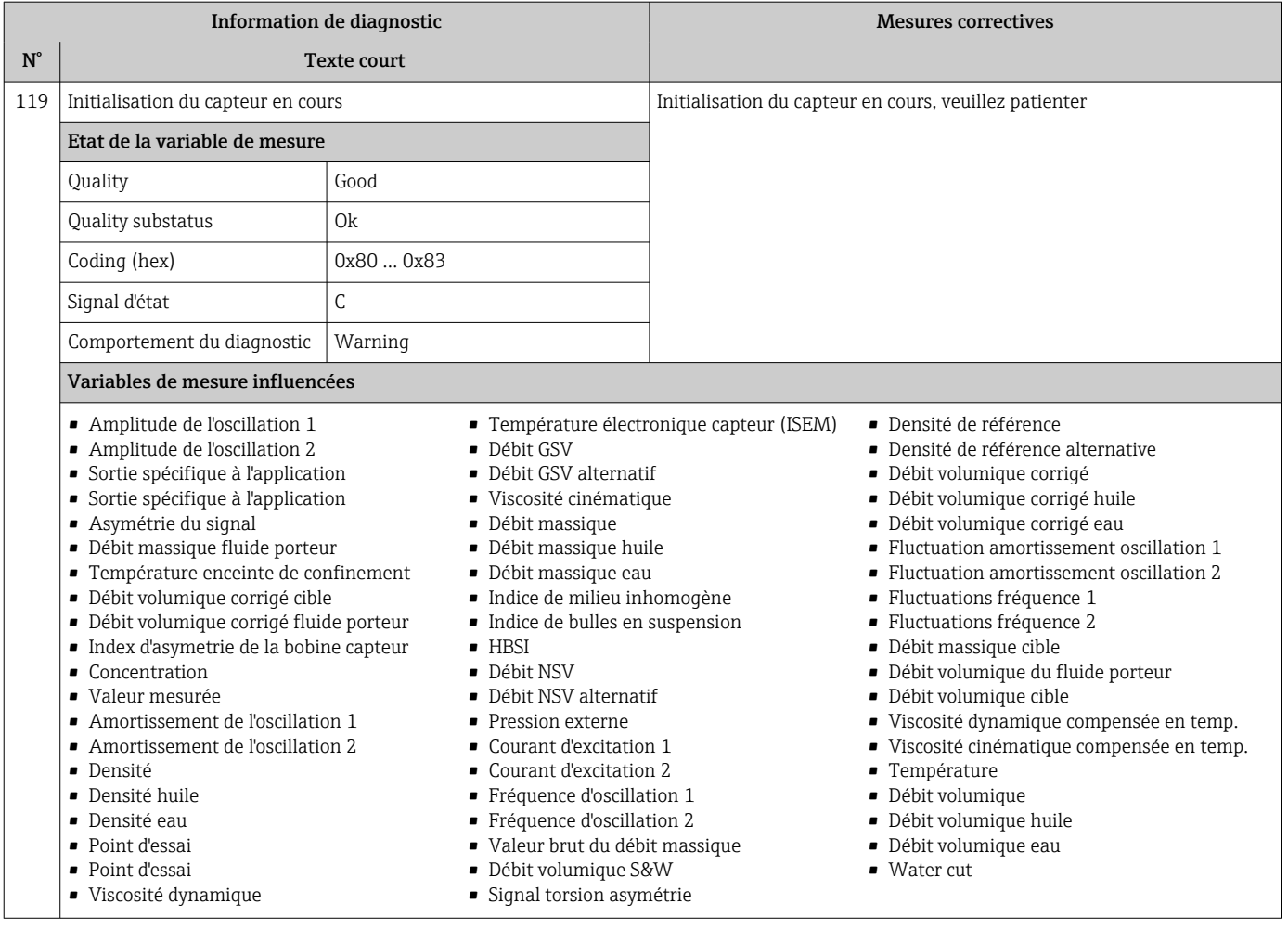

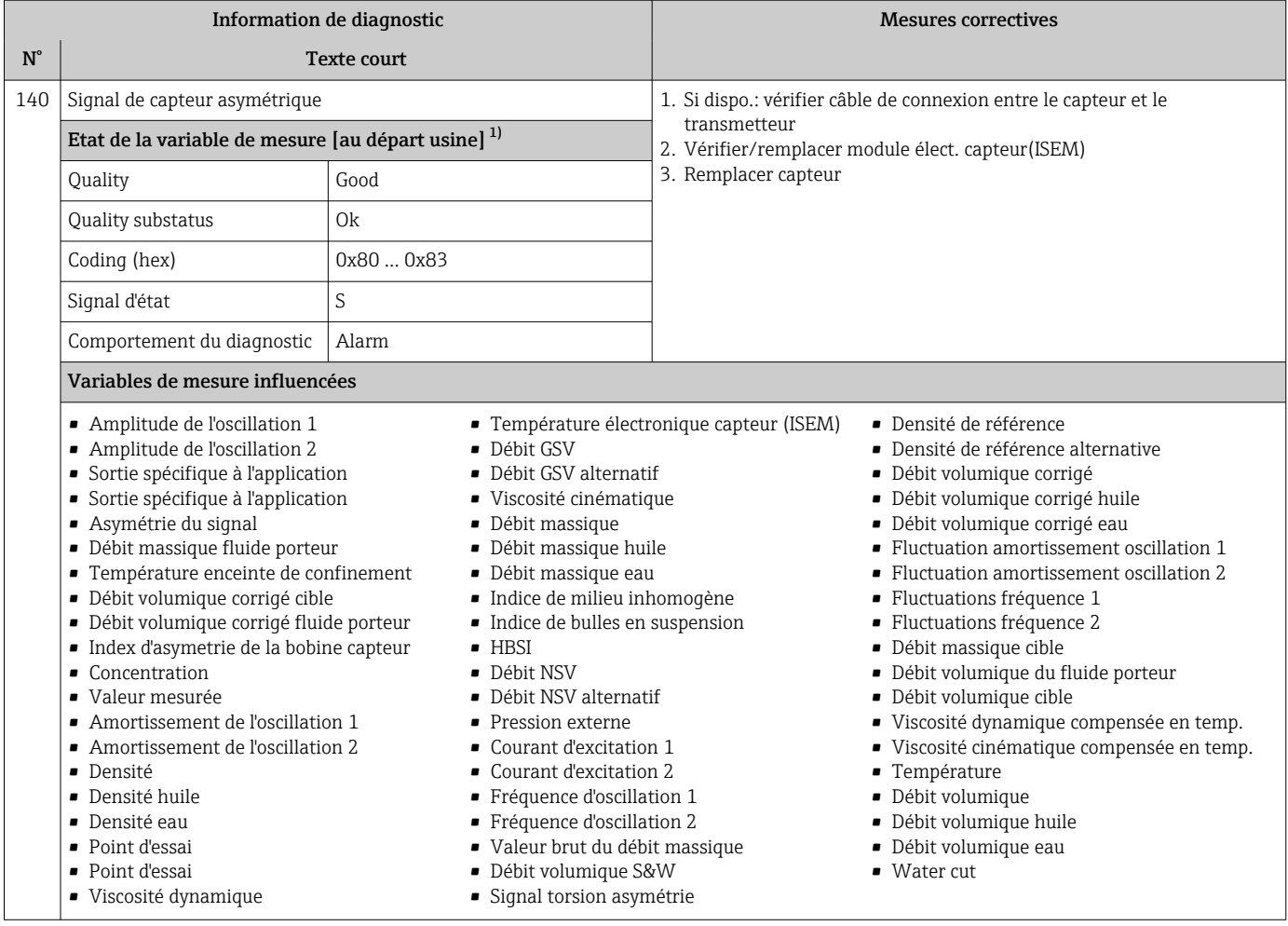

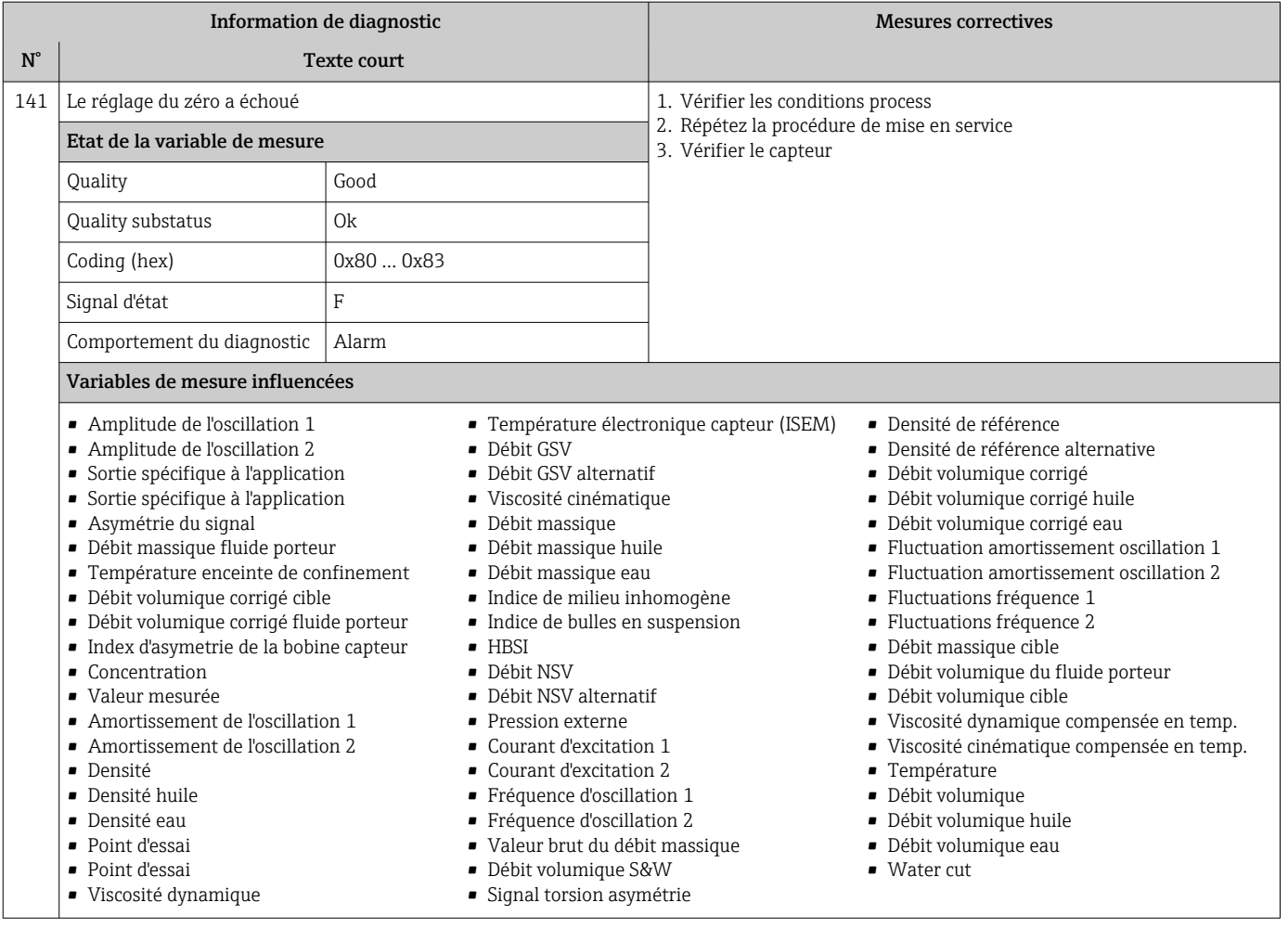

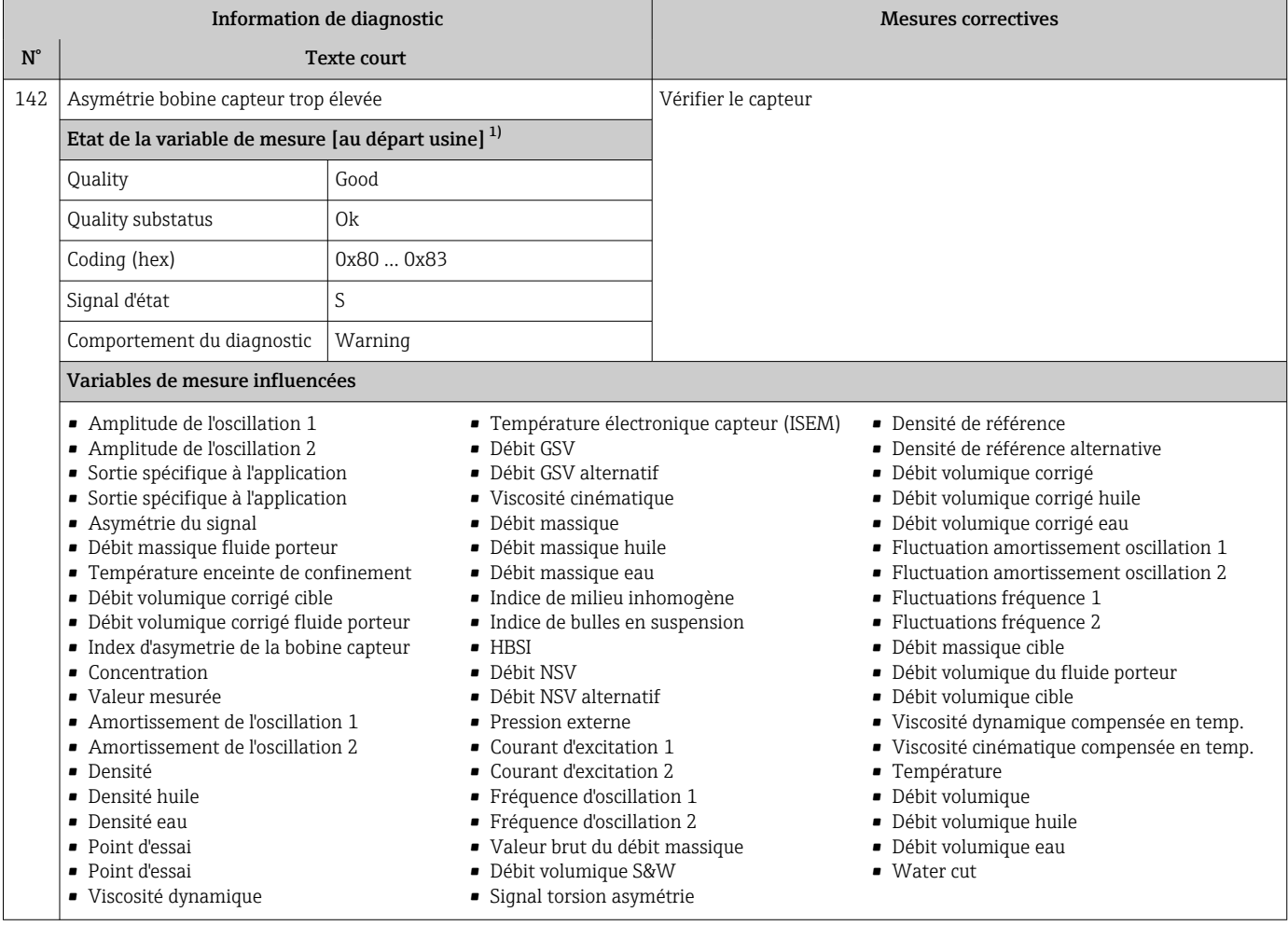

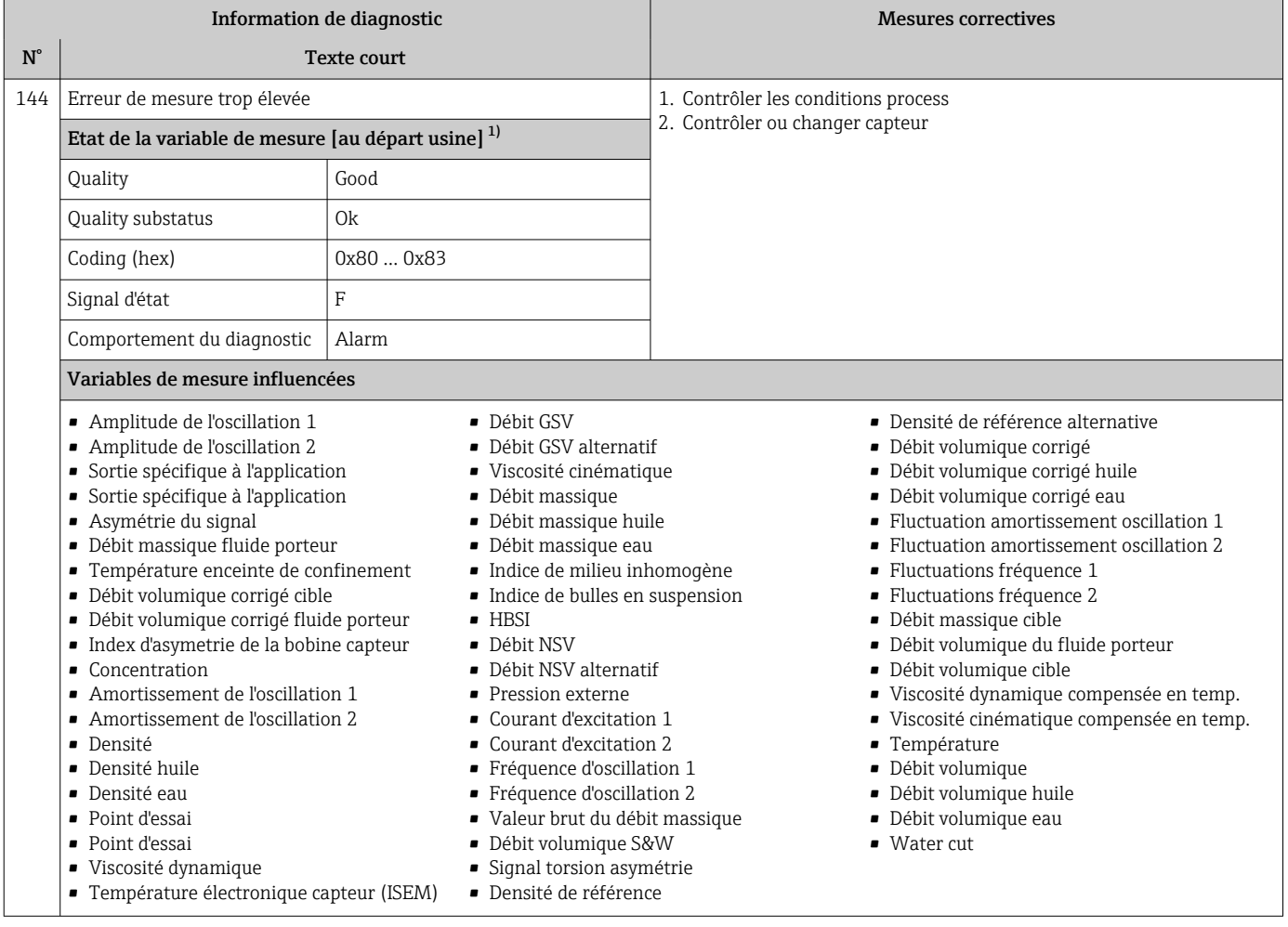

## 12.7.2 Diagnostic de l'électronique

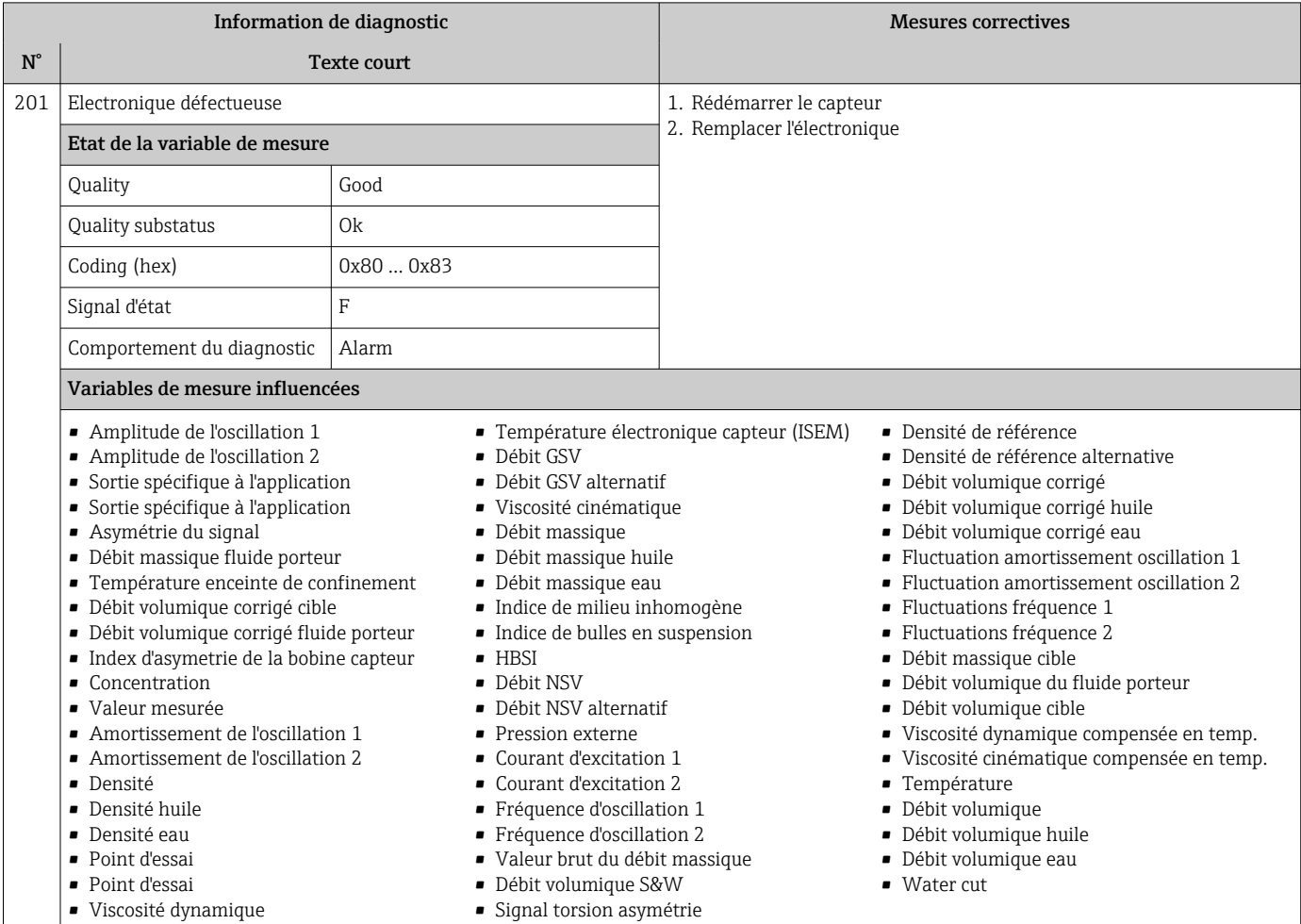

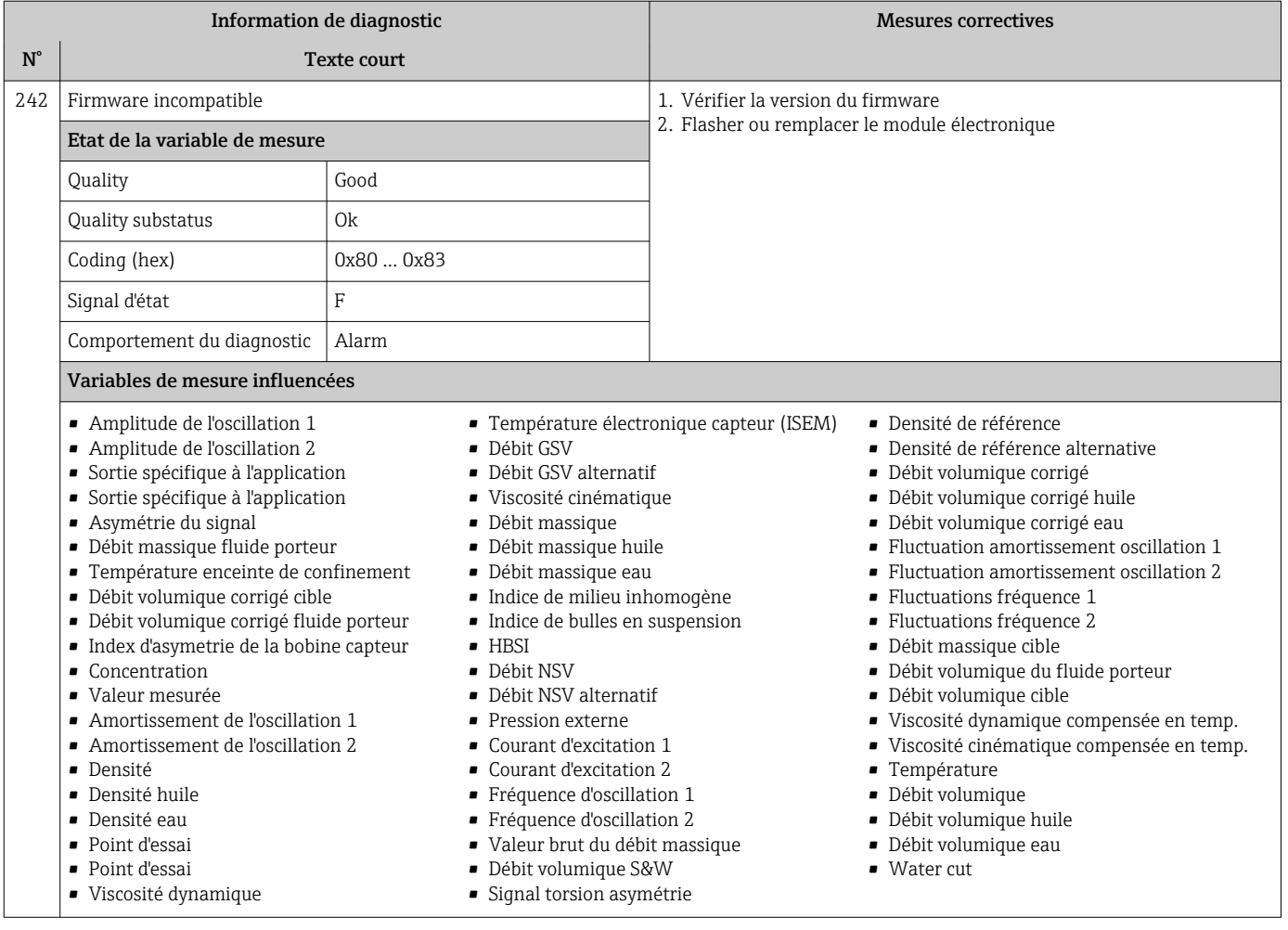

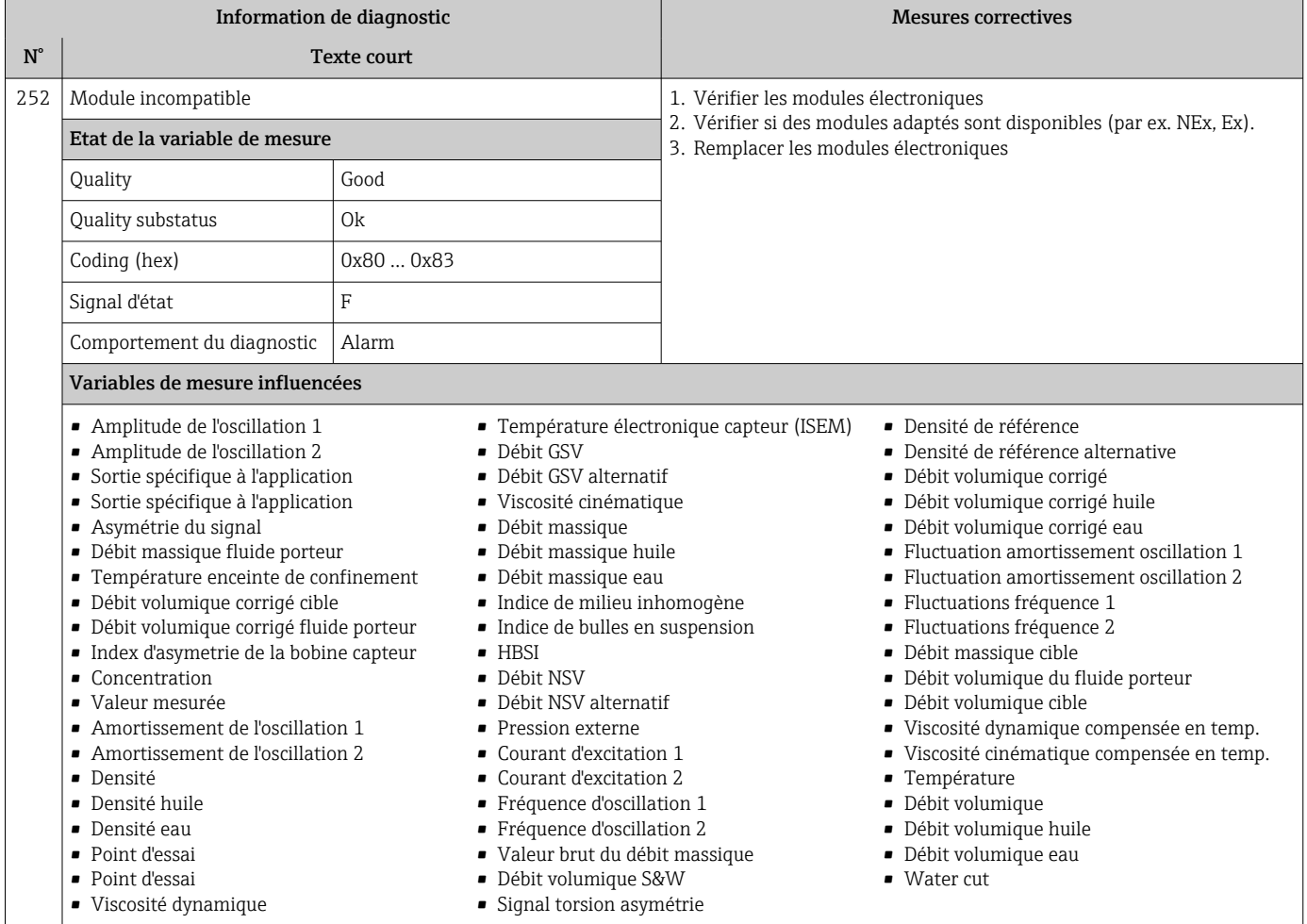

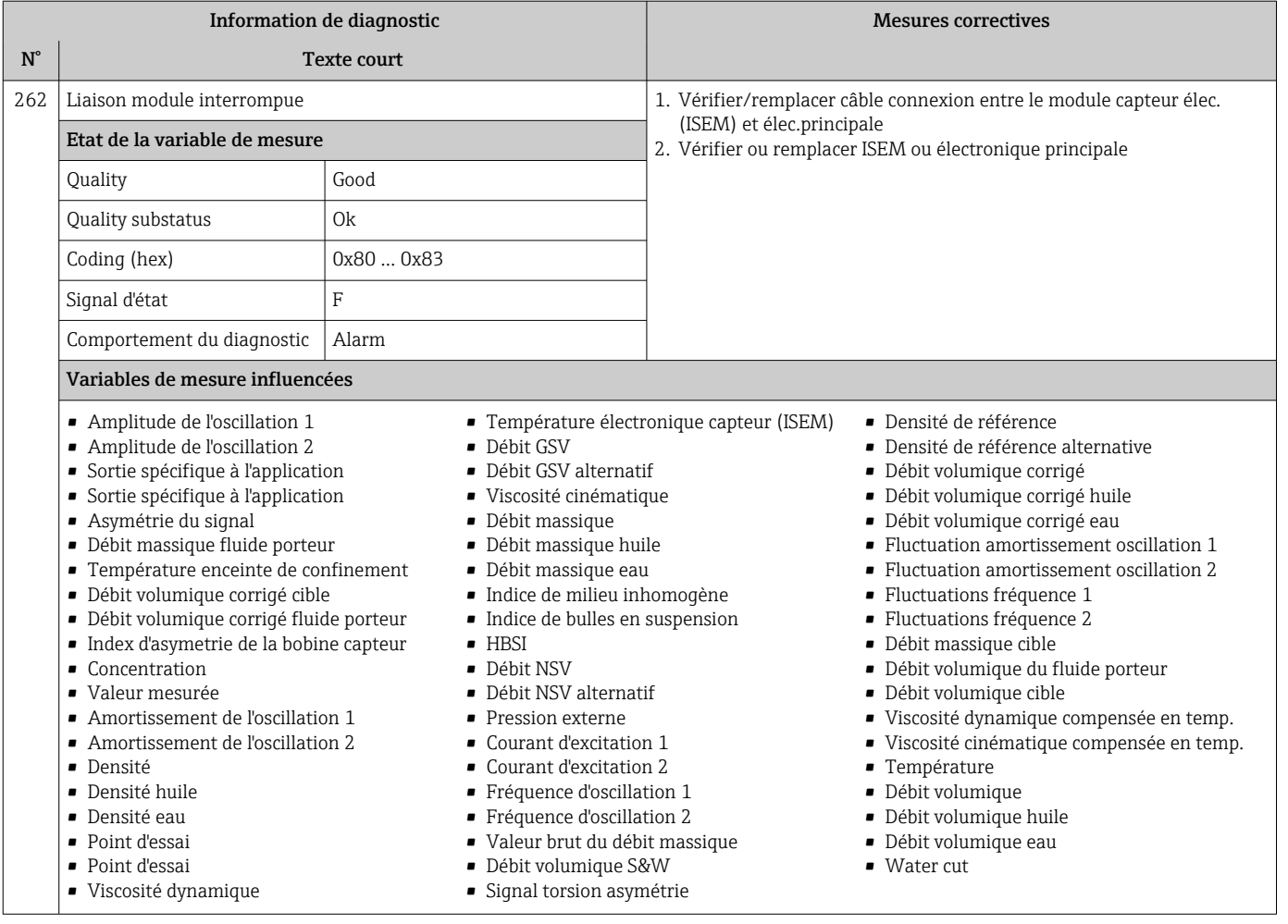

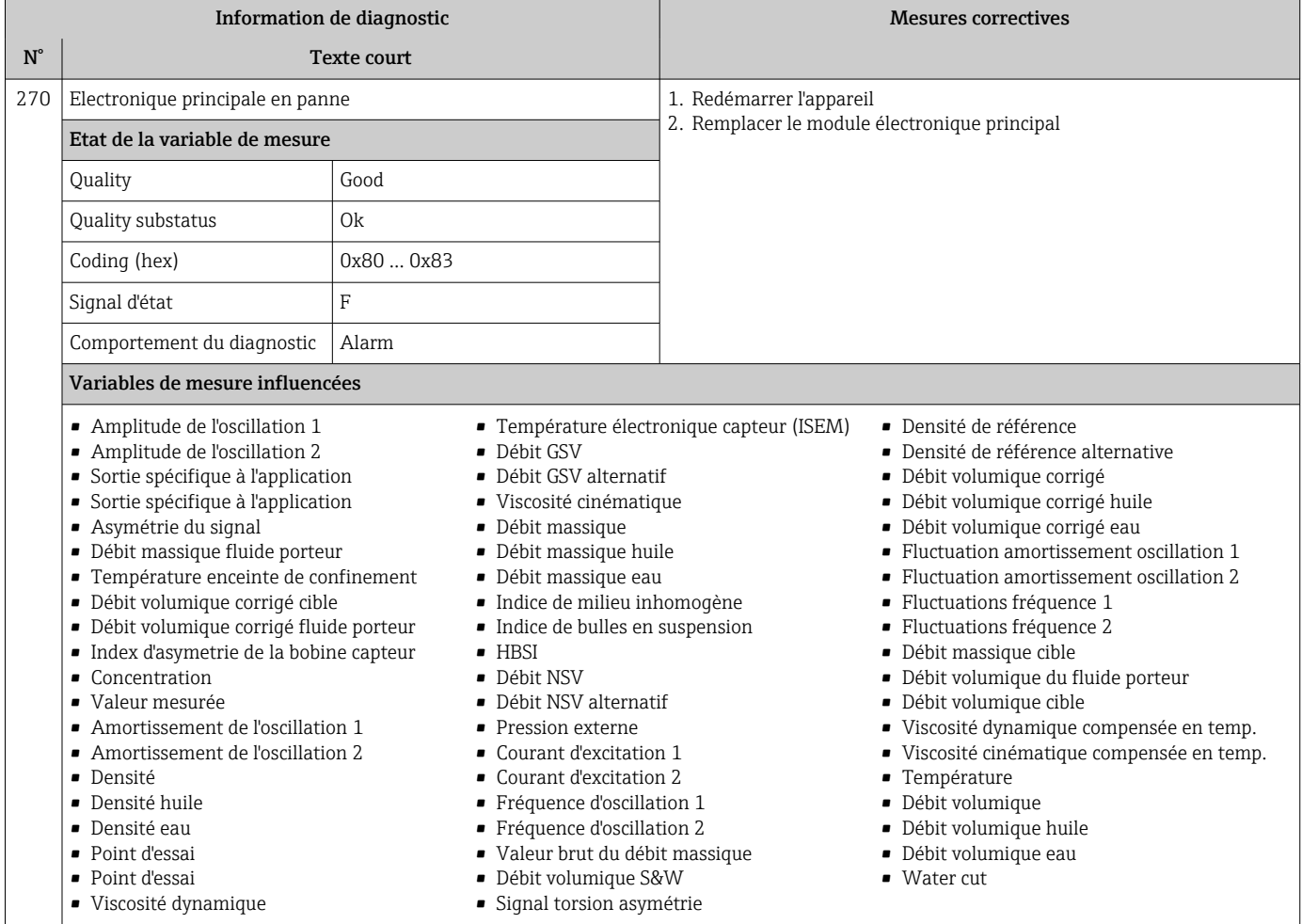

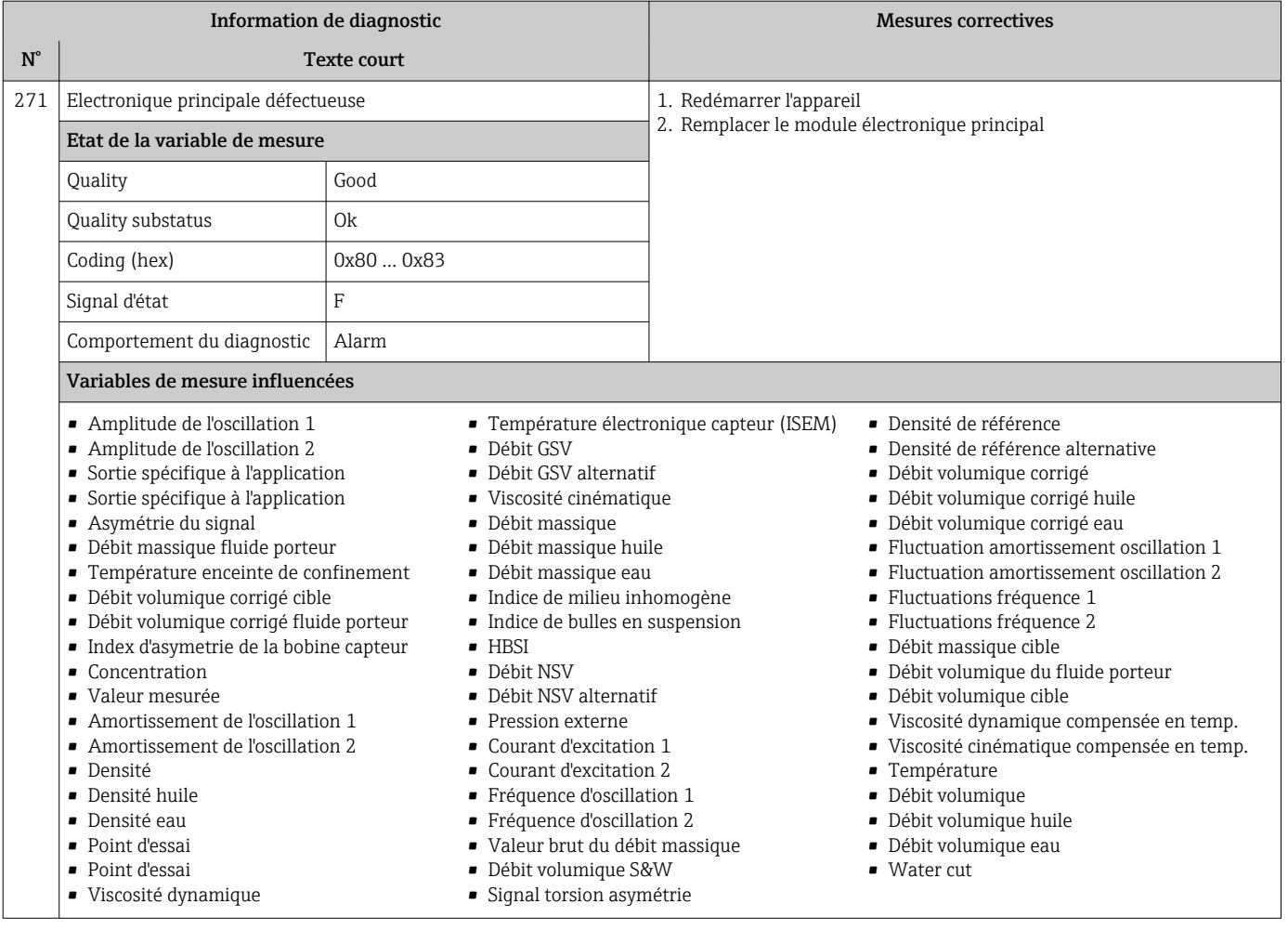

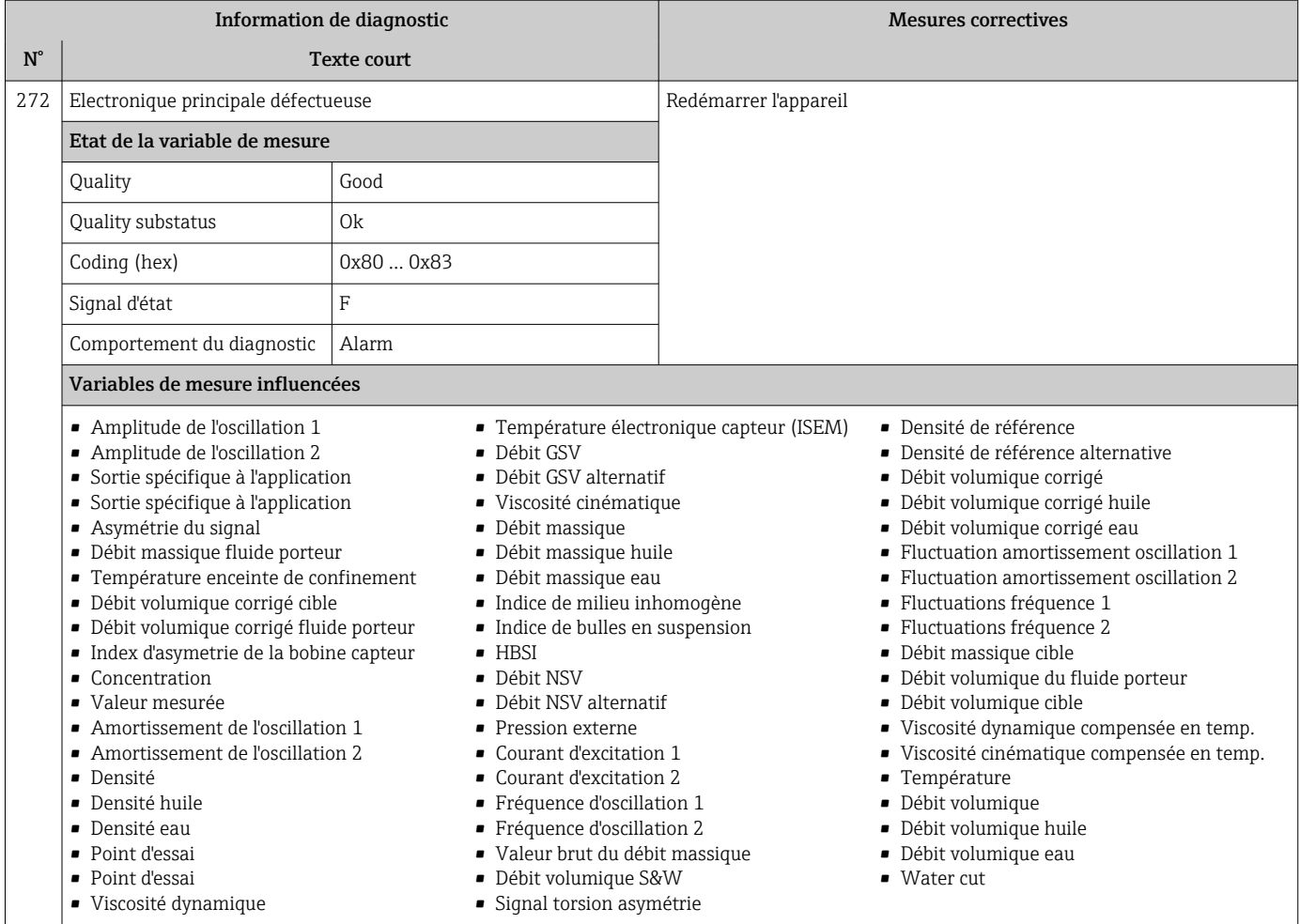

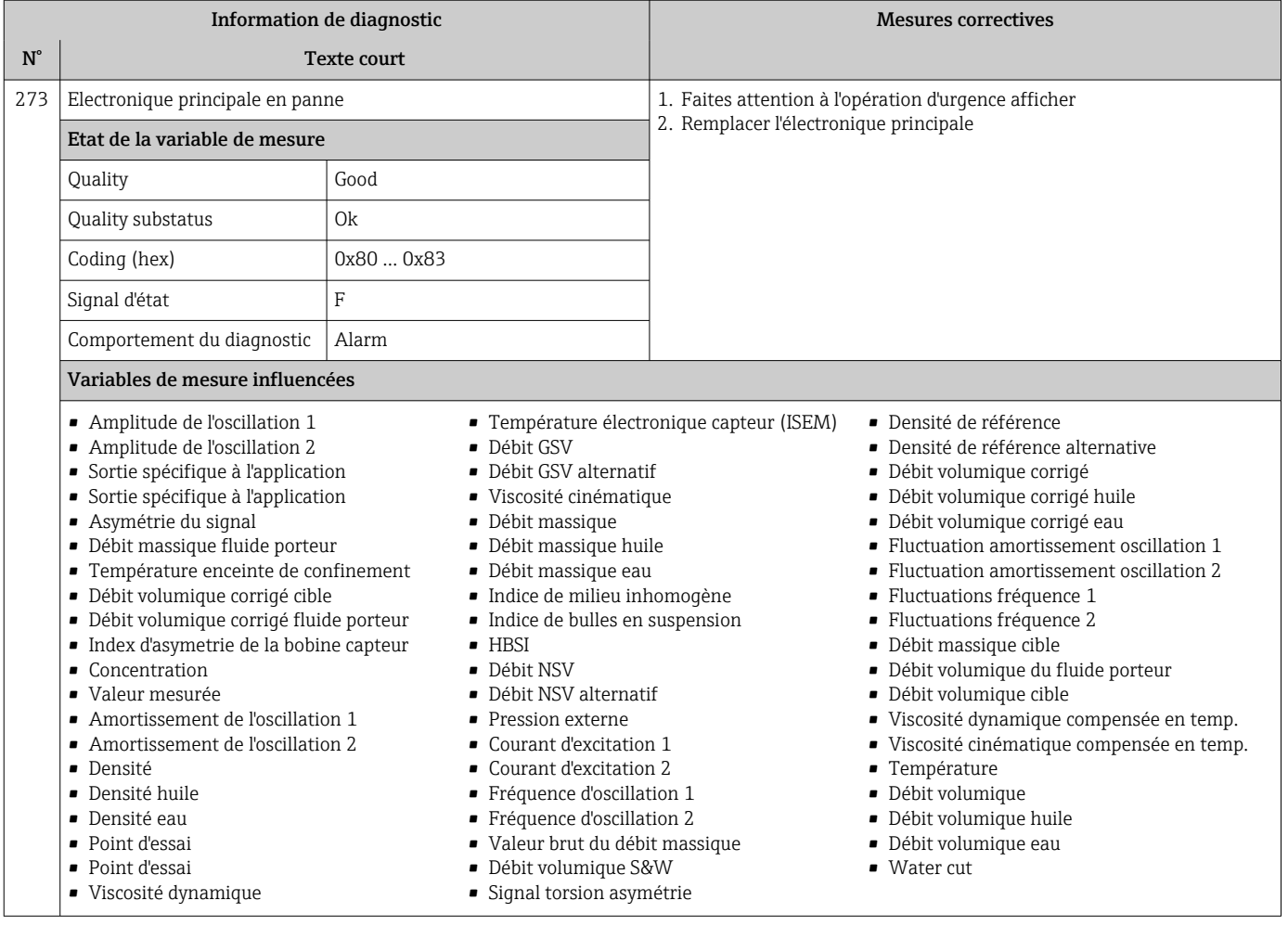

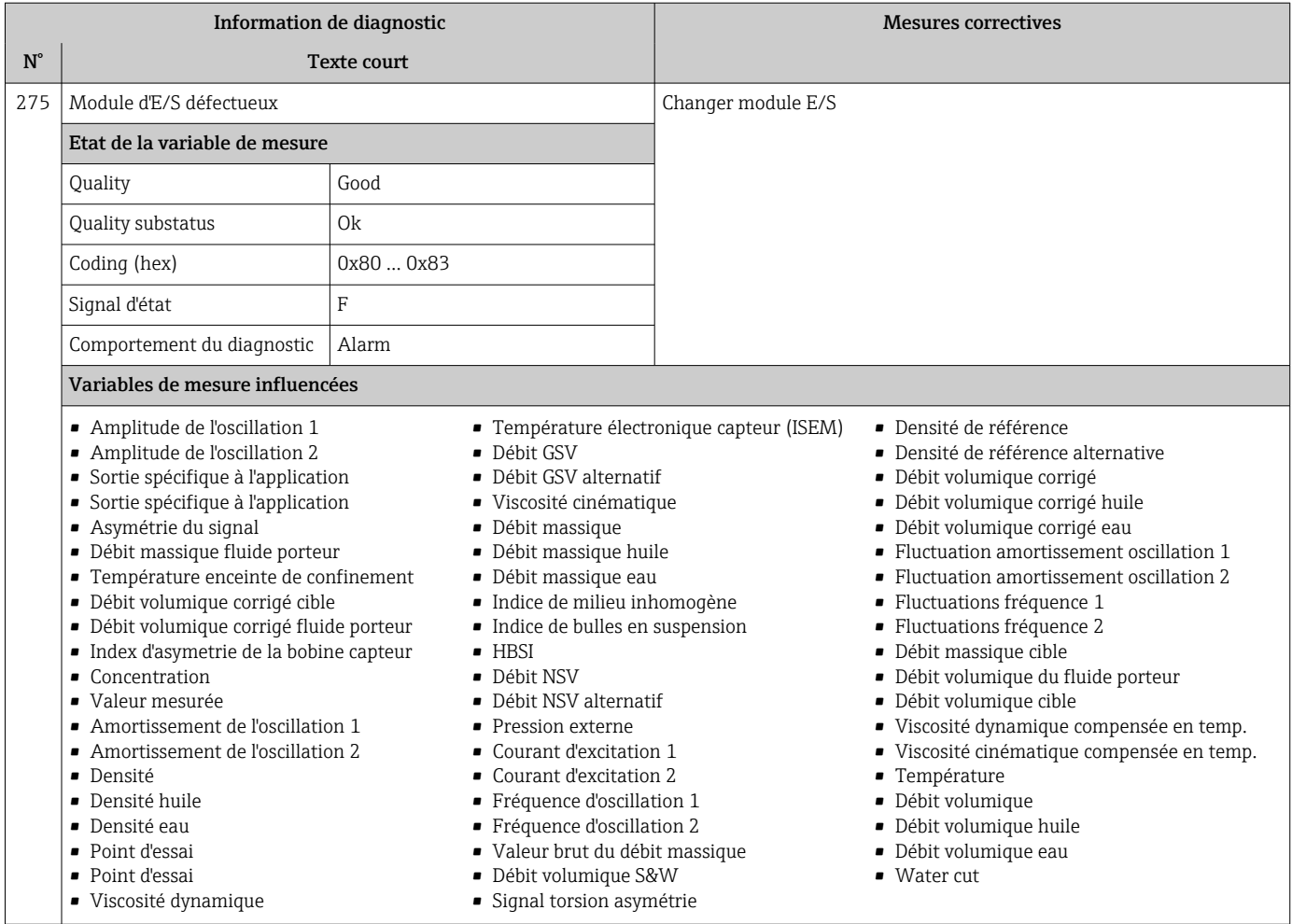

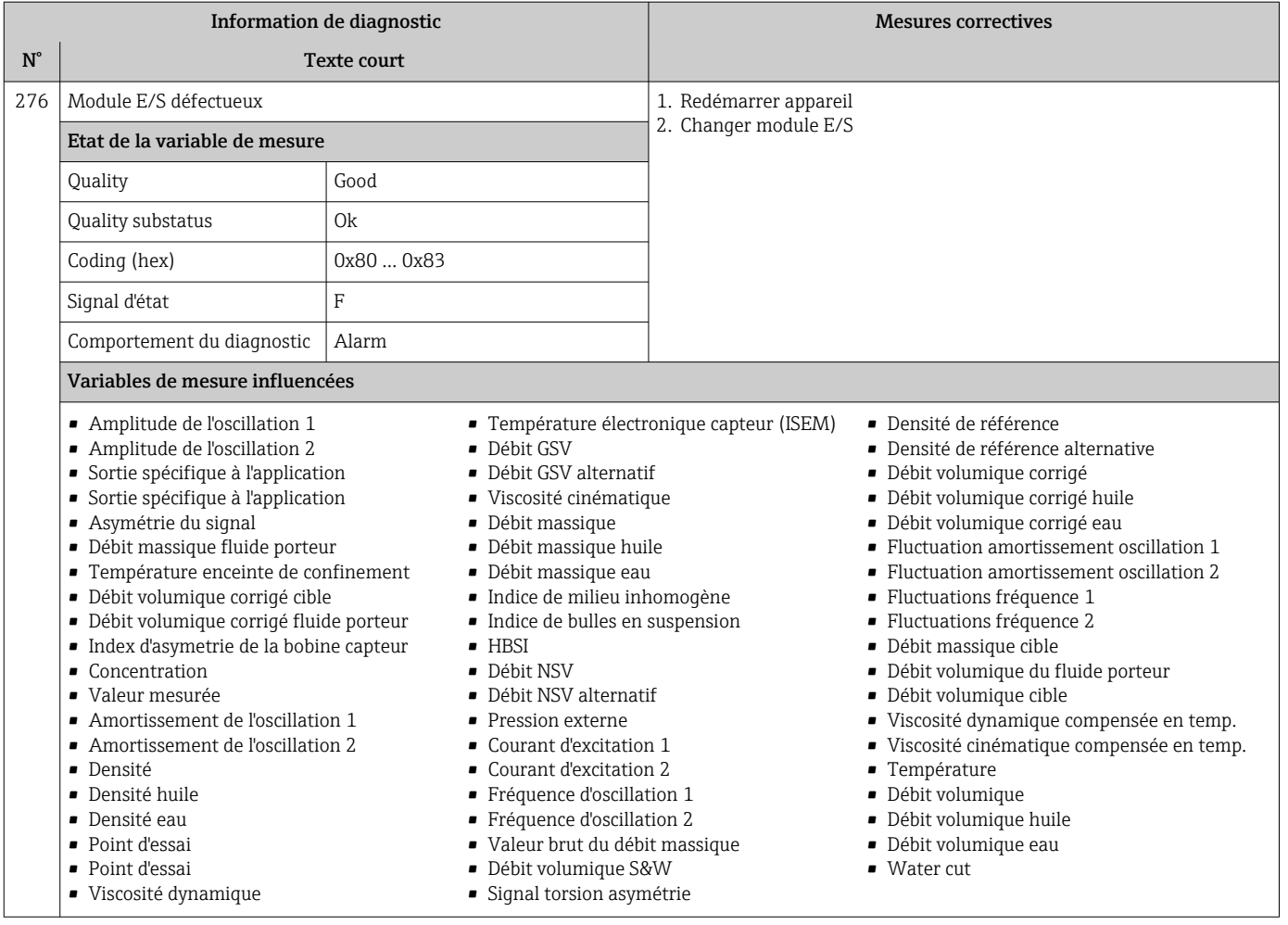

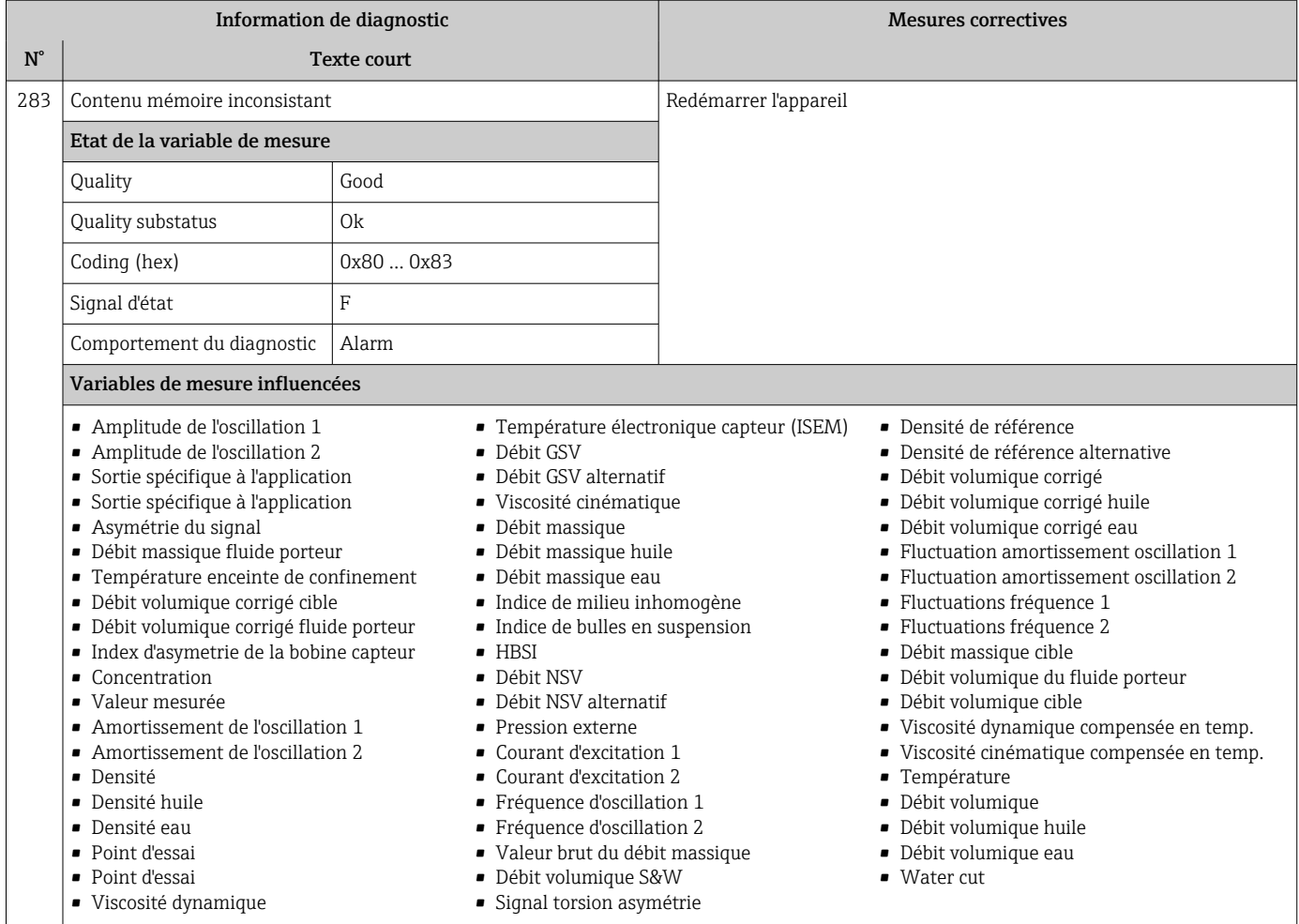

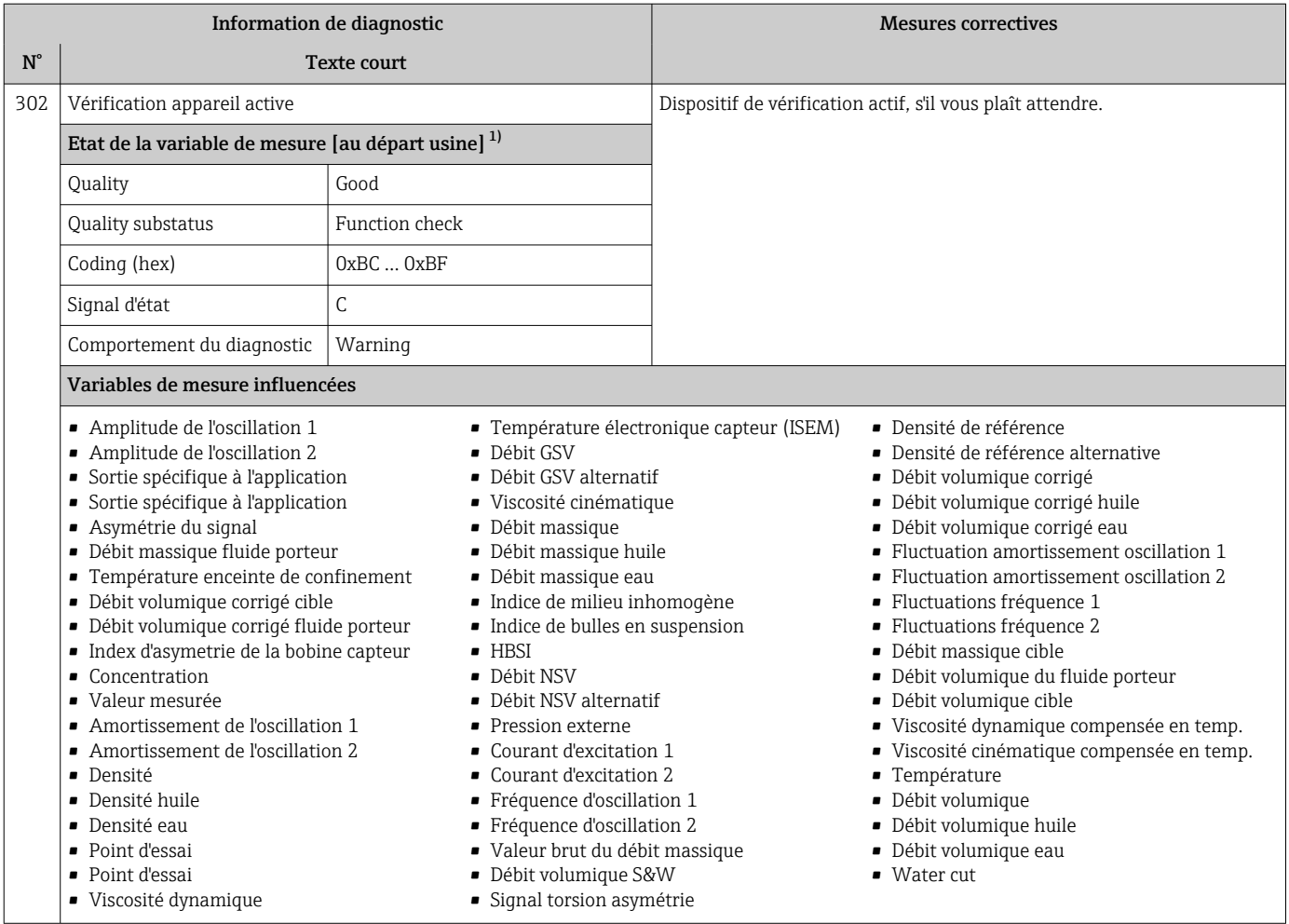

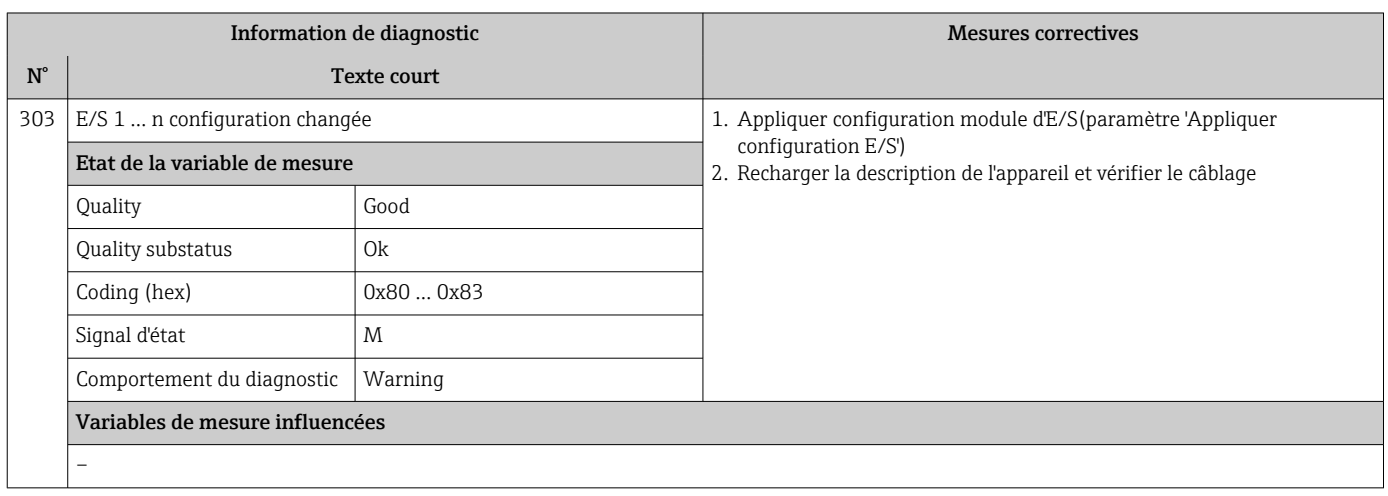

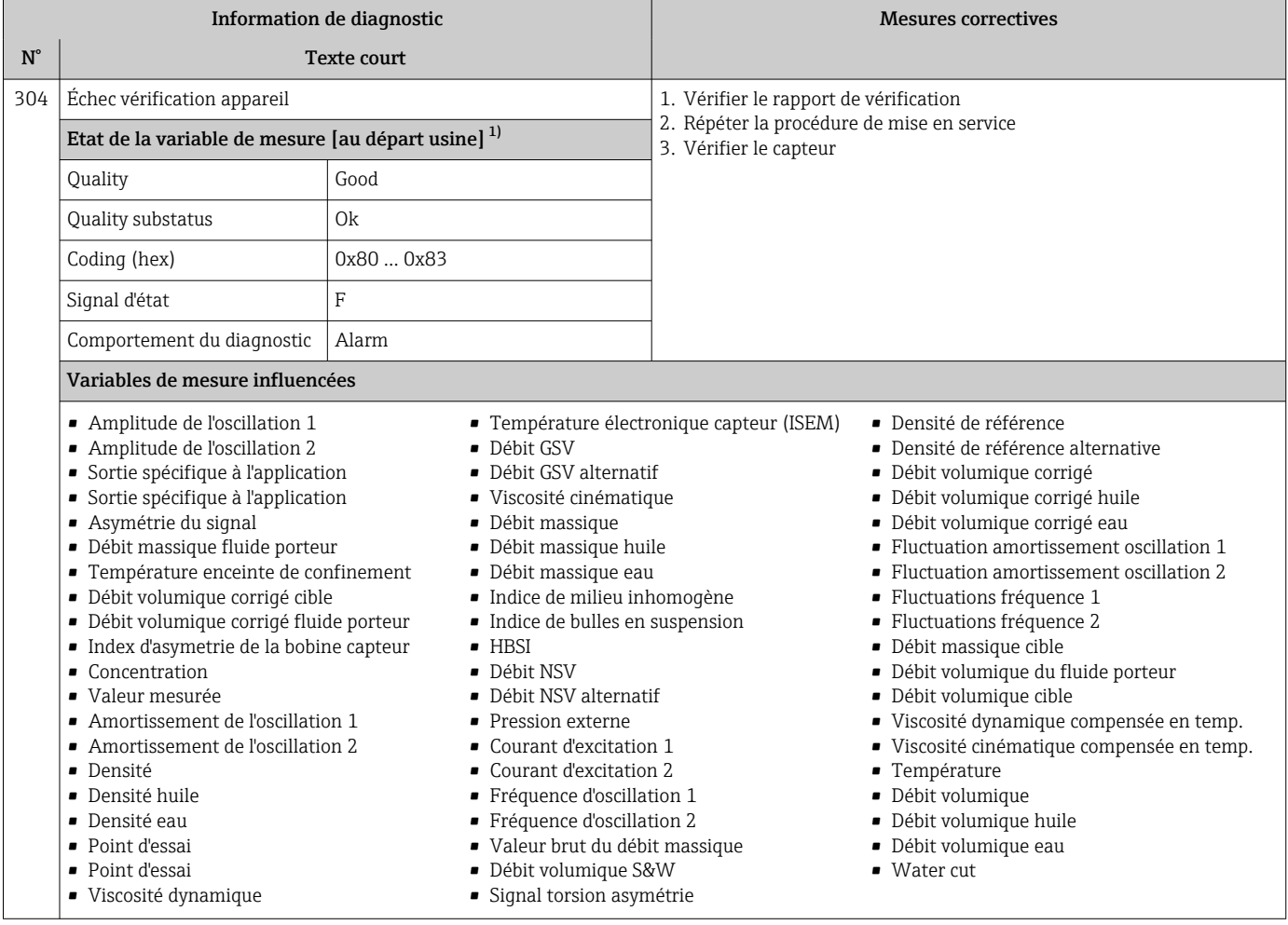

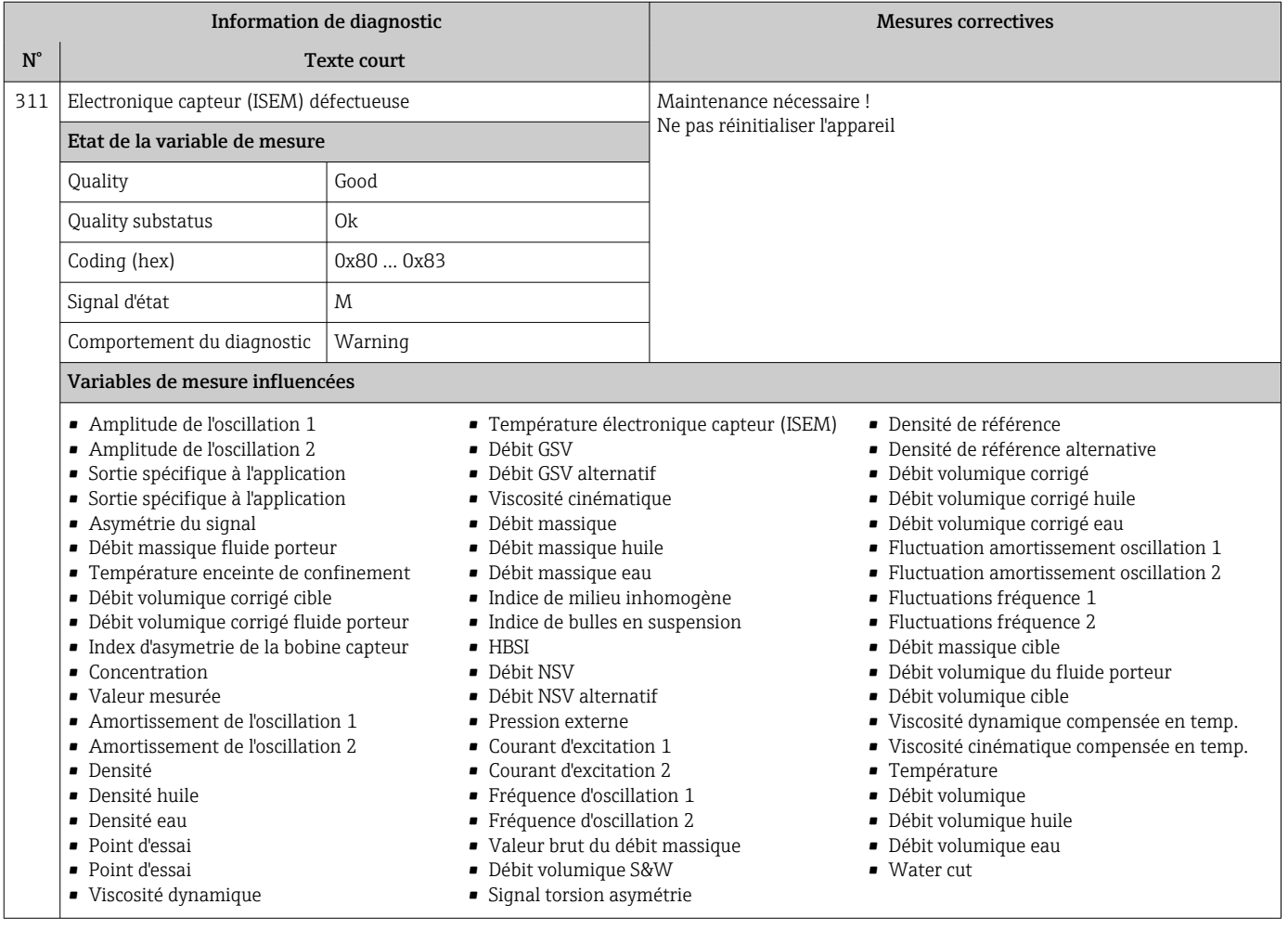

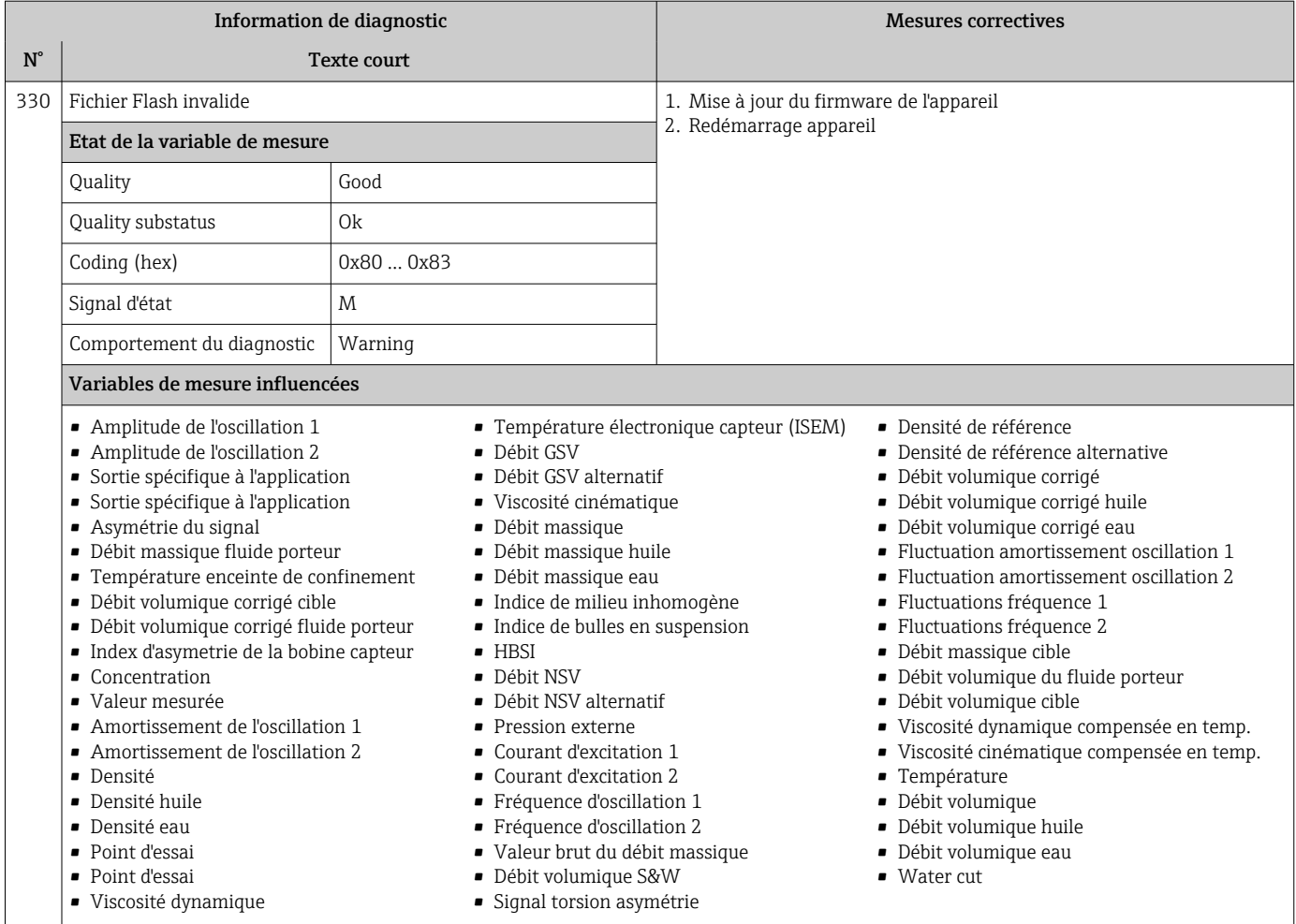

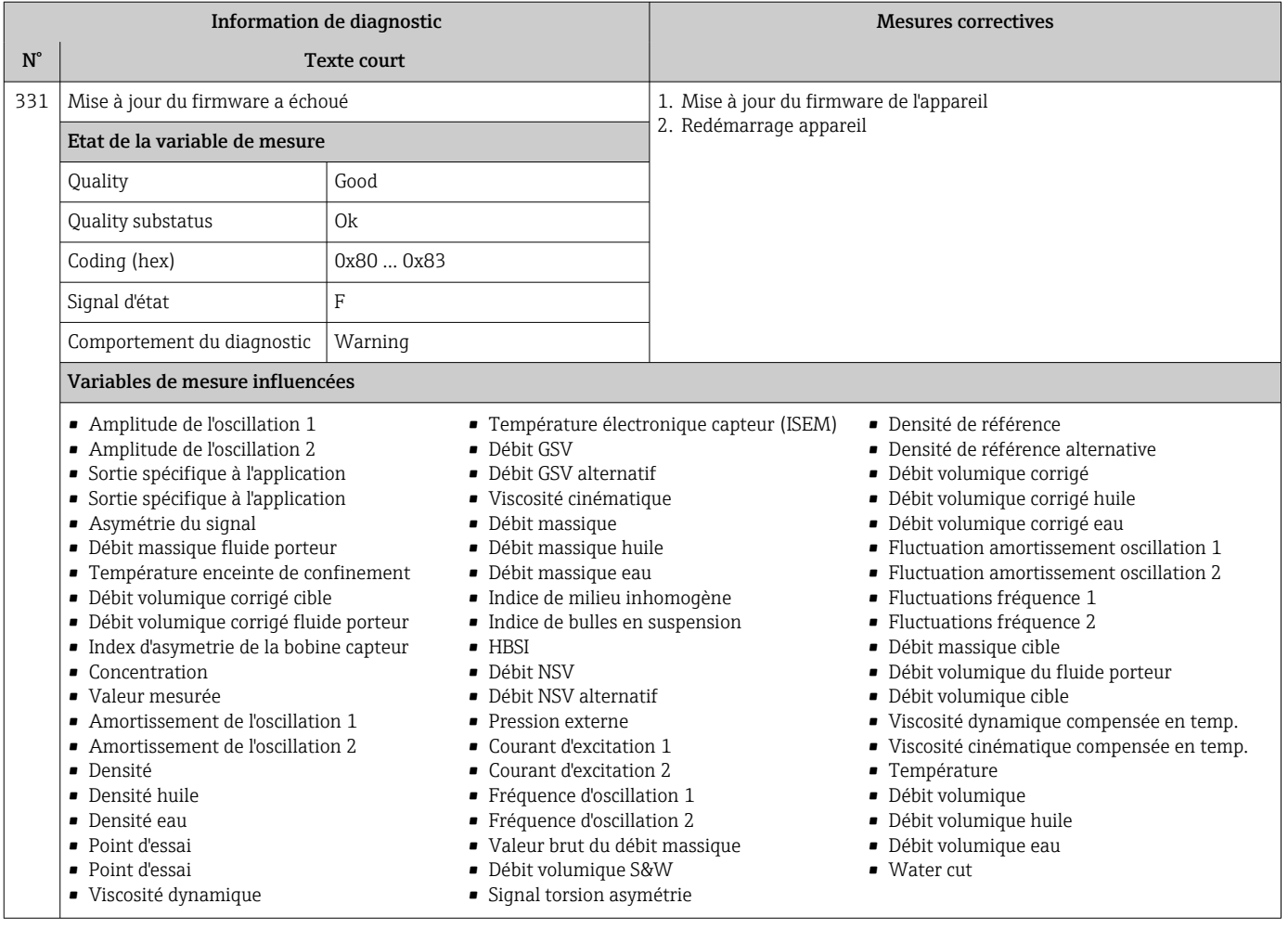

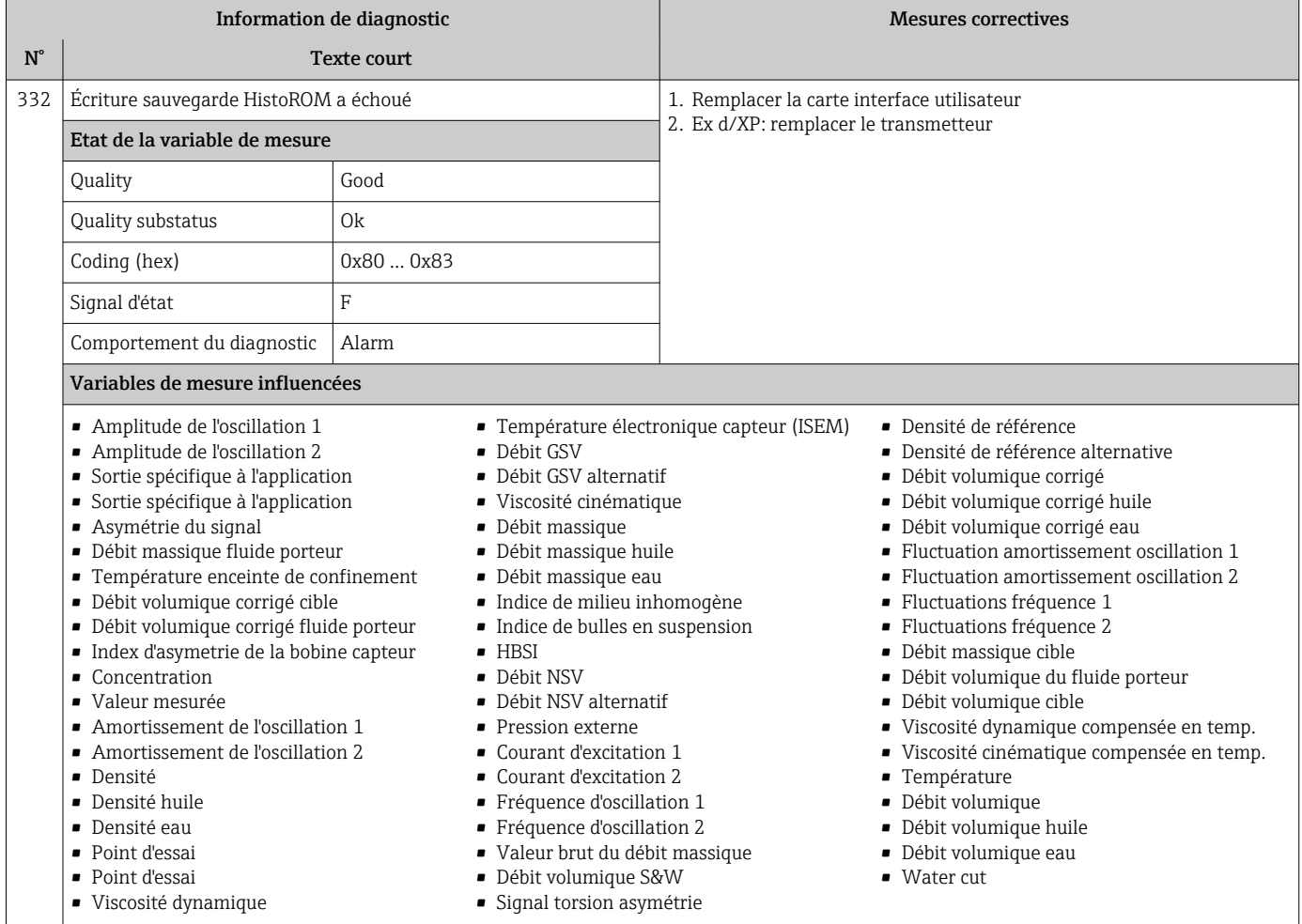

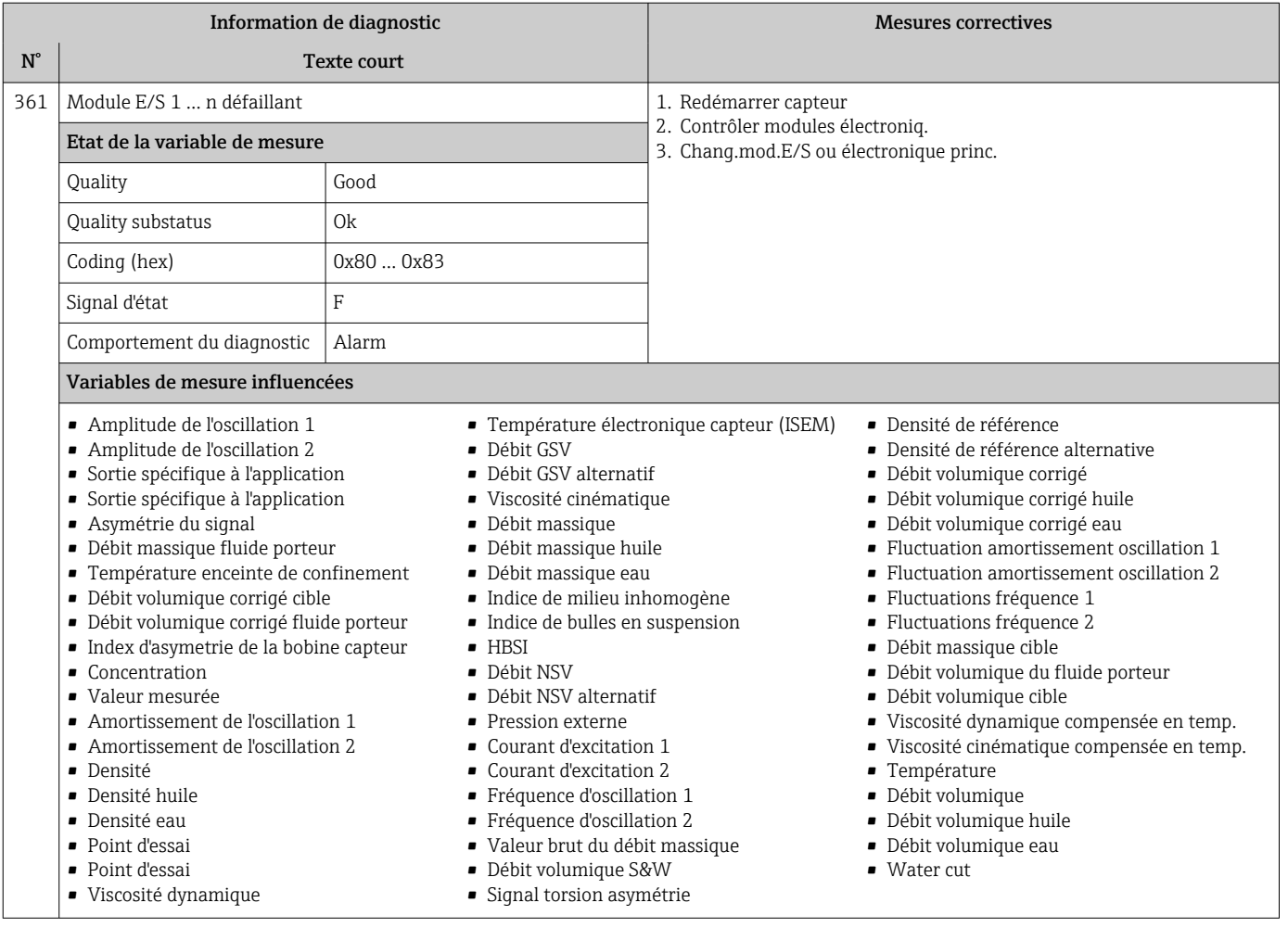

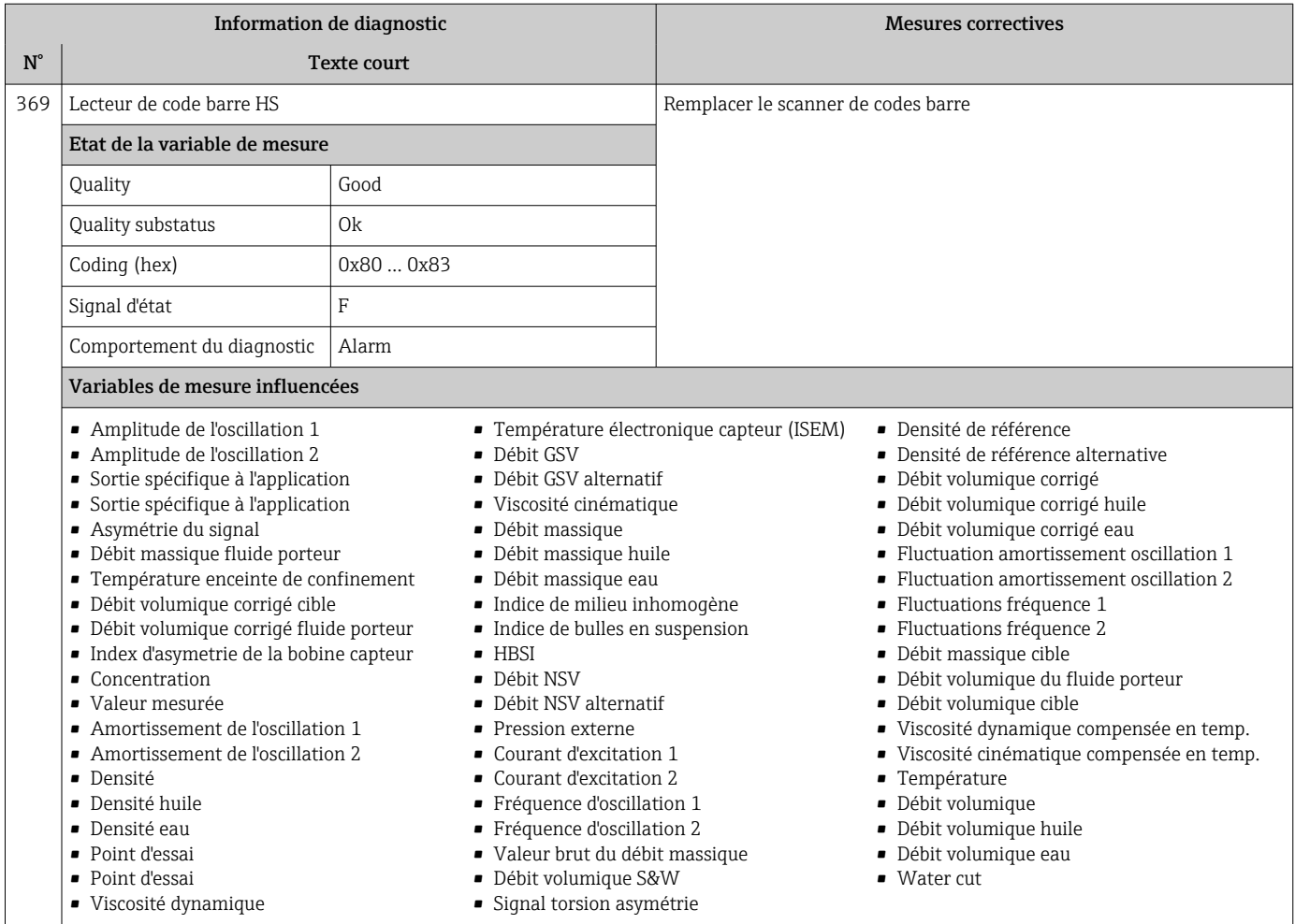

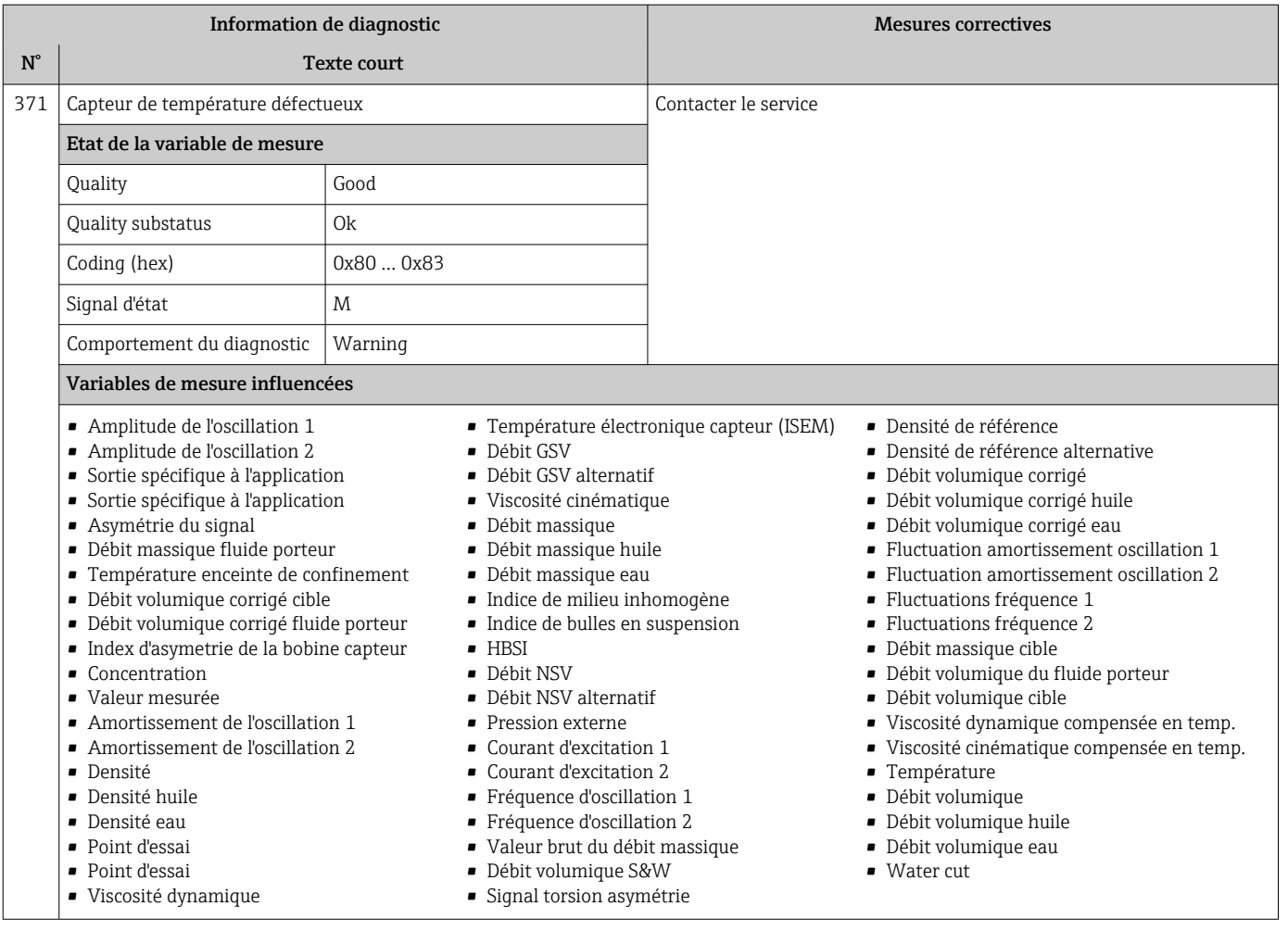

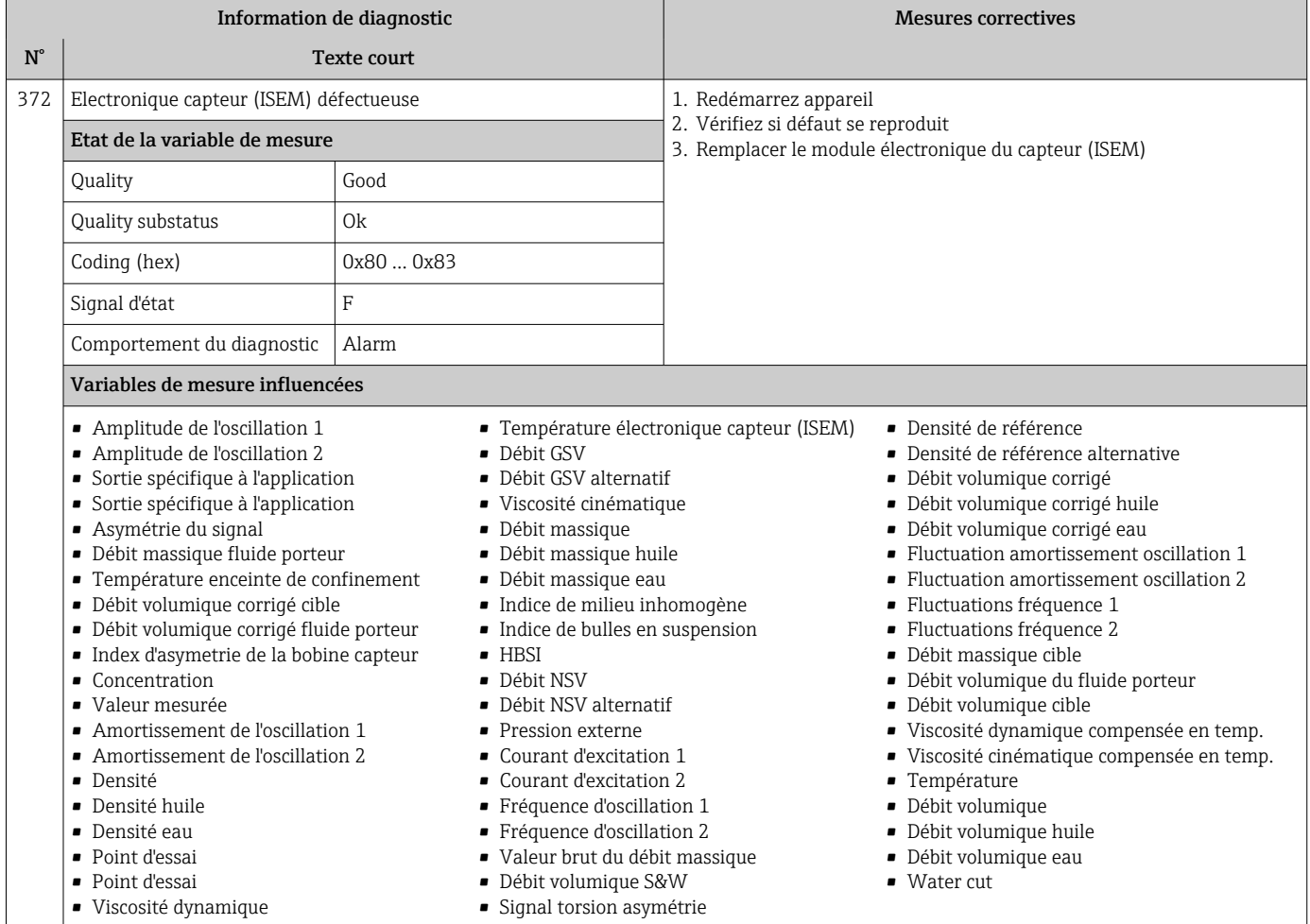

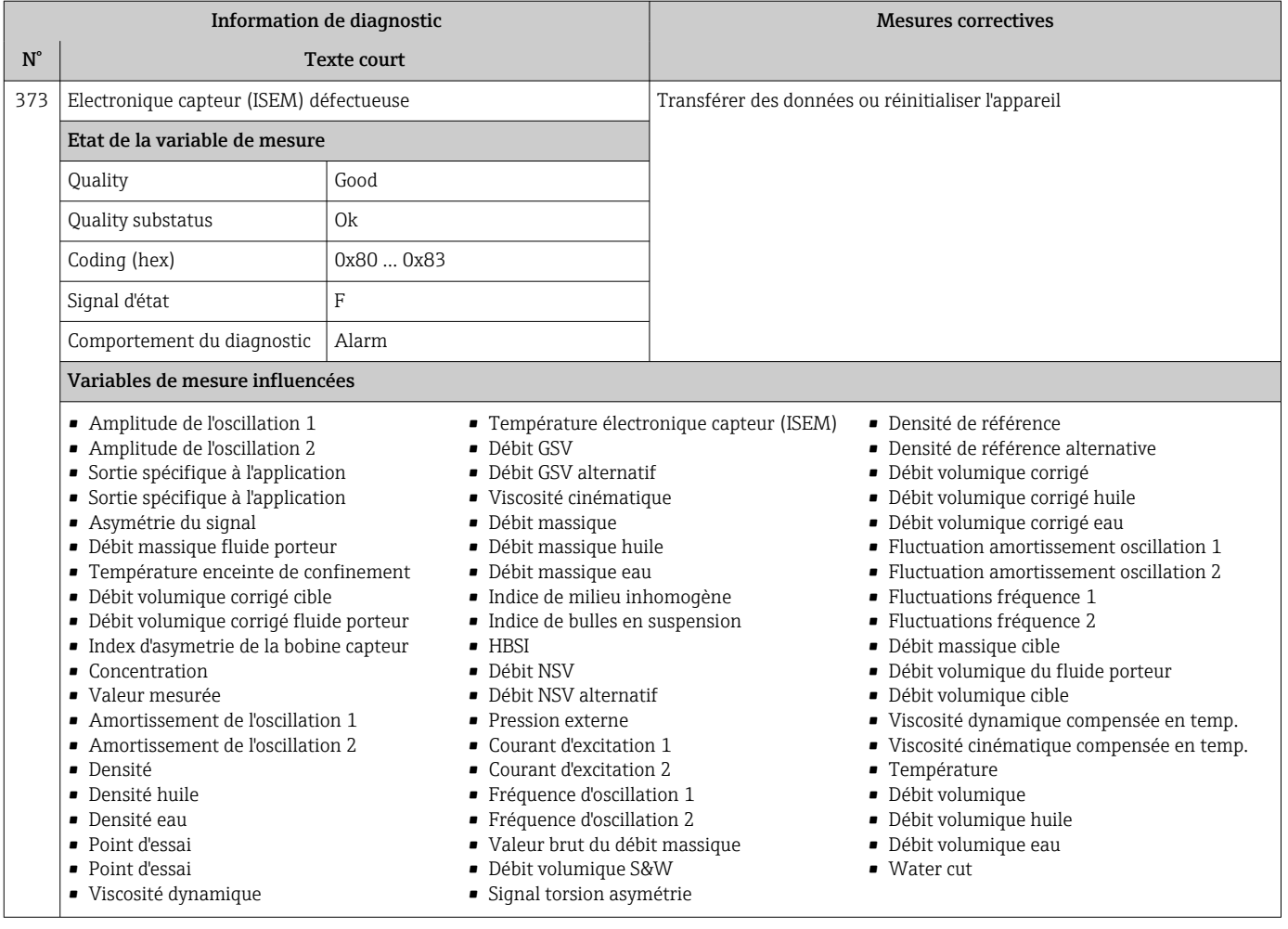

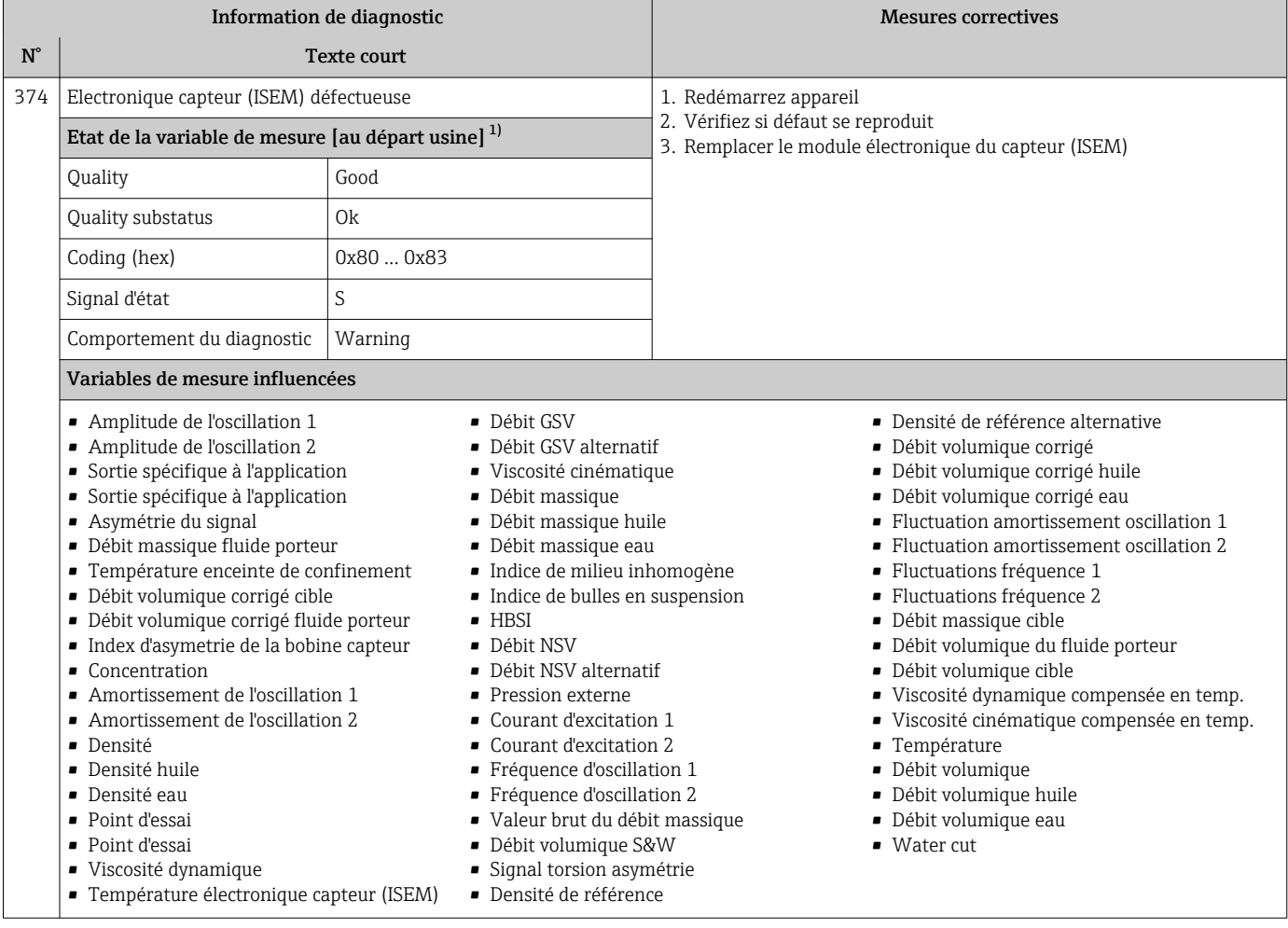

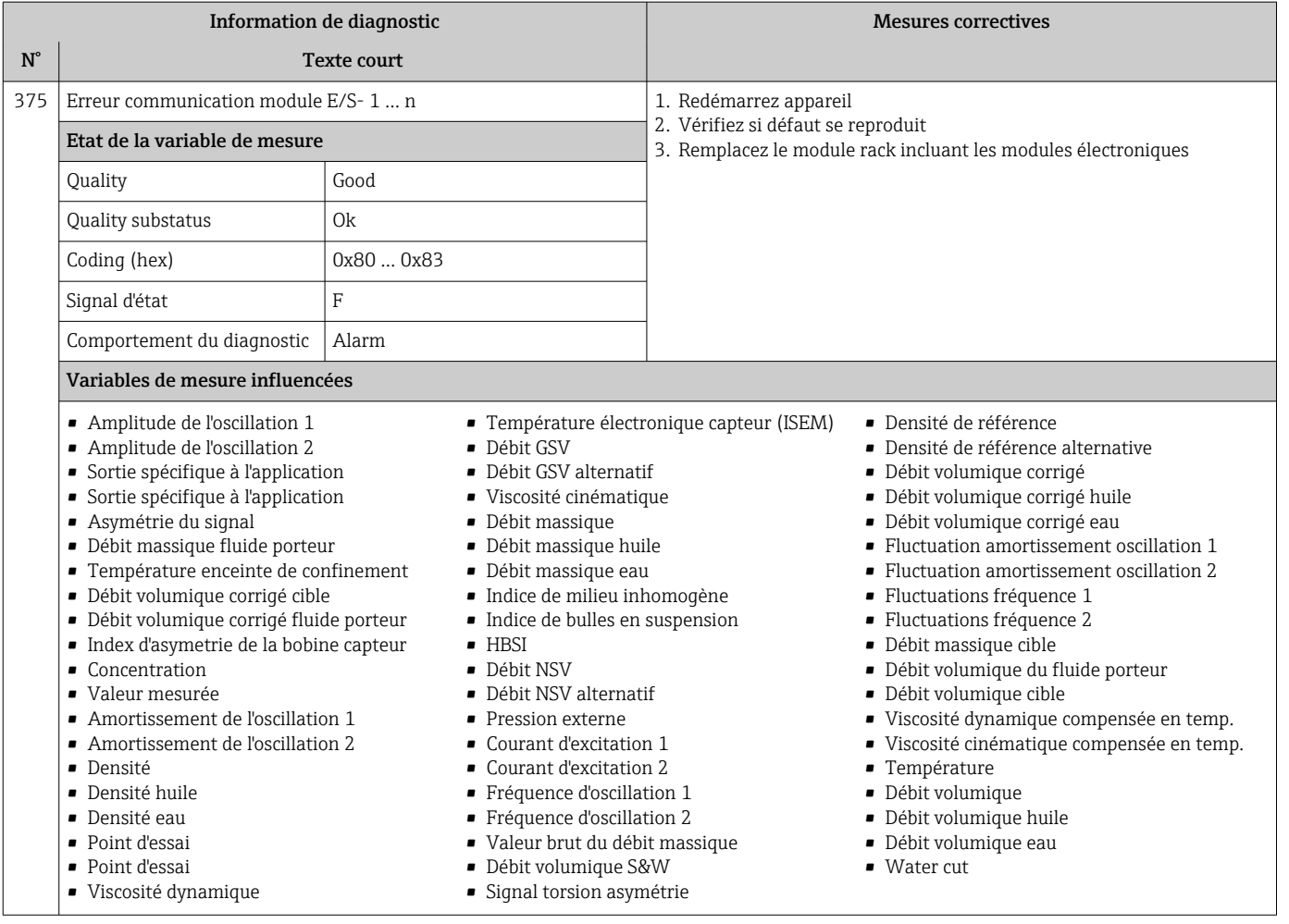

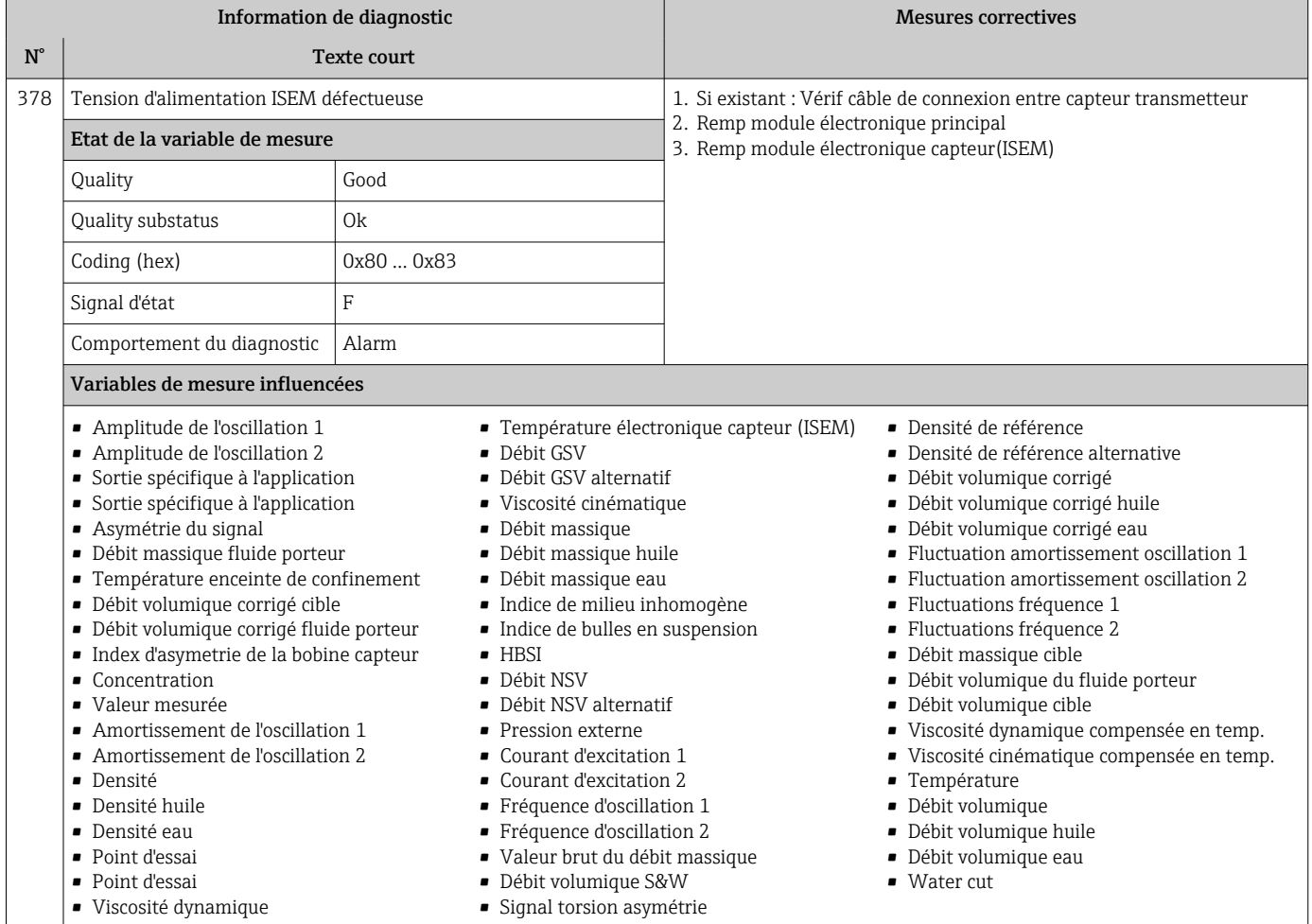

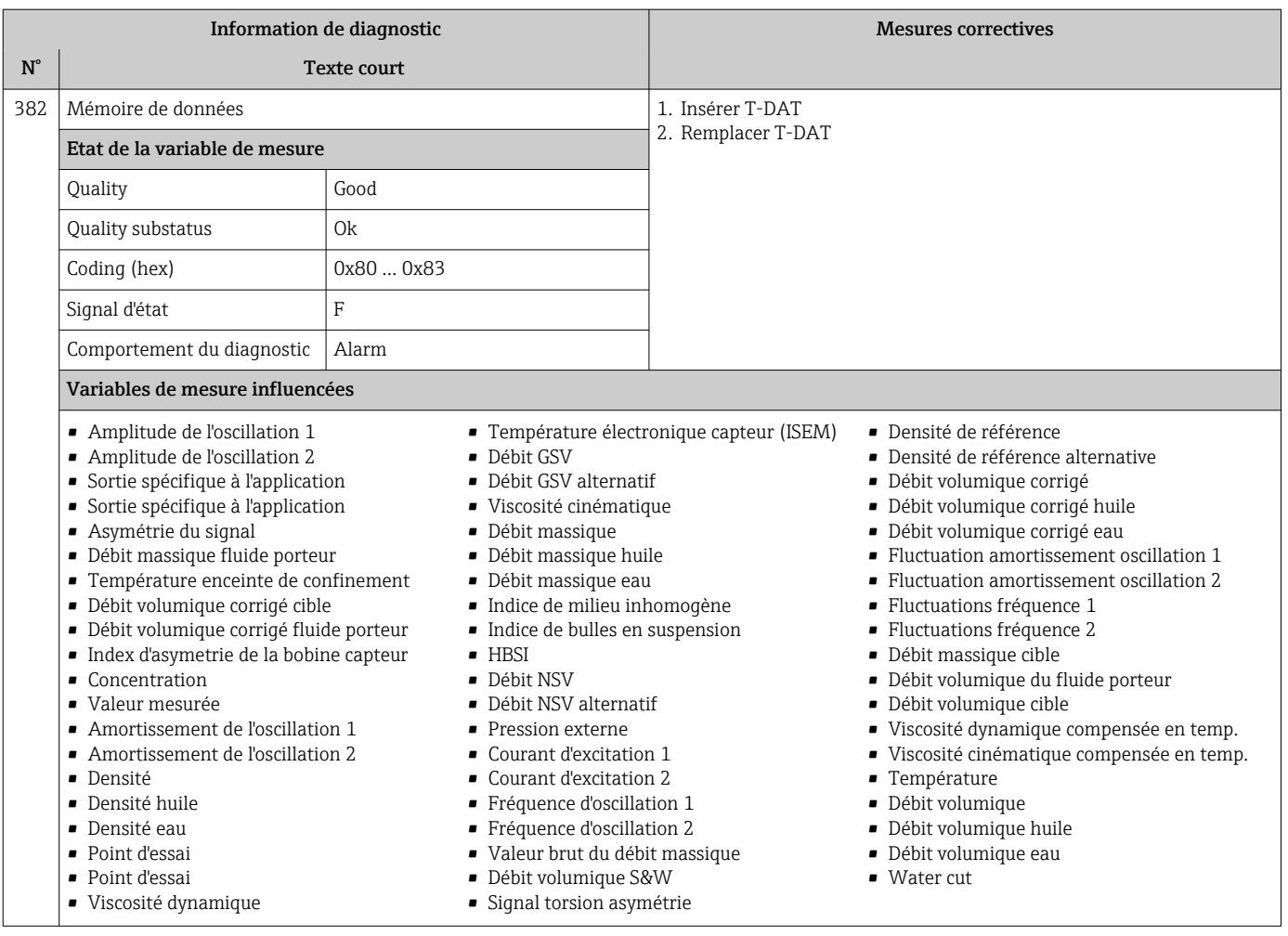

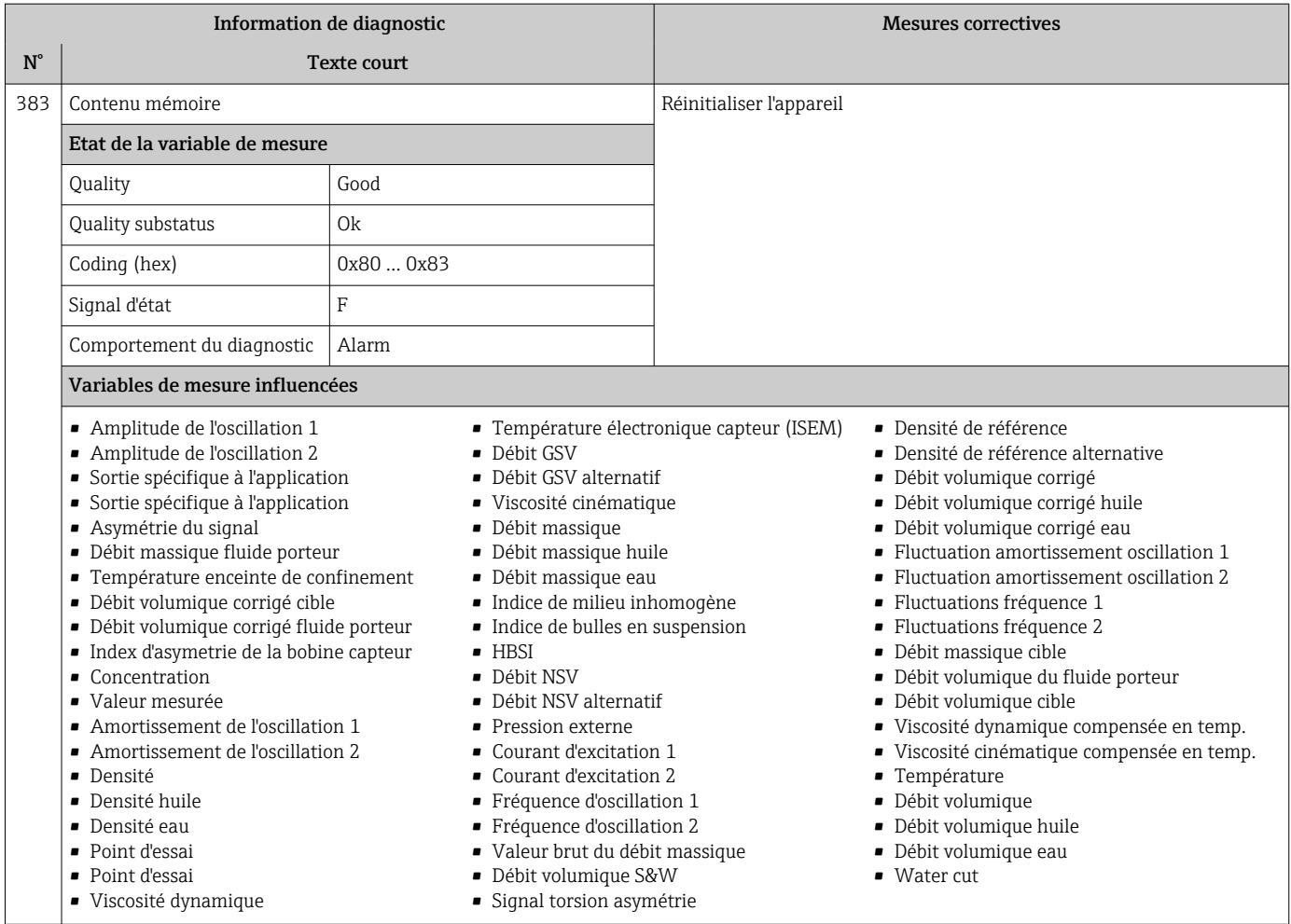
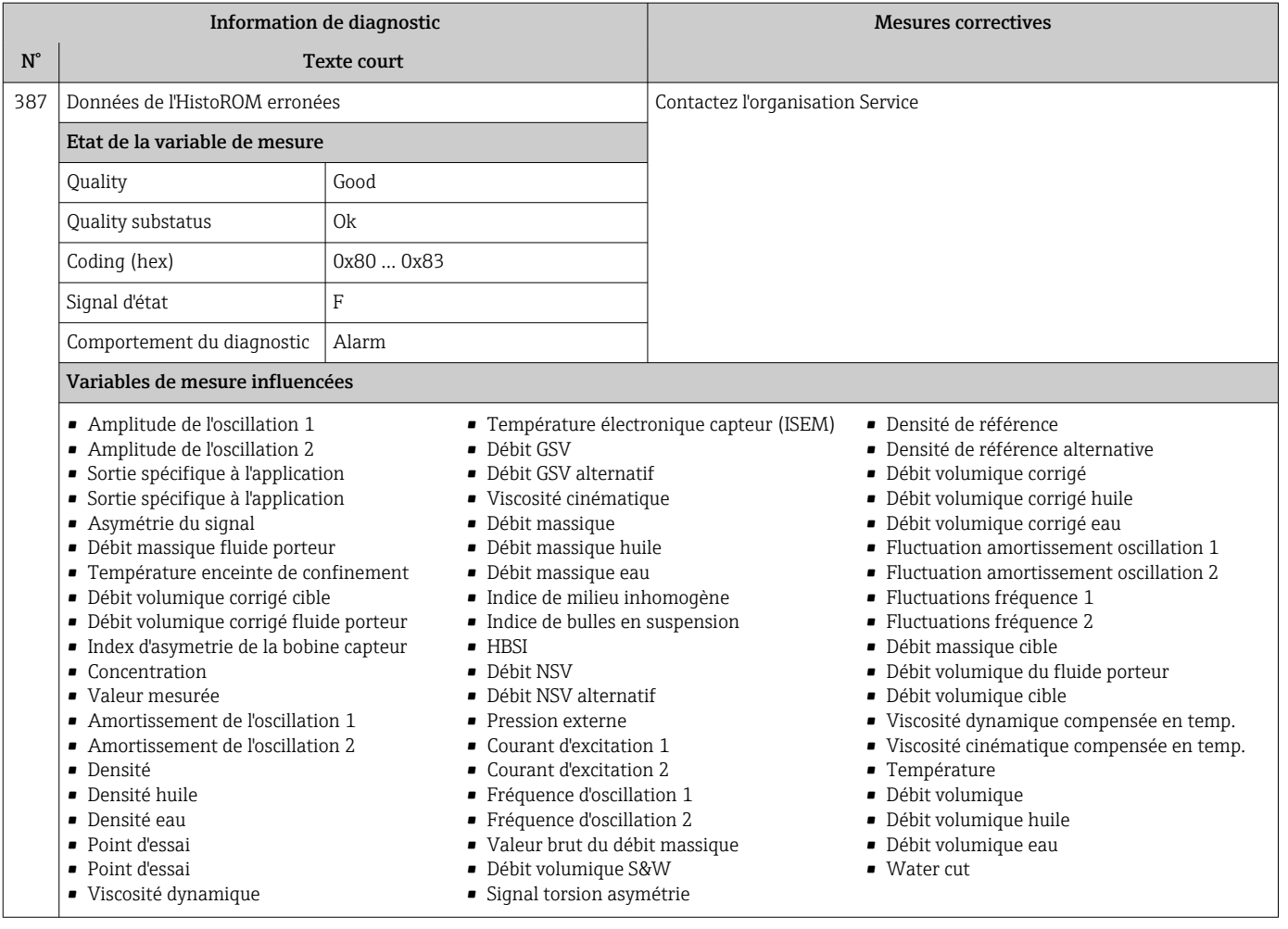

## 12.7.3 Diagnostic de la configuration

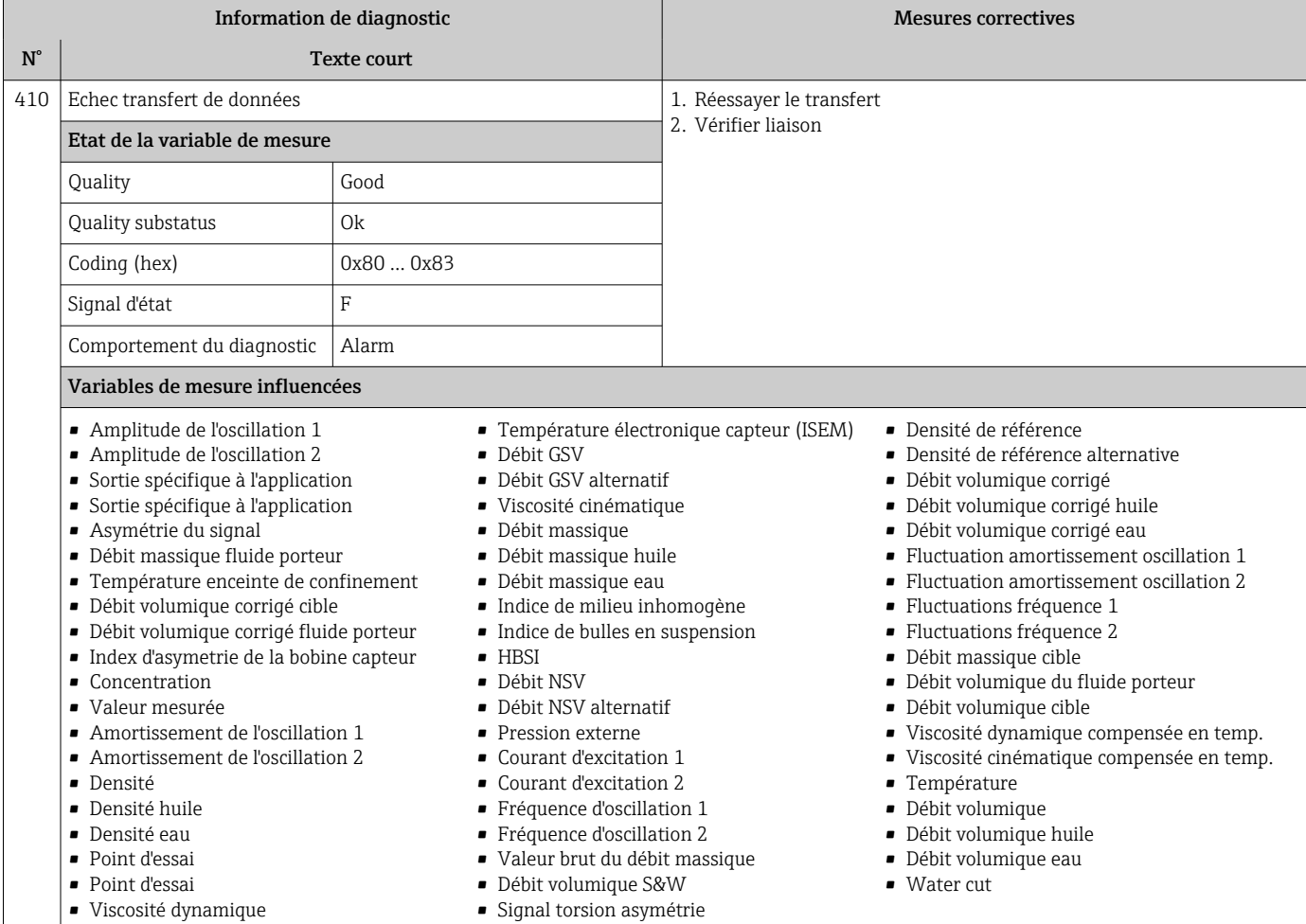

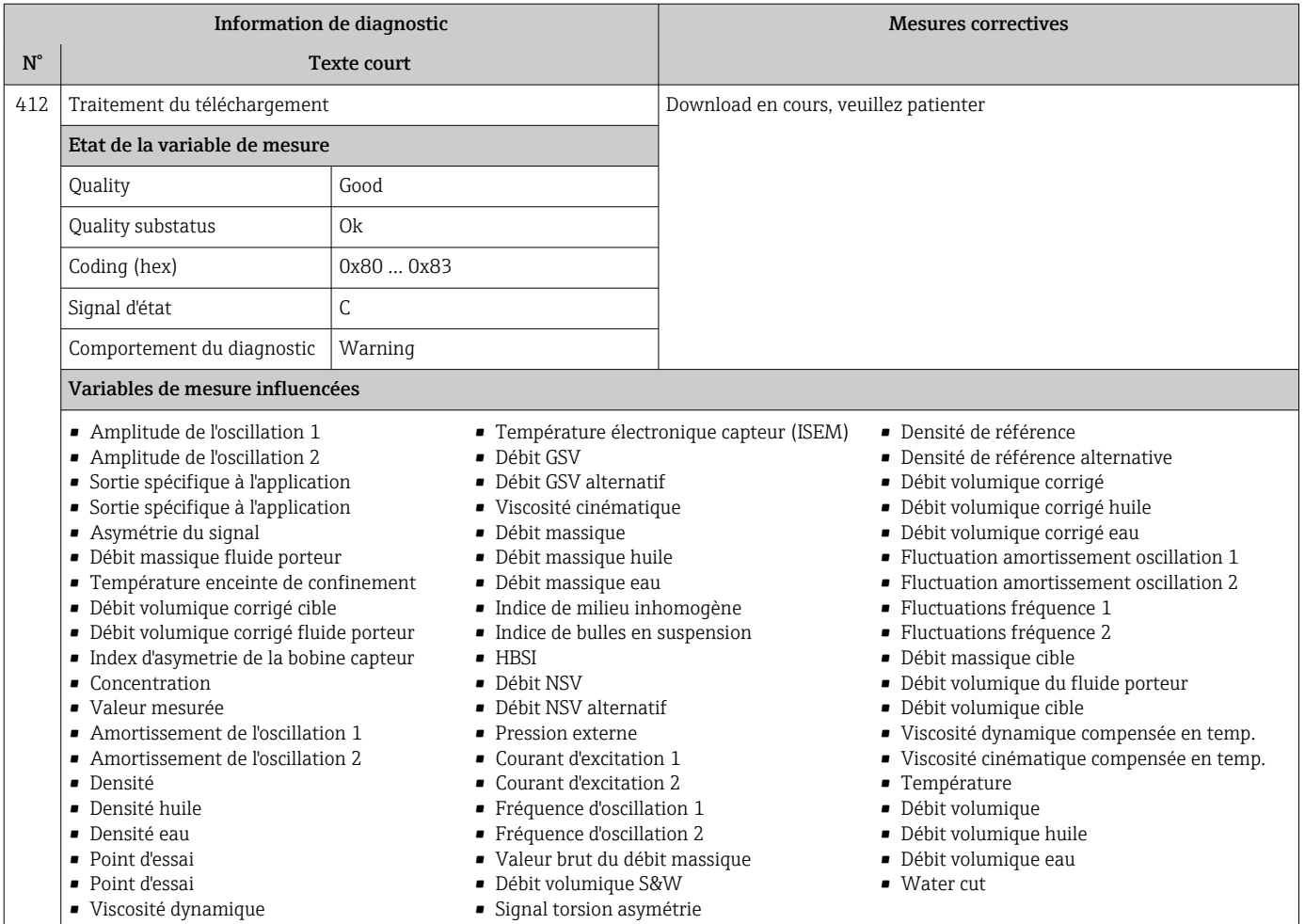

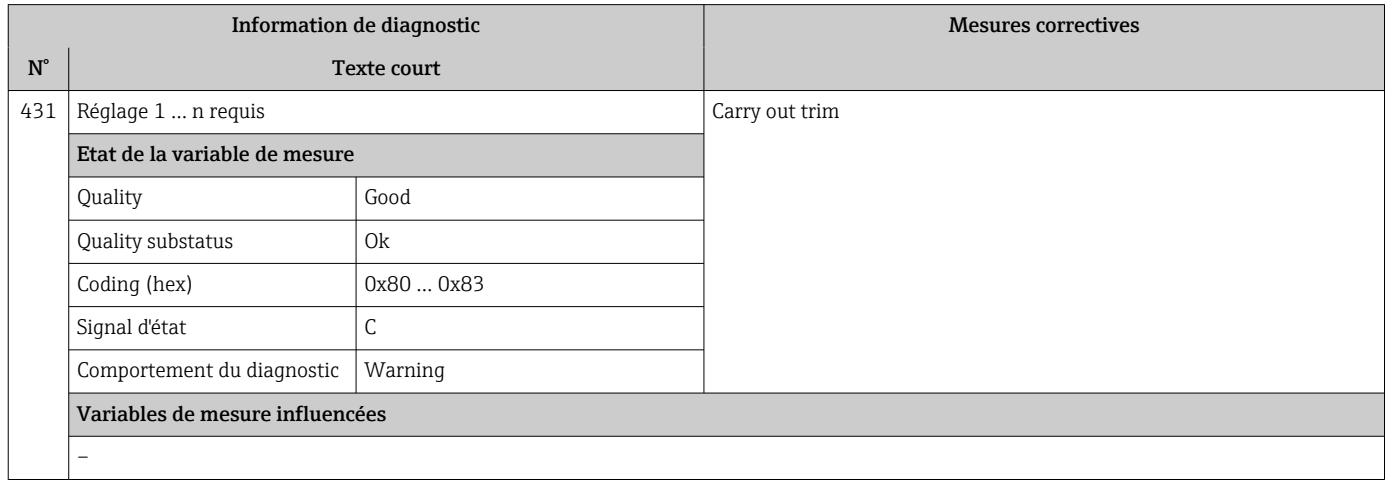

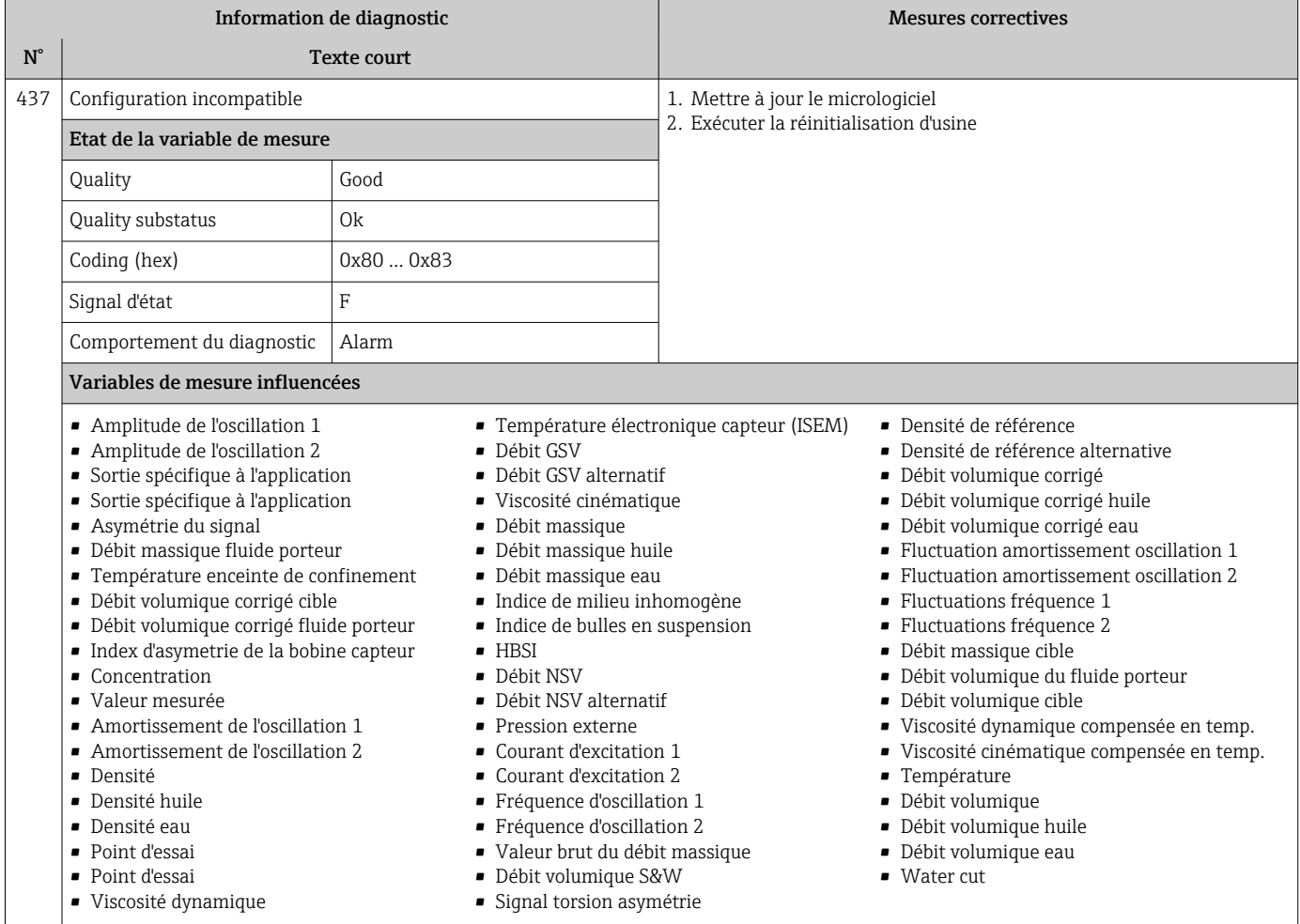

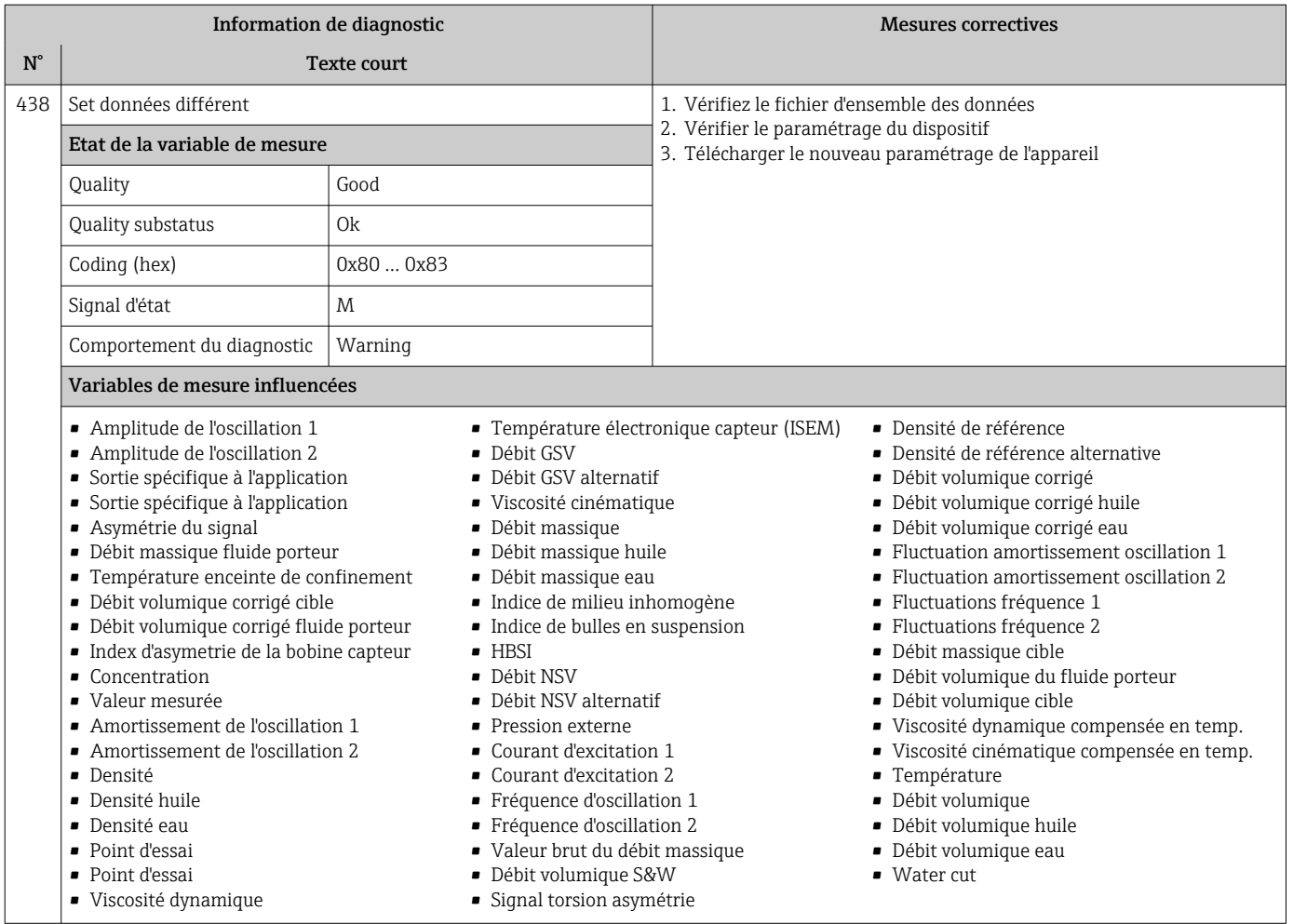

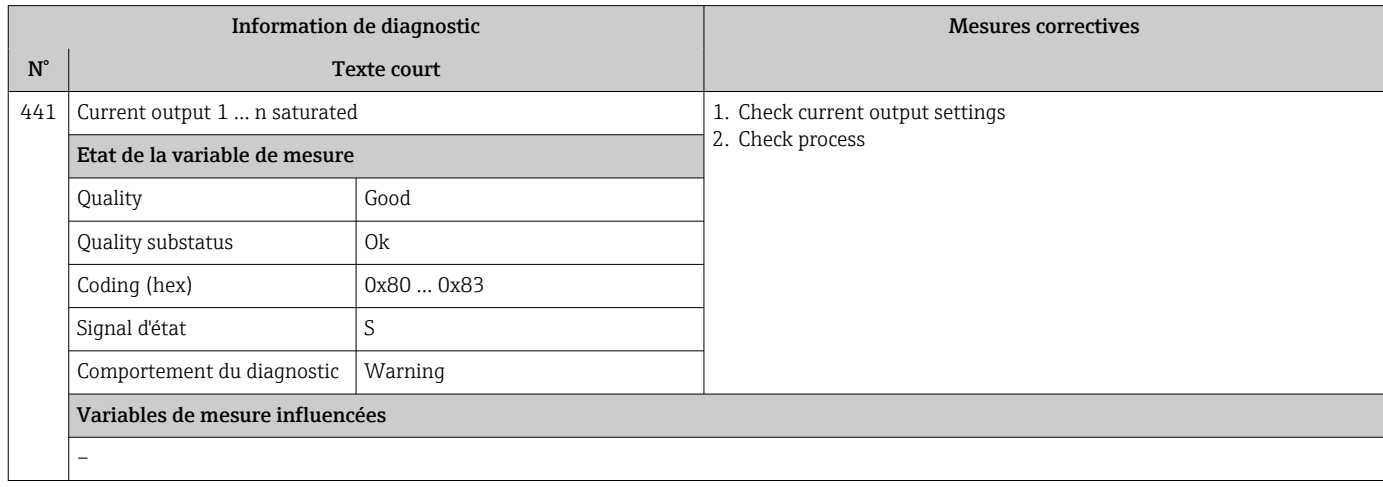

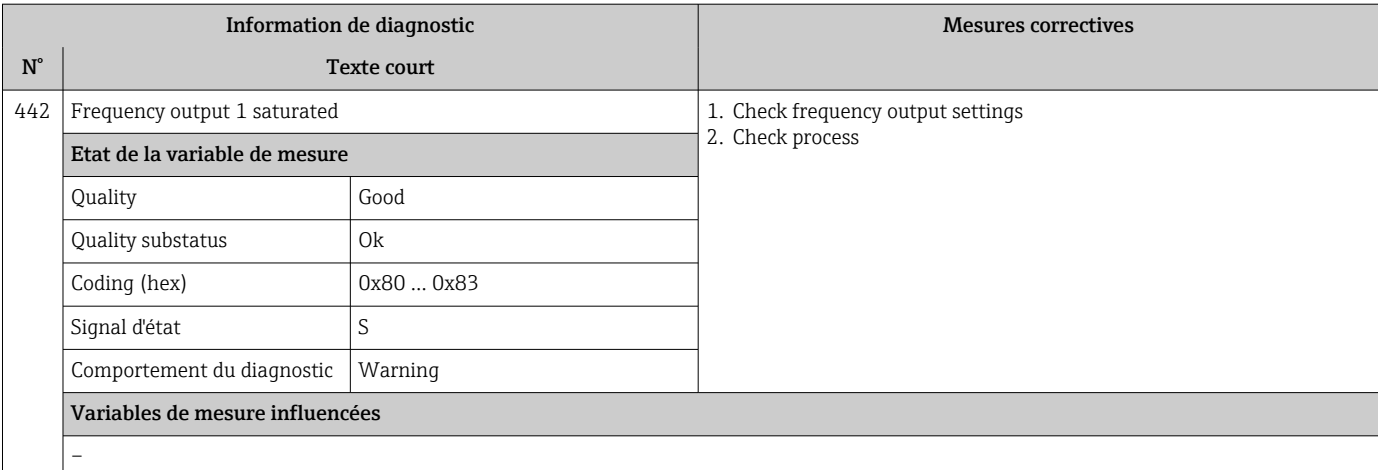

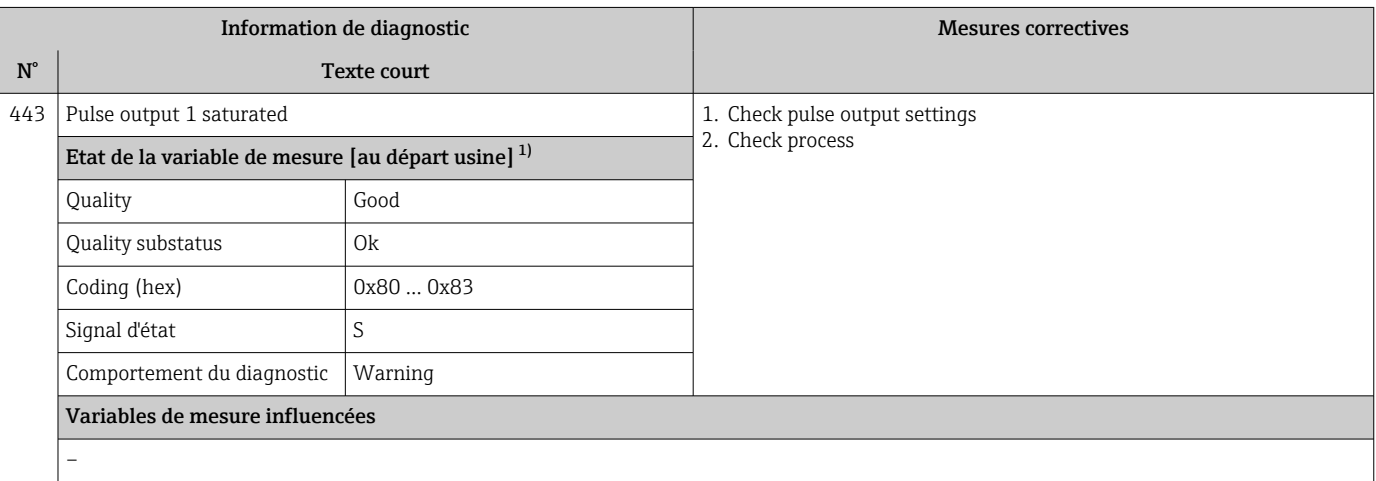

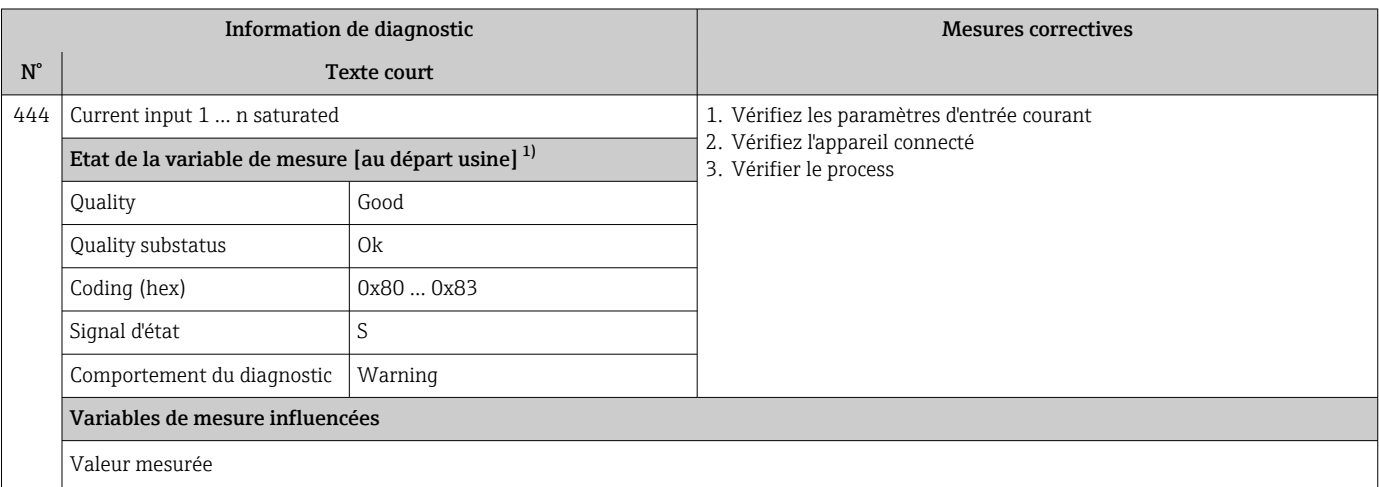

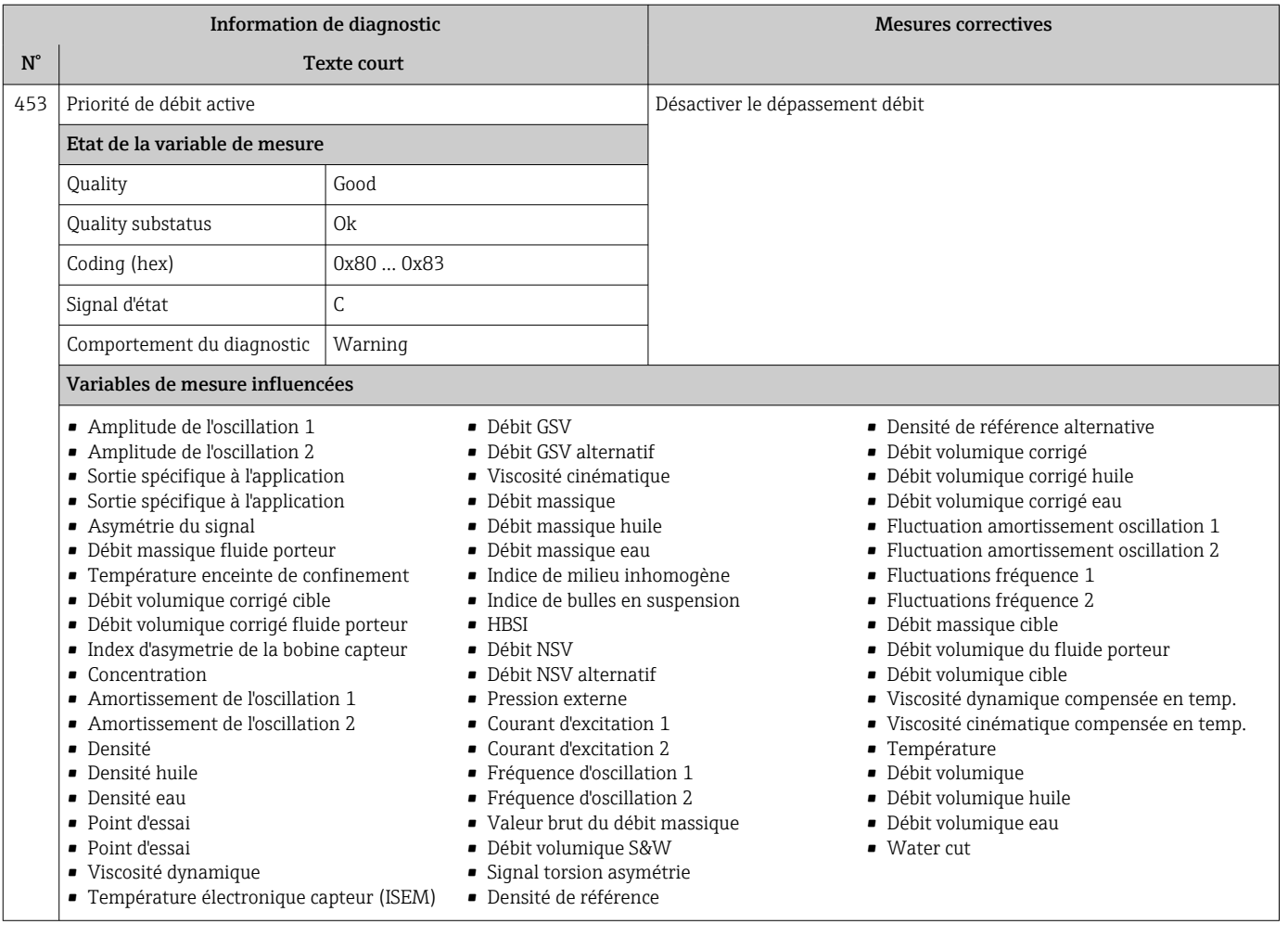

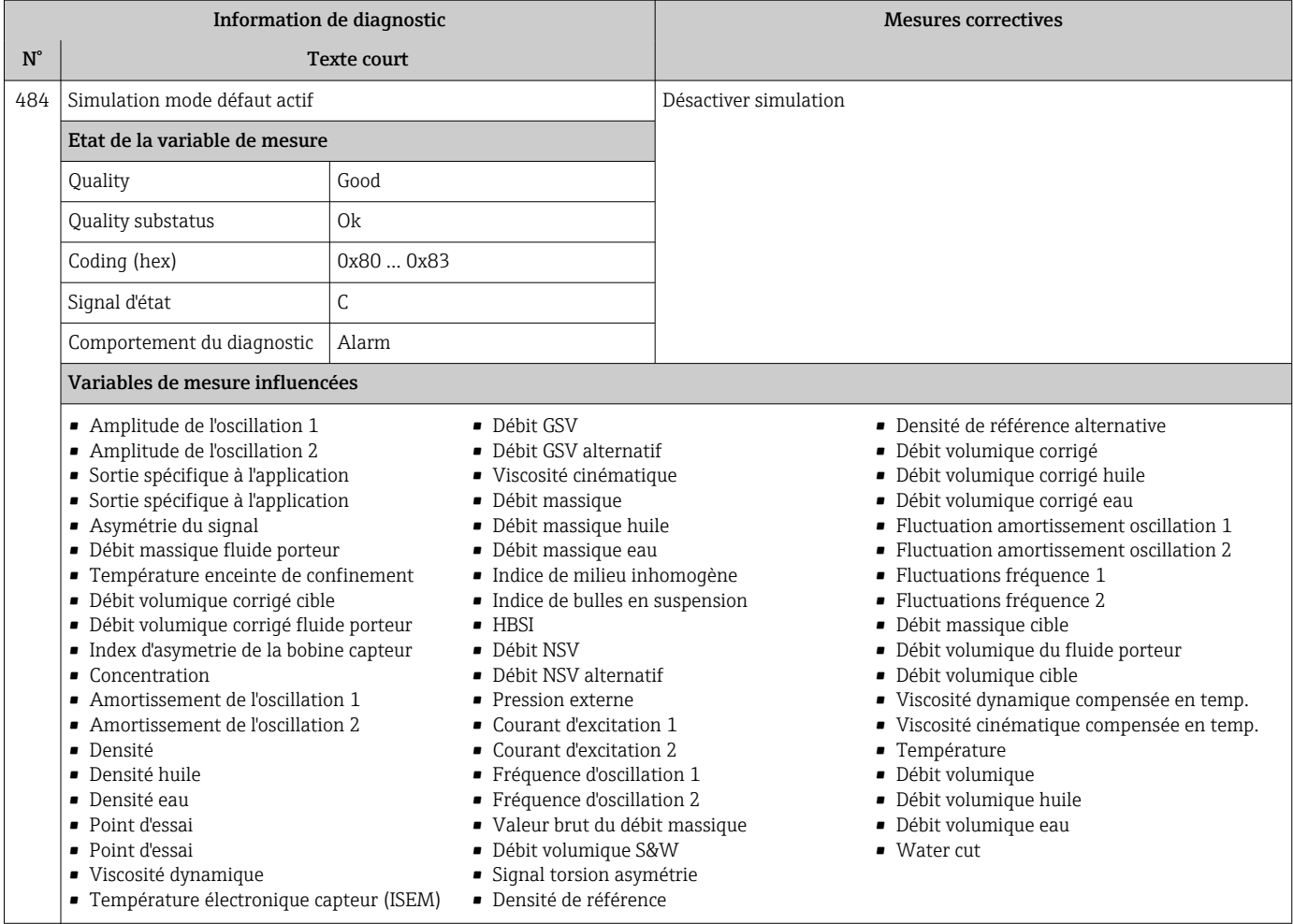

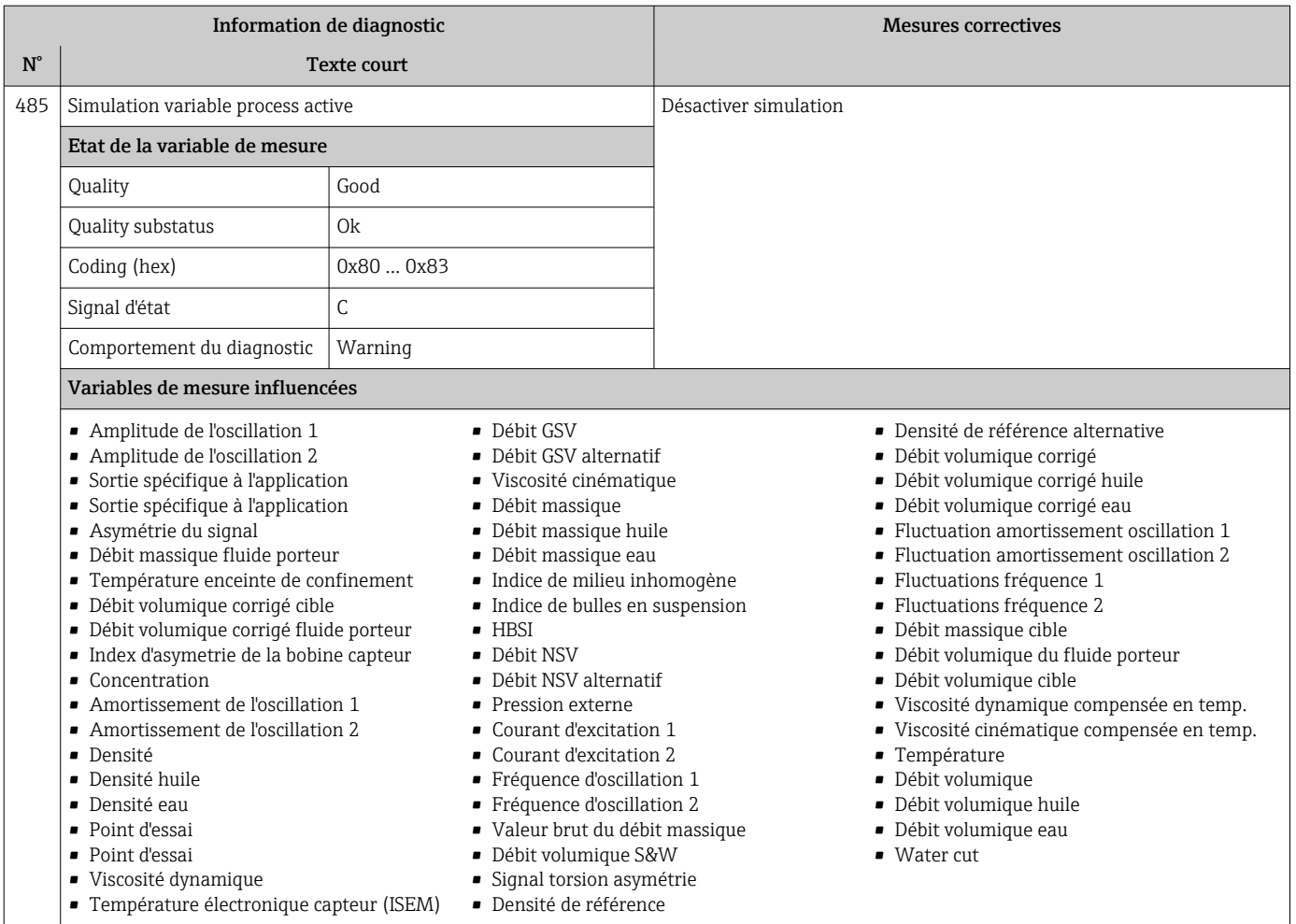

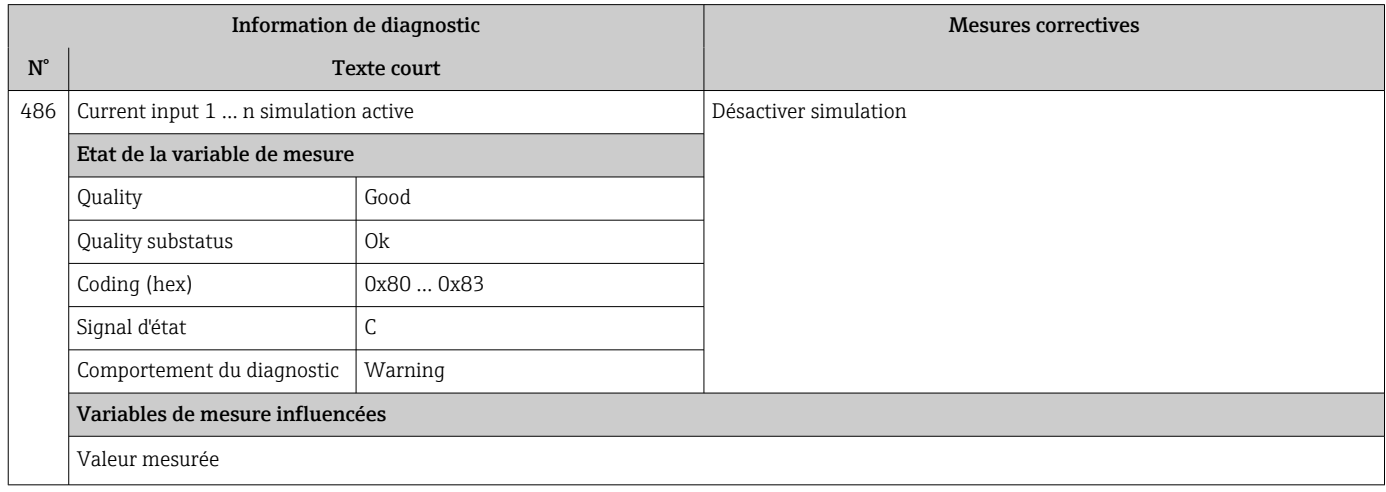

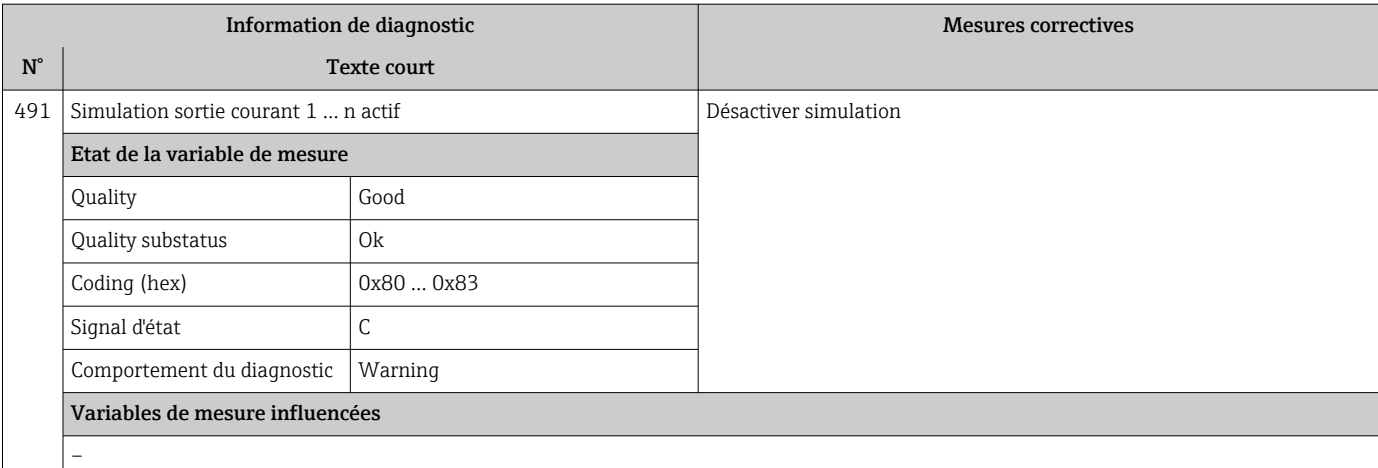

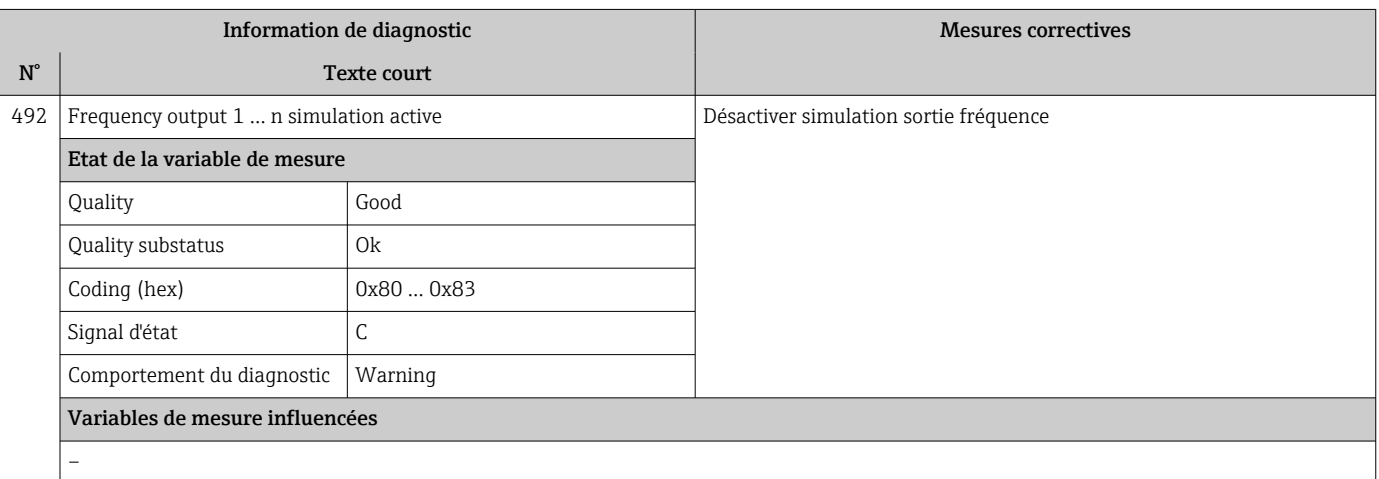

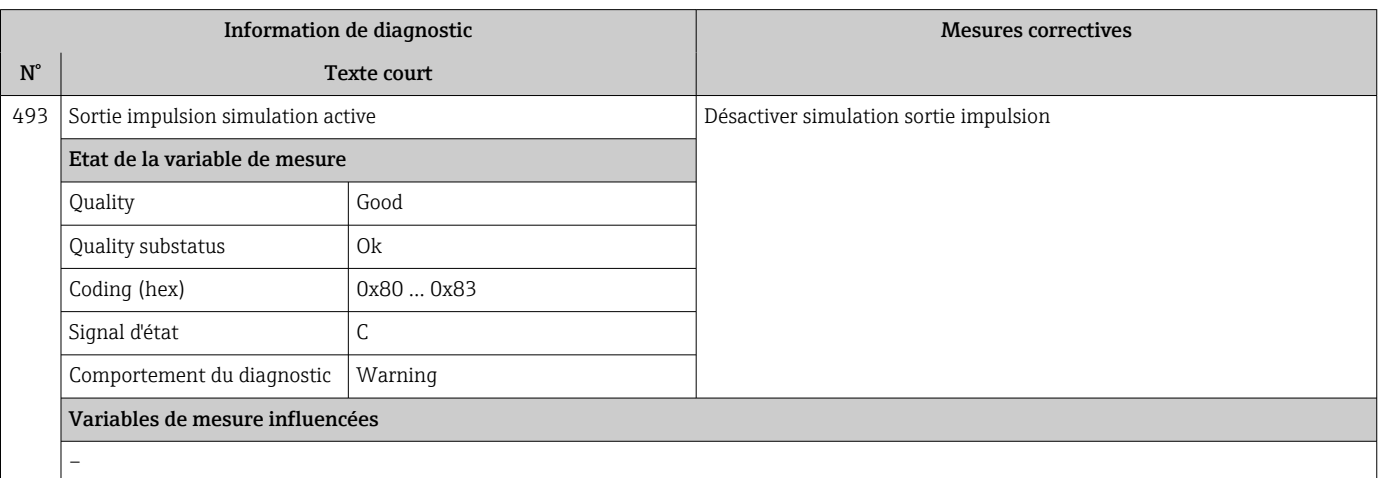

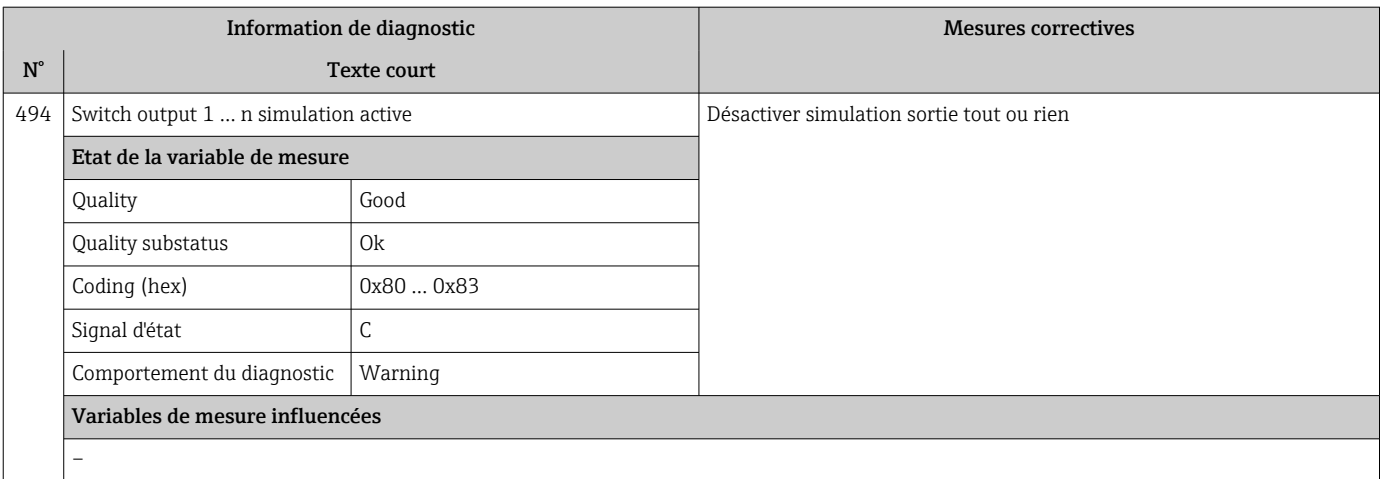

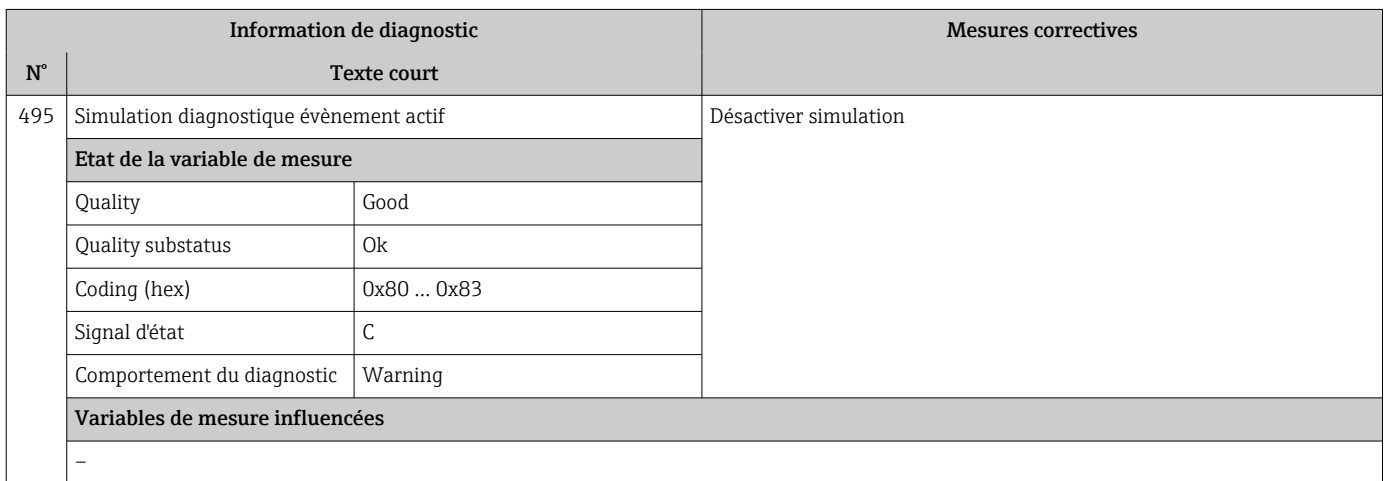

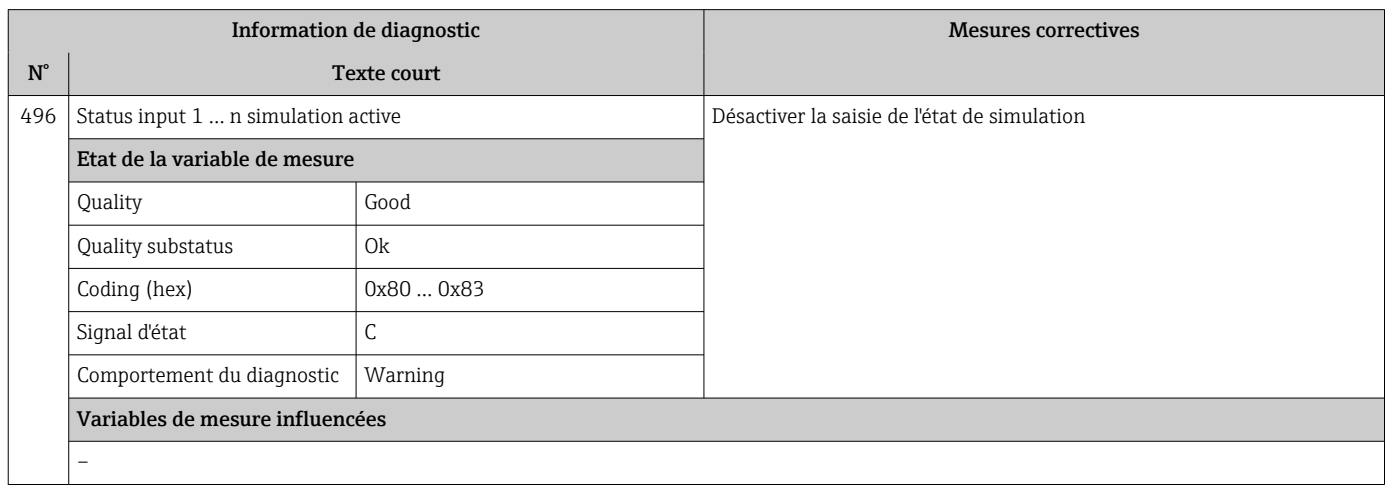

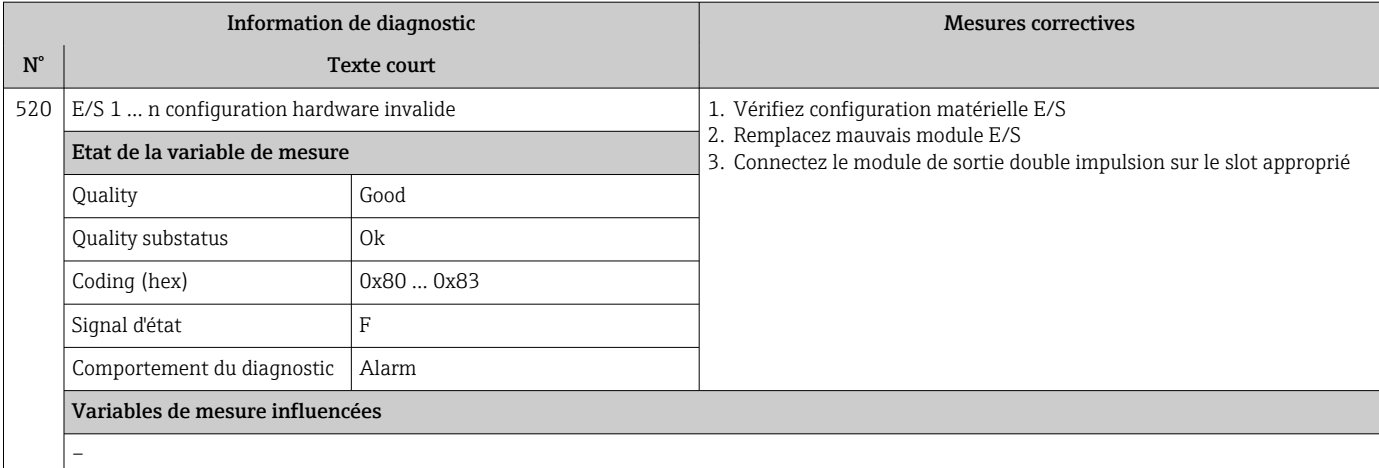

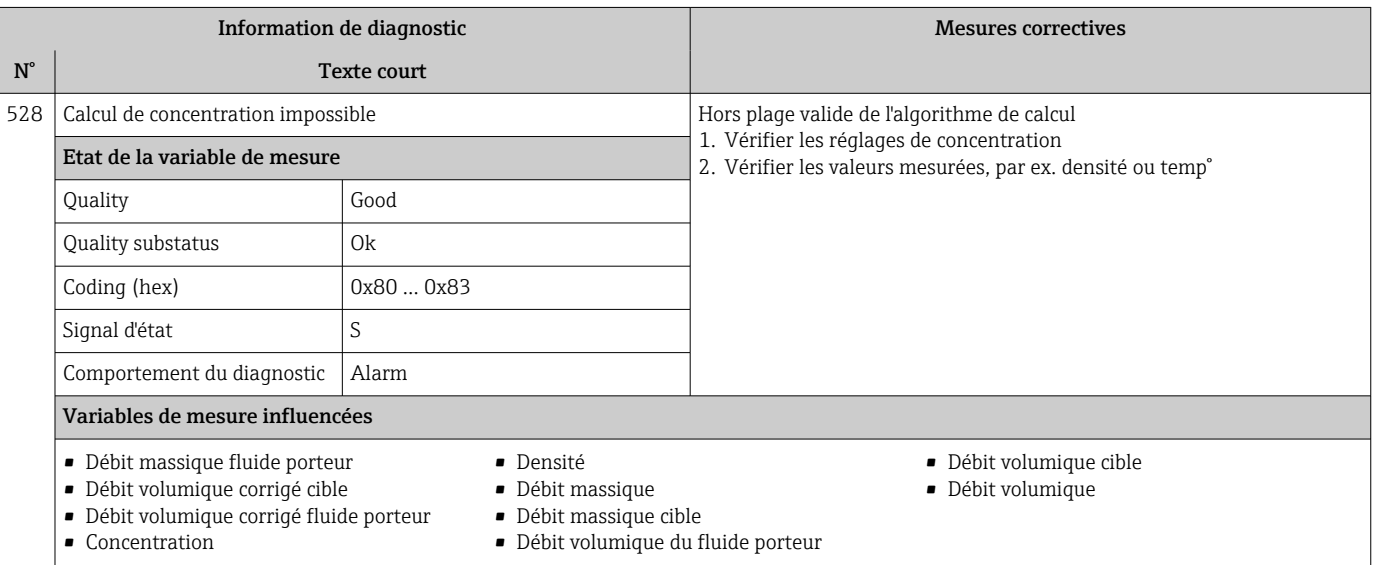

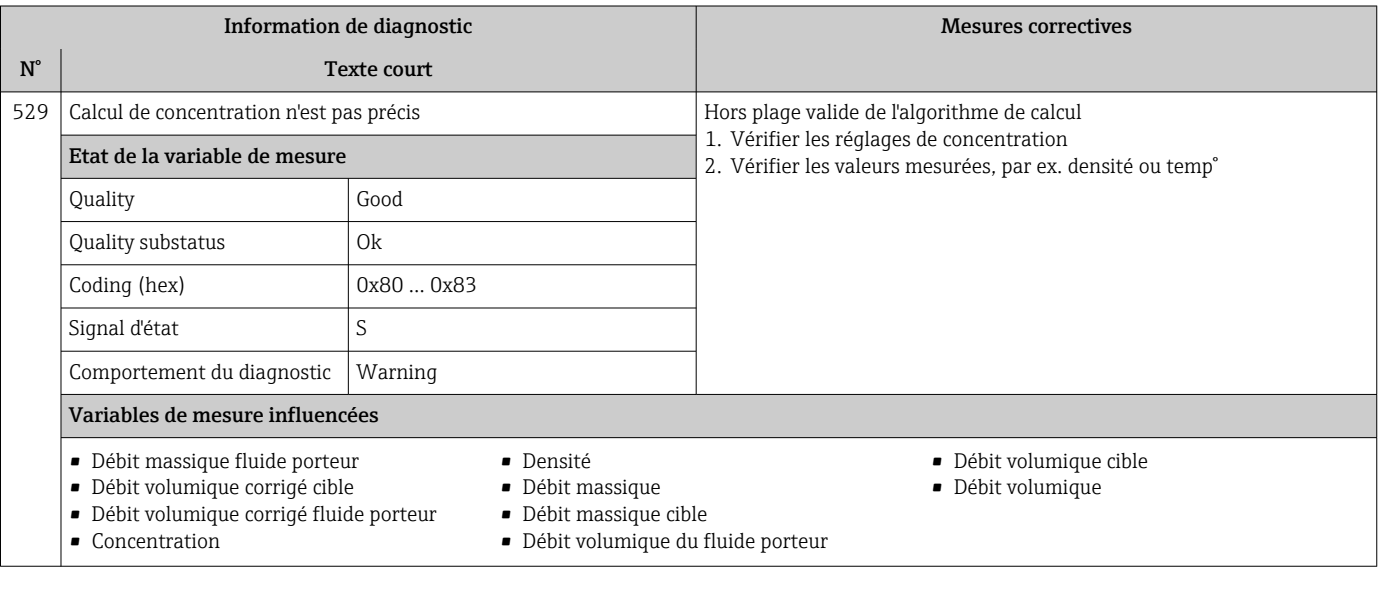

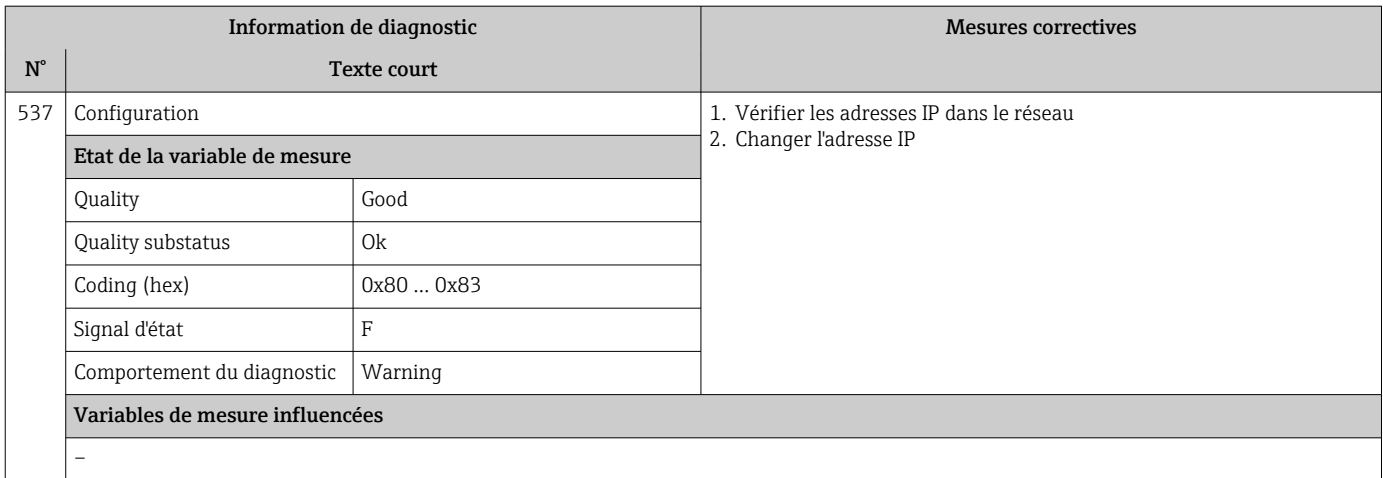

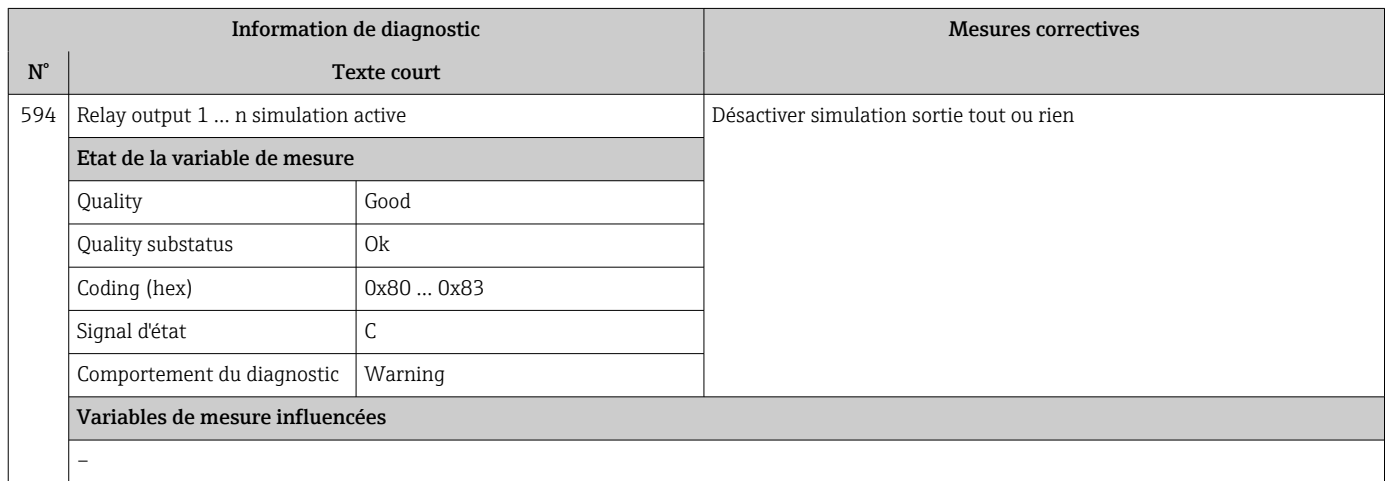

# 12.7.4 Diagnostic du process

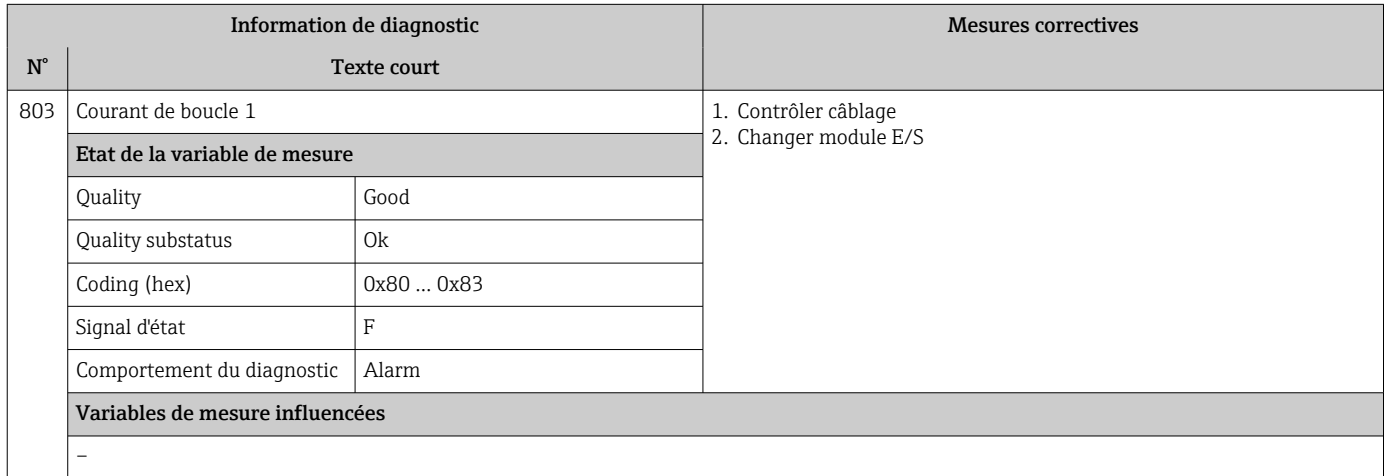

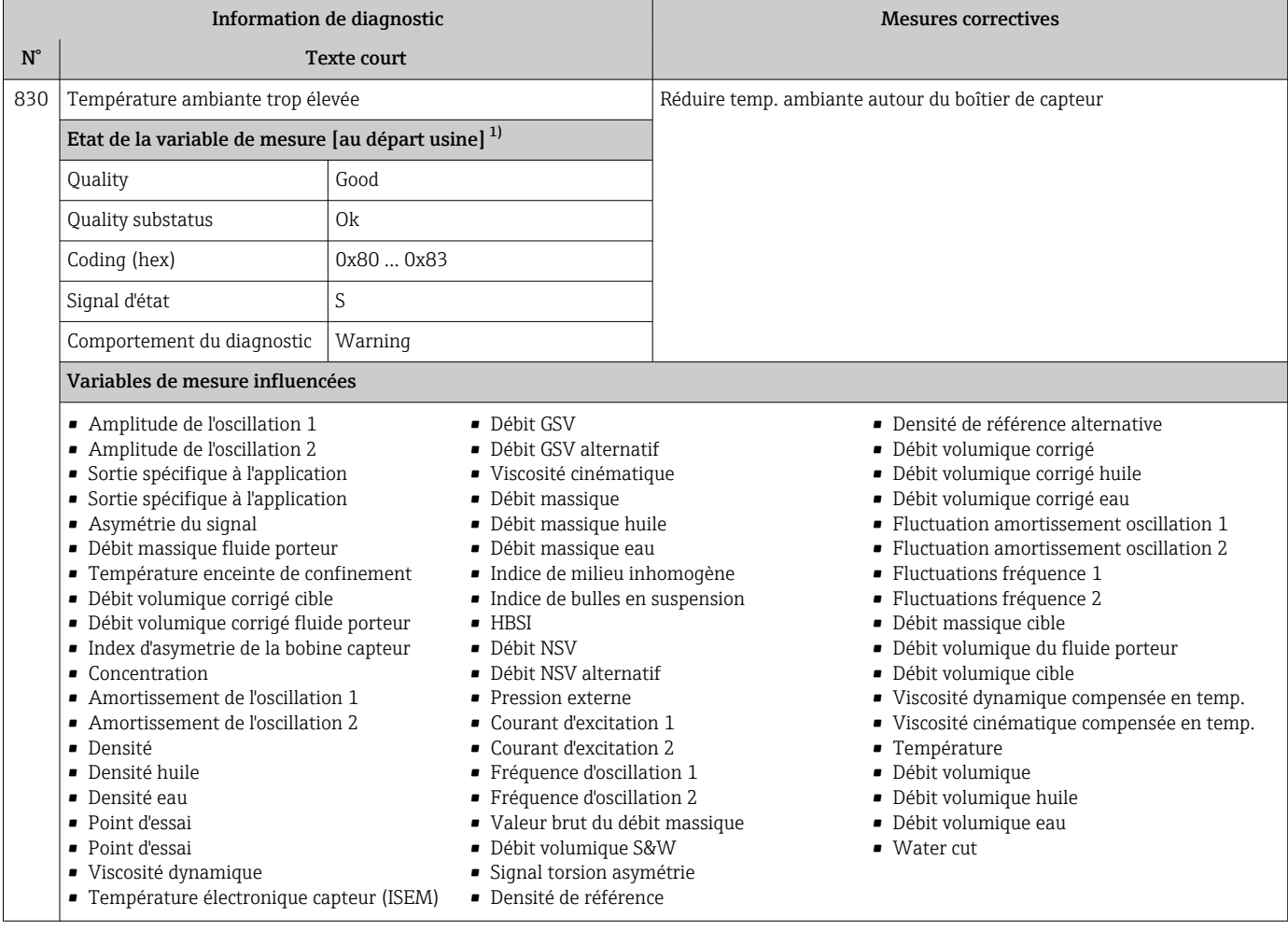

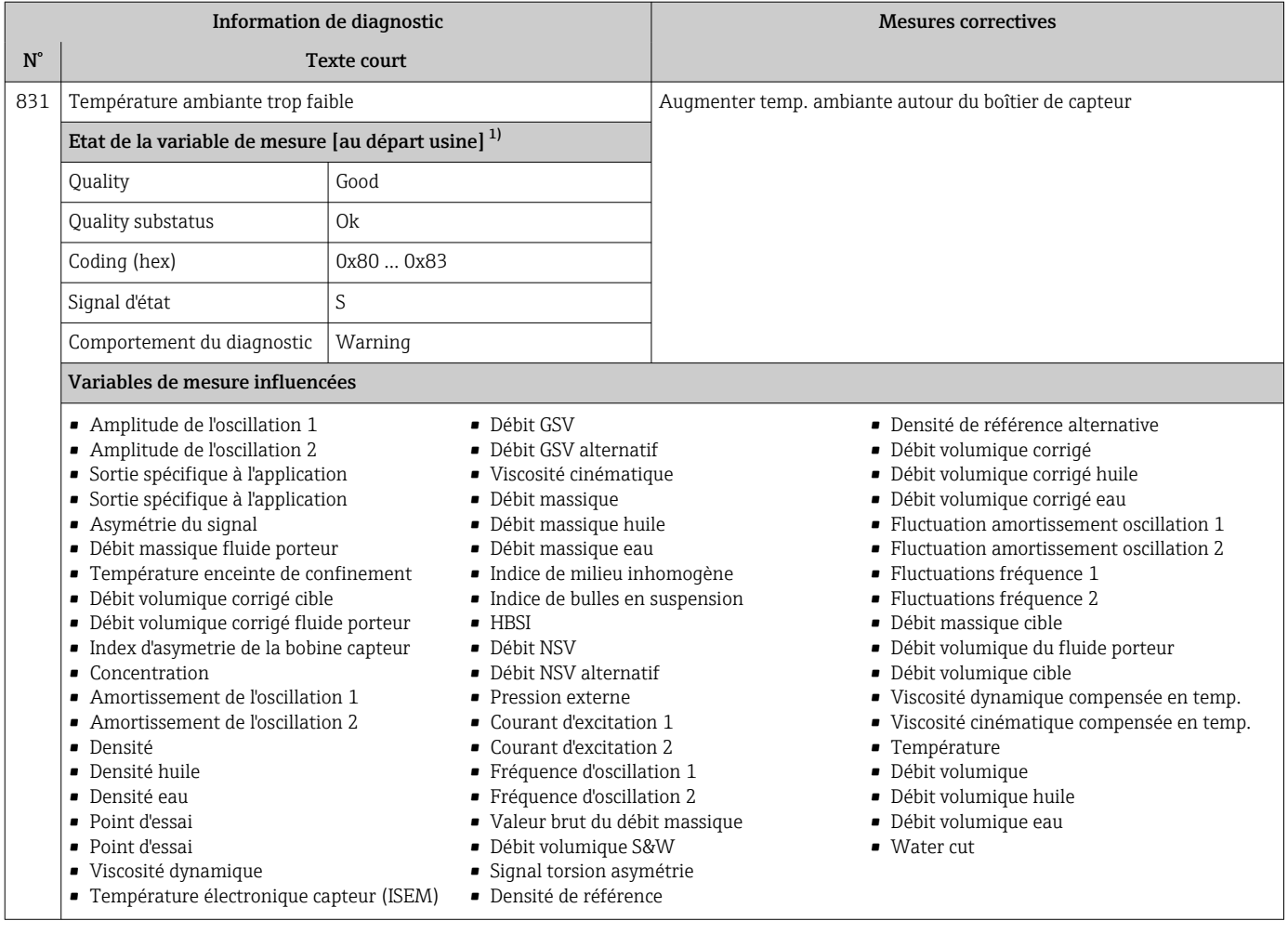

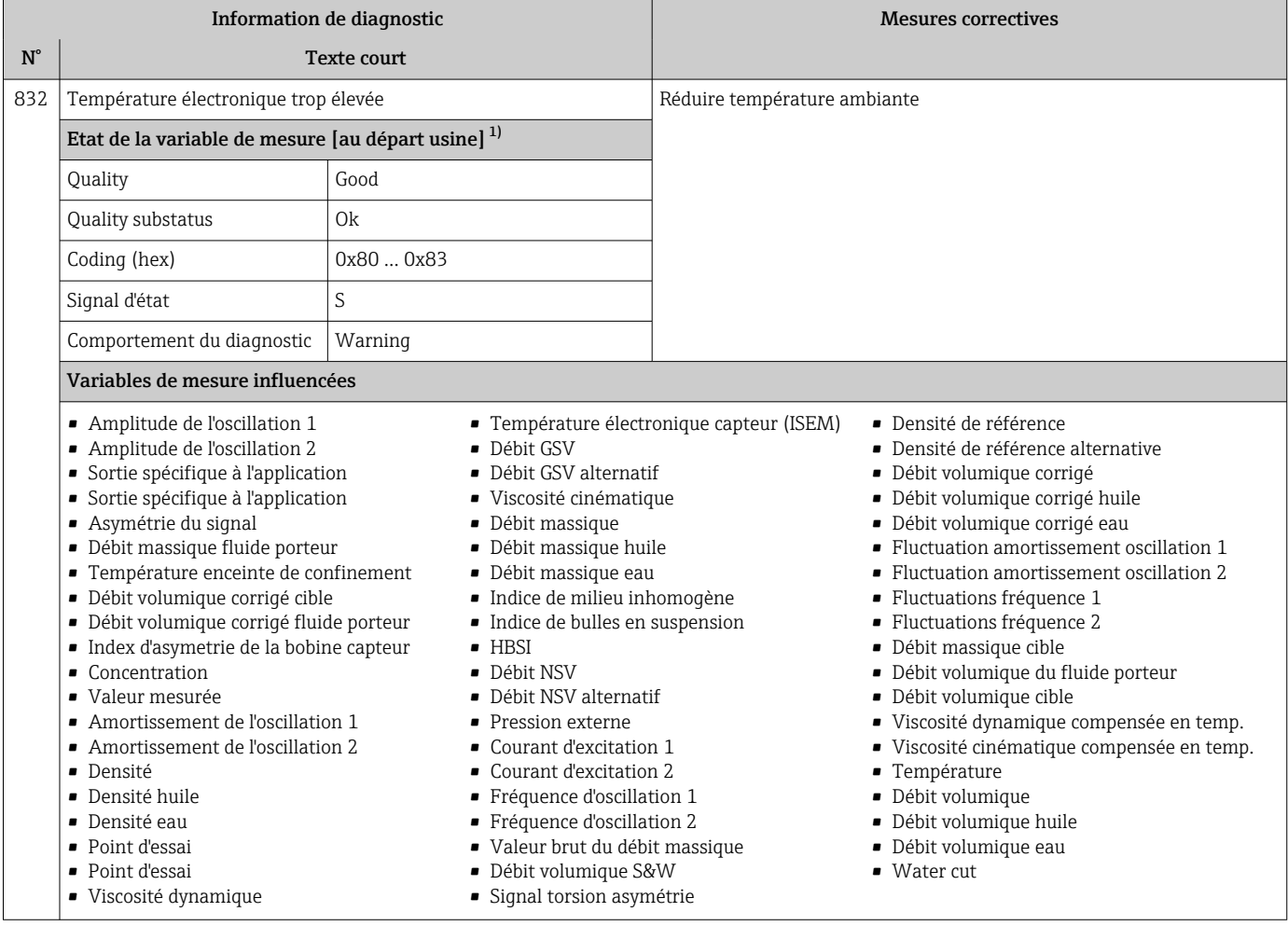

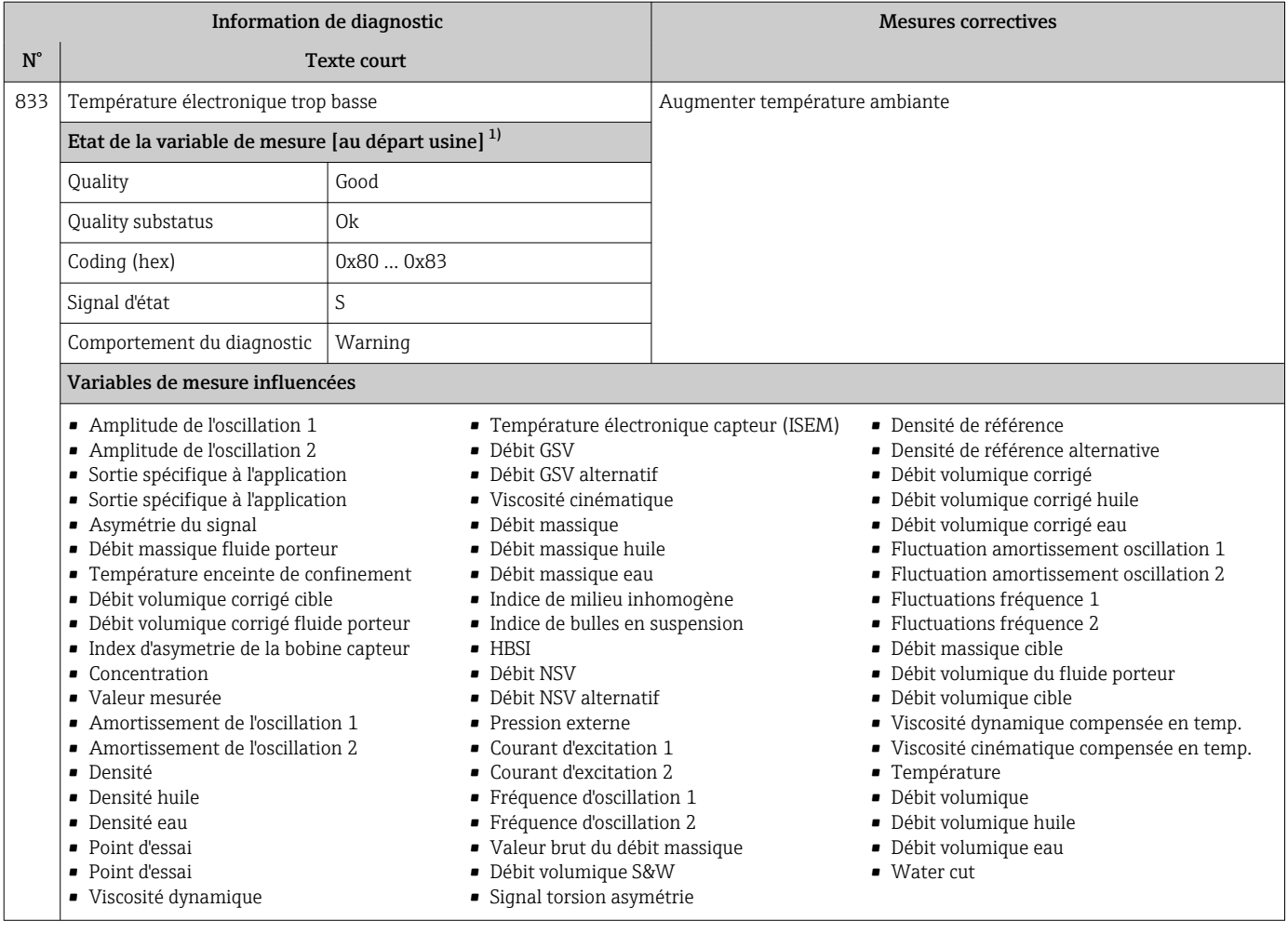

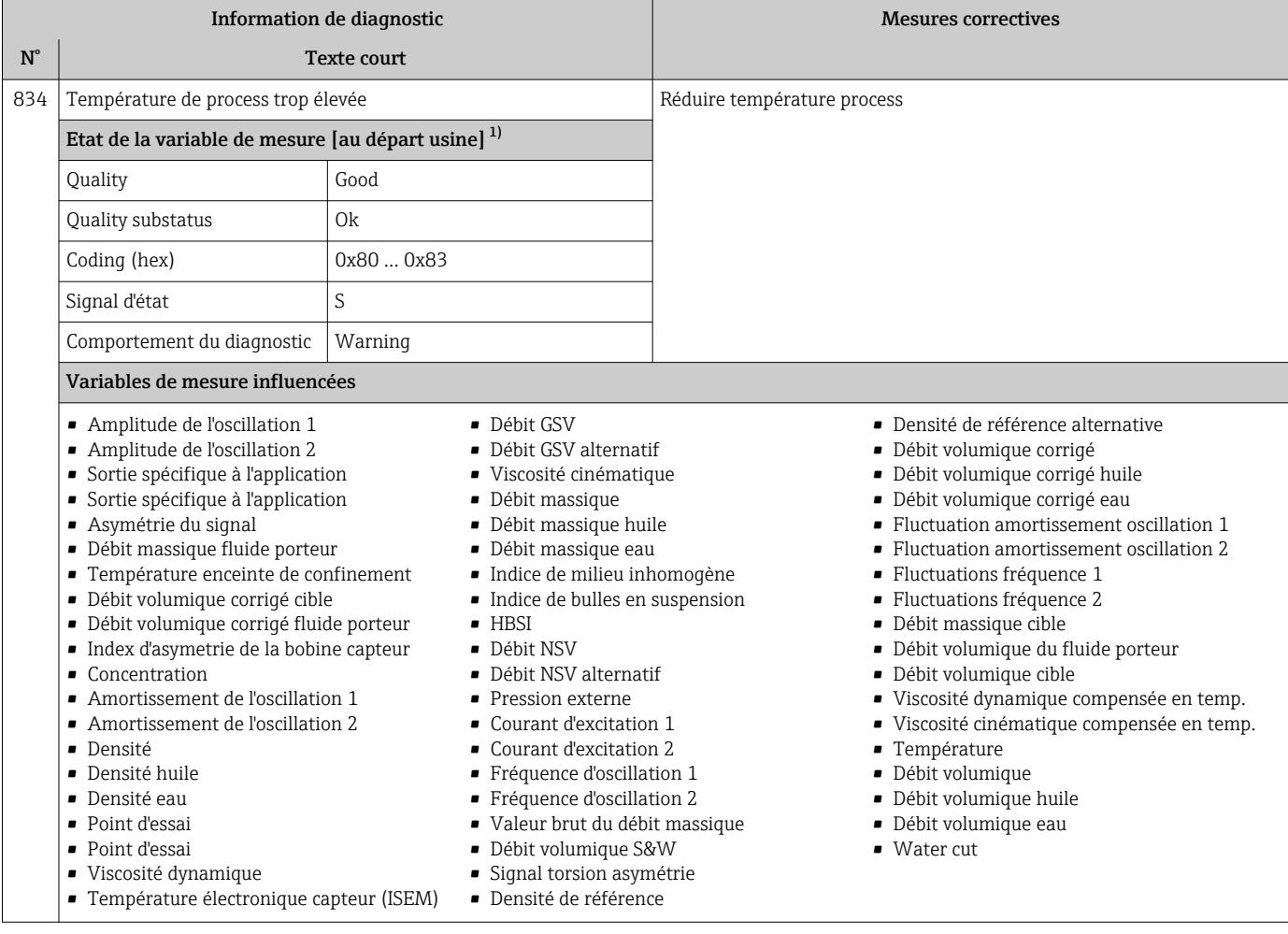

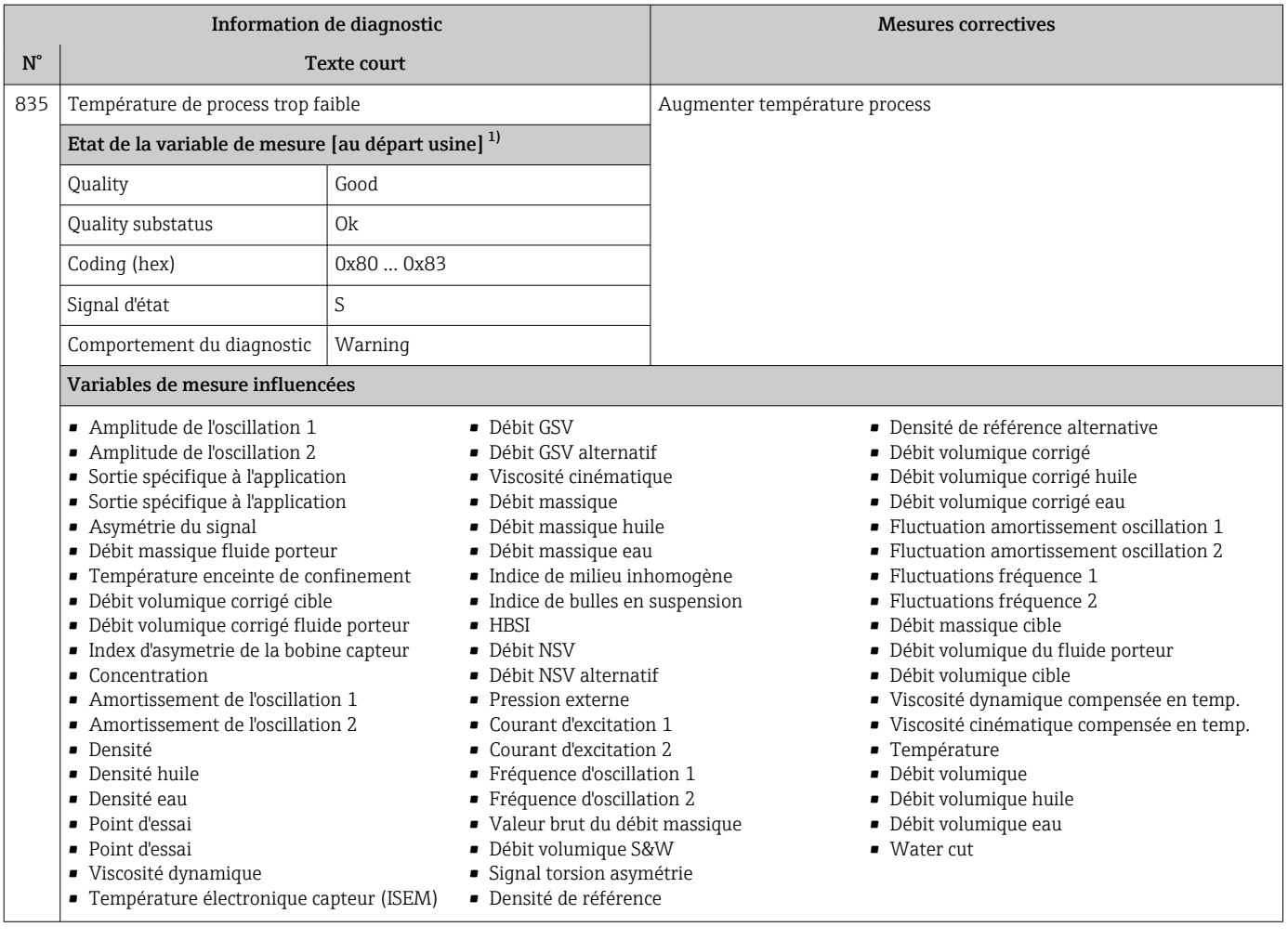

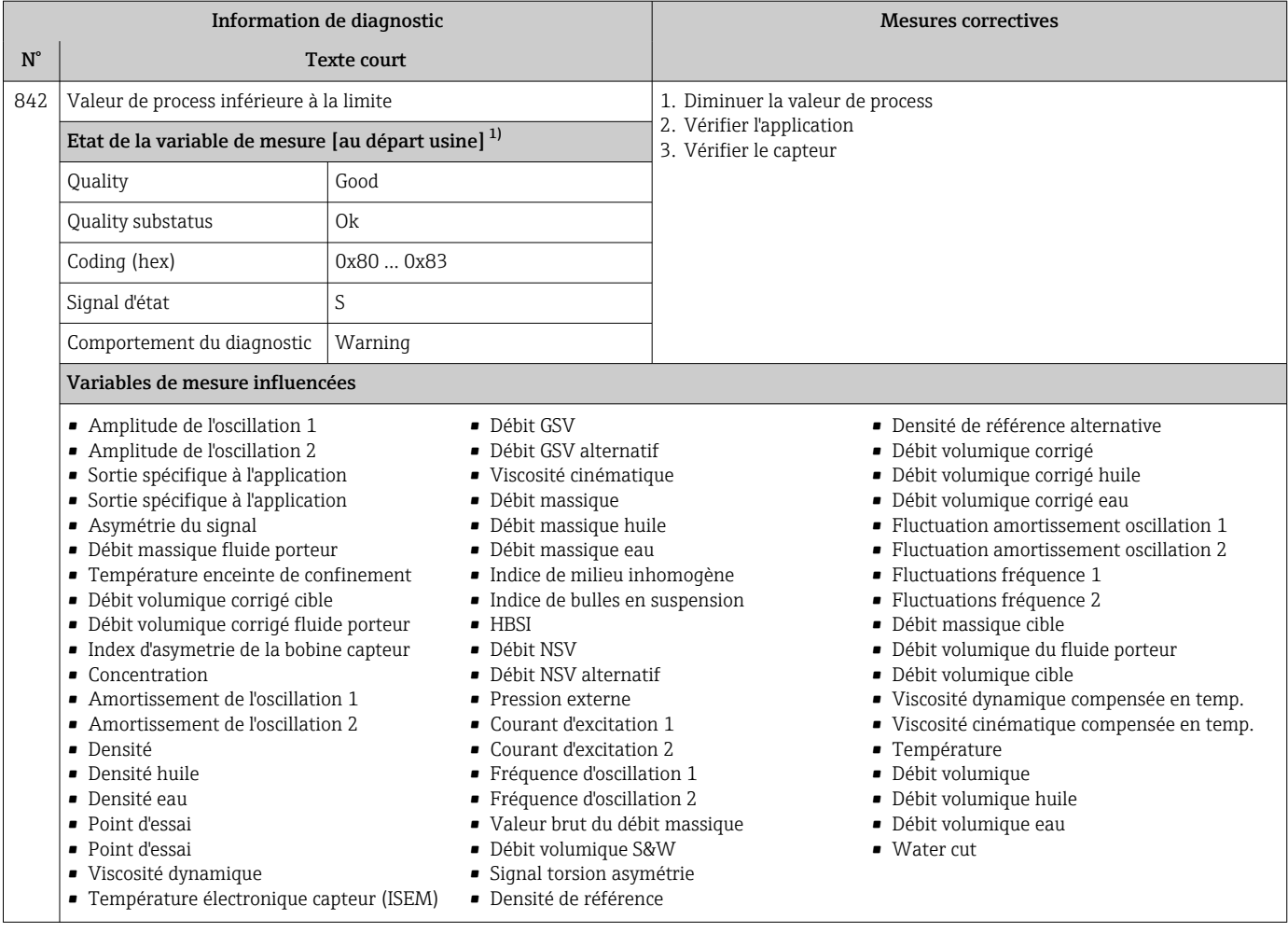

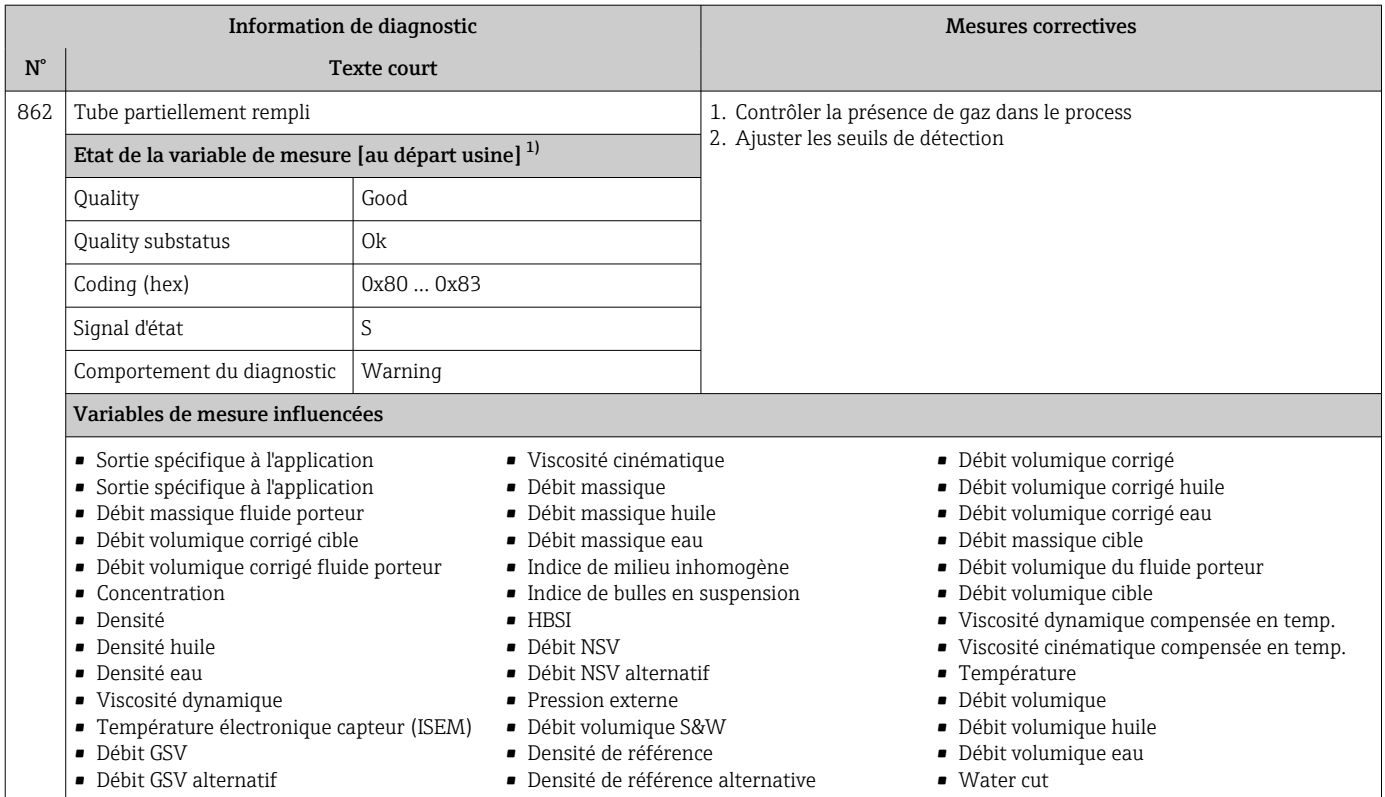

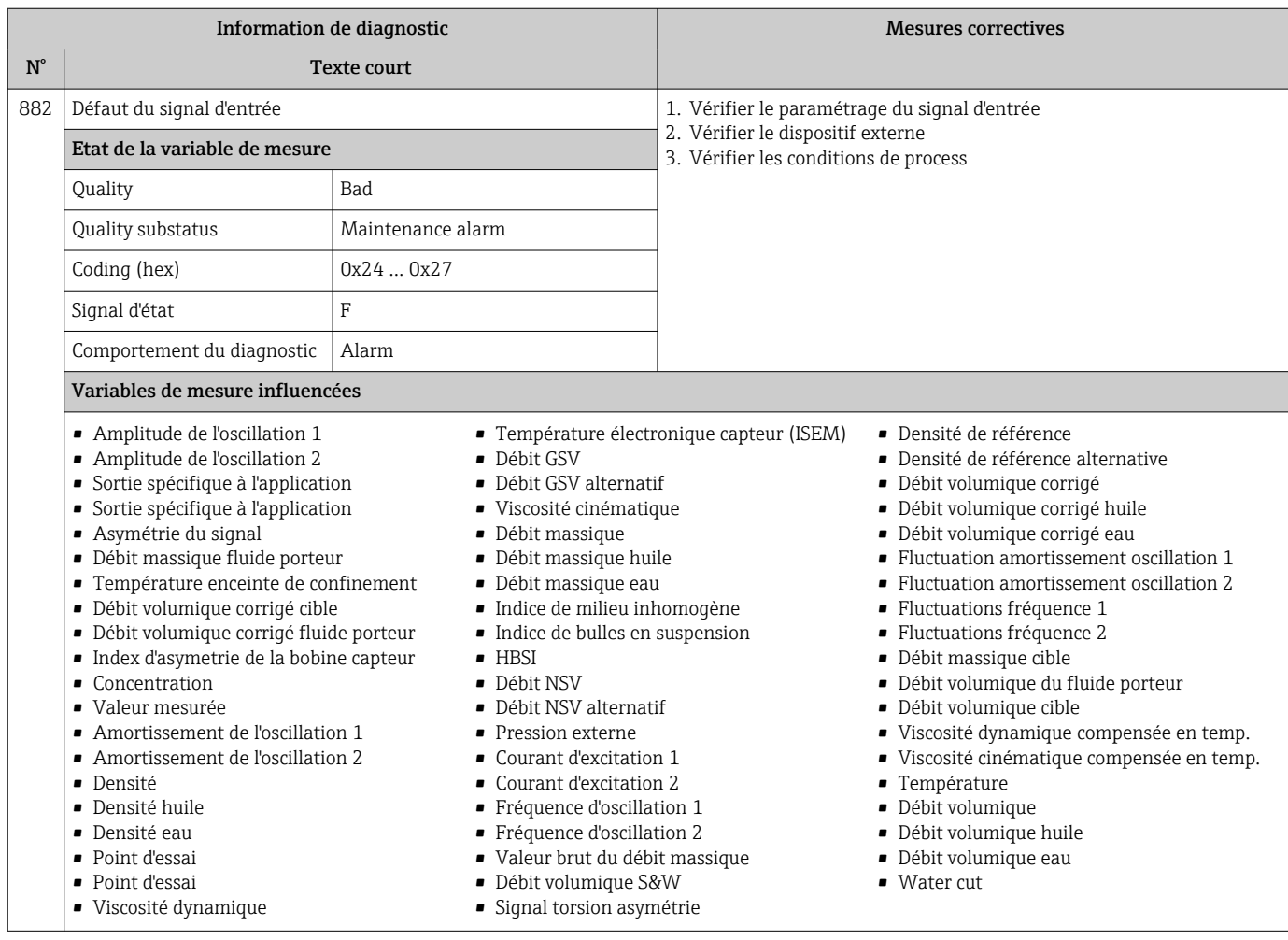

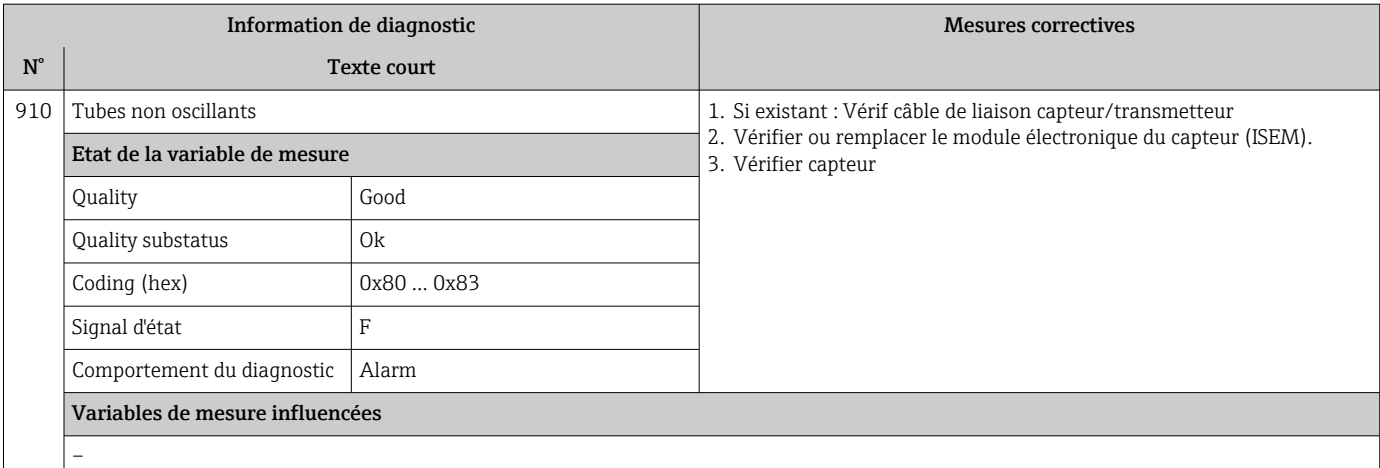

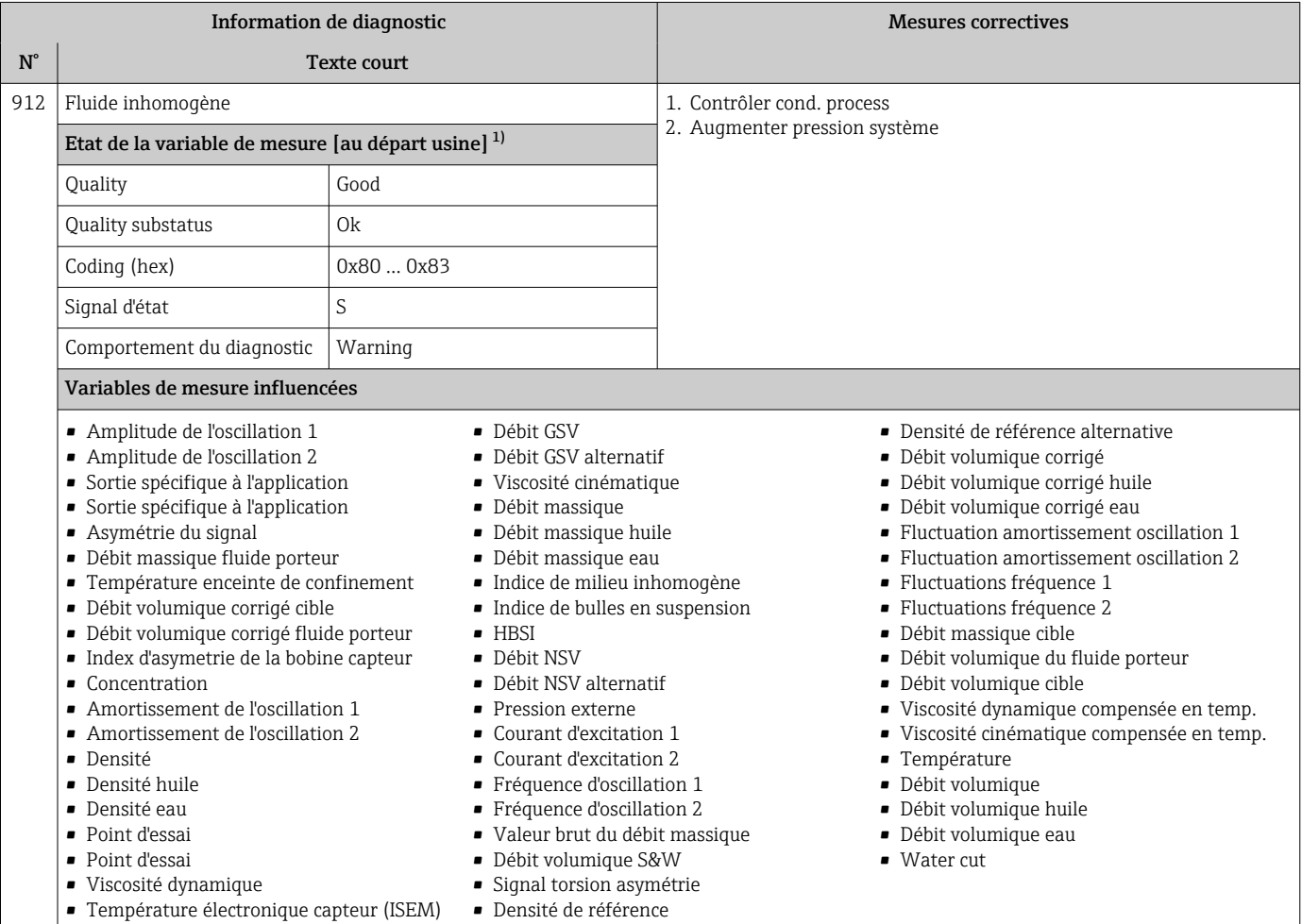

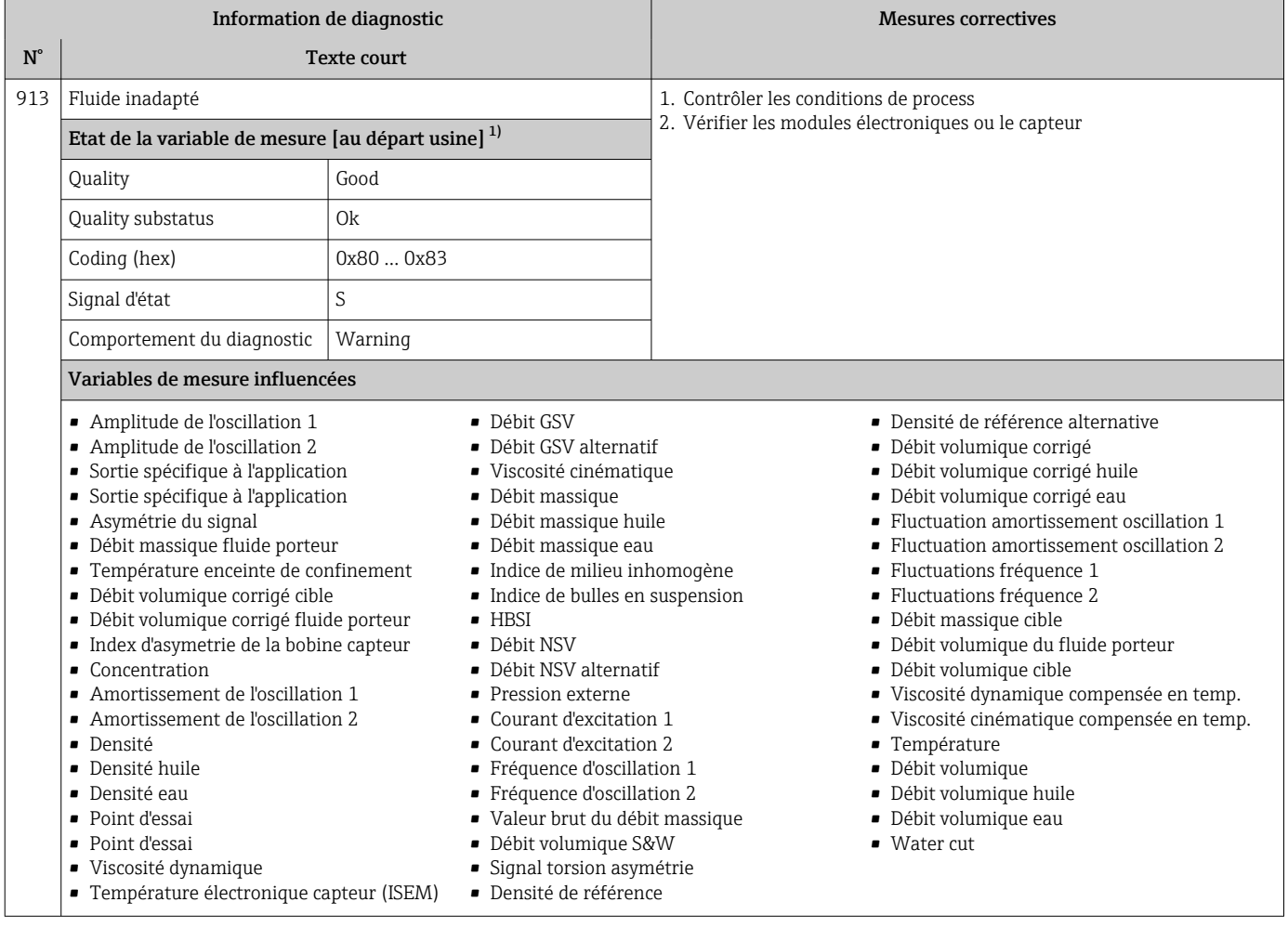

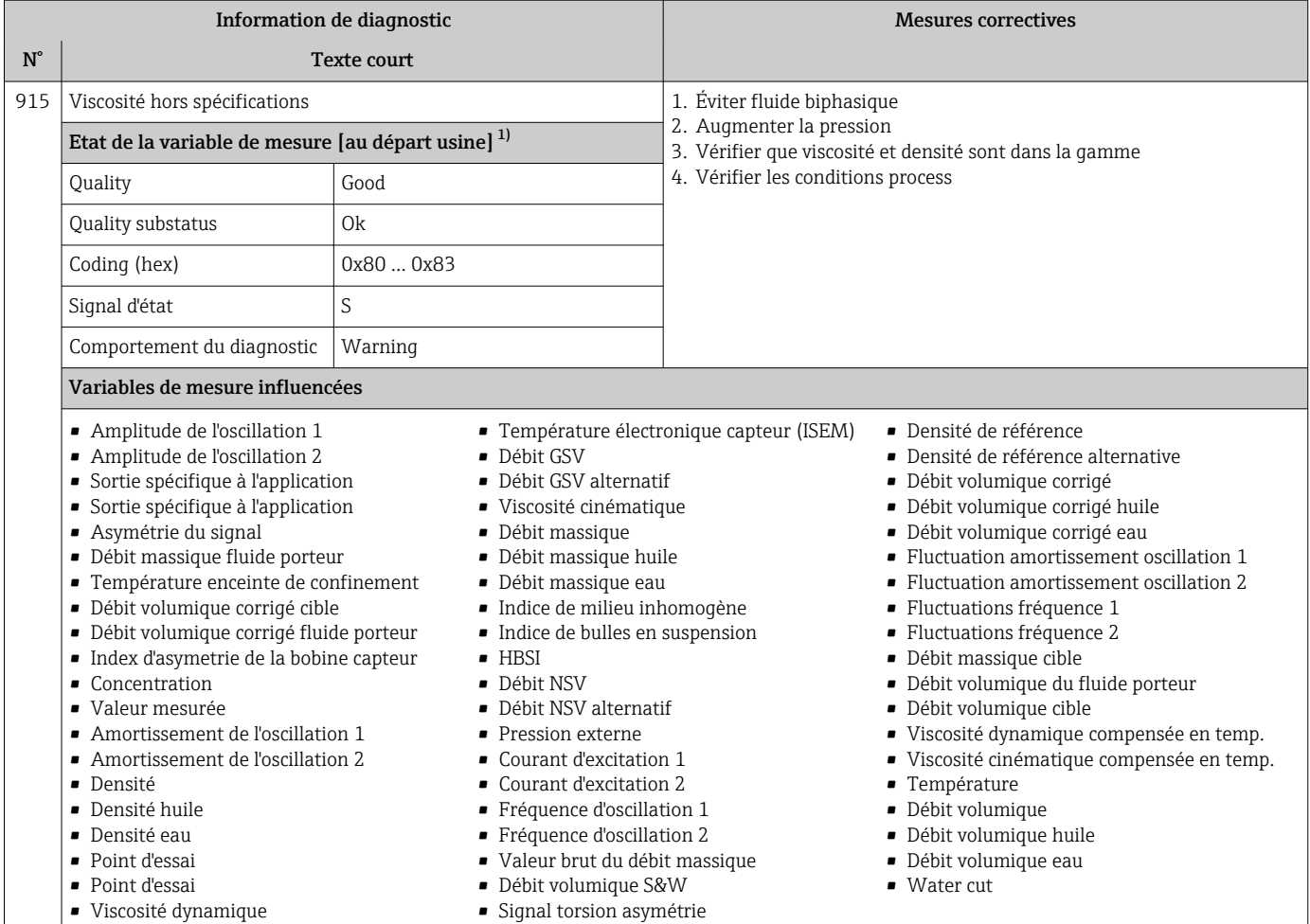

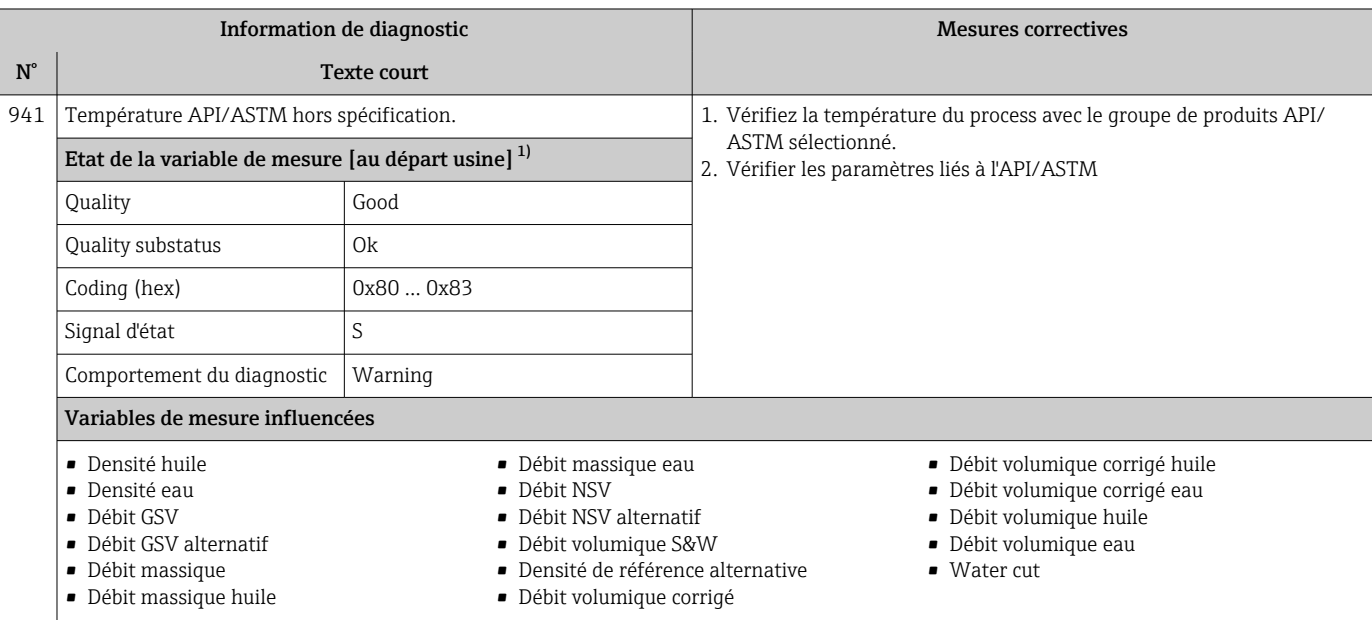

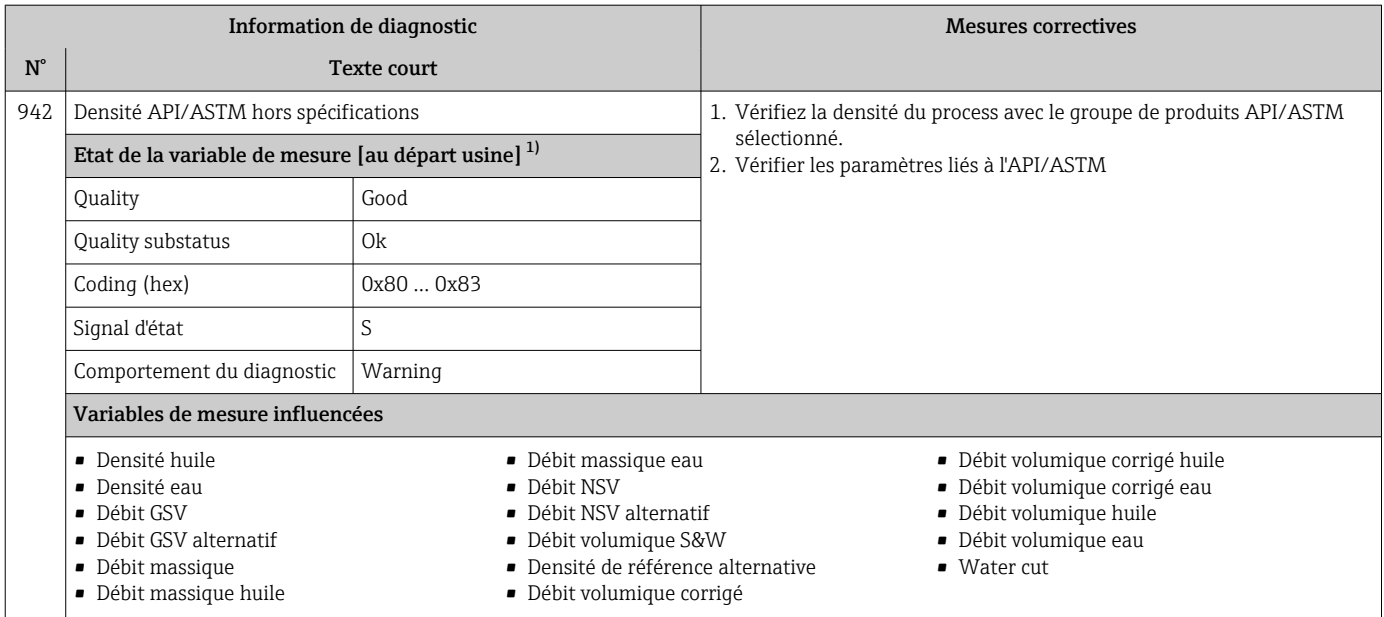

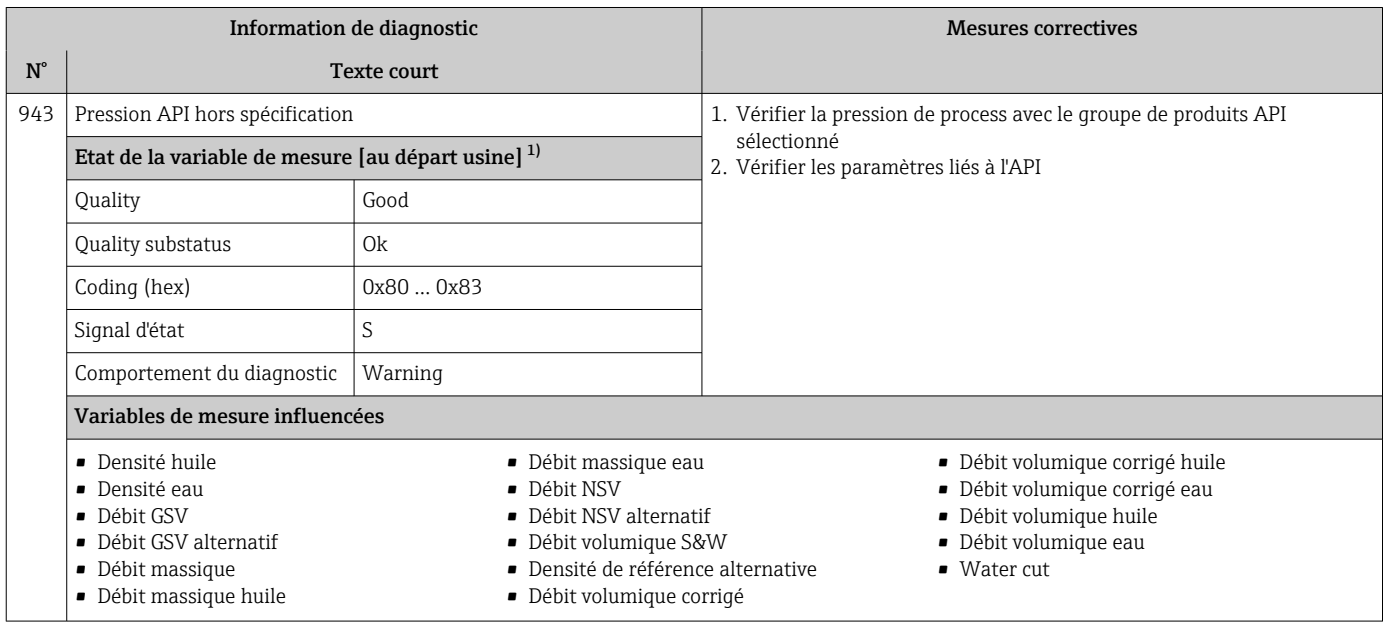

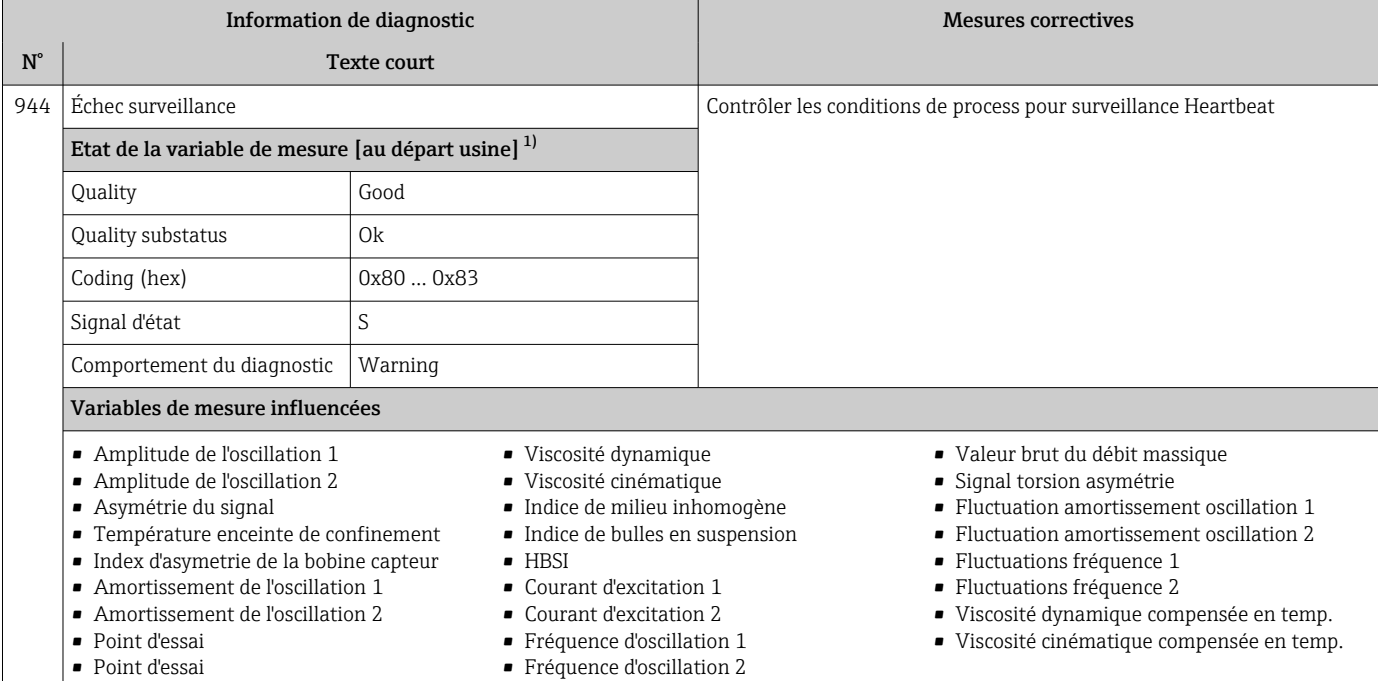

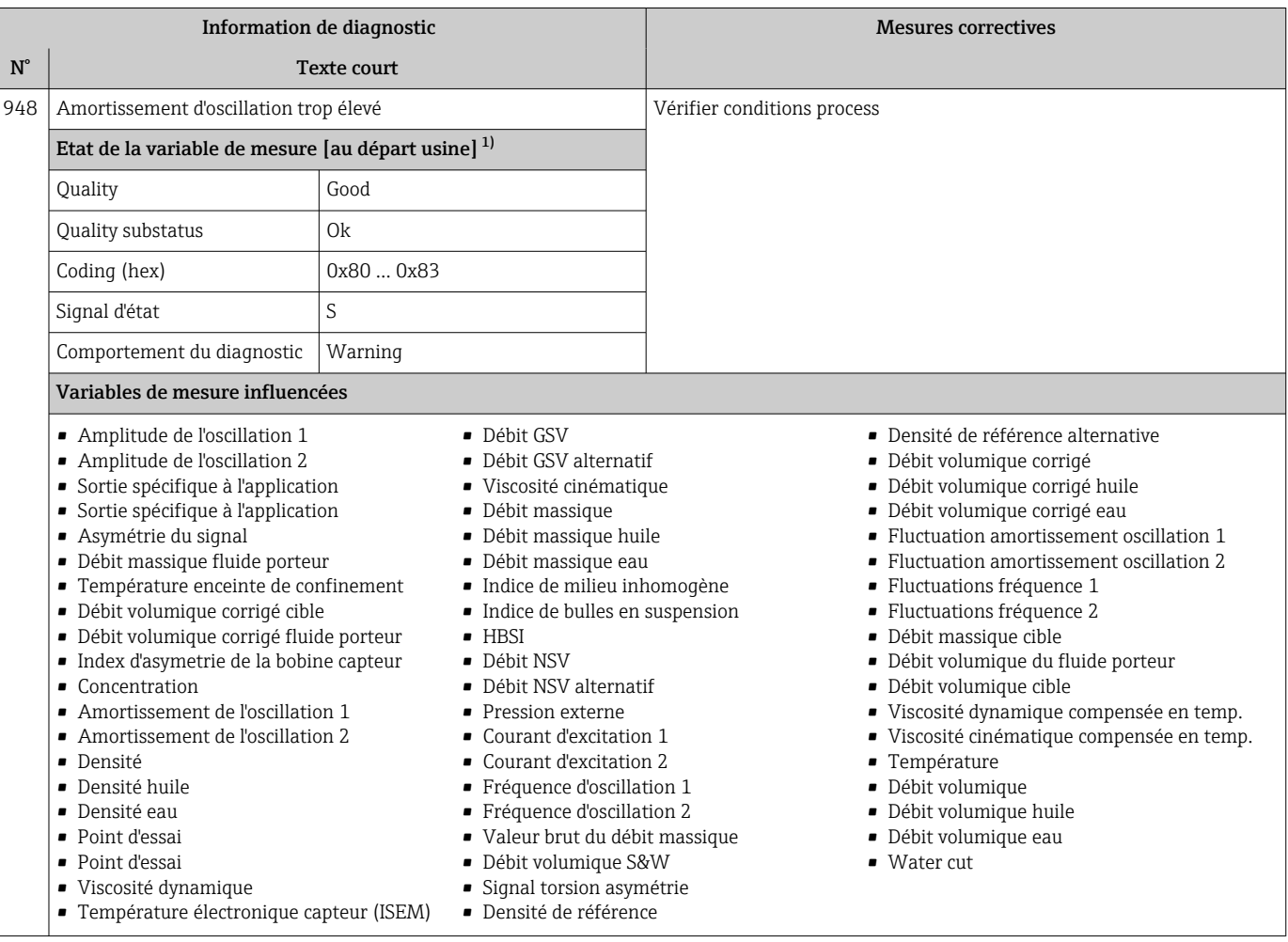

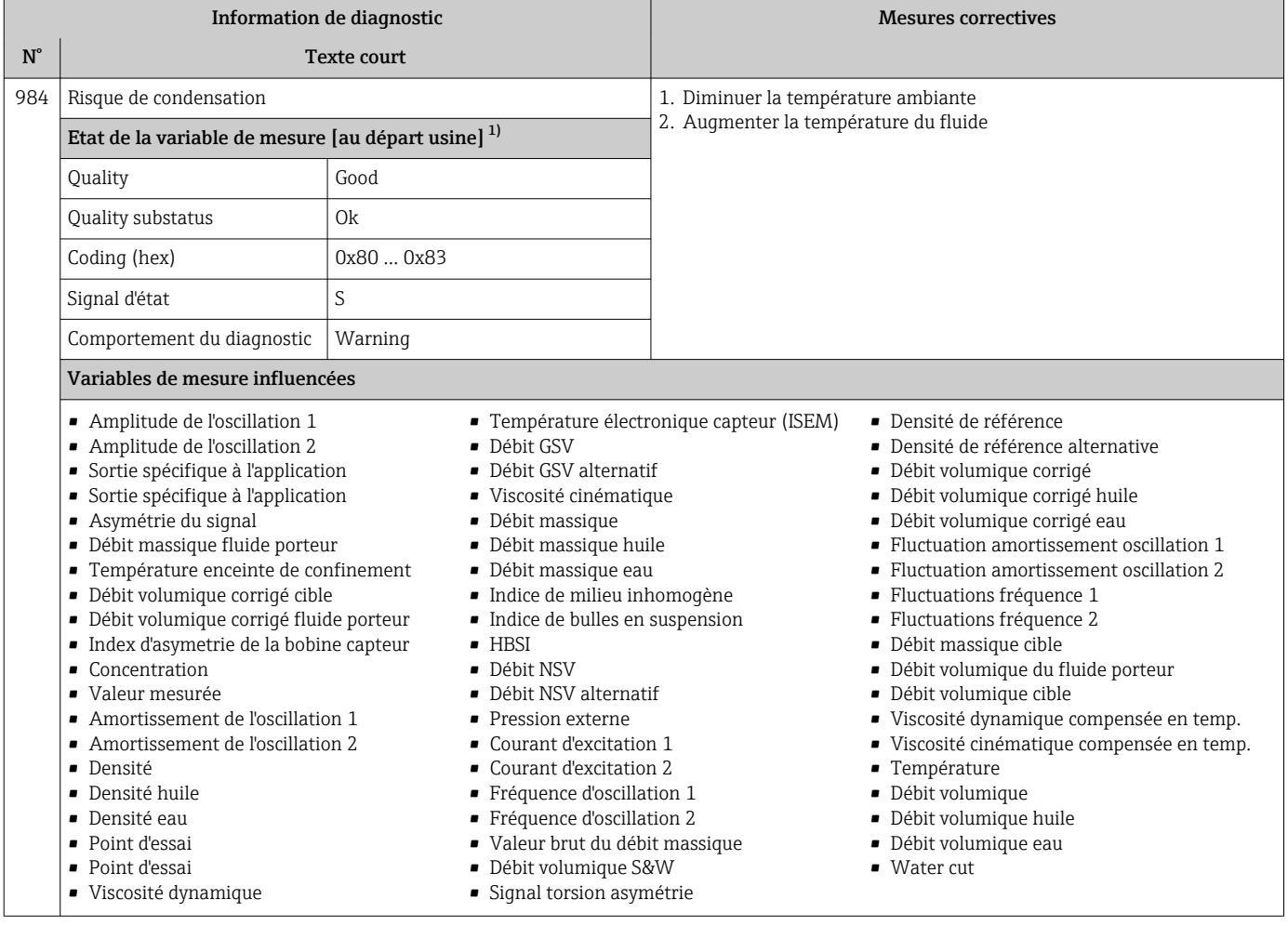

## 12.8 Messages de diagnostic en cours

Le menu Diagnostic permet d'afficher séparément le dernier événement de diagnostic apparu et actuel.

Affichage des mesures de suppression d'un événement de diagnostic :

- Via l'afficheur local  $\rightarrow$   $\blacksquare$  209
- Via le navigateur web  $\rightarrow$   $\blacksquare$  210
- Via l'outil de configuration "FieldCare"  $\rightarrow$  211
- Via l'outil de configuration "DeviceCare"  $\rightarrow$   $\blacksquare$  211

P D'autres événements de diagnostic existants peuvent être affichés dans le sous-menu Liste de diagnostic  $\rightarrow$   $\blacksquare$  280

#### Navigation

Menu "Diagnostic"

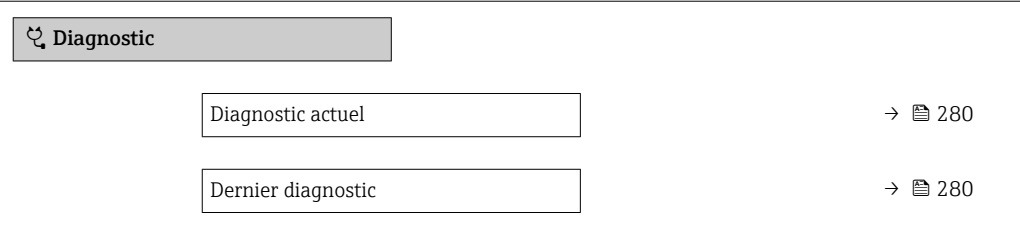

<span id="page-279-0"></span>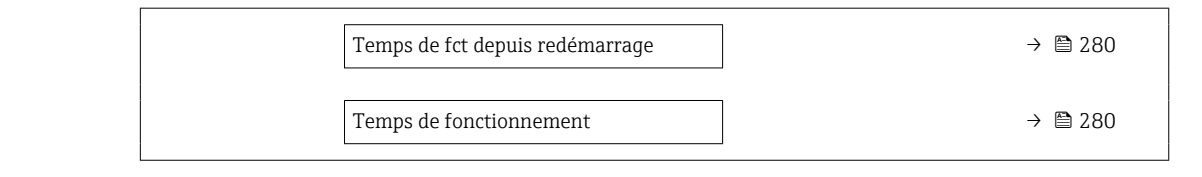

#### Aperçu des paramètres avec description sommaire

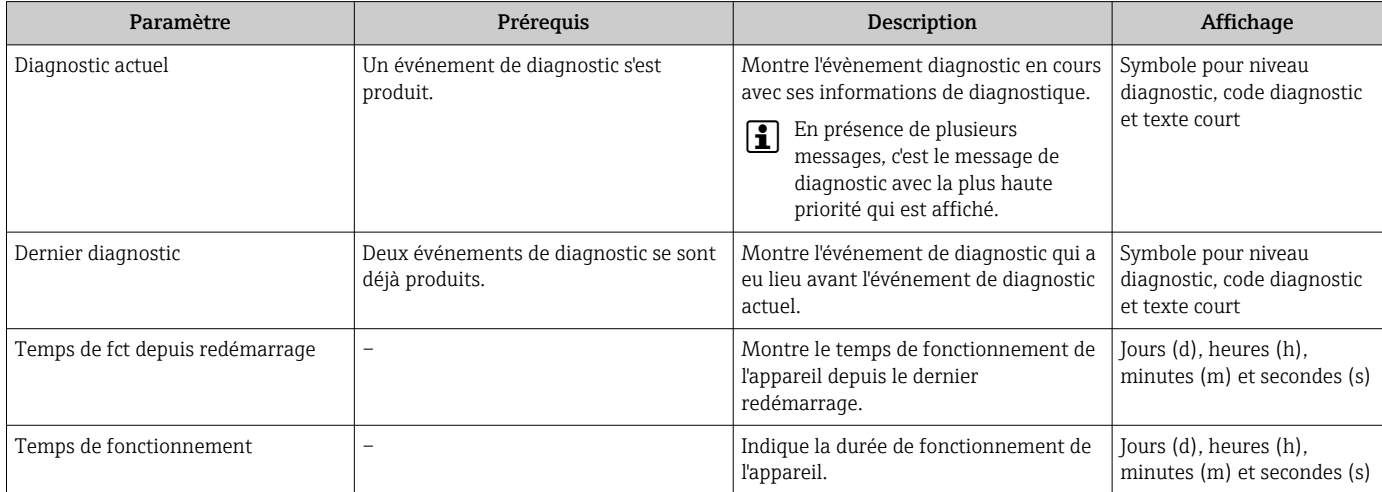

## 12.9 Liste de diagnostic

Jusqu'à 5 événements de diagnoctic actuellement en cours peuvent être affichés dans le sous-menu Liste de diagnostic avec les informations de diagnostic correspondantes. S'il y a plus de 5 événements de diagnostic, ce sont les messages avec la plus haute priorité qui sont affichés.

#### Chemin de navigation

Diagnostic → Liste de diagnostic

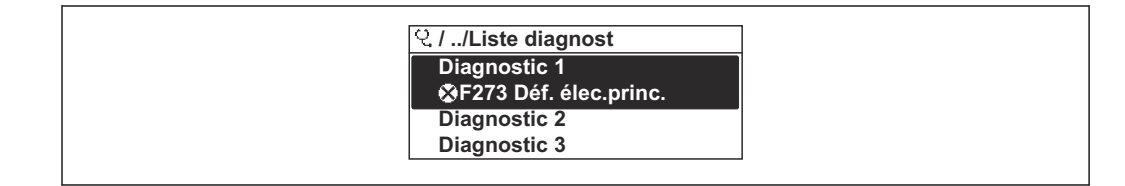

 *39 Exemple d'afficheur local*

Affichage des mesures de suppression d'un événement de diagnostic :

- Via l'afficheur local  $\rightarrow$   $\blacksquare$  209
- Via le navigateur web  $\rightarrow$   $\blacksquare$  210
- Via l'outil de configuration "FieldCare"  $\rightarrow$   $\approx$  211
- Via l'outil de configuration "DeviceCare"  $\rightarrow$   $\blacksquare$  211

## 12.10 Journal des événements

#### 12.10.1 Consulter le journal des événements

Le menu Liste événements donne un aperçu chronologique des messages d'événements apparus.

A0014006

40014008

#### Chemin de navigation

Menu Diagnostic → sous-menu Journal d'événements → Liste événements

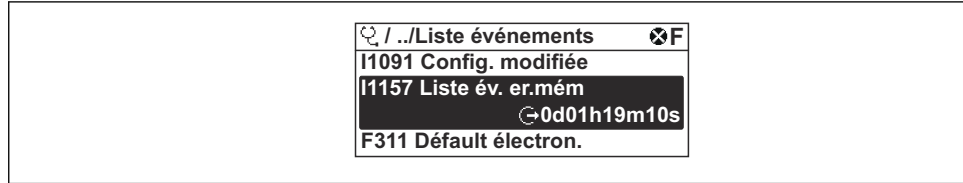

 *40 Exemple d'afficheur local*

- Un maximum de 20 messages d'événement est affiché dans l'ordre chronologique.
- Si le pack application **HistoROM étendue** (option de commande) est activé dans l'appareil, la liste des événements peut contenir jusqu'à 100 entrées.

L'historique des événements comprend des entrées relatives à des :

- Événements de diagnostic →  $\stackrel{\frown}{\Box}$  213
- Événements d'information  $\rightarrow$   $\blacksquare$  281

À chaque événement est affecté, non seulement le moment de son apparition, mais aussi un symbole indiquant si l'événement est apparu ou terminé :

- Événement de diagnostic
	- $\bullet$   $\odot$  : Apparition de l'événement
	- $\Theta$ : Fin de l'événement

• Événement d'information

: Apparition de l'événement

Affichage des mesures de suppression d'un événement de diagnostic :

- Via l'afficheur local  $\rightarrow$   $\blacksquare$  209
- Via le navigateur web  $\rightarrow$   $\approx$  210
- Via l'outil de configuration "FieldCare"  $\rightarrow$   $\blacksquare$  211
- Via l'outil de configuration "DeviceCare"  $\rightarrow$   $\blacksquare$  211

Pour le filtrage des messages événement affichés → ■ 281

#### 12.10.2 Filtrage du journal événements

A l'aide du paramètre Options filtre, vous pouvez définir la catégorie de messages d'événement à afficher dans le sous-menu Liste événements.

#### Chemin de navigation

Diagnostic → Journal d'événements → Options filtre

#### Catégories de filtrage

- Tous
- Défaut (F)
- Test fonction (C)
- En dehors de la spécification (S)
- Maintenance nécessaire (M)
- Information (I)

#### 12.10.3 Aperçu des événements d'information

Contrairement aux événements de diagnostic, les événements d'information sont uniquement affichés dans le journal des événements et non dans la liste diagnostic.

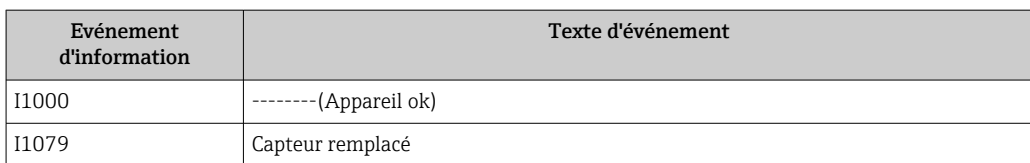

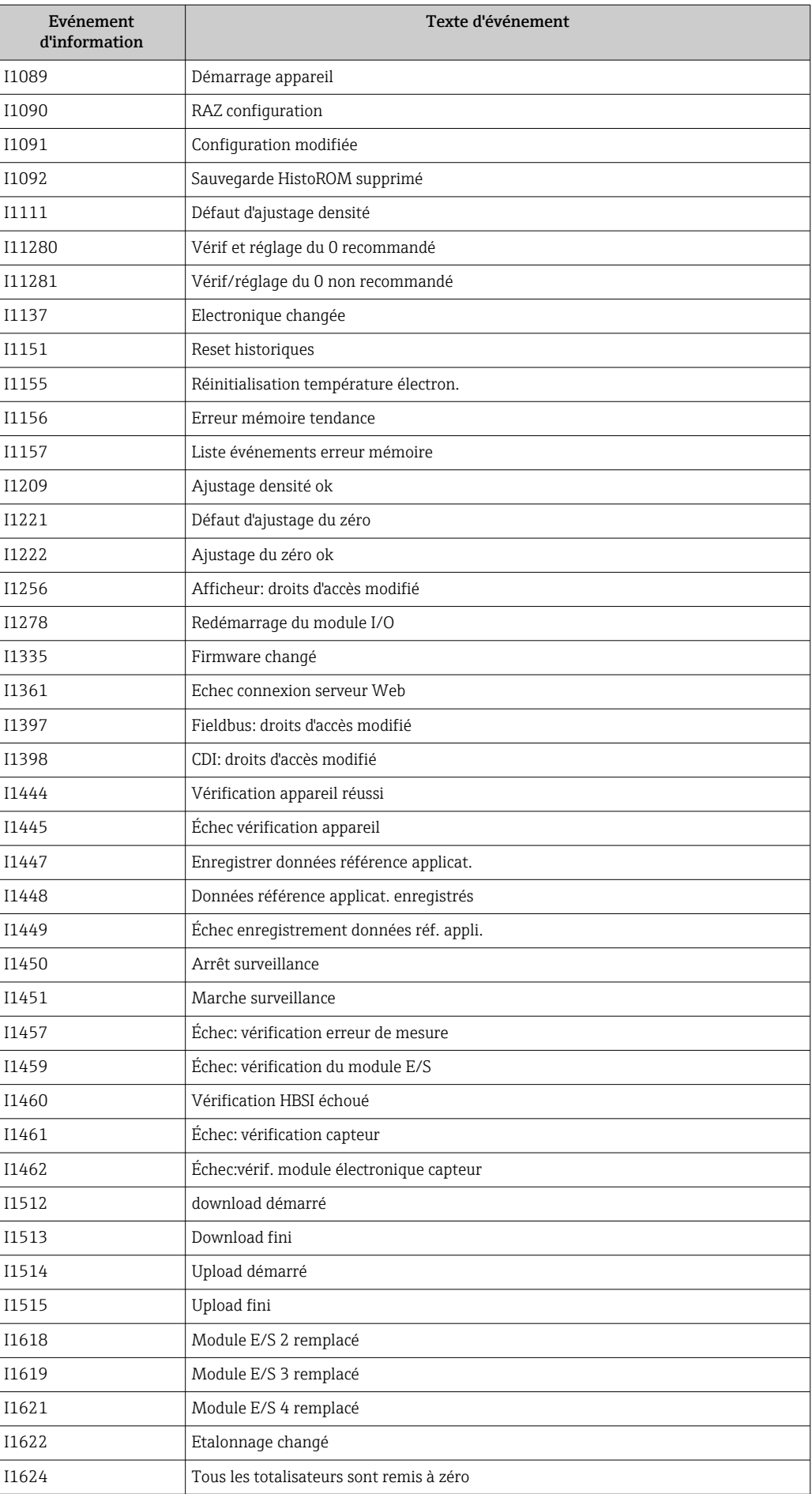

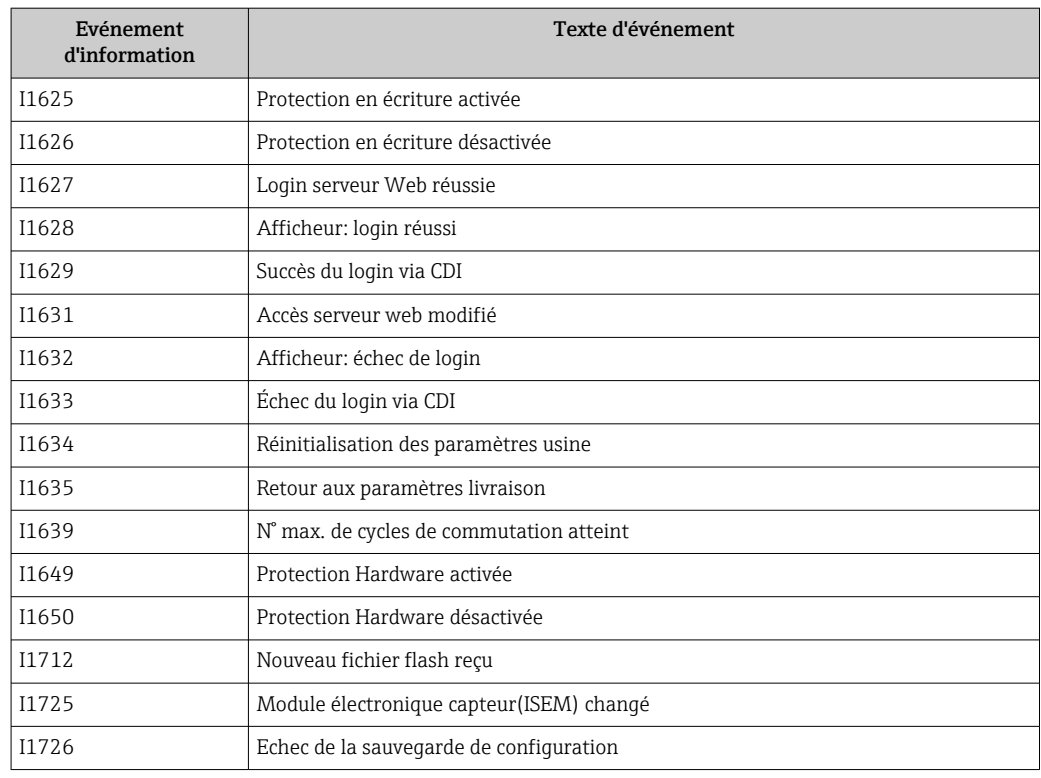

# 12.11 Effectuer un reset de l'appareil de mesure

La configuration entière de l'appareil ou une partie de la configuration peut être réinitialisée à un état défini à l'aide du Paramètre Reset appareil ( $\rightarrow \Box$  177).

### 12.11.1 Portée de la fonction du paramètre "Reset appareil"

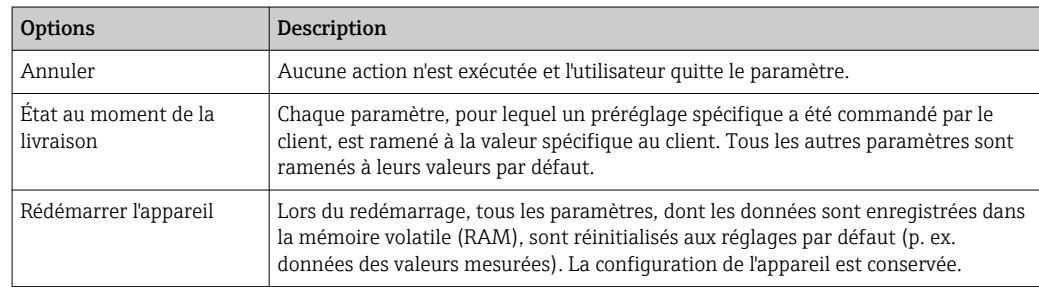

## 12.12 Information appareil

Le sous-menu Information appareil contient tous les paramètres affichant différentes informations pour identifier l'appareil.

#### Navigation

Menu "Diagnostic" → Information appareil

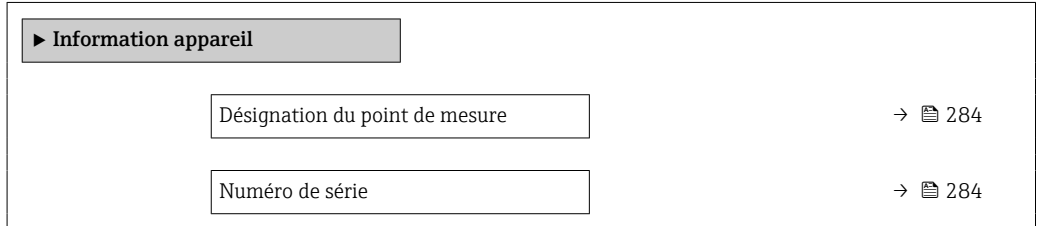

<span id="page-283-0"></span>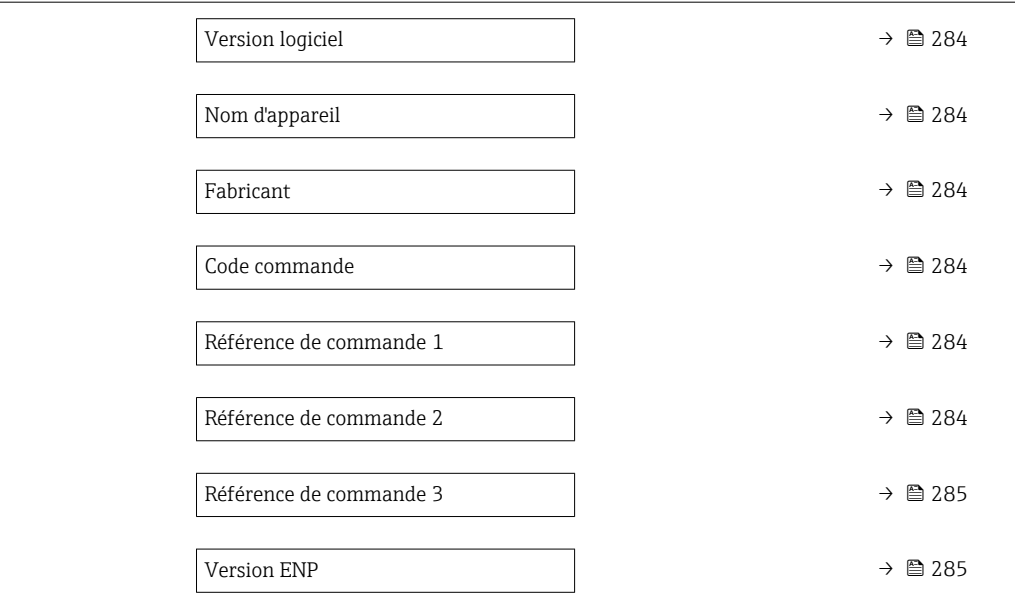

### Aperçu des paramètres avec description sommaire

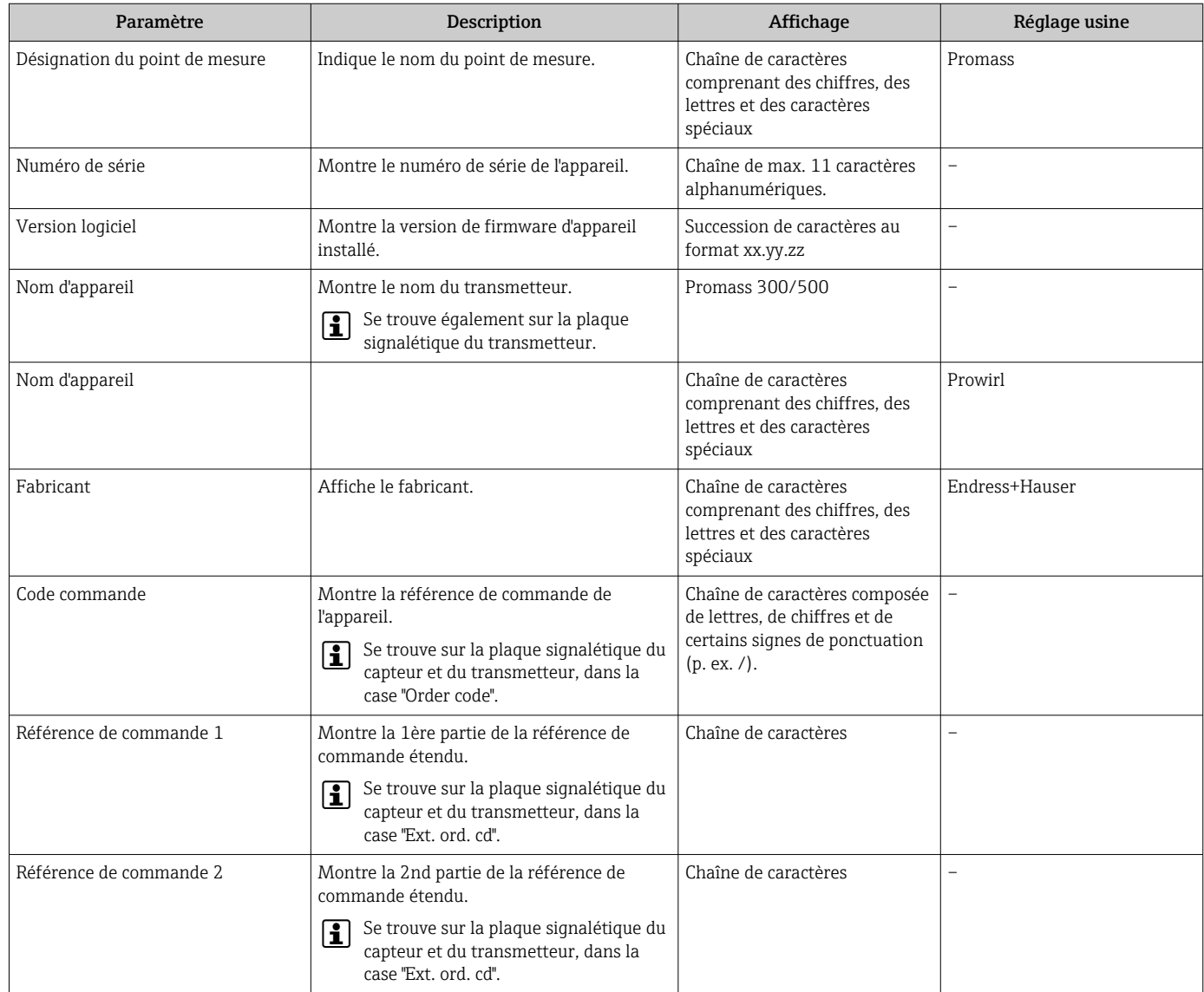

<span id="page-284-0"></span>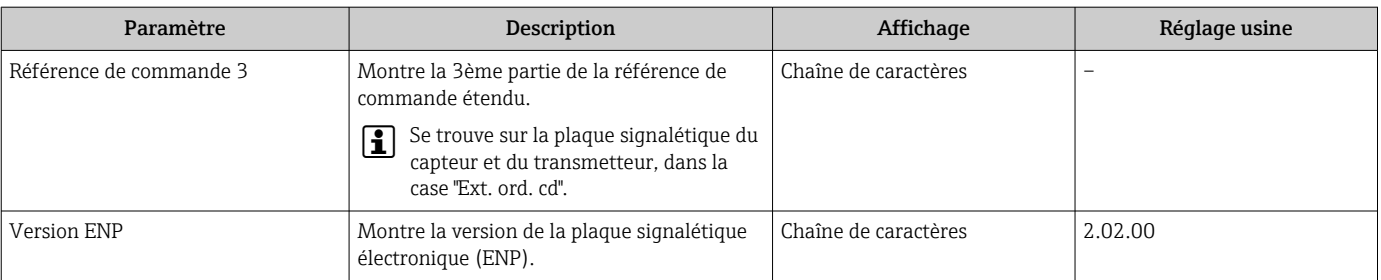

# 12.13 Historique du firmware

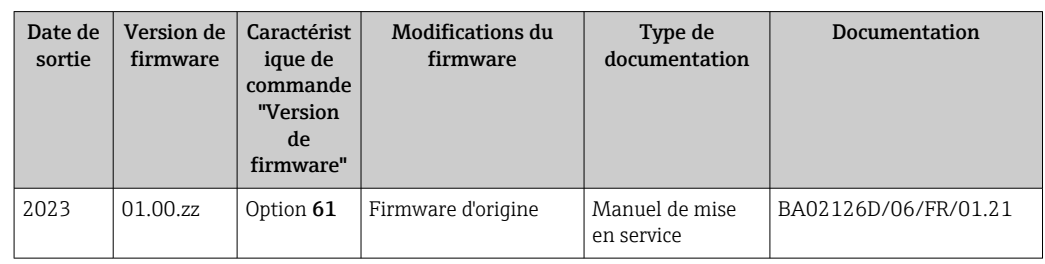

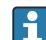

Il est possible de flasher le firmware sur la version actuelle à l'aide de l'interface service.

Pour la compatibilité de la version de firmware avec les fichiers de description d'appareil installés et les outils de configuration, tenir compte des indications sur l'appareil dans le document "Manufacturer's information".

Les informations du fabricant sont disponibles :

- Dans la zone de téléchargement de la page Internet Endress+Hauser : www.fr.endress.com → Télécharger
- Indiquer les détails suivants :
	- Racine produit : p. ex. 8I5B La racine produit est la première partie de la référence de commande : voir la plaque signalétique sur l'appareil.
	- Recherche de texte : informations du fabricant
	- Type de média : Documentation Manuels et fiches techniques

# 13 Maintenance

## 13.1 Travaux de maintenance

En principe, aucune maintenance particulière n'est nécessaire.

### 13.1.1 Nettoyage extérieur

Lors du nettoyage extérieur des appareils de mesure, il faut veiller à ce que le produit de nettoyage employé n'attaque pas la surface du boîtier et les joints.

### 13.1.2 Nettoyage intérieur

Lors de nettoyages NEP et SEP, tenir compte des points suivants :

- Utiliser exclusivement des produits de nettoyage pour lesquels les matériaux en contact avec le process offrent une résistance suffisante.
- Tenir compte de la température du produit maximale admissible pour l'appareil de mesure  $\rightarrow$   $\blacksquare$  311.

Tenir compte du point suivant lors du nettoyage au racloir :

Tenir compte du diamètre intérieur du tube de mesure et du raccord process.

# 13.2 Outils de mesure et de test

Endress+Hauser offre une multitude d'outils de mesure et de test comme W@M ou des tests d'appareils.

Des indications détaillées sur les prestations vous seront fournies par votre agence  $\mathbf{F}$ Endress+Hauser.

Liste de certains outils de mesure et de test :  $\rightarrow$  ■ 289 $\rightarrow$  ■ 291

## 13.3 Prestations Endress+Hauser

Endress+Hauser offre une multitude de prestations comme le réétalonnage, la maintenance ou les tests d'appareils.

Des indications détaillées sur les prestations vous seront fournies par votre agence Endress+Hauser.

# 14 Réparation

## 14.1 Généralités

### 14.1.1 Concept de réparation et de transformation

Le concept de réparation et de transformation Endress+Hauser prévoit ce qui suit :

- Les appareils sont de construction modulaire.
- Les pièces de rechange sont disponibles par kits avec les instructions de montage correspondantes.
- Les réparations sont effectuées par le service après-vente Endress+Hauser ou par des clients formés en conséquence.
- Seul le Service Endress+Hauser ou nos usines sont autorisées à réaliser la transformation d'un appareil certifié en une autre version certifiée.

### 14.1.2 Remarques relatives à la réparation et à la transformation

Lors de la réparation et de la transformation d'un appareil de mesure, tenir compte des conseils suivants :

- ‣ Utiliser exclusivement des pièces de rechange d'origine Endress+Hauser.
- ‣ Effectuer la réparation selon les instructions du manuel de mise en service.
- $\triangleright$  Tenir compte des normes, directives nationales, documentations Ex  $(XA)$  et certificats en vigueur.
- ‣ Documenter chaque réparation et chaque conversion et la saisir dans la base de données de gestion du cycle de vie *W@M* et dans Netilion Analytics.

# 14.2 Pièces de rechange

*Device Viewer* ([www.endress.com/deviceviewer\)](https://www.endress.com/deviceviewer) :

Toutes les pièces de rechange pour l'appareil de mesure, accompagnées de la référence de commande, sont répertoriées ici et peuvent être commandées. Les utilisateurs peuvent également télécharger les Instructions de montage associées, si disponibles.

Numéro de série de l'appareil :

- Se trouve sur la plaque signalétique de l'appareil.
- Peut être lu via le paramètre **Numéro de série** ( $\rightarrow \cong$  284) dans le sous-menu Information appareil.

## 14.3 Services Endress+Hauser

Endress+Hauser propose un grand nombre de services.

Des indications détaillées sur les prestations vous seront fournies par votre agence Endress+Hauser.

# 14.4 Retour de matériel

Les exigences pour un retour sûr de l'appareil peuvent varier en fonction du type d'appareil et de la législation nationale.

- 1. Consulter la page web pour les informations : http://www.endress.com/support/return-material
	- Sélectionner la région.
- 2. Retourner l'appareil s'il a besoin d'être réparé ou étalonné en usine, ou si le mauvais appareil a été commandé ou livré.

# 14.5 Mise au rebut

# $\boxtimes$

Si la directive 2012/19/UE sur les déchets d'équipements électriques et électroniques (DEEE) l'exige, le produit porte le symbole représenté afin de réduire la mise au rebut des DEEE comme déchets municipaux non triés. Ne pas éliminer les produits portant ce marquage comme des déchets municipaux non triés. Les retourner au fabricant en vue de leur mise au rebut dans les conditions applicables.

### 14.5.1 Démontage de l'appareil de mesure

1. Mettre l'appareil sous tension.

### **A** AVERTISSEMENT

Mise en danger de personnes par les conditions du process !

- ‣ Tenir compte des conditions de process dangereuses comme la pression, les températures élevées ou les produits agressifs au niveau de l'appareil de mesure.
- 2. Effectuer dans l'ordre inverse les étapes de montage et de raccordement décrites aux chapitres "Montage de l'appareil de mesure " et "Raccordement de l'appareil de mesure". Respecter les consignes de sécurité.

### 14.5.2 Mise au rebut de l'appareil

#### **A** AVERTISSEMENT

Mise en danger du personnel et de l'environnement par des produits à risque !

‣ S'assurer que l'appareil de mesure et toutes les cavités sont exempts de produits dangereux pour la santé et l'environnement, qui auraient pu pénétrer dans les interstices ou diffuser à travers les matières synthétiques.

Observer les consignes suivantes lors de la mise au rebut :

- ‣ Tenir compte des directives nationales en vigueur.
- ‣ Veiller à un tri et à une valorisation séparée des différents composants.
## 15 Accessoires

Différents accessoires sont disponibles pour l'appareil ; ceux-ci peuvent être commandés avec l'appareil ou ultérieurement auprès de Endress+Hauser. Des indications détaillées relatives à la référence de commande concernée sont disponibles auprès d'Endress+Hauser ou sur la page Produits du site Internet Endress+Hauser : [www.endress.com](https://www.endress.com).

### 15.1 Accessoires spécifiques à l'appareil

### 15.1.1 Pour le transmetteur

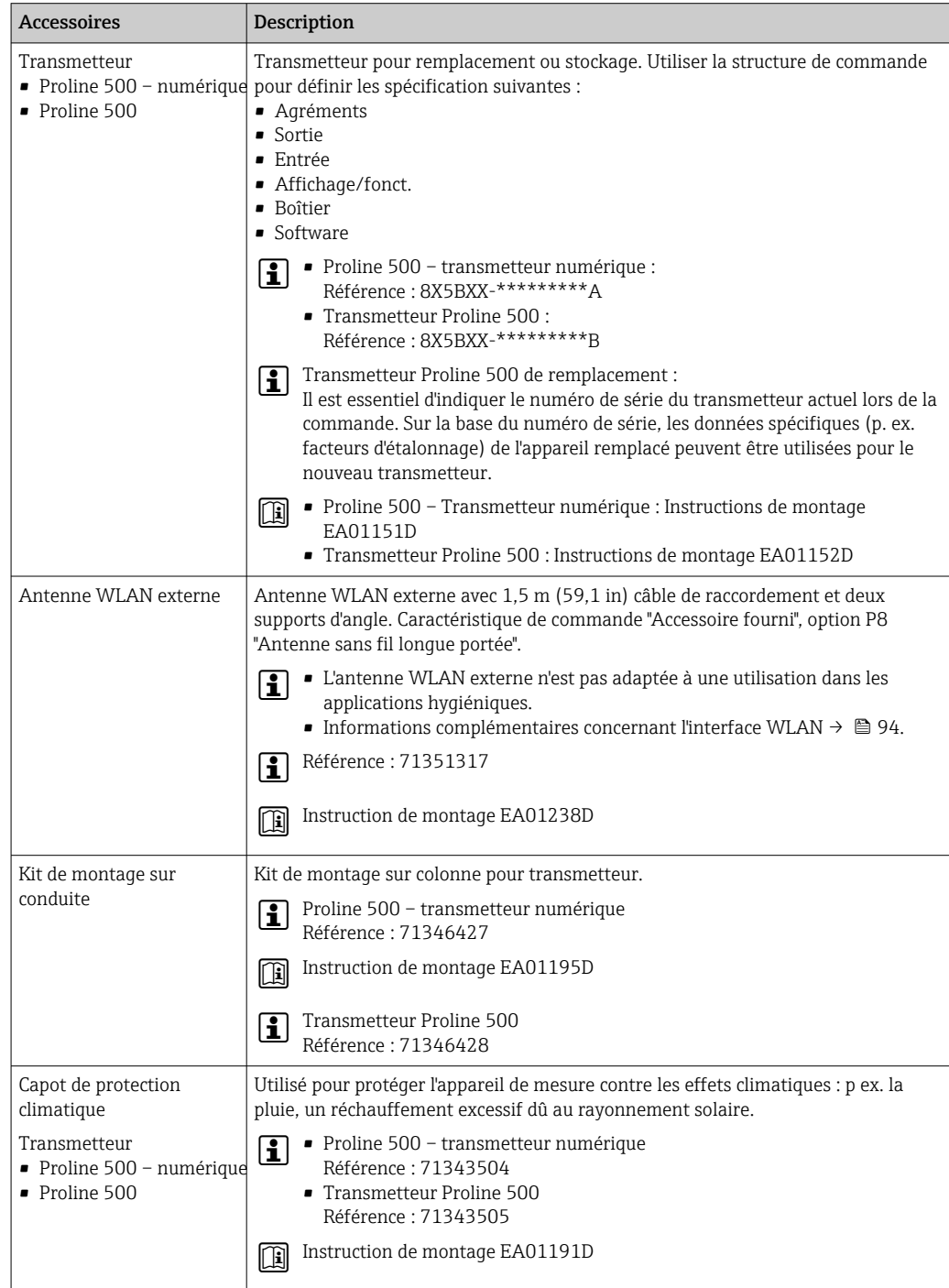

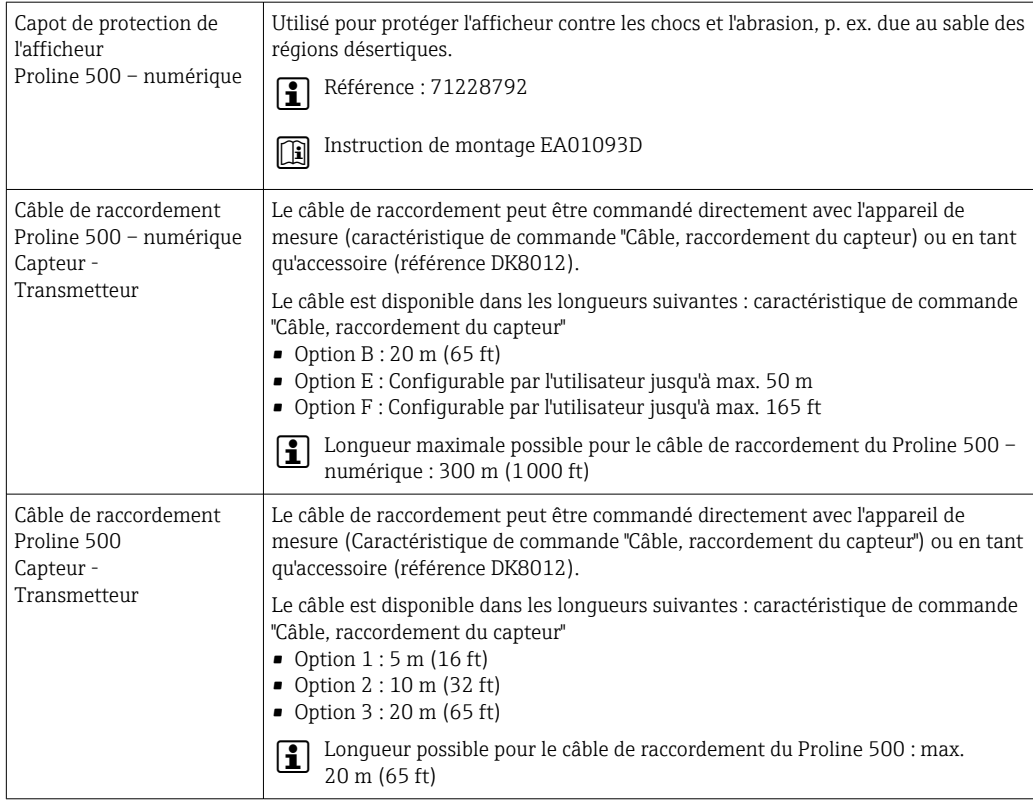

### 15.1.2 Pour le capteur

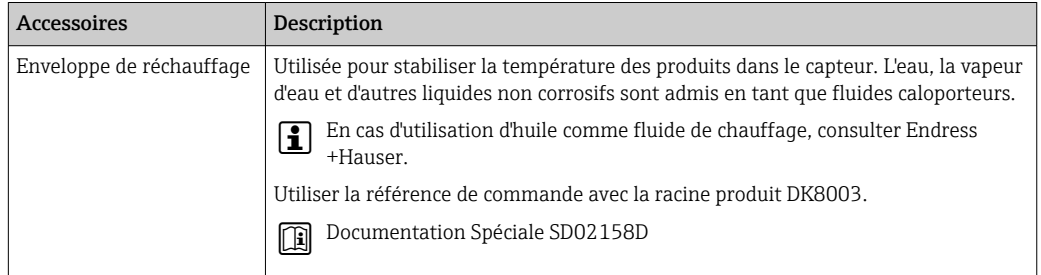

# 15.2 Accessoires spécifiques à la communication

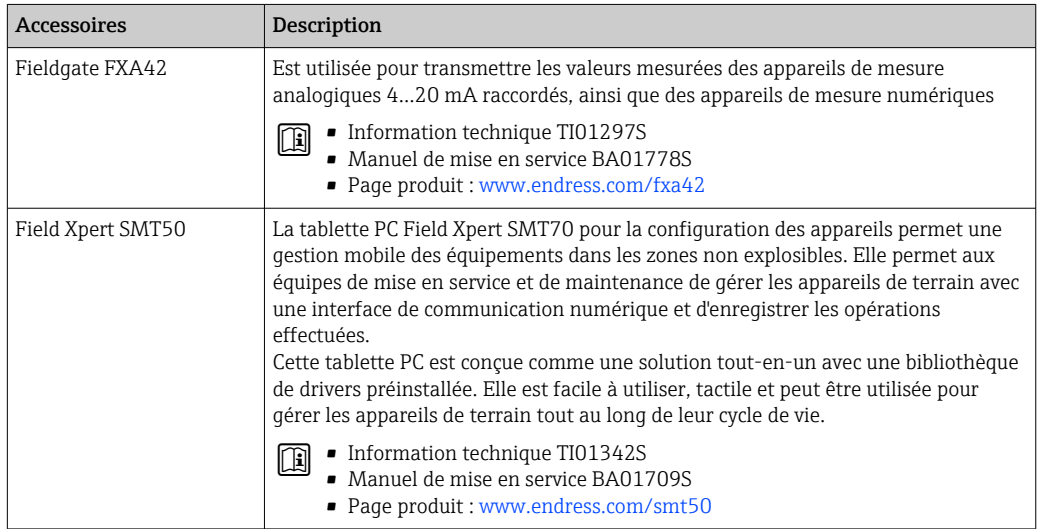

<span id="page-290-0"></span>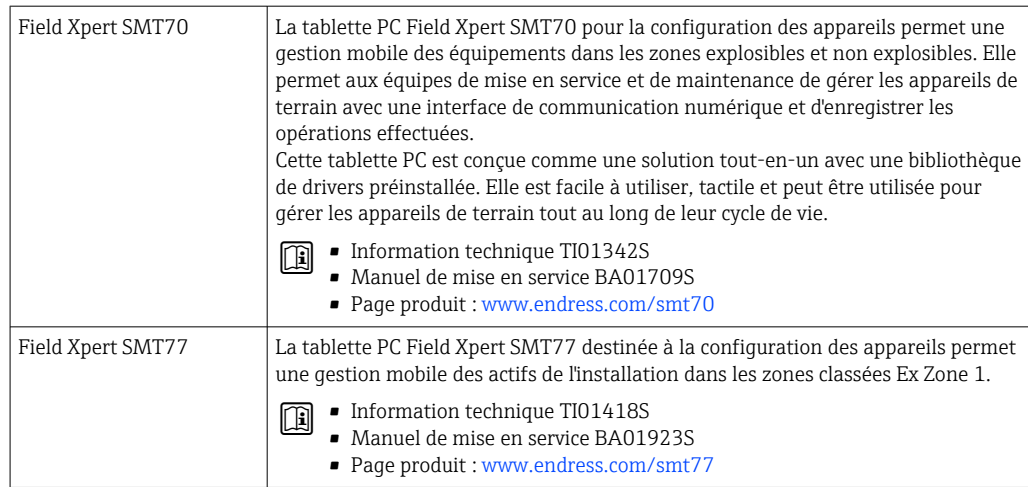

# 15.3 Accessoires spécifiques au service

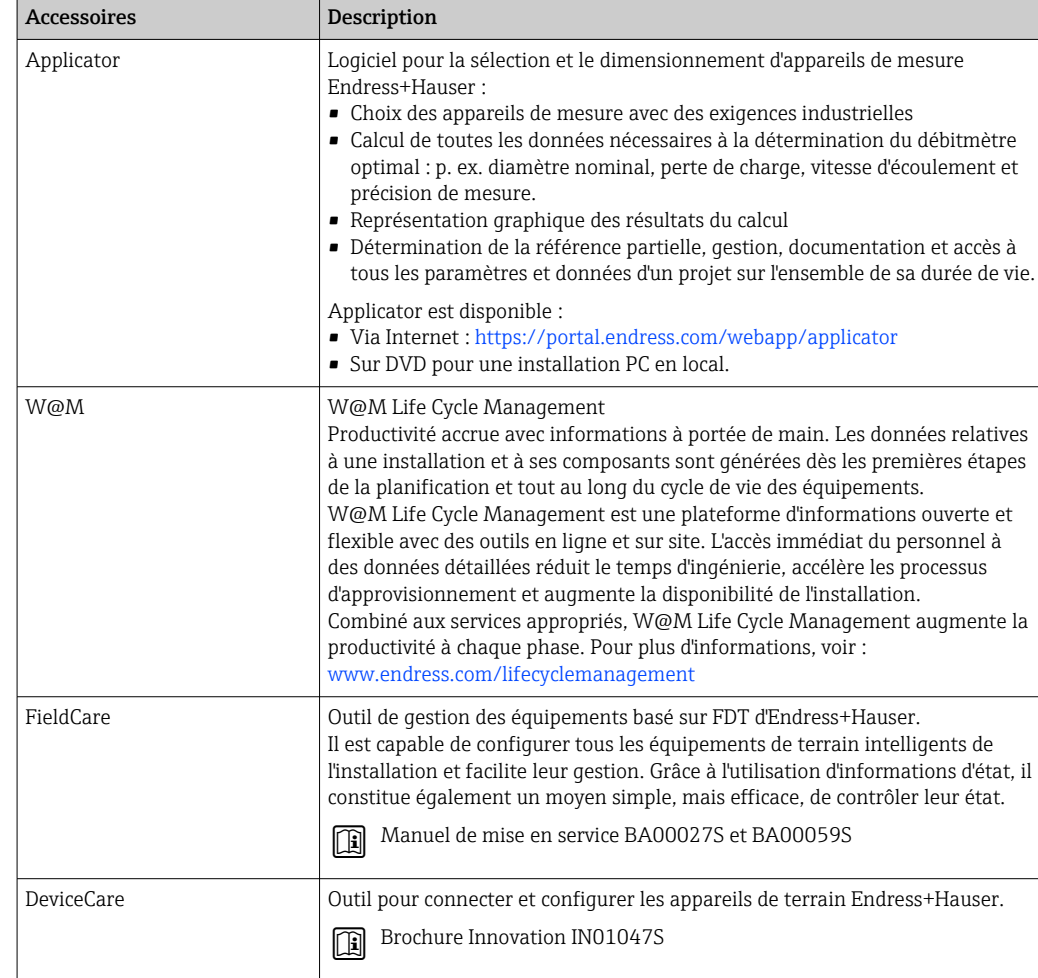

# <span id="page-291-0"></span>15.4 Composants système

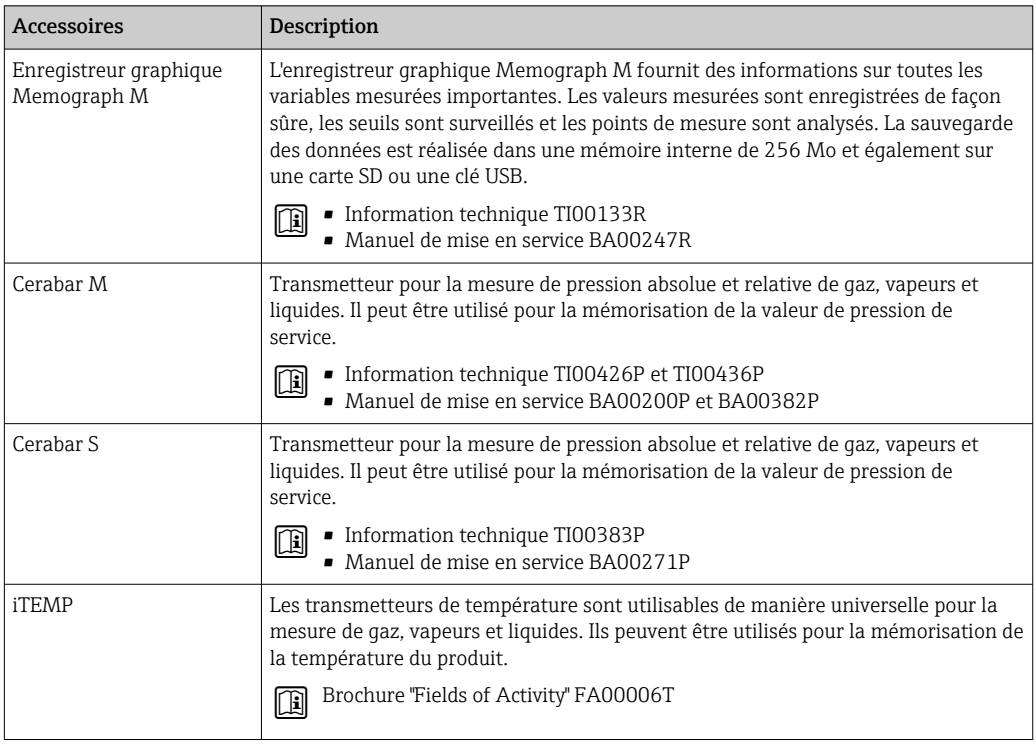

# 16 Caractéristiques techniques

### 16.1 Domaine d'application

L'appareil de mesure est uniquement destiné à la mesure du débit de liquides et de gaz.

Selon la version commandée, l'appareil est également capable de mesurer des produits explosibles, inflammables, toxiques et comburants.

Afin de garantir un état parfait de l'appareil pendant la durée de fonctionnement, il convient de l'utiliser uniquement dans les produits pour lesquels les matériaux en contact avec le process possèdent une résistance suffisante.

## 16.2 Principe de fonctionnement et construction du système

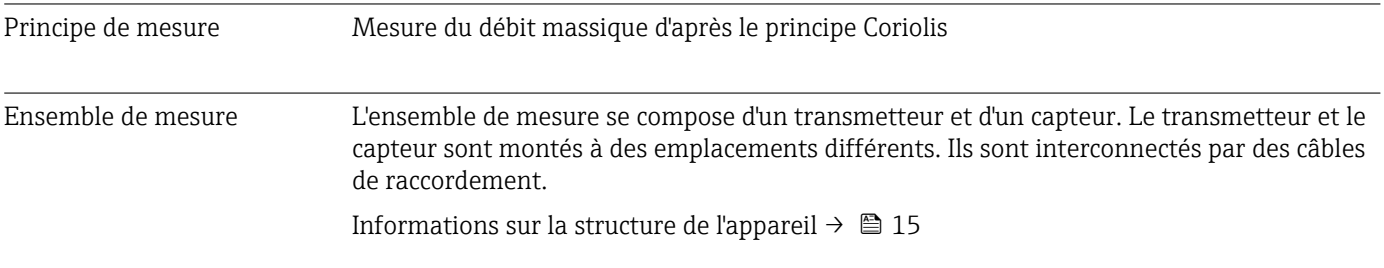

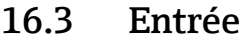

<span id="page-293-0"></span>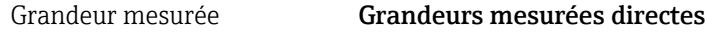

### • Débit massique

- Masse volumique
- Température
- Viscosité

#### Grandeurs mesurées calculées

- Débit volumique
- Débit volumique corrigé
- Masse volumique de référence

#### Gamme de mesure Gamme de mesure pour les liquides

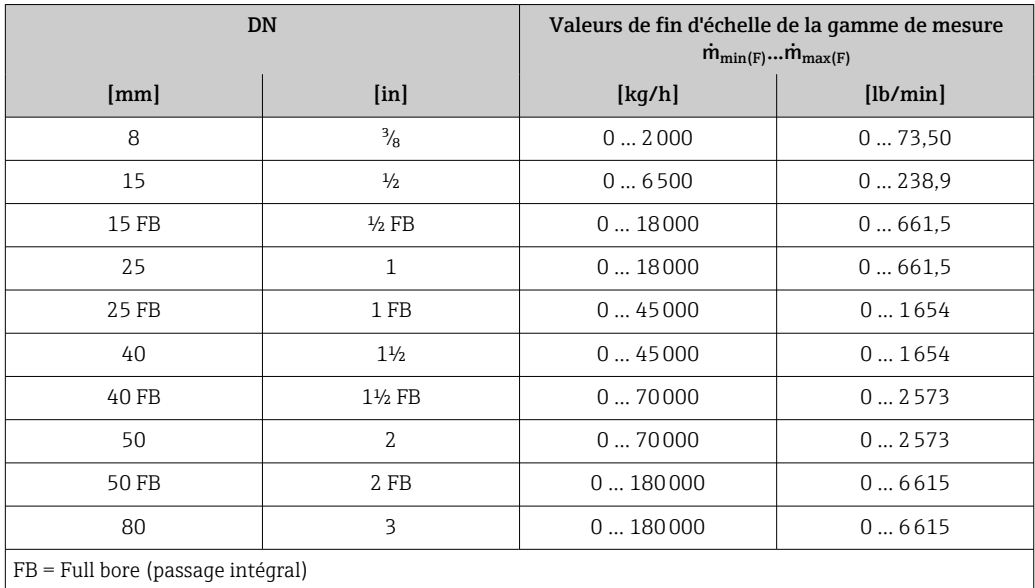

#### Gamme de mesure pour les gaz

La valeur de fin d'échelle dépend de la masse volumique et de la vitesse du son du gaz utilisé et peut être calculée à l'aide de la formule suivante :

La fin d'échelle dépend de la masse volumique et de la vitesse du son du gaz utilisé. La fin d'échelle peut être calculée à l'aide des formules suivantes :

- $\bullet$  m<sub>max(G)</sub> = minimum (m<sub>max(F)</sub> ·  $\rho$ <sub>G</sub> : x)
- $\dot{m}_{\text{max}(G)}$  = minimum ( $\rho_G \cdot (c_G/2) \cdot d_i^2 \cdot (\pi/4) \cdot 3600 \cdot n$ )

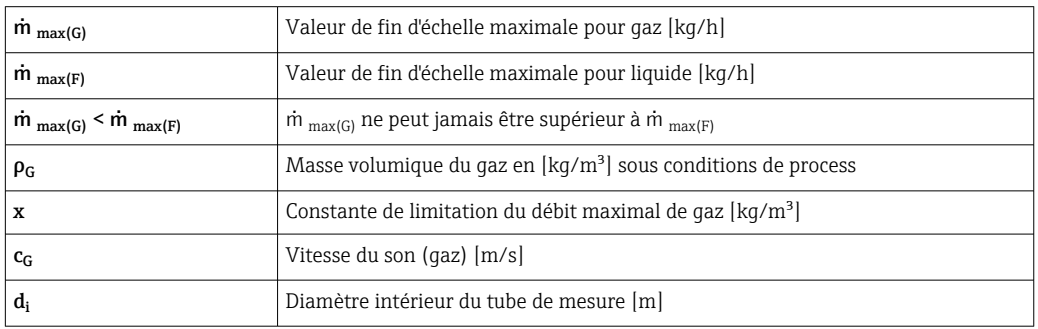

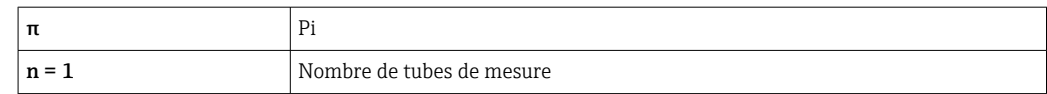

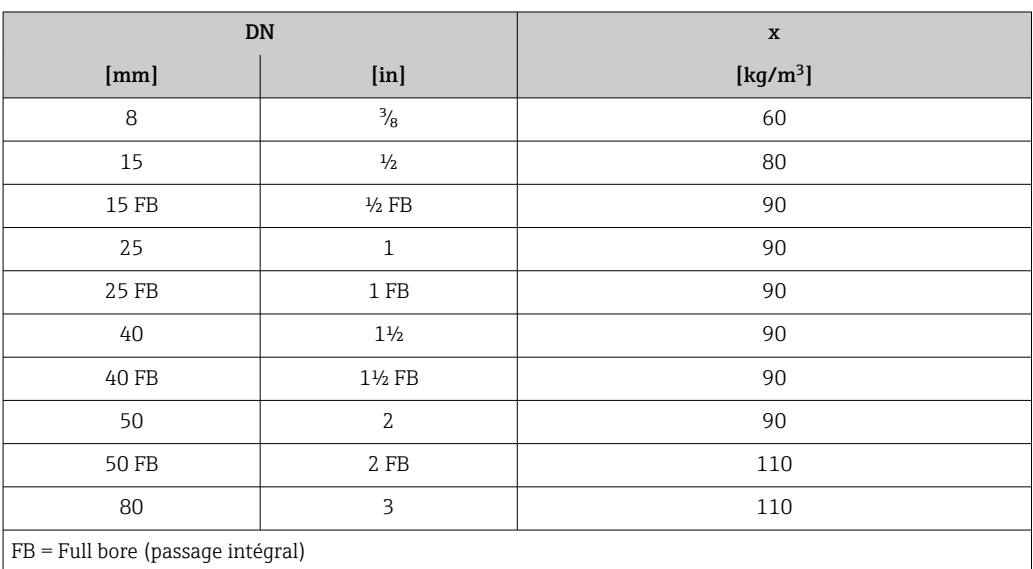

En cas de calcul de la fin d'échelle en utilisant les deux formules :

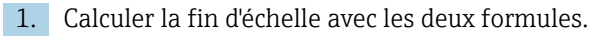

2. La plus petite valeur est celle qui doit être utilisée.

#### Gamme de mesure recommandée

 $\left\{ \begin{array}{l}\n \ \ \cdot\n \ \ \cdot\n \ \ \cdot\n \ \ \cdot\n \ \ \cdot\n \ \ \cdot\n \ \ \cdot\n \ \ \cdot\n \ \ \cdot\n \ \ \cdot\n \ \ \cdot\n \ \ \cdot\n \ \ \cdot\n \ \ \cdot\n \ \ \cdot\n \ \ \cdot\n \ \ \cdot\n \ \ \cdot\n \ \ \cdot\n \ \ \cdot\n \ \ \cdot\n \ \ \cdot\n \ \ \cdot\n$ 

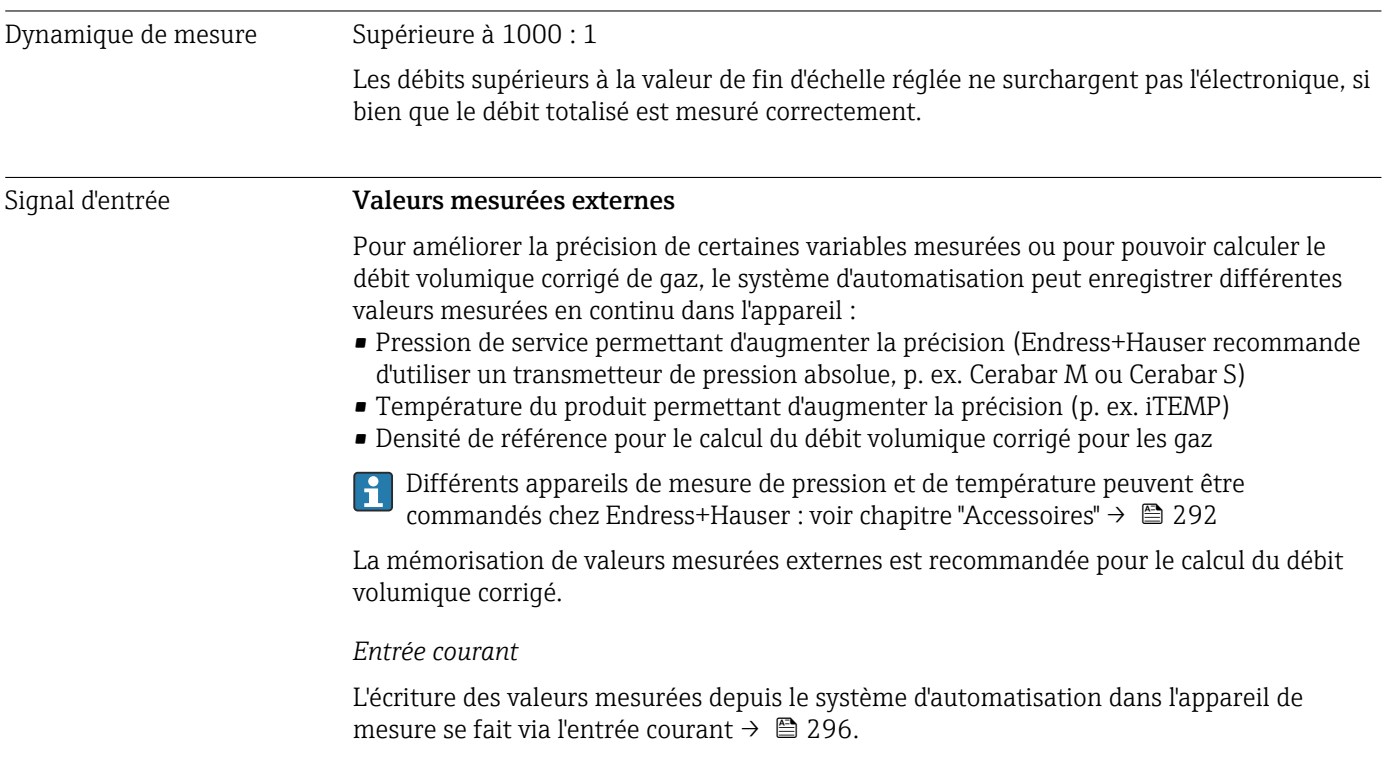

#### <span id="page-295-0"></span>*Communication numérique*

Les valeurs mesurées sont écrites par le système d'automatisation via PROFINET avec Ethernet-APL.

#### Entrée courant 0/4...20 mA

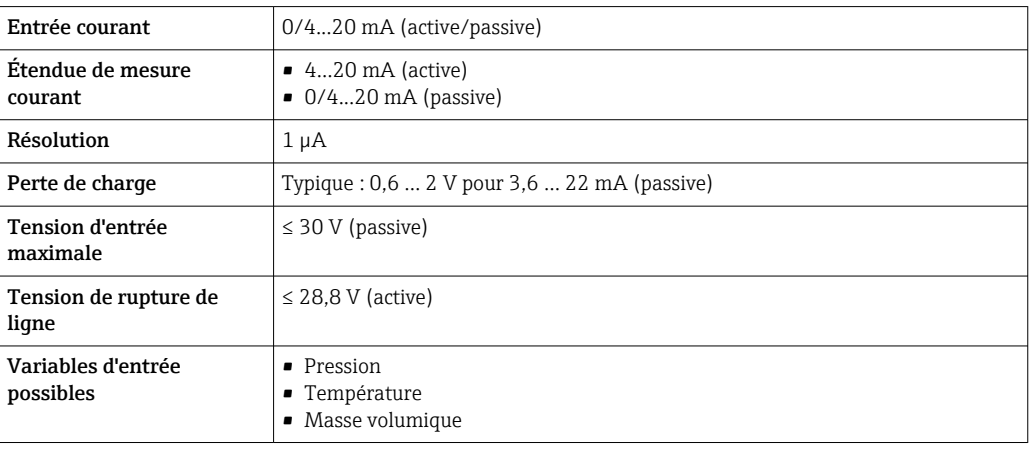

#### Entrée d'état

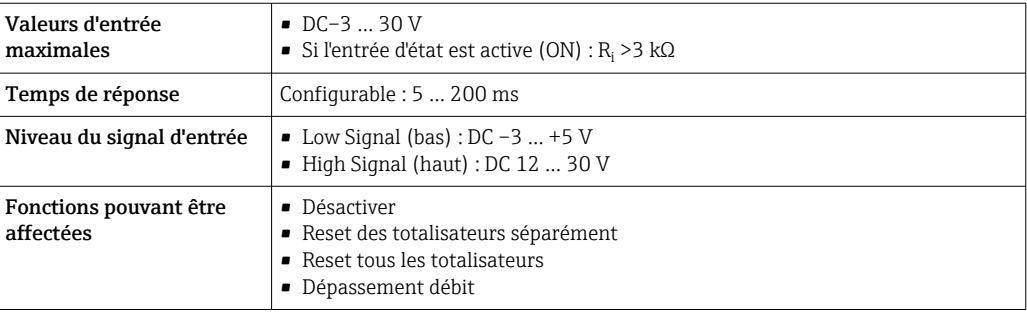

### 16.4 Sortie

#### Signal de sortie PROFINET avec Ethernet-APL

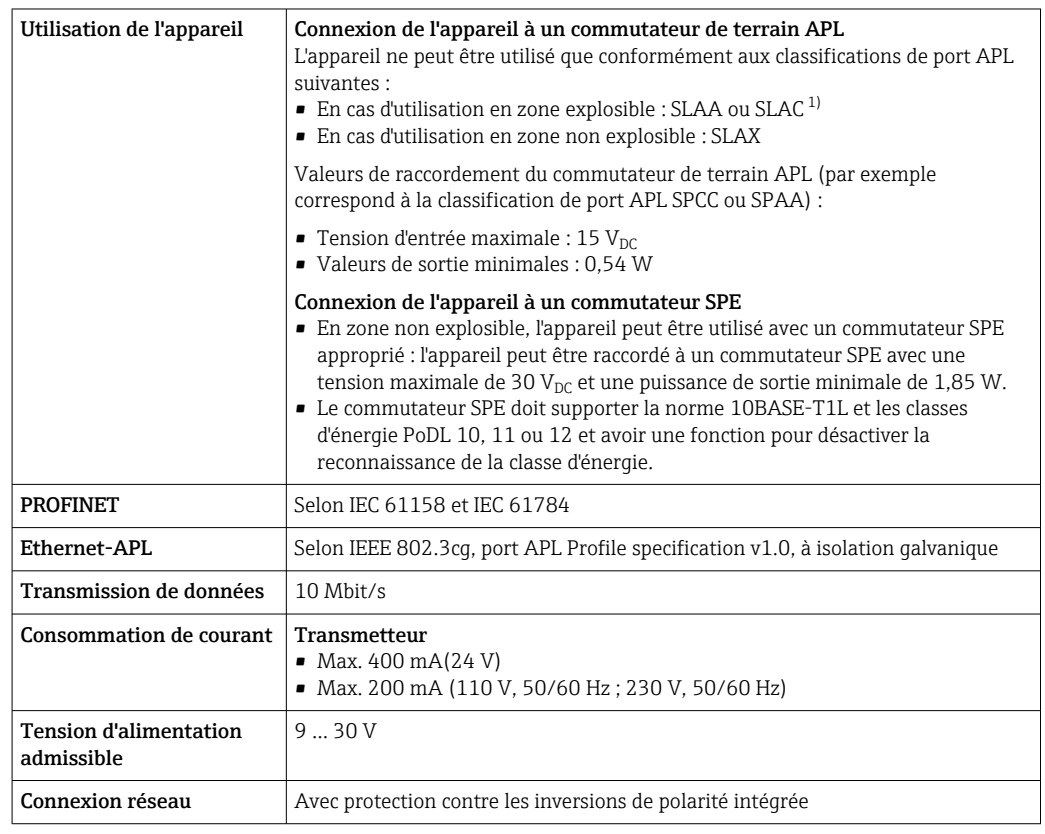

1) Pour plus d'informations sur l'utilisation de l'appareil en zone explosible, voir les Conseils de sécurité Ex spécifiques

### Sortie courant 4...20 mA

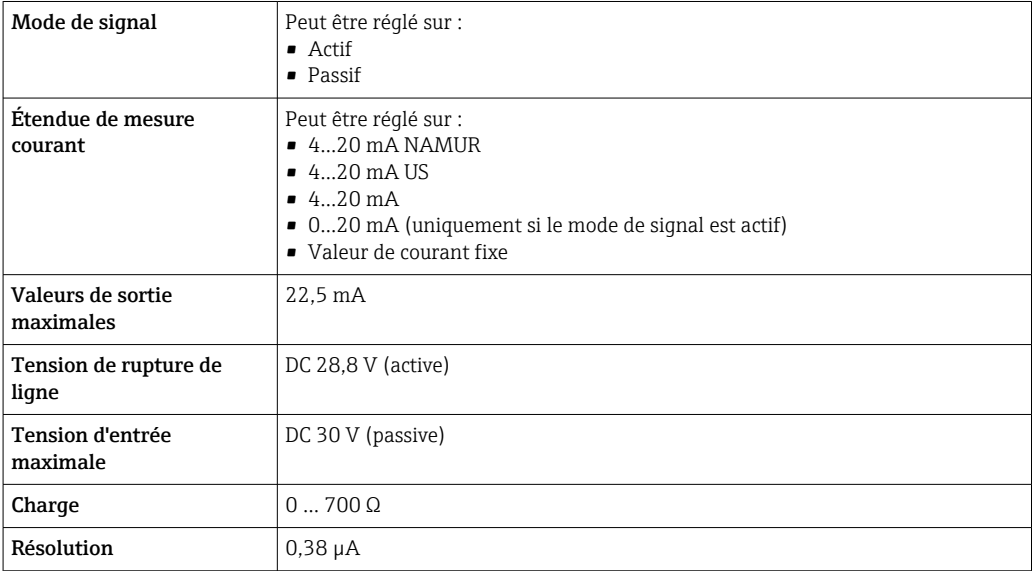

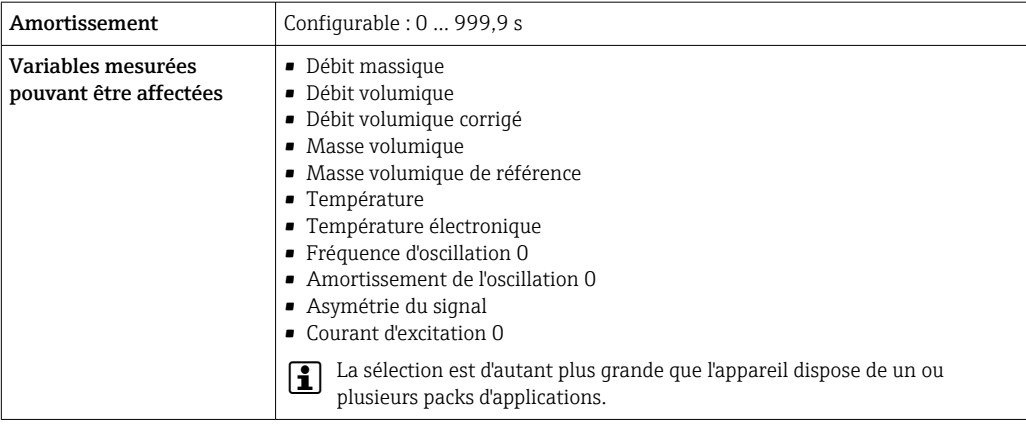

### Sortie impulsion/fréquence/tor

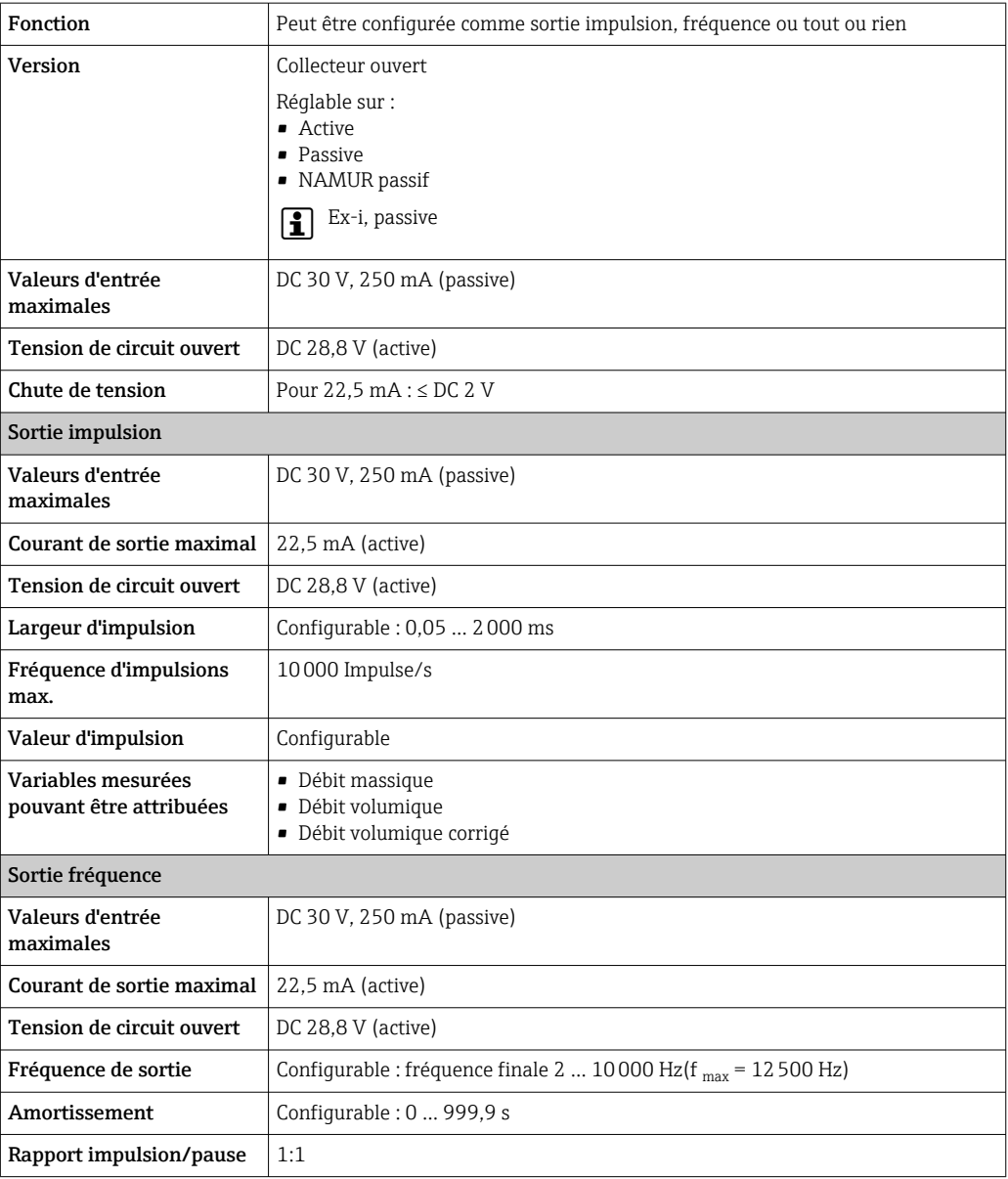

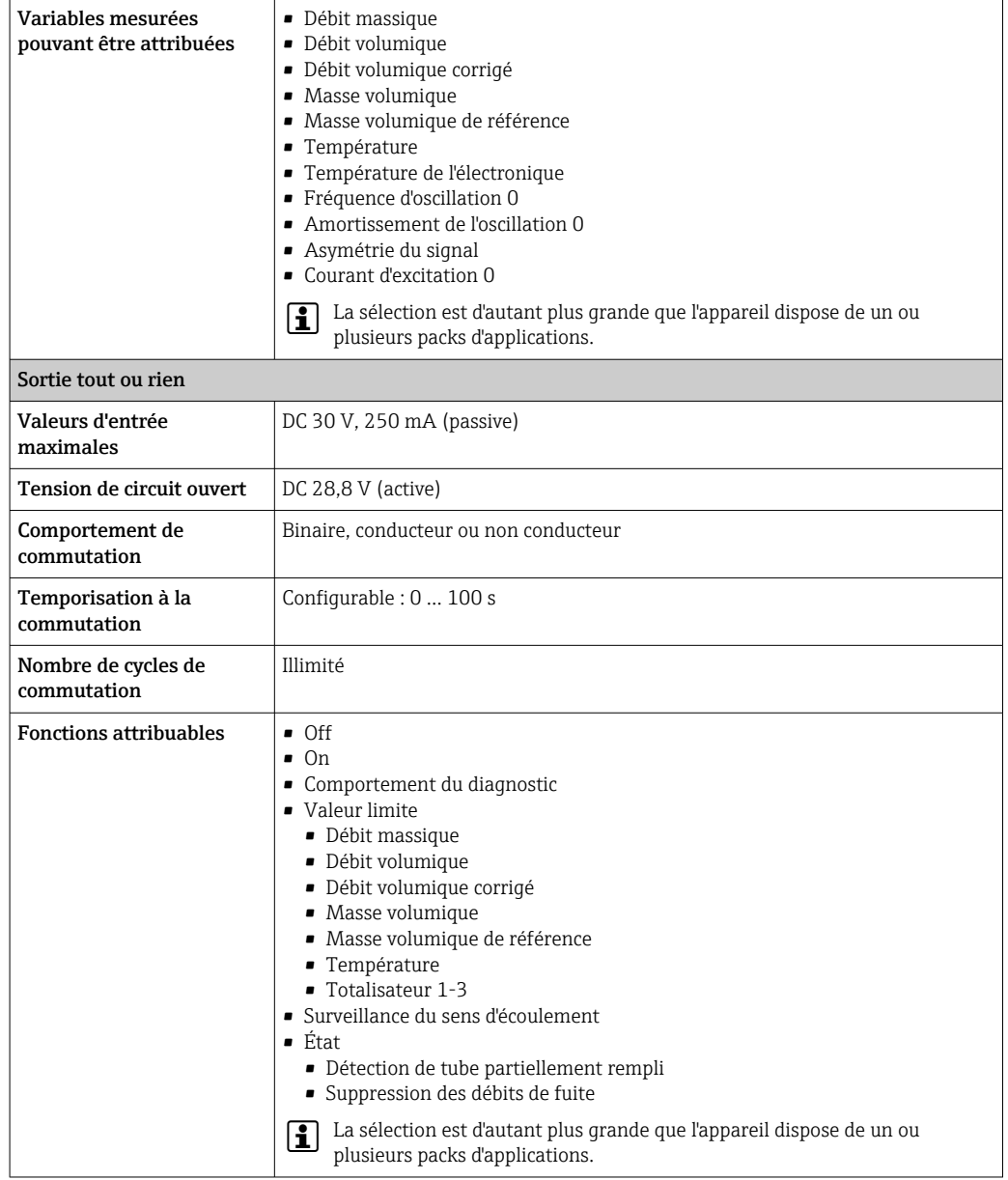

#### Sortie relais

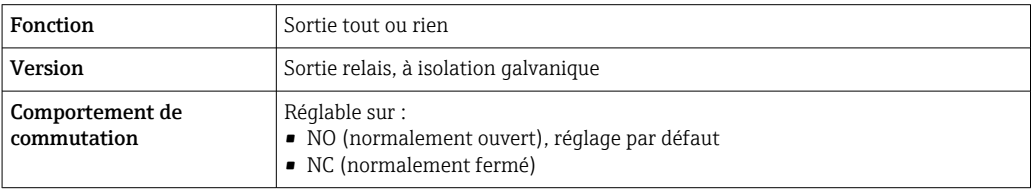

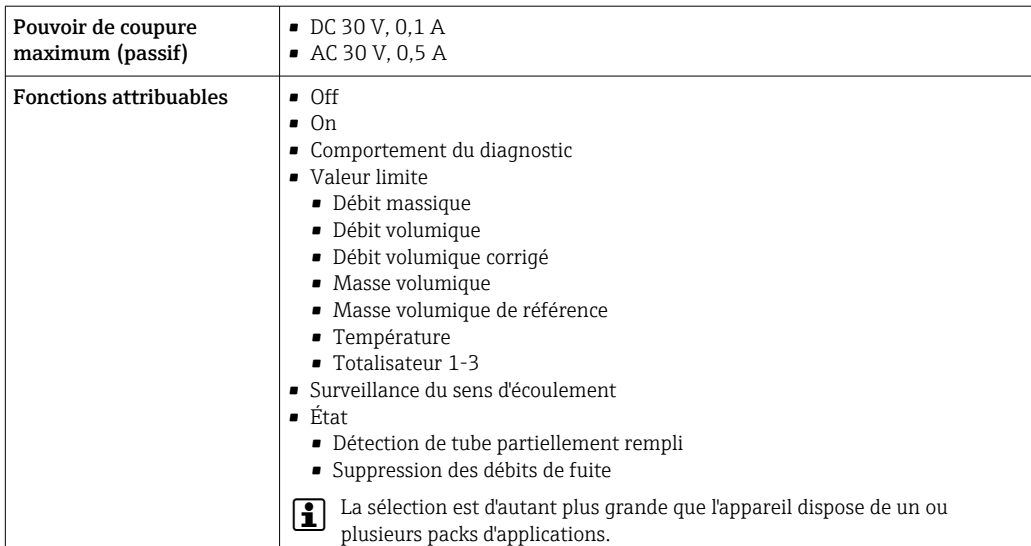

#### Entrée/sortie configurable par l'utilisateur

Une entrée ou sortie spécifique est affectée à une entrée/sortie configurable par l'utilisateur (E/S configurable) pendant la mise en service de l'appareil.

Les entrées et sorties suivantes peuvent être assignées :

- Choix de la sortie courant : 4...20 mA (active), 0/4...20 mA (passive)
- Sortie impulsion/fréquence/tor
- Choix de l'entrée courant : 4...20 mA (active), 0/4...20 mA (passive)
- Entrée d'état

Signal d'alarme Les informations de panne sont représentées comme suit en fonction de l'interface :

#### PROFINET avec Ethernet-APL

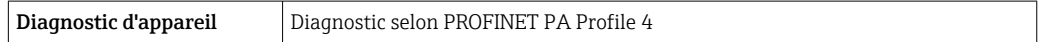

#### Sortie courant 0/4 à 20 mA

*4 à 20 mA*

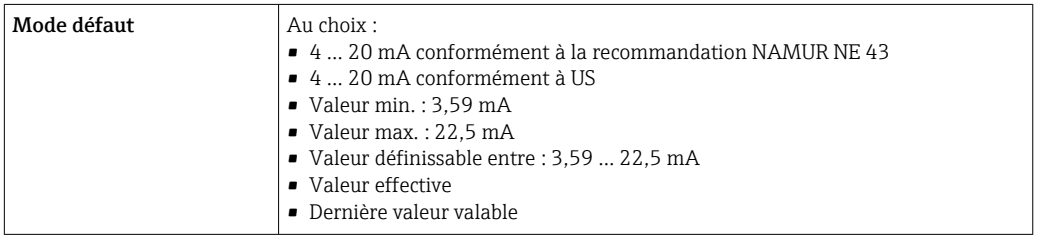

#### *0 à 20 mA*

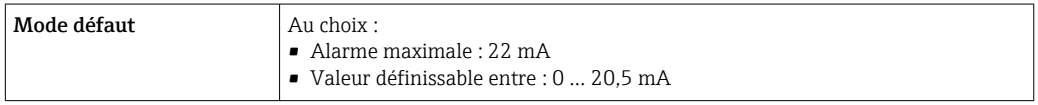

#### Sortie impulsion/fréquence/tor

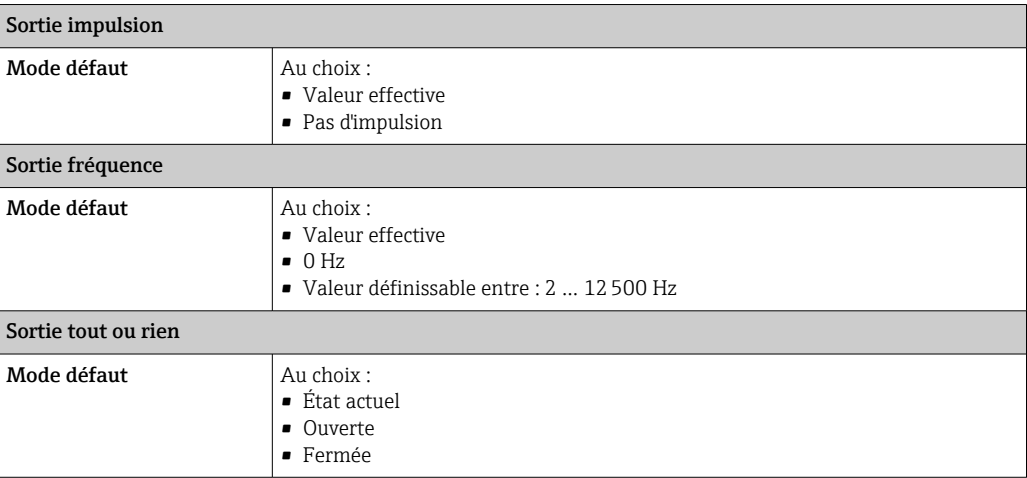

#### Sortie relais

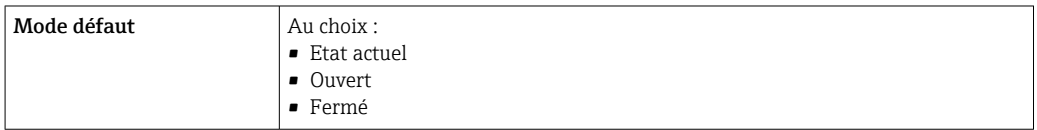

#### Afficheur local

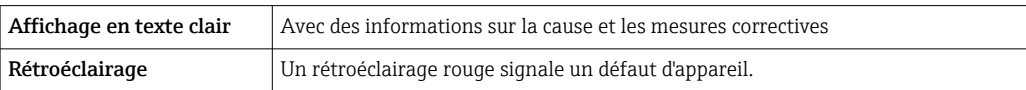

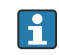

Signal d'état selon recommandation NAMUR NE 107

#### Interface/protocole

- Via communication numérique : PROFINET avec Ethernet-APL
- Via interface de service • Interface service CDI-RJ45
	- Interface WLAN

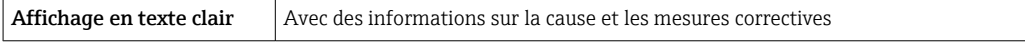

#### Navigateur web

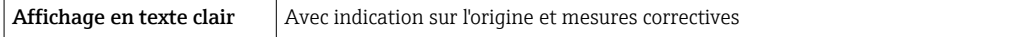

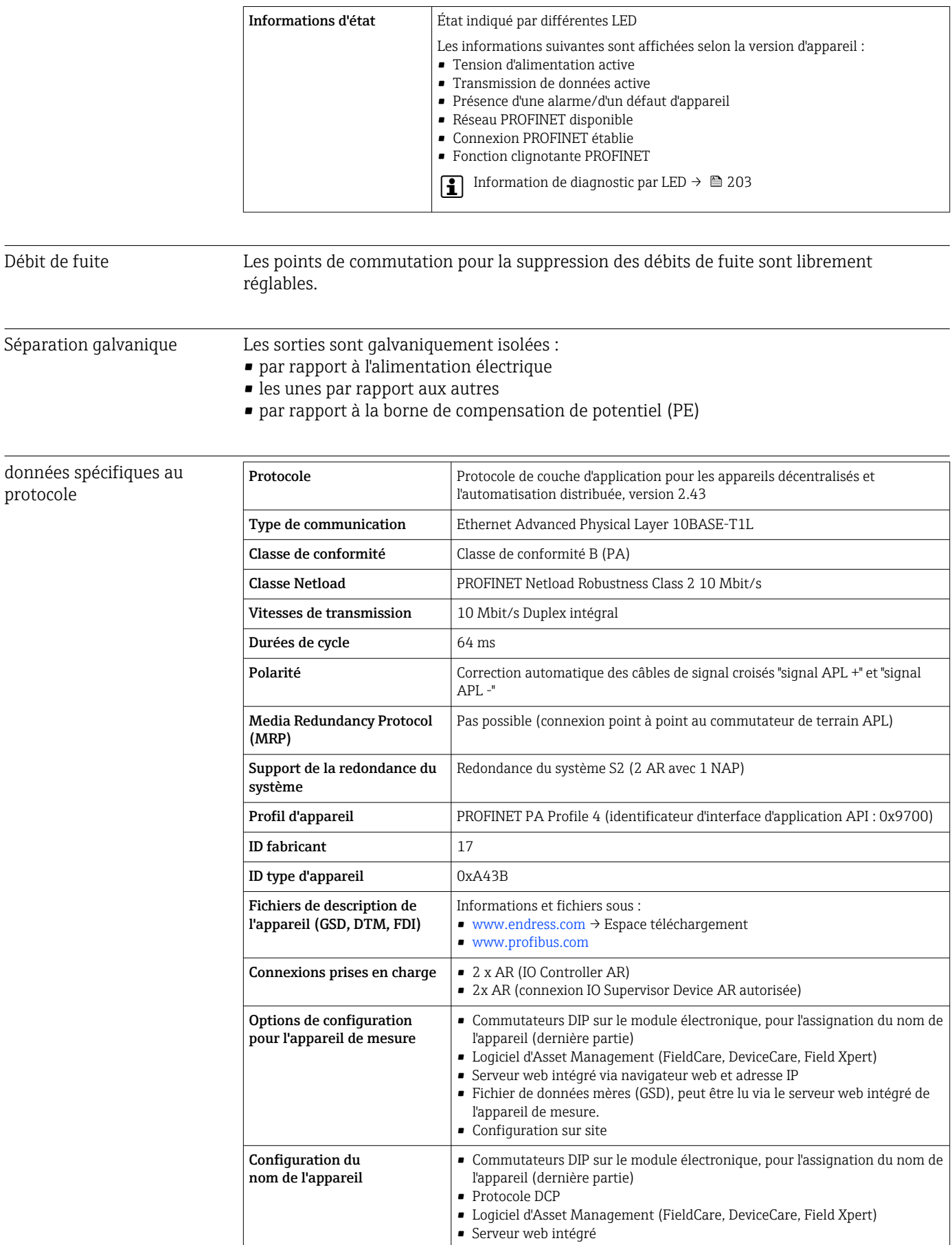

#### Diodes (LED)

<span id="page-302-0"></span>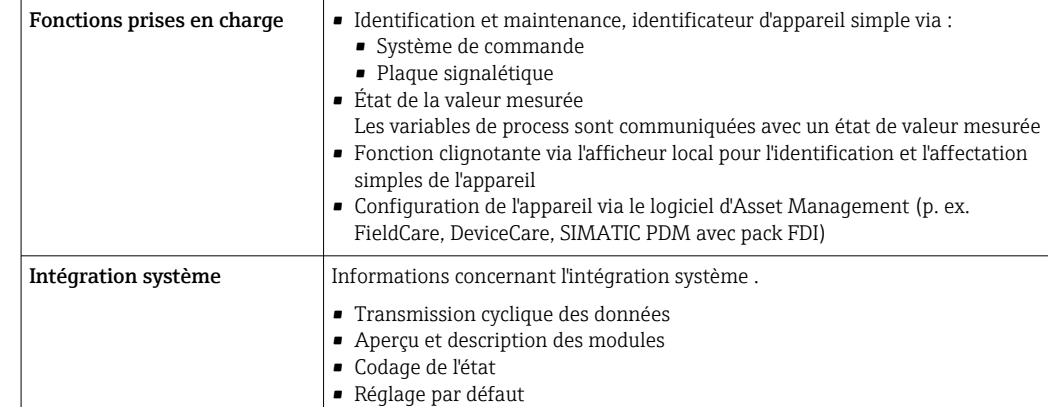

# 16.5 Alimentation électrique

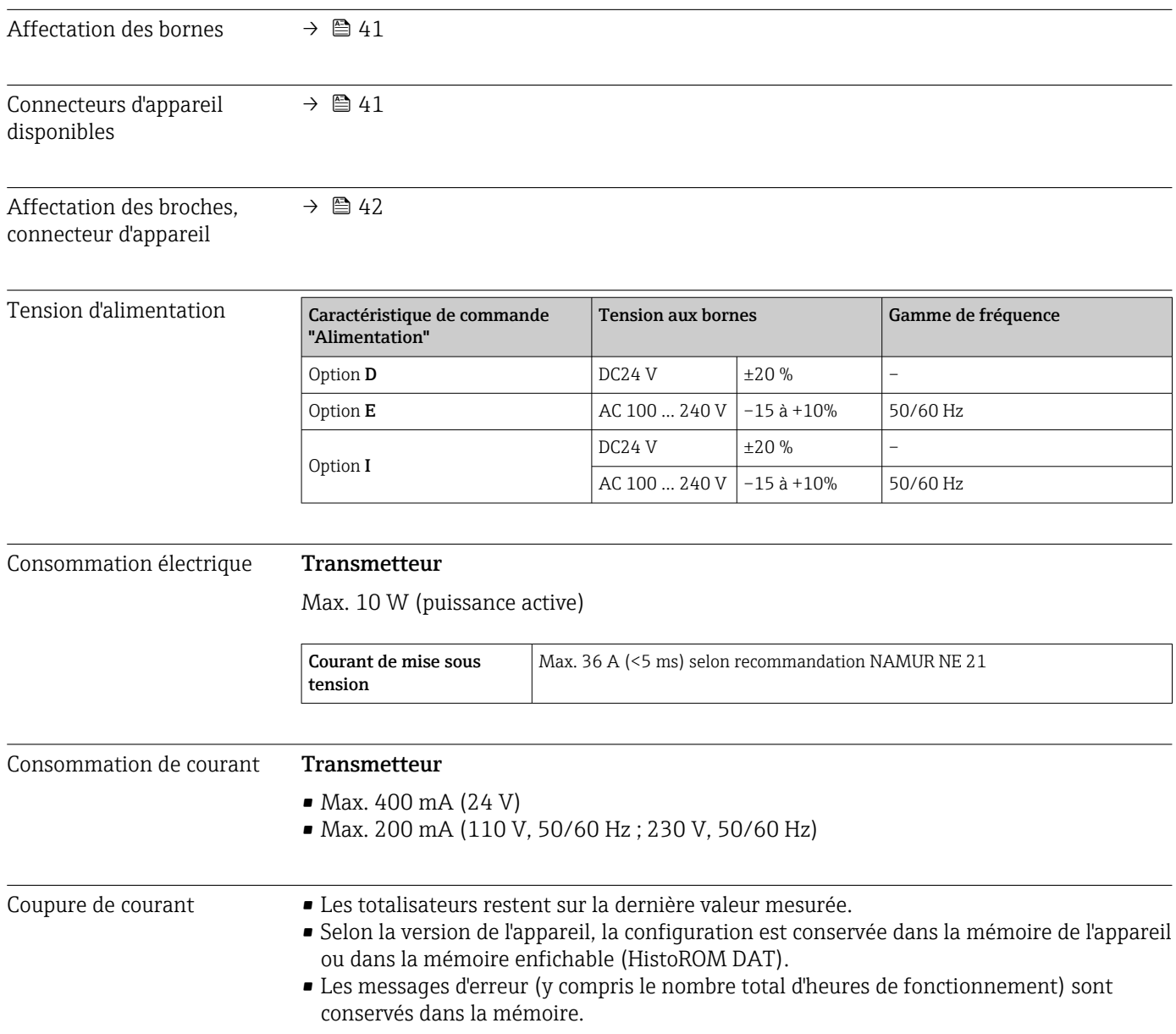

<span id="page-303-0"></span>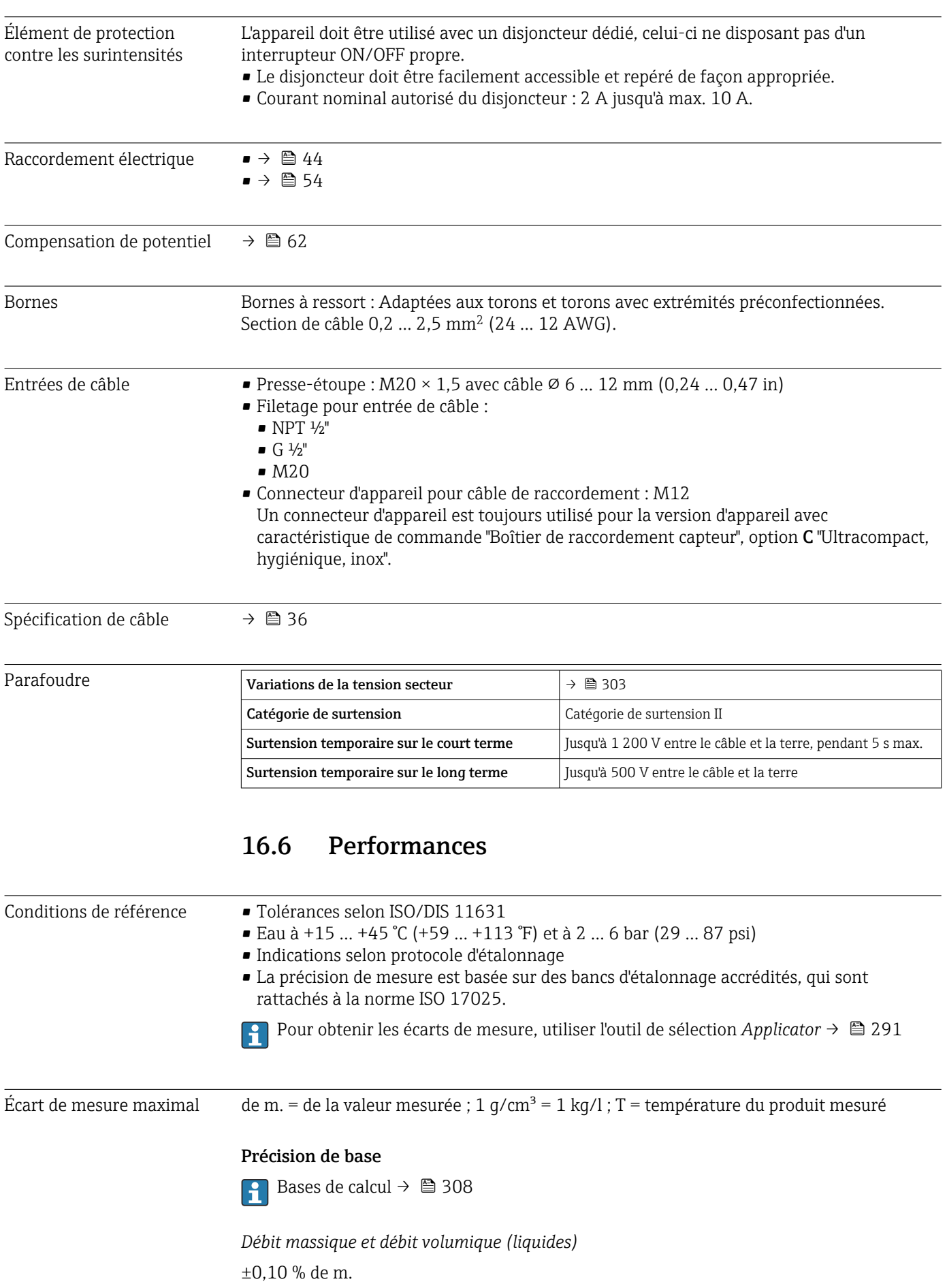

#### *Débit massique (gaz)*

±0,50 % de m.

*Masse volumique (liquides)*

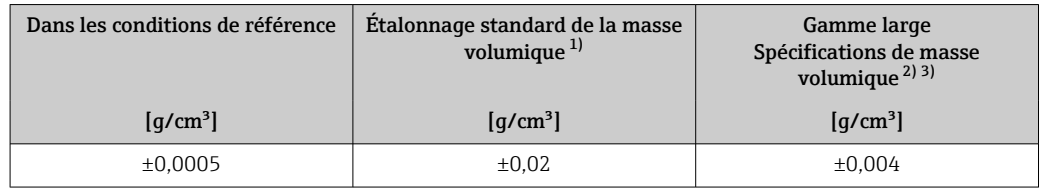

1) Valable sur l'ensemble de la gamme de température et de masse volumique<br>2) Gamme valide pour l'étalonnage spécial de la masse volumique : 0 ... 2 q/cm Gamme valide pour l'étalonnage spécial de la masse volumique : 0 ... 2 g/cm<sup>3</sup>,

+10 … +80 °C (+50 … +176 °F)

3) Caractéristique de commande "Pack application", option EE "Masse volumique spéciale"

*Température*

 $±0,5$  °C ± 0,005 · T °C (±0,9 °F ± 0,003 · (T – 32) °F)

#### Stabilité du zéro

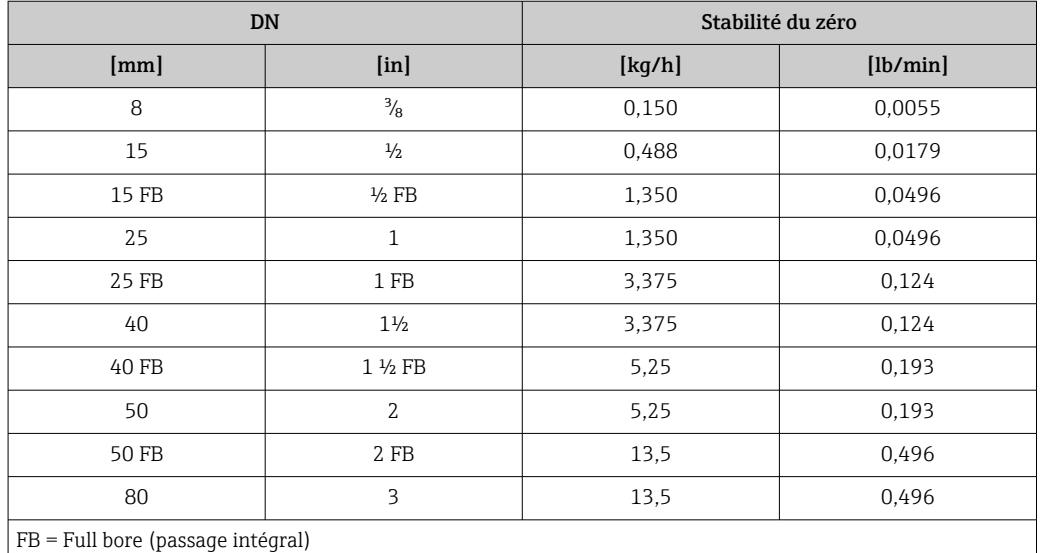

#### Valeurs de débit

Valeurs de débit comme paramètres de rangeabilité en fonction du diamètre nominal.

*Unités SI*

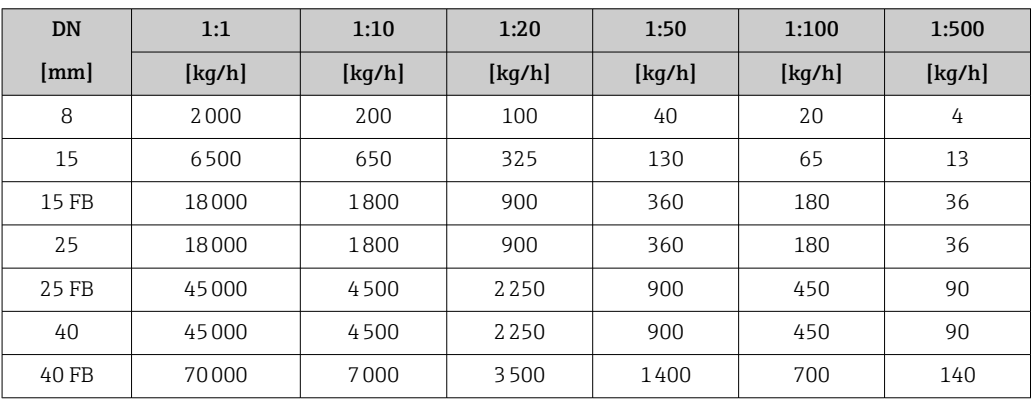

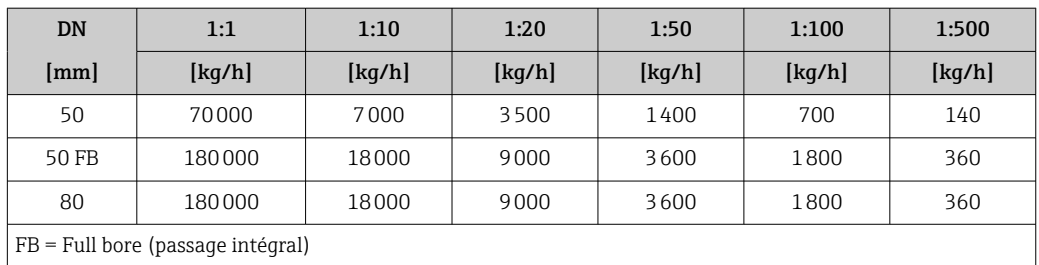

#### *Unités US*

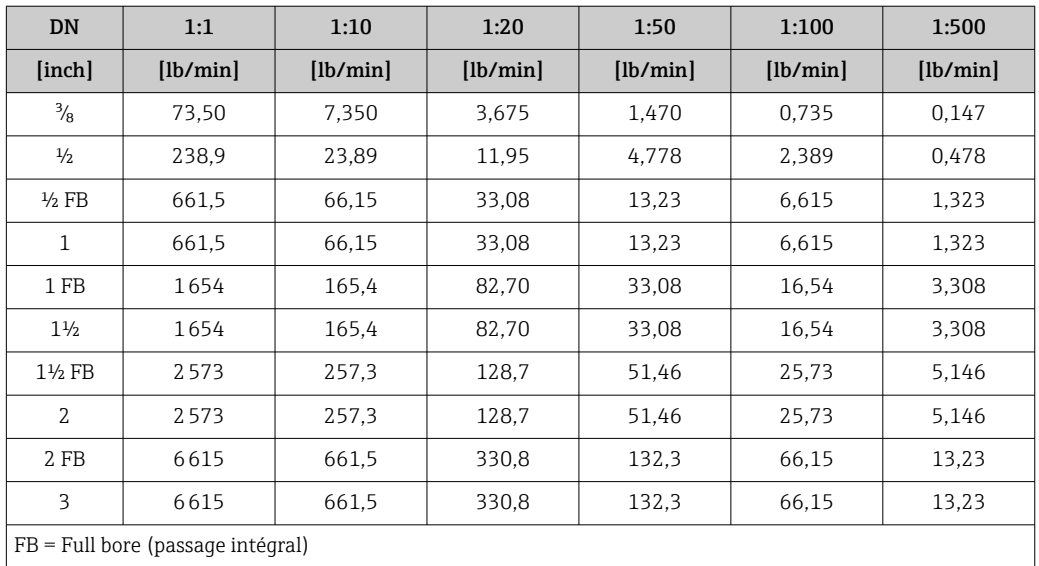

#### Précision des sorties

Les sorties possèdent la précision de base suivante.

*Sortie courant*

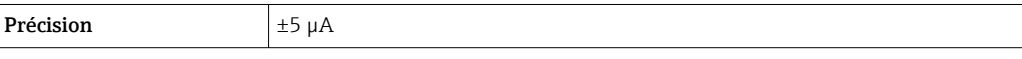

*Sortie impulsion/fréquence*

de m. = de la mesure

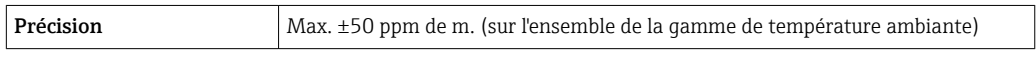

Reproductibilité de m. = de la valeur mesurée ; 1 g/cm<sup>3</sup> = 1 kg/l ; T = température du produit mesuré

#### Répétabilité de base

Bases de calcul  $\rightarrow \Box$  308

*Débit massique et débit volumique (liquides)* ±0,05 % de m.

*Débit massique (gaz)* ±0,25 % de m.

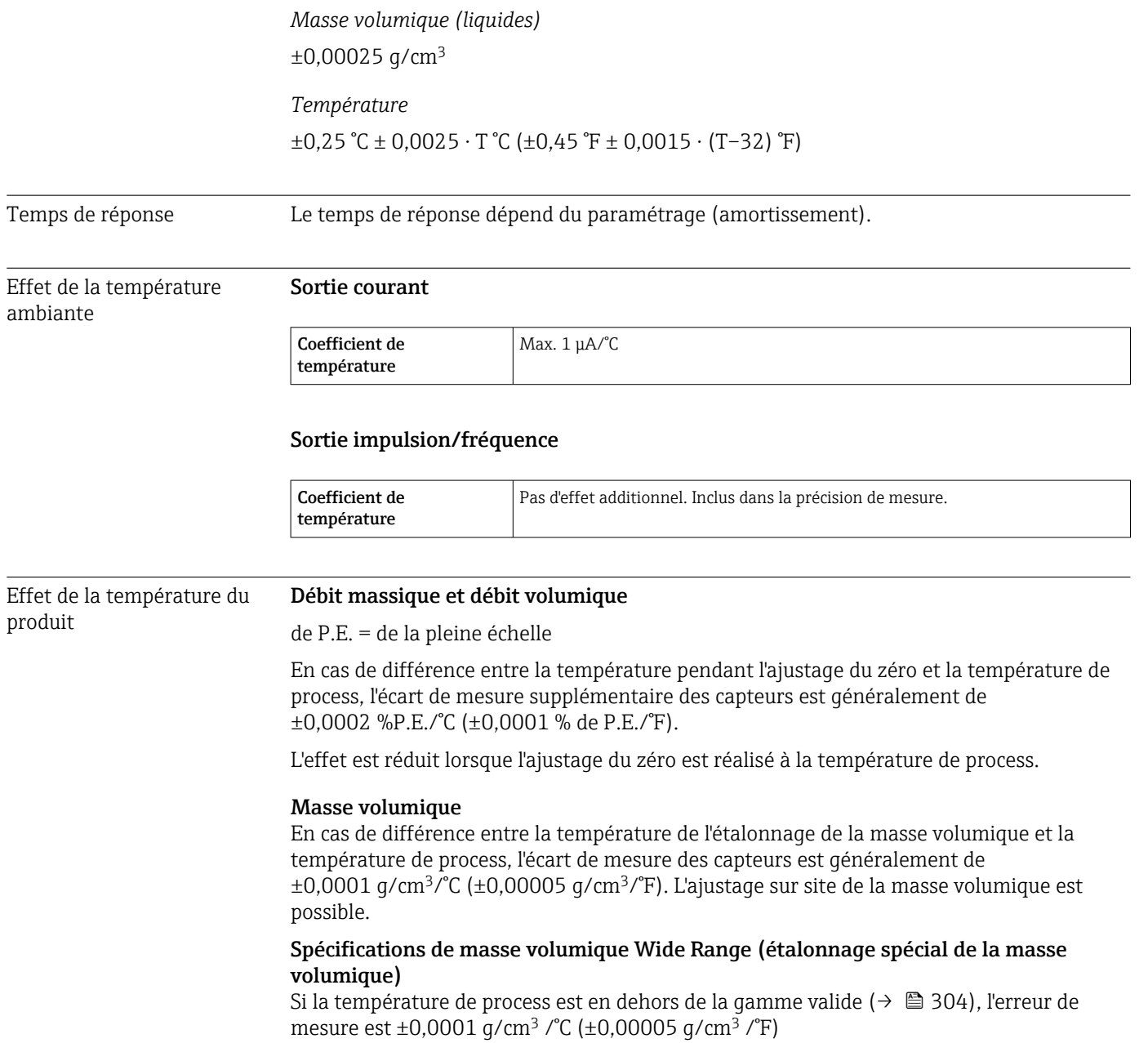

<span id="page-307-0"></span>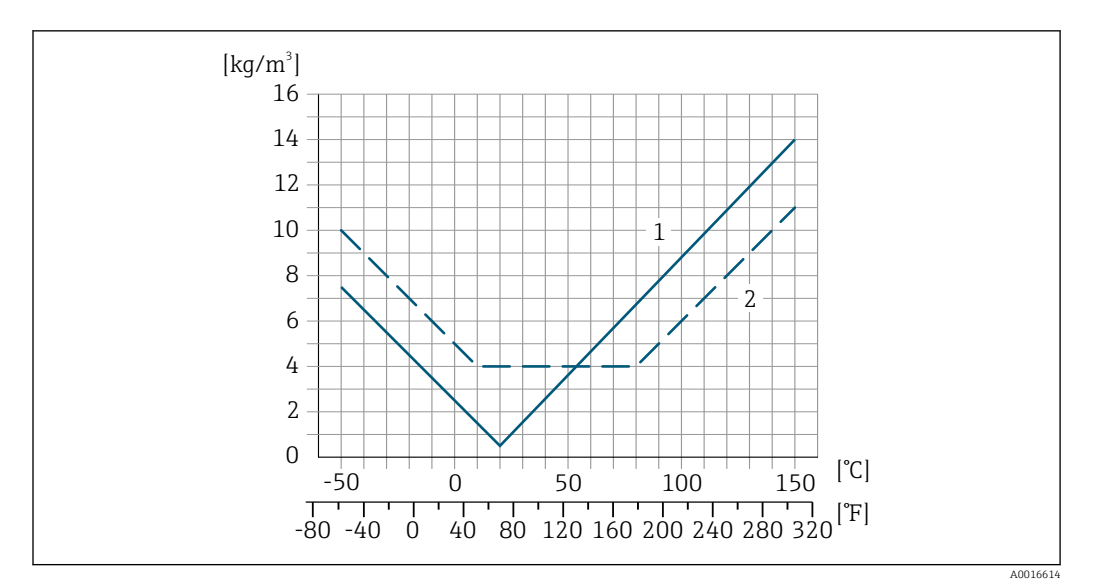

*1 Ajustage sur site de la masse volumique, par exemple à +20 °C (+68 °F)*

*2 Étalonnage spécial de la masse volumique*

#### Température

 $\pm 0.005 \cdot T$  °C ( $\pm 0.005 \cdot (T - 32)$  °F)

Effet de la pression du produit Les tableaux ci-dessous représentent l'effet d'une différence entre pression d'étalonnage et pression de process sur la précision dans le cas du débit massique et de la masse volumique.

de m. = de la mesure

- Il est possible de compenser cet effet en : H
	- Enregistrant la valeur de pression actuellement mesurée via l'entrée courant ou une entrée numérique.
	- Indiquant une valeur fixe pour la pression dans les paramètres de l'appareil.

Manuel de mise en service.

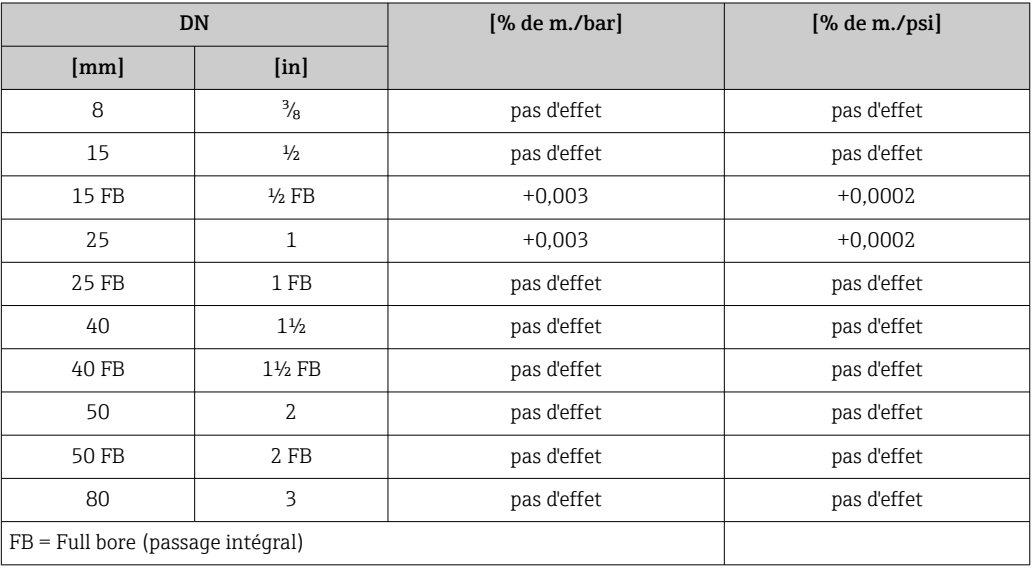

Bases de calcul de m. = de la mesure ; F.E. = de la fin d'échelle

BaseAccu = précision de base en % de m., BaseRepeat = répétabilité de base en % de m.

#### MeasValue = valeur mesurée ; ZeroPoint = stabilité du zéro

*Calcul de l'écart de mesure maximal en fonction du débit*

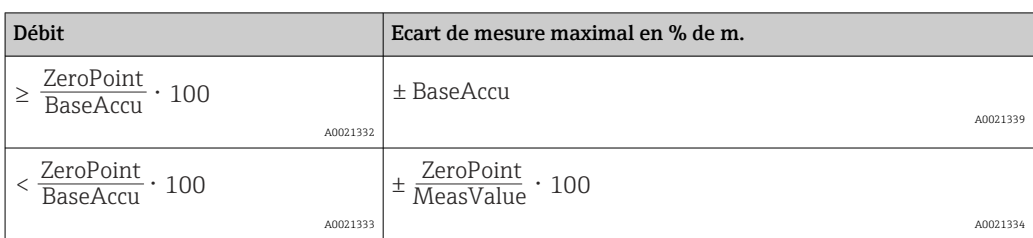

#### *Calcul de la répétabilité maximale en fonction du débit*

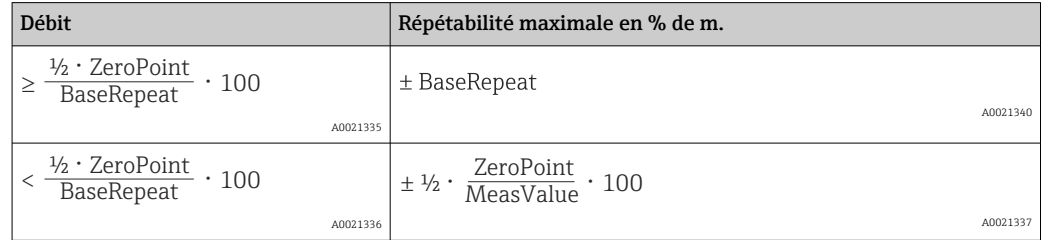

#### Exemple d'écart de mesure maximal

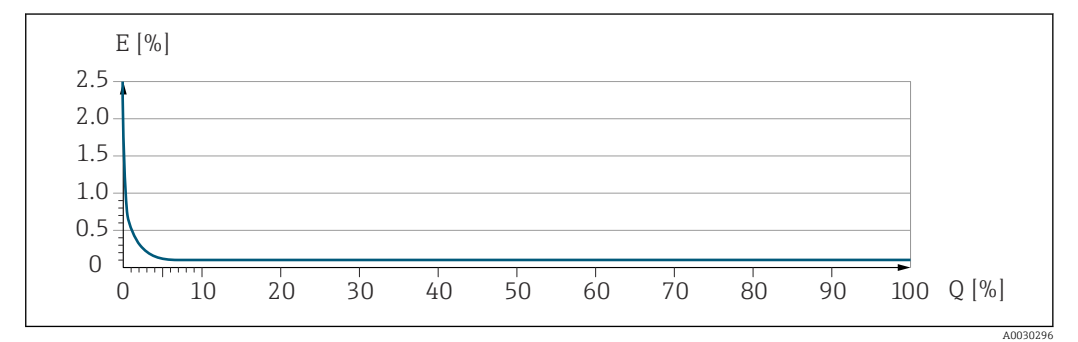

*E Écart de mesure max. en % de m. (exemple)*

*Q Débit en % de la valeur de fin d'échelle maximale*

### 16.7 Montage

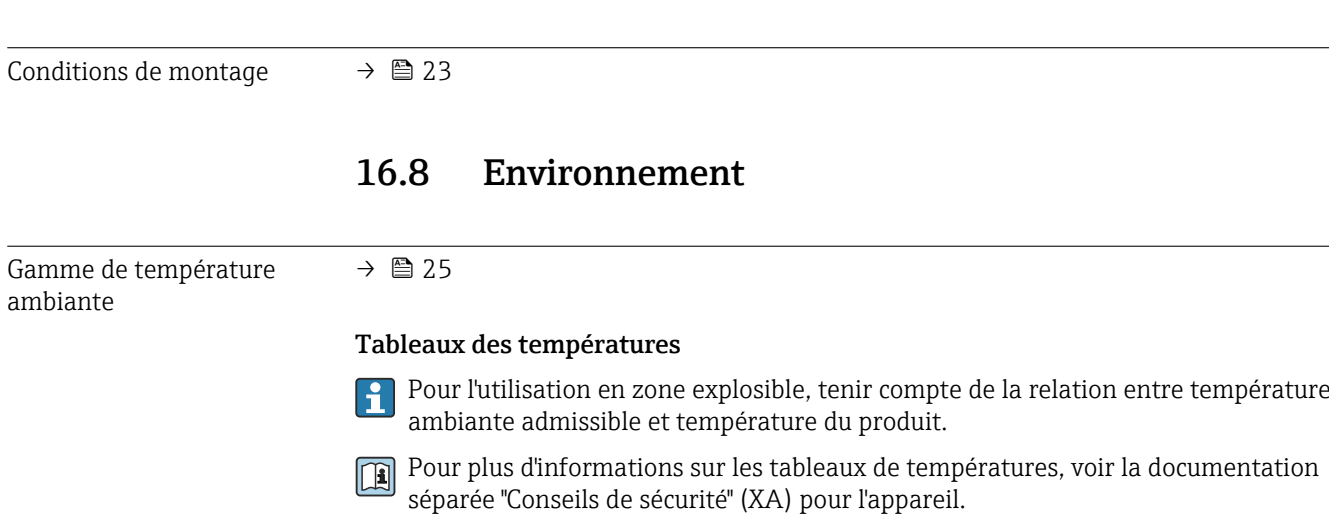

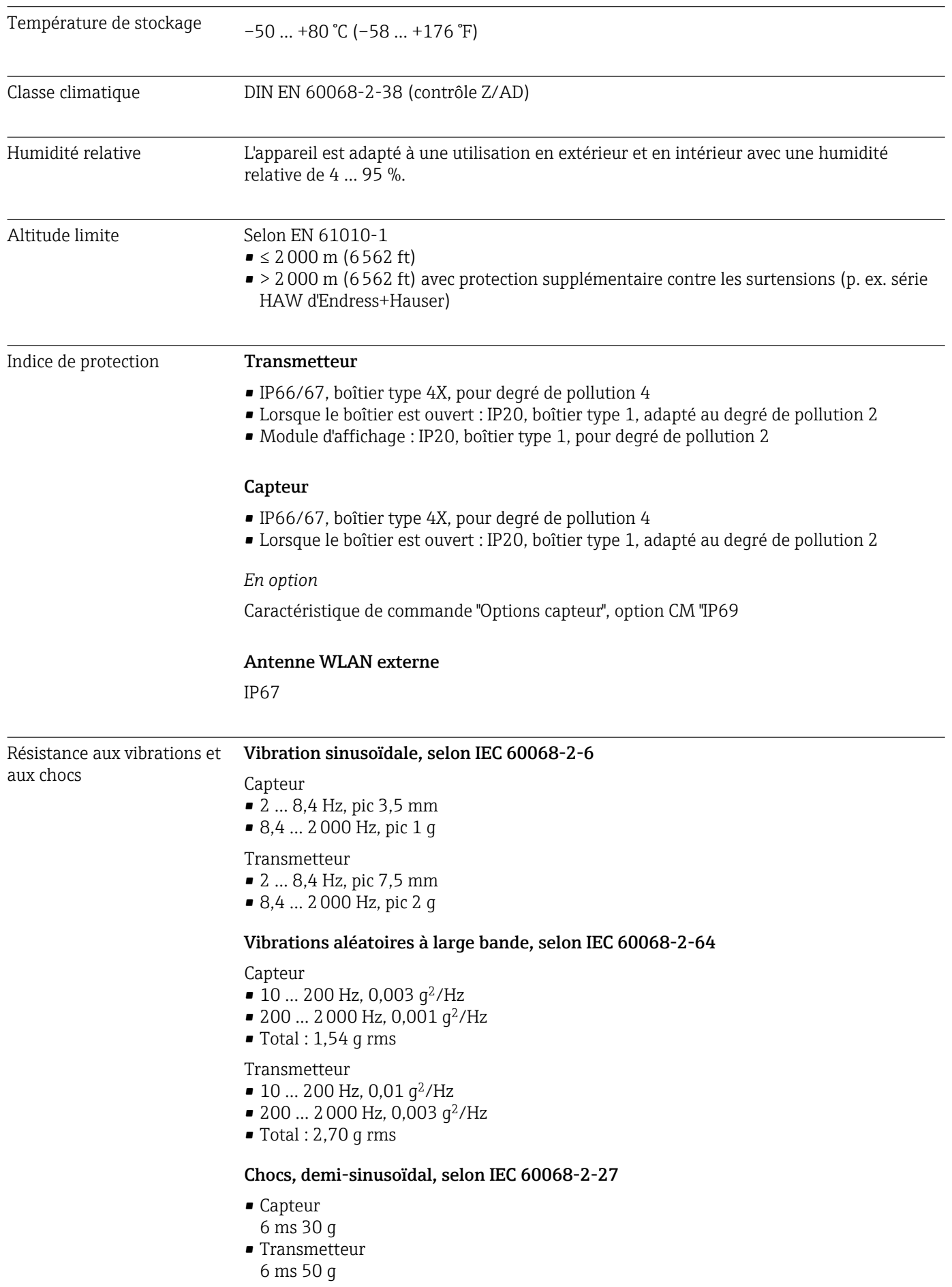

#### Chocs dus à la manipulation selon IEC 60068-2-31

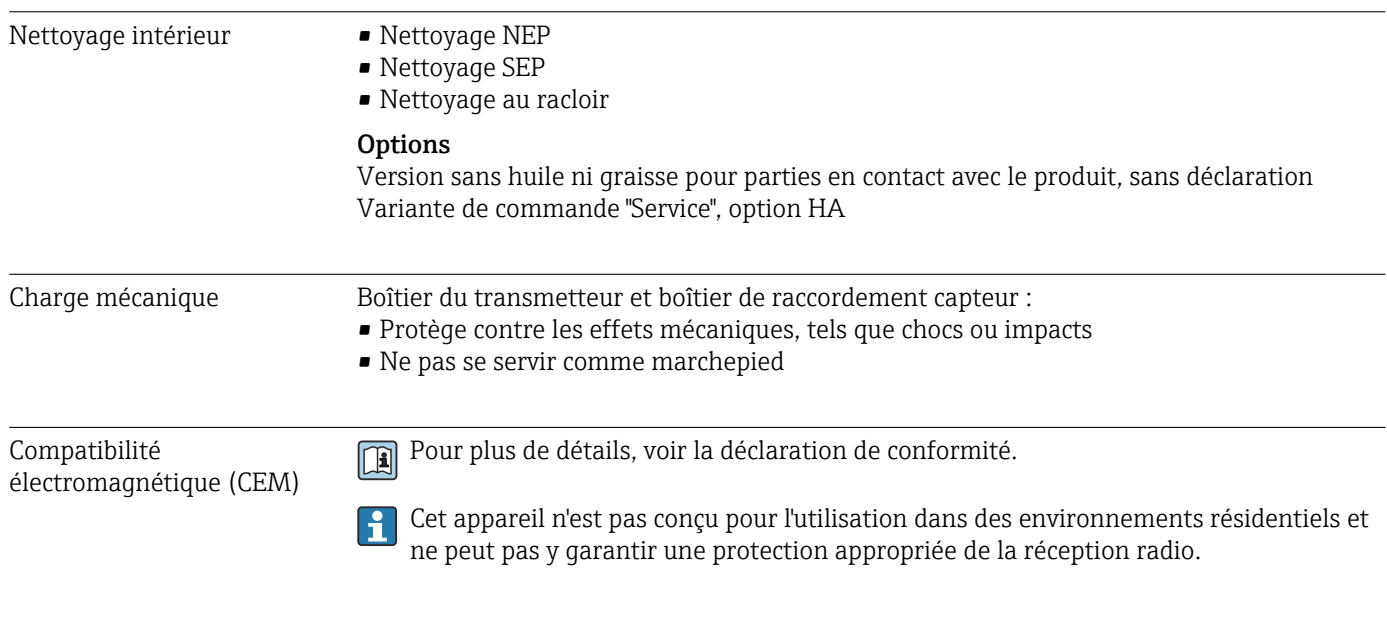

### 16.9 Process

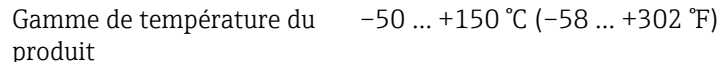

#### Dépendance entre la température ambiante et la température du produit

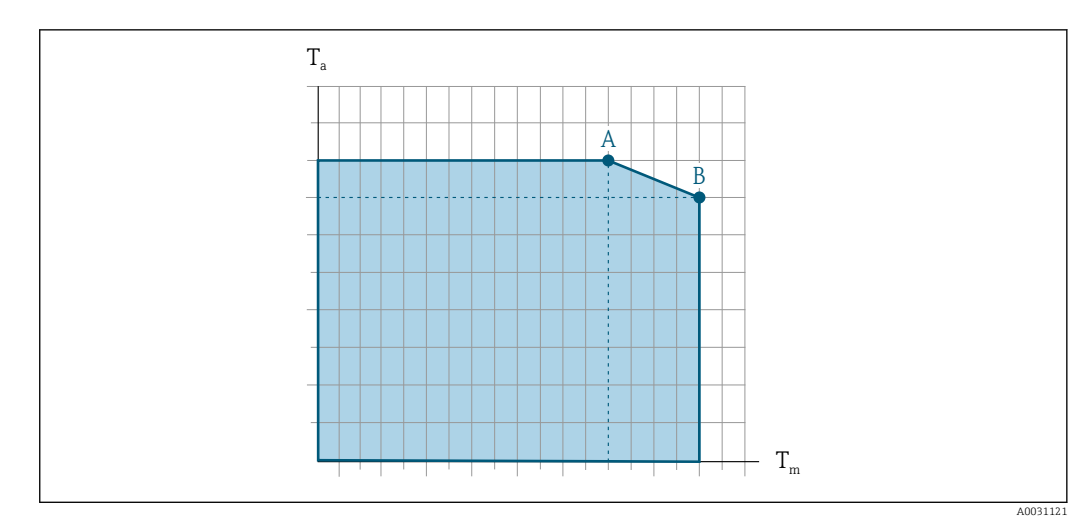

- *41 Exemple, valeurs dans le tableau ci-dessous.*
- *T<sup>a</sup> Température ambiante*
- *T<sup>m</sup> Température du produit*
- *A Température de produit maximale admissible Tm à Ta max = 60 °C (140 °F) ; des températures de produit T<sup>m</sup> plus élevées requièrent une réduction de la température ambiante T<sup>a</sup>*
- *B Température ambiante maximale admissible T<sup>a</sup> pour la température de produit maximale Tm spécifiée pour le capteur*

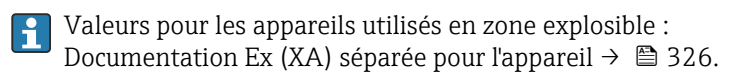

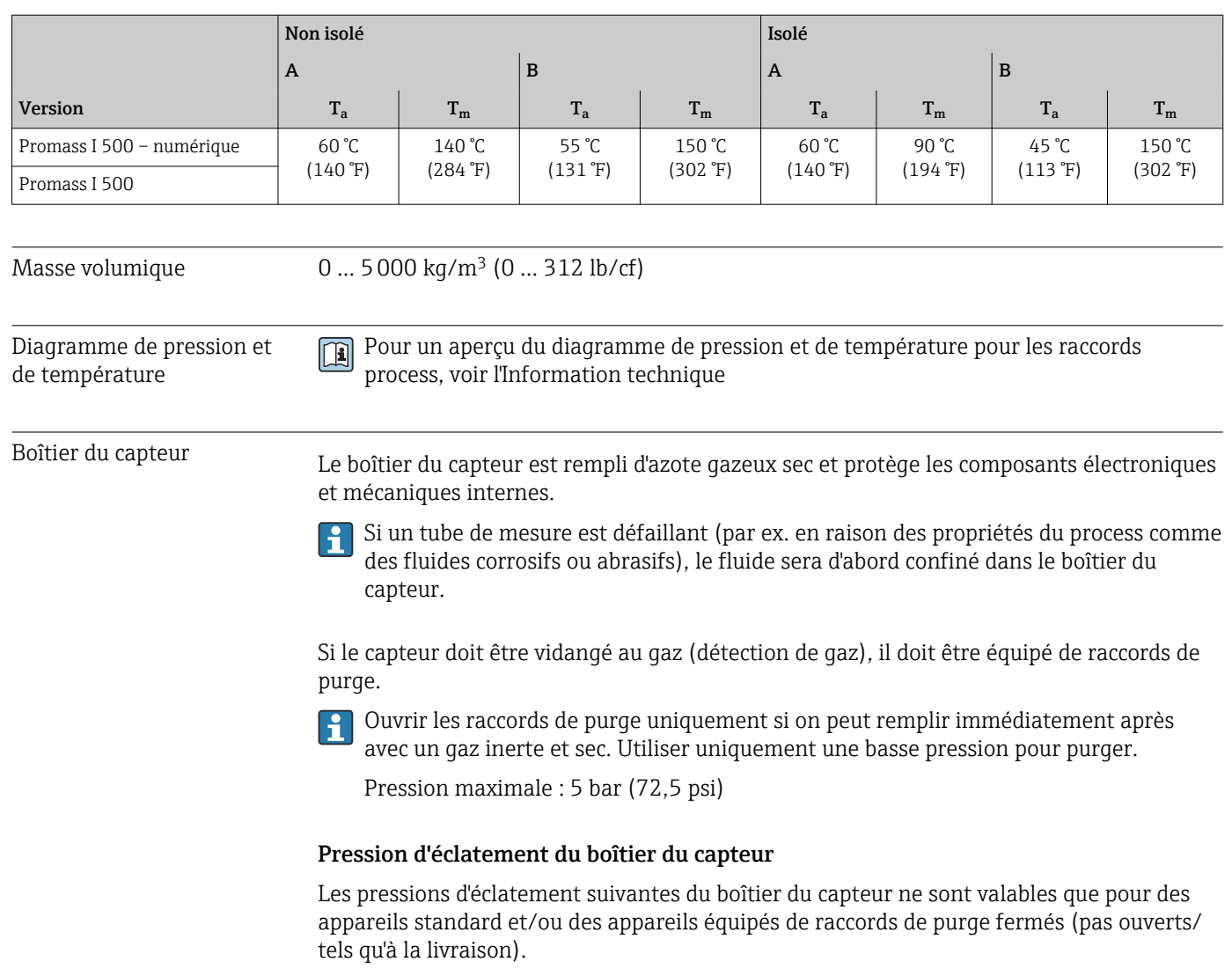

Si un appareil équipé de raccords de purge (Caractéristique de commande "Option capteur", option CH "Raccord de purge") est raccordé au système de purge, la pression maximale est déterminée par le système de purge lui-même ou par l'appareil, selon le composant possédant la pression la plus basse.

La pression d'éclatement du boîtier du capteur fait référence à une pression interne typique atteinte avant une défaillance mécanique du boîtier du capteur et déterminée lors de l'essai de type. La déclaration de l'essai de type correspondante peut être commandée avec l'appareil (caractéristique de commande "Agrément supplémentaire", option LN "Pression d'éclatement boîtier du capteur, essai de type").

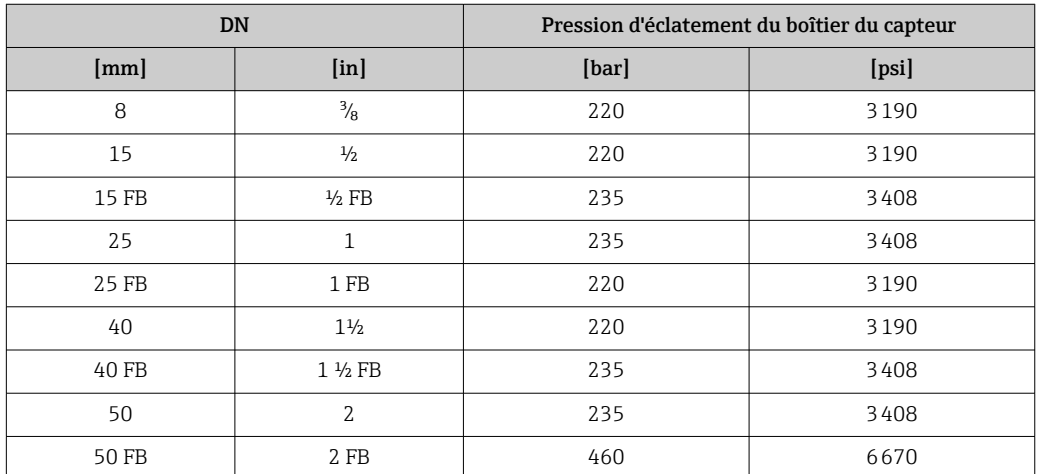

<span id="page-312-0"></span>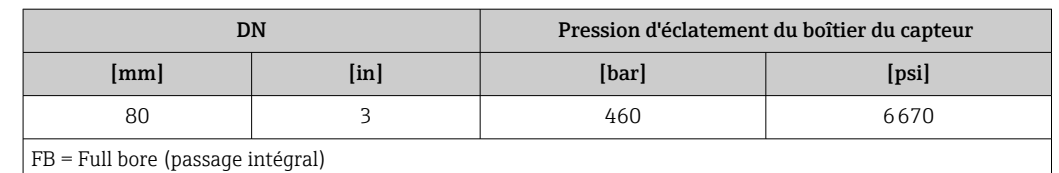

Pour plus d'informations sur les dimensions : voir le chapitre "Construction mécanique" du document "Information technique"

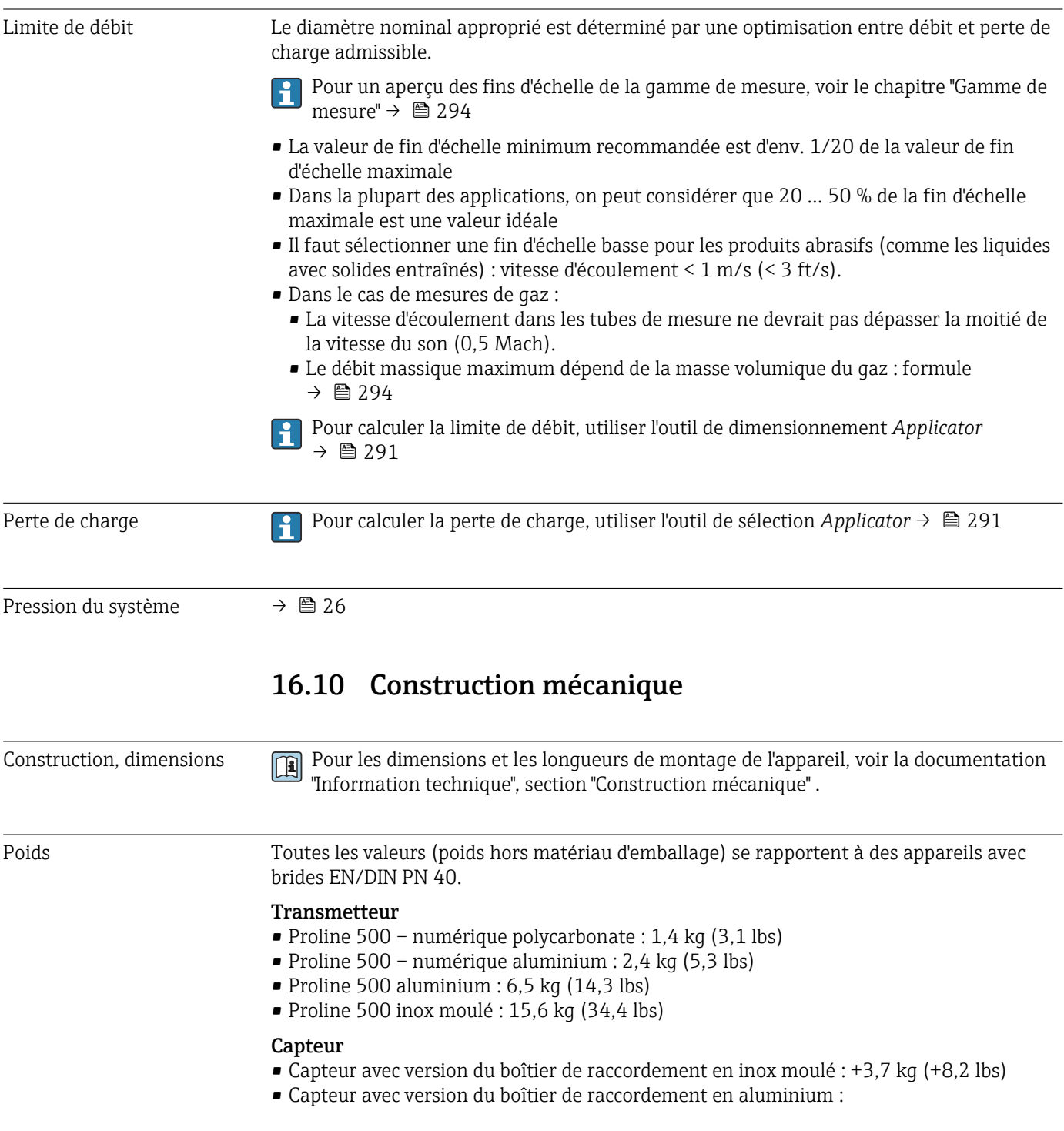

#### Poids en unités SI

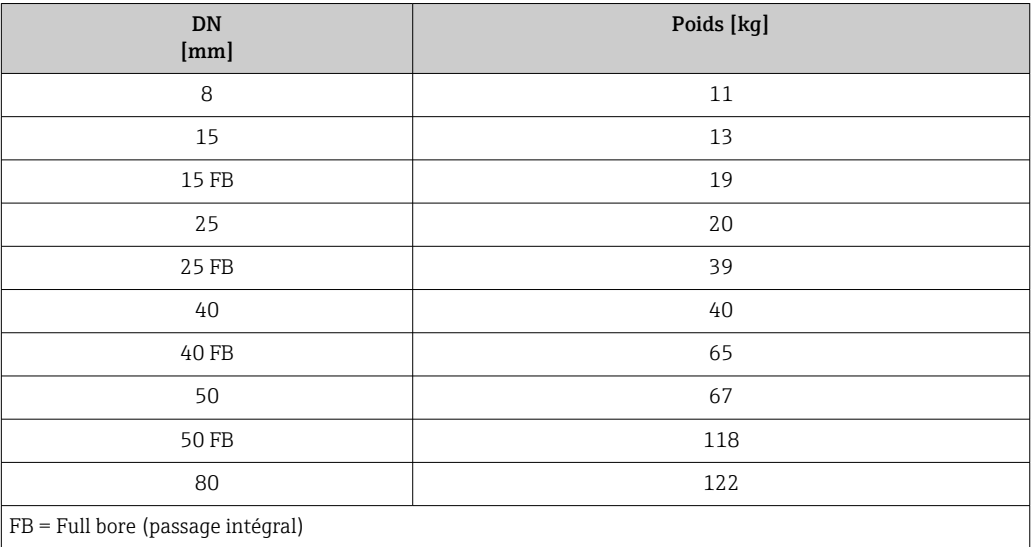

#### Poids en unités US

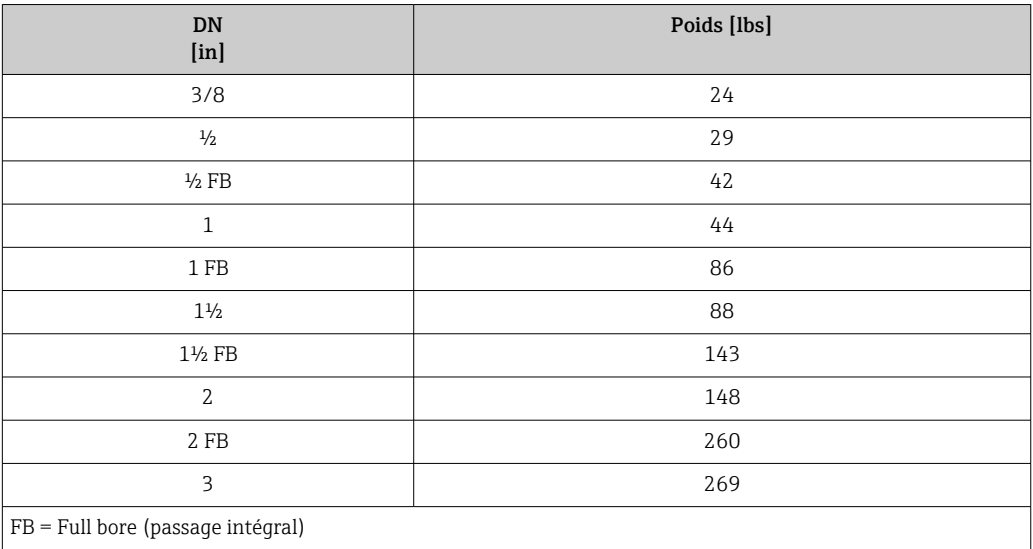

#### Matériaux Boîtier du transmetteur

*Boîtier du transmetteur Proline 500 – numérique*

- Caractéristique de commande "Boîtier du transmetteur" :
- Option A "Aluminium, revêtu" : aluminium, AlSi10Mg, revêtu
- Option D "Polycarbonate" : polycarbonate

#### *Boîtier du transmetteur Proline 500*

Caractéristique de commande "Boîtier du transmetteur" :

- Option A "Aluminium, revêtu" : aluminium, AlSi10Mg, revêtu
- Option L "Inox moulé" : inox moulé, 1.4409 (CF3M) similaire à 316L

#### *Matériau de la fenêtre*

Caractéristique de commande "Boîtier du transmetteur" :

- Option A "Aluminium, revêtu" : verre
- Option D "Polycarbonate" : plastique
- Option L "Inox moulé" : verre

*Composants de fixation pour montage sur une colonne*

- Vis, boulons filetés, rondelles, écrous : inox A2 (acier au chrome-nickel)
- Plaques métalliques : inox, 1.4301 (304)

#### Boîtier de raccordement capteur

Caractéristique de commande "Boîtier de raccordement capteur" :

- Option A "Aluminium, revêtu" : aluminium, AlSi10Mg, revêtu
- Option B "Inox" :
	- Inox 1.4301 (304)
	- En option : Caractéristique de commande "Option capteur", option CC "Version hygiénique, pour une résistance à la corrosion maximale" : inox 1.4404 (316L)
- Option C "Ultracompact, inox" :
- Inox 1.4301 (304)
- En option : Caractéristique de commande "Option capteur", option CC "Version hygiénique, pour une résistance à la corrosion maximale" : inox 1.4404 (316L)
- Option L "Inox moulé" : 1.4409 (CF3M) similaire à 316L

#### Entrées de câble/presse-étoupe

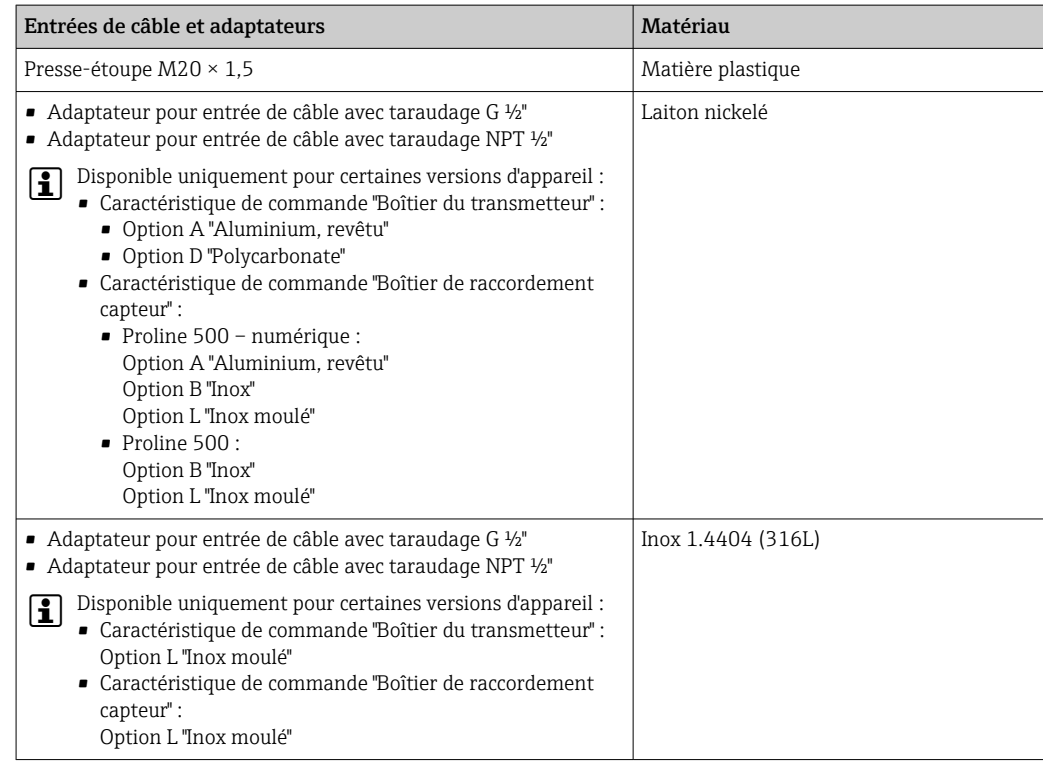

#### Câble de raccordement

Le rayonnement UV peut détériorer la gaine extérieure du câble. Protéger le câble de  $\mathbf{h}$ l'exposition au soleil dans la mesure du possible.

*Câble pour le raccordement du capteur – Proline 500 – transmetteur numérique*

Câble PVC avec blindage cuivre

*Câble pour le raccordement du capteur au transmetteur Proline 500*

Câble PVC avec blindage cuivre

#### Boîtier de capteur

- Surface externe résistant aux acides et bases
- Inox 1.4301 (304)

#### Tubes de mesure

Titane Grade 9

#### Raccords process

- Brides selon EN 1092-1 (DIN 2501) / selon ASME B16.5/ selon JIS :
	- Inox 1.4301 (304)
	- Pièces en contact avec le produit : Titane Grade 2
- Tous les autres raccords process : Titane Grade 2

Raccords process disponibles  $\rightarrow \blacksquare$  316

#### Joints

Raccords process soudés sans joints internes

#### Accessoires

*Couvercle de protection*

Inox 1.4404 (316L)

*Antenne WLAN externe*

- Antenne : Plastique ASA (acrylonitrile styrène acrylate) et laiton nickelé
- Adaptateur : Inox et laiton nickelé
- Câble : Polyéthylène
- Connecteur : Laiton nickelé
- Équerre de montage : Inox

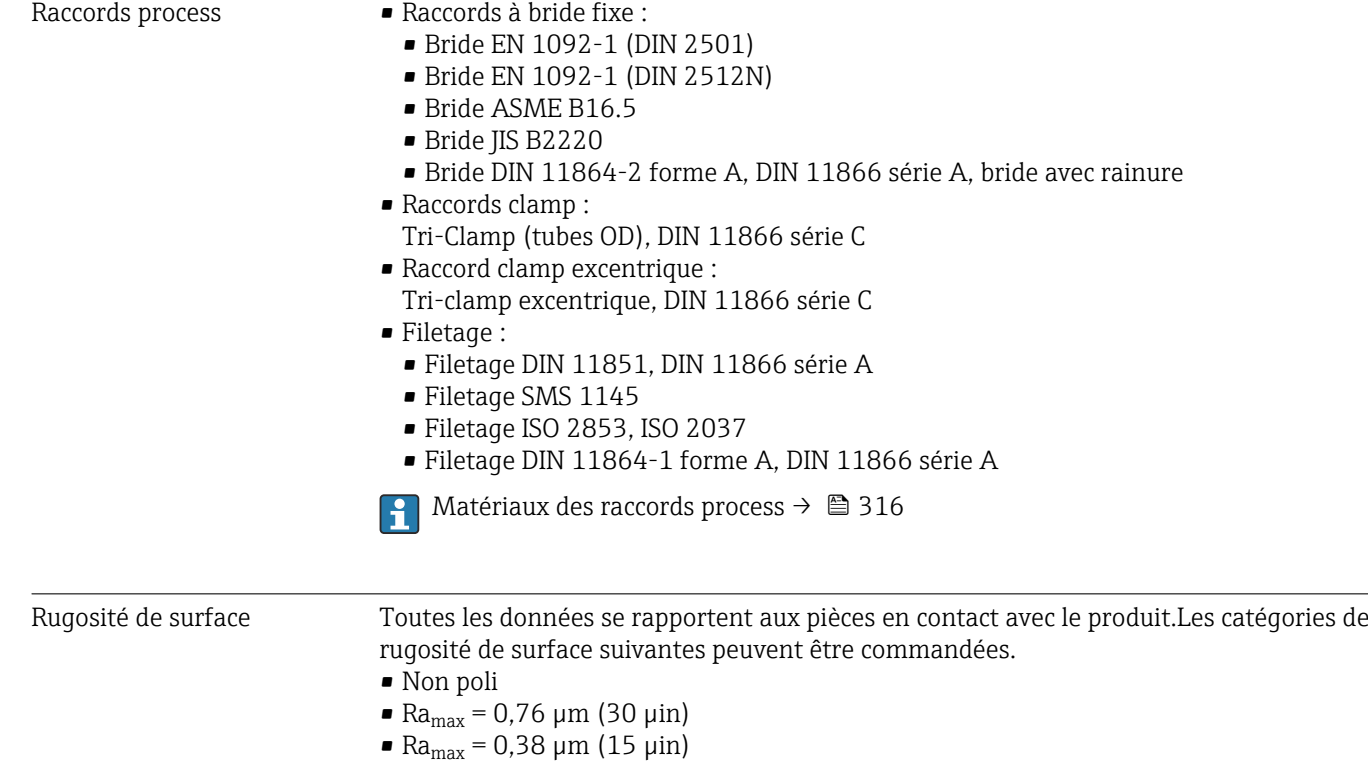

# 16.11 Configuration

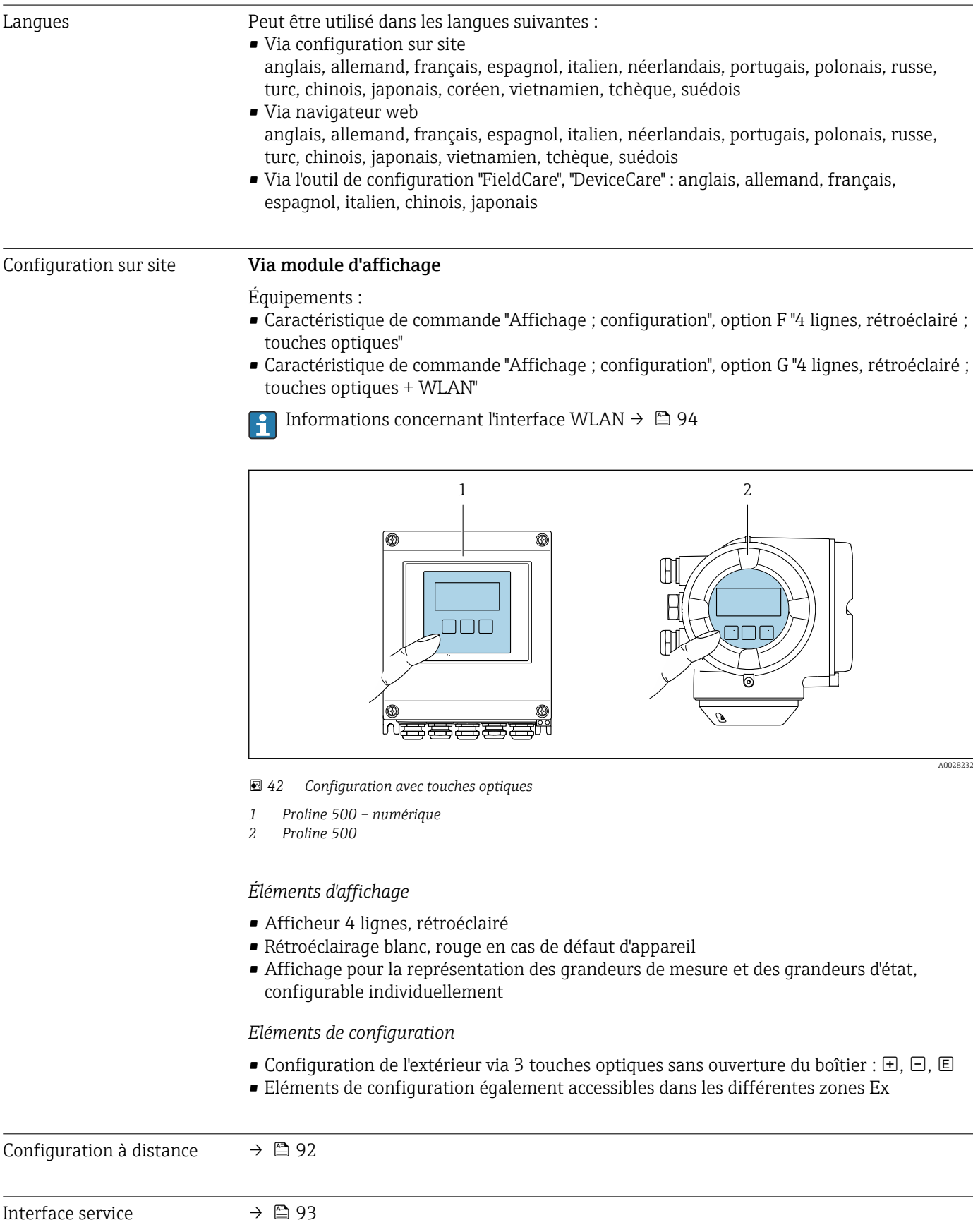

#### Outils de configuration pris en charge

Il est possible d'utiliser différents outils de configuration pour accéder en local ou à distance à l'appareil de mesure. Selon l'outil de configuration utilisé, l'accès est possible avec différentes unités d'exploitation et par l'intermédiaire d'un grand nombre d'interfaces.

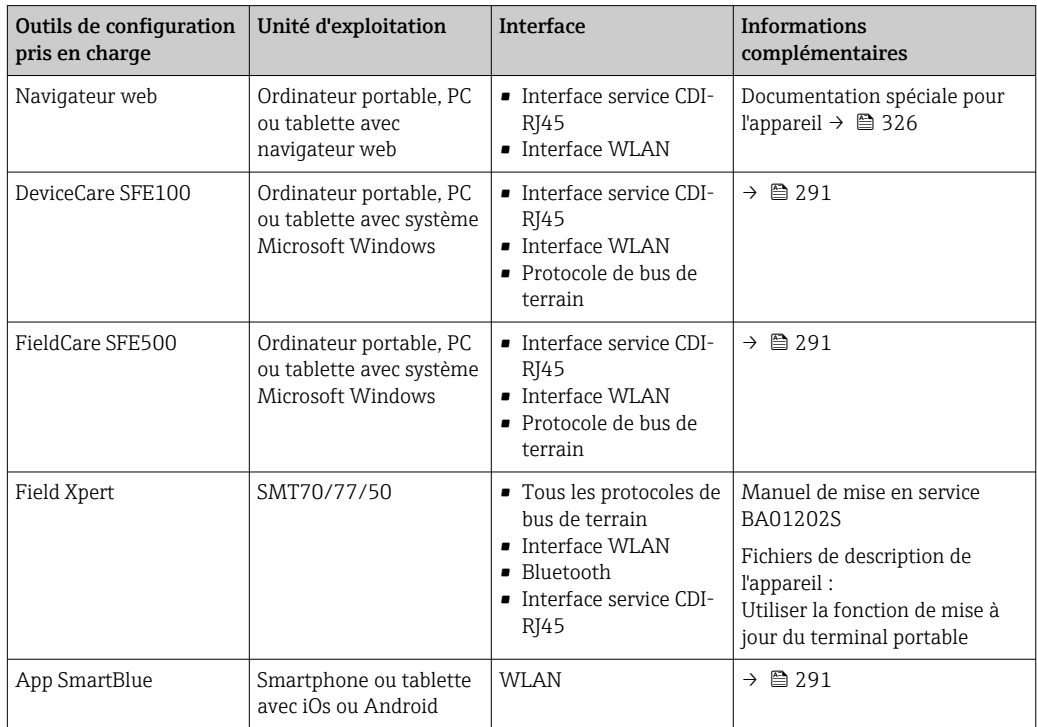

Il est possible d'utiliser d'autres outils de configuration basés sur la technologie FDT avec un driver d'appareil comme DTM/iDTM ou DD/EDD pour la configuration de l'appareil. Ces outils de configuration sont disponibles auprès de leurs fabricants. L'intégration dans les outils de configuration suivants, entre autres, est prise en charge :

- Field Device Manager (FDM) de Honeywell → www.process.honeywell.com
- FieldMate de Yokogawa → www.yokogawa.com
- PACTWare → www.pactware.com

Les fichiers de description d'appareil associés sont disponibles sous : [www.endress.com](http://www.endress.com) → Espace téléchargement

#### Serveur web

Avec le serveur web intégré, l'appareil peut être commandé et configuré via un navigateur web via Ethernet-APL l'interface service (CDI-RJ45) ou via l'interface WLAN . La structure du menu de configuration est la même que pour l'afficheur local. Outre les valeurs mesurées, l'écran affiche également des informations sur l'état de l'appareil. L'utilisateur a donc la possibilité de surveiller l'état de l'appareil. Par ailleurs, il est possible de gérer les données de l'appareil et de régler les paramètres de réseau.

L'accès au réseau est nécessaire pour la connexion APL Ethernet.

Un appareil doté d'une interface WLAN (à commander en option) est nécessaire pour la connexion WLAN : caractéristique de commande "Affichage ; configuration", option G "4 lignes, rétroéclairé ; touches optiques + WLAN". L'appareil agit comme un Access Point et permet la communication par ordinateur ou par un terminal portable mobile.

*Fonctions prises en charge*

Échange de données entre l'unité de configuration (p. ex. ordinateur portable) et l'appareil de mesure :

- Chargement (upload) de la configuration à partir de l'appareil de mesure (format XML, sauvegarde de la configuration)
- Sauvegarde de la configuration dans l'appareil de mesure (format XML, restauration de la configuration)
- Exportation de la liste des événements (fichier .csv)
- Exportation des paramétrages (fichier .csv ou fichier PDF, documentation de la configuration du point de mesure)
- Exportation du protocole Heartbeat Verification (fichier PDF, disponible uniquement avec le pack application "Heartbeat Verification")
- Version firmware Flash pour la mise à niveau du firmware de l'appareil, par exemple
- Téléchargement du pilote pour l'intégration système
- Visualisation de jusqu'à 1 000 valeurs mesurées sauvegardées (disponibles uniquement avec le pack application HistoROM étendu  $\rightarrow \Box$  323)

Documentation spéciale pour le serveur web  $\rightarrow$  ■ 326 m

Gestion des données par HistoROM L'appareil de mesure permet la gestion des données par HistoROM. La gestion des données par HistoROM comprend la sauvegarde et l'importation/exportation des données clés de l'appareil et du process, ce qui rend la configuration et la maintenance beaucoup plus fiables, sûres et efficaces.

> A la livraison, les réglages par défaut des données de configuration sont sauvegardées dans la mémoire de l'appareil. Cette mémoire peut être écrasée par la mise à jour d'un bloc de données, par exemple après la mise en service.

#### Plus d'informations sur le concept de sauvegarde des données

*Il y a plusieurs types d'unités de sauvegarde des données dans lesquelles les données de l'appareil sont stockées et utilisées par l'appareil :*

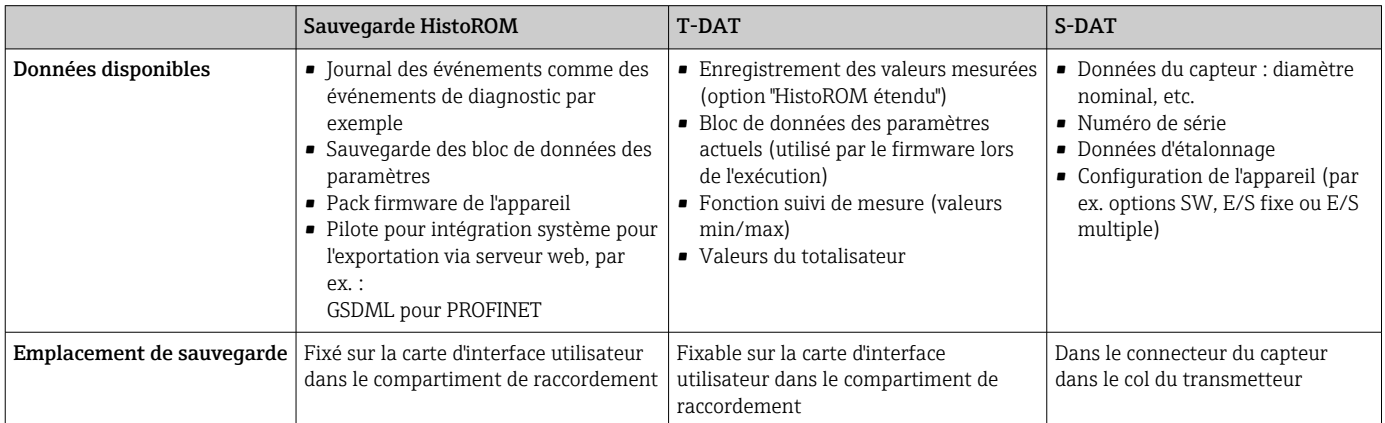

#### Sauvegarde des données

#### **Automatique**

- Les principales données d'appareil (capteur et transmetteur) sont sauvegardées automatiquement dans les modules DAT
- En cas de remplacement du transmetteur ou de l'appareil de mesure : une fois que le T-DAT contenant les données d'appareil précédentes a été remplacé, le nouvel appareil est immédiatement opérationnel sans erreur
- En cas de remplacement du capteur : une fois que le capteur a été remplacé, les nouvelles données du capteur sont transférées du S-DAT dans l'appareil de mesure, et l'appareil de mesure est immédiatement opérationnel sans erreur
- En cas de remplacement du module électronique (par ex. module électronique E/S) : Une fois le module électronique remplacé, le logiciel du module est comparé au firmware actuel de l'appareil. Le logiciel du module est mis à niveau ou rétrogradé si nécessaire. Le module électronique est disponible à l'utilisation immédiatement après et aucun problème de compatibilité ne se présente.

#### Manuel

Bloc de données de paramètres supplémentaires (paramétrage complet) dans la mémoire d'appareil intégrée HistoROM pour :

- Fonction de sauvegarde des données Sauvegarde et restauration ultérieure d'une configuration d'appareil dans la mémoire d'appareil HistoROM
- Fonction de comparaison des données Comparaison de la configuration actuelle de l'appareil avec la configuration sauvegardée dans la mémoire d'appareil HistoROM

#### Transmission de données

#### Manuel

- Transfert d'une configuration d'appareil à un autre appareil à l'aide de la fonction export de l'outil de configuration utilisé, p. ex. avec FieldCare, DeviceCare ou serveur web : pour dupliquer la configuration ou pour l'enregistrer dans une archive (p. ex. à des fins de sauvegarde)
- Transmission des drivers pour l'intégration système via serveur web, p. ex. : GSDML pour PROFINET

#### Liste des événements

#### **Automatique**

- Affichage chronologique de 20 messages d'événement dans la liste des événements
- Si le pack d'applications HistoROM étendu (option de commande) est activé : jusqu'à 100 messages d'événements sont affichés dans la liste des événements avec horodatage, description en texte clair et mesures correctives
- La liste des événements peut être exportée et affichée via un grand nombre d'interfaces et d'outils de configuration, par ex. DeviceCare, FieldCare ou serveur web

#### Enregistrement des données

#### Manuel

Si le pack d'applications **HistoROM étendu** (option de commande) est activé :

- Enregistrement de 1000 valeurs mesurées via 1 à 4 voies
- Intervalle d'enregistrement réglable par l'utilisateur
- Enregistrement de 250 valeurs mesurées via chacune des 4 voies de mémoire
- Exportation du journal des valeurs mesurées via un grand nombre d'interfaces et d'outils de configuration, par ex. FieldCare, DeviceCare ou serveur web

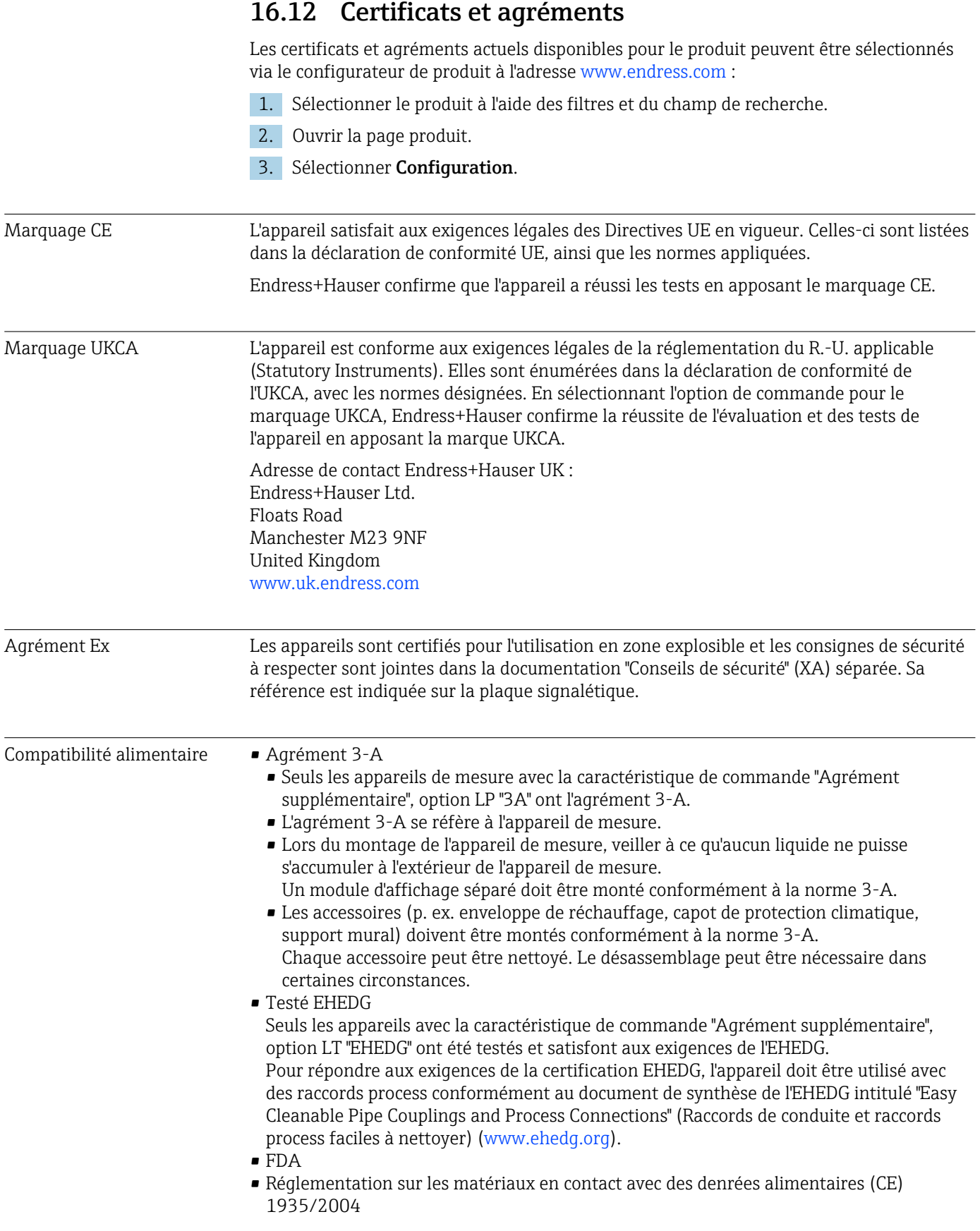

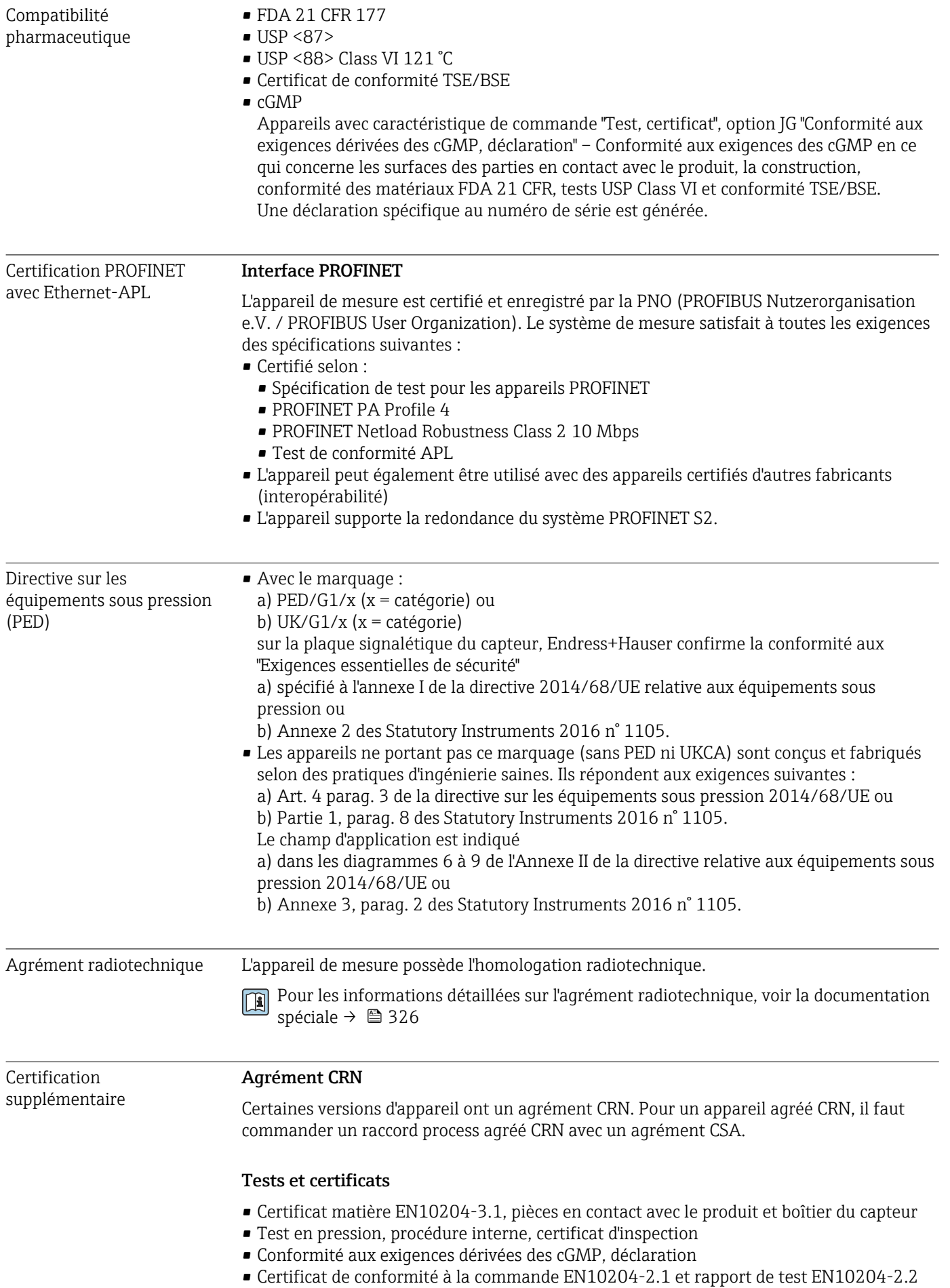

<span id="page-322-0"></span>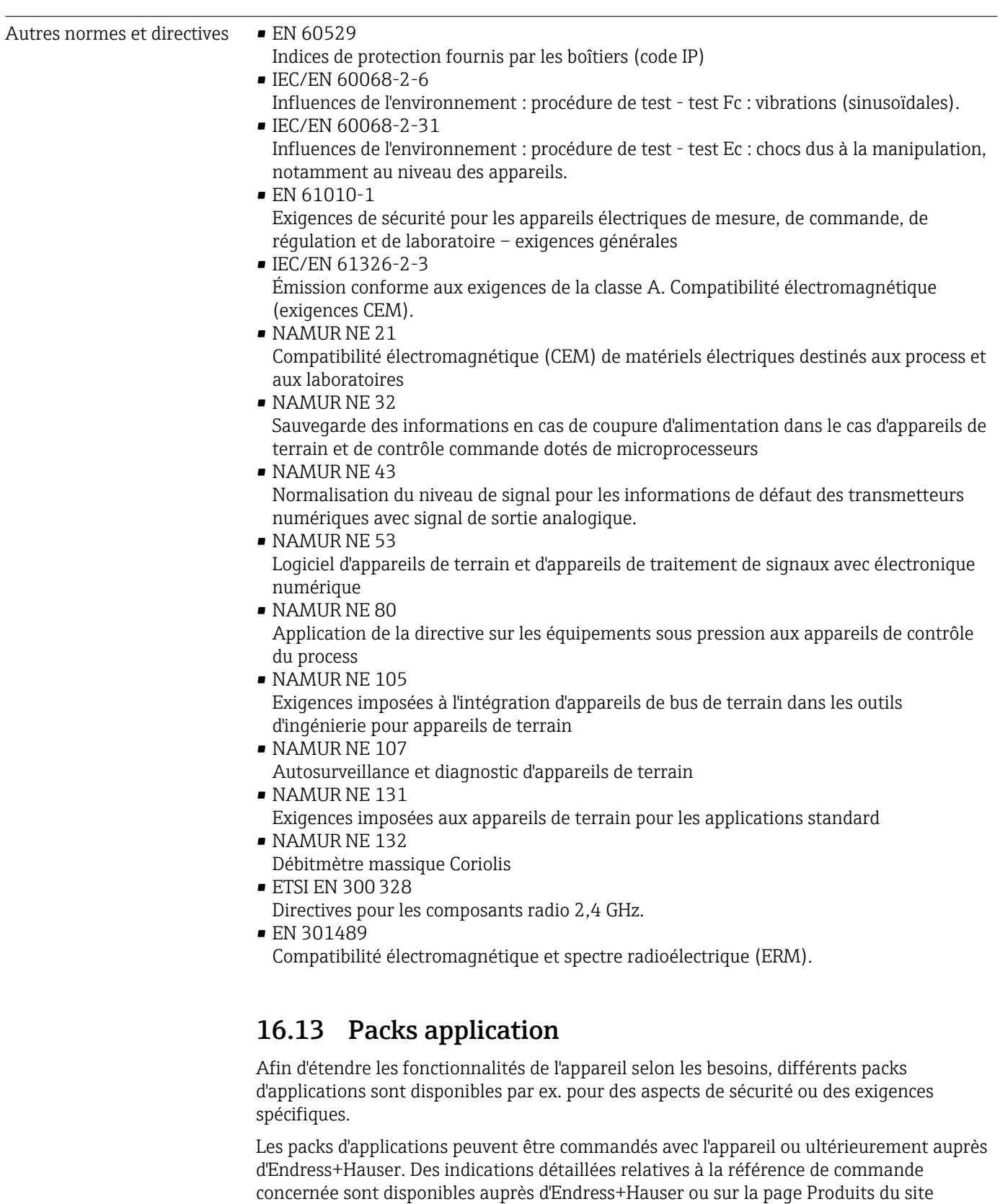

Informations détaillées sur les packs application : Documentation spéciale relative à l'appareil  $\rightarrow$   $\blacksquare$  326

Internet Endress+Hauser : [www.endress.com.](http://www.endress.com)

Caractéristique de commande "Pack application", option EA "HistoROM étendu"

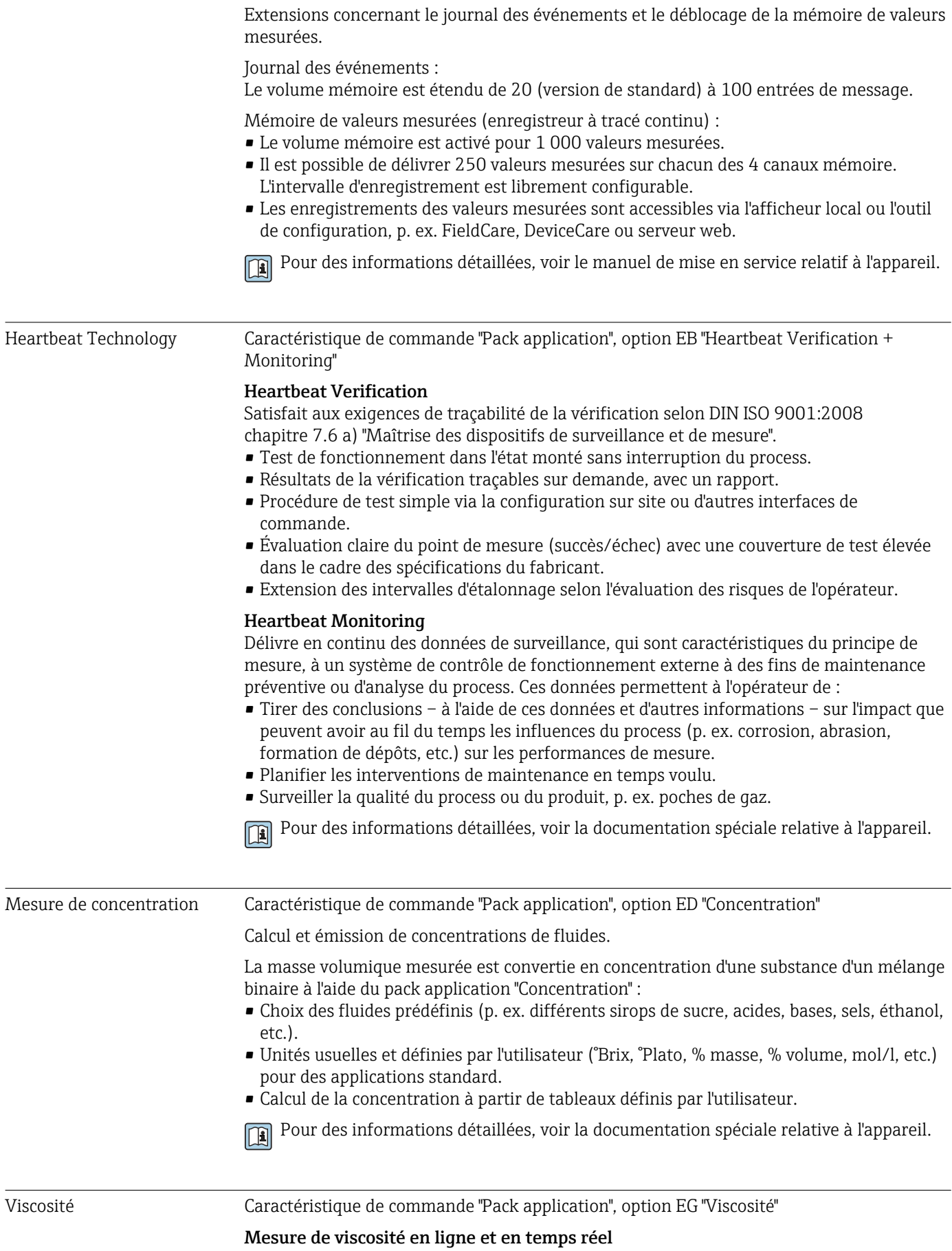
Le Promass I associé au pack application "Viscosité" mesure également la viscosité en temps réel du fluide directement dans le process, en plus de la mesure du débit massique/débit volumique/température et de la masse volumique.

Les mesures de viscosité suivantes de liquides sont effectuées :

- Viscosité dynamique
- Viscosité cinématique
- viscosité compensée en température (cinématique et dynamique) rapportée à la température de référence

La mesure de viscosité peut être utilisée pour des applications newtoniennes et non newtoniennes et fournit des données de mesure précises indépendantes du débit et aussi en cas de conditions difficiles.

Pour des informations détaillées, voir la documentation spéciale relative à l'appareil. m

Densité spéciale Caractéristique de commande "Pack application", option EE "Densité spéciale"

Dans de nombreuses applications, la masse volumique est utilisée comme valeur mesurée clé pour la surveillance de qualité ou la commande de process. L'appareil mesure en standard la masse volumique du fluide et met cette valeur à la disposition du système de contrôle commande.

Notamment pour les applications avec conditions de process fluctuantes, le pack "Masse volumique spéciale" propose une mesure de masse volumique extrêmement précise sur une large gamme de masse volumique et de température.

Pour des informations détaillées, voir le manuel de mise en service relatif à l'appareil.

## 16.14 Accessoires

 $\square$  Aperçu des accessoires pouvant être commandés →  $\cong$  289

## 16.15 Documentation complémentaire

Pour une vue d'ensemble du champ d'application de la documentation technique associée, voir ci-dessous :

- *Device Viewer* [\(www.endress.com/deviceviewer](https://www.endress.com/deviceviewer)) : entrer le numéro de série figurant sur la plaque signalétique
- *Endress+Hauser Operations App* : entrer le numéro de série figurant sur la plaque signalétique ou scanner le code matriciel figurant sur la plaque signalétique.

Documentation standard Instructions condensées

*Instructions condensées pour le capteur*

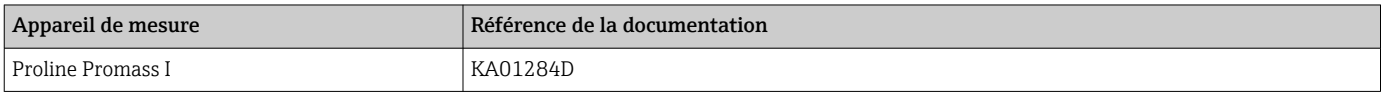

#### *Instructions condensées pour le transmetteur*

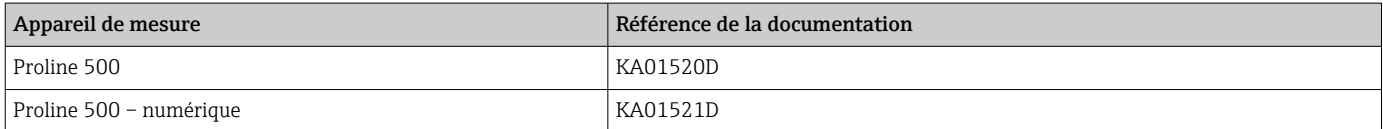

#### Information technique

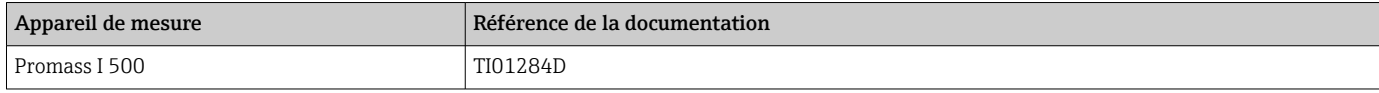

#### Description des paramètres de l'appareil

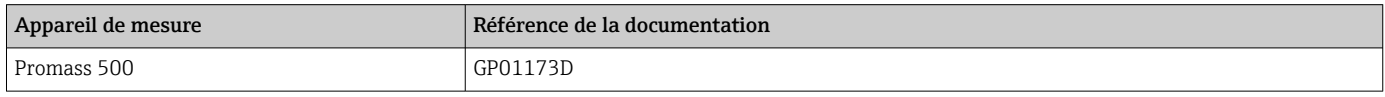

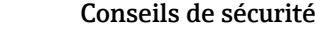

supplémentaire dépendant de l'appareil

Documentation

Consignes de sécurité pour les équipements électriques en zone explosible.

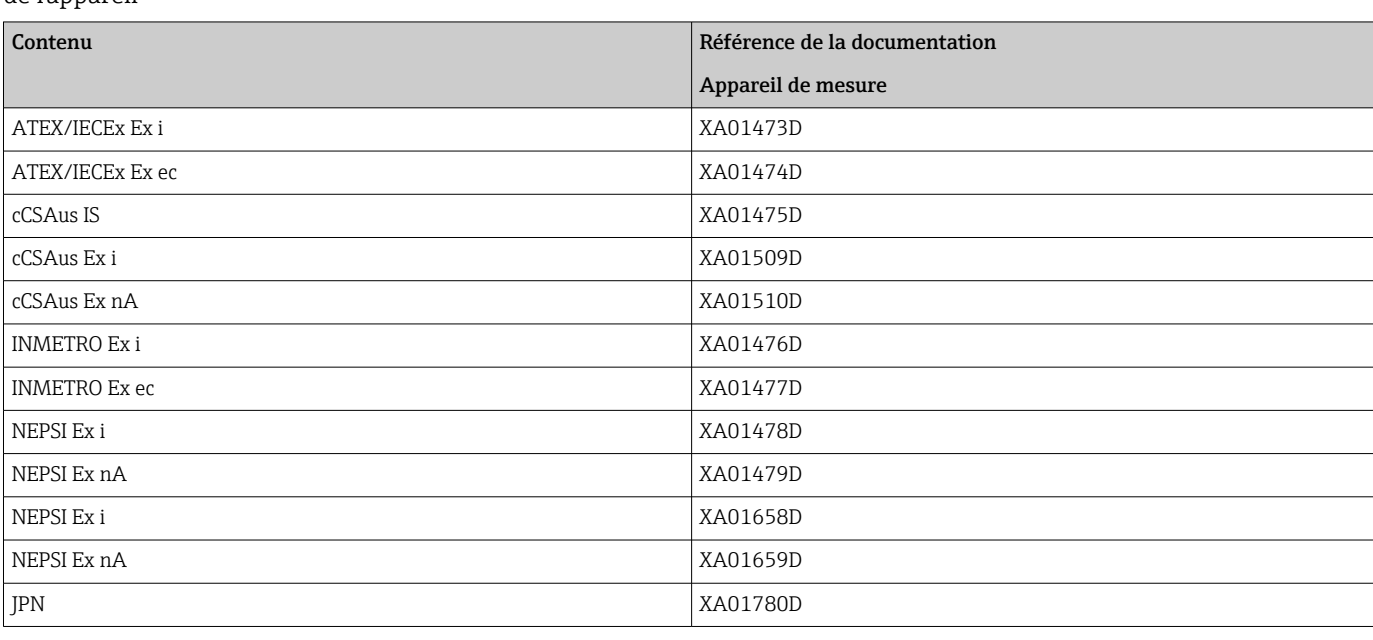

#### Documentation spéciale

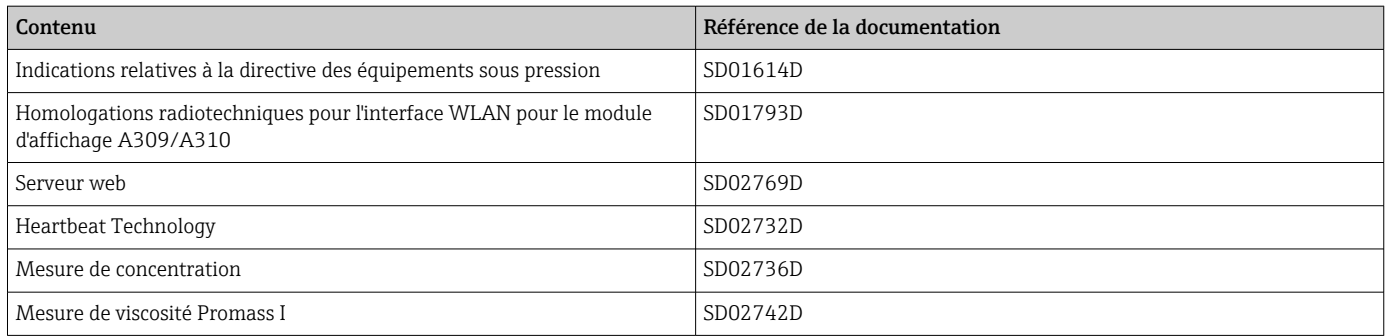

#### Instructions de montage

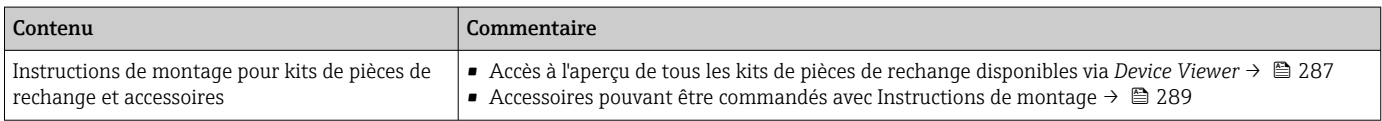

## Index

## A

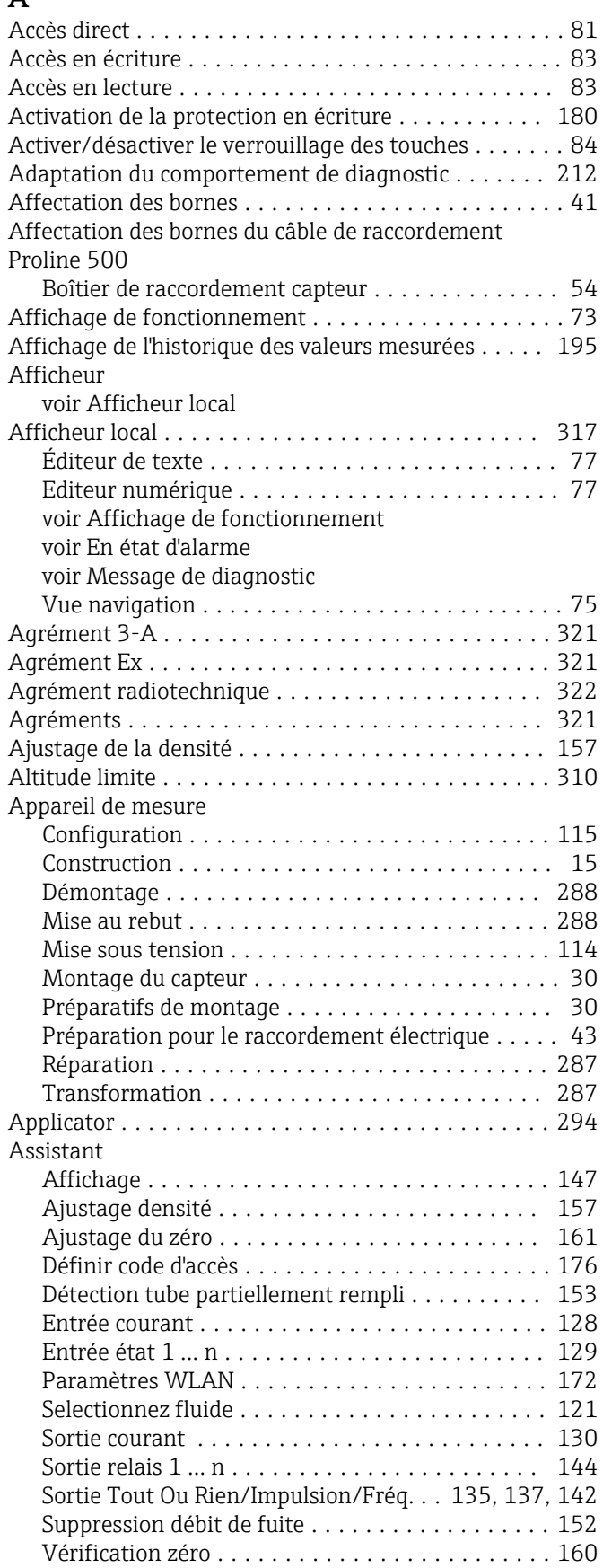

# $\frac{B}{B}$

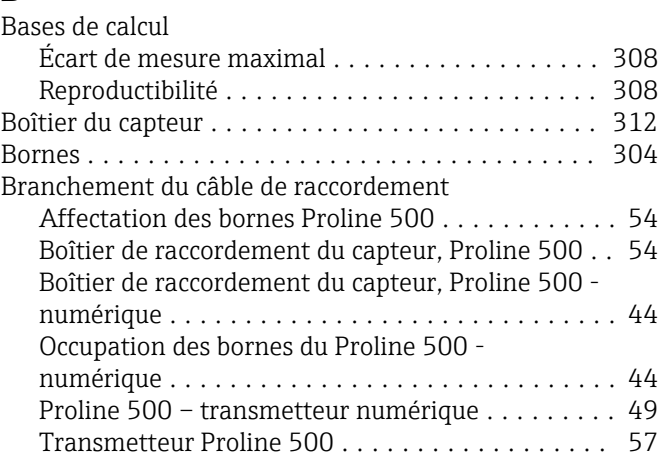

## C

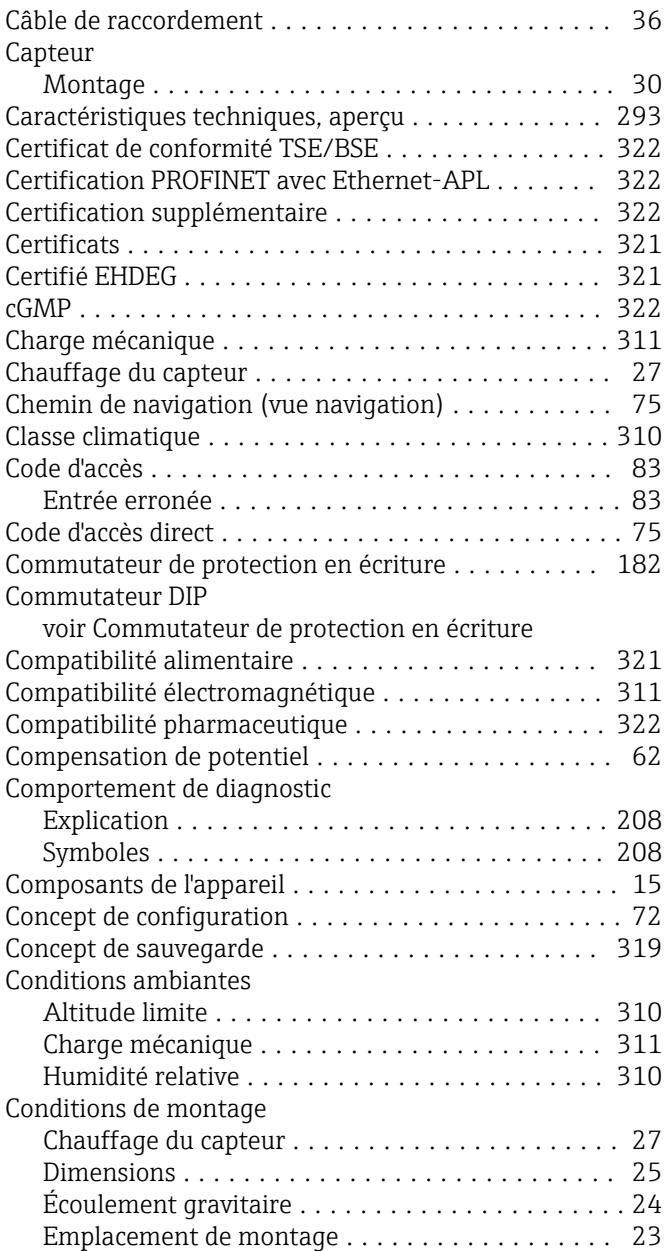

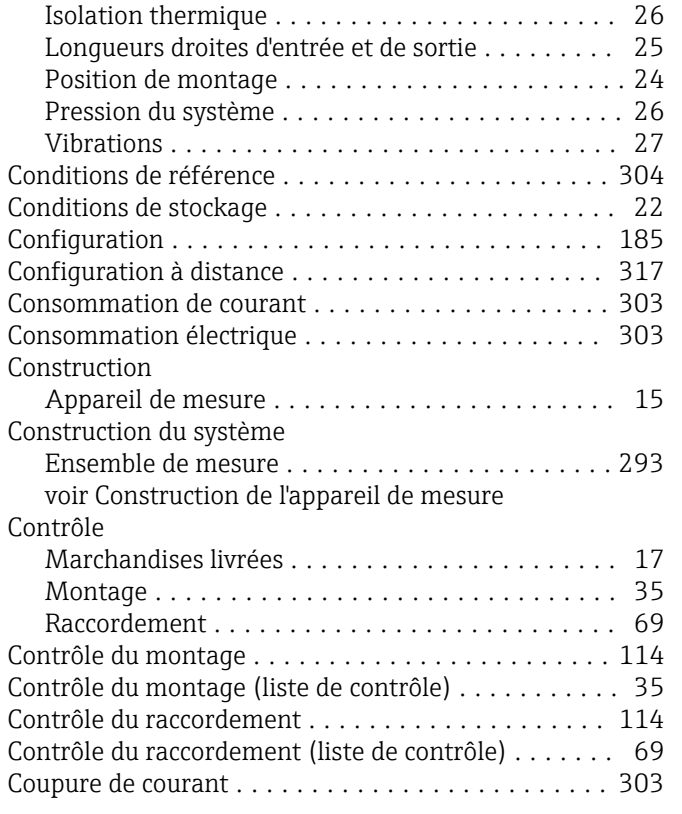

## D

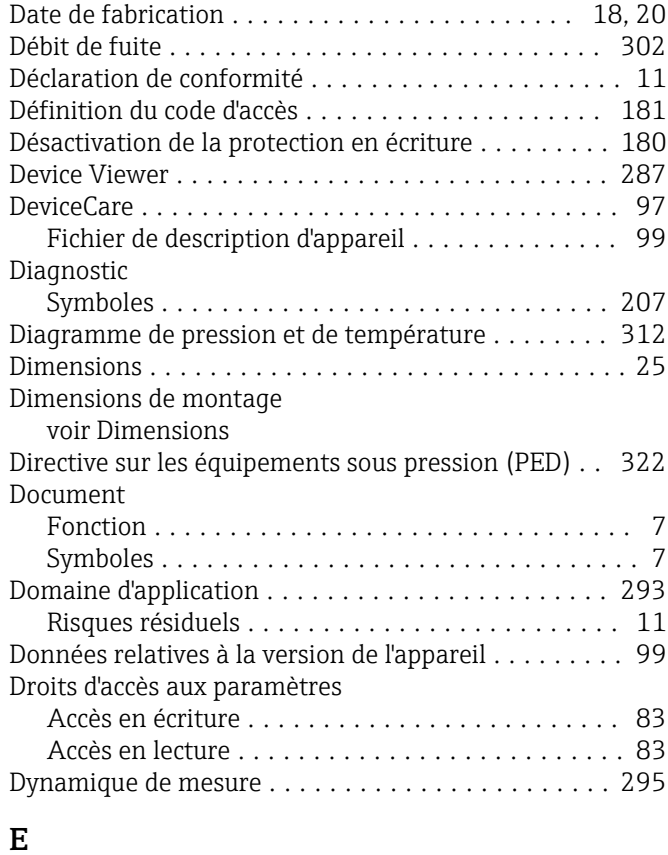

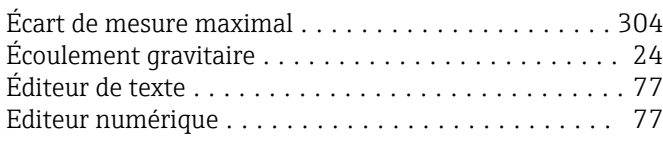

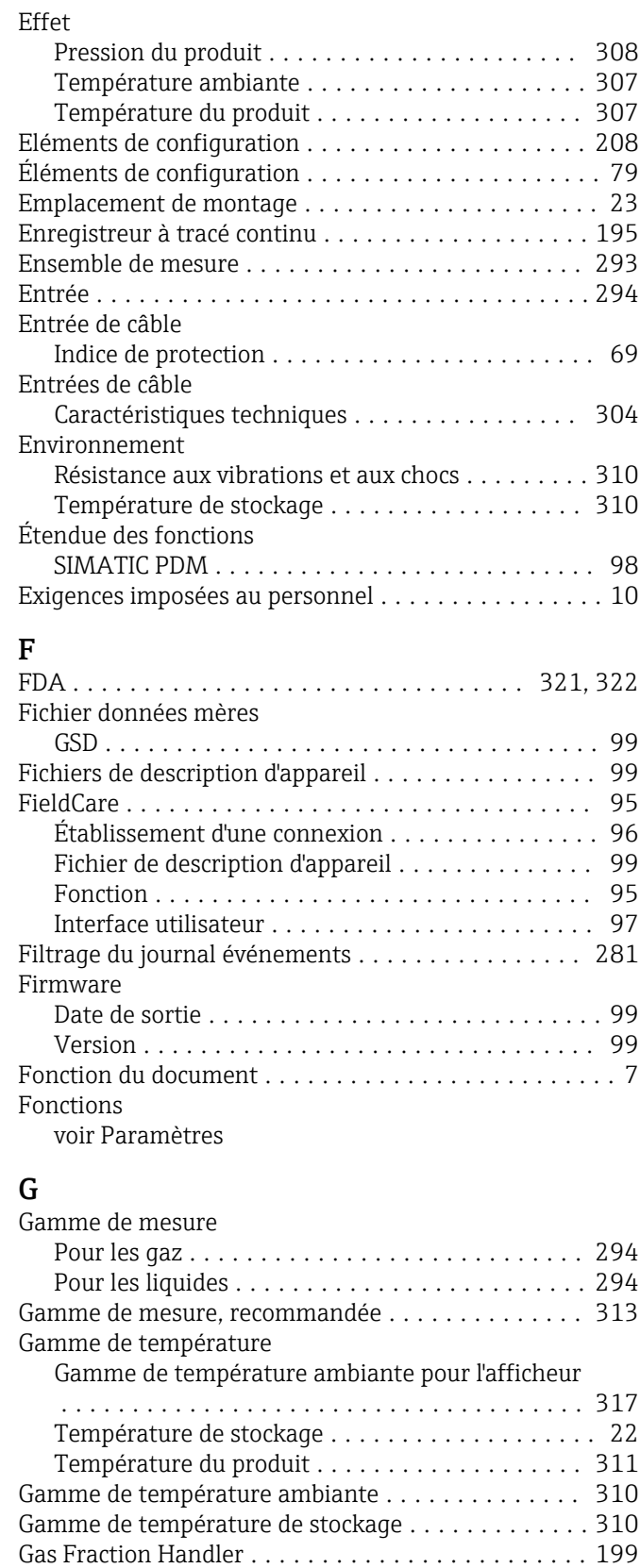

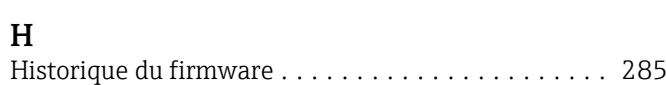

Grandeurs de process

Gestion de la configuration d'appareil ............ [174](#page-173-0)

calculées .............................. [294](#page-293-0) mesurées .............................. [294](#page-293-0) HistoROM ................................ [174](#page-173-0)

Menus

Module

N

O

Messages d'erreur

Mesures correctives

Totalisateur

voir Messages de diagnostic

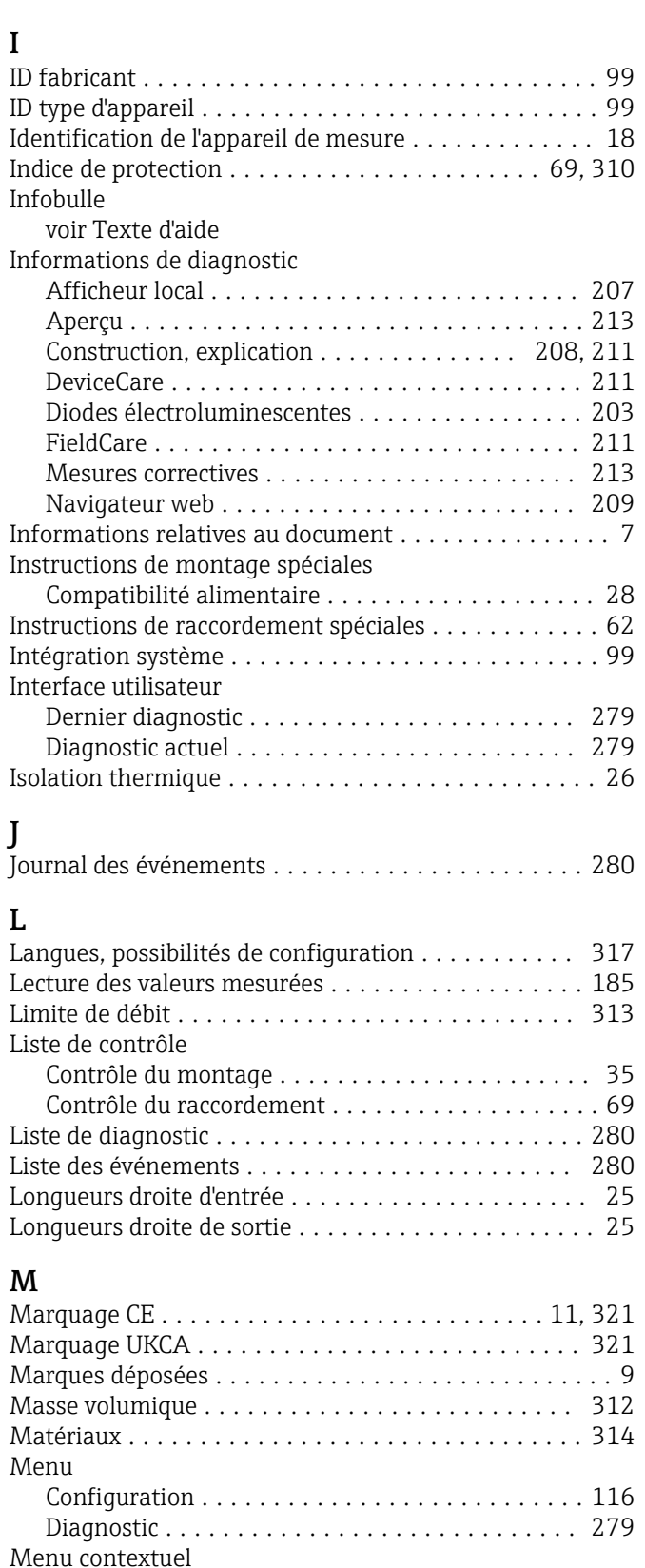

Appeler ................................ [79](#page-78-0) Explication .............................. [79](#page-78-0) Fermer ................................. [79](#page-78-0)

Menus, sous-menus ....................... [71](#page-70-0) Sous-menus et rôles utilisateur ............... [72](#page-71-0) Structure ............................... [71](#page-70-0)

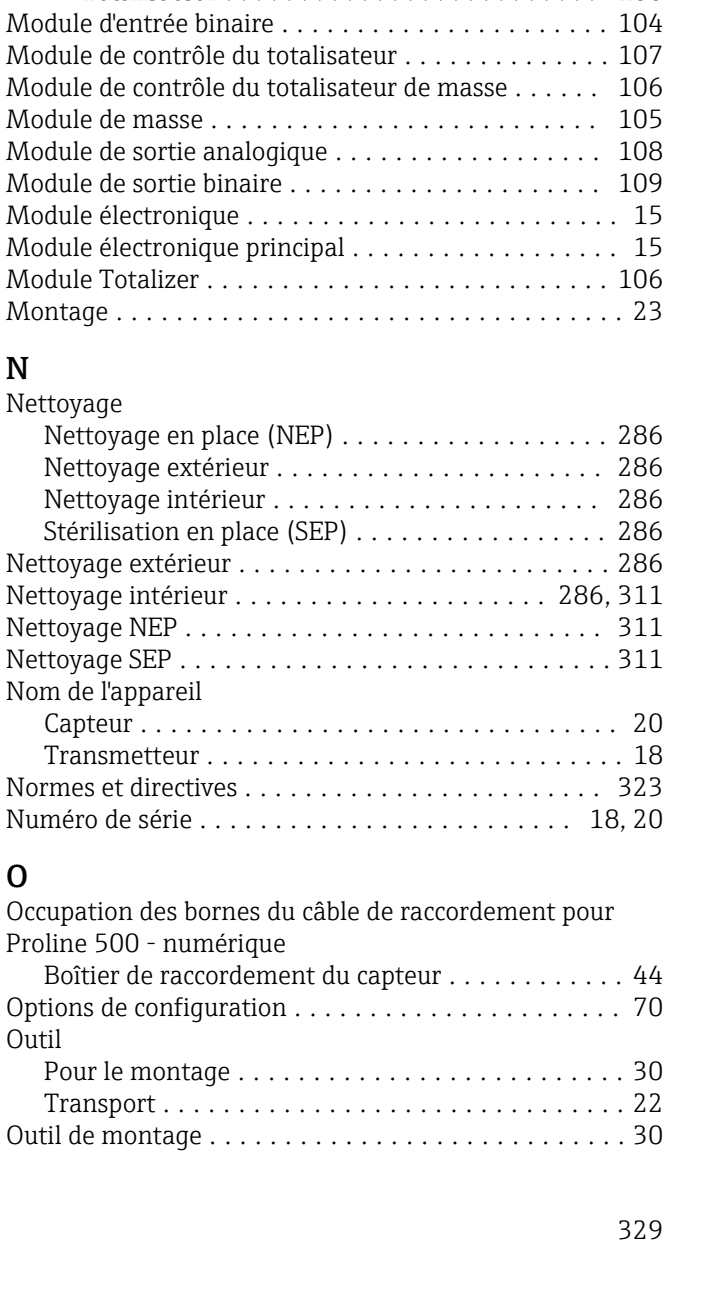

Pour la configuration de l'appareil de mesure .... [115](#page-114-0) Pour les réglages spécifiques . . . . . . . . . . . . . . . [154](#page-153-0) Message de diagnostic ............................ [207](#page-206-0)

Appeler ............................... [209](#page-208-0) Fermer ................................ [209](#page-208-0) Mise au rebut ............................. [288](#page-287-0) Mise au rebut de l'emballage ...................... [23](#page-22-0) Mise en service ............................ [114](#page-113-0) Configuration de l'appareil de mesure ......... [115](#page-114-0) Configuration étendue .................... [154](#page-153-0)

Entrée binaire .......................... [104](#page-103-0) Masse ................................ [105](#page-104-0) Contrôle du totalisateur de masse ......... [106](#page-105-0) Sortie analogique ........................ [108](#page-107-0) Sortie binaire ........................... [109](#page-108-0)

Contrôle du totalisateur . . . . . . . . . . . . . . . . [107](#page-106-0) Totalisateur ......................... [106](#page-105-0)

Menu de configuration

Outils

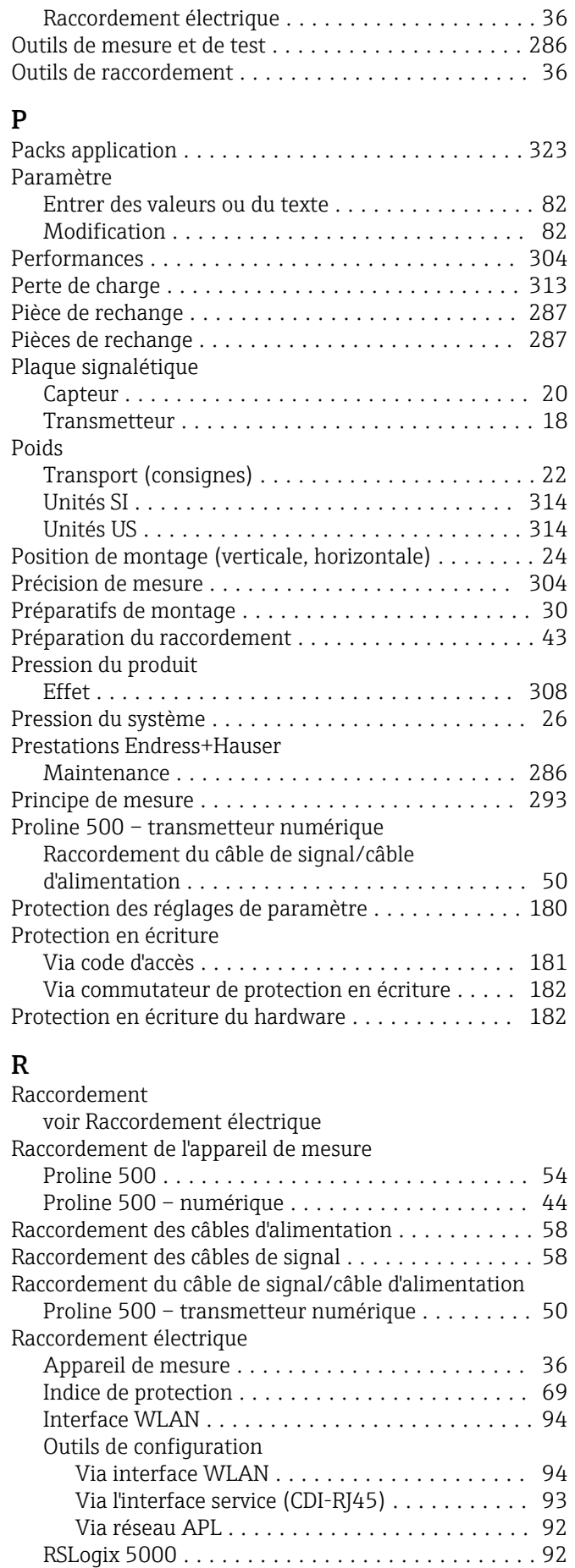

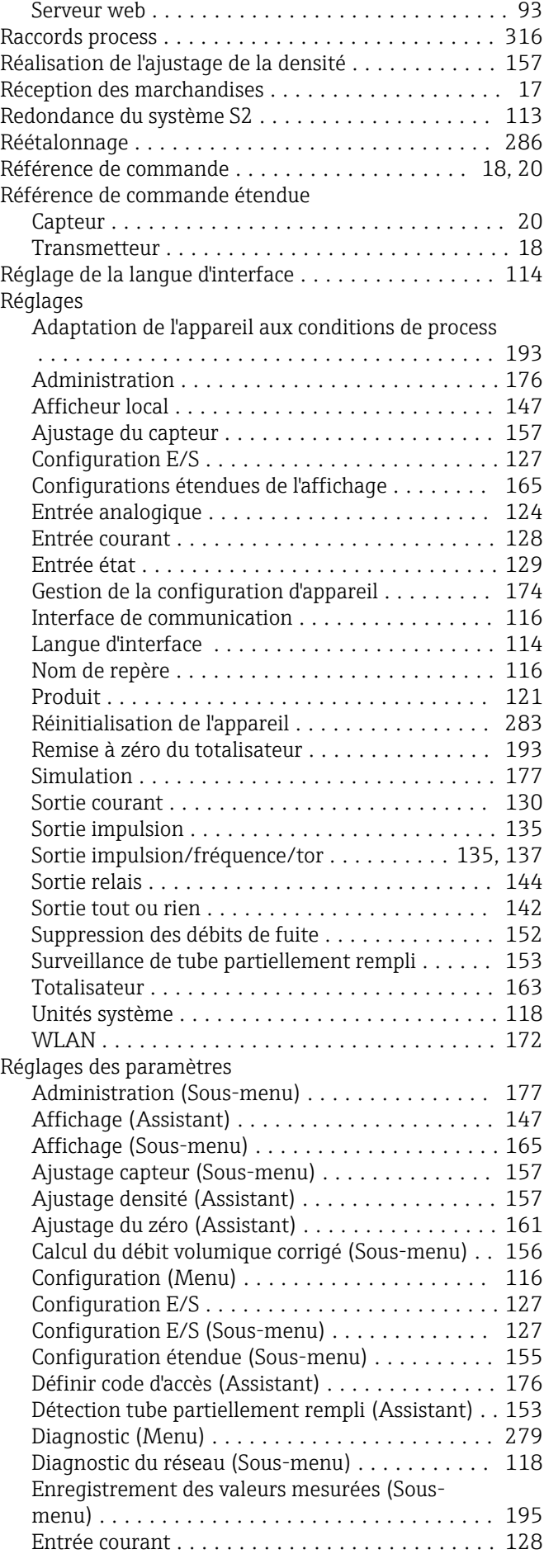

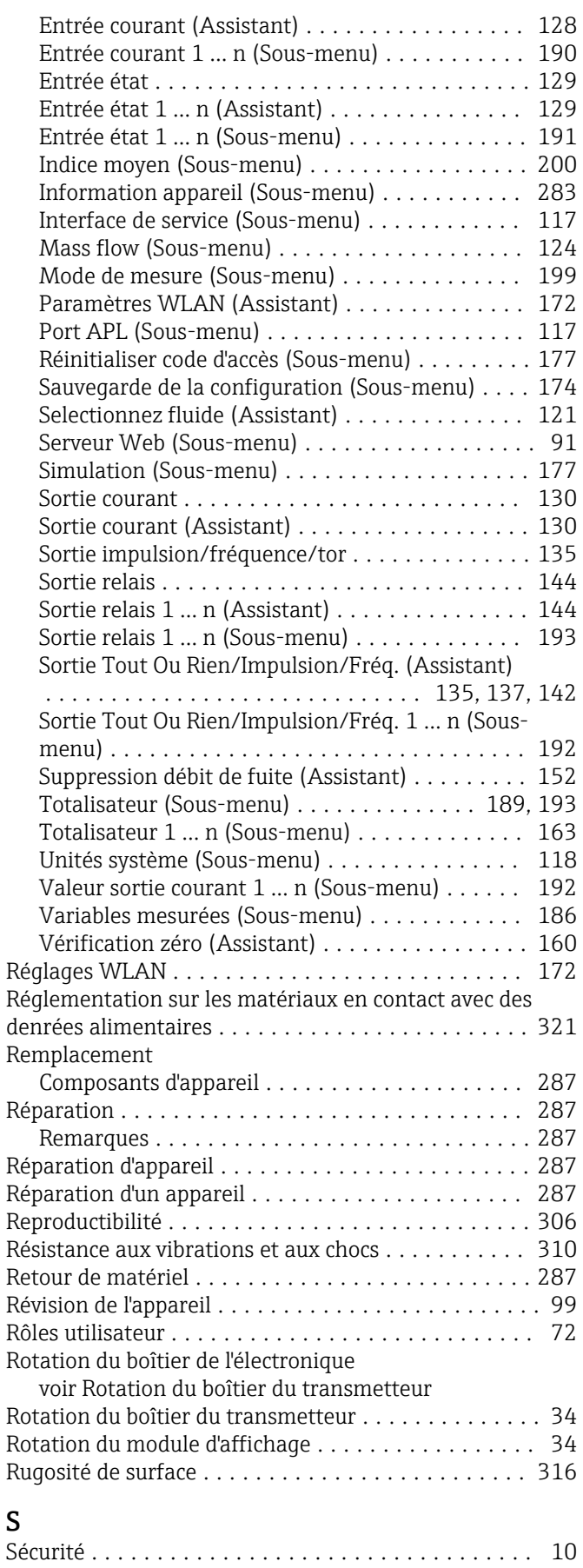

Sécurité au travail ........................... [11](#page-10-0) Sécurité de fonctionnement . . . . . . . . . . . . . . . . . . [11](#page-10-0) Sécurité du produit .......................... [11](#page-10-0)

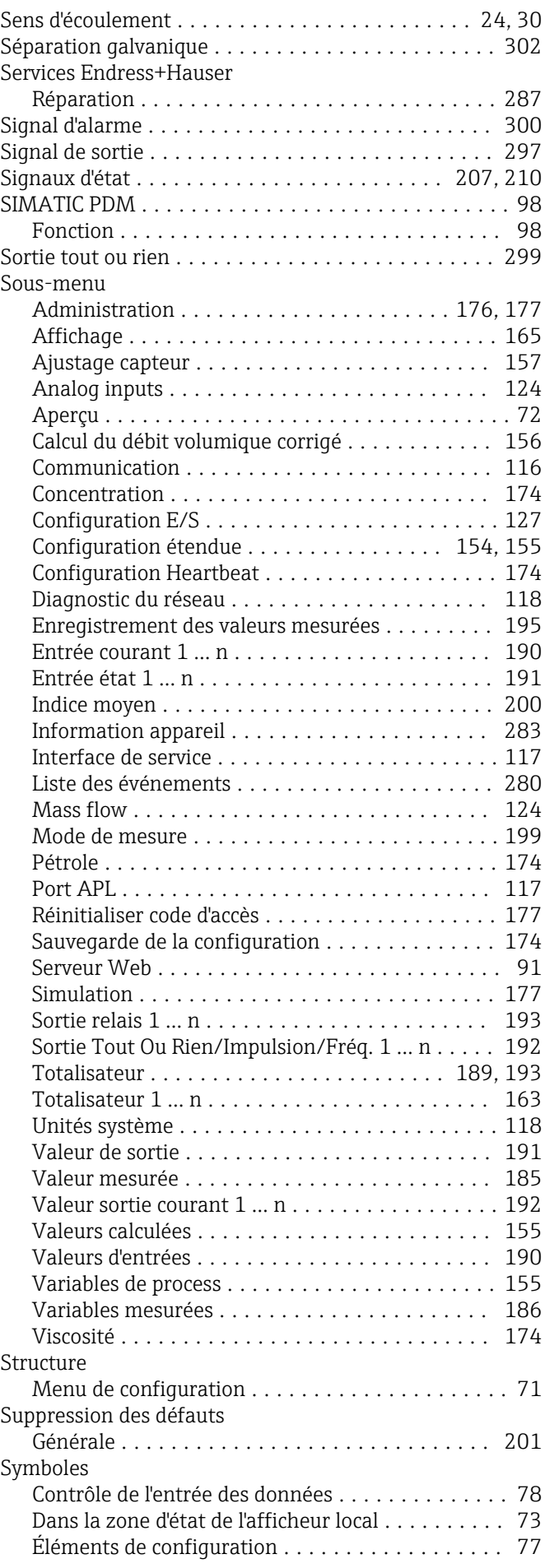

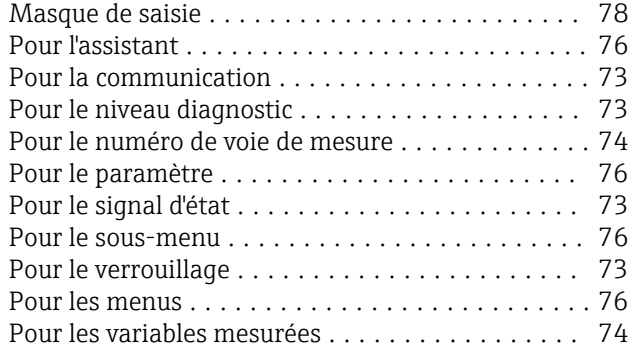

#### T

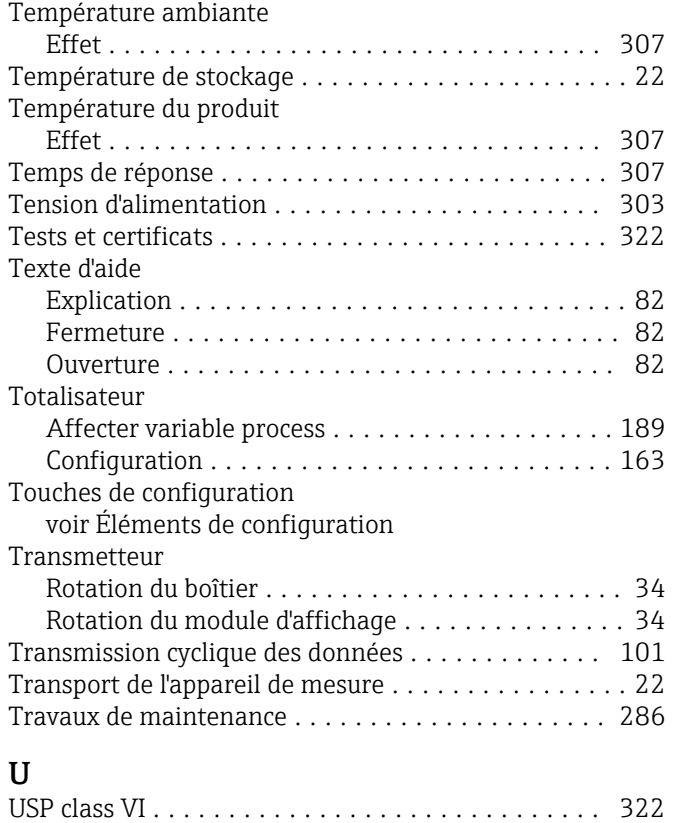

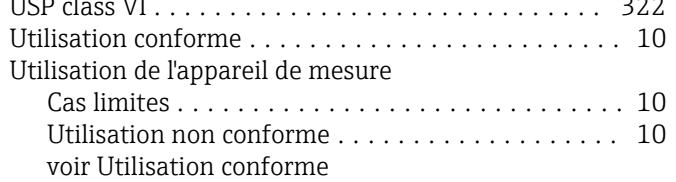

### V

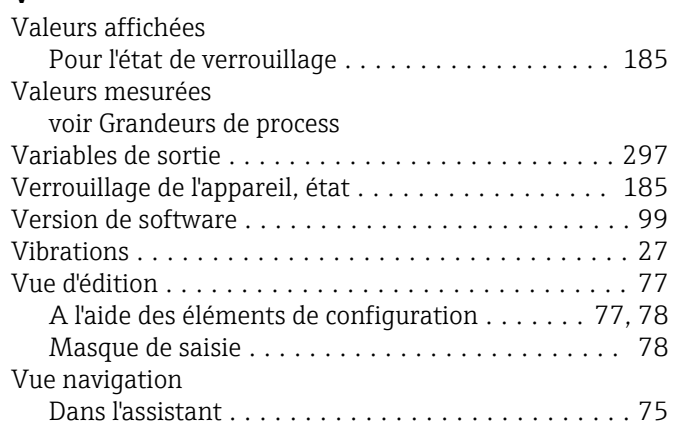

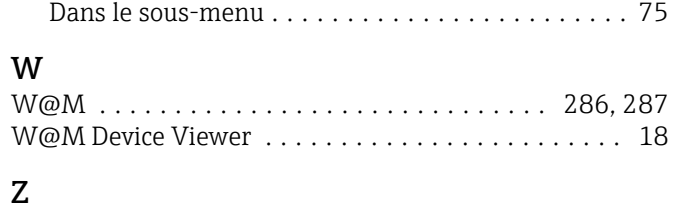

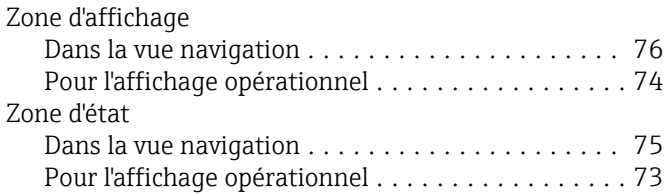

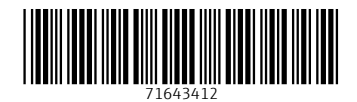

www.addresses.endress.com

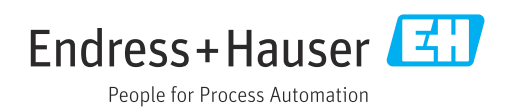